**SmetaWIZARD Версия 4.1.3**

# **Руководство пользователя**

**«WizardSoft» Санкт-Петербург**

# Содержание

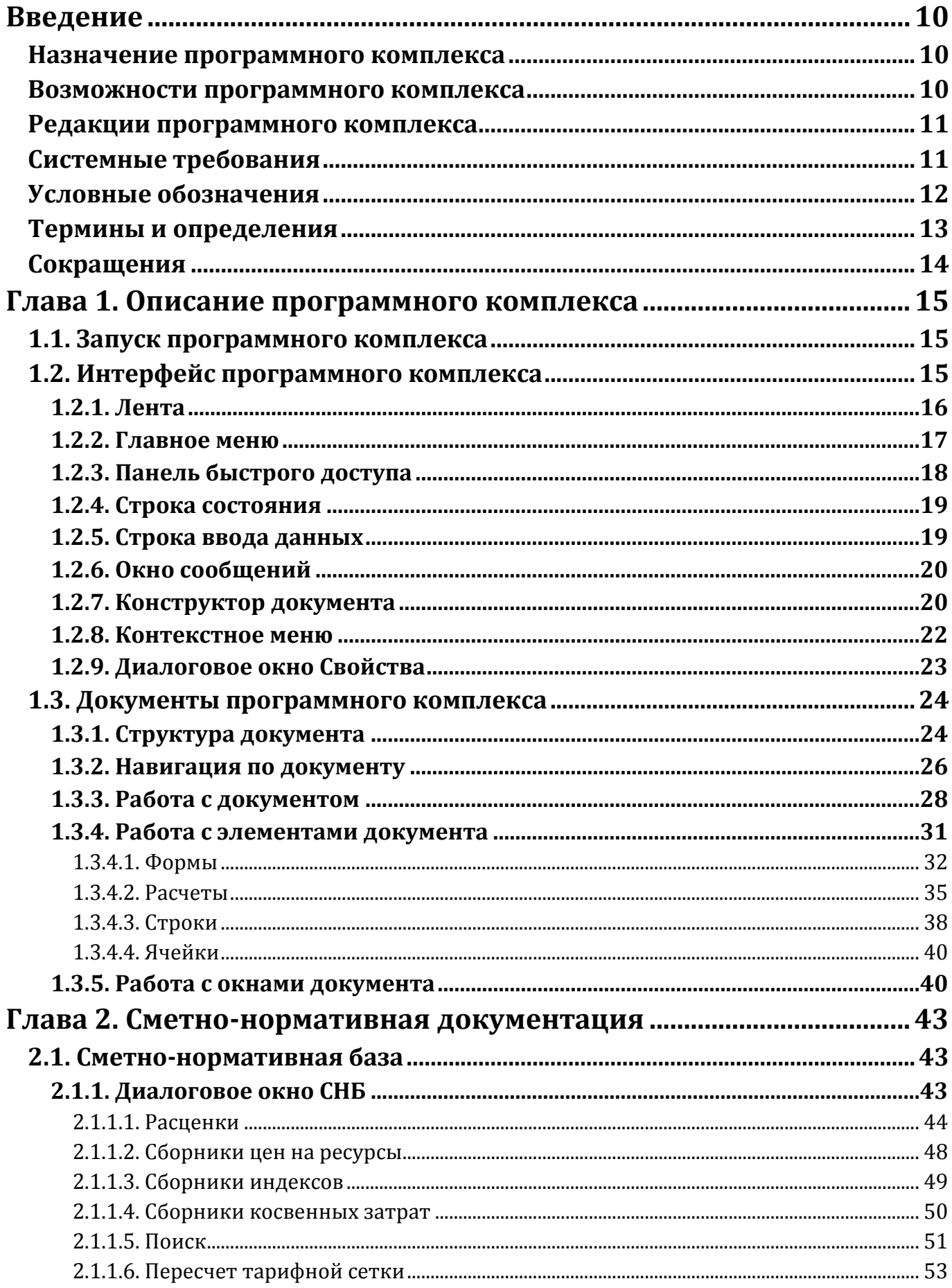

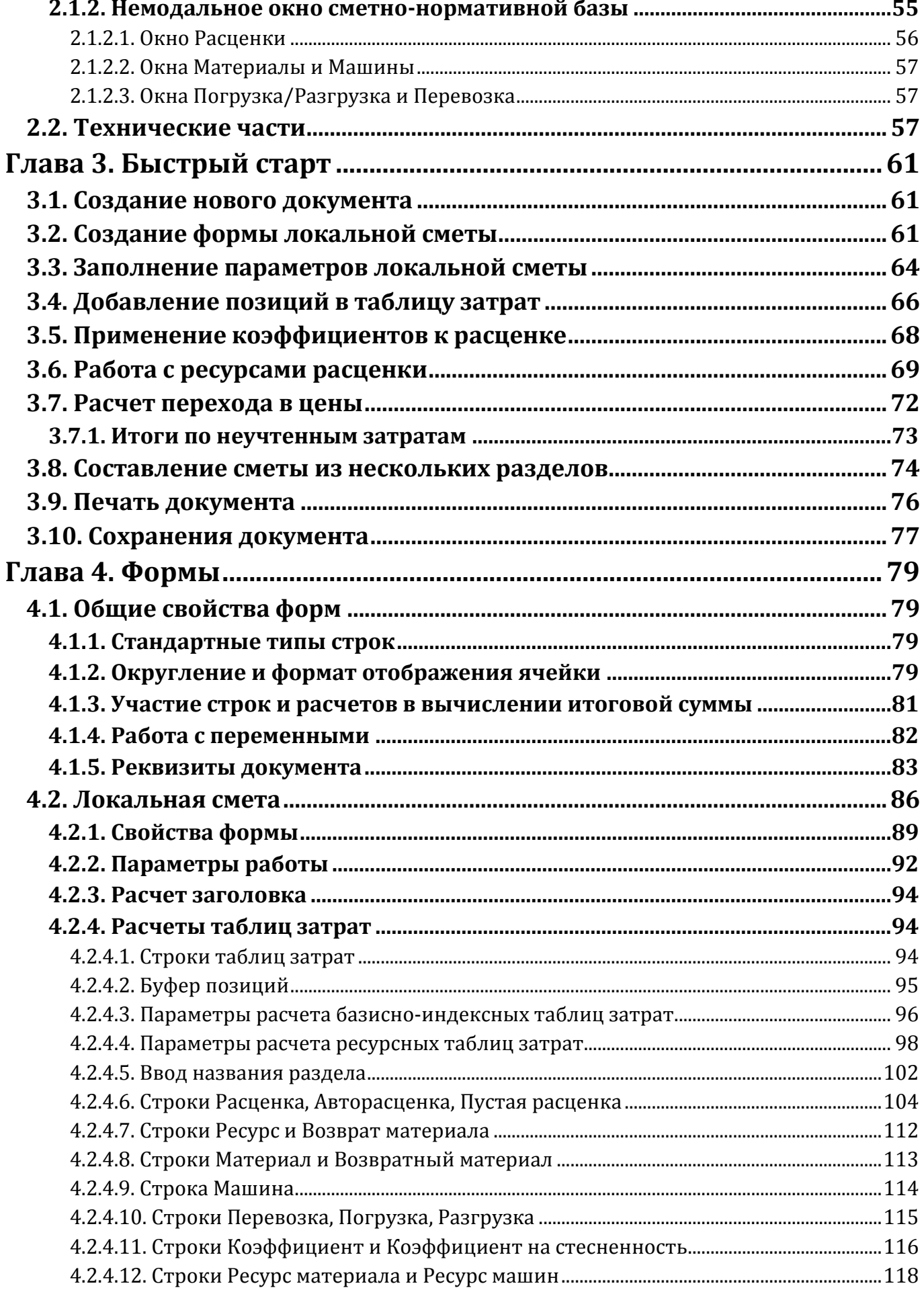

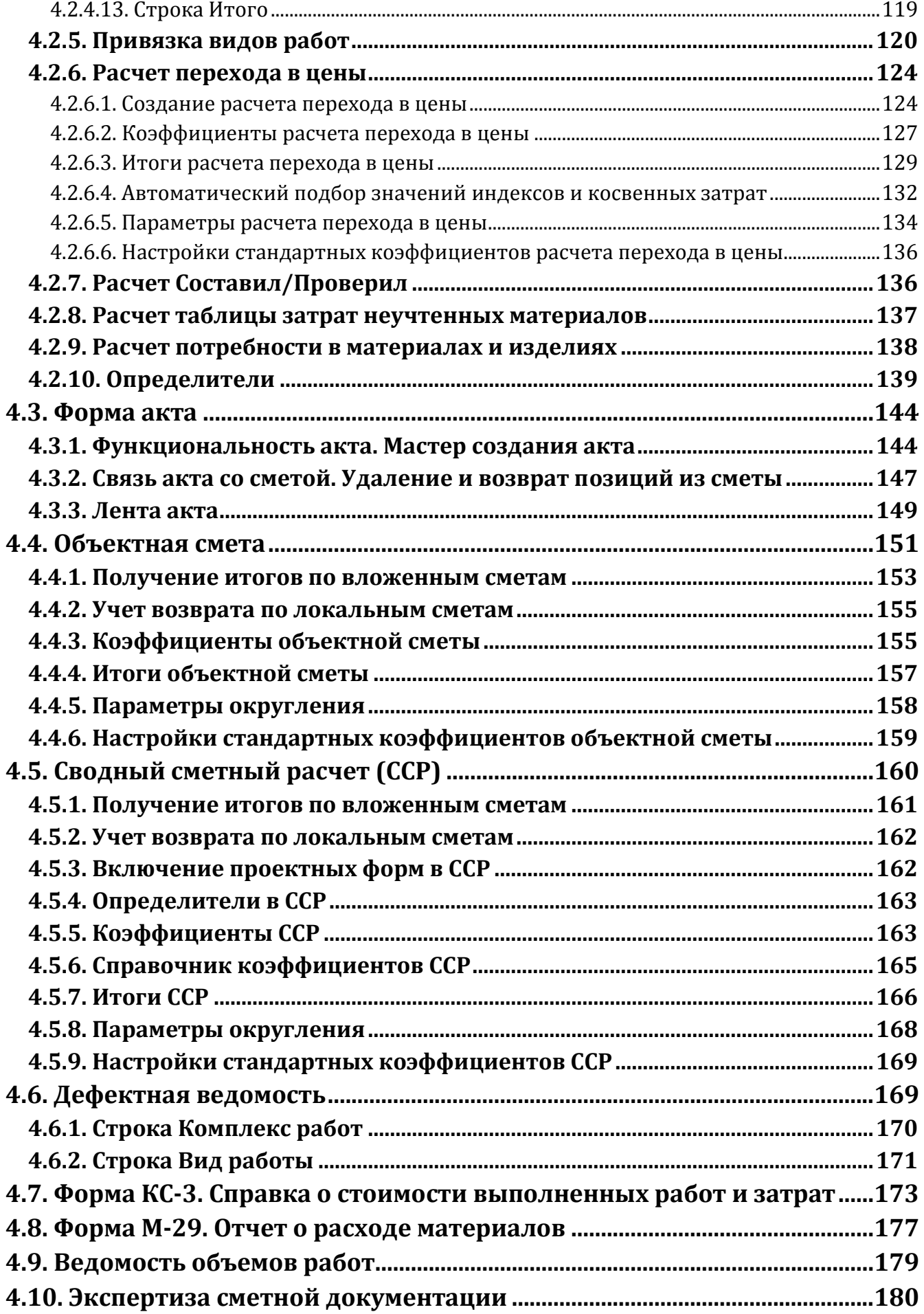

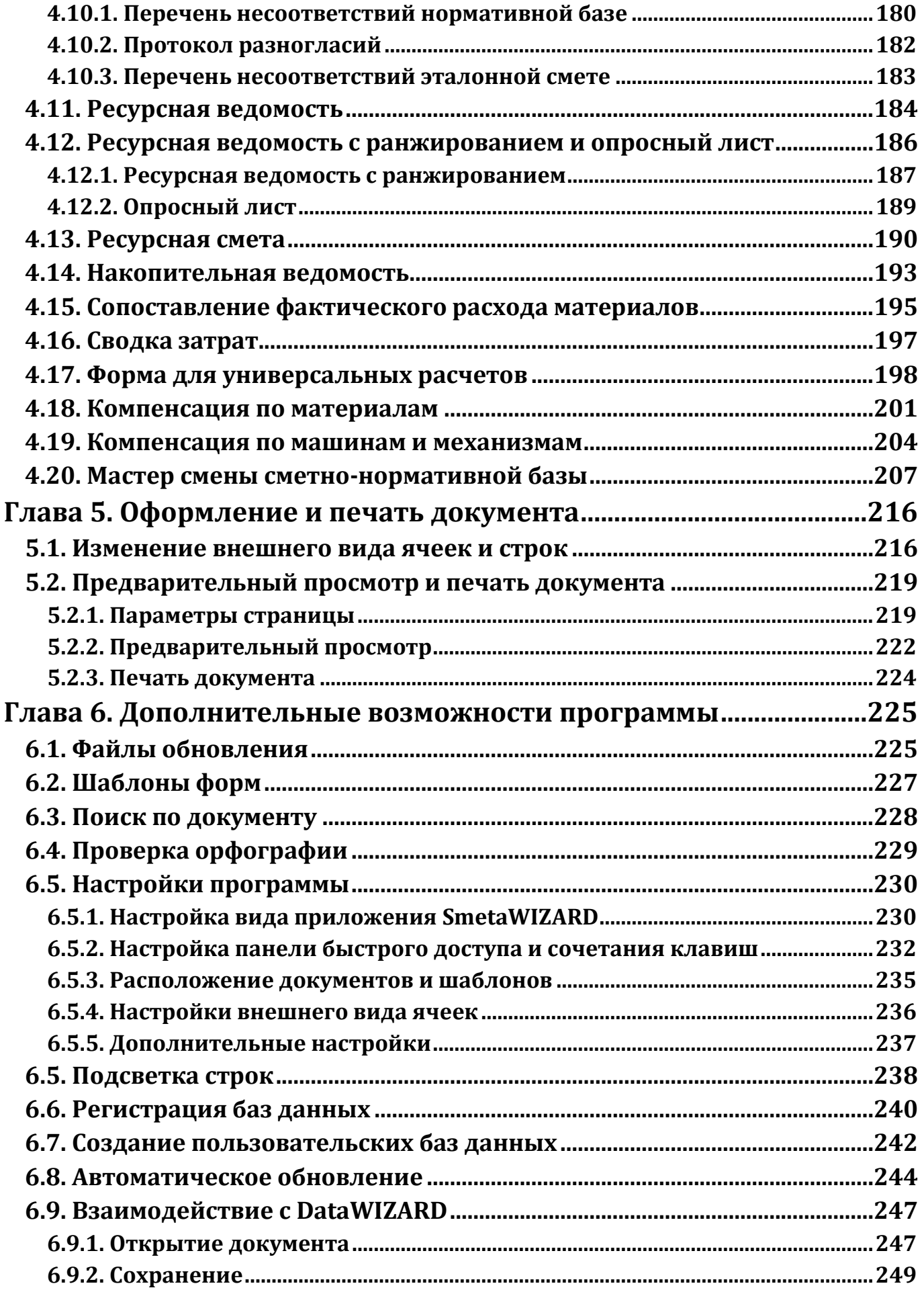

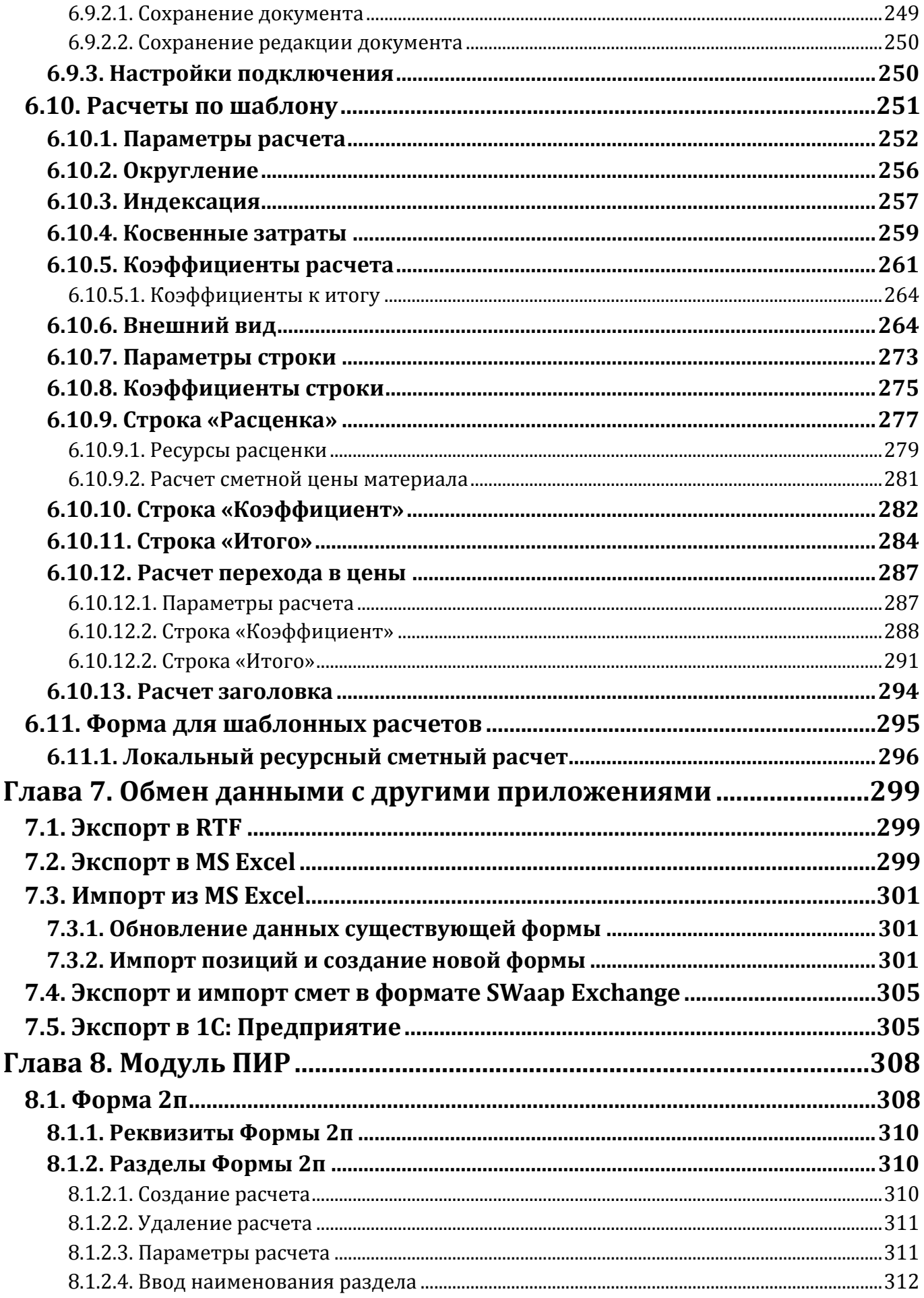

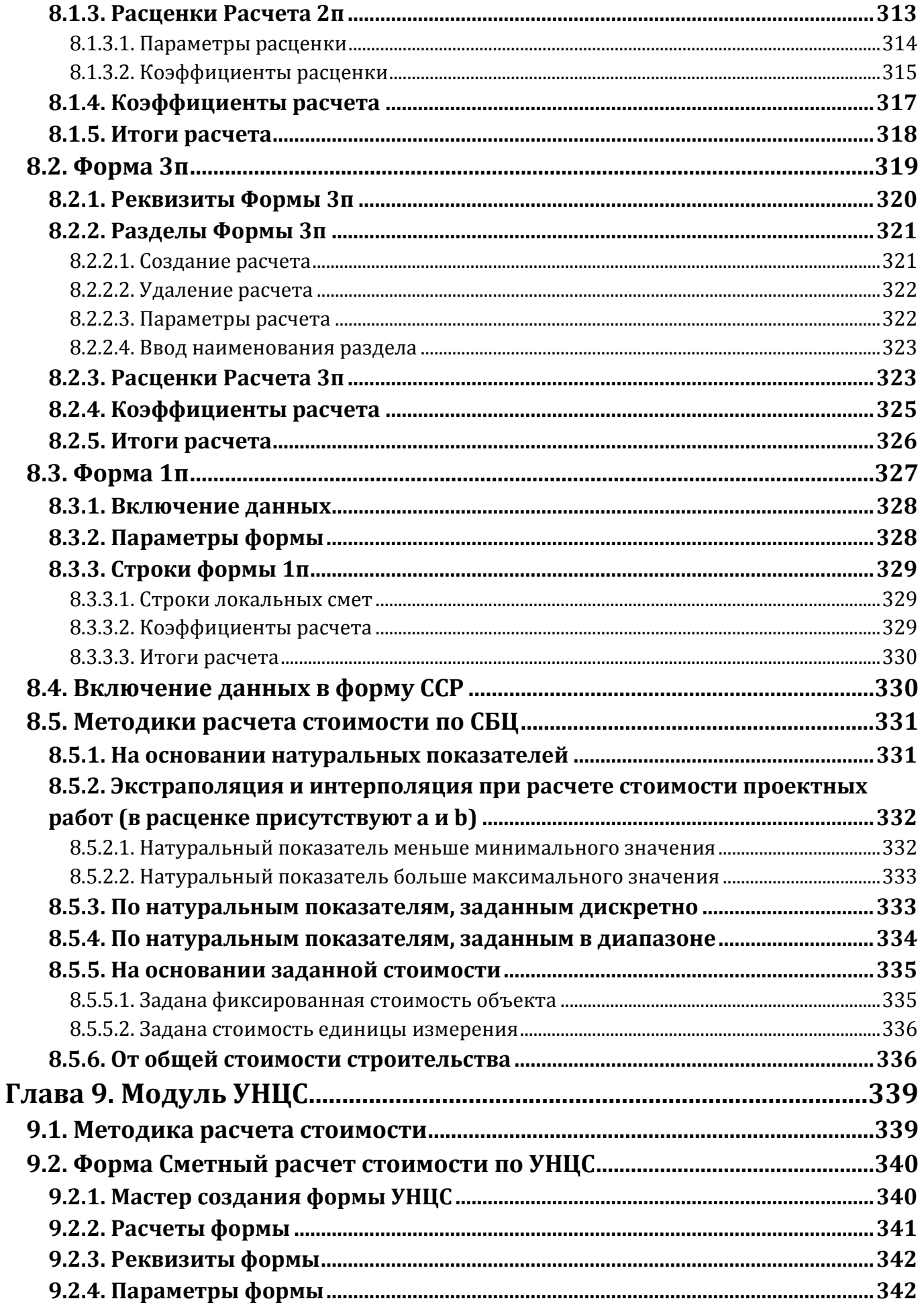

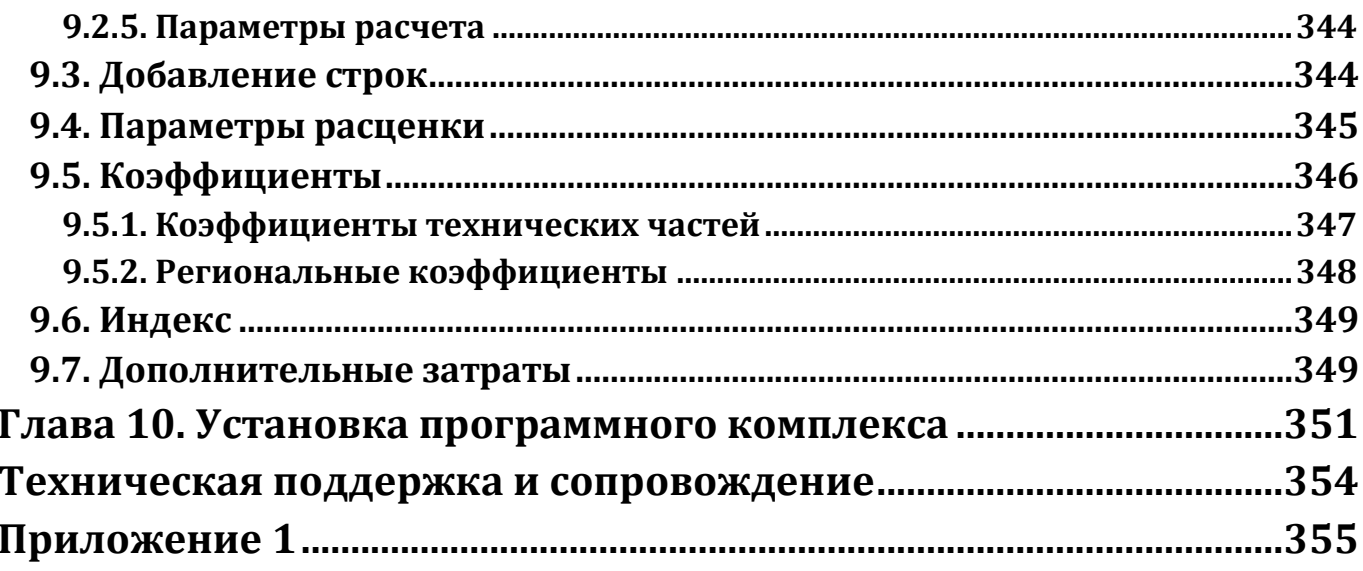

# <span id="page-9-0"></span>**Введение**

SmetaWIZARD — программный комплекс для автоматизированного составления и экспертизы сметной документации.

Настоящее руководство пользователя является одновременно учебным пособием по работе с программным комплексом и справочником, который можно использовать в процессе работы, для получения необходимой информации.

Руководство пользователя состоит из шести частей:

- В Главе [1 Описание программного комплекса](#page-14-0) и Главе 2 Сметно-[нормативная документация](#page-42-0) представлено описание пользовательского интерфейса программного комплекса. С данными главами рекомендуется ознакомиться пользователя, которые не обладают навыками работы с приложениями операционной системы Windows.
- В Главе [3 Быстрый старт](#page-60-0) представлены основные сведения о работе с программным комплексом. Раздел предназначен для краткого ознакомления с возможностями SmetaWIZARD.
- Главы 4 7 представляют собой справочник по возможностям программного комплекса.
- В [Главе 8 Модуль ПИР](#page-307-0) представлено описание модуля, предназначенного для составления смет на проектные и изыскательские работы. Модуль не включается в стандартный комплект поставки.
- В [Главе 9 Модуль УНЦС](#page-338-0) представлено описание модуля, предназначенного для составления смет с использованием укрупненных нормативов цены строительства. Модуль не включается в стандартный комплект поставки.
- Глава 10 [Установка программного комплекса](#page-350-0) предназначена для пользователей, в задачи которых входит администрирование программного комплекса.

# <span id="page-9-1"></span>*Назначение программного комплекса*

Программный комплекс SmetaWIZARD предназначен для автоматизации работ по составлению и экспертизе сметной документации, учету выполненных работ, составлению пакета функционально связанных документов, относящихся к одному проекту.

# <span id="page-9-2"></span>*Возможности программного комплекса*

Основные возможности программного комплекса SmetaWIZARD:

- Формирование сметной документации:
	- Локальные сметные расчеты (сметы);
	- Объектные сметные расчеты (сметы);
	- Сводные сметные расчеты;
	- Акты выполненных работ;
	- Дефектные ведомости;
	- Справки о стоимости выполненных работ и затрат (КС-3);
	- Отчетов о расходе основных материалов (М-29);
	- Расчеты компенсаций по материалам и механизмам;
- Составление локальных смет с использованием базисно-индексного или ресурсного методов расчета;
- Автоматическое проведение экспертизы созданной сметной документации;
- Создание персональной базы наиболее часто используемых норм и расценок;
- Создание персональных баз ценников на материалы, машины и механизмы;
- Создание и использование шаблонов документов;
- Печать созданной сметной документации.

# <span id="page-10-0"></span>*Редакции программного комплекса*

В таблице представлены формы сметной документации, доступные в различных редакциях программного комплекса.

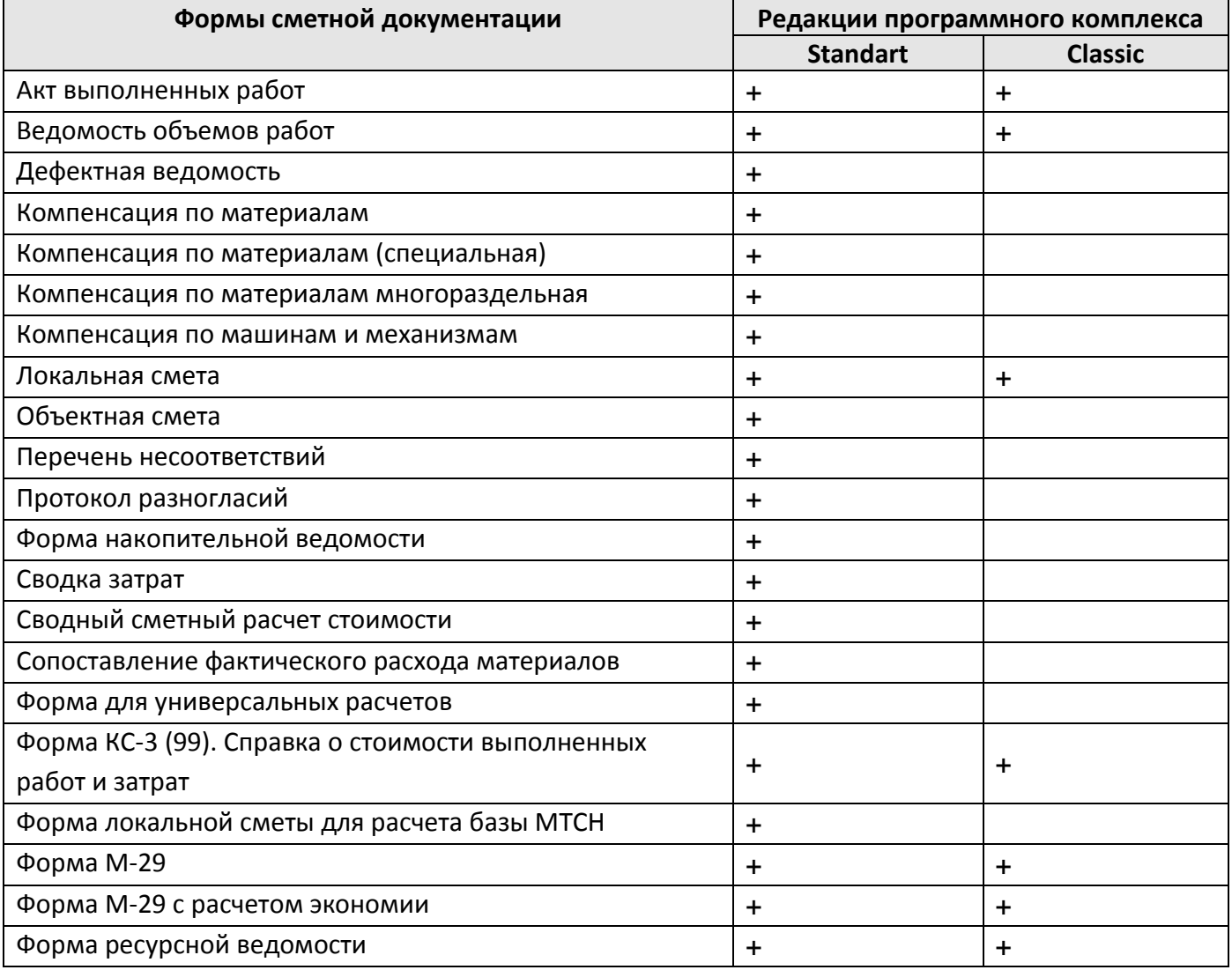

# <span id="page-10-1"></span>*Системные требования*

## *Требования к техническому обеспечению:*

- IBM-PC совместимый компьютер на базе процессора Intel/AMD или совместимого с ними процессора с частотой не менее 1 GHz;
- Оперативная память не менее 1 Гб (требования к оперативной памяти зависят от операционной системы).
- Видеоадаптер SVGA и монитор с разрешением не менее 1024х768;
- Необходимое свободное место на жестком диске не менее 1 Гб (количество необходимого дискового пространства определяется количеством нормативных баз);
- Для работы сетевых версий программ необходимо наличие сетевой карты, обеспечивающей скорость передачи данных не менее 10 Мбит/сек, а также установленный и сконфигурированный сетевой протокол TCP/IP;
- Устройство для чтения компакт-диска (DVD-ROM);
- Клавиатура, мышь.

#### *Требования к программному обеспечению:*

- Операционная система Microsoft Windows 10/8/7;
- Установочный пакет Windows Installer 4.0;
- Программа для просмотра PDF документов, например, Adobe Reader (необходимо для открытия руководства пользователя).

# <span id="page-11-0"></span>*Условные обозначения*

В руководстве пользователя используются следующие понятия и обозначения:

- **элемент интерфейса** к элементам интерфейса относятся панели инструментов, команды меню, элементы управления;
- *диалоговое окно* название диалоговых окон;
- вкладка названия вкладок, переключателей, полей, списков;
- «Строка» название строк расчетов;
- *новый термин* названия новых терминов;

*важно — небольшие пояснения, помогающие пользователю быстрее освоить работу с программой;*

- нумерованный список последовательность действий;
- маркированный список перечисление свойств, действий;
- <Клавиша> названия клавиш на клавиатуре, нажатие на которые приводит к какимлибо действиям над программой;
- <Клавиша1>+<Клавиша2> названия комбинаций клавиш на клавиатуре, одновременное нажатие на которые приводит к каким-либо действиям над программой;

# <span id="page-12-0"></span>*Термины и определения*

В руководстве пользователя используются следующие термины и определения:

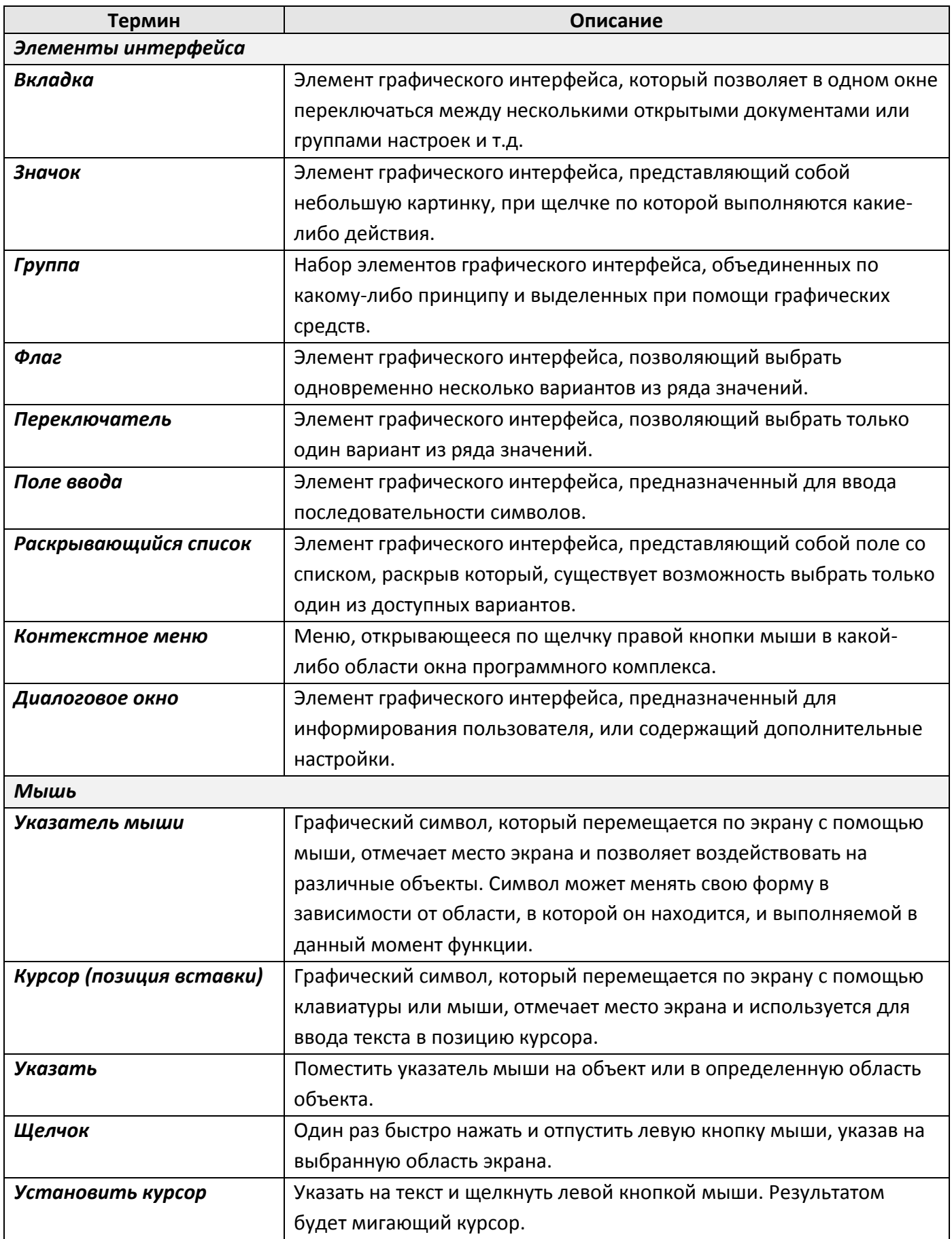

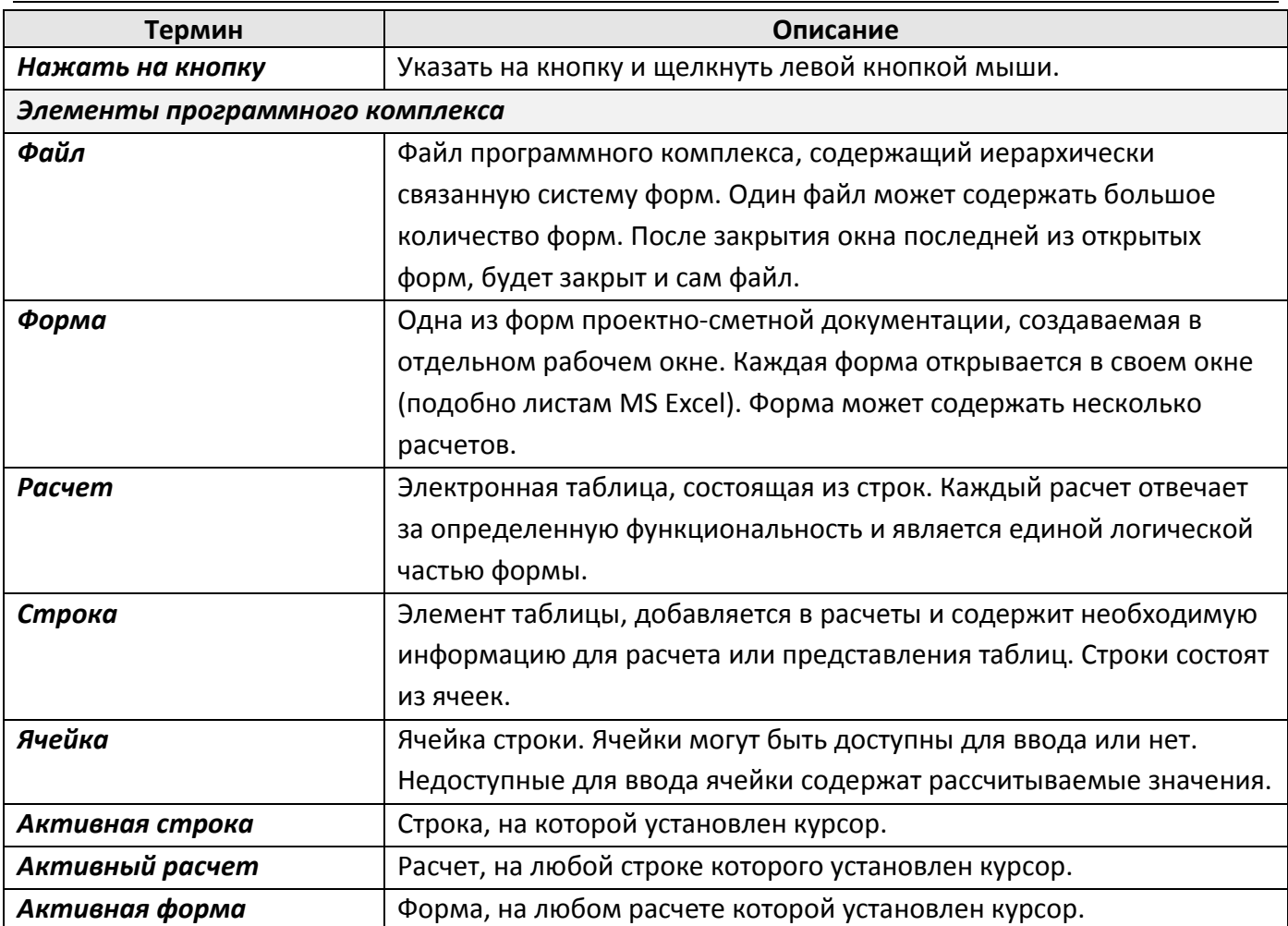

# <span id="page-13-0"></span>*Сокращения*

В руководстве пользователя используются следующие сокращения:

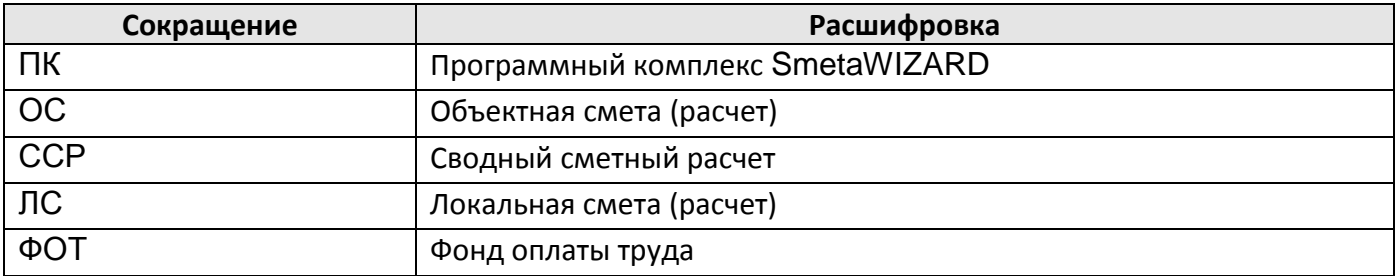

# <span id="page-14-0"></span>**Глава 1. Описание программного комплекса**

Программный комплекс SmetaWIZARD является стандартным приложением, работающим в среде операционной системы Windows.

Программный комплекс поддерживает возможность запуска и завершения работы стандартными для операционной системы Windows способами, работу с файлами, работу с использованием мыши и клавиатуры, копирование, перемещение и удаление файлов и их содержимого.

# <span id="page-14-1"></span>*1.1. Запуск программного комплекса*

Программный комплекс поддерживает различные варианты запуска, характерные для приложения операционной системы Windows.

# *Запуск из меню Пуск*

Для запуска SmetaWIZARD из меню **Пуск** выполните следующую последовательность действий:

- 1. Нажмите кнопку **Пуск**.
- 2. В открывшемся меню выберите команду **Все программы** и перейдите к пункту **SmetaWIZARD**.
- 3. В открывшемся вложенном меню выберите пункт **SmetaWIZARD**.

## *Запуск с рабочего стола*

При установке программный комплекс SmetaWIZARD создает на рабочем столе Windows свой ярлык (рис. 1.1). Для запуска программы с рабочего стола дважды щелкните по ярлыку.

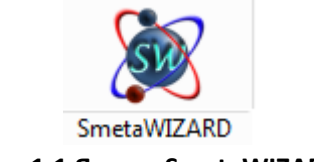

#### **Рис. 1.1 Ярлык SmetaWIZARD**

## *Запуск из Проводника*

Чтобы начать работу с открытия ранее сохраненного файл необходимо выполнить следующую последовательность действий:

- 1. Откройте окно **Проводника** (окно **Мой компьютер**, **Мои документы** и т.д.);
- 2. Найдите каталог, в котором содержатся сохраненные файлы SmetaWIZARD;
- 3. Дважды щелкните по файлу, который необходимо открыть. Произойдет запуск SmetaWIZARD и автоматическое открытие выбранного файла.

# <span id="page-14-2"></span>*1.2. Интерфейс программного комплекса*

Все команды в программном комплексе SmetaWIZARD выполняются с использованием следующих инструментов, дополняющих друг друга:

- Лента;
- Главное меню;
- Конструктор документа;
- Контекстное меню;
- Стандартные комбинации клавиш.

При открытых документах и нормативных базах окно программного комплекса примет следующий вид (рис. 1.2).

Окно содержит две основные области:

- 1. **Лента**, на которой сгруппированы основные элементы управления.
- 2. **Рабочая область**, в которой отображаются следующие элементы:
	- **Область документов** служит для отображения составляемой сметной документации;
	- **Конструктор документа** содержит дополнительную информацию об открытом документе;
	- **Область СНБ** служит для отображения информации, содержащейся в базах данных программного комплекса.

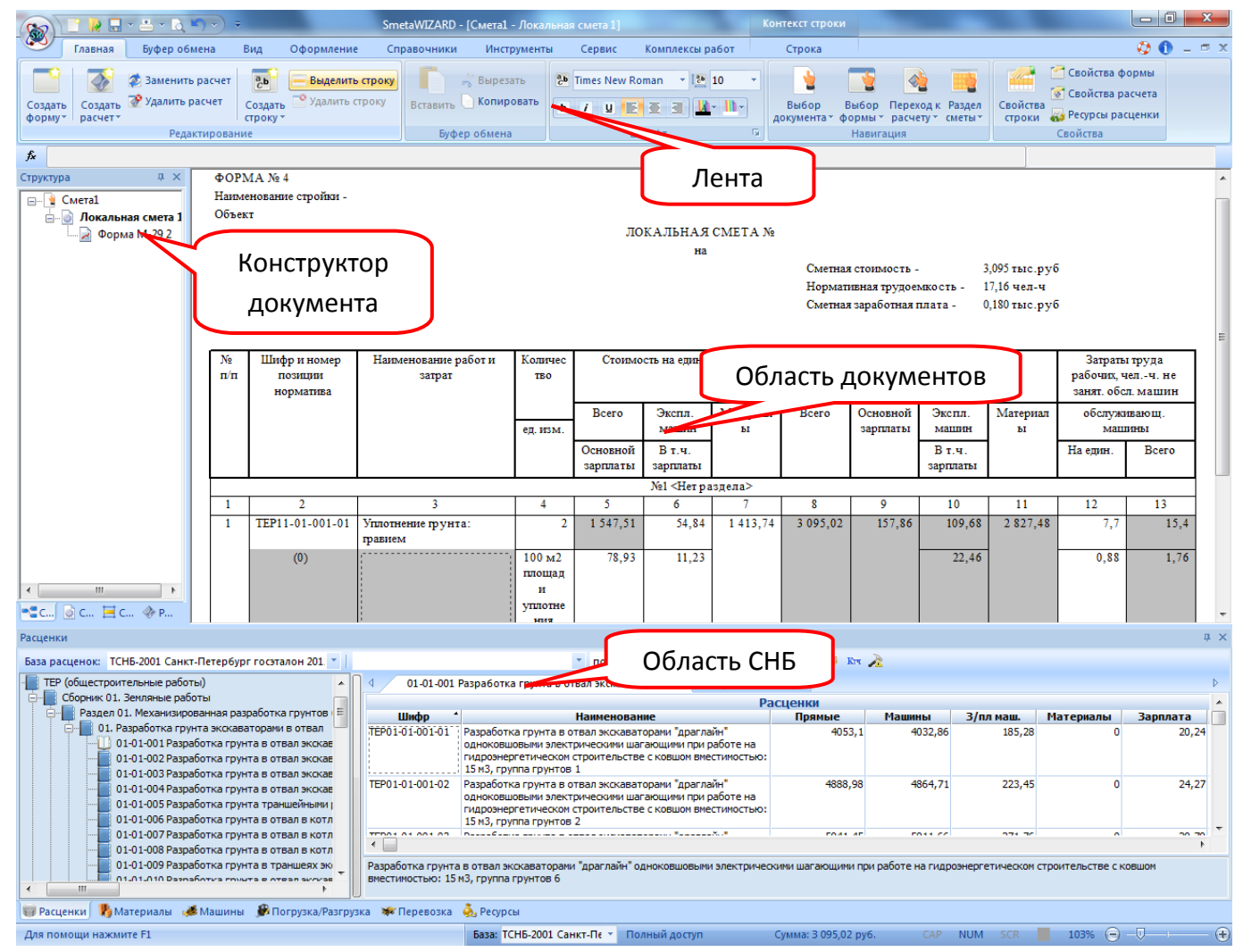

**Рис. 1.2 Окно программного комплекса**

# <span id="page-15-0"></span>**1.2.1. Лента**

**Лента** — это элемент пользовательского интерфейса, представляющий собой комбинацию традиционного меню и панели инструментов.

Лента состоит из вкладок, связанных с определенными целями или объектами. Каждая вкладка, в свою очередь, состоит из нескольких групп взаимосвязанных элементов управления (рис. 1.3).

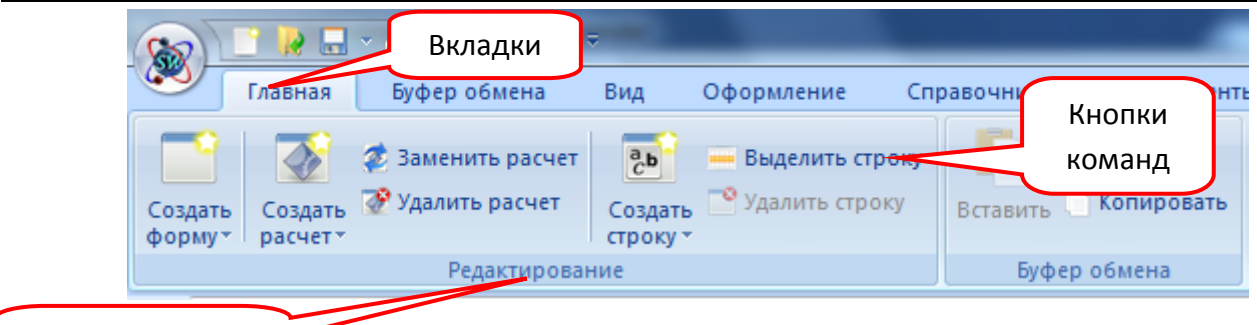

Группы настроек

- **Рис. 1.3 Лента**
- 1. Вкладки ориентированы на выполнение задач.
- 2. Группы настроек на каждой вкладке разбивают задачу на составляющие.
- 3. Кнопки команд в каждой группе служат для выполнения команд или отображения меню команд.

**Кнопки вызова диалоговых окон** — это значки, которые могут отображаться в некоторых группах (рис. 1.4). При нажатии такой кнопки открывается соответствующее диалоговое окно или область задач, содержащая дополнительные параметры, связанные с данной группой.

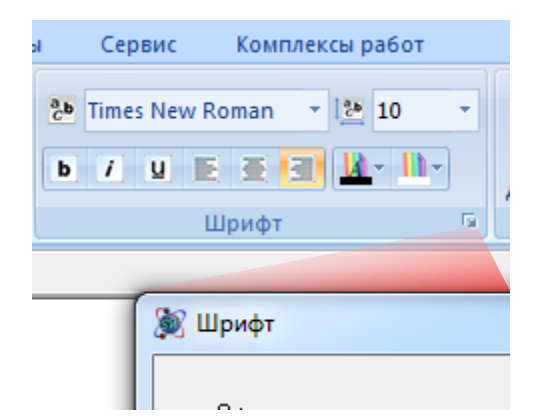

**Рис. 1.4 Группа настроек Шрифт, кнопка вызова диалогового окна**

*Для сворачивания ленты необходимо дважды щелкнуть мышью по названию вкладки.*

# <span id="page-16-0"></span>**1.2.2. Главное меню**

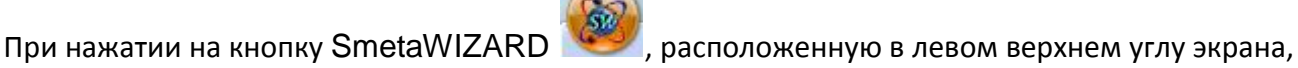

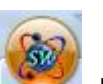

производится вызов главного меню приложения (рис. 1.5).

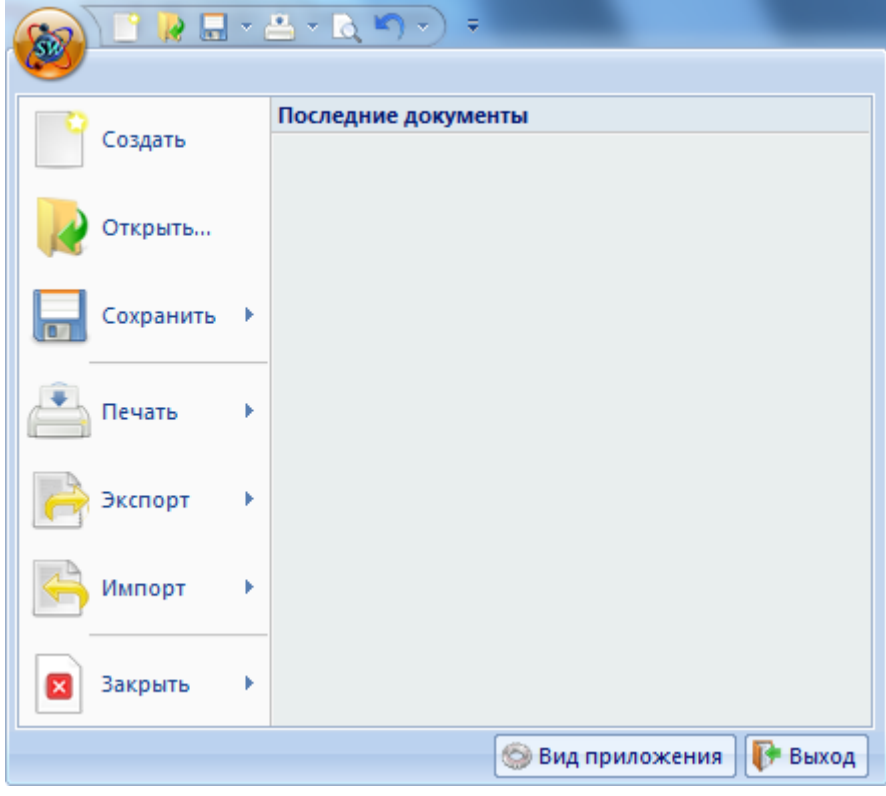

#### **Рис. 1.5 Главное меню**

В главном меню сосредоточены основные команды для управления с программным комплексом:

- Создать создать новый документ;
- Открыть открыть существующий документ;
- Сохранить группа команд, при помощи которой производится выбор способа сохранения открытых документов;
- Печать группа команд, связанных с печатью и предварительным просмотром документа;
- Экспорт позволяет экспортировать открытый документ в один из доступных форматов;
- Импорт позволяет импортировать данные в открытый документ из внешнего источника;
- Закрыть позволяет закрыть текущий документ или все открытые документы;
- Выход завершение работы программного комплекса.

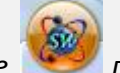

*При двойном щелчке по кнопке производится завершение работы программного* 

# <span id="page-17-0"></span>**1.2.3. Панель быстрого доступа**

*комплекса.*

Панель быстрого доступа (рис. 1.6) расположена в верхней части окна программного комплекса и предназначена для быстрого доступа к наиболее часто используемым функциям.

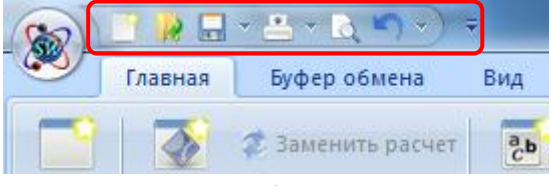

**Рис. 1.6 Панель быстрого доступа**

При помощи команд, расположенных на панели быстрого доступа, можно выполнять следующие действия:

- Создать новый документ;
- Открыть документ;
- Сохранить документ;
- Распечатать документ;
- Отменить произведенные действия;

Панель быстрого доступа можно настраивать, изменяя ее расположение и добавляя в нее новые команды. Подробнее о настройке панели быстрого доступа в разделе 6.5[.2. Настройка панели](#page-231-0)  [быстрого доступа](#page-231-0).

# <span id="page-18-0"></span>**1.2.4. Строка состояния**

**Строка состояния** (рис. 1.7) расположена в нижней части экрана и позволяет выполнять следующие действия:

Для помощи нажмите F1 **База: ТСНБ-2001 Санкт-Пе ~** Полный доступ **сумма: 10 879 760,00 руб.** САР NUM SCR 195% (→ - - - - -**Рис. 1.7 Строка состояния**

- 
- Отображать сообщения программы. Например, при сохранении файла, в строке состояния появляется надпись «Сохранение» и индикатор хода выполнения.
- Отображать подсказки к командам.
- Производить выбор и отображать наименование базы данных, с которой в данный момент производится работа.
- Отображать итоговую сумму по документу.
- Изменять масштаб отображения документа.

Для отображения строки состояния необходимо выполнить команду **Строка состояния** на вкладке **Вид**.

## <span id="page-18-1"></span>**1.2.5. Строка ввода данных**

**Строка ввода данных** (рис. 1.8) расположена в верхней части экрана, под лентой, и предназначена для ввода и редактирования значений активного элемента.

*f* Наименование работ и затрат

#### **Рис. 1.8 Строка ввода данных**

Для отображения строки ввода данных необходимо выполнить команду **Строка ввода данных** на вкладке **Вид**.

# <span id="page-19-0"></span>**1.2.6. Окно сообщений**

**Окно сообщений** (рис. 1.9) предназначено для вывода системных сообщений (информации о сохранении, закрытии документа и т.д.).

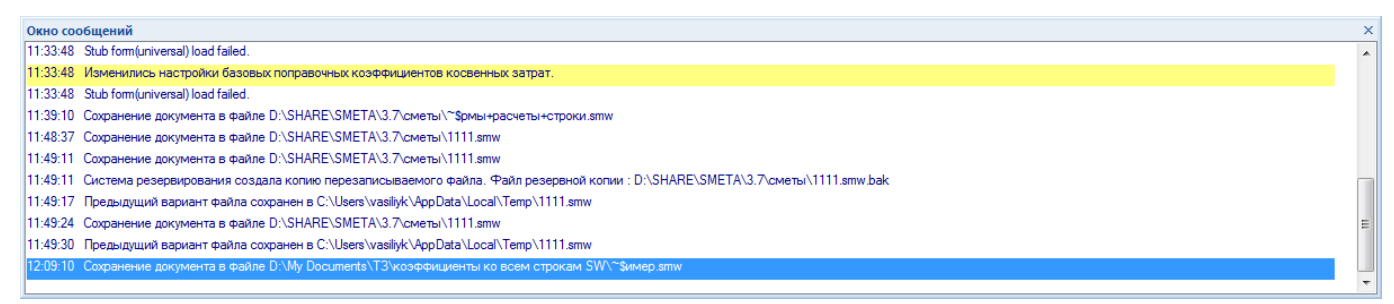

#### **Рис. 1.9 Окно сообщений**

Для отображения окна сообщений необходимо выполнить команду **Окно сообщений** на вкладке **Вид**.

# <span id="page-19-1"></span>**1.2.7. Конструктор документа**

*Конструктор документа* представляет собой диалоговое окно, состоящее из вкладок, предназначенных для работы с документом. По умолчанию *Конструктор документа* расположен в левой части экрана (рис. 1.10). Для отображения либо скрытия диалогового окна необходимо выполнить команду **Конструктор документа** на вкладке **Вид**. Вкладки *Конструктора документа* предназначены для выполнения определенных действий:

- Структура вкладка предназначена для работы со структурой (формами) документа;
- Расчеты вкладка предназначена для работы с расчетами формы;
- Строки вкладка предназначена для создания строк расчетов.
- Реквизиты формы вкладка предназначена для отображения и редактирования реквизитов активной формы;
- Свойства формы вкладка предназначена для отображения и редактирования свойств активной формы;
- Свойства расчета вкладка предназначена для отображения и редактирования свойств активного расчета;
- Свойства строки вкладка предназначена для отображения и редактирования свойств активной строки.

#### SmetaWIZARD 4.1.3 **Викороство пользователя**

|                                                                      |                                             | SmetaWIZARD - [формы+расчеты+ строки.smw - Сводный сметный расчет стоимости 1] | Контекст строки                                |                           |                                                             |                                                           | $-0$       |
|----------------------------------------------------------------------|---------------------------------------------|--------------------------------------------------------------------------------|------------------------------------------------|---------------------------|-------------------------------------------------------------|-----------------------------------------------------------|------------|
| Буфер обмена<br>Вид<br>Главная<br>Оформление                         | Справочники                                 | Инструменты<br>Сервис<br>Комплексы работ                                       | Строка                                         |                           |                                                             |                                                           |            |
| Заменить расчет<br>$\frac{a}{c}$                                     | Выделить строку                             | 2b Times New Roman - 12b 10<br>Вырезать                                        |                                                |                           |                                                             | Свойства формы                                            |            |
| Удалить расчет<br>Создать<br>Создать                                 | Удалить строку<br>Вставить                  | Копировать                                                                     |                                                |                           |                                                             | <b>• Свойства расчета</b>                                 |            |
| Создать<br>форму*<br>расчет*<br>строку                               |                                             | $b$ / $U$<br>$\blacksquare$<br>a                                               | $A = \prod_{i=1}^{n}$<br>Выбор<br>документа *  | Выбор<br>формы -          | Переход к Раздел<br>Свойства<br>расчету ▼ сметы *<br>строки | <b>613</b> Ресурсы расценки                               |            |
| Редактирование                                                       |                                             | Буфер обмена<br>Шрифт                                                          | $\overline{\mathrm{E}}_{\mathrm{H}}$           | Навигация                 |                                                             | Свойства                                                  |            |
| $\hat{f}$ Технический налзор                                         |                                             |                                                                                |                                                |                           |                                                             |                                                           |            |
| д :<br>руктура                                                       | Заказчик                                    |                                                                                |                                                |                           |                                                             |                                                           |            |
| формы+расчеты+строки.smw                                             |                                             |                                                                                | (наименование организации)                     |                           |                                                             |                                                           |            |
| <b>Видет Сводный сметный расчет стоимости 1</b>                      | "Утвержден"                                 |                                                                                |                                                |                           |                                                             |                                                           |            |
| - © Объектная смета 2                                                | Сводный сметный расчет в сумме<br>10 879.76 |                                                                                |                                                |                           |                                                             |                                                           |            |
| <b>В Локальная смета</b>                                             | В том числе возвратных сумм<br>50,71        |                                                                                |                                                |                           |                                                             |                                                           |            |
| <b>• Акт выполненных работ</b>                                       |                                             |                                                                                | (ссылка на документ об утверждении)            |                           |                                                             |                                                           |            |
| Ведомость объемов работ 10                                           |                                             |                                                                                |                                                |                           |                                                             |                                                           |            |
| <sub>□</sub> Дефектная ведомость 11                                  |                                             |                                                                                | СВОДНЫЙ СМЕТНЫЙ РАСЧЕТ СТОИМОСТИ СТРОИТЕЛЬСТВА |                           |                                                             |                                                           |            |
| Ведомость объемов работ 12<br>• Исходные данные по ценообразованию и |                                             |                                                                                |                                                |                           |                                                             |                                                           |            |
| • Исходные данные по ценообразованию и                               |                                             | Составлен(а) в ценах по состоянию на                                           |                                                |                           |                                                             |                                                           |            |
| Компенсация по материалам 15<br>$\mathcal{L}$                        |                                             |                                                                                |                                                |                           |                                                             |                                                           |            |
| Компенсация по материалам (специальн                                 | No<br>Номера сметных                        |                                                                                |                                                |                           | Сметная стоимость                                           |                                                           | Общая смет |
| Компенсация по машинам и механизмаг                                  | расчетов и смет                             | Наименование глав, объектов, работ и затрат                                    | Строительных                                   | Монтажных                 | Оборудования, мебели                                        | Прочих затрат                                             | стоимос:   |
| B<br>Перечень несоответствий 18                                      | $\mathbf{n}^{\prime}$                       |                                                                                | работ                                          | работ                     | и инвентаря                                                 |                                                           |            |
| Ż<br>Расчет фактического индекса на материа                          | $\overline{\mathbf{H}}$                     |                                                                                |                                                |                           |                                                             |                                                           |            |
| Расчет фактического индекса на материа                               | Ŧ                                           | -3                                                                             | 4                                              | -5                        | 6                                                           |                                                           | $\bf{s}$   |
| Расчет фактического индекса на машины                                |                                             | Глава 1. Подготовка территории<br>строительства                                |                                                |                           |                                                             |                                                           |            |
| D<br>Сводка затрат 22<br>D<br>Форма М-29 24                          |                                             | Итого по главе 1                                                               | $\mathbf{0}$                                   | $\mathbf 0$               |                                                             | $\mathbf 0$<br>$\bullet$                                  |            |
| Форма М-29 с расчетом экономии 25                                    |                                             | Глава 2. Основные объекты строительства                                        |                                                |                           |                                                             |                                                           |            |
| Форма ресурсной ведомости 26                                         | Объектная смета                             |                                                                                | 8 5 7 8 4 6                                    | $\mathbf 0$               |                                                             | $\mathbf{0}$<br>n                                         |            |
| Þ<br>Форма М-29 27                                                   | N.                                          | Итого по главе 2                                                               | 8 5 7 8 4 6                                    | 0                         |                                                             | $\mathbf 0$<br>$\mathbf{0}$                               |            |
| D<br>Форма М-29 с расчетом экономии 28                               |                                             | Итого по главам 1-2                                                            | 8 5 7 8 4 6                                    | 0                         |                                                             | $\mathbf{0}$<br>$\mathbf{0}$                              |            |
| Форма ресурсной ведомости 29                                         |                                             | Глава 3. Объекты подсобного и                                                  |                                                |                           |                                                             |                                                           |            |
| À<br>Форма накопительной ведомости 30                                |                                             | обслуживающего назначения                                                      |                                                |                           |                                                             |                                                           |            |
| D<br>Форма КС-3 (99). Справка о стоимости вы                         |                                             | Итого по главе 3                                                               | $\mathbf 0$                                    | $\mathbf 0$               |                                                             | $\mathbf 0$<br>$\mathbf 0$                                |            |
| - Форма 1п по обновленному МДС 81-35.2004. 31                        |                                             | Итого по главам 1-3<br>Глава 4. Объекты энергетического хозяйства              | 8 5 7 8 4 6                                    | $\mathbf{0}$              |                                                             | $\mathbf{0}$<br>$\mathbf{0}$                              |            |
| Форма 2п по обновленному МДС 81-35.2004                              |                                             | Итого по главе 4                                                               | $\mathbf{0}$                                   | $\overline{\mathbf{0}}$   |                                                             | 0<br>$\mathbf 0$                                          |            |
| Форма Зп по обновленному МДС 81-35.2004                              |                                             | Итого по главам 1-4                                                            | 8 5 7 8 4 6                                    | $\overline{0}$            |                                                             | $\mathbf{0}$<br>$\theta$                                  |            |
|                                                                      |                                             | Глава 5. Объекты транспортного хозяйства и                                     |                                                |                           |                                                             |                                                           |            |
|                                                                      |                                             | <b>CRESH</b>                                                                   |                                                |                           |                                                             |                                                           |            |
|                                                                      |                                             | Итого по главе 5                                                               | $\mathbf{0}$<br>8 5 7 8 4 6                    | 0<br>$\mathbf{0}$         |                                                             | $\mathbf 0$<br>$\mathbf 0$<br>$\mathbf 0$<br>$\mathbf{0}$ |            |
|                                                                      |                                             | Итого по главам 1-5<br>Глава б. Наружные сети и сооружения                     |                                                |                           |                                                             |                                                           |            |
|                                                                      |                                             | водоснабжения, канализации, тепло- и                                           |                                                |                           |                                                             |                                                           |            |
|                                                                      |                                             | газоснабжения                                                                  |                                                |                           |                                                             |                                                           |            |
|                                                                      |                                             | Итого по главе б                                                               | $\mathbf{0}$                                   | 0                         |                                                             | $\mathbf 0$<br>$\mathbf{0}$                               |            |
|                                                                      |                                             | Итого по главам 1-6                                                            | 8 5 7 8 4 6                                    | $\mathbf{0}$              |                                                             | $\mathbf{0}$<br>$\mathbf{0}$                              |            |
| $\mathbf{m}$                                                         |                                             | Глава 7. Благоустройство и озеленение<br>территории                            |                                                |                           |                                                             |                                                           |            |
|                                                                      |                                             | Итого по главе 7                                                               | n                                              | $\overline{0}$            |                                                             | $\Omega$                                                  |            |
| © Свойства E Строки © Расчеты<br><b>Структура</b>                    |                                             |                                                                                | m.                                             |                           |                                                             |                                                           |            |
| <b>B</b> & B & a.<br><b>Расценки</b>                                 |                                             |                                                                                |                                                |                           |                                                             |                                                           |            |
| Для помощи нажмите F1                                                |                                             | База: ГЭСН-2001 редакци - Полный доступ                                        |                                                | Сумма: 10 879 760,00 руб. | CAP<br>NUM SCR                                              | $\Theta - \Phi$<br>95%                                    | (F)        |

**Рис. 1.10 Конструктор документа**

Каждая вкладка конструктора документа представляет собой отдельное окно, окна вкладок могут быть объединены между собой в единый блок.

Окна могут быть *закрепленными* или *плавающими*. Закрепленные окна могут быть прикреплены к краю экрана, блоку и рабочей области экрана.

Плавающими могут быть окна, не объединенные в блоки. Сделать окно плавающим можно одним из следующих способов:

- На заголовке окна вызвать контекстное меню (щелкнуть правой кнопкой мыши) и выбрать вариант **Плавающее**.
- Перетащить окно за вкладку.
- Если вкладка отсутствует, можно перетащить окно за заголовок.

Для того чтобы создать блок, необходимо выполнить следующие действия:

- 1. Сделать плавающими окна, которые должны быть включены в блок;
- 2. Перетащить одно из окон на другое, при этом появится следующая панель распределения окон в рабочей области (рис. 1.11). Она состоит из пяти частей:
	- средняя часть поместить перетаскиваемое окно поверх в виде вкладки.
- <u>——<mark>/——</mark> верхняя/нижняя часть поместить перетаскиваемое окно в</u> верхней/нижней части блока.
- / правая/левая часть поместить перетаскиваемое окно в правой/левой части блока.

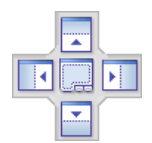

#### **Рис. 1.11 Панель при распределении окон в рабочей области программы**

- 3. Не отпуская кнопку мыши, навести курсор мыши на нужный символ, при этом будет выделена область, в которой окажется окно.
- 4. Отпустить кнопку мыши.

Для увеличения рабочей области программы можно воспользоваться командой **Автоскрытие**. Для этого нужно на заголовке окна вызвать контекстное меню и выбрать вариант **Автоскрытие** или нажать кнопку  $\frac{\pi}{\tau}$ .

Пункт меню **Автоскрытие** недоступен для плавающих окон.

# <span id="page-21-0"></span>**1.2.8. Контекстное меню**

*Контекстное меню* служит для получения быстрого доступа к часто используемым командам и относится к активным объектам (строка, ячейка) (рис. 1.12).

Для вызова контекстного меню щелкните правой кнопкой мыши по ячейке (строке, расчете или форме), на которой в данный момент установлен курсор.

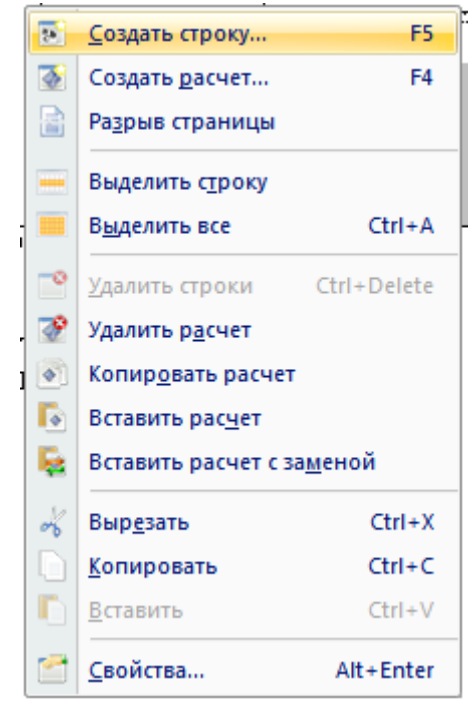

**Рис. 1.12 Контекстное меню**

# <span id="page-22-0"></span>**1.2.9. Диалоговое окно Свойства**

Диалоговое окно *Свойства* (рис. 1.13) предназначено для просмотра и изменения параметров документа. В диалоговом окне сосредоточены все параметры формы, сгруппированные по разделам, в зависимости от назначения.

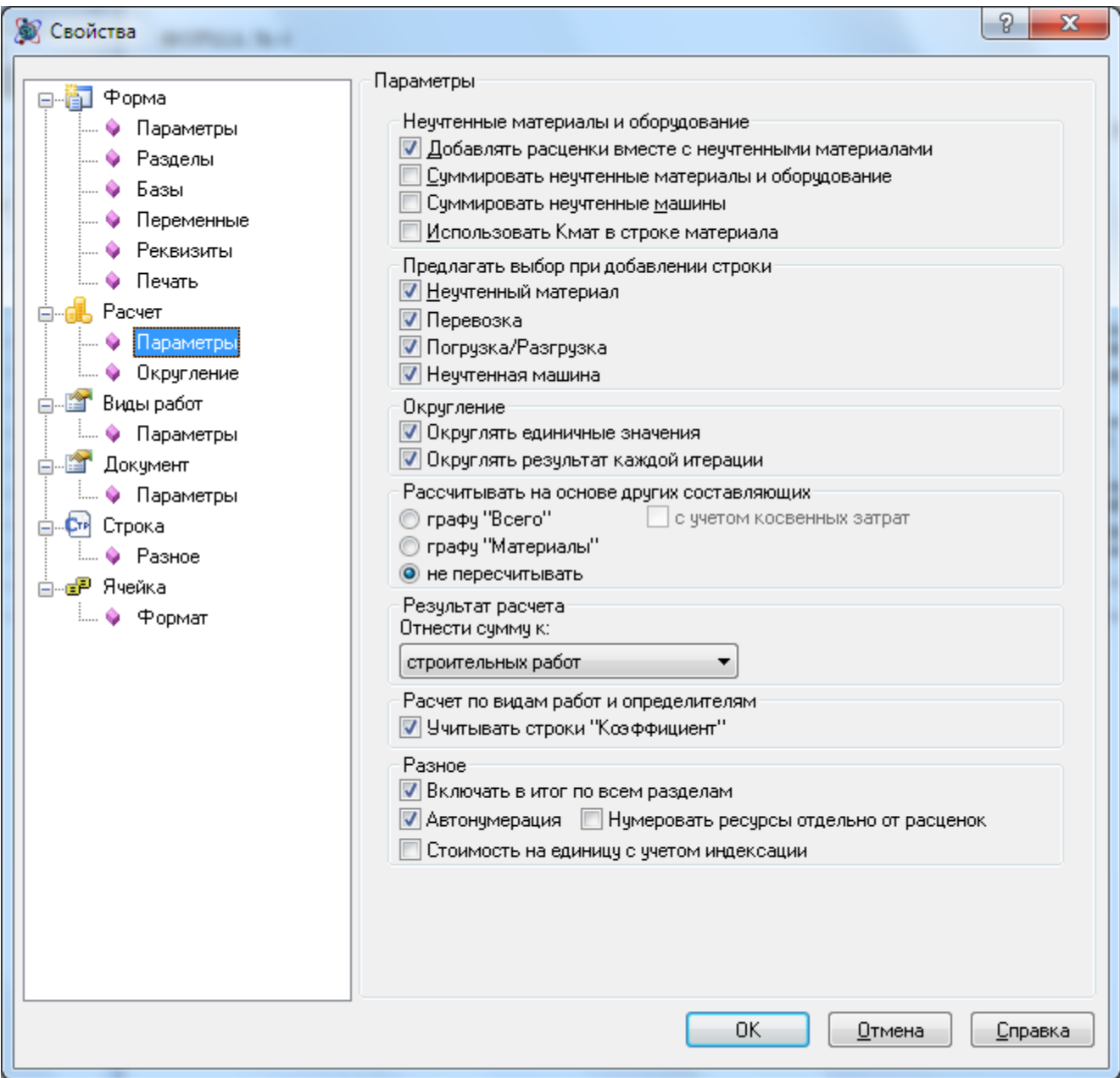

**Рис. 1.13 Диалоговое окно Свойства, раздел Параметры расчета**

Вызов диалогового окна Свойства производится одним из перечисленных способов:

 Выполнить любую из команд группы настроек Свойства, расположенных на вкладке **Главная** (рис. 1.14);

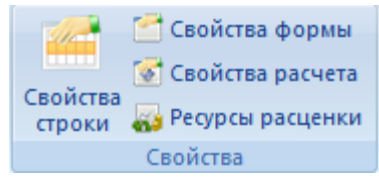

#### **Рис. 1.14 Группа настроек Свойства**

Выполнить команду **Свойства**, расположенную в контекстном меню документа.

# <span id="page-23-0"></span>*1.3. Документы программного комплекса*

Файлы SmetaWIZARD являются стандартными в представлении операционной системы Windows, их можно копировать, перемещать, удалять, редактировать наименование, архивировать, используя стандартные средства.

Файлы программного комплекса, с которыми работает пользователь, имеют следующие расширения:

- \*.smw документы SmetaWIZARD, содержащие сметы, акты и другие созданные формы;
- \*.swf шаблоны форм;
- \*.swp шаблоны коэффициентов расчета перехода в цены;
- \*.swo файлы обновления сметы.

Файлы программного комплекса сохраняются в каталог, указанный в качестве каталога для хранения файлов по умолчанию. Любой файл можно сохранить в произвольный каталог, выбрав расположение вручную при сохранении документа.

*Расположение каталога, заданного для хранения файлов по умолчанию, можно изменить при помощи команды Настройки, расположенной на вкладке Сервис. Подробнее в разделе 6.5[.3. Расположение документов и шаблонов](#page-234-0).*

# <span id="page-23-1"></span>**1.3.1. Структура документа**

Для хранения документов программного комплекса SmetaWIZARD используется специальный формат файлов с расширением smw (Имя файла.smw).

Структура документа может быть представлена как иерархическая структура форм или как логическая структура объектов.

*Иерархическая структура* (рис. 1.15) представляет собой набор взаимосвязанных форм сметной документации, зависящий от потребностей пользователя.

Пользователь самостоятельно формирует иерархическую структуру документа, однако существуют некоторые ограничения по ее формированию. Эти ограничения связаны с функциональным назначением той или иной формы, а также правилами определения сметной стоимости в строительстве.

Например, итоговые данные о сметной стоимости по формам локальных смет, могут быть отражены в виде позиций формы объектной сметы. Для этого в иерархической структуре файла формы локальных смет «прикрепляются» к форме объектной сметы. Итоговые данные о сметной стоимости работ форм объектных смет, могут быть отражены в виде позиций формы сводного

сметного расчета. Для этого в иерархической структуре файла формы объектных смет «прикрепляются» к форме сводного сметного расчета.

К форме сводного сметного расчета могут «прикрепляться» так же формы локальных смет. К формам локальных и объектных смет могут прикрепляться различные формы отчетности, получающие исходные данные из объектных и локальных смет.

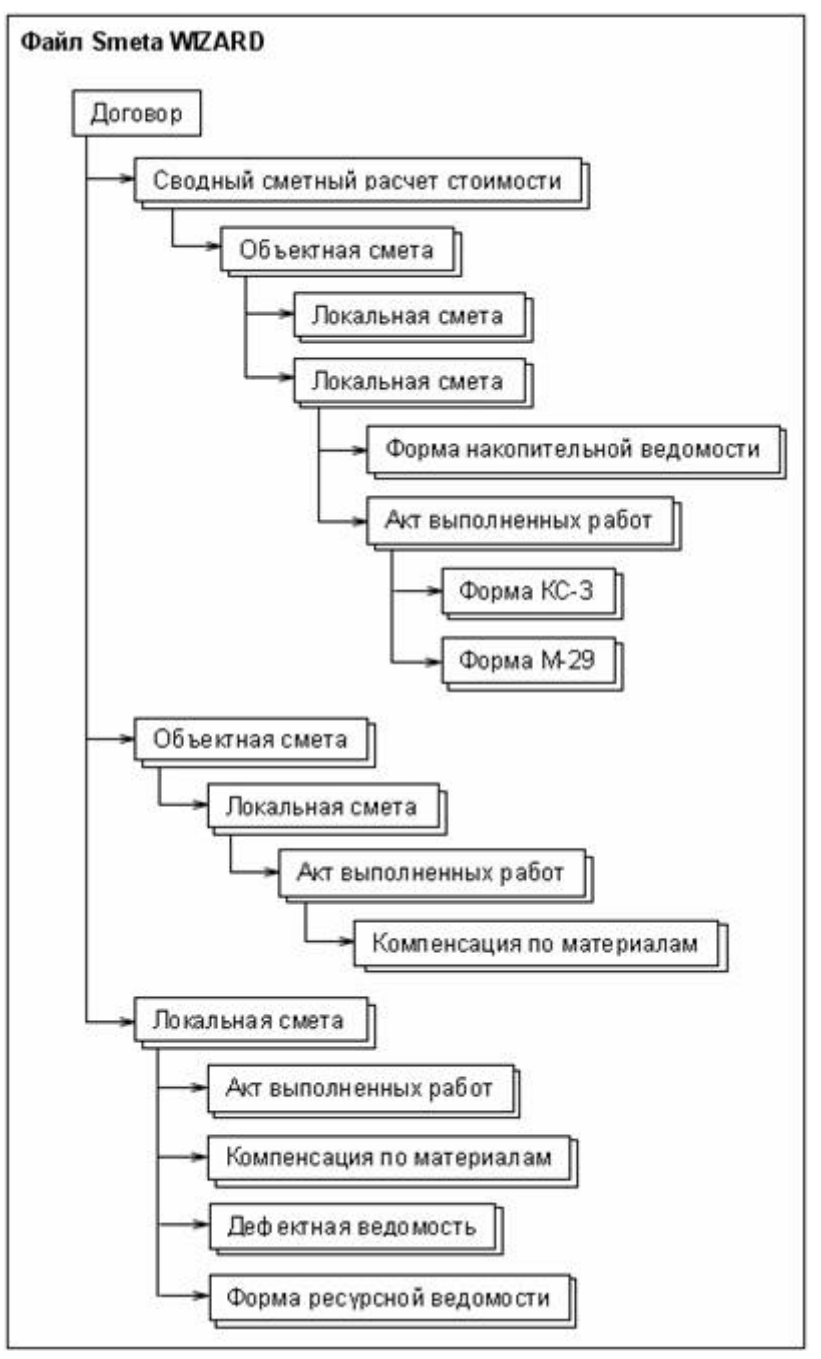

**Рис. 1.15 Иерархическая структура документа**

*Логическая структура* (рис. 1.16) документа представляет собой «жесткую» конструкцию взаимосвязанных объектов.

В качестве элементов логической структуры используются следующие объекты:

 *Форма* — одна из форм проектно-сметной документации, создаваемая в отдельном рабочем окне. Формы состоят из набора расчетов. Примером формы является *Локальная смета*.

- *Расчет* электронная таблица, состоящая из строк. Каждый расчет отвечает за определенную функциональность и является единой логической частью формы. Примером расчета является *Заголовок сметы*.
- *Строка* элемент таблицы, добавляемая в расчеты и содержащая необходимую информацию. Строки состоят из ячеек. Примером строки является *Расценка*.
- *Ячейка* ячейка строки. Ячейки могут быть доступными для ввода или нет. Недоступные для ввода ячейки содержат рассчитываемые значения.

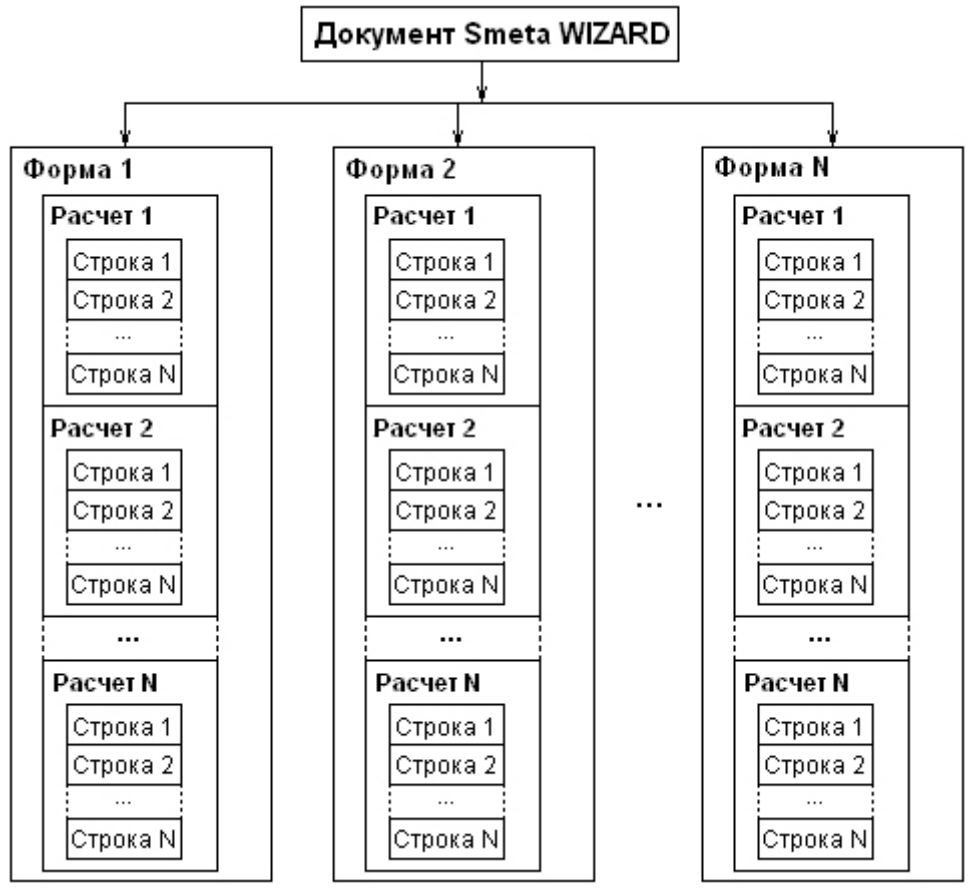

**Рис. 1.16 Логическая структура документа**

SmetaWIZARD позволяет создавать всю документацию, имеющую отношение к одному или нескольким объектам, в одном документе.

*Скорость работы с документом напрямую зависит от количества форм, в нем содержащихся.*

Например, *Сводный сметный расчет (ССР)* может включать в себя несколько объектных и локальных смет, а объектная смета — несколько локальных.

Если сводный расчет и объектная смета не требуются, то создается сразу локальная смета. Один файл может включать в себя любое количество форм.

# <span id="page-25-0"></span>**1.3.2. Навигация по документу**

Программный комплекс позволяет осуществлять работу с несколькими открытыми документами. Для переключения между открытыми документами и различными элементами документа предназначена группа настроек **Навигация** (рис. 1.17), расположенная на вкладке **Главная**.

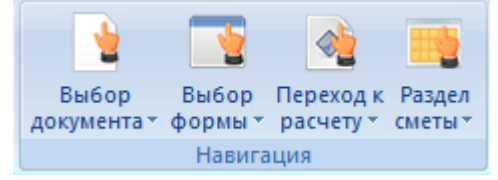

**Рис. 1.17 Группа настроек Навигация**

# *Выбор документа*

Для переключения между открытыми документами необходимо:

- 1. Выполнить команду **Выбор документа**, расположенную на вкладке **Главная**;
- 2. В открывшемся списке открытых документов выбрать документ, к которому необходимо перейти (рис. 1.18).

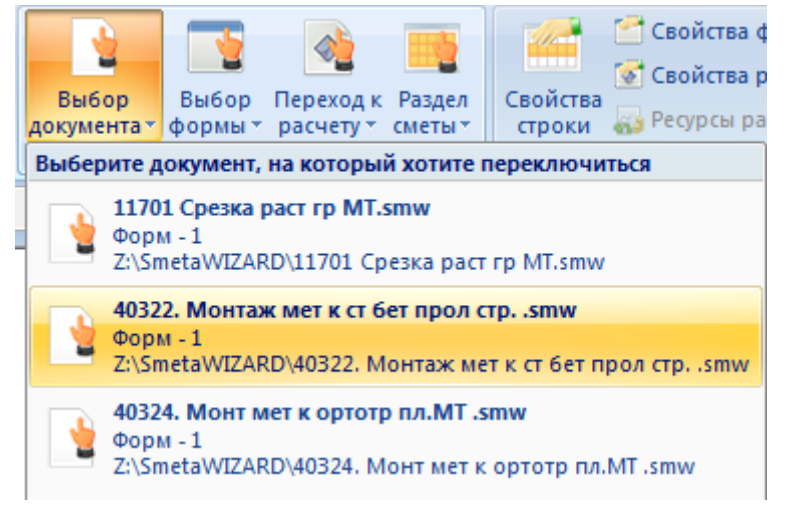

**Рис. 1.18 Переключение между открытыми документами**

# *Выбор формы*

На вкладке Структура диалогового окна *Конструктор документа* представлена структура форм активного документа (рис. 1.19). Для перехода к форме необходимо дважды щелкнуть кнопкой мыши по наименованию формы в структуре.

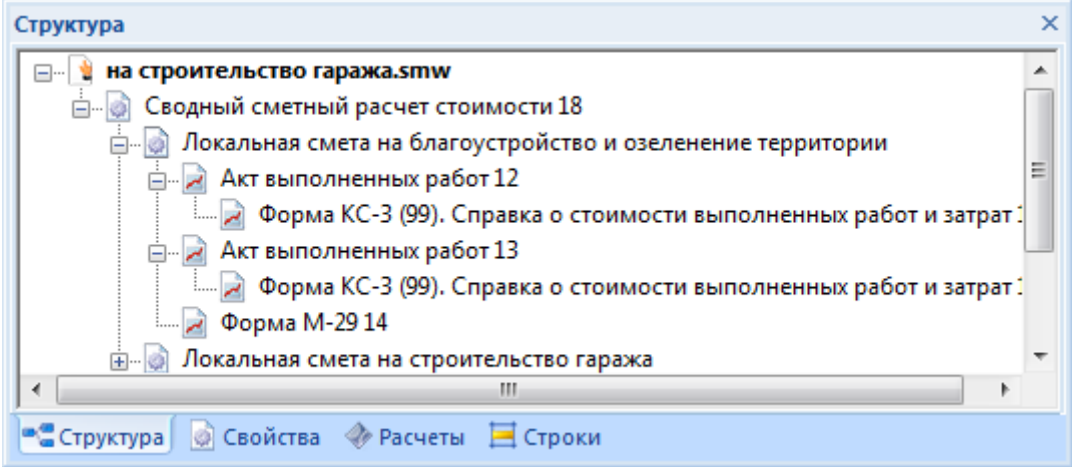

**Рис. 1.19 Конструктор документа, вкладка Структура**

Переключение между формами активного документа может осуществляться при помощи команды **Выбор формы**. Для этого необходимо:

1. Выполнить команду **Выбор формы**, расположенную на вкладке **Главная**;

2. В открывшемся списке выбрать форму, к которой необходимо перейти (рис. 1.20).

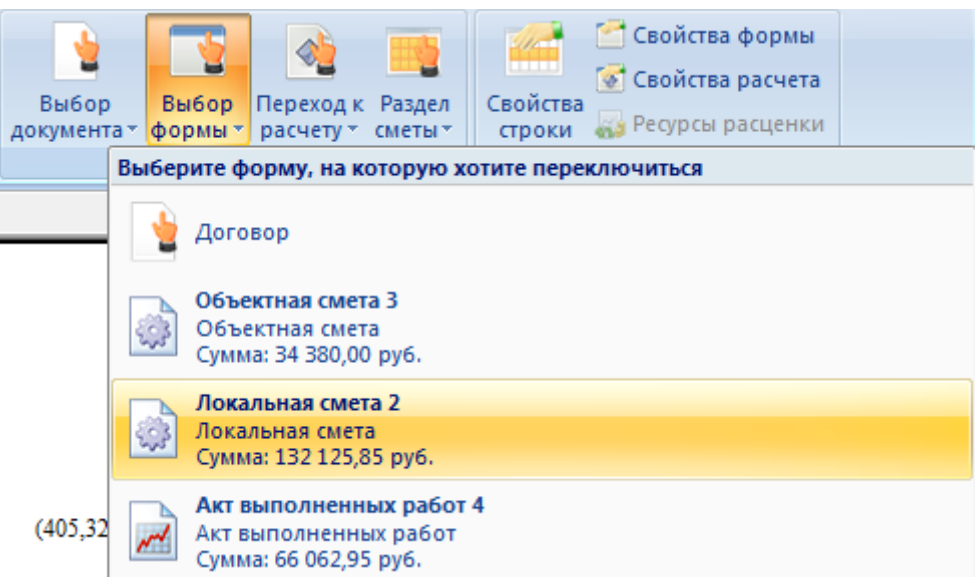

**Рис. 1.20 Переключение между формами документа**

#### *Выбор расчета*

Для перехода к нужному расчету открытой формы необходимо:

- 1. Выполнить команду **Переход к расчету**, расположенную на вкладке **Главная**;
- 2. В открывшемся списке выбрать расчет, к которому необходимо перейти (рис. 1.21).

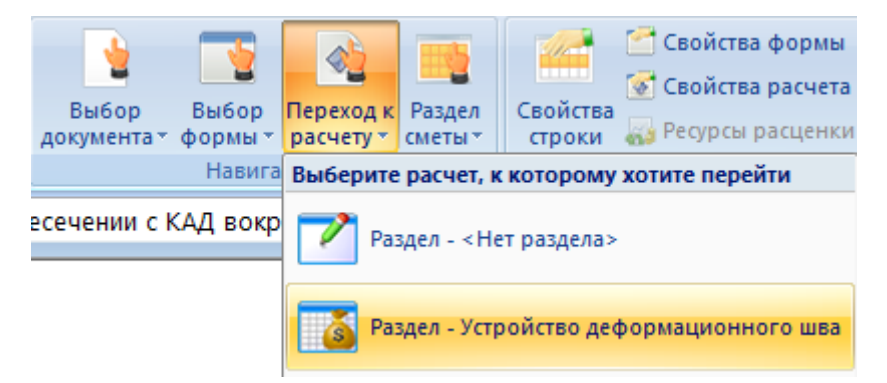

**Рис. 1.21 Переход к расчету формы**

# <span id="page-27-0"></span>**1.3.3. Работа с документом**

Документ программного комплекса представляет набор взаимосвязанных форм сметной документации. Документ включает в себя набор связанных между собой элементов: форм расчетов и строк.

#### *Создание документа*

Для создания нового документа необходимо выполнить одно из перечисленных действий:

- Выполнить команду **Создать**, расположенную в главном меню;
- Выполнить команду **Создать**, расположенную на панели быстрого запуска;
- Нажать сочетание клавиш <Ctrl>+<N>.

При создании нового документа автоматически формируется форма *Договор* (рис. 1.22).

#### SmetaWIZARD 4.1.3 **Викороство пользователя**

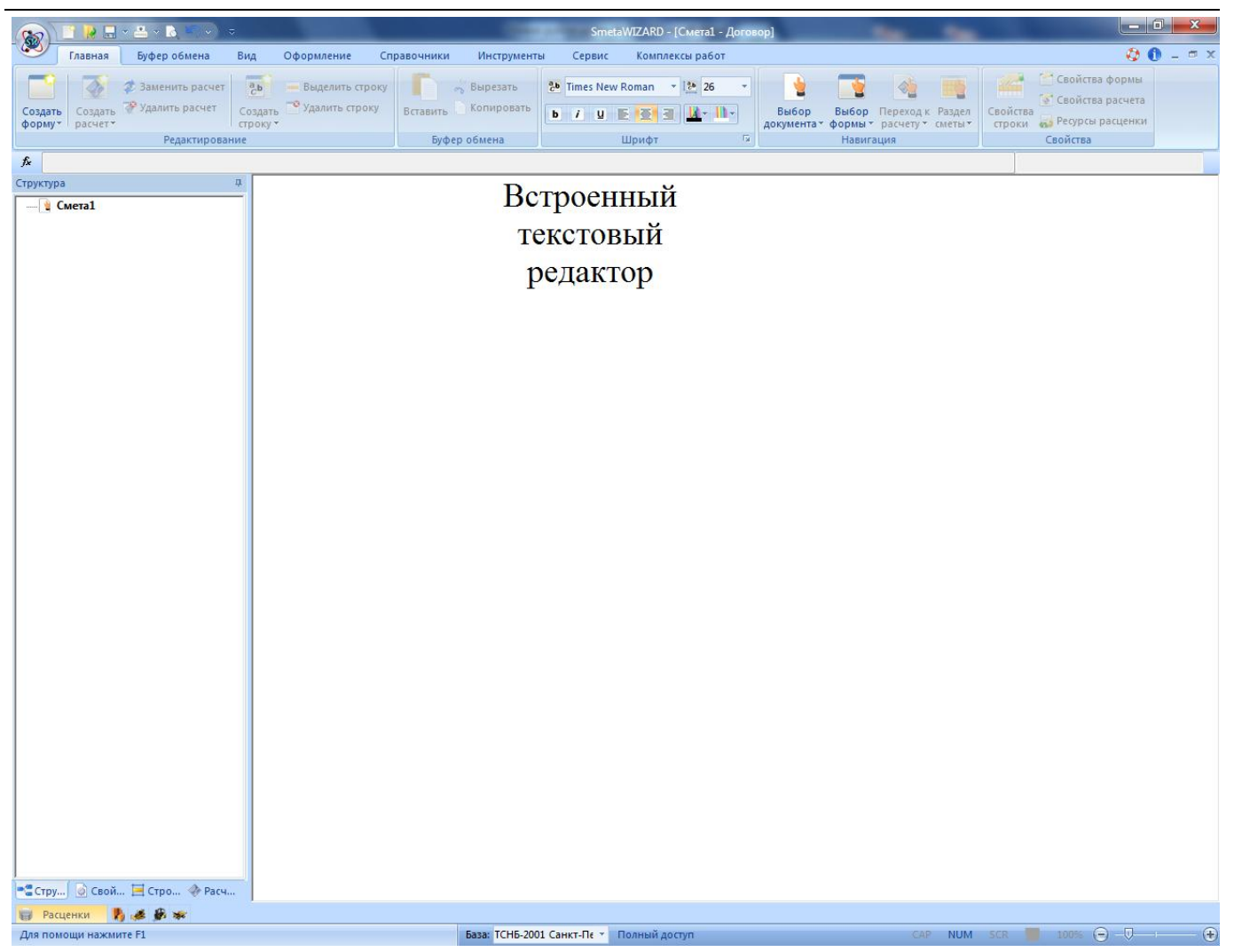

**Рис. 1.22. Форма Договор**

Форма *Договор* является корневым элементом иерархической структуры документа и представляет собой встроенный текстовый редактор, поддерживающий копирование и вставку текста через буфер обмена ОС Windows.

#### *Сохранение документа*

Для первого сохранения открытого документа необходимо выполнить следующую последовательность действий:

- 1. Выполнить команду **Сохранить**, расположенную в разделе Сохранить главного меню;
- 2. В открывшемся диалоговом окне *Сохранить как* (рис. 1.23) выбрать расположение и ввести нужное имя файла;
- 3. Нажать на кнопку Сохранить.

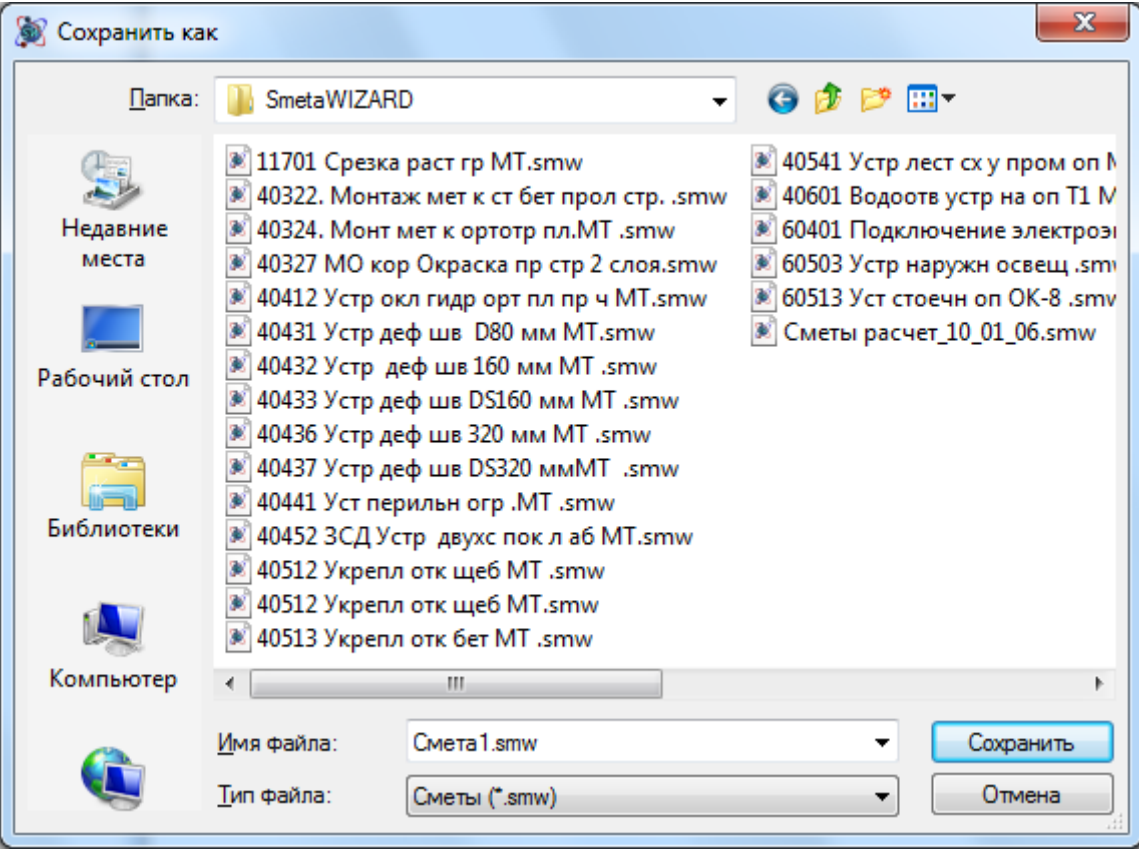

**Рис. 1.23 Диалоговое окно Сохранить как**

В процессе сохранения документа будет создан файл с заданным именем и расширением SMW, представляющий собой документ программного комплекса SmetaWIZARD.

Для последующих сохранений документа необходимо выполнить команду **Сохранить**, расположенную в главном меню или на панели быстрого запуска.

При этом произойдет перезапись данных в существующем файле с расширением SMW.

## *Открытие документа*

Для открытия сохраненного документа необходимо выполнить следующую последовательность действий:

- 1. Выполнить команду **Открыть**, расположенную в главном меню;
- 2. В открывшемся диалоговом окне *Открыть* (рис. 1.24) выбрать необходимый файл документа;
- 3. Нажать на кнопку Открыть.

*Для одновременного открытия нескольких документов необходимо в диалоговом окне Открыть выделить несколько нужных файлов и нажать на кнопку Открыть.*

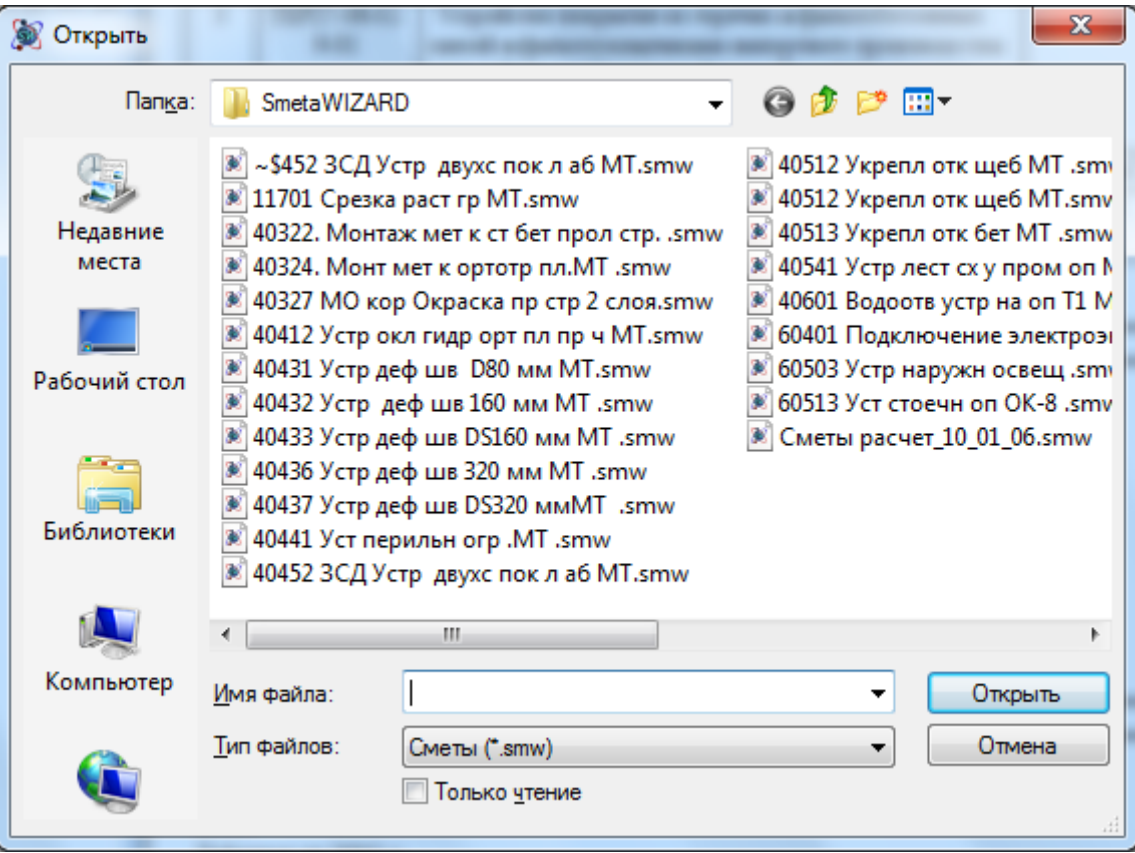

**Рис. 1.24 Диалоговое окно Открыть**

Наименование документа, работа с которым уже производилась, может отображаться в списке последних открытых документов (рис. 1.25), расположенном в главном меню.

| <b>KEYAYA</b>     | $\mathbb{E} \setminus \mathbb{R}$<br>□ SmetaWIZARD - [40452 ЗСД Устр дв |  |  |  |  |
|-------------------|-------------------------------------------------------------------------|--|--|--|--|
| Создать           | Последние документы                                                     |  |  |  |  |
|                   | 1404523СД Устр двухс пок л а6 MT.smw                                    |  |  |  |  |
| Открыть           | 240441 Уст перильн огр .MT .smw                                         |  |  |  |  |
|                   | 3 40437 Устр деф шв DS320 ммМТ .smw                                     |  |  |  |  |
| Сохранить<br>- 11 | 4 40436 Устр деф шв 320 мм MT .smw                                      |  |  |  |  |
|                   | 5 40433 Устр деф шв DS160 мм MT .smw                                    |  |  |  |  |

**Рис. 1.25 Главное меню, список последних документов**

Открытие документа производится при щелчке мыши по наименованию документа в списке.

*При двойном щелчке мышью по файлу с расширением SMW в проводнике ОС Windows произойдет запуск программного комплекса и открытие выбранного документа.*

## <span id="page-30-0"></span>**1.3.4. Работа с элементами документа**

Формы, расчеты и строки являются элементами документа.

Программный комплекс SmetaWIZARD является стандартным приложением ОС Windows и поддерживает такие возможности как *создание*, *копирование*, *вставка* и *удаление* элементов документа в рамках одного или нескольких файлов программы.

#### <span id="page-31-0"></span>*1.3.4.1. Формы*

*Форма* — одна из форм проектно-сметной документации, создаваемая в отдельном рабочем окне. Формы являются элементами документа и состоят из набора расчетов. Примером формы является *Локальная смета*.

Иерархическая структура форм в документе отображается на вкладке Структура диалогового окна *Конструктор документа*.

#### *Создание форм*

Создание форм может производиться одним из следующих способов:

- При помощи команды **Создать форму**. Для этого необходимо:
	- 1. Перейти на форму, в которую необходимо включить создаваемую форму;
	- 2. Выполнить команду **Создать форму**, расположенную на вкладке **Главная**;
	- 3. В открывшемся диалоговом окне *Создание формы* (рис. 1.26) выбрать нужную форму и нажать на кнопку ОК.

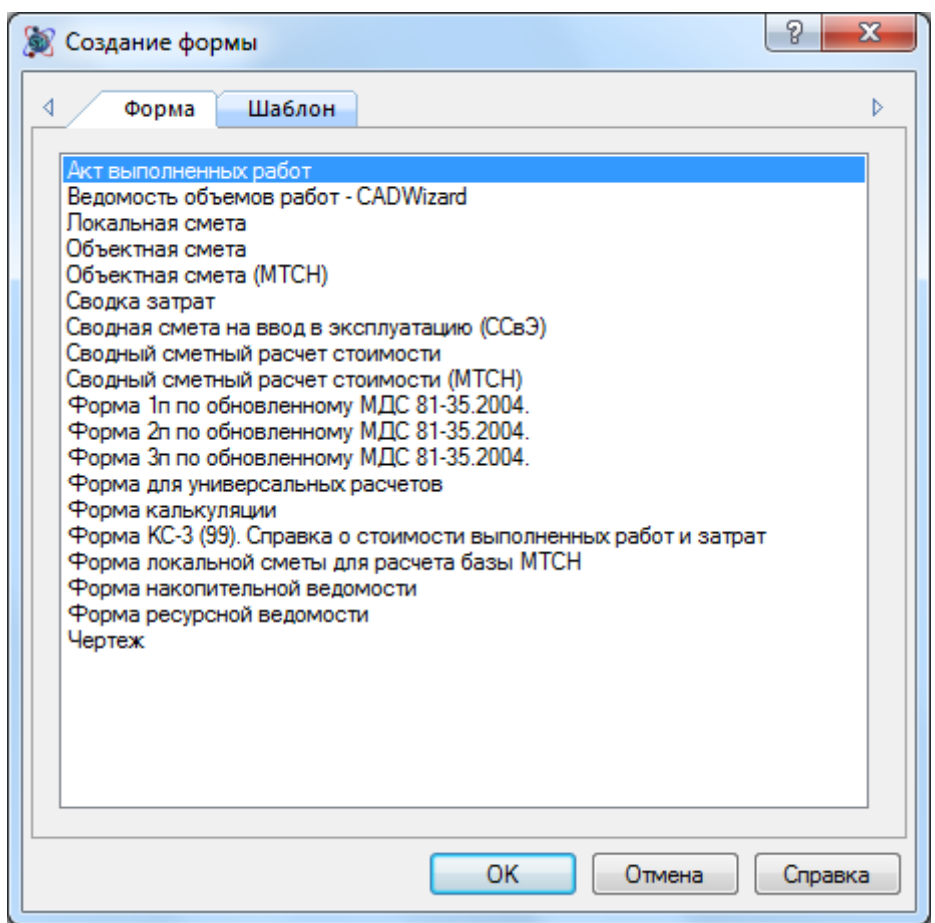

**Рис. 1.26 Диалоговое окно Создание формы**

- При помощи раскрывающегося списка форм. Для этого необходимо:
	- 1. Перейти на форму, в которую необходимо включить создаваемую форму;
	- 2. На вкладке **Главная** нажать на стрелку, расположенную ниже команды **Создать форму** (рис. 1.27);
	- 3. Выбрать форму из раскрывающегося списка.

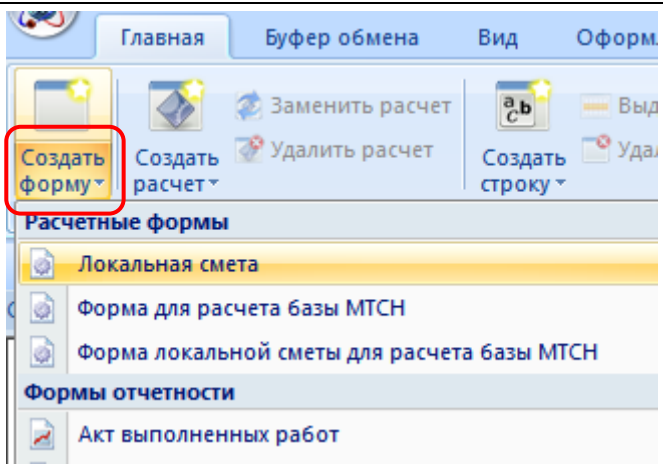

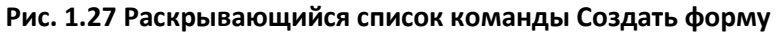

*Редко используемые формы могут быть объединены в группу Редко используемые команды.*

- При помощи команд контекстного меню на вкладке Структура. Для этого необходимо:
	- 1. На вкладке Структура диалогового окна *Конструктор документа* нажать правой кнопкой мыши на форму, в которую должна быть включена создаваемая форма;
	- 2. Выполнить команду **Создать форму** контекстного меню (рис. 1.28);
	- 3. В открывшемся диалоговом окне *Создание формы* (см. рис. 1.26) выбрать нужную форму и нажать на кнопку ОК.

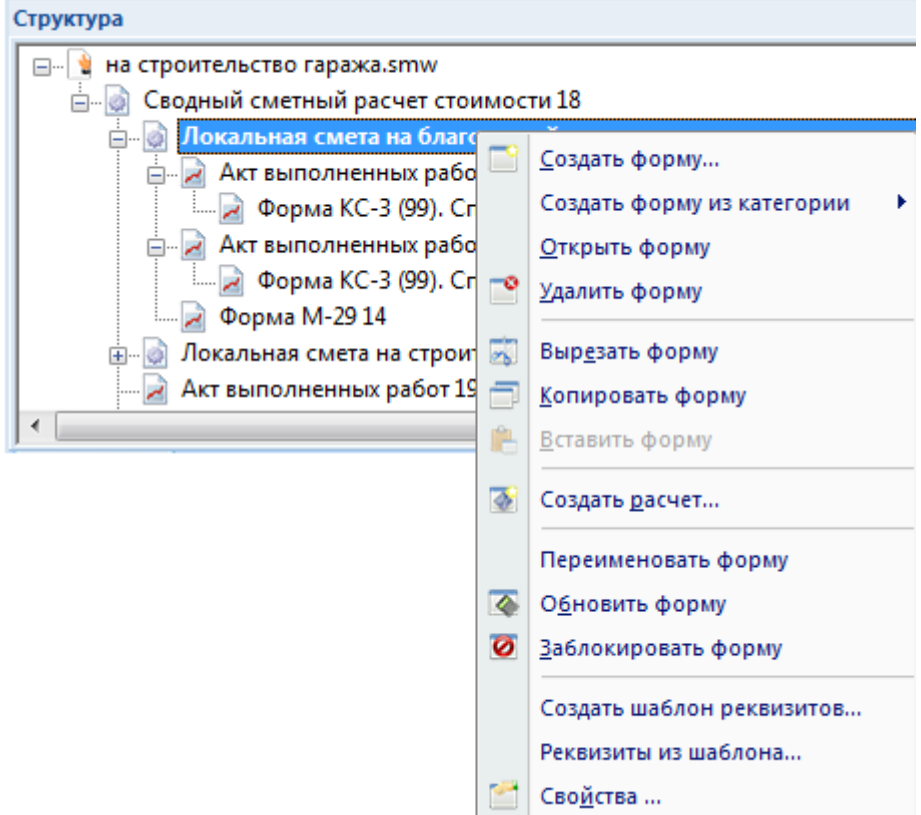

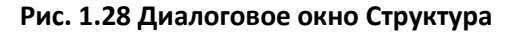

- При помощи горячих клавиш. Для этого необходимо:
	- 1. Перейти на форму, в которую необходимо включить создаваемую форму;
- 2. Нажать на клавишу <F9>;
- 3. В открывшемся диалоговом окне *Создание формы* (см. рис. 1.26) выбрать нужную форму и нажать на кнопку ОК.

## *Удаление форм*

Для удаления формы из документа необходимо:

- 1. Перейти на форму, которую необходимо удалить;
- 2. Выполнить команду **Удалить форму**, расположенную на вкладке **Буфер обмена**;
- 3. В открывшемся диалоговом окне подтвердить удаление формы.

*При удалении формы производится удаление всех вложенных форм.*

Удаление форм может производиться при помощи команды контекстного меню на вкладке Структура. Для этого необходимо:

- 1. На вкладке Структура диалогового окна *Конструктор документа* нажать правой кнопкой мыши на форму, которую необходимо удалить;
- 2. Выполнить команду **Удалить форму** контекстного меню;
- 3. В открывшемся диалоговом окне подтвердить удаление формы.

*Для выполнения операции с несколькими формами, расположенными на одном уровне, их необходимо выделить, нажав клавишу <Ctrl> или <Shift>.*

## *Копирование форм*

Копирование и перемещение форм может производиться в рамках одного или нескольких документов.

Для копирования формы необходимо:

- 1. Перейти на форму, которую необходимо скопировать;
- 2. Выполнить команду **Копировать форму**, расположенную на вкладке **Буфер обмена**, при этом произойдет копирование формы в буфер обмена;

*При копировании формы производится копирование всех вложенных форм.*

Для вставки скопированной формы необходимо:

- 1. Перейти на форму, в которую необходимо включить скопированную форму;
- 2. Выполнить команду **Вставить форму**, расположенную на вкладке **Буфер обмена**;

## *Групповые операции*

Имеется возможность производить операции копирования или удаления для нескольких форм, расположенных на одном уровне структуры. Для этого необходимо:

- 1. На вкладке Структура диалогового окна *Конструктор документа* при нажатой клавише <Ctrl> или <Shift> выделить нужные формы;
- 2. Нажать правой кнопкой мыши на выделенную форму;
- 3. Выполнить требуемую команду контекстного меню.

## *Блокировка форм*

Форма может быть заблокирована. В заблокированную форму невозможно внесение изменений. Для блокировки формы необходимо:

- 1. Перейти на форму, которую необходимо заблокировать;
- 2. Выполнить команду **Заблокировать**, расположенную на вкладке **Инструменты**.

## <span id="page-34-0"></span>*1.3.4.2. Расчеты*

*Расчет* — электронная таблица, состоящая из строк. Каждый расчет отвечает за определенную функциональность и является единой логической частью формы. Примером расчета является *Заголовок сметы*.

#### *Создание расчетов*

*Во всех формах расчеты создаются перед расчетом, на котором установлен курсор мыши (активным расчетом). Если активный расчет отсутствует, то новый расчет создается последним.*

Для создания нового расчета в форме необходимо:

- 1. Перейти на расчет, перед которым необходимо добавить новый;
- 2. Выполнить команду **Создать расчет**, расположенную на вкладке **Главная**, или нажать на клавишу <F4>;
- 3. В диалоговом окне *Создание расчета* (рис. 1.29) выбрать нужный тип расчета и нажать на кнопку ОК.

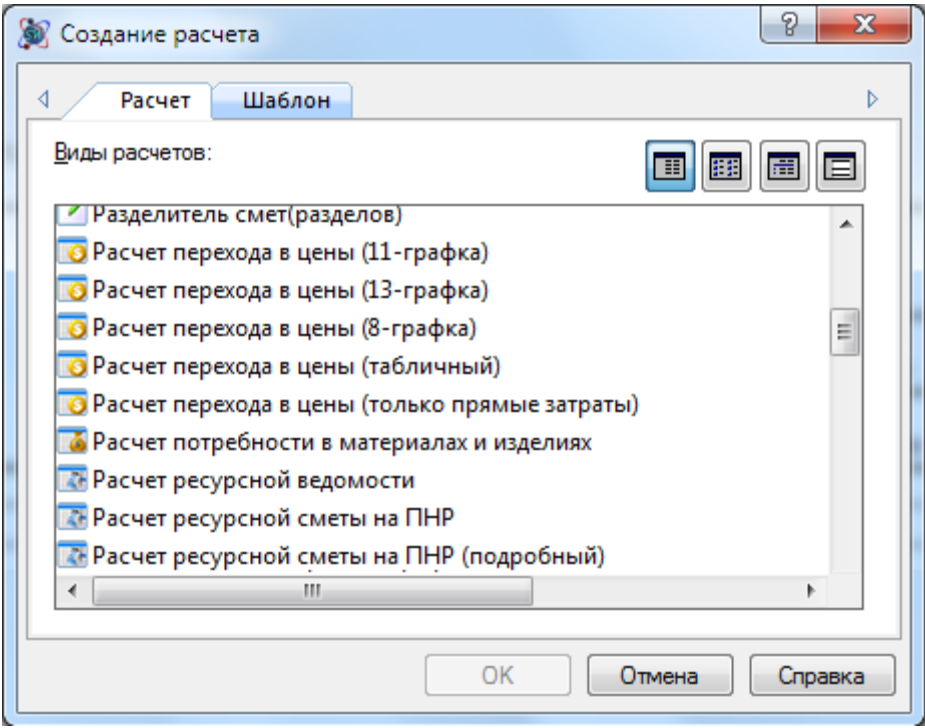

**Рис. 1.29 Диалоговое окно Создание расчета**

Для создания расчета при помощи раскрывающегося списка необходимо:

1. Перейти на расчет, перед которым необходимо создать новый;

- 2. На вкладке **Главная** нажать на стрелку, расположенную ниже команды **Создать расчет** (рис. 1.30);
- 3. Выбрать расчет из раскрывающегося списка.

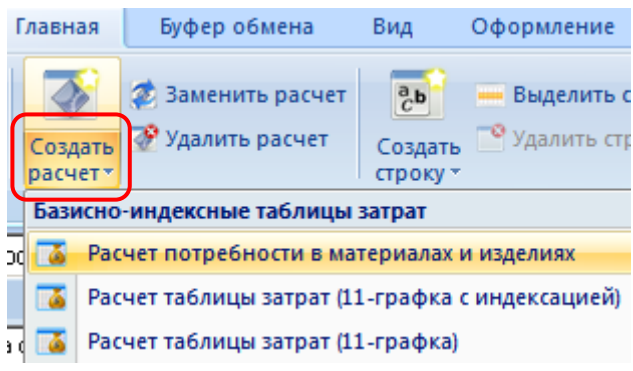

**Рис. 1.30 Раскрывающийся список команды Создать расчет**

# *Удаление расчетов*

Для удаления расчета из формы необходимо:

- 1. Перейти на расчет, который необходимо удалить;
- 2. Выполнить команду **Удалить расчет**, расположенную на вкладке **Буфер обмена**.

# *Копирование расчетов*

Существует возможность копировать расчеты в пределах форм одного типа.

Для копирования расчета необходимо:

- 1. Перейти на расчет, который необходимо скопировать;
- 2. Выполнить команду **Копировать расчет**, расположенную на вкладке **Буфер обмена**, при этом произойдет копирование расчета в буфер обмена;

Для вставки скопированного расчета необходимо:

- 1. Перейти на расчет, перед которым необходимо вставить скопированный;
- 2. Выполнить команду **Вставить расчет**, расположенную на вкладке **Буфер обмена**;

# *Изменение порядка следования расчетов*

В формах *Локальной сметы* и *Акта выполненных работ* существует возможность изменять порядок следования расчетов, из которых состоит форма. Для изменения порядка следования расчетов необходимо:

- 1. Выполнить команду **Порядок расчетов**, расположенную на вкладке **Инструменты**;
- 2. В открывшемся диалоговом окне *Список расчетов формы* (рис. 1.31) левой кнопкой мыши выделить нужные расчеты;

*Выделение нескольких расчетов в списке производится при нажатой клавише <Ctrl>.*

3. При помощи кнопок  $\bigcirc$  Установить требуемый порядок расчетов и нажать на кнопку ОК.
| Список расчетов формы                                                         |        |
|-------------------------------------------------------------------------------|--------|
|                                                                               |        |
| <Нет раздела> : Заголовок сметы                                               |        |
| Устройство газонов : Расчет таблицы затрат (13-графка)                        |        |
| Устройство газонов : Расчет перехода в цены (только прямые затраты)           |        |
| Бетонные и плитные тротуары.: Расчет таблицы затрат (13-графка)               |        |
| Бетонные и плитные тротуары. : Расчет перехода в цены (только прямые затраты) |        |
| <Нет раздела>: Расчет перехода в цены (только прямые затраты)                 |        |
| <Нет раздела> : Составил/Проверил                                             |        |
|                                                                               |        |
|                                                                               |        |
|                                                                               |        |
|                                                                               |        |
| ΟK                                                                            | Отмена |

**Рис. 1.31 Диалоговое окно Список расчетов формы**

### *Замена вида расчета*

Внешний вид расчетов форм *Локальная смета* и *Акт выполненных работ* может быть изменен.

*При замене расчета может быть изменен способ расчета стоимости.*

Для изменения внешнего вида расчета необходимо:

- 1. Перейти на расчет, внешний вид которого необходимо изменить;
- 2. Выполнить команду **Заменить расчет**, расположенную на вкладке **Главная**;
- 3. В открывшемся диалоговом окне *Замена вида расчета* (рис. 1.32) выбрать нужный вид и нажать на кнопку ОК.

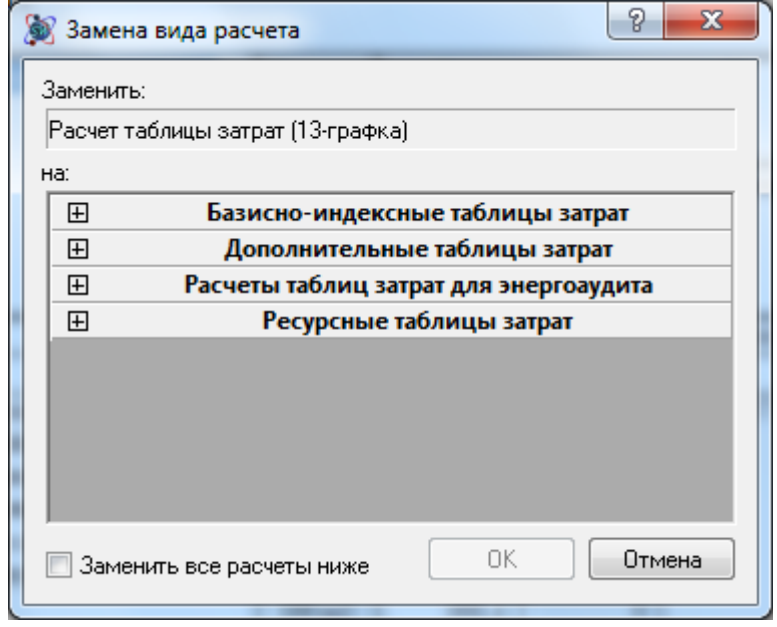

**Рис. 1.32 Диалоговое окно Замена вида расчета**

*Для замены всех расчетов выбранного типа, расположенных ниже текущего, необходимо установить флаг Заменить все расчеты ниже.*

## *1.3.4.3. Строки*

*Строка* — элемент таблицы, добавляемая в расчеты и содержащая необходимую информацию. Строка является единым логическим элементом расчета. Строки состоят из ячеек. Примером строки является *Расценка*.

## *Создание строк*

*Во всех расчетах строки создаются перед строкой, на которой установлен курсор (активной строкой).*

Для создания строки в расчете необходимо:

- 1. Перейти на строку, перед которой необходимо создать новую;
- 2. Выполнить команду **Создать строку**, расположенную на вкладке **Главная**, или нажать на клавишу <F5>;
- 3. В открывшемся диалоговом окне *Создание строки* (рис. 1.33) выбрать нужный тип строки нажать на кнопку ОК.

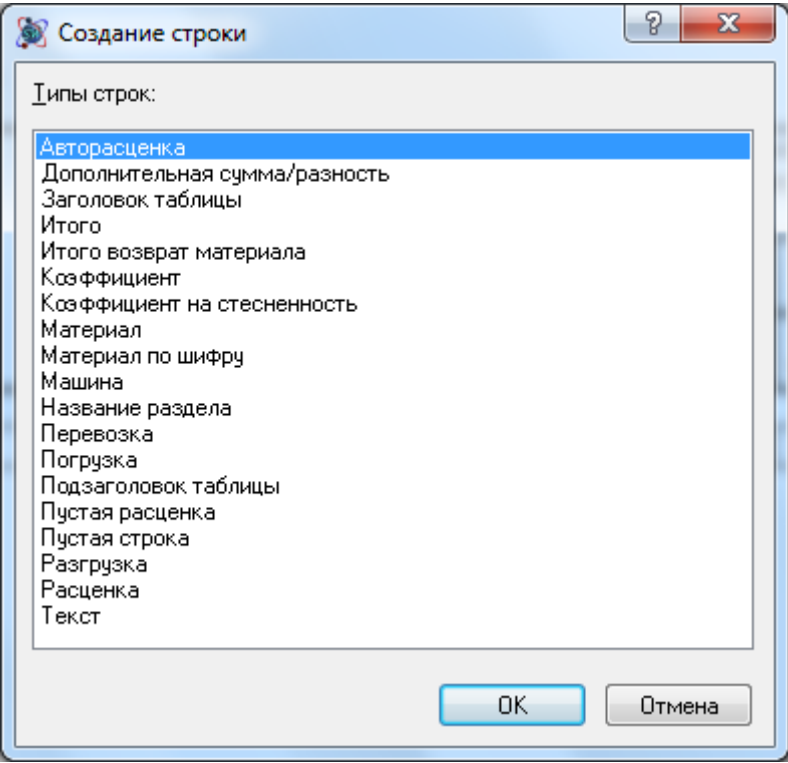

**Рис. 1.33 Диалоговое окно Создание строки**

Для создания строки при помощи раскрывающегося списка необходимо:

- 1. Перейти на строку, перед которой необходимо создать новую;
- 2. На вкладке **Главная** нажать на стрелку, расположенную ниже команды **Создать строку** (рис. 1.34);
- 3. Выбрать строку из раскрывающегося списка.

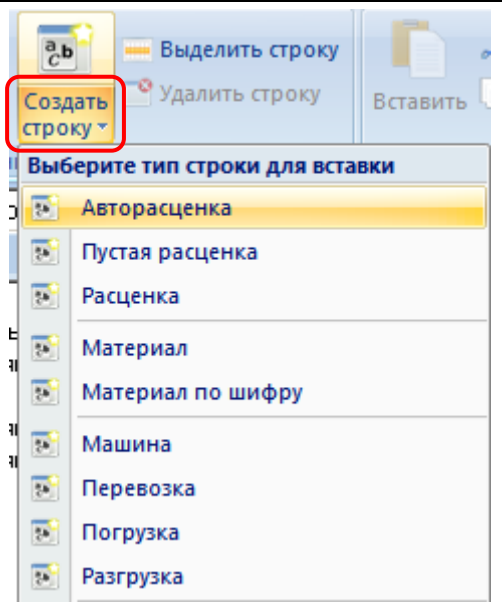

**Рис. 1.34 Раскрывающийся список кнопки Создание строки**

### *Выделение строк и текста*

Операции копирования, перемещения или удаления могут производиться только с выделенными строками.

Для выделения строки необходимо:

- 1. Перейти на строку, которую необходимо выделить;
- 2. Выполнить команду **Выделить строку**, расположенную на вкладке **Главная**, или одноименную команду контекстного меню.

Для выделения строк, расположенных в различных местах сметы, необходимо поочередно щелкнуть левой кнопкой мыши по нужным строкам, удерживая клавишу <Ctrl>.

## *Удаление строк*

Для удаления выделенных строк необходимо выполнить команду **Удалить строку**, расположенную на вкладке **Главная**, или нажать комбинацию клавиш <Ctrl>+<Delete>.

### *Копирование строк*

Для копирования строк необходимо:

- 1. Выделить строки, которые необходимо скопировать;
- 2. Выполнить команду **Копировать**, расположенную на вкладке **Главная** или использовать комбинацию клавиш <Ctrl>+<С>.

Для вставки скопированных строк необходимо:

- 1. Перейти на строку, перед которой необходимо вставить скопированные строки;
- 2. Выполнить команду **Вставить**, расположенную на вкладке **Главная**;

*Существуют ограничения при копировании/вставке строк в расчетах, отличных по назначению. Например, скопированные строки из таблицы затрат нельзя вставить в заголовок сметы.*

Программный комплекс SmetaWIZARD поддерживает операцию перетаскивания строк (Drag&Drop) как между внутренними формами, так и между различными приложениями ОС Windows.

Чтобы переместить строку или группу строк:

- 1. Выделите строку или группу строк.
- 2. Удерживая кнопку мыши, переместите выделенные строки на строку, перед которой необходимо их вставить.

*Чтобы скопировать строки необходимо выделить их и, удерживая клавишу <Ctrl>, переместить в выбранную область сметы.*

## *1.3.4.4. Ячейки*

*Ячейка* — элемент строки. Ячейка является единым логическим элементом строки и предназначена для отображения данных.

Ячейки могут быть следующих типов:

- *Редактируемые*  ячейки, поддерживающие непосредственный ввод данных;
- *Не редактируемые* ячейки, ввод данных в которые невозможен.

# **1.3.5. Работа с окнами документа**

Программный комплекс SmetaWIZARD поддерживает одновременную работу как с несколькими формами одного документа, так и с несколькими документами. Открытые формы могут быть представлены в виде отдельных окон или в виде вкладок, расположенных в области документов главного окна. Для переключения вида отображения необходимо:

- 1. Выполнить команду главного меню **Вид приложения**;
- 2. В открывшемся диалоговом окне *Вид приложения* установить флаг Использовать вид закладок для форм для отображения в виде вкладок. При сброшенном флаге отображение форм производится в виде отдельных окон.

В случае представления форм в виде отдельных окон (рис. 1.35) каждая форма отображается в отдельном окне рабочей области.

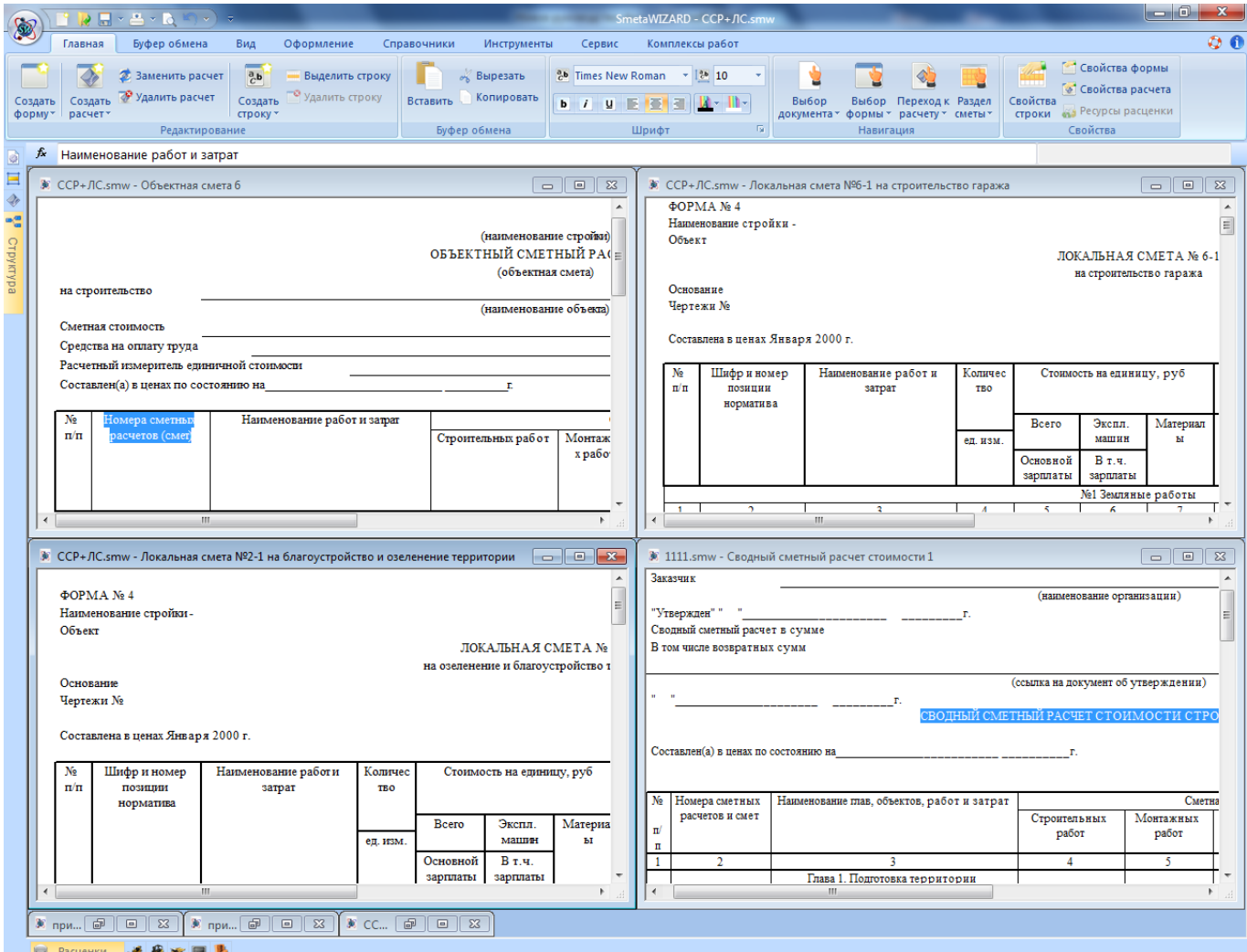

**Рис. 1.35 Отображение форм в отдельных окнах**

Управления открытыми окнами производится при помощи группы настроек **Окна** (рис. 1.36), расположенной на вкладке **Вид** или при помощи мыши.

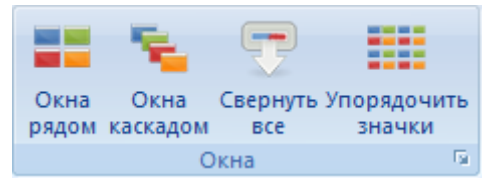

**Рис. 1.36 Группа настроек Окна**

В группе доступны следующие команды:

- **Окна каскадом** все окна размещаются каскадом, одно над другим;
- **Окна рядом** все окна размещаются друг рядом с другом;
- **Упорядочить значки** значки всех свернутых окон упорядочиваются в рабочей области
- **Свернуть все** производит сворачивание всех окон;

В случае представления форм в виде вкладок (рис. 1.37) каждая форма представлена в виде вкладки, расположенной в верхней части рабочей области.

|                                  | $2 - 2 - 6$                                             |                                                                                                    |                       |                          |                                                                     |                |                                                                              | SmetaWIZARD                   |                                |               |                                                            |              | $ -0 $                                                                                    | $\mathbf{x}$              |
|----------------------------------|---------------------------------------------------------|----------------------------------------------------------------------------------------------------|-----------------------|--------------------------|---------------------------------------------------------------------|----------------|------------------------------------------------------------------------------|-------------------------------|--------------------------------|---------------|------------------------------------------------------------|--------------|-------------------------------------------------------------------------------------------|---------------------------|
| Главная                          | Буфер обмена                                            | Вид<br>Оформление                                                                                                    |                       | Справочники              | Инструменты                                                         | Сервис         |                                                                              | Комплексы работ               |                                |               |                                                            |              |                                                                                           | $\mathbf{0}$ $\mathbf{0}$ |
| Создать<br>форму*                | Заменить расчет<br>Удалить расчет<br>Создать<br>расчет* | $\frac{a}{c}$ b<br>Выделить строку<br><sup>••</sup> Удалить строку<br>Создать<br>строку *<br>Редактирование                               |                       | Вставить<br>Буфер обмена | <b>«КВырезать</b><br>Копировать                                     |                | <mark>양 Times New Roman - 18 10</mark><br><b>b</b> / <b>u E E E</b><br>Шрифт | $\mathbf{u}$ - $\mathbf{u}$ - | Выбор<br>документа -<br>Fs.    | Навигация     | Выбор Переход к Раздел<br>формы * расчету * сметы *        |              | Свойства формы<br>• Свойства расчета<br>Свойства<br>строки в Ресурсы расценки<br>Свойства |                           |
| $f_{\mathbf{x}}$                 | Наименование работ и затрат                             |                                                                                                    |                       |                          |                                                                     |                |                                                                              |                               |                                |               |                                                            |              |                                                                                           |                           |
|                                  | пример.smw - Договор                                    | ССР+ЛС.smw - Локальная смета №2-1 на благоустройство и озеленение территории                                                              |                       |                          |                                                                     |                |                                                                              |                               | ССР+ЛС.smw - Объектная смета 6 |               |                                                            |              | 1111.smw - Сводный сметный расчет стоимости 1                                             | $\triangleright$ $\times$ |
| Объект<br>Основание<br>Чертежи № | $\Phi$ OPMA $N_2$ 4<br>Наименование стройки-            |                                                                                                    |                       |                          | ЛОКАЛЬНАЯ СМЕТА № 2-1<br>на озеленение и благоустройство территории |                |                                                                              |                               |                                |               |                                                            |              |                                                                                           |                           |
|                                  | Составлена в ценах Января 2000 г.                       |                                                                                                    |                       |                          |                                                                     |                |                                                                              |                               |                                |               |                                                            |              |                                                                                           |                           |
| N <sub>2</sub><br>$\pi/\pi$      | Шифр и номер<br>позиции<br>норматива                    | Наименование работ и<br>затрат                                                                                                    | Количес<br><b>TBO</b> |                          | Стоимость на единицу, руб                                           |                |                                                                              | Общая стоимость, руб.         |                                |               | Затраты труда<br>рабочих, чел.-ч. не<br>занят. обсл. машин |              |                                                                                           |                           |
|                                  |                                                         |                                                                                                    | ед. изм.              | Всего                    | Экспл.<br>машин                                                     | Материал<br>ы  | Bcero                                                                        | Основной<br>зарплаты          | Экспл.<br>машин                | Материал<br>ы | обслуживающ.                                               | машины       |                                                                                           |                           |
|                                  |                                                         |                                                                                                    |                       | Основной<br>зарплаты     | В т.ч.<br>зарплаты                                                  |                |                                                                              |                               | В т.ч.<br>зарплаты             |               | На един.                                                   | Bcero        |                                                                                           |                           |
|                                  |                                                         |                                                                                                    |                       |                          | №1 Устройство газонов                                               |                |                                                                              |                               |                                |               |                                                            |              |                                                                                           |                           |
| $\mathbf{1}$                     | $\overline{2}$                                          | $\overline{\mathbf{3}}$                                                                                                    | $\overline{4}$        | 5                        | 6                                                                   |                | 8                                                                            | 9                             | 10                             | 11            | 12                                                         | 13           |                                                                                           |                           |
| $\overline{1}$                   | TEP47-01-046-04                                         | Подготовка почвы для<br>устройства партерного и<br>обыкновенного газона с<br>внесением растительной<br>земли слоем 15 см:<br>вручную      | 1.16                  | 1963.4                   | $\mathbf{0}$                                                        | 1575           | 2277.54                                                                      | 450.54                        | $\mathbf 0$                    | 1827          | 40                                                         | 46.4         |                                                                                           |                           |
|                                  | (0)                                                     |                                                                                                    | 100 M2                | 388,4                    | $\mathbf 0$                                                         |                |                                                                              |                               | $\mathbf 0$                    |               | $\mathbf{0}$                                               | $\mathbf{0}$ |                                                                                           |                           |
| $\overline{2}$                   | TEP47-01-046-05                                         | На каждые 5 см<br>изменения толщины слоя<br>добавлять или исключать<br>по нормам 47-01-046-1,<br>47-01-046-2, 47-01-046-3,<br>47-01-046-4 | 1.16                  | 578,11                   | $\overline{0}$                                                      | 525            | 670.61                                                                       | 61,61                         | $\overline{0}$                 | 609           | 5,47                                                       | 6,35         |                                                                                           |                           |
|                                  | (0)                                                     |                                                                                                    | 100 <sub>M</sub> 2    | 53.11                    | $\mathbf{0}$                                                        |                |                                                                              |                               | $\mathbf 0$                    |               | $\mathbf{0}$                                               | $\bf{0}$     |                                                                                           |                           |
| $\overline{\mathbf{3}}$          | TEP47-01-047-01                                         | Посев газонов луговых<br>тракторной сеялкой                                                                                               | 0,0116                | 154.41                   | 146.76                                                              | $\overline{0}$ | 1,79                                                                         | 0,09                          | 1,7                            | $\mathbf{0}$  | 0.65                                                       | 0,01         |                                                                                           |                           |
|                                  | (0)                                                     |                                                                                                    | 1 <sub>ra</sub>       | 7,65                     | 23,07                                                               |                |                                                                              |                               | 0.27                           |               | 1.46                                                       | 0.02         |                                                                                           |                           |
|                                  | 414-9230-006                                            | Смесь семян                                                                                                    | 2.32<br>кг            |                          |                                                                     | 349.58         |                                                                              |                               |                                | 811.03        |                                                            |              |                                                                                           |                           |
| 3.1                              |                                                         | "Универсальный газон"<br>(65% - овсяница красная,<br>10% - мятлик луговой,<br>25% -райграс<br>многоцветковый)                             |                       |                          |                                                                     |                |                                                                              |                               |                                |               |                                                            |              |                                                                                           |                           |

**Рис. 1.37 Отображение форм в виде вкладок**

Переключение между формами производится при щелчке мыши по вкладке с названием формы. Управление вкладками осуществляется при помощи команд контекстного меню, вызываемого при щелчке правой кнопкой мыши по вкладке:

- Закрыть текущий закрыть текущую вкладку;
- Закрыть все закрыть все открытые вкладки;
- Закрыть остальные закрыть все вкладки кроме текущей.

Вкладки могут быть помещены на две панели, расположенные по горизонтали или вертикали. Распределение вкладок по панелям осуществляется при помощи команд контекстного меню:

- Новая горизонтальная/вертикальная группа создание новой горизонтальной/вертикальной группы и перемещение в нее выбранной вкладки;
- Переместить в предыдущую/следующую группу перемещение вкладки между группами.

*Одновременно могут существовать только две горизонтальных или вертикальных группы вкладок.*

# **Глава 2. Сметно-нормативная документация**

Комплект поставки программного комплекса SmetaWIZARD включает в себя набор необходимой нормативной документации.

# *2.1. Сметно-нормативная база*

*Сметно-нормативная база* программного комплекса SmetaWIZARD содержит Справочники базовых цен, Сборники средних сметных цен (ССЦ) и другую нормативную информацию, необходимую для составления сметной документации.

# **2.1.1. Диалоговое окно СНБ**

Диалоговое окно *Сметно-нормативная база* предназначено для работы с нормативными сборниками следующих типов:

- Сборники расценок и норм;
- Сборники стоимостей ресурсов;
- Сборники индексов;
- Сборники косвенных затрат.

Для открытия диалогового окна *Сметно-нормативная база* окна необходимо выполнить команду **Сметно-нормативная база**, расположенную на вкладке **Справочники**.

На вкладке **СНБ** (рис. 2.1) расположены команды, позволяющие переключаться между нормативами разного назначения.

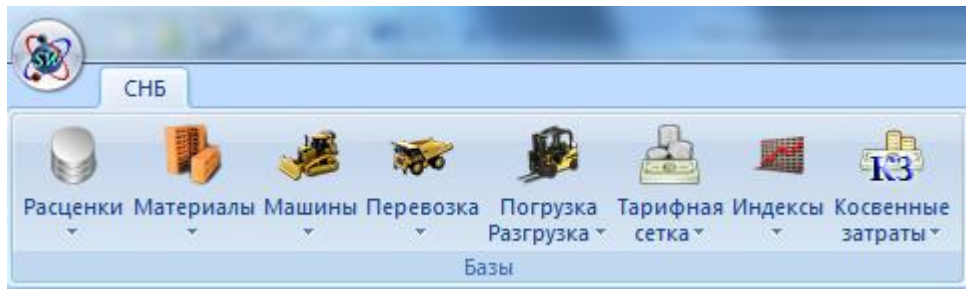

**Рис. 2.1 Вкладка СНБ**

Команда **Расценки** позволяет перейти в режим отображения сметных нормативов, относящихся к единичным расценкам или элементным сметным нормам.

Команды **Материалы**, **Машины**, **Перевозка**, **Погрузка/Разгрузка** и **Тарифная сетка** предназначены для отображения содержимого сборников сметных цен на ресурсы соответствующего типа.

Команда **Индексы** предназначена для отображения системы индексов по элементам затрат, представленных в виде таблицы, для различных видов работ или расценок.

Команда **Косвенные затраты** предназначена для отображения информации о значениях ставок косвенных затрат соответствующих видов работ.

Выбор нормативной базы для отображения производится при помощи списка, открывающегося при выборе команды на вкладке **СНБ** (рис. 2.2).

| 800                                                      |                             |                          |                   | <b>Rdo</b> |                                                             | $-\omega$ - | ╱ | T3                                         |
|----------------------------------------------------------|-----------------------------|--------------------------|-------------------|------------|-------------------------------------------------------------|-------------|---|--------------------------------------------|
| Расценки Материалы Машины Перевозка<br>Погру:<br>Разгруз | $\mathcal{R}^{\mathcal{C}}$ | $\overline{\phantom{a}}$ |                   |            | Расценки Материалы Машины Перевозка Погрузка<br>Разгрузка - | сетка -     |   | Тарифная Индексы Косвенные<br>затраты *    |
| Государственные                                          |                             |                          | Все регионы       |            |                                                             |             |   | ССЦ 01.2000 Санкт-Петербург госэталон 2012 |
| ГЭСН-2001 редакция 2009 ДИЗ №8                           |                             |                          | Без региона       |            |                                                             |             |   | ССЦ 02.2013 Санкт-Петербург госэталон 2012 |
| Федеральные                                              |                             |                          | Санкт-Петербург ▶ |            | ФССЦ 01.2000 редакция 2009 ДИЗ №8                           |             |   |                                            |
| ФЕР-2001 редакция 2009 ДИЗ №8                            |                             |                          |                   |            |                                                             |             |   |                                            |
| Территориальные                                          |                             |                          |                   |            |                                                             |             |   |                                            |
| ТСНБ-2001 Санкт-Петербург госэталон 2012                 |                             |                          |                   |            |                                                             |             |   |                                            |

**Рис. 2.2 Выбор нормативной базы при помощи команд на вкладке СНБ**

## *2.1.1.1. Расценки*

Для перехода в режим отображения расценок необходимо выполнить команду **Расценки**, расположенную на вкладке **СНБ**.

Диалоговое окно *Сметно-нормативной базы* в режиме отображения расценок (рис. 2.3) разделено на три основных области:

- Классификатор;
- Расценки;
- Информация по позиции.

|                                                                                                    |                                                                    |                                                                                                    | Сметно-нормативная база - [Расценки] |                       |                 |                    |                          |                                  | $\vert a \vert$          |
|----------------------------------------------------------------------------------------------------|--------------------------------------------------------------------|----------------------------------------------------------------------------------------------------|--------------------------------------|-----------------------|-----------------|--------------------|--------------------------|----------------------------------|--------------------------|
| CH <sub>B</sub><br>Поиск                                                                                                    |                                                                    |                                                                                                    |                                      |                       |                 |                    |                          |                                  |                          |
|                                                                                                    |                                                                    | T3                                                                                                    |                                      |                       |                 |                    |                          |                                  |                          |
| Расценки Материалы Машины Перевозка Погрузка Тарифная Индексы Косвенные<br>Разгрузка * сетка *                                           |                                                                    | затраты»                                                                                                    |                                      |                       |                 |                    |                          |                                  |                          |
| Базы                                                                                                    |                                                                    |                                                                                                    |                                      |                       |                 |                    |                          |                                  |                          |
| Расценки                                                                                                    |                                                                    | 05-01-003 Погружение дизель-молотом на гусеничном                                                                                                    |                                      | Результаты поиска     |                 |                    |                          |                                  |                          |
| <b>THP-2001</b><br><b>ТЕР</b> (общестроительные работы)                                                                                  |                                                                    |                                                                                                    |                                      | Расценки              |                 |                    |                          |                                  |                          |
| Сборник 01. Земляные работы<br>田<br>Сборник 04. Скважины<br>由                                                                            | Шифр                                                               | Наименование<br>ТЕР05-01-003-01 Погружение дизель-молотом на гусеничном копре<br>железобетонных свай длиной: до 6 м в грунты группы 1                                                                |                                      | Прямые<br>480,65      | Машины<br>414,9 | 3/пл маш.<br>38,33 | <b>Материалы</b><br>21,9 | <b>Зарплата</b><br>43,85 06.2012 | Крат                     |
| Сборник 05. Свайные работы. опускные кол<br>Раздел 01. Свайные работы<br>01. Свайные работы, выполняемые с                               | TEP05-01-003-02                                                    | Погружение дизель-молотом на гусеничном копре<br>железобетонных свай длиной: до 6 м в грунты группы 2                                                                                                |                                      | 552,64                | 467,93          | 43,29              | 35,05                    |                                  | 49,66 06.2012            |
| 05-01-001 Погружение дизель-мол<br>05-01-002 Погружение дизель-мол<br>05-01-003 Погружение дизель-мол                                    | TEP05-01-003-03                                                    | Погружение дизель-молотом на<br>железобетонных свай длиной:                                                                                                    | Расценки                             | 458,59                | 400,19          | 35,4               | 17,58                    | 40,82 06.2012                    |                          |
| 05-01-004 Погружение рельсовым<br>05-01-005 Погружение вибропогр<br>05-01-006 Наращивание сплошны:                                       | TEP05-01-003-04                                                    | Погружение дизель-молотом на<br>железобетонных свай длиной: до 8 <b>7</b>                                                                                                    | и группы 2                           | 602,91                | 521,95          | 46,14              | 26,42                    | 54,54 06.2012                    |                          |
| 05-01-007 Погружение вибропогр<br>05-01-008 Погружение вибропогр                                                                         | TEP05-01-003-05                                                    | Погружение дизель-молотом на госеничном копре<br>железобетонных свай длиной: до 12 м в грунты группы 1                                                                                               |                                      | 322,95                | 278,17          | 24,22              | 13,38                    |                                  | 31,4 06.2012             |
| 05-01-009 Заполнение бетоном по<br>05-01-010 Вырубка бетона из арм.<br>05-01-011 Погружение дизель-мол                                   | TEP05-01-003-06                                                    | Погружение дизель-молотом на гусеничном копре<br>железобетонных свай длиной: до 12 м в грунты группы 2                                                                                               |                                      | 480,04                | 415,37          | 36,32              | 18,38                    | 46,29 06.2012                    |                          |
| 05-01-012 Погружение вибропогру<br>05-01-013 Извлечение стальных с                                                                       | TEP05-01-003-07                                                    | Погружение дизель-молотом на гусеничном копре<br>железобетонных свай длиной: до 16 м в грунты группы 1                                                                                               |                                      | 433,66                | 393.17          | 21.3               | 13,62                    | 26,87 06,2012                    |                          |
| 05-01-014 Крепление шпунтового<br>05-01-015 Погружение деревяннь                                                                         | $\leftarrow$                                                       |                                                                                                    |                                      |                       |                 |                    |                          |                                  |                          |
| 05-01-016 Обстройка деревянноги<br>05-01-017 Устройство и разборка<br>Классификатор                                                      |                                                                    | Погружение дизель-молотом на гусеничном копре железобетонных свай длиной: до 16 м в грунты группы 2                                                                                                  |                                      |                       |                 |                    |                          |                                  |                          |
|                                                                                                    |                                                                    |                                                                                                    |                                      | <b>Материалы</b>      |                 |                    |                          |                                  |                          |
| 05-01-022 Погружение железобет<br>05-01-023 Погружение железобет                                                                         |                                                                    | Наименование<br>и Краски масляные земляные марки MA-0115 мумия,                                                                                                    | Ед.изм.<br>٠                         | Шифр<br>101-0388      | Норма расхода   | 0,00002            | Баз. стоимость<br>12400  | Норма возврата Статус            | 0 Учтенные               |
| 05-01-024 Погружение безроствер                                                                                                    | сурик железный                                                     |                                                                                                    |                                      |                       |                 |                    |                          |                                  |                          |
| 05-01-025 Погружение безроствер                                                                                                    | <b>НАЙ ГВОЗДИ СТРОИТЕЛЬНЫЕ</b><br><b>ШИ Доски дубовые II сорта</b> |                                                                                                    | IT.<br>M <sub>3</sub>                | 101-1805<br>102-8009  |                 | 0.00008<br>0,004   | 9360<br>4080             |                                  | 0 Учтенные<br>0 Учтенные |
| 05-01-026 Установка железобето<br>05-01-027 Погружение одиночных<br>05-01-028 Устройство буронабивн<br>05-01-029 Устройство железобето   |                                                                    | <b>Ме Конструктивные элементы вспомогательного</b><br>назначения массой не более 50 кг с преобладанием<br>толстолистовой стали собираемые из двух и более<br>деталей, с отверстиями и без отверстий, |                                      | 201-0774              |                 | 0,00012            | 11799,99                 |                                  | 0 Учтенные               |
| 05-01-030 Устройство железобето<br>05-01-031 Устройство железобето<br>05-01-032 Устройство железобето<br>05-01-033 Устройство железобето | <u>ни</u> Сваи железобетонные                                      |                                                                                                    |                                      | Информация по позиции |                 |                    | $\circ$                  |                                  | 0 Неучтенны              |
| 05-01-034 Устройство железобето<br>05-01-035 Устройство железобето                                                                       |                                                                    |                                                                                                    |                                      |                       |                 |                    |                          |                                  |                          |
| 05-01-036 Устройство железобето<br>05-01-037 Устройство железобето<br>05-01-038 Устройство железобето                                    |                                                                    |                                                                                                    |                                      |                       |                 |                    |                          |                                  |                          |
| 05-01-039 Устройство железобето<br>05-01-040 Устройство железобето                                                                       |                                                                    |                                                                                                    |                                      |                       |                 |                    |                          |                                  |                          |
| 05-01-041 Устройство железобетс<br>$\mathbf{H}_1$                                                                                        |                                                                    | Материалы<br>Машины                                                                                                    | Трудозатраты                         | Ктч Коэфф. тех.частей |                 | Состав работ       |                          |                                  |                          |
| Добавить База: ТСНБ-2001 Санкт-Петербург госэталон 2012<br>Закрыть                                                                       |                                                                    |                                                                                                    | $\lnot$ $\oslash$                    |                       |                 |                    |                          |                                  |                          |

**Рис. 2.3 Диалоговое окно Сметно-нормативная база. Режим отображения расценок**

*Существует возможность производить выбор нормативной базы расценок или норм при помощи списка, расположенного в строке состояния.*

Область Классификатор (рис. 2.4) предназначена для отображения иерархической структуры сборников выбранной нормативной базы. Для выбора нужного раздела необходимо дважды щелкнуть мышью по его наименованию*.*

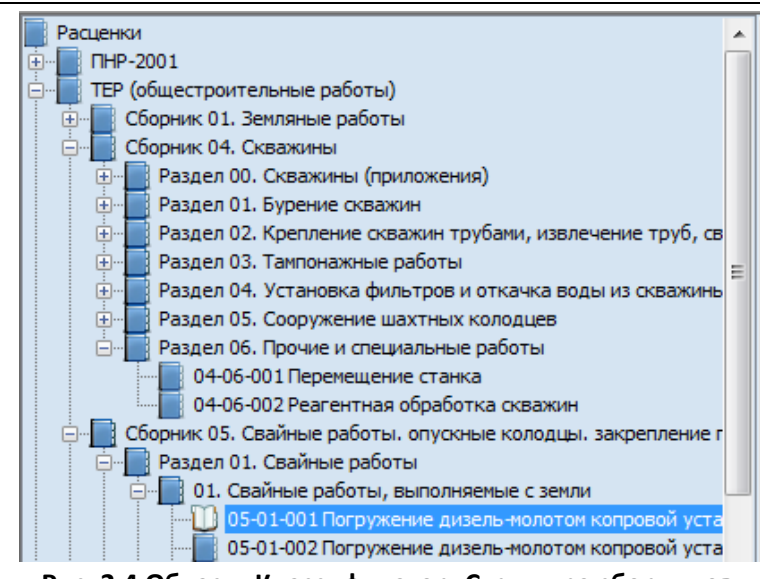

**Рис. 2.4 Область Классификатор. Структура сборников**

Область Расценки (рис. 2.5) предназначена для отображения расценок или норм выбранной в классификаторе таблицы. В таблице отображаются единичные значения норм или расценок.

| -∢⊟             | 05-01-001 Погружение дизель-молотом копровой устан                                                                                  | Результаты поиска |        |                 |        |       |                            |
|-----------------|----------------------------------------------------------------------------------------------------|-------------------|--------|-----------------|--------|-------|----------------------------|
|                 |                                                                                                    | Расценки          |        |                 |        |       |                            |
| Шифр            | Наименование                                                                                                    | Ед. изм.          | Прямые | <b>Зарплата</b> |        |       | Машины 3/пл маш. Материалы |
|                 | ТЕР05-01-001-01 Погружение дизель-молотом копровой установки на базе<br>трактора железобетонных свай длиной: до 6 м в грунты группы | 1 м3 свай         | 454.03 | 35.94           | 391.55 | 31,4  | 26,54                      |
|                 | ТЕР05-01-001-02 Погружение дизель-молотом копровой установки на базе<br>трактора железобетонных свай длиной: до 6 м в грунты группы | 1 м3 свай         | 522,12 | 43,03           | 444,04 | 35,4  | 35,05                      |
| TEP05-01-001-03 | Погружение дизель-молотом копровой установки на базе<br>трактора железобетонных свай длиной: до 8 м в грунты группы                 | 1 м3 свай         | 475.22 | 37.33           | 423.83 | 32,12 | 14,06                      |

**Рис. 2.5 Область расценки**

Область Информация по позиции предназначена для отображения расширенной информации по выбранной расценке.

В нижней части области Информация по позиции представлены вкладки, позволяющие выбрать нужный тип данных:

 Вкладка Материалы (рис. 2.6) предназначена для отображения ресурсов материалов выбранной позиции.

| <b>Материалы</b>                                                                                                    |                |          |         |          |  |                                                                 |  |  |  |  |  |
|----------------------------------------------------------------------------------------------------|----------------|----------|---------|----------|--|-----------------------------------------------------------------|--|--|--|--|--|
| Наименование                                                                                                    | Ед.изм.        |          |         |          |  | Шифр Норма расхода Баз. стоимость Норма возврата Статус ресурса |  |  |  |  |  |
| ин Сваи железобетонные.                                                                                                    | M <sub>3</sub> | 403-9132 | 1,03    |          |  | 0 Неучтенные                                                    |  |  |  |  |  |
| 14 Краски масляные земляные марки MA-0115 мумия, сурик железный                                                                                                    |                | 101-0388 | 0,00002 | 12400    |  | 0 Учтенные                                                      |  |  |  |  |  |
| ₩₩ Конструктивные элементы вспомогательного назначения массой не более<br>50 кг с преобладанием толстолистовой стали собираемые из двух и более<br>деталей, с отверстиями и без отверстий, соединяемые на сварке |                | 201-0774 | 0,00008 | 11799,99 |  | 0 Учтенные                                                      |  |  |  |  |  |
| <b>ШИ Доски дубовые II сорта</b>                                                                                                    | M <sub>3</sub> | 102-8009 | 0.004   | 4080     |  | 0 Учтенные                                                      |  |  |  |  |  |
|                                                                                                    |                |          |         |          |  |                                                                 |  |  |  |  |  |
| — Трудозатраты <b>Вет Коэфф.</b> тех.частей<br>Состав работ<br><b>22 Машины</b><br>Материалы                                                                                                    |                |          |         |          |  |                                                                 |  |  |  |  |  |

**Рис. 2.6 Область Расценки, вкладка Материалы**

*Для отдельных материальных ресурсов, норма расхода которых определяется по проектным данным, в графе Норма расхода указано «-1».*

 Вкладка Машины (рис. 2.7) предназначена для отображения ресурсов машин и механизмов выбранной позиции.

|                                                                                          |              | Машины                   |                            |                |                 |
|------------------------------------------------------------------------------------------|--------------|--------------------------|----------------------------|----------------|-----------------|
| <b>Наименование</b>                                                                      | Ед.изм.      | Шифр                     | Норма расхода              | Баз. стоимость | Статус ресурса  |
| <u>, У</u> Краны на гусеничном ходу при работе на других<br>видах строительства до 16 т. | маш.-ч       | 021243                   | 0,03                       |                | 91,73 Учтенные  |
| <b>пади</b> Агрегаты копровые без дизель-молота на базе<br>трактора 80 кВт (108 л.с.)    | маш.-ч       | 140110                   | 1,78                       |                | 207,79 Учтенные |
| <b>ДИЗЕЛЬ-МОЛОТЫ 2,5 Т</b>                                                               | маш.-ч       | 140504                   | 1,78                       |                | 59,07 Учтенные  |
| г У Трубоукладчики для труб диаметром до 700 мм                                          | маш.-ч       | 150702                   | 0,49                       |                | 171,94 Учтенные |
|                                                                                          |              |                          |                            |                |                 |
| Материал.<br>Машины                                                                      | Трудозатраты | Kry<br>Коэфф. тех.частей | <b>ODA</b><br>Состав работ |                |                 |

**Рис. 2.7 Область Расценки, вкладка Машины**

 Вкладка Трудозатраты (рис. 2.8) предназначена для отображения трудовых ресурсов выбранной позиции.

|      |                                        | <b>Грудозатраты</b>                            |              |        |
|------|----------------------------------------|------------------------------------------------|--------------|--------|
| Шифр | Наименование                           | Ед.изм.                                        | Количество   | Разряд |
|      | Трудозатраты рабочих                   | чел.-ч                                         | 4,35         | 3,9    |
|      | Трудозатраты машинистов                | чел.-ч                                         | 479          |        |
| œ    | $\bigcirc$<br>œ<br>Материалы<br>Машинь | u.<br>Коэфф. тех.частей<br>Ктч<br>Трудозатраты | Состав работ |        |

**Рис. 2.8 Область Расценки, вкладка Трудозатраты**

 Вкладка Коэффициенты технических частей (рис. 2.9) предназначена для отображения коэффициентов выбранной позиции, применение которых регламентировано сборником технических частей.

|                | Коэффициенты тех.частей                                                                                                    |              |      |      |                                          |
|----------------|----------------------------------------------------------------------------------------------------|--------------|------|------|------------------------------------------|
| Код коэфф.     | Наименование                                                                                                    |              |      |      | К-прямые К-зарплата К-машины К-материалы |
| $\Pi_1$ 3.1.5. | ПЕРОБТ.Ч. Прил. 5.9 Погружение свай в стесненных условиях - с отсыпанных островков, на косогорах, с<br>подмостей, в котлованах со шпунтовым ограждением и т.п.:свай длиной до 8 м.                                                                                                    |              | 1,25 | 1.3  |                                          |
| $\Pi. 3.2$     | ТЕРО5 Т.Ч. Прил. 5.9 Погружение наклонных свай: с земли                                                                                                    |              | 1,11 | 1,2  |                                          |
| IN. 3.3        | ТЕР05 Т.Ч. Прил. 5.9    Погружение с земли одиночных железобетонных и стальных шпунтовых свай на глубину<br>менее 90% проектной длины свай, а также извлечение стальных шпунтовых свай с<br>указанной глубины на каждые 10% уменьшения глубины погружения или извлечения свай с<br>земли |              | 0,97 | 0,95 |                                          |
|                | Машины Прудозатрат, Кта Коэфф. тех.частей<br>Материалы                                                                                                    | Состав работ |      |      |                                          |

**Рис. 2.9 Область Расценки, вкладка Коэффициенты технических частей**

 Вкладка Состав работ (рис. 2.10) предназначена для отображения состава работ выбранной позиции.

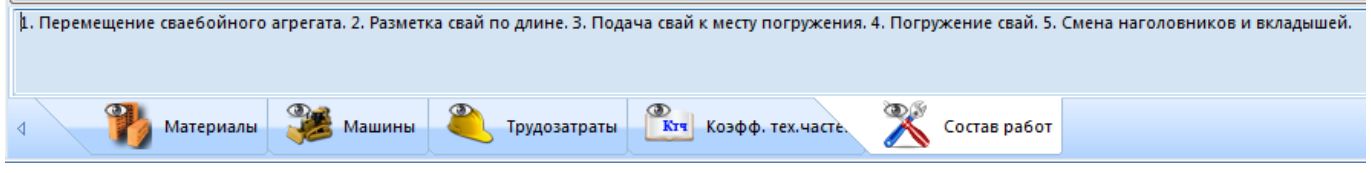

**Рис. 2.10 Область Расценки, вкладка Состав работ**

В таблицах, представленных в областях Расценки и Информация по позиции, существует возможность осуществлять следующие действия:

- Производить сортировку по какому-либо столбцу, для этого необходимо щелкнуть мышью по заголовку столбца.
- Изменять порядок следования столбцов, для этого необходимо щелкнуть мышью по заголовку столбца и, не отпуская кнопку мыши, переместить столбец на нужную позицию.

 Устанавливать набор отображаемых столбцов, для этого необходимо щелкнуть правой кнопкой мыши в таблице и, в открывшемся контекстном меню, выбрать необходимые столбцы (рис. 2.11).

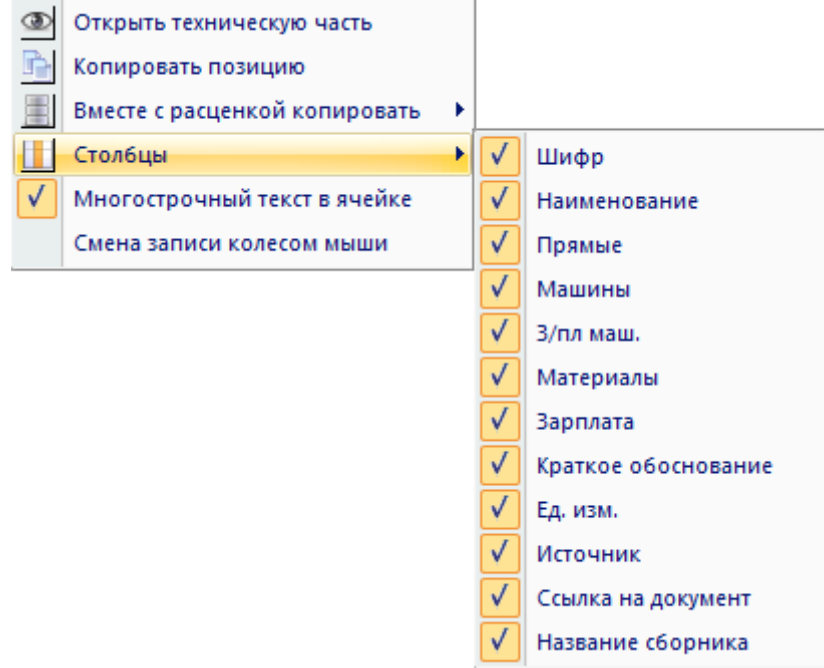

**Рис. 2.11 Выбор столбцов для отображения**

## *2.1.1.2. Сборники цен на ресурсы*

При выполнении команд **Материалы**, **Машины**, **Перевозка**, **Погрузка/Разгрузка** или **Тарифная сетка** производится переход в режим отображения стоимостей ресурсов.

Диалоговое окно *Сметно-нормативной базы* в режиме отображения стоимостей ресурсов (рис. 2.12), независимо от их типа, разделено на две основных области:

- Классификатор;
- Ресурсы.

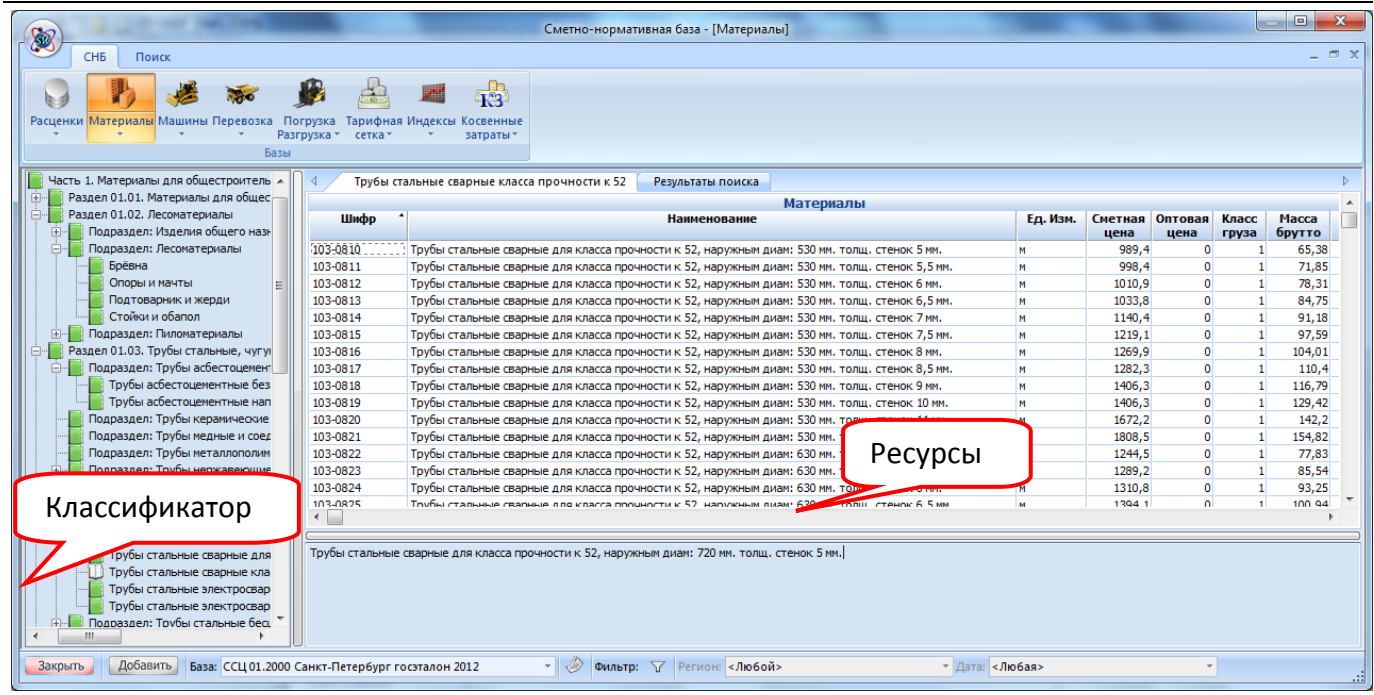

**Рис. 2.12 Диалоговое окно Сметно-нормативная база. Режим отображения стоимостей материалов** Область Классификатор предназначена для отображения иерархической структуры сборника цен на ресурсы выбранного типа. Для выбора нужного раздела необходимо дважды щелкнуть

мышью по его наименованию.

Область Ресурсы предназначена для отображения ресурсов выбранной в классификаторе таблицы.

*Существует возможность производить выбор нужного сборника цен на ресурсы при помощи списка, расположенного в строке состояния.*

В таблице, представленной в области Ресурсы, существует возможность осуществлять следующие действия:

- Производить сортировку по какому-либо столбцу, для этого необходимо щелкнуть мышью по заголовку столбца.
- Изменять порядок следования столбцов, для этого необходимо щелкнуть мышью по заголовку столбца и, не отпуская кнопку мыши, переместить столбец на нужную позицию.
- Устанавливать набор отображаемых столбцов, для этого необходимо щелкнуть правой кнопкой мыши в таблице и, в открывшемся контекстном меню, выбрать необходимые столбцы.

# *2.1.1.3. Сборники индексов*

Для перехода в режим отображения индексов необходимо выполнить команду **Индексы**, расположенную на вкладке **СНБ**.

Диалоговое окно Сметно-нормативной базы в режиме отображения индексов (рис. 2.13) содержит таблицу индексов.

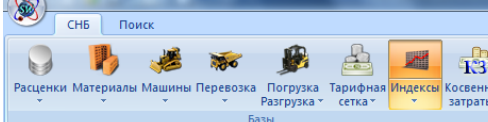

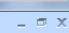

|      |                                                                                                    | <b>Индексы</b> |        |       |       |        |      |       |
|------|----------------------------------------------------------------------------------------------------|----------------|--------|-------|-------|--------|------|-------|
| Шифр | $\overline{\phantom{a}}$<br><b>Наименование</b>                                                                              | <b>Mnp</b>     | Изп    | Имат  | Изим  | Изпм   | Год  | Месяц |
|      | 1.01. Строительство в целом                                                                                                  | 5,311          | 11,606 | 4,317 | 6,069 | 11,606 | 2013 | 02    |
|      | 1.02. Кирпичные здания и сооружения, в том числе:                                                                            | 5,613          | 11,606 | 4,312 | 6,515 | 11,606 | 2013 | 02    |
|      | 1.02.02. Кирпичные здания и сооружения, в том числе: учреждения образовательные дошкольные                                   | 5,64           | 11,606 | 4,244 | 5.995 | 11,606 | 2013 | 02    |
|      | 1.02.03. Кирпичные здания и сооружения, в том числе: учреждения общеобразовательные                                          | 5.577          | 11,606 | 4,162 | 6,476 | 11,606 | 2013 | 02    |
|      | 1.02.04. Кирпичные здания и сооружения, в том числе: учреждения здравоохранения, в том числе:                                | 5,875          | 11,606 | 4,731 | 6,381 | 11,606 | 2013 | 02    |
|      | 1.02.04.01. Кирпичные здания и сооружения, в том числе: учреждения здравоохранения, в том<br>числе: подстанции скорой помощи | 5,649          | 11,606 | 4,687 | 6,412 | 11,606 | 2013 | 02    |
|      | 1.02.05. Административные здания                                                                                             | 5,923          | 11,606 | 4,436 | 6,865 | 11,606 | 2013 | 02    |
|      | 1.02.06. Пожарные депо                                                                                                    | 5,442          | 11,606 | 4,117 | 6,84  | 11,606 | 2013 | 02    |
|      | 1.02.07. Бани общественные                                                                                                   | 5.184          | 11,606 | 3.807 | 6,637 | 11,606 | 2013 | 02    |
|      | 1.03. Кирпично-монолитные здания и сооружения, в том числе:                                                                  | 5,242          | 11,606 | 3,939 | 5,755 | 11,606 | 2013 | 02    |
|      | 1.03.01. Кирпично-монолитные здания и сооружения, в том числе: жилые дома                                                    | 5.063          | 11,606 | 3,853 | 4,715 | 11,606 | 2013 | 02    |
|      | 1.03.02. Кирпично-монолитные здания и сооружения, в том числе: учреждения образования                                        | 5.554          | 11,606 | 4,249 | 6,266 | 11,606 | 2013 | 02    |
|      | 1.03.03. Кирпично-монолитные здания и сооружения, в том числе: учреждения образовательные<br>дошкольные                      | 5.109          | 11,606 | 3,717 | 6,285 | 11,606 | 2013 | 02    |
|      | 1.04. Монолитные здания и сооружения с навесными фасадами, в том числе:                                                      | 5,337          | 11,606 | 3,928 | 6,517 | 11,606 | 2013 | 02    |
|      | 1.04.01. Монолитные здания и сооружения с навесными фасадами, в том числе: жилые дома                                        | 4.863          | 11,606 | 3.272 | 6,51  | 11,606 | 2013 | 02    |
|      | 1.04.04. Монолитные здания и сооружения с навесными фасадами, в том числе: административные<br>здания                        | 4,988          | 11,606 | 3,323 | 6,468 | 11,606 | 2013 | 02    |
|      | 1.04.05. Монолитные здания и сооружения с навесными фасадами, в том числе: паркинги<br>многоуровневые                        | 6,16           | 11,606 | 5.19  | 6,573 | 11,606 | 2013 | 02    |
|      | 1.05. Панельные здания, в том числе:                                                                                         | 5,938          | 11,606 | 5,081 | 6,462 | 11,606 | 2013 | 02    |
|      | 1.05.01. Панельные здания, в том числе: жилые дома                                                                           | 5,774          | 11,606 | 4,971 | 6,87  | 11,606 | 2013 | 02    |
|      | 1.05.02. Панельные здания, в том числе: учреждения образования                                                               | 5.678          | 11,606 | 4,671 | 6.018 | 11,606 | 2013 | 02    |
|      | 1.05.06. Панельные здания, в том числе: паркинги многоуровневые                                                              | 6,361          | 11,606 | 5,6   | 6,499 | 11,606 | 2013 | 02    |
|      | 1.07. Очистные сооружения                                                                                                    | 5,717          | 11,606 | 4,763 | 5,469 | 11,606 | 2013 | 02    |
|      | 1.08. Трансформаторные подстанции                                                                                            | 5.594          | 11,606 | 4,148 | 6.231 | 11,606 | 2013 | 02    |
|      | 1.09. Строительство автомобильных дорог                                                                                      | 5,312          | 11,606 | 4,846 | 5,806 | 11,606 | 2013 | 02    |
|      | 1.10. Строительство автомагистралей и скоростных дорог                                                                       | 5,22           | 11,606 | 4,903 | 5,048 | 11,606 | 2013 | 02    |
|      | 1.11. Строительство дорог из сборных железобетонных плит                                                                     | 5,954          | 11,606 | 5,622 | 6,043 | 11,606 | 2013 | 02    |
|      | 1.12. Устройство тротуаров из асфальтобетонных смесей                                                                        | 5.703          | 11.606 | 5.512 | 5.422 | 11,606 | 2013 | 02    |
|      | 1.13. Устройство тротуаров из тротуарной плитки                                                                              | 6,2            | 11,606 | 4,765 | 6,769 | 11,606 | 2013 | 02    |
|      | 1.14. Устройство тротуаров из гранитных плит и мелкоразмерного штучного камня                                                | 4,161          | 11,606 | 3,206 | 6,294 | 11,606 | 2013 | 02    |
|      | 1.15. Устройство трамвайных путей                                                                                            | 4,734          | 11,606 | 4,131 | 6,236 | 11,606 | 2013 | 02    |
|      | 1.16. Устройство контактной сети                                                                                             | 6,094          | 11,606 | 5,245 | 6,237 | 11,606 | 2013 | 02    |
|      | 1.17. Строительство мостов и набережных                                                                                      | 5.243          | 11,606 | 4,624 | 4,003 | 11,606 | 2013 | 02    |
|      | 1.18. Строительство пешеходных тоннелей (переходов) и освоение подземного пространства                                       | 5.764          | 11,606 | 5.012 | 5,825 | 11,606 | 2013 | 02    |
|      | 1.19. Устройство наружных сетей водоснабжения                                                                                | 4,383          | 11,606 | 2,945 | 4,966 | 11,606 | 2013 | 02    |
|      | 1.20. Устройство наружных сетей водоотведения                                                                                | 3.357          | 11,606 | 2.567 | 4,904 | 11,606 | 2013 | 02    |
|      | 1.21. Устройство наружных сетей теплоснабжения                                                                               | 4.069          | 11,606 | 3.381 | 6,692 | 11,606 | 2013 | 02    |
|      | 1.22. Устройство наружных сетей газоснабжения                                                                                | 4.528          | 11,606 | 3.01  | 5,609 | 11,606 | 2013 | 02    |
|      | 1.24. Строительство кабельных линий электропередач                                                                           | 4.01           | 11,606 | 3.449 | 6.016 | 11,606 | 2013 | 02    |
|      | 1.25. Строительство воздушных линий электропередач                                                                           | 4,929          | 11,606 | 4.103 | 6.432 | 11,606 | 2013 | 02    |
|      | 1.26. Устройство наружного освещения                                                                                         | 4,343          | 11,606 | 3,967 | 6,047 | 11,606 | 2013 | 02    |
|      | 1.27. Озеленение и благоустройство территории                                                                                | 6.105          | 11,606 | 4,884 | 5,889 | 11,606 | 2013 | 02    |
|      | 1.28. Строительство гидротехнических и портовых сооружений                                                                   | 6.228          | 11,606 | 5.63  | 6.795 | 11,606 | 2013 | 02    |
|      |                                                                                                    |                |        |       |       |        |      |       |

**Рис. 2.13 Диалоговое окно Сметно-нормативная база. Режим отображения индексов**

*Существует возможность производить выбор нужного сборника индексов при помощи списка, расположенного в строке состояния.*

В таблице индексов существует возможность осуществлять следующие действия:

- Производить сортировку по какому-либо столбцу, для этого необходимо щелкнуть мышью по заголовку столбца.
- Изменять порядок следования столбцов, для этого необходимо щелкнуть мышью по заголовку столбца и, не отпуская кнопку мыши, переместить столбец на нужную позицию.
- Устанавливать набор отображаемых столбцов, для этого необходимо щелкнуть правой кнопкой мыши в таблице и, в открывшемся контекстном меню, выбрать необходимые столбцы.

## *2.1.1.4. Сборники косвенных затрат*

Для перехода в режим отображения индексов необходимо выполнить команду **Косвенные затраты**, расположенную на вкладке **СНБ**.

Диалоговое окно *Сметно-нормативной базы* в режиме отображения косвенных затрат (рис. 2.14) содержит таблицу видов работ с указанием ставок накладных расходов и сметной прибыли, выраженных в процентах.

| Косвенные затраты<br>CH <sub>B</sub><br>Поиск<br>Поправочные коэффициенты               |                          |                             |                                                    |                                  | Сметно-нормативная база - [Косвенные затраты] |                                                        |                                         |                                         |                         |                     |
|-----------------------------------------------------------------------------------------|--------------------------|-----------------------------|----------------------------------------------------|----------------------------------|-----------------------------------------------|--------------------------------------------------------|-----------------------------------------|-----------------------------------------|-------------------------|---------------------|
| Расценки Материалы Машины Перевозка Погрузка Тарифная Индексы Косвенные<br>Базы         | Разгрузка * сетка *      | fh<br><b>T3</b><br>затраты» |                                                    |                                  |                                               |                                                        |                                         |                                         |                         |                     |
| Виды работ<br>Результаты поиска                                                         |                          |                             |                                                    |                                  |                                               |                                                        |                                         |                                         |                         |                     |
| <b>Наименование</b>                                                                     |                          |                             | $\bullet$<br>HP                                    | Косвенные затраты                | Обоснование НР                                | $C \Pi$                                                |                                         | Обоснование СП                          | Вид затрат              | $\blacktriangle$    |
| Автомобильные дороги                                                                    |                          |                             | 149                                                |                                  | 1ДС 81-34.2004 от 12.01.2004                  | 95                                                     |                                         | Письмо АП-5536/06, МДС 81-25.2001 от    | <b>Общестроительные</b> | $\Box$              |
| Атомные электростанции                                                                  |                          |                             |                                                    |                                  | 130 МДС 81-34.2004 от 12.01.2004              |                                                        | 18.11.2004                              | 65 Письмо АП-5536/06, МДС 81-25.2001 от | Общестроительные        |                     |
|                                                                                         |                          |                             |                                                    |                                  |                                               |                                                        | 18.11.2004                              |                                         |                         |                     |
| Аэродромы                                                                               |                          |                             |                                                    | 121 МДС 81-34.2004 от 12.01.2004 |                                               | 18.11.2004                                             | 85 Письмо АП-5536/06, МДС 81-25.2001 от | Общестроительные                        |                         |                     |
| Берегоукрепительные работы                                                              |                          |                             |                                                    |                                  | 93 МДС 81-34.2004 от 12.01.2004               |                                                        | 18.11.2004                              | 70 Письмо АП-5536/06, МДС 81-25.2001 от | Общестроительные        |                     |
| Бетонные и железобетонные конструкции гидротехнических сооружений                       |                          |                             |                                                    |                                  | 126 МДС 81-34.2004 от 12.01.2004              |                                                        | 18.11.2004                              | 65 Письмо АП-5536/06, МДС 81-25.2001 от | Общестроительные        |                     |
| Бетонные и железобетонные монолитные конструкции в жилищно-гражданском<br>строительстве |                          |                             |                                                    | 08.02.2008                       | 126 Письмо ВБ-338/02, МДС 81-34.2004 от       |                                                        | МДС 81-25.2001 от 08.02.2008            | 77 Письмо ВБ-338/02, Письмо АП-5536/06, | Общестроительные        |                     |
| Бетонные и железобетонные монолитные конструкции в промышленном строительстве           |                          |                             |                                                    | 08.02.2008                       | 110 Письмо ВБ-338/02, МДС 81-34, 2004 от      |                                                        | МДС 81-25, 2001 от 08.02.2008           | 65 Письмо ВБ-338/02, Письмо АП-5536/06, | Общестроительные        |                     |
| Бетонные и железобетонные сборные конструкции в жилищно-гражданском строительстве       |                          |                             |                                                    |                                  | 163 МДС 81-34.2004 от 12.01.2004              | 100 Письмо АП-5536/06, МДС 81-25.2001 от<br>18.11.2004 |                                         |                                         | Общестроительные        |                     |
| Бетонные и железобетонные сборные конструкции в промышленном строительстве              |                          |                             |                                                    |                                  | 137 МДС 81-34.2004 от 12.01.2004              |                                                        | 18.11.2004                              | 85 Письмо АП-5536/06, МДС 81-25.2001 от | Общестроительные        |                     |
| Благоустройство при ремонте                                                             |                          |                             |                                                    |                                  | 109 МДС 81-34.2004 от 12.01.2004              |                                                        | 18.11.2004                              | 60 Письмо АП-5536/06, МДС 81-25.2001 от | Общестроительные        |                     |
| Буровзрывные работы                                                                     |                          |                             |                                                    |                                  | 116 МДС 81-34.2004 от 12.01.2004              |                                                        |                                         | 82 Письмо АП-5536/06, МДС 81-25.2001 от | Общестроительные        | $\overline{\nabla}$ |
|                                                                                         | Поправочные коэффициенты |                             |                                                    |                                  |                                               |                                                        |                                         | Связи                                   |                         |                     |
| <b>Наименование</b>                                                                     | Применение               | Коэффициент                 | Обоснование                                        |                                  | MIN                                           |                                                        | <b>MAX</b>                              | Приоритет                               |                         |                     |
| Соэффициент 0.94                                                                        |                          |                             | Письмо ЮТ-260/06 от 31.01.20                       |                                  | $27 - 11 - 001 - 01$                          | 27-14-999-99                                           |                                         |                                         |                         |                     |
| <b>YCH</b>                                                                              | HP                       |                             | 0,7 МДС 81-33.2004 п.4.7 от 12.01.2004             |                                  | 27-01-001-01                                  | 27-09-999-99                                           |                                         | 1                                       |                         |                     |
| Коэффициент 0.85 федеральный бюджет<br>(22317-BT/08)                                    | HP                       |                             | 0.85 Письмо 22317-ВТ/08 от 24.08.2012              |                                  | ИЭСНиЕР49-27-001-01<br>ИЭСНиЕР49-27с-001-01   | ИЭСНиЕР49-27-999-99<br>ИЭСНиЕР49-27с-999-99            |                                         | 1<br>1                                  |                         |                     |
| Капитальный ремонт действующих АЭС                                                      | <b>HP</b>                |                             | 1,2 МДС 81-34.2004, п.5 от 01.01.2000              |                                  | OEPx27-11-001-01                              | OEPx 27-14-999-99                                      |                                         | 1                                       |                         |                     |
| Коэффициент 0.85                                                                        | <b>HP</b>                |                             | 0,85 Письмо 2536-ИП/12/ГС от 27.11.2012            |                                  | OEPx27-01-001-01                              | OEPxx27-09-999-99                                      |                                         | 1                                       |                         |                     |
| <b>YCH (c 01.01.2011)</b>                                                               | HP                       |                             | 0,94 Письмо 2536-ИП/12/ГС от 27.11.2012            |                                  |                                               |                                                        |                                         |                                         |                         |                     |
| Коэффициент 0.85 федеральный бюджет                                                     | HP                       |                             | 0,85 Письмо 2536-ИП/12/ГС от 27.11.2012            |                                  |                                               |                                                        |                                         |                                         |                         |                     |
| Коэффициент 0.6                                                                         | HP                       |                             | 0,6 МДС 81-34.2004 от 12.01.2004                   |                                  |                                               |                                                        |                                         |                                         |                         |                     |
| <b>YCH</b>                                                                              | <b>CN</b>                |                             | 0.9 АП-5536/06, примечания п.2 от                  |                                  |                                               |                                                        |                                         |                                         |                         |                     |
| Коэффициент 0.8 федеральный бюджет                                                      | <b>CTI</b>               |                             | 18.11.2004<br>0,8 Письмо 22317-ВТ/08 от 24.08.2012 |                                  |                                               |                                                        |                                         |                                         |                         |                     |
| (22317-BT/08)<br>Капитальный ремонт в жилых и общественных СП                           |                          |                             | 0,85 АП-5536/06, примечания п. 1 от                |                                  |                                               |                                                        |                                         |                                         |                         |                     |
| зданиях<br>Капитальный ремонт в промышленных зданиях СП                                 |                          |                             | 18.11.2004<br>0,85 АП-5536/06, примечания п.1 от   |                                  |                                               |                                                        |                                         |                                         |                         |                     |
|                                                                                         | <b>CD</b>                |                             | 18.11.2004                                         |                                  |                                               |                                                        |                                         |                                         |                         |                     |
| Капитальный ремонт действующих АЭС                                                      |                          |                             | 0,85 АП-5536/06, примечания п.1 от<br>18.11.2004   |                                  |                                               |                                                        |                                         |                                         |                         |                     |
| YCH (c 01.01.2011)                                                                      | <b>Cn</b>                |                             | 0,9 Письмо 2536-ИП/12/ГС от 27.11.2012             |                                  |                                               |                                                        |                                         |                                         |                         |                     |
| Коэффициент 0.8                                                                         | CΠ                       |                             | 0.8 Письмо 2536-ИП/12/ГС от 27.11.2012             |                                  |                                               |                                                        |                                         |                                         |                         |                     |
| Коэффициент 0.8 федеральный бюджет                                                      | <b>Cn</b>                |                             | 0,8 Письмо 2536-ИП/12/ГС от 27.11.2012             |                                  |                                               |                                                        |                                         |                                         |                         |                     |
| ←                                                                                       |                          |                             |                                                    |                                  |                                               |                                                        |                                         |                                         |                         |                     |
| ЗАКРЫТЬ<br>Добавить<br><b>База:</b> ПРКС-2001                                           |                          |                             | $\cdot \circ$                                      |                                  |                                               |                                                        |                                         |                                         |                         |                     |

**Рис. 2.14 Диалоговое окно Сметно-нормативная база. Режим отображения косвенных затрат**

*Существует возможность производить выбор нужного сборника косвенных затрат при помощи списка, расположенного в строке состояния.*

В таблице косвенных затрат существует возможность осуществлять следующие действия:

- Производить сортировку по какому-либо столбцу, для этого необходимо щелкнуть мышью по заголовку столбца.
- Изменять порядок следования столбцов, для этого необходимо щелкнуть мышью по заголовку столбца и, не отпуская кнопку мыши, переместить столбец на нужную позицию.
- Устанавливать набор отображаемых столбцов, для этого необходимо щелкнуть правой кнопкой мыши в таблице и, в открывшемся контекстном меню, выбрать необходимые столбцы.

## *2.1.1.5. Поиск*

Для осуществления поиска данных необходимо выполнить следующую последовательность действий:

- 1. Переключиться в режим отображения данных нужного типа, выполнив соответствующую команду, расположенную на вкладке **СНБ**.
- 2. Перейти на вкладку **Поиск** (рис. 2.15).

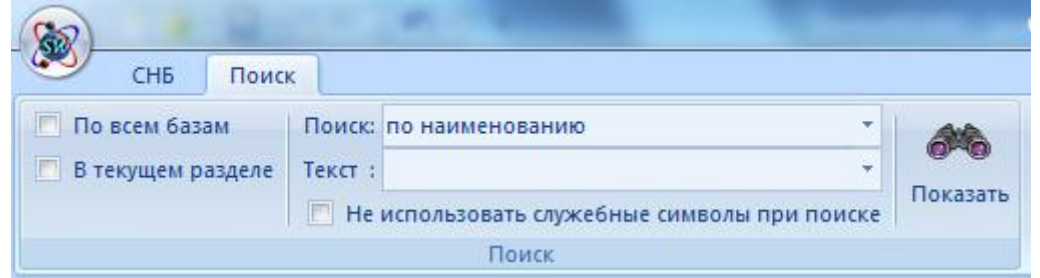

**Рис. 2.15 Вкладка Поиск**

3. Задать область поиска, установив соответствующие флаги:

### *По умолчанию поиск производится по всей базе.*

- В текущем разделе. Поиск производится только в разделе, выбранном в классификаторе.
- В режиме отображения расценок:
	- По всем базам. Поиск производится по всем подключенным базам расценок и норм.
- В режиме отображения ценников и индексов:
	- По всем датам. Поиск производится по всем подключенным базам выбранного типа, относящихся к указанному региону, независимо от уровня цен.
	- По всем регионам. Поиск производится по всем подключенным базам выбранного типа с заданной датой, независимо от выбранного региона.
- 4. Установить тип искомых данных. Из раскрывающегося списка Поиск необходимо выбрать нужный вариант:
	- По наименованию. Поиск ключевой фразы производится в наименовании расценок, норм, материалов и т.д.
	- По шифру. Поиск ключевой фразы производится в шифре расценок, норм, материалов и т.д.
	- По составу работ. Поиск ключевой фразы производится в составе работ расценок или норм.
	- По шифру ресурса. Поиск ключевой фразы производится в шифре ресурсов расценок.
	- По наименованию ресурса. Поиск ключевой фразы производится в наименовании ресурсов расценок.
- 5. В поле Текст ввести или выбрать из списка последних запросов искомую фразу. При формировании ключевой фразы поддерживается использование условных выражений, для этого используются следующие специальные символы:
	- <пробел> условное И. Будут выбраны выражения, в которых встречаются все ключевые слова.
	- | условное ИЛИ. Будут выбраны выражения, в которых встречается хотя бы одно ключевое слово.
	- '<выражение>' ключевое слово, содержащее пробелы и специальные символы.

() — позволяют объединять условные выражения и задавать приоритет поиска.

*Например, при вводе выражения вида бетон (керамзито|газо) будут выбраны записи, содержащие керамзитобетон и газобетон.*

Установка флага Не использовать служебные символы при поиске позволяет игнорировать служебные символы, введенные в поле Текст.

Нажать на кнопку Показать.

Результаты выполнения поискового запроса отображаются на вкладке Результаты поиска (рис. 2.16).

| Косвенные затраты                                                                                                    |                                                                                              |                                                                                                    |                            | Сметно-нормативная база - [Расценки] |                          |                              |                          |                 | l o                           |
|----------------------------------------------------------------------------------------------------|----------------------------------------------------------------------------------------------|----------------------------------------------------------------------------------------------------|----------------------------|--------------------------------------|--------------------------|------------------------------|--------------------------|-----------------|-------------------------------|
| Поиск<br>CH <sub>B</sub><br>Поправочные коэффициенты                                                                 |                                                                                              |                                                                                                    |                            |                                      |                          |                              |                          |                 | 同じ                            |
| <b>V</b> По всем базам<br>Поиск: по наименованию<br>В текущем разделе<br>Текст : бетон (керамзито газо)              |                                                                                              | Показать                                                                                                    |                            |                                      |                          |                              |                          |                 |                               |
| • Не использовать служебные символы при поиске                                                                       |                                                                                              |                                                                                                    |                            |                                      |                          |                              |                          |                 |                               |
| Поиск                                                                                                    |                                                                                              |                                                                                                    |                            |                                      |                          |                              |                          |                 |                               |
| <b>Е- Расценки</b><br><b>E-1</b> ГЭСН (строительные работы)                                                          |                                                                                              | ГЭСН (строительные работы)<br>Результаты поиска (62)                                                                                                    |                            |                                      |                          |                              |                          |                 |                               |
| <b>•• ГЭСНм (монтаж оборудования)</b><br>田                                                                           | Шифр                                                                                         | <b>Наименование</b>                                                                                                    |                            | Расценки<br>Прямые                   | Машины                   | 3/пл маш.                    | <b>Материалы</b>         | <b>Зарплата</b> | Кратко                        |
| 由<br>• ГЭСНмр (капитальный ремонт)                                                                                   | DCH08-02-017-01                                                                              | Облицовка стен по газобетону в 1/2 кирпича при высоте этажа                                                                                                    |                            |                                      |                          |                              |                          |                 | 02.2014                       |
| <b>ГЭСНп (пусконаладочные работы)</b><br>田山<br><b>В ГЭСНр (ремонтно-строительные работ</b><br>田<br>由 <b>INP-2001</b> |                                                                                              | ГЭСН08-02-017-02 Облицовка стен по газобетону в 1 кирпич при высоте этажа до 4                                                                                                    |                            | o                                    | $\circ$                  | $\bullet$                    | $\bullet$                |                 | 0 02.2014                     |
|                                                                                                    |                                                                                              | ГЭСН08-02-017-03 Облицовка стен по газобетону в 1/2 кирпича при высоте этажа<br>свыше 4 м                                                                                                    |                            | $\overline{0}$                       | $\mathbf{0}$             | $\bullet$                    | $\circ$                  |                 | $0$ 02.2014                   |
|                                                                                                    |                                                                                              | ГЭСН08-02-017-04 Облицовка стен по газобетону в 1 кирпич при высоте этажа<br>свыше 4 м                                                                                                    |                            | $\mathbf{0}$                         | $\Omega$                 | $\bullet$                    | $\Omega$                 |                 | 0 02.2014                     |
|                                                                                                    |                                                                                              | ГЭСН08-03-004-01 Кладка стен из газобетонных блоков на клее без облицовки<br>толщиной 400 мм при высоте этажа до 4 м                                                                                   |                            | $\mathbf{0}$                         | $\circ$                  | $\mathbf{0}$                 | $\circ$                  |                 | 0 02.2014                     |
|                                                                                                    |                                                                                              | ГЭСН08-03-004-02 Кладка стен из газобетонных блоков на клее без облицовки<br>толщиной 400 мм при высоте этажа свыше 4 м                                                                                |                            | $\mathbf{0}$                         | $\mathbf{0}$             | $\mathbf{0}$                 | $\Omega$                 |                 | 0 02.2014                     |
|                                                                                                    |                                                                                              | ГЭСН08-03-004-03 Кладка стен из газобетонных блоков на клее без облицовки<br>толщиной 500 мм при высоте этажа до 4 м                                                                                   |                            | ō<br>$\mathbf{0}$                    | $\mathbf{0}$<br>$\Omega$ | $\mathbf{0}$<br>$\mathbf{0}$ | $\mathbf 0$<br>$\Omega$  |                 | 0 02.2014                     |
|                                                                                                    |                                                                                              | ГЭСН08-03-004-04 Кладка стен из газобетонных блоков на клее без облицовки<br>толщиной 500 мм при высоте этажа свыше 4 м<br>ГЭСН08-04-003-01 Кладка перегородок из газобетонных блоков на клее толщиной |                            | $\mathbf{0}$                         | $\Omega$                 | $\Omega$                     | $\Omega$                 |                 | 0 02.2014<br>$0$ 02.2014      |
|                                                                                                    |                                                                                              | 100 мм при высоте этажа до 4 м<br>ГЭСН08-04-003-02 Кладка перегородок из газобетонных блоков на клее толщиной                                                                                          |                            | $\Omega$                             | $\Omega$                 | $\Omega$                     | $\Omega$                 |                 | 0 02,2014                     |
|                                                                                                    |                                                                                              | 100 мм при высоте этажа свыше 4 м<br>ГЭСН08-04-003-03 Кладка перегородок из газобетонных блоков на клее толщиной                                                                                       |                            | o                                    | $\mathbf{0}$             | $\overline{0}$               | $\circ$                  |                 | $0$ 02.2014                   |
|                                                                                                    |                                                                                              | 200 мм при высоте этажа до 4 м<br>ГЭСН08-04-003-04 Кладка перегородок из газобетонных блоков на клее толщиной                                                                                          |                            | $\mathbf{0}$                         | $\mathbf{0}$             | $\mathbf 0$                  | $\circ$                  |                 | 0 02,2014                     |
|                                                                                                    |                                                                                              | 200 мм при высоте этажа свыше 4 м<br>ГЭСН14-01-021-01 Устройство подстилающего слоя пола из керамзитобетона                                                                                            |                            | Ō                                    | $\circ$                  | $\mathbf 0$                  | $\mathbf 0$              |                 | 0 02,2014                     |
|                                                                                                    |                                                                                              | ГЭСНМ24-02-135-0 Виброгазобетономешалка                                                                                                    |                            | $\mathbf{0}$                         | 0                        | 0                            | $\Omega$                 |                 | $0$ 02.2014                   |
|                                                                                                    |                                                                                              | ФЕР08-02-017-01 Облицовка стен по газобетону в 1/2 кирпича при высоте этажа<br>до 4 м                                                                                                    |                            | 14180.3                              | 111,66                   | 10.26                        | 12838.7                  |                 | 1229,94 02.2014               |
|                                                                                                    |                                                                                              | ФЕРО8-02-017-02 Облицовка стен по газобетону в 1 кирпич при высоте этажа до 4                                                                                                    |                            | 28172,03                             | 230,95                   | 21,2                         | 26316,54                 |                 | 1624,54 02.2014               |
|                                                                                                    | $\leftarrow$                                                                                 |                                                                                                    |                            |                                      |                          |                              |                          |                 |                               |
|                                                                                                    |                                                                                              | Облицовка стен по газобетону в 1/2 кирпича при высоте этажа до 4 м                                                                                                    |                            |                                      |                          |                              |                          |                 |                               |
|                                                                                                    |                                                                                              |                                                                                                    |                            | <b>Материалы</b>                     |                          |                              |                          |                 |                               |
|                                                                                                    | <b>Проволока вязальная</b>                                                                   | Наименование                                                                                                    | Ед.изм.                    | Шифр<br>101-9266                     | Норма расхода<br>9.6     | Баз. стоимость               |                          | Норма возврата  | Статус ресурс<br>0 Неучтенные |
|                                                                                                    | <b>Порячекатаная арматурная сталь периодического</b><br>профиля класса A-III, диаметром 8 мм |                                                                                                    |                            |                                      | 0,05                     |                              | $\mathbf{0}$             |                 | 0 Учтенные                    |
|                                                                                                    |                                                                                              | Не Сетка сварная из холоднотянутой проволоки 4-5 мм т                                                                                                    |                            | 204-0097                             | 0,151                    |                              | $\mathbf{0}$             |                 | 0 Учтенные                    |
|                                                                                                    | ны Раствор готовый кладочный                                                                 | на Кирпич керамический или силикатный лицевой                                                                                                    | M <sub>3</sub><br>1000 шт. | 402-9070<br>404-9034                 | 2,33<br>5,07             |                              | $\mathbf{0}$<br>$\Omega$ |                 | 0 Неучтенные<br>0 Неучтенные  |
|                                                                                                    |                                                                                              |                                                                                                    |                            |                                      |                          |                              |                          |                 |                               |
| m.<br>$\leftarrow$                                                                                                   | $\epsilon$                                                                                   | Материалы<br>Машины                                                                                                    | Трудозатраты               | ®<br>  Ктч   Коэфф. тех.частей       | Состав работ             |                              |                          |                 |                               |
| Закрыть Добавить База: ГЭСН-2001 редакция 2014                                                                       |                                                                                              |                                                                                                    |                            | 一个民                                  |                          |                              |                          |                 |                               |

**Рис. 2.16 Вкладка Результаты поиска**

## *2.1.1.6. Пересчет тарифной сетки*

При работе со сборником сметных цен существует возможность пересчета тарифной сетки с использованием поправочных коэффициентов.

Для расчета тарифной ставки на основании поправочных коэффициентов необходимо:

- 1. Выполнить команду **Тарифная сетка**, расположенную на вкладке **СНБ** диалогового окна *Сметно-нормативная база*, для перехода в режим отображения тарифной сетки.
- 2. Включить режим редактирования. Для этого необходимо нажать на кнопку  $\Box$  Режим редактирования базы, расположенную справа от наименования сборника цен.

*Если кнопка Режим редактирования неактивна, то внесение изменений в сборник цен запрещено, и пересчет тарифной сетки невозможен.*

- 3. Ввести величину базовой ставки, на основании которой производится пересчет.
- 4. Ввести коэффициент пересчета по каждому разряду, применяемый к базовой ставке.
- 5. Нажать на кнопку  $\boxed{3}$  Применить новую базовую ставку. Вычисленная ставка по разряду отображается в графе Расчетная ставка и используется при расчете сметной стоимости.

|                                              |                            | Сметно-нормативная база - [Тарифная сетка]                                  |                           |        |                           |                  | $\mathbf{x}$<br>- 0      |
|----------------------------------------------|----------------------------|-----------------------------------------------------------------------------|---------------------------|--------|---------------------------|------------------|--------------------------|
| $\boxtimes$<br>CH <sub>B</sub>               |                            |                                                                             |                           |        |                           |                  | $\Box$ $\times$          |
| Расценки Материалы Машины Перевозка Погрузка | Базы                       | ዹ<br>喦<br>Тарифная Индексы Косвенные<br>Разгрузка -<br>затраты -<br>сетка - |                           |        |                           |                  |                          |
| Тарифная сетка 01.                           |                            | F<br>فغا<br>$\overline{\mathfrak{o}}$<br>Базовая ставка:                    | 둮                         |        |                           |                  |                          |
|                                              |                            | Hammenocanne                                                                | Разряд труда <sup>-</sup> | Ставка | Коэффициент               | Расчетная ставка |                          |
|                                              | 1-0010                     | Рабочий среднего разряда 1                                                  |                           | 8,79   | $\Omega$                  |                  |                          |
|                                              | $1 - 0011$                 | Рабочий среднего разряда 1.1                                                | 1,1                       | 8,87   | 0                         | 0                |                          |
|                                              | $1 - 0012$                 | Рабочий среднего разряда 1.2                                                | 1,2                       | 8,94   | $\mathbf 0$               | 0                |                          |
|                                              | $1 - 0013$                 | Рабочий среднего разряда 1.3                                                | 1,3                       | 9,02   | $\mathbf 0$               | 0                |                          |
|                                              | $1 - 0014$                 | Рабочий среднего разряда 1.4                                                | 1,4                       | 9.09   | 0                         | 0                |                          |
|                                              | 1-0015                     | Рабочий среднего разряда 1.5                                                | 1,5                       | 9,17   | $\mathbf 0$               | 0                |                          |
|                                              | $1 - 0016$                 | Рабочий среднего разряда 1.6                                                | 1,6                       | 9,24   | $\mathbf{0}$              | 0                |                          |
|                                              | $1 - 0017$                 | Рабочий среднего разряда 1.7                                                | 1,7                       | 9,32   | $\mathbf 0$               | 0                |                          |
|                                              | $1 - 0018$                 | Рабочий среднего разряда 1.8                                                | 1,8                       | 9,39   | $\mathbf{0}$              | 0                |                          |
|                                              | 1-0019                     | Рабочий среднего разряда 1.9                                                | 1,9                       | 9,47   | $\mathbf 0$               | 0                |                          |
|                                              | 1-0020                     | Рабочий среднего разряда 2                                                  | $\overline{2}$            | 9,54   | $\mathbf 0$               | 0                |                          |
|                                              | 1-0021                     | Рабочий среднего разряда 2.1                                                | 2,1                       | 9.63   | $\mathbf 0$               | 0                |                          |
|                                              | 1-0022                     | Рабочий среднего разряда 2.2                                                | 2,2                       | 9.71   | $\mathbf 0$               | $\bullet$        |                          |
|                                              | 1-0023                     | Рабочий среднего разряда 2.3                                                | 2,3                       | 9.8    | 0                         | $\mathbf{0}$     |                          |
|                                              | 1-0024                     | Рабочий среднего разряда 2.4                                                | 2,4                       | 9.89   | $\mathbf 0$               | $\mathbf{O}$     |                          |
|                                              | 1-0025                     | Рабочий среднего разряда 2.5                                                | 2,5                       | 9,99   | $\mathbf 0$               | 0                |                          |
|                                              | 1-0026                     | Рабочий среднего разряда 2.6                                                | 2,6                       | 10,07  | $\mathbf 0$               | 0                |                          |
|                                              | 1-0027                     | Рабочий среднего разряда 2.7                                                | 2,7                       | 10, 16 | $\mathbf 0$               | 0                |                          |
|                                              | 1-0028                     | Рабочий среднего разряда 2.8                                                | 2,8                       | 10,25  | $\mathbf{0}$              | 0                |                          |
|                                              | 1-0029                     | Рабочий среднего разряда 2.9                                                | 2,9                       | 10,34  | $\mathbf 0$               | 0                |                          |
|                                              | 1-0030                     | Рабочий среднего разряда 3                                                  | $\mathbf{3}$              | 10,42  | $\mathbf{0}$              | 0                |                          |
|                                              | 1-0031                     | Рабочий среднего разряда 3.1                                                | 3,1                       | 10,56  | $\mathbf{0}$              | 0                |                          |
|                                              | 1-0032                     | Рабочий среднего разряда 3.2                                                | 3,2                       | 10,69  | $\mathbf 0$               | 0                |                          |
|                                              | 1-0033                     | Рабочий среднего разряда 3.3                                                | 3,3                       | 10,83  | $\mathbf{0}$              | 0                |                          |
|                                              | 1-0034                     | Рабочий среднего разряда 3.4                                                | 3,4                       | 10,96  | $\mathbf 0$               | 0                |                          |
|                                              | 1-0035                     | Рабочий среднего разряда 3.5                                                | 3,5                       | 11,09  | $\mathbf{0}$              | 0                |                          |
|                                              | 1-0036                     | Рабочий среднего разряда 3.6                                                | 3,6                       | 11,22  | 0                         | 0                |                          |
|                                              | 1.0037                     | Dañousis consularo nazionale 3.7                                            | 37                        | 11.36  | n                         | n                | $\overline{\phantom{a}}$ |
|                                              | Рабочий среднего разряда 1 |                                                                             |                           |        |                           |                  |                          |
| $\left($<br>m.<br>b.<br>ЗАКРЫТЬ<br>Добавить  | 園                          | База: Персональный                                                          | D<br>×۱                   |        | Фильтр: V Регион: <Любой> |                  |                          |

**Рис. 2.17 Диалоговое окно Сметно-нормативная база. Расчет тарифной ставки**

Рассчитанная тарифная сетка может быть сохранена в виде шаблона. Для сохранения шаблона необходимо:

1. В режиме редактирования нажать на кнопку  $\|\mathcal{X}_n\|$  — Сохранить шаблон.

2. В открывшемся диалоговом окне задать расположение файла шаблона и нажать на кнопку Сохранить.

Для открытия сохраненного шаблона тарифной сетки необходимо:

- 1. В режиме редактирования нажать на кнопку  $\mathbb{R}$  Открыть шаблон.
- 2. В открывшемся диалоговом окне выбрать файла шаблона и нажать на кнопку Открыть.

*При загрузки тарифной сетки из шаблона текущие данные будут удалены из сборника сметных цен.*

## **2.1.2. Немодальное окно сметно-нормативной базы**

Для организации одновременной работы с документом и сметно-нормативной базой предназначены окна сметно-нормативной базы *Расценки*, *Машины*, *Материалы*, *Погрузка/Разгрузка* и *Перевозка* (рис. 2.18).

Окна по умолчанию расположены в нижней части экрана в виде вкладок, однако их можно разместить любым удобным пользователю образом, подробнее в разделе 1.2.7. [Конструктор](#page-19-0)  [документа](#page-19-0).

Отображение/скрытие на экране окон сметно-нормативной базы производится при помощи команды **Сметно–нормативная база**, расположенной на вкладке **Вид**.

Возможности окон сметно-нормативной базы аналогичны одноименным вкладкам модального окна сметно-нормативной базы.

*При помощи окон сметно-нормативной базы существует возможность производить добавление информации в документ программы: для этого необходимо переместить выбранную позицию в нужное место документа.*

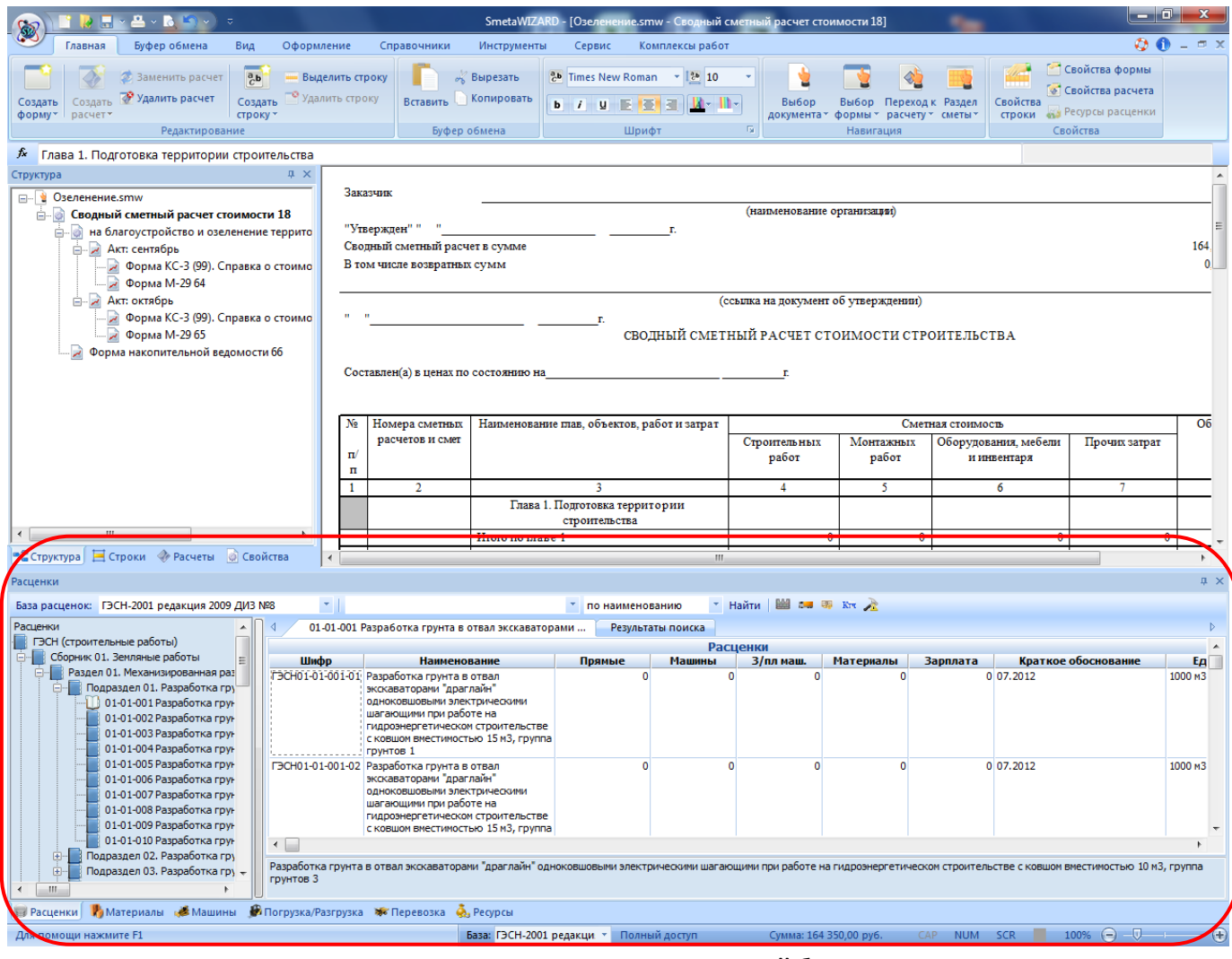

**Рис. 2.18 Окна сметно-нормативной базы**

## *2.1.2.1. Окно Расценки*

Окно *Расценки* предназначено для отображения информации по сметно-нормативным базам, подключенным к программе, а также для добавления расценок и ресурсов в документы программы.

Сметно-нормативные базы отображаются на вкладке Расценки в виде иерархического списка. Получить доступ к искомой расценке можно путем последовательного раскрытия узлов дерева. Для отображения ресурсов выбранной расценки используются команды, расположенные на панели инструментов Ресурсы (рис. 2.19).

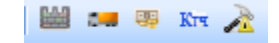

**Рис. 2.19 Панель инструментов Ресурсы**

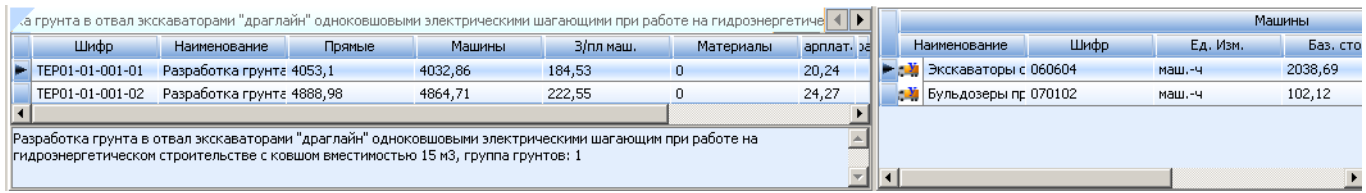

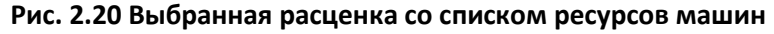

## *2.1.2.2. Окна Материалы и Машины*

Окна *Материалы* (рис. 2.21) и *Машины* служат для отображения сборников сметных цен на материалы и машины.

| Материалы                                                                                                    |                                           |                                                |                 |              |              |                |                 |      | $\times$ |  |
|----------------------------------------------------------------------------------------------------|-------------------------------------------|------------------------------------------------|-----------------|--------------|--------------|----------------|-----------------|------|----------|--|
| ССЦ 01.2014 Санкт-Петербург госэталон 20 -<br>База:                                                               |                                           | по наименованию                                | • Найти         |              |              |                |                 |      |          |  |
| Материалы 01.2014<br>$\Box$                                                                                       | Группа: Битумы нефтяные дорожные          | Результаты поиска                              |                 |              |              |                |                 |      |          |  |
| <b>E- Часть 1. Материалы для общест</b>                                                                           |                                           |                                                | Материалы       |              |              |                |                 |      |          |  |
| Раздел 01.01. Материалы дл -<br>Ė-I<br>Подраздел: Битумы и бит<br>Ė-                                              | Шифр                                      | <b>Наименование</b>                            | <b>Ед. Изм.</b> | Сметная цена | Оптовая цена | Класс<br>груза | Macca<br>брутто | Год  | Месяц    |  |
| <b>В Группа: Битумы нефт</b><br>Группа: Битумы нефт.                                                              | 101-9010-0041                             | Битумы нефтяные дорожные марки<br>БДУС-50/70   |                 | 14310,85     | 13813,56     |                |                 | 2014 |          |  |
| Группа: Грунтовка би<br>Группа: Мастика биту                                                                      | 101-9010-0010                             | Битумы нефтяные дорожные марки                 |                 | 14310,85     | 13813,56     | $\Omega$       |                 | 2014 |          |  |
| Группа: Эмульсия бит                                                                                              |                                           | БДУС-70/100                                    |                 |              |              |                |                 |      |          |  |
| Группа: Эмульсия бит<br>Подраздел: Вяжущие мат<br>田                                                               | 101-9010-0020                             | Битумы нефтяные дорожные марки<br>БДУС-100/130 |                 | 14310,85     | 13813,56     | $\Omega$       |                 | 2014 |          |  |
| 由-<br>Подраздел: ГСМ, специал                                                                                     |                                           |                                                |                 |              |              |                |                 |      |          |  |
| Подраздел: Изделия из к                                                                                           | 101-9010-003N                             | Битумы нефтяные дорожные марки                 |                 | 14310.85     | 13813.56     | $\mathbf{0}$   | 0               | 2014 |          |  |
| 田<br>Подраздел: Изделия кера                                                                                      |                                           |                                                |                 |              |              |                |                 |      |          |  |
| 田<br>Подраздел: Ленты<br><b>Поллазлел: Мастики, пас</b>                                                           | Битумы нефтяные дорожные марки БДУС-50/70 |                                                |                 |              |              |                |                 |      |          |  |
| -m<br>$\epsilon$                                                                                                  |                                           |                                                |                 |              |              |                |                 |      |          |  |
| <b>И</b> Материалы <b>В</b> Машины <b>В</b> Погрузка/Разгрузка <b>В</b> Перевозка В. Ресурсы<br><b>В</b> Расценки |                                           |                                                |                 |              |              |                |                 |      |          |  |

**Рис. 2.21 Окно базы данных Материалы**

# *2.1.2.3. Окна Погрузка/Разгрузка и Перевозка*

Окна *Погрузка/Разгрузка* (рис. 2.22) и *Перевозка* предназначены для отображения сборников сметных цен на погрузку/разгрузку и транспортировку грузов.

| Погрузка/Разгрузка                                                             |                         |                                                                                                 |          |          |                   |           |                       |      | $\times$ |  |  |
|--------------------------------------------------------------------------------|-------------------------|-------------------------------------------------------------------------------------------------|----------|----------|-------------------|-----------|-----------------------|------|----------|--|--|
| База: ССЦ 01.2014 Санкт-Петербург госэталон 20 -<br>• Найти<br>по наименованию |                         |                                                                                                 |          |          |                   |           |                       |      |          |  |  |
| - Погрузка - разгрузка 01.2014                                                 |                         | Погрузка - разгрузка 01.2014<br>Результаты поиска                                               |          |          |                   |           |                       |      |          |  |  |
|                                                                                | Погрузка/Разгрузка      |                                                                                                 |          |          |                   |           |                       |      |          |  |  |
|                                                                                | Шифр                    | <b>Наименование</b>                                                                             | Ед. Изм. | Погрузка | Погр. в т.ч. з/пл | Разгрузка | Разгр. в<br>т.ч. з/пл | Год  | Me       |  |  |
|                                                                                | $311 - 01 - 100 - 1(2)$ | Бетон и растворы                                                                                |          | 206.     | 118,36            | 174,97    | 102,03                | 2014 |          |  |  |
|                                                                                | 311-01-101-1 (2)        | Блок-боксы для строительства<br>объектов нефтяной и газовой<br>промышленности весом 10т и более |          | 81,11    | 37,59             | 81,11     | 37,59                 | 2014 |          |  |  |
|                                                                                | 311-01-102-1 (2)        | Изделия из сборного железобетона,<br>бетона, керамзитобетона массой до<br>3 <sub>T</sub>        |          | 47,75    | 31,77             | 47,75     | 31,77                 | 2014 |          |  |  |
|                                                                                | 311-01-103-1 (2)        | Изделия из сборного железобетона.                                                               |          | 49.71    | 26.33             | 49.71     | 26.33                 | 2014 |          |  |  |
|                                                                                |                         |                                                                                                 |          |          |                   |           |                       |      |          |  |  |
|                                                                                | Бетон и растворы        |                                                                                                 |          |          |                   |           |                       |      |          |  |  |
| В Расценки И Материалы В Машины В Погрузка/Разгрузка № Перевозка Ф. Ресурсы    |                         |                                                                                                 |          |          |                   |           |                       |      |          |  |  |

**Рис. 2.22 Окно базы данных Погрузка/Разгрузка**

# *2.2. Технические части*

Для перехода в режим работы с техническими частями необходимо выполнить команду **Технические части**, расположенную на вкладке **Справочники**.

Диалоговое окно *Техническая часть* (рис. 2.23) состоит из двух областей:

- Классификатор:
- Рабочая область.

Область Классификатор предназначена для отображения иерархической структуры сборников технических частей.

Рабочая область предназначена для отображения содержимого выбранного в классификаторе сборника.

|                                                                                                    | $\begin{array}{c c c c c} \hline \multicolumn{3}{c }{-} & \multicolumn{3}{c }{\mathbf{C}} & \multicolumn{3}{c }{-} \end{array}$<br>Документация - ТЧ ГЭСН-2001 редакция 2014 ДИЗ №2                                                                                                    |
|----------------------------------------------------------------------------------------------------|----------------------------------------------------------------------------------------------------|
| Документация                                                                                       |                                                                                                    |
| le s<br>ССЦ Индексы Нормативные<br><b>Расценки</b><br>документы<br>Базы                            | Поиск: По заголовкам документов<br>A<br>Текст:<br>Найти Назад Вперед Очистить<br>Печать Настройка<br>Результаты Структура<br><b>V</b> По всем базам данного типа<br>печати<br>поиска<br>Поиск<br>Печать<br>Панели                                                                                                    |
| ТЧ ГЭСН-2001 редакция 2014 ДИ ▼                                                                    | Земляные работы                                                                                                    |
| В ГЭСН (общестрои А<br>Сборник 01.3<br>Сборник 02. Г                                               | 1.1. В части 1 «Земляные работы» содержатся ГЭСН на разработку и перемещение грунтов и на сопутствующие работы в промышленном, жилищно-гражданском, транспортном 1<br>электропередач и связи, магистральных трубопроводов и др.                                                                                                    |
| Сборник 03. Б.<br>Сборник 04. С<br>Сборник 05. С                                                   | 1.1.1. При применении ГЭСН части 1 следует:<br>способы производства работ, дальность перемещения грунта, характеристики землеройных машин и транспортных средств принимать по проектным данным с учетом указаний и р                                                                                                    |
| Сборник 06. Б<br>Сборник 07. Б                                                                     | определение разновидности грунтов по трудности разработки производить, руководствуясь их краткой характеристикой приведенной (справочно) в приложениях 1.1, 1.3 и 1.4. При:<br>указанную в гр. 3 приложения 1.1, за определяющий показатель принимать не следует.                                                                                                    |
| Сборник 08. К<br>Сборник 09. С<br>Сборник 10. Д                                                    | 1.1.2. В ГЭСН части 1, за исключением норм табл. с 01-01-055 по 01-01-080 и 01-02-017, предусмотрена разработка грунтов естественной влажности и плотности, не находящихся<br>грунтовых вод.                                                                                                    |
| Сборник 11. П<br>Сборник 12. К                                                                     | При разработке траншей для магистральных трубопроводов в пустынных и безводных районах из ГЭСН табл. с 01-01-055 по 01-01-072 исключаются водоотливные установки.                                                                                                    |
| Сборник 13. 3<br>Сборник 14. К                                                                     | Затраты на разработку мокрых грунтов необходимо определять применением к ГЭСН коэффициентов, приведенных в приложении 1.12.                                                                                                    |
| Сборник 15. С                                                                                      | Затраты на проведение водоотливных работ при разработке грунтов следует исчислять только на объем грунта, лежащего ниже проектного уровня грунтовых вод.                                                                                                    |
| Сборник 16. Т<br>Сборник 17. В<br>Сборник 18. С<br>Сборник 19. Г.                                  | При водоотливе из котлованов площадью по дну до 30 м2 и траншеи шириной по дну до 2 м, за исключением траншей уличных и внеплощадочных коммуникаций следует примен<br>котлованов площадью по дну более 30 м2, из траншей шириной по дну более 2 м, а также из траншей для внеплощадочных и уличных коммуникаций должны составляться сметные н<br>продолжительности производства водоотливных работ и применяемых водоотливных средствах.                                                                                                    |
| Сборник 20. В                                                                                      | 1.1.3. Нормирование разработки выемок, каналов, котлованов и траншей в послойно залегающих грунтах разных групп по трудности разработки следует производить по соответству                                                                                                    |
| Сборник 21. В                                                                                      | 1.1.4. ГЭСН подразделов 1 и 2 раздела 1 части 1 разработаны из условия разработки грунта экскаваторами в карьерах. ГЭСН на разработку грунта экскаваторами в котлованах и т<br>018 по 01-01-022.                                                                                                    |
| Структура                                                                                          | ГЭСН табл. с 01-01-033 по 01-01-035 на работы по засыпке траншей и котлованов бульдозерами разработаны из условия засыпки траншей и котлованов нескальным грунто<br>предварительно разрыхленным взрывом или другим методом) затраты следует определять по табл. 01-01-037 «Засыпка траншей и котлованов предварительно разрыхленным скальным                                                                                                    |
| Сборник 27. А                                                                                      | 1.1.5. Указанный в ГЭСН части 1 размер «до» включает в себя этот размер.                                                                                                    |
| Сборник 28. Ж<br>Сборник 29. Т<br>Сборник 30. М                                                    | 1.1.6. В ГЭСН на экскаваторную разработку грунтов (табл. с 01-01-002 по 01-01-004 - 01-04 01-04 -01-04 -01-04 01-04 01-04 01-044, 01-01-048, 01-01-049, 01-01-093, с 01-03-001 по 01-03<br>операций, перечисленных в составе работ, учтены переходы машин из заб<br>ывными работами (отвод машин при заряжении и взрь<br>Рабочая область<br>сторону негабаритных глыб и валунов с последующей разработкой их после                                                                                                    |
| Сборник 31. А<br>Сборник 32. Т<br>Сборник 33. Л<br>Сборник 34. С<br>Сборник 35. Г<br>Сборник 36. 3 | -036, с 01-03-001 по 01-03-003, с 01-03-011 по 01-03-013, с<br>1.1.7. Затраты на эксплуатацию машин в нормах табл. с 01-01□002 по 01<br>экскаваторов и бульдозеров на «других видах строительства». При работе экскарт<br>повдозеров на гидроэнергетическом и водохозяйственном строительстве, на сооружении и<br>машин этих норм следует применять коэффициенты, приведенные в примения 1.12. ГЭСН табл. 01-01-0101 и 01-01-011 предусмотрена разработка грунта шагаюш<br>гидроэнергетическом строительстве и могут применяться на любых видах строительства (кроме горно-вскрышных работ). В ГЭСН табл. 01-01-023, 01-01-024, 01-03-021, 01-03-022 и ра:<br>исходя из условий работы строительных машин на «других видах строительства», и предназначены для применения без какой-либо корректировки на любых видах строительства. |
| Сборник 37. Б<br>Сборник 38. К<br>Сборник 39. М                                                    | 1.1.8. ГЭСН табл. с 01-01-002 по 01-01-004, с 01-01-01-012 по 01-01-014, 01-01-093, с 01-03-001 по 01-03-003, с 01-03-011 по 01-03-013 учтена разработка грунтов одноковшовыми экскавато<br>грейфера). В таблицах ГЭСН, кроме вместимости основного стандартного ковша, указана и вместимость ковшей, учтенных нормами. При разработке грунтов грейферным ковшом<br>3.34, 3.58-3.65 приложения 1.12.                                                                                                    |
| Сборник 40. Д<br>Сборник 41. П<br>Сборник 42. Б                                                    | 1.1.9. Затраты на автомобильные перевозки грунта табл. 01-01-047 и 01-02-019 ГЭСН, учтены. Массу транспортируемого грунта следует принимать по приложению 1.1, а при отклон<br>в приложении 1.1 более чем на 5 % - по данным инженерно-геологических изысканий.                                                                                                    |
| Сборник 43. С<br>Сборник 44. П<br>Сборник 45. П                                                    | При этом объем грунта, подлежащего вывозке автомобильным транспортом, исчисляется по проектным размерам, объем грунта, подлежащий подвозке автотранспортом на о<br>вертикальной планировки исчисляется по проектным размерам с добавлением на потери:                                                                                                    |
| Сборник 46. Р.                                                                                     | при транспортировании автотранспортом на расстояние до 1 км - 0,5 %;                                                                                                    |
| Сборник 47. С<br>⊟<br>$\leftarrow$ $m$                                                             | при транспортировании автотранспортом на расстояние более 1 км - 1,0 %;                                                                                                    |
|                                                                                                    |                                                                                                    |

**Рис. 2.23 Диалоговое окно Техническая часть**

Для перехода к технической части сборника необходимо выполнить следующую последовательность действий:

1. При помощи команд группы настроек **Базы** (рис. 2.24), расположенной на ленте, выбрать тип нормативной базы.

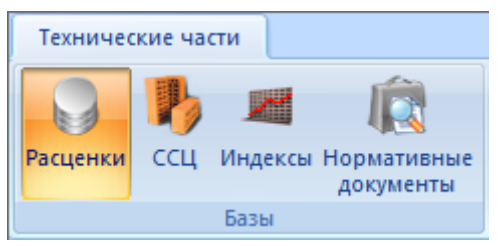

**Рис. 2.24 Группа настроек Базы**

- 2. При помощи раскрывающегося списка, расположенного в верхней части Классификатора, выбрать нормативную базу.
- 3. Щелкнуть кнопкой мыши на наименование сборника в иерархической структуре, расположенной в классификаторе.

Существует возможность автоматического перехода к технической части выбранной позиции. Для этого необходимо:

- 1. Выбрать позицию в диалоговом окне *Сметно-нормативной базы* или в открытом документе.
- 2. Щелкнуть правой кнопкой мыши по выбранной позиции.
- 3. В открывшемся контекстном меню выбрать пункт Перейти к технической части.

## *Поиск в технической части*

Для поиска информации в сборниках технических частей необходимо:

- 1. При помощи раскрывающегося списка Поиск, расположенного на ленте задать область поиска:
	- По выбранному документу поиск данных производится в тексте активного документа;
	- По заголовкам документов поиск данных производится в заголовках документов выбранной базы;
	- По тексту документов поиск данных производится в тексте документов выбранной базы;
	- При установке флага По всем базам данного типа поиск данных производится во всех подключенных базах технических частей выбранного типа.
- 2. В поле Текст ввести данных, которые необходимо найти.
- 3. Нажать на кнопку Найти.

Команды **Назад**/**Вперед**, расположенные на ленте, предназначены для перехода к предыдущей/следующей найденной записи в тексте документа.

При поиске по заголовкам или тексту документов результаты поиска отображается на панели **Результаты поиска** (рис. 2.25) в виде таблицы документов, удовлетворяющих заданным условиям.

При щелчке мыши по строке таблицы производится открытие соответствующего сборника и выделение искомого значения.

## SmetaWIZARD 4.1.3 Стать Самированное пользователя пользователя

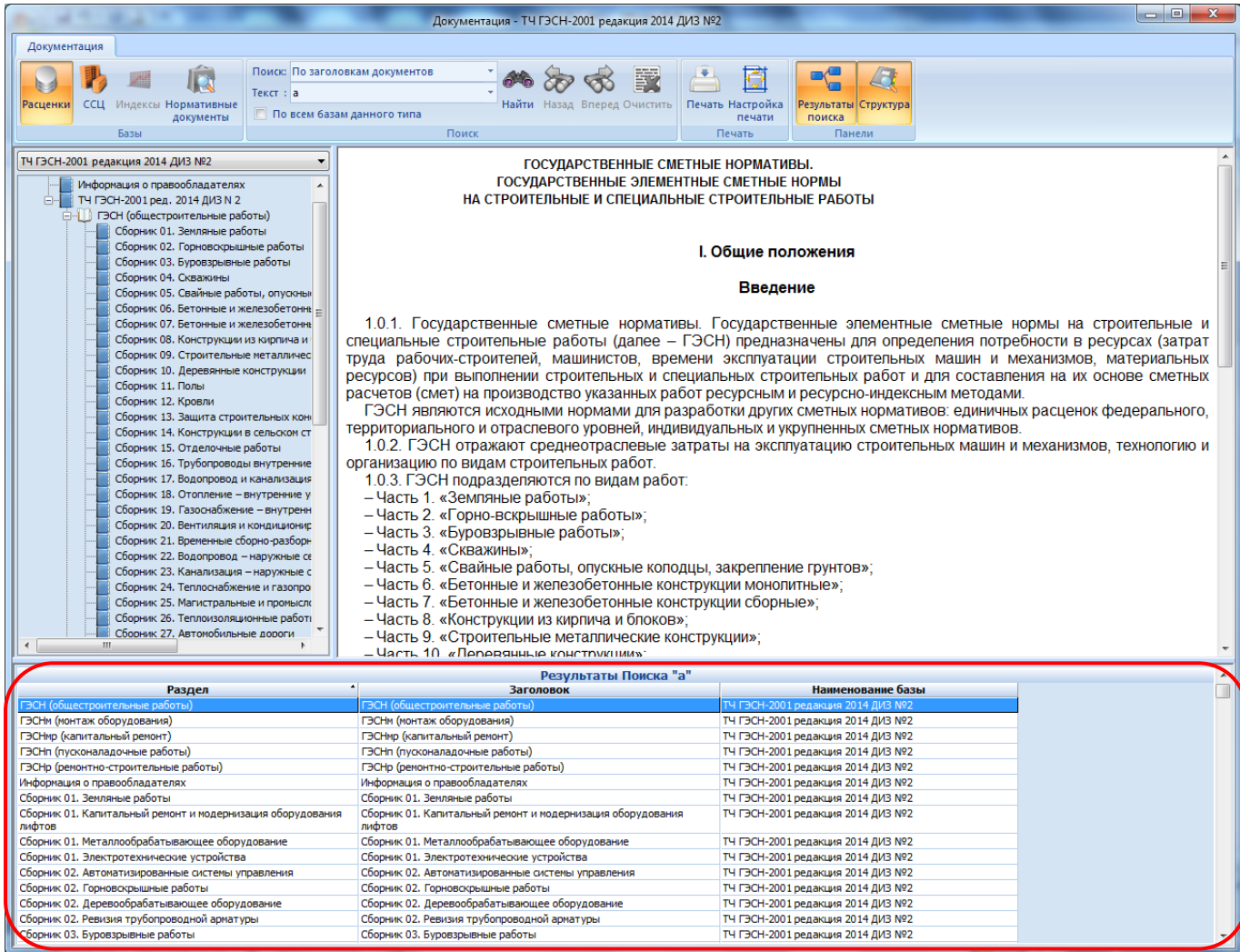

**Рис. 2.25 Таблица результатов поиска**

# **Глава 3. Быстрый старт**

Глава предназначена для краткого ознакомления с возможностями программного комплекса SmetaWIZARD.

В разделе представлены основные сведения о работе с программным комплексом и приводится пример составления локальной сметы с использованием базисно-индексного метода расчета.

# *3.1. Создание нового документа*

Для создания нового документа необходимо выполнить команду **Создать**, расположенную в главном меню.

Форма *Договор* (рис. 3.1) является корневым элементом иерархической структуры документа и представляет собой встроенный текстовый редактор, поддерживающий копирование и вставку текста через буфер обмена ОС Windows.

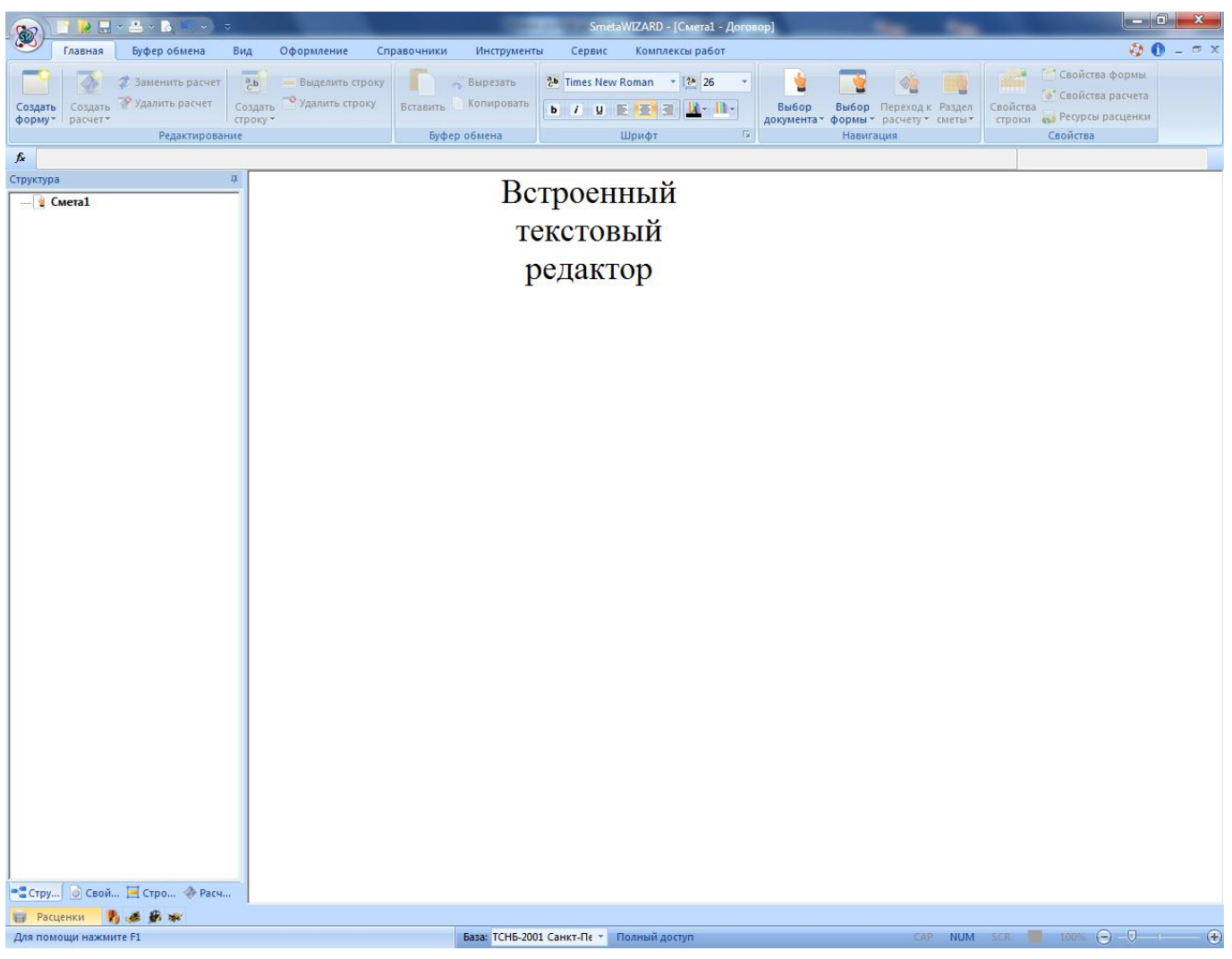

### **Рис. 3.1. Форма Договор**

# *3.2. Создание формы локальной сметы*

Форма локальной сметы в SmetaWIZARD состоит из расчетов следующих типов:

Заголовок сметы — расчет предназначен для отображения общей информации по смете;

- Таблица затрат расчет предназначен для добавления позиций и расчета стоимости. Внешний вид таблиц затрат определяется методом расчета сметы;
- Переход в цены расчет предназначен для пересчета стоимости в текущий или прогнозный уровень цен, расчет, лимитированных затрат и налогов и т.д.;
- Подписи локальной сметы.

Для создания формы *Локальной сметы* необходимо выполнить следующую последовательность действий:

- 1. Выполнить команду **Создать форму**, расположенную на вкладке **Главная**.
- 2. В открывшемся диалоговом окне *Создание формы* (рис. 3.2) выбрать форму локальной сметы и нажать кнопку ОК.

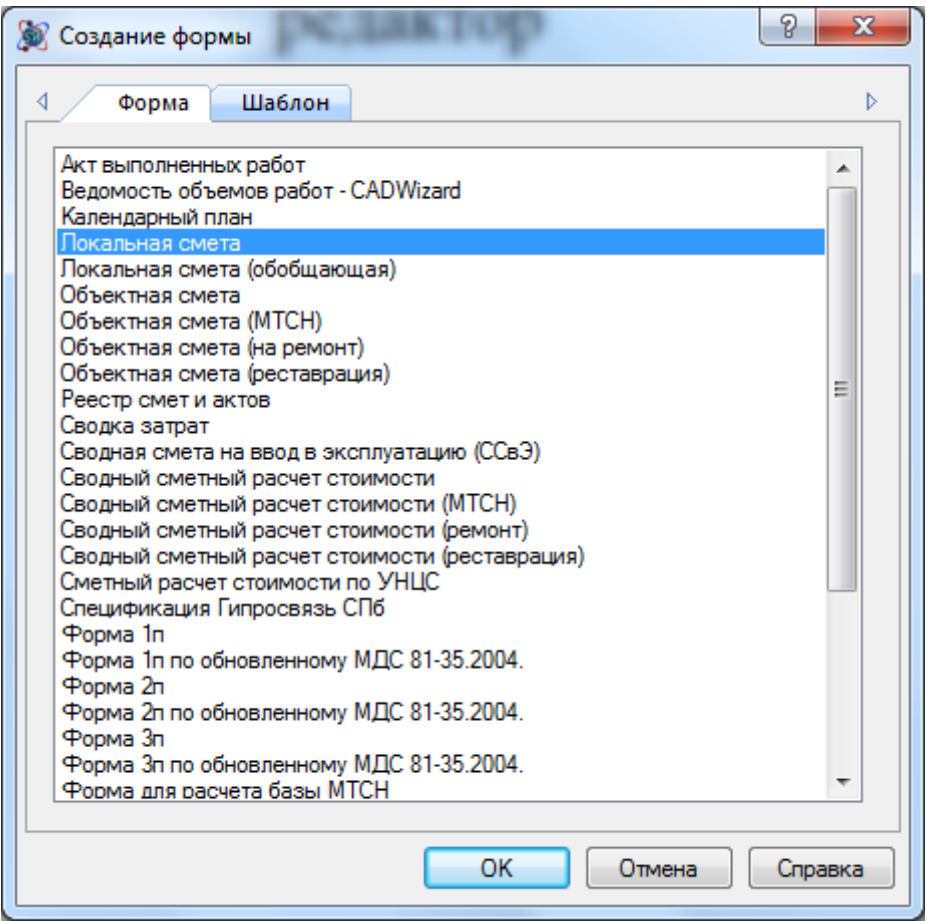

**Рис. 3.2 Диалоговое окно Создание формы**

3. В открывшемся диалоговом окне *Мастер создания локальной сметы (Шаг 1)* (рис. 3.3) при помощи раскрывающихся списков выбрать нормативные базы, которые будут использоваться по умолчанию при составлении локальной сметы. Заполнение списков производится на основании подключенных к программному комплексу нормативных баз.

*При составлении локальной сметы существует возможность использовать любые нормативные базы, подключенные к программному комплексу, независимо от баз, выбранных в мастере создания формы.*

4. Нажать кнопку Далее.

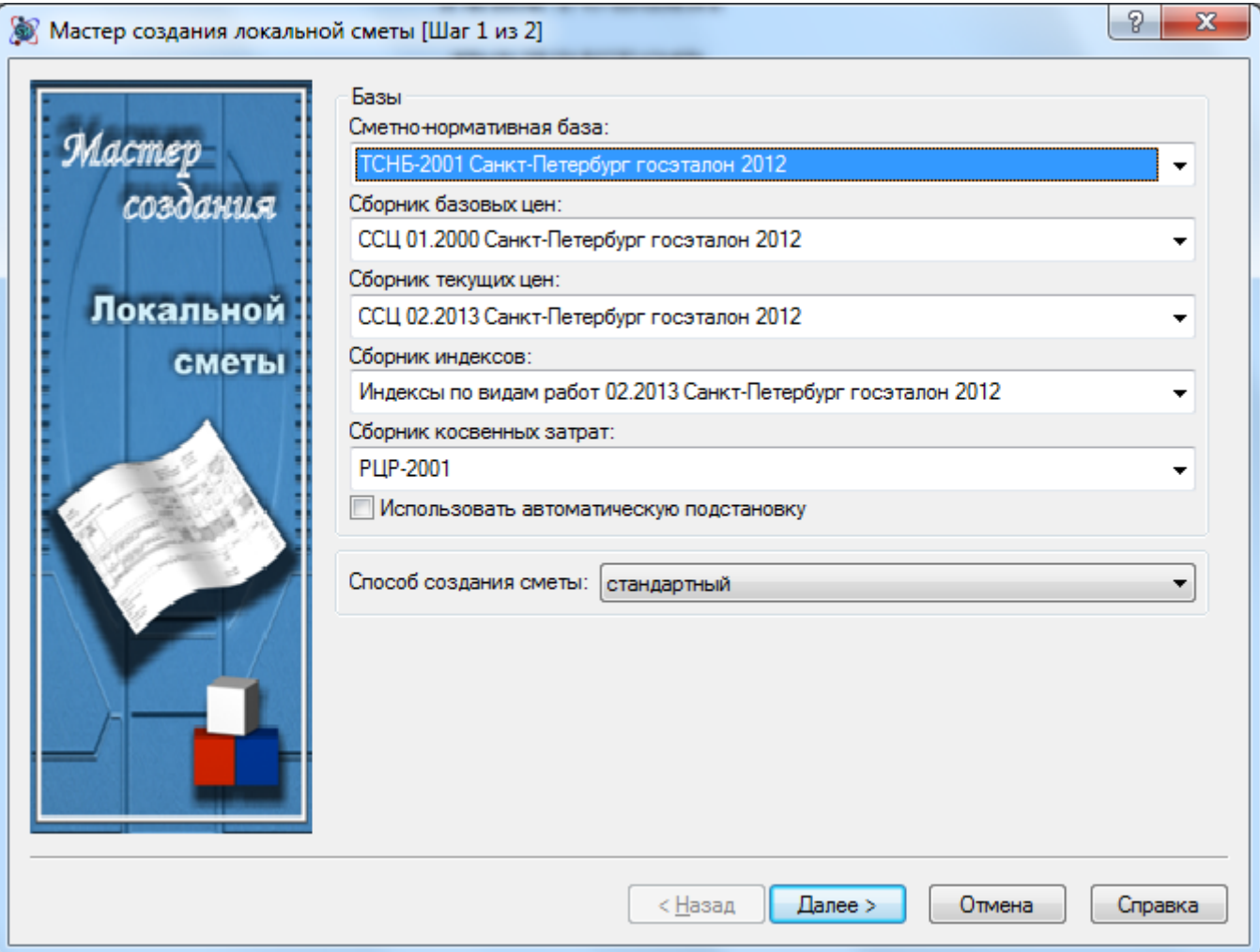

**Рис. 3.3 Диалоговое окно Мастер создания локальной сметы (Шаг 1)**

- 5. На втором шаге *Мастера создания локальной сметы* (рис. 3.4) производится сформирование структуры расчетов создаваемой формы. При помощи списка Структура сметы необходимо выбрать шаблон, на основании которого будет сформирована структура локальной сметы. Подробнее о ручном формировании структуры локальной сметы и работе с шаблонами в разделе [4.2. Локальная смета](#page-85-0).
- 6. При нажатии на кнопку Готово произойдет создание формы *Локальной сметы* с заданными в мастере параметрами.

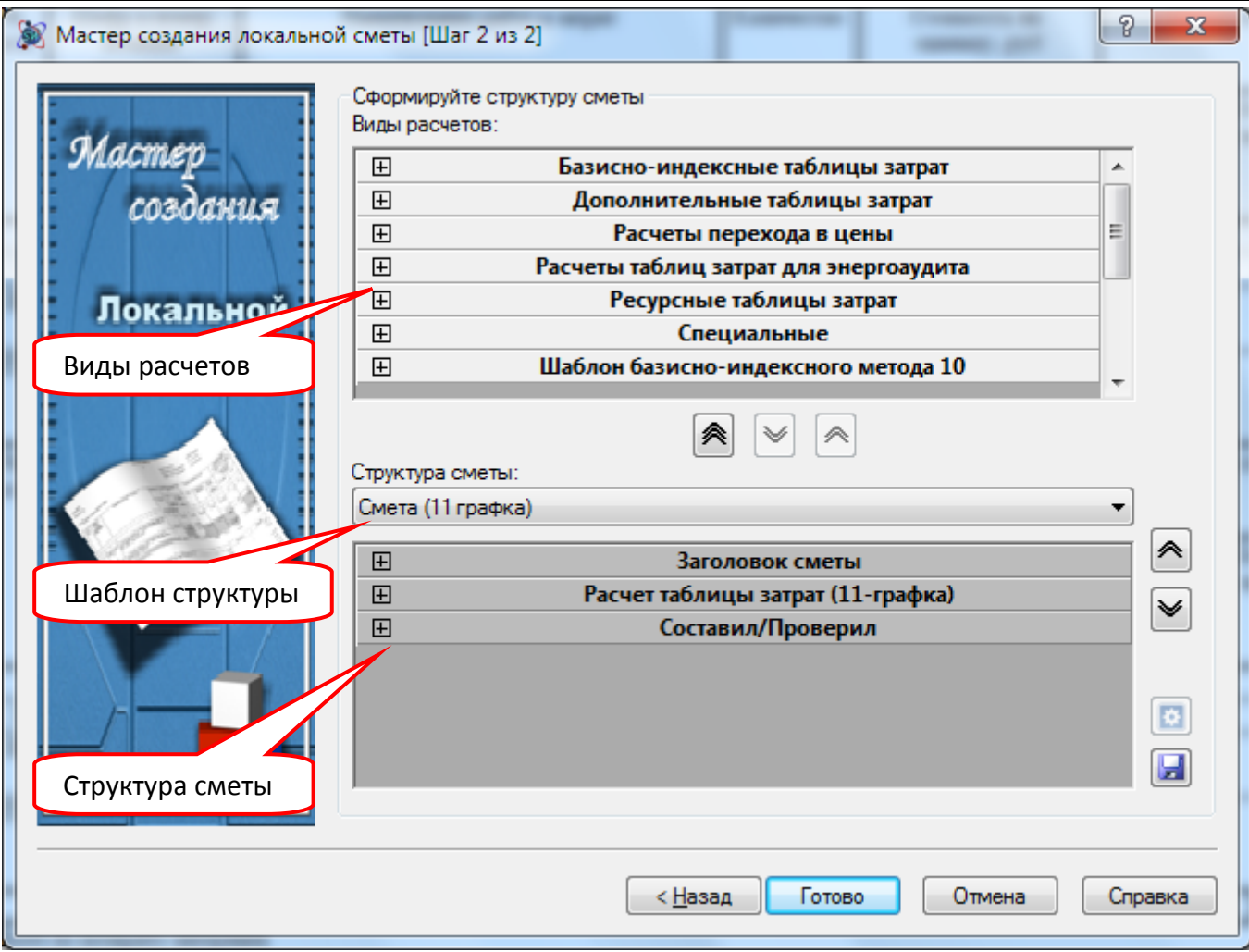

**Рис. 3.4 Диалоговое окно Мастер создания локальной сметы (Шаг 2)**

# *3.3. Заполнение параметров локальной сметы*

Заполнить параметры локальной сметы возможно различными способами (рис. 3.5):

- 1. Указать данные непосредственно в строках формы соответствующего типа;
- 2. При помощи вкладки Реквизиты диалогового окна *Конструктор документа*;
- 3. При помощи пункта Реквизиты диалогового окна *Свойства*.

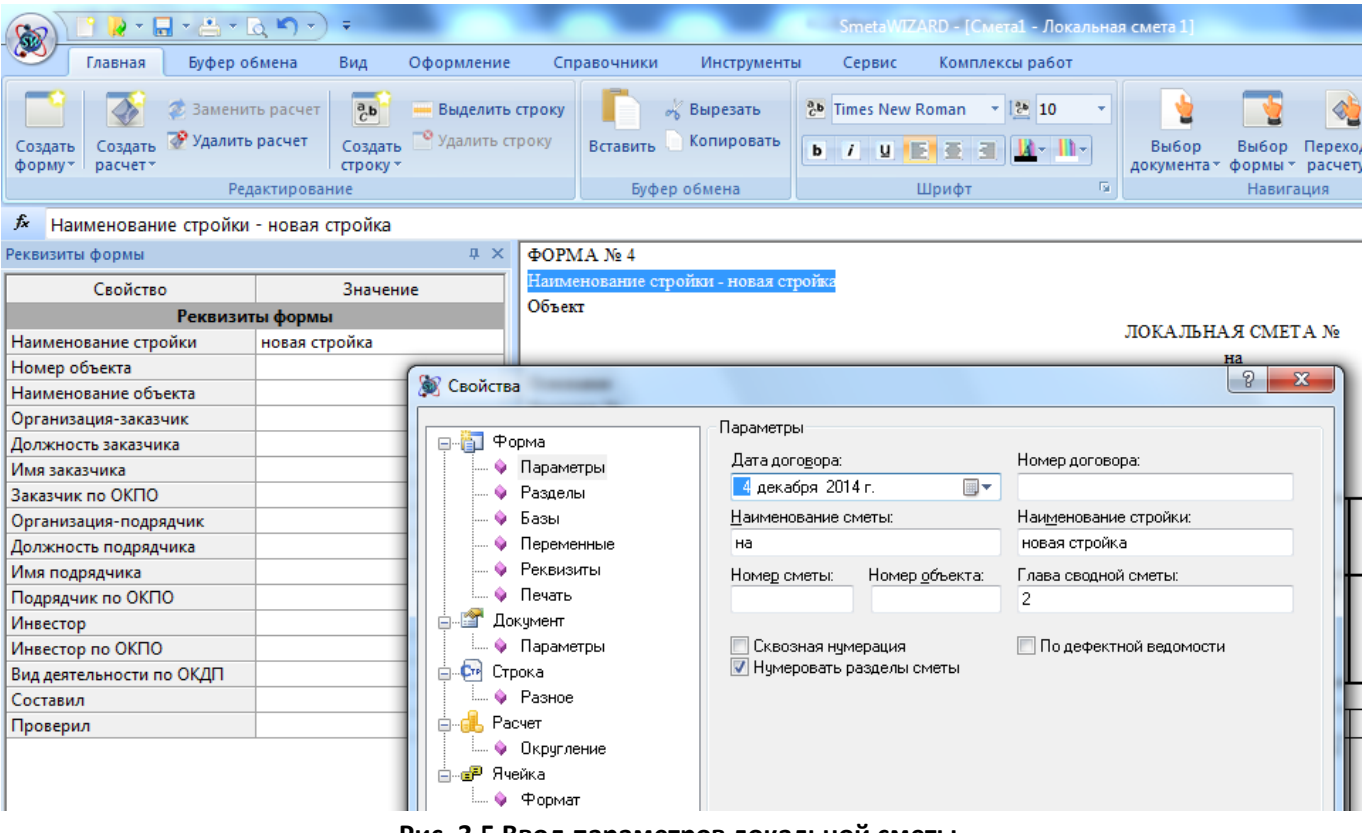

**Рис. 3.5 Ввод параметров локальной сметы** 

Существует возможность задать названия разделов (таблиц затрат) для формы локальной сметы различными способами:

- Щелкнуть мышью по строке, содержащей наименование раздела. В строке ввода ввести название раздела.
- Щелкнуть мышью по любой строке таблицы затраты. При помощи команды **Раздел Сметы** (рис. 3.6), расположенной на вкладке **Главная**, выбрать из списка нужное наименование.

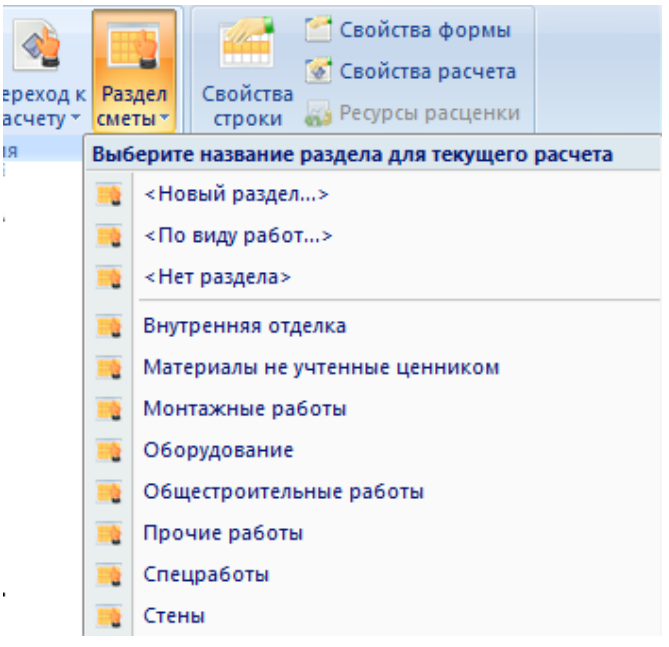

**Рис. 3.6 Выбор названия раздела**

# *3.4. Добавление позиций в таблицу затрат*

Для добавления расценок в таблицу затрат используются строки следующих типов:

- «Расценка» при добавлении строки производится выбор нужной позиции в сметнонормативной базе;
- «Авторасценка» при добавлении строки производится ввод шифра пользователем, строка, соответствующая указанному шифру добавляется автоматически;
- «Пустая расценка» ввод всех параметров расценки производится пользователем вручную.

Для добавления строки «Расценка» выполнить следующую последовательность действий:

- 1. Щелкнуть мышью по строке таблицы затрат, перед которой необходимо добавить строку;
- 2. Выполнить команду **Создать строку**, расположенную на вкладке **Главная**;
- 3. В диалоговом окне *Создание строки* (рис. 3.7) выбрать строку «Расценка» и нажать на кнопку ОК;

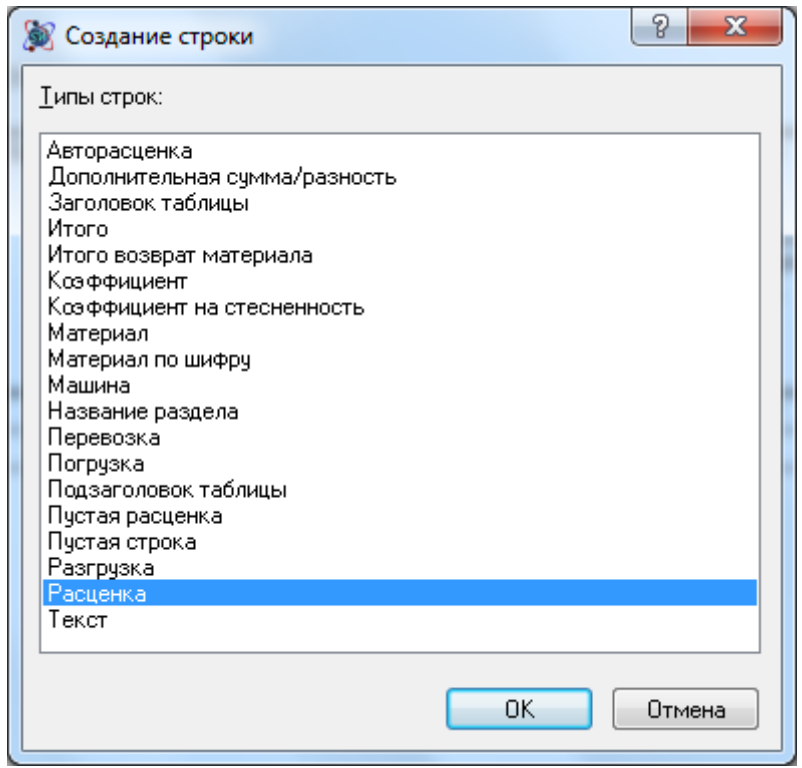

**Рис. 3.7 Диалоговое окно Создание строки**

- 4. В открывшемся окне *Сметно-нормативная база* (рис 3.8), выбрать нужную позицию.
- 5. Для добавления выбранной позиции нажать на кнопку Добавить или дважды щелкнуть мышью по выбранной позиции.

|                                                                                |                                                                |                                                                                                    | Сметно-нормативная база - [Расценки] |                                                           |               |              |                |                 |                                            |                  |                   |  |
|--------------------------------------------------------------------------------|----------------------------------------------------------------|----------------------------------------------------------------------------------------------------|--------------------------------------|-----------------------------------------------------------|---------------|--------------|----------------|-----------------|--------------------------------------------|------------------|-------------------|--|
| CH <sub>B</sub><br>Поиск                                                       |                                                                |                                                                                                    |                                      |                                                           |               |              |                |                 |                                            |                  |                   |  |
|                                                                                |                                                                | $\overline{\mathbf{r}}$                                                                                                    |                                      |                                                           |               |              |                |                 |                                            |                  |                   |  |
| b 3<br>Расценки Материалы Машины Перевозка Погрузка Тарифная Индексы Косвенные |                                                                |                                                                                                    |                                      |                                                           |               |              |                |                 |                                            |                  |                   |  |
|                                                                                | Разгрузка * сетка *                                            | затраты»                                                                                                    |                                      |                                                           |               |              |                |                 |                                            |                  |                   |  |
| Базы                                                                           |                                                                |                                                                                                    |                                      |                                                           |               |              |                |                 |                                            |                  |                   |  |
| 04-00-005 Расход п  А<br>04-00-006 Расход пі                                   | 12-01-001 Устройство кровель скатных<br>Результаты поиска<br>∢ |                                                                                                    |                                      |                                                           |               |              |                |                 |                                            |                  |                   |  |
| 04-00-007 Расход п                                                             | Шифр                                                           | <b>Наименование</b>                                                                                                    | $\blacktriangle$                     | Расценки<br>Ед. изм.                                      |               |              |                |                 | Прямые Зарплата Машины З/пл маш. Материалы |                  | Краткое обоснован |  |
| Раздел 01. Бурение ске<br>$\bigoplus$<br>Раздел 02. Крепление с<br>Đ           | TEP 12-01-001-07                                               | Защита ковра скатных кровель гравием на битумной                                                                                                  |                                      | 100 м2 кровли                                             | 1632,49       | 118,68       | 178,81         | 17, 15          |                                            | 1335 06.2012     |                   |  |
| Раздел 03. Тампонажны<br>Đ<br>Ė<br>Раздел 04. Установка с                      | TEP 12-01-001-05                                               | <b>мастике</b><br>Устройство кровель скатных из наплавляемых материалов: 100 м2 кровли<br>в два слоя                                              |                                      |                                                           | 411,69        | 180,9        | 34,68          | 3,16            |                                            | 196, 11 06.2012  |                   |  |
| 由<br>Раздел 05. Сооружение<br><b>Раздел 06. Прочие и сп</b><br>由               | TEP 12-01-001-06                                               | Устройство кровель скатных из наплавляемых материалов: 100 м2 кровли<br>в один слой                                                               |                                      |                                                           | 222,62        | 104,88       | 19,36          | 1,74            |                                            | 98,38 06.2012    |                   |  |
| Сборник 05. Свайные рабо<br>$\boxplus$                                         | TEP 12-01-001-04                                               | Устройство кровель скатных из наплавляемых материалов: 100 м2 кровли<br>в три слоя                                                                |                                      |                                                           | 598,82        | 256,91       | 51,74          | 4,9             |                                            | 290, 17 06.2012  |                   |  |
| Сборник 06. Бетонные и ж<br>由<br>Ėŀ<br>Сборник 07. Бетонные и же               | TEP 12-01-001-03                                               | Устройство кровель скатных из наплавляемых материалов: 100 м2 кровли<br>в три слоя с защитным слоем из гравия на битумной мастике                 |                                      |                                                           | 2238          | 375,59       | 237,24         | 23              |                                            | 1625, 17 06.2012 |                   |  |
| 由<br>Сборник 08. Конструкции и<br>Сборник 09. Строительные Е<br>Ėŀ             | TEP 12-01-001-01                                               | Устройство кровель скатных из трех слоев кровельных<br>рулонных материалов: на битумной мастике                                                   |                                      | 100 м2 кровли                                             | 3542,7        | 191,36       | 182,94         | 5,21            |                                            | 3168,4 06.2012   |                   |  |
| 田<br>Сборник 10. Деревянные к<br>Сборник 11. Полы<br>田<br>٦                    | TEP 12-01-001-02                                               | Устройство кровель скатных из трех слоев кровельных<br>рулонных материалов: на битумной мастике с защитным<br>слоем из гравия на битумной мастике |                                      | 100 м2 кровли                                             | 5148,35       | 313,49       | 331,46         | 19,36           |                                            | 4503.4 06.2012   |                   |  |
| Ò.<br>Сборник 12. Кровли<br><b>Види Раздел 01. Кровли</b>                      |                                                                |                                                                                                    |                                      |                                                           |               |              |                |                 |                                            |                  |                   |  |
| 12-01-001 Устройст                                                             |                                                                |                                                                                                    |                                      |                                                           |               |              |                |                 |                                            |                  |                   |  |
| 12-01-002 Устройст<br>12-01-003 Устройст                                       |                                                                |                                                                                                    |                                      |                                                           |               |              |                |                 |                                            |                  |                   |  |
| 12-01-004 Устройст                                                             |                                                                |                                                                                                    |                                      |                                                           |               |              |                |                 |                                            |                  |                   |  |
| 12-01-005 Защита е                                                             |                                                                |                                                                                                    |                                      |                                                           |               |              |                |                 |                                            |                  |                   |  |
| 12-01-006 Устройст<br>12-01-007 Устройст                                       |                                                                |                                                                                                    |                                      |                                                           |               |              |                |                 |                                            |                  |                   |  |
| 12-01-008 Устройст                                                             |                                                                |                                                                                                    |                                      |                                                           |               |              |                |                 |                                            |                  |                   |  |
| 12-01-009 Устройст                                                             |                                                                |                                                                                                    |                                      |                                                           |               |              |                |                 |                                            |                  |                   |  |
| 12-01-010 Устройст                                                             | $\leftarrow$                                                   |                                                                                                    |                                      |                                                           |               |              |                |                 |                                            |                  |                   |  |
| 12-01-011 Устройст<br>12-01-012 Огражде                                        |                                                                | Защита ковра скатных кровель гравием на битумной мастике                                                                                          |                                      |                                                           |               |              |                |                 |                                            |                  |                   |  |
| 12-01-013 Утеплени                                                             |                                                                |                                                                                                    |                                      |                                                           |               |              |                |                 |                                            |                  |                   |  |
| 12-01-014 Утеплени                                                             |                                                                |                                                                                                    |                                      |                                                           |               |              |                |                 |                                            |                  |                   |  |
| 12-01-015 Устройст                                                             |                                                                |                                                                                                    |                                      |                                                           |               |              |                |                 |                                            |                  |                   |  |
| 12-01-016 Огрунтов<br>12-01-017 Устройст                                       |                                                                |                                                                                                    |                                      |                                                           |               |              |                |                 |                                            |                  |                   |  |
| 12-01-018 Изоляция                                                             |                                                                | Наименование                                                                                                    | Ед.изм.                              | Машины<br>Шифр                                            | Норма расхода |              | Баз. стоимость |                 | Статус ресурса                             |                  |                   |  |
| 12-01-019 Приготов<br>12-01-020 Устройст                                       | строительства 8 т                                              | ла Краны башенные при работе на других видах                                                                                                    | маш.-ч                               | 020129                                                    |               | 0,9          |                | 99,39 Учтенные  |                                            |                  |                   |  |
| 12-01-021 Устройст<br>12-01-022 Устройст                                       | видах строительства 10 т                                       | и Краны на автомобильном ходу при работе на других   маш.-ч                                                                                       |                                      | 021141                                                    |               | 0,08         |                | 113,73 Учтенные |                                            |                  |                   |  |
| 12-01-023 Устройст                                                             | <b>ABTOПОГрузчики 5 т</b>                                      |                                                                                                    | маш.-ч                               | 030101                                                    |               | 0,13         |                | 66,97 Учтенные  |                                            |                  |                   |  |
| 12-01-024 Устройст                                                             |                                                                | л Котлы битумные передвижные 400 л                                                                                                    | Matti, 44                            | 121011                                                    |               | 2,45         |                | 23,34 Учтенные  |                                            |                  |                   |  |
| 12-01-025 Устройст                                                             |                                                                | ли Автомобили бортовые, грузоподъемность до 5 т                                                                                                   | маш.-ч                               | 400001                                                    |               | 0.16         |                | 89.84 Учтенные  |                                            |                  |                   |  |
| 12-01-026 Устройст<br>12-01-027 Устройст                                       |                                                                |                                                                                                    |                                      |                                                           |               |              |                |                 |                                            |                  |                   |  |
| 12-01-028 Устройст                                                             |                                                                |                                                                                                    |                                      |                                                           |               |              |                |                 |                                            |                  |                   |  |
| 12-01-029 Устройст                                                             |                                                                |                                                                                                    |                                      |                                                           |               |              |                |                 |                                            |                  |                   |  |
| 12-01-030 Устройст                                                             |                                                                |                                                                                                    |                                      |                                                           |               |              |                |                 |                                            |                  |                   |  |
| 12-01-031 Устройст -<br>$\leftarrow$ $\mathbf{m}$                              |                                                                | Машины<br>Материал.                                                                                                    | Трудозатраты                         | <b>EXTERN SOLUTION</b><br><b>EXTERN</b> KO3ФФ. ТЕХ.ЧАСТЕЙ |               | Состав работ |                |                 |                                            |                  |                   |  |
| Добавить<br>Закрыть                                                            | База: ТСНБ-2001 Санкт-Петербург госэталон 2012                 |                                                                                                    |                                      | $\lnot \rhd$                                              |               |              |                |                 |                                            |                  |                   |  |

**Рис. 3.8 Диалоговое окно Сметно-нормативной базы. Добавление расценки**

Для добавления строки с известным шифром необходимо выполнить следующую последовательность действий:

- 1. Щелкнуть мышью по строке таблицы затрат, перед которой необходимо добавить строку;
- 2. Выполнить команду **Создать строку**, расположенную на вкладке **Главная**;
- 3. В диалоговом окне *Создание строки* (см. рис. 3.7) выбрать строку «Авторасценка» и нажать на кнопку ОК;
- 4. В графе Шифр созданной строки необходимо указать шифр позиции, которую необходимо добавить.

*При вводе шифра позиции незначащие нули можно не указывать, например, при вводе шифра ТЕР1-1-1-1 будет добавлена расценка ТЕР01-01-001-01.*

*Поиск позиции по шифру производится только в сметно-нормативной базе, привязанной к форме локальной сметы.*

Объем по позиции указывается в графе Объем. При вводе объема существует возможность использовать формульные выражения.

Например, при вводе формульного выражения 7\*5 в графе Объем будет отображаться результат вычислений, а в графе Наименование расшифровка формулы расчета объема: V=7\*5.

# *3.5. Применение коэффициентов к расценке*

Для применения к строке таблицы затрат пользовательского поправочного коэффициента необходимо выполнить следующую последовательность действий:

- 1. Щелкнуть мышью по позиции документа;
- 2. Перейти на вкладку **Строка** (рис. 3.9), предназначенную для отображения и редактирования параметров выбранного коэффициента к позиции.

| По составляющим<br>■ На всю строку<br>По определителю | $\Omega$ 0<br>ങ |             |  | $K_1$<br>Выбрать<br>$\sim$ | T/<br>RТ<br>Добавить<br>из базы | <b>К</b> Добавить<br>Кэ Удалить<br>• Сбросить | T.<br>्रा<br><b>Свойства</b> |
|-------------------------------------------------------|-----------------|-------------|--|----------------------------|---------------------------------|-----------------------------------------------|------------------------------|
|                                                       |                 | Коэффициент |  |                            |                                 |                                               |                              |

**Рис. 3.9 Вкладка Строка**

- 3. Задать способ применения коэффициента:
	- По составляющим. Для каждой составляющей позиции указывается индивидуальное значение коэффициента.
	- На всю строку. Для всех составляющих позиции используется единое значение коэффициента.
- 4. В полях ввода данных указать значения составляющих коэффициента.

Для применения коэффициента, имеющего обоснование в сборниках технических частей к позиции необходимо выполнить следующую последовательность действий:

- 1. Выполнить команду **Добавить из базы**;
- 2. В открывшемся диалоговом окне *База коэффициентов* (рис. 3.10) при помощи флагов выбрать нужные коэффициенты;
- 3. Нажать на кнопку ОК.

| Выбор видов работ и коэффициентов технических частей |        |                                          |                                                                                                    | $\Box$                                                                    |  |
|------------------------------------------------------|--------|------------------------------------------|----------------------------------------------------------------------------------------------------|---------------------------------------------------------------------------|--|
|                                                      |        |                                          | ФЕР20-06-008-01 Установка воздухонагревателей однорядных без обводного канала производительностью до 31,5 тыс.м3/час                                                                                                    |                                                                           |  |
|                                                      |        | Выберите коэффициенты технических частей |                                                                                                    |                                                                           |  |
| Тех, части<br>Косвенные затраты ВР                   |        |                                          |                                                                                                    | Фильтр<br>۰                                                               |  |
| Поправочные коэффиц                                  |        |                                          |                                                                                                    |                                                                           |  |
|                                                      |        |                                          | Коэфф.техчастей                                                                                                    |                                                                           |  |
| Пользовательские                                     |        | Шифр                                     | <b>Наименование</b>                                                                                                    | Значения                                                                  |  |
| Текущие поправки                                     | $\Box$ | МДС 81-35.2004.п.4.7                     | Работы, выполняемые при ремонте и реконструкции зданий и сооружений работы,<br>аналогичные технологическим процессам в новом строительстве                                                                                                    | Кзп=1,15; Кэмм=1,25; Кзпм=1,25;<br>Кмат = 1; Ктзт = 1, 15; Ктзтм = 1, 25; |  |
| Применённые                                          |        | МДС<br>81-35.2004. Пр. 1. т. 1.1         | Пр-во строительных работ по возведению конструктивных элементов промышленных<br>зданий и сооружений (фундаменты, элементы каркаса, стены, перекрытия и др.)<br>внутри строящихся зданий при возведенной коробке здания, в случаях, когда это<br>обосновано ПОС                                               | Кзп=1,2; Кэмм=1,2; Кзпм=1,2;<br>Кмат = 1; Ктзт = 1, 2; Ктзтм = 1, 2;      |  |
|                                                      |        | МДС<br>0.1                               | Производство строит и спец. - строит работ в подземных условиях, в<br>81-35.2004. Пр. 1. т. 1. 1 шахтах, рудниках, метрополитенах, тоннелях и др. подземн. сооружениях, в т.ч.<br>спец. назначения при отсутствии вредных условий производства<br>работ, предусматривающих работу с сокращенным рабочим днем | Кзп=1,68; Кэмм=1; Кзпм=1,68;<br>Кмат = 1; Ктзт = 1; Ктзтм = 1;            |  |
|                                                      |        | МДС<br>0.4                               | Пр-во строит, и спец, -строит, работ в подземных условиях, в шахтах, рудниках,<br>81-35.2004. Пр. 1. т. 1. 1 иетрополитенах, тоннелях и других подземных сооружениях, в том числе специального<br>назначения при наличии вредных условий производства работ и сокращ.раб.неделе -<br>24 yaca                 | Кзп=2,8; Кэмм=1; Кзпм=2,8;<br>Кмат = 1; Ктзт = 1; Ктзтм = 1;              |  |
|                                                      |        | МДС<br>1.1                               | Пр-во строит. и спец.-строит.работ в эксплуатируемых тоннелях метрополитенов в<br>81-35.2004. Пр. 1. т. 1. 1 ночное время "в окно" при использовании рабочих в течение рабочей смены только для<br>выполнения работ, связанных с "окном"                                                                     | Кзп=3: Кэмм=1: Кзпм=3: Кмат=1:<br>Ктзт = 1; Ктзтм = 1;                    |  |
|                                                      |        | МДС                                      | Пр-во строит. и спец.-строит.работ в эксплуатируемых тоннелях метрополитенов в<br>81-35.2004. Пр. 1. т. 1. 1 ночное время "в окно" при использовании части рабочей смены (до пуска рабочих в                                                                                                    | Кзп=2; Кэмм=1; Кзпм=2; Кмат=1;<br>Ктзт=1; Ктзтм=1;                        |  |
|                                                      |        |                                          |                                                                                                    |                                                                           |  |
| Выбрано коэффициентов: 0                             |        |                                          |                                                                                                    | OK<br>Отмена                                                              |  |

**Рис. 3.10 Диалоговое окно База коэффициентов**

К позиции может быть применено любое количество поправочных коэффициентов. Для применения второго и последующих поправочных коэффициентов необходимо выполнить команду **Добавить**, расположенную на вкладке **Строка**.

На вкладке **Строка** отображаются настройки только одного из примененных к позиции коэффициентов. Команда **Выбрать** (рис. 3.11) предназначена для выбора коэффициента, примененного к позиции, настройки которого отображаются на вкладке **Строка**.

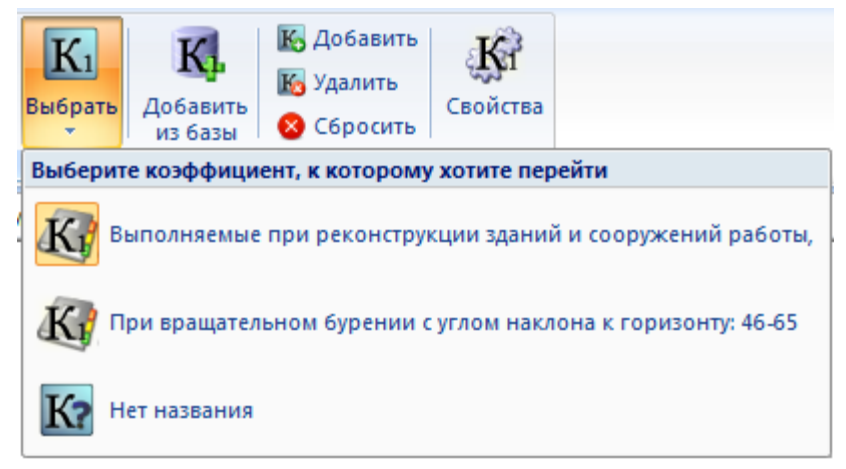

**Рис. 3.11 Список примененных коэффициентов**

# *3.6. Работа с ресурсами расценки*

Состав ресурсов позиции представлен в разделе Ресурсы диалогового окна *Свойства* (рис. 3.12). Ресурсы сгруппированы по типу: трудовые ресурсы, машины и механизмы, материалы.

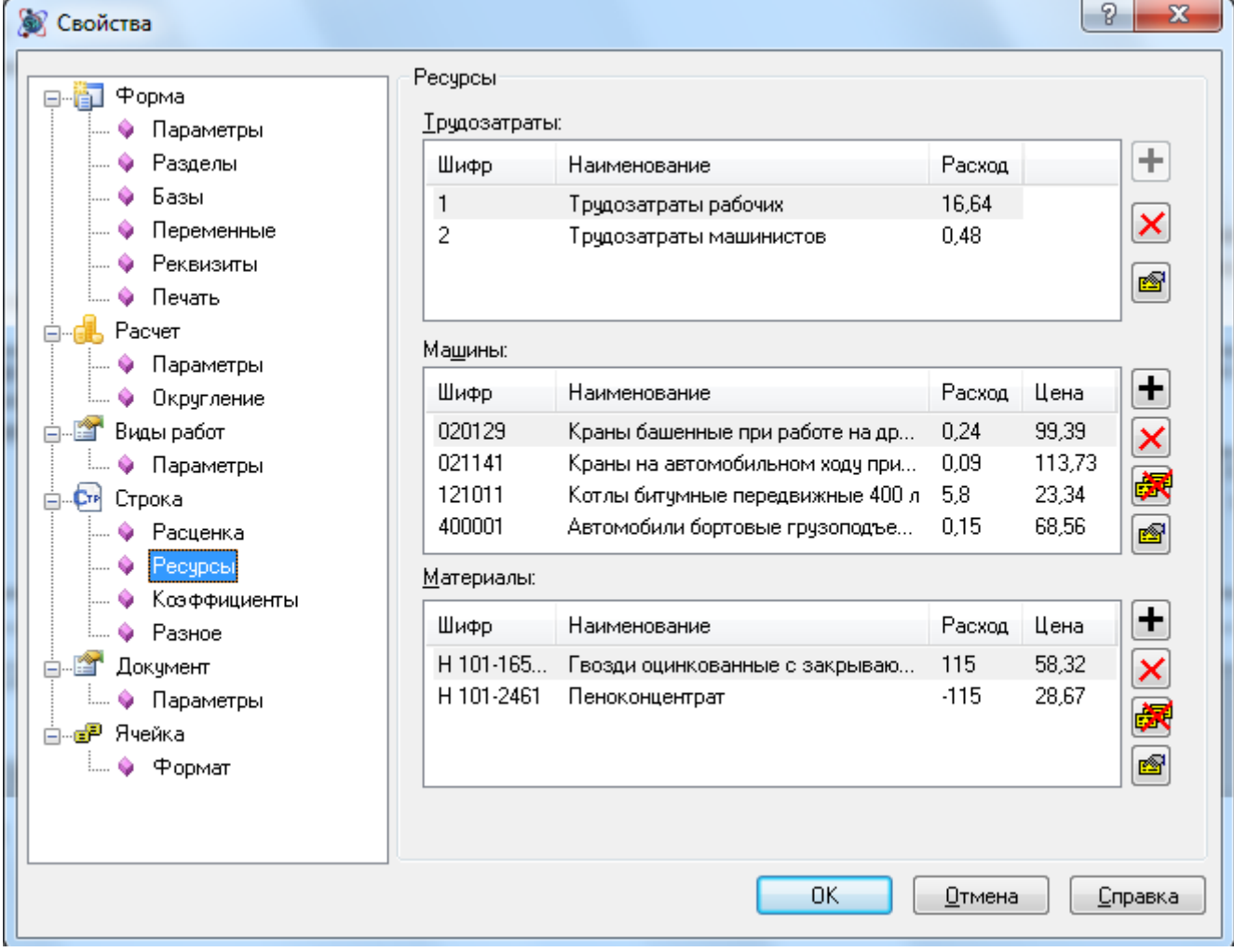

**Рис. 3.12 Диалоговое окно Свойства, раздел Ресурсы**

Для изменения параметров ресурса необходимо выполнить следующую последовательность действий:

- 1. Щелкнуть мышью по строке ресурса и нажать на кнопку Свойства ресурса  $\boxed{\blacksquare}$ , или дважды щелкнуть мышью по строке ресурса.
- 2. В открывшемся диалоговом окне *Свойства ресурса* (рис. 3.13) указать нужные параметры ресурса.

Для замены выбранного ресурса необходимо выполнить следующую последовательность действий:

- 1. В диалоговом окне *Свойства ресурса* (рис. 3.13) нажать на кнопку Заменить;
- 2. В открывшемся диалоговом окне *Сметно-нормативная база* выбрать нужный ресурс и нажать на кнопку Добавить.

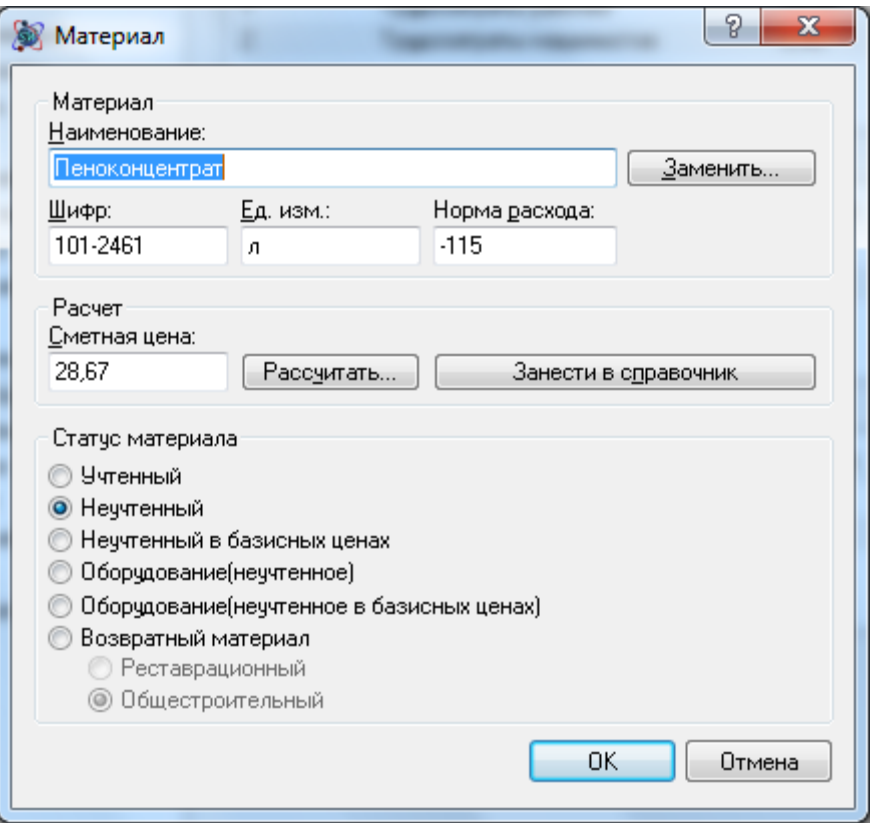

**Рис. 3.13 Диалоговое окно Свойства ресурса**

В расчет может быть добавлена открытая расценка, т.е. содержащая ресурсы, стоимость которых не учтена в расценке.

Неучтенные ресурсы обладают статусом Неучтенный и добавляются в таблицу затрат ниже строки расценки, с подчиненной по отношению к расценке нумерацией (например, 2.1).

*В случае, если неучтенные ресурсы не отображаются в таблице затрат, необходимо в разделе Параметры расчета диалогового окна* Свойства *установить флаг Добавлять расценки вместе с неучтенными материалами.*

Существует возможность производить операции с неучтенными ресурсами, не открывая диалоговое окно *Свойства*.

Параметры ресурса могут быть изменены непосредственно в соответствующих ячейках строке таблицы затрат.

Для замены неучтенного материала достаточно выполнить следующую последовательность действий:

- 1. В диалоговом окне *Материалы*, расположенном в области *СНБ* выбрать нужный материал;
- 2. Нажать на клавиатуре клавишу <Shift> и переместить мышью материал, выбранный в диалоговом окне, на ресурс таблицы затрат, который должен быть заменен.

# *3.7. Расчет перехода в цены*

Расчет перехода в цены предназначен для пересчета стоимости в текущий или прогнозный уровень цен, расчета лимитированных затрат, налогов и расчета итогов.

Расчет таблицы затрат и расчет перехода в цены образуют один раздел формы локальной сметы. Для создания расчета перехода в цены необходимо выполнить следующую последовательность действий:

- 1. Перейти на расчет, следующий за таблицей затрат, например, расчет подписей локальной сметы;
- 2. Выполнить команду **Создать расчет**, расположенную на вкладке **Главная**;
- 3. В диалоговом окне *Создание расчета* (рис. 3.14) выбрать нужный вид расчета перехода в цены, например, Расчет перехода в цены (только прямые затраты) и нажать на кнопку ОК;

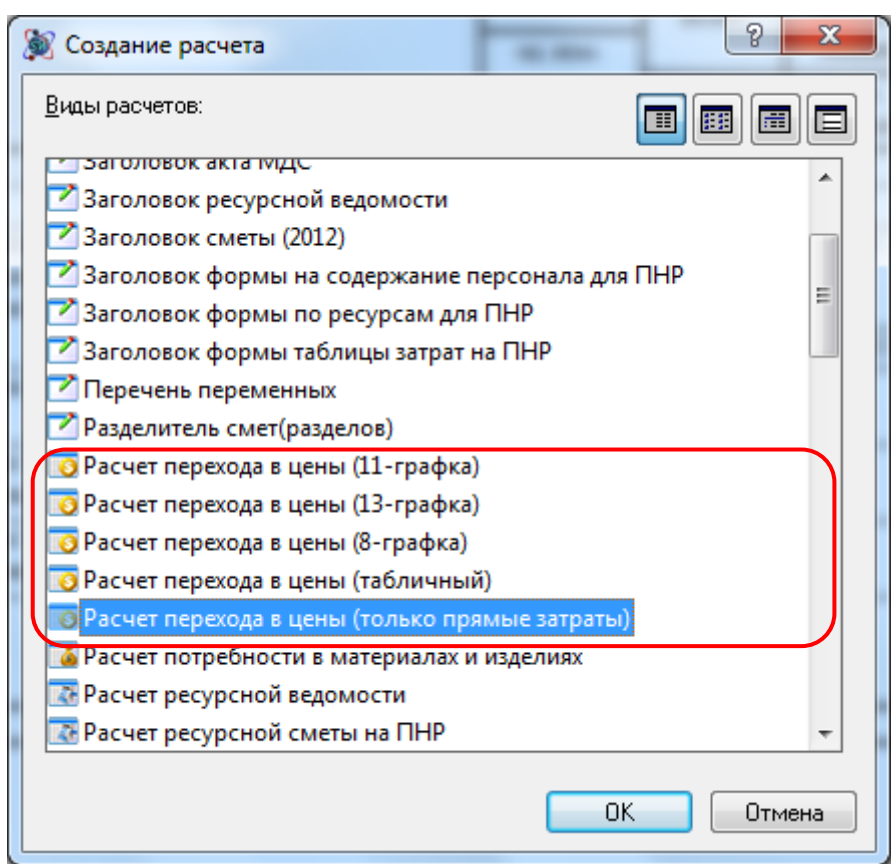

**Рис. 3.14 Диалоговое окно Создание расчета**

*Все представленные виды расчетов перехода в цены обладают одинаковым функционалом. Расчеты отличаются только видом отображения данных.*

4. В открывшемся диалоговом окне *Выбор шаблона расчета перехода в цены* (рис. 3.15) выбрать из списка нужный шаблон и нажать на кнопку ОК.
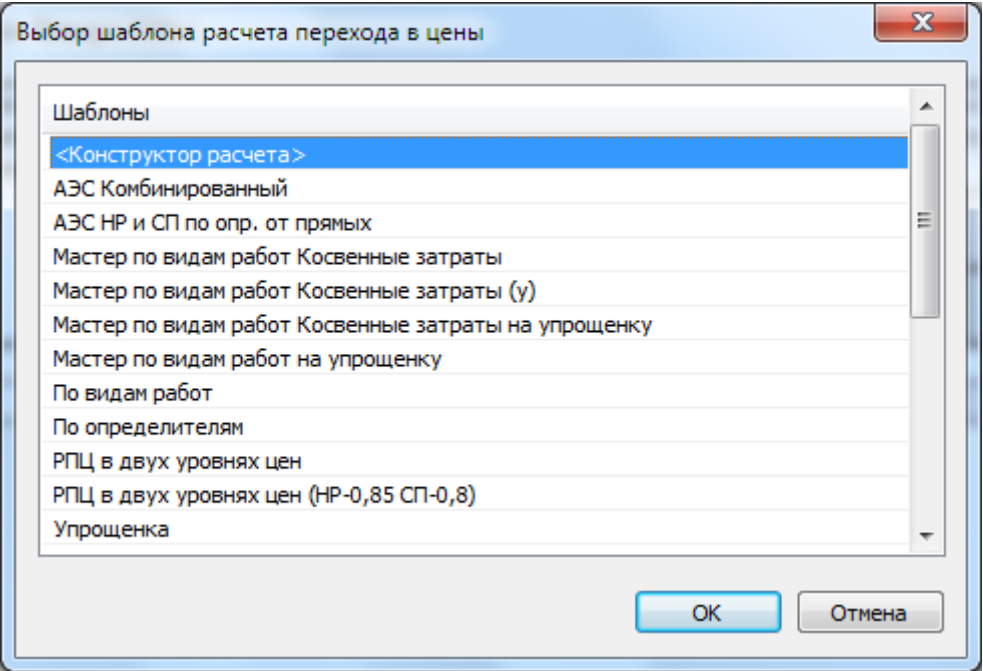

**Рис. 3.15 Диалоговое окно Выбор шаблона расчета перехода в цены**

5. На основании выбранного шаблона будет создан Расчет перехода в цены (рис. 3.16).

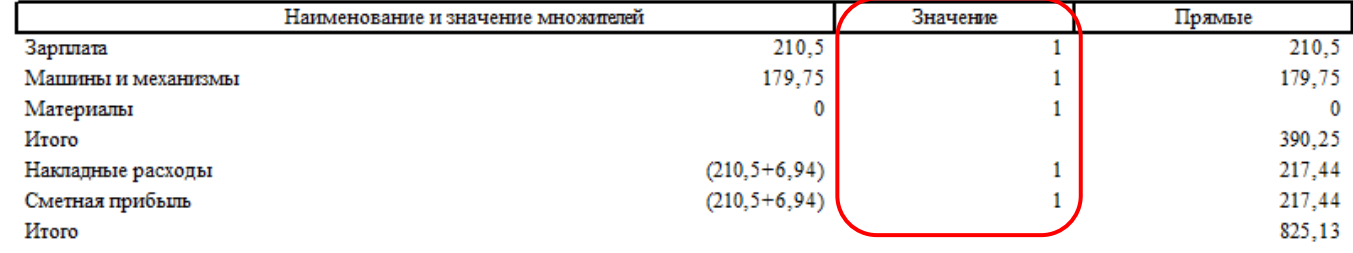

#### **Рис. 3.16 Расчет перехода в цены, ввод значений коэффициентов**

Подробнее о формировании Расчета перехода в цены в раздел[е 4.2.6. Расчет перехода в цены](#page-123-0).

## **3.7.1. Итоги по неучтенным затратам**

Для включения в расчет перехода в цены итогов по неучтенным затратам (т.е. затратам в текущем уровне цен) предназначены специальные типы строк.

Для подведения итога по неучтенным материалам необходимо выполнить следующую последовательность действий:

- 1. Перейти на строку расчета перехода в цены, перед которой необходимо включить итог по неучтенным затратам, например, последняя строка «Итого»;
- 2. Выполнить команду **Создать строку**, расположенную на вкладке **Главная**;
- 3. В диалоговом окне *Создание строки* выбрать тип строки «Итого» (рис. 3.17) и нажать на кнопку ОК;

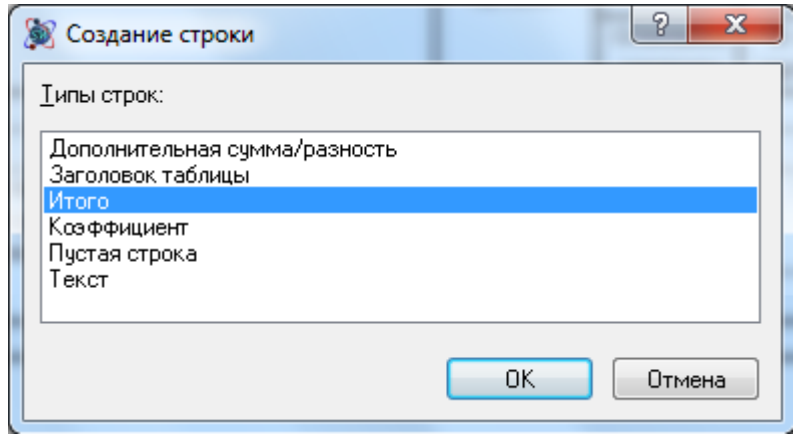

**Рис. 3.17 Диалоговое окно Создание строки**

- 4. В открывшемся диалогом окне *Настройки итога* (рис. 3.18) установить следующие параметры:
	- Вид итога По неучтенным затратам;
	- Тип итога Итого по неучтенным материалам.
- 5. Нажать на кнопку ОК.

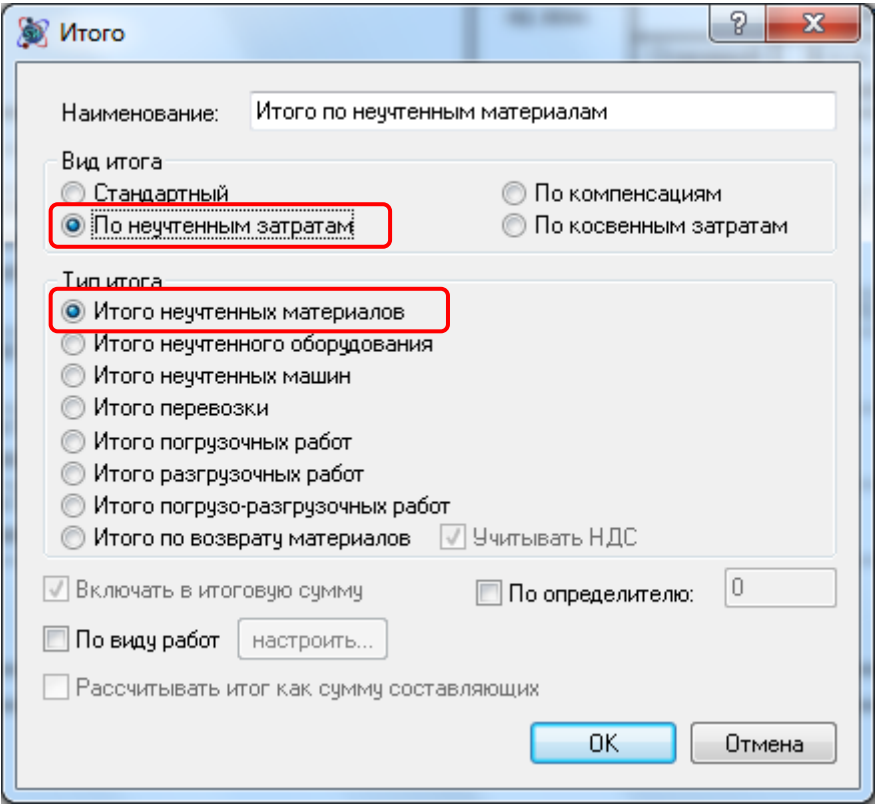

**Рис. 3.18 Диалоговое окно Настройки итога**

В расчете перехода в цены будет создана строка, в которой подводится итога по неучтенным материалам таблицы затрат.

# *3.8. Составление сметы из нескольких разделов*

Каждый раздел формы локальной сметы состоит из двух расчетов: Расчет таблицы затрат и Расчет перехода в цены. В конце сметы, состоящей из нескольких разделов, должен быть создан Расчет перехода в цены, подводящий итог по всей форме (рис. 3.19).

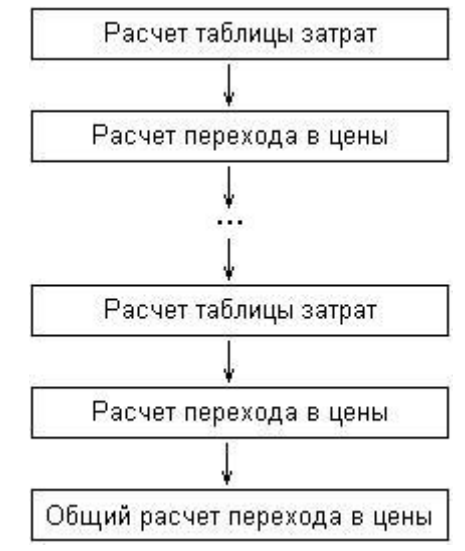

#### **Рис. 3.19 Структура формы локальной сметы, состоящей из нескольких разделов**

Для добавления в форму второго и последующих разделов необходимо выполнить следующую последовательность действий:

- 1. Перейти на расчет, перед которым нужно добавить раздел, например, расчет подписей локальной сметы;
- 2. При помощи команды **Создать расчет**, расположенной на вкладке **Главная** последовательно создать два расчета:
	- Расчет таблицы затрат Расчет таблицы затрат (13-графка);
	- Расчет перехода в цены Расчет перехода в цены только прямые затраты.

Для подведения итога по форме локальной сметы, состоящей из нескольких разделов, необходимо выполнить следующую последовательность действий:

- 1. Перейти на последний расчет в форме, например расчет подписей;
- 2. Выполнить команду **Создать расчет**, расположенную на вкладке **Главная**;
- 3. В диалоговом окне *Создание расчета* выбрать Расчет перехода в цены (только прямые затраты) и нажать кнопку ОК;
- 4. В открывшемся диалоговом окне *Выбор шаблона расчета перехода в цены* выбрать из списка <Конструктор расчета> и нажать на кнопку ОК.
- 5. В открывшемся диалоговом окне *Конструктора расчета перехода в цены* (рис. 3.20) необходимо установит флаг По всем разделам и сформировать структуру расчета.

*Первой строкой в расчет перехода в цены, подводящий итог по всем разделам формы, рекомендуется включать строку «Итого».*

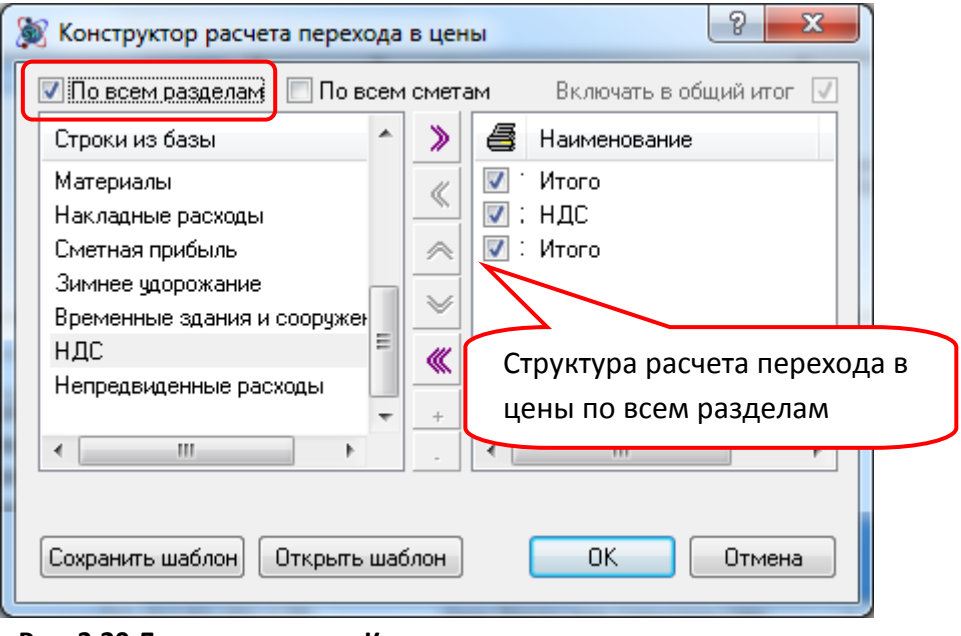

**Рис. 3.20 Диалоговое окно Конструктор расчета перехода в цены**

*В форме локальной сметы не рекомендуется использовать более одного расчета перехода в цены с установленным флагом По всем разделам.*

Для установки признака По всем разделам для созданного расчета перехода в цены необходимо выполнить следующую последовательность действий:

- 1. Перейти на расчет перехода в цены, для которого необходимо установить признак;
- 2. Перейти в раздел Параметры расчета диалогового окна *Свойства*;
- 3. Установить переключатель в положение По всем разделам (рис. 3.21) и нажать на кнопку ОК.

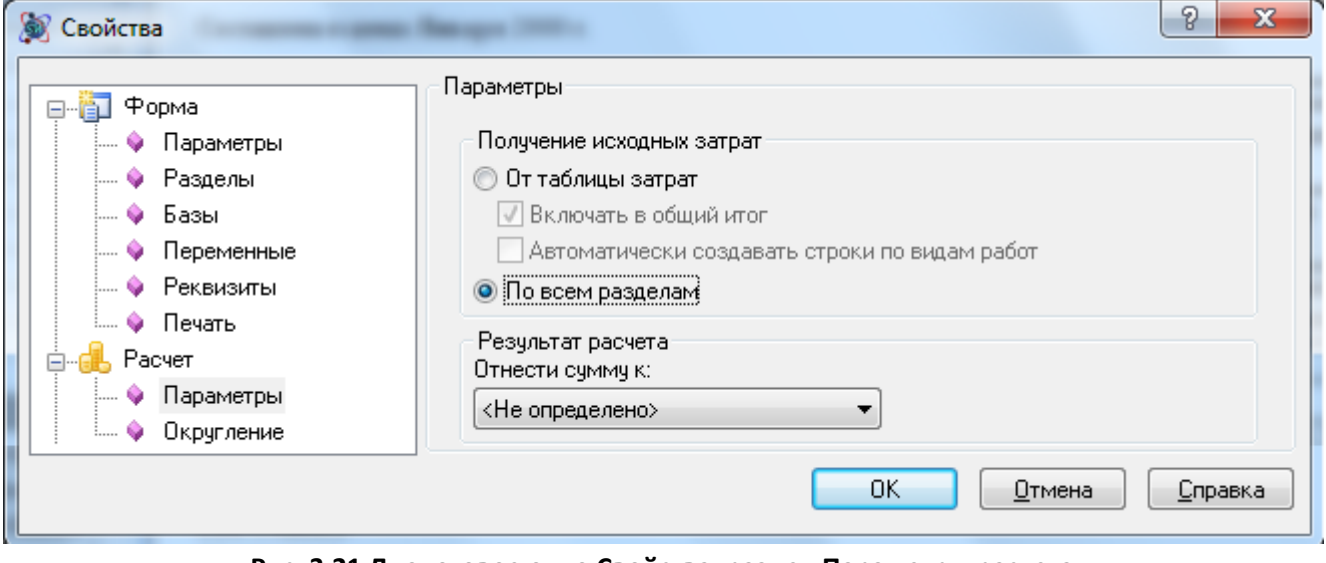

**Рис. 3.21 Диалоговое окно Свойства, раздел Параметры расчета**

# *3.9. Печать документа*

Программный комплекс SmetaWIZARD позволяет производить предварительный просмотр и печать документов без использования сторонних приложений.

Параметры предварительного просмотра и печать задаются индивидуально для каждой формы документа.

Для вызова окна предварительного просмотра и печати формы необходимо выполнить следующую последовательность действий:

- 1. Перейти на форму, которую необходимо отправить на печать;
- 2. Выполнить команду **Предварительный просмотр <u>Д</u>**, расположенную на панели быстрого запуска или в разделе Печать главного меню приложения.
- 3. В открывшемся диалоговом окне *Предварительный просмотр* (рис. 3.22) выполнить команду **Печать**.

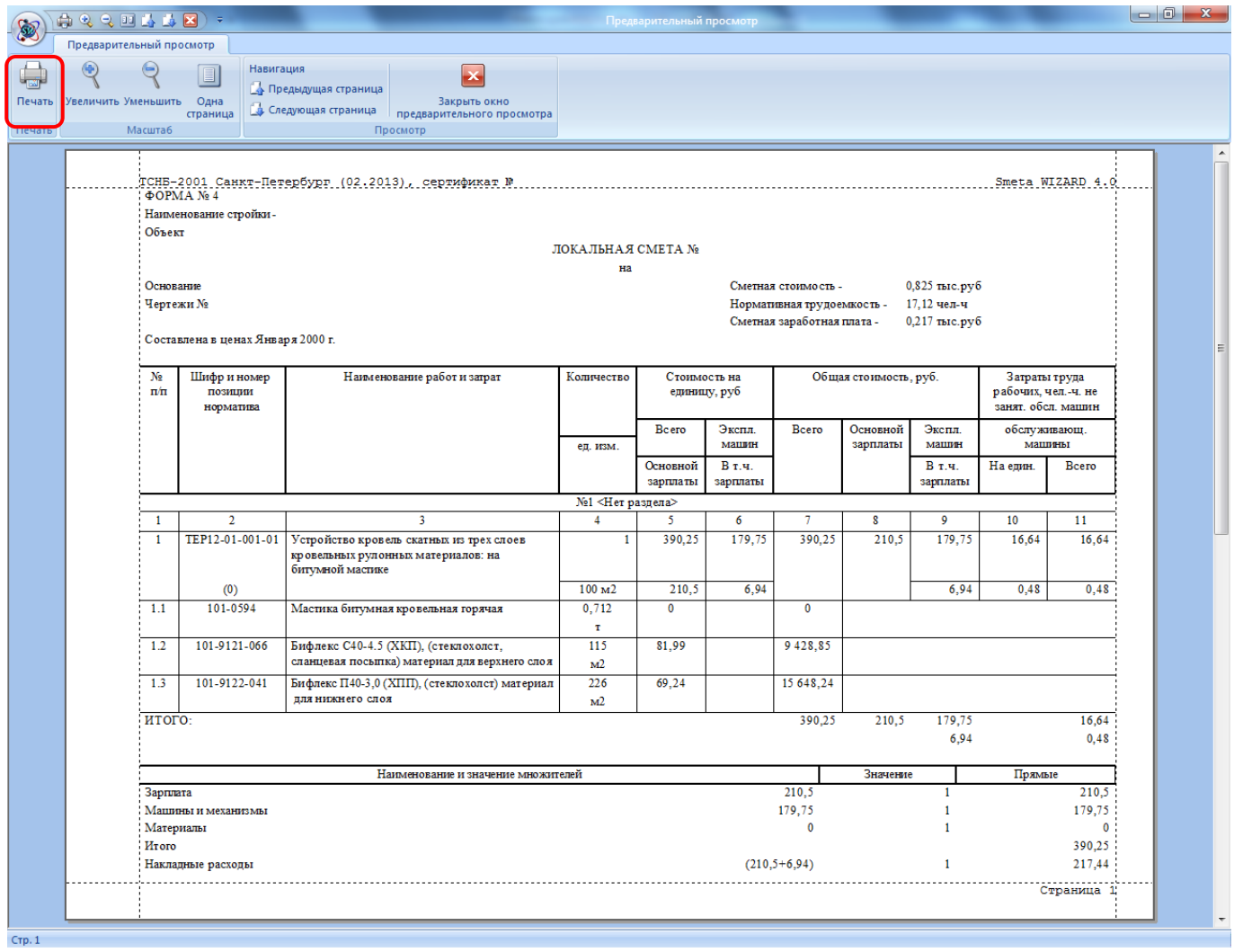

**Рис. 3.22 Диалоговое окно Предварительный просмотр**

# *3.10. Сохранения документа*

Для первого сохранения открытого документа необходимо выполнить следующую последовательность действий:

- 1. Выполнить команду **Сохранить**, расположенную в разделе Сохранить главного меню;
- 2. В открывшемся диалоговом окне *Сохранить как* выбрать расположение и ввести нужное имя файла;
- 3. Нажать на кнопку Сохранить.

В процессе сохранения документа будет создан файл с заданным именем и расширением SMW, представляющий собой документ программного комплекса SmetaWIZARD.

Для последующих сохранений документа необходимо выполнить команду **Сохранить**, расположенную в главном меню или на панели быстрого запуска.

При этом произойдет перезапись данных в существующем файле с расширением SMW.

# **Глава 4. Формы**

Глава 4 содержит информацию о формах программного комплекса SmetaWIZARD.

# *4.1. Общие свойства форм*

В разделе описаны возможности, являющиеся общими, для всех форм программного комплекса.

# **4.1.1. Стандартные типы строк**

В программном комплексе SmetaWIZARD существует набор строк, которые могут быть созданы во многих расчетах:

- «Текст» состоит из одной текстовой ячейки. Строка предназначена для отображения текстовой информации, внесенной пользователем;
- «Текст (3 ячейки)» состоит из трех текстовых ячеек. Строка предназначена для отображения текстовой информации, которая будет разнесена по разным краям листа (подписи и тому подобное);
- «Текст в таблице» состоит из текстовых ячеек. Создается в рамках таблицы расчета. Строка предназначена для отображения текстовой информации внесенной пользователем;
- «Пустая строка» не содержит какой-либо информации. Строка предназначена для визуального разделения информации в расчетах;
- «Заголовок таблицы» строка заголовка таблицы расчета, содержит наименование граф и ячеек расчета;
- «Подзаголовок таблицы» строка с нумерацией граф расчета;
- «Дополнительная сумма/разность» доступна в расчетах таблиц затрат и перехода в цены. Строка предназначена для учета в стоимости сметы определенной суммы, заданной пользователем;
- «Строка таблицы» расчетная строка, заполняемая пользователем (например, строка «Пустая расценка» в таблице затрат);
- «Название раздела» состоит из одной текстовой ячейки, недоступной для прямого редактирования. Строка предназначена для отображения номера и наименования раздела сметы.

# **4.1.2. Округление и формат отображения ячейки**

## *Округление*

Параметры округления денежных и числовых значений, используемые при расчете стоимости, задаются в разделе Расчет/Округление (рис. 4.1) диалогового окна *Свойства*. Параметры округления задаются индивидуально для каждого расчета формы.

Порядок округления задаются индивидуально для значений каждого типа:

- Расчетные денежные значения итоговые денежные значения, вычисление которых производится в форме. Например, Итого по расценке с учетом объема.
- Расчетные числовые значения итоговые числовые значения, вычисление которых производится в форме. Например, Итого трудозатрат по расценке с учетом объема.
- Единичные денежные значения денежные значения, на единицу объема. Например, Единичная зарплата рабочих по расценке.
- Единичные числовые значения числовые значения, на единицу объема. Например, Единичные трудозатраты рабочих по расценке.
- Косвенные затраты значение определяет порядок округления величины косвенных затрат в случае применения поправочного коэффициента. Порядок задается для десятичного вида значения, т.е. округление до 2 знаков соответствует целочисленному значению, выраженному в процентах.

Установка флага Округлять результат расчета формульных выражений позволяет производить округление результата расчета по формуле, введенной пользователем в ячейке. Порядок округления определяется типом значения.

Установка флага Применять для всех расчетов выбранного типа позволяет применить заданные параметры округления для всех расчетов соответствующего типа, присутствующих в форме.

Кнопка По умолчанию позволяет сохранить указанные параметры округления для всех вновь создаваемых расчетов данного типа.

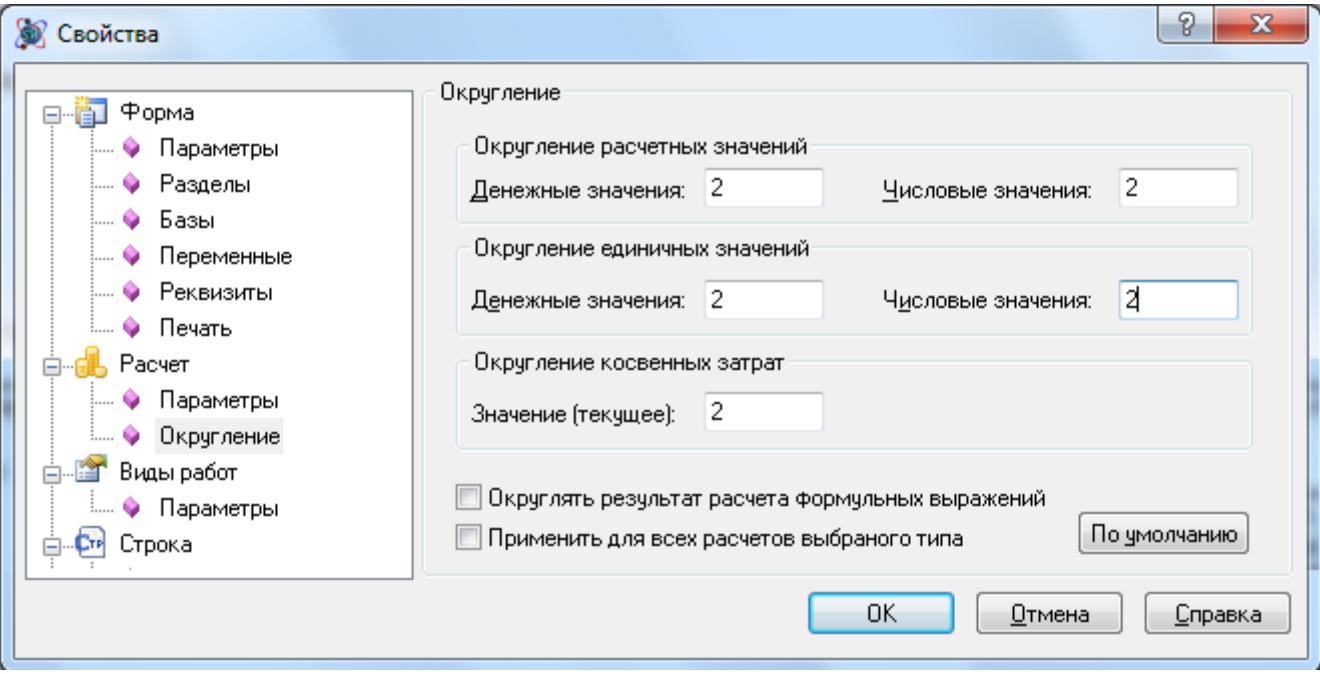

**Рис. 4.1 Диалоговое окно Свойства, раздел Расчет/Округление**

Для того чтобы задать параметры округления необходимо:

- 1. Перейти на расчет, параметры которого необходимо изменить;
- 2. Выполнить команду **Свойства расчета** на вкладке **Главная**.
- 3. В открывшемся диалоговом окне *Свойства* перейти в раздел Расчет/Округление.
- 4. Установить необходимые настройки:
- 5. Нажать кнопку ОК.

## *Формат отображения ячейки*

SmetaWIZARD позволяет задать *формат отображения* денежных и числовых ячеек. Для этого необходимо:

- 1. Выполнить команду **Свойства расчета** на вкладке **Главная**;
- 2. В открывшемся диалоговом окне *Свойства* перейти в раздел Ячейка/Формат (рис. 4.2).
- 3. В группе Тип ячейки установить флаг Использовать формат и указать количество знаков, которые отображаются после запятой.

*При использовании формата отображения округление не производится и неотображаемые цифры не исчезают, а продолжают участвовать в расчетах.*

При помощи списка Применять к существует возможность задать область применения заданного формата отображения к ячейкам одного типа:

- Только к текущей ячейке;
- Ко всем ячейкам расчета;
- Ко всем ячейкам формы.

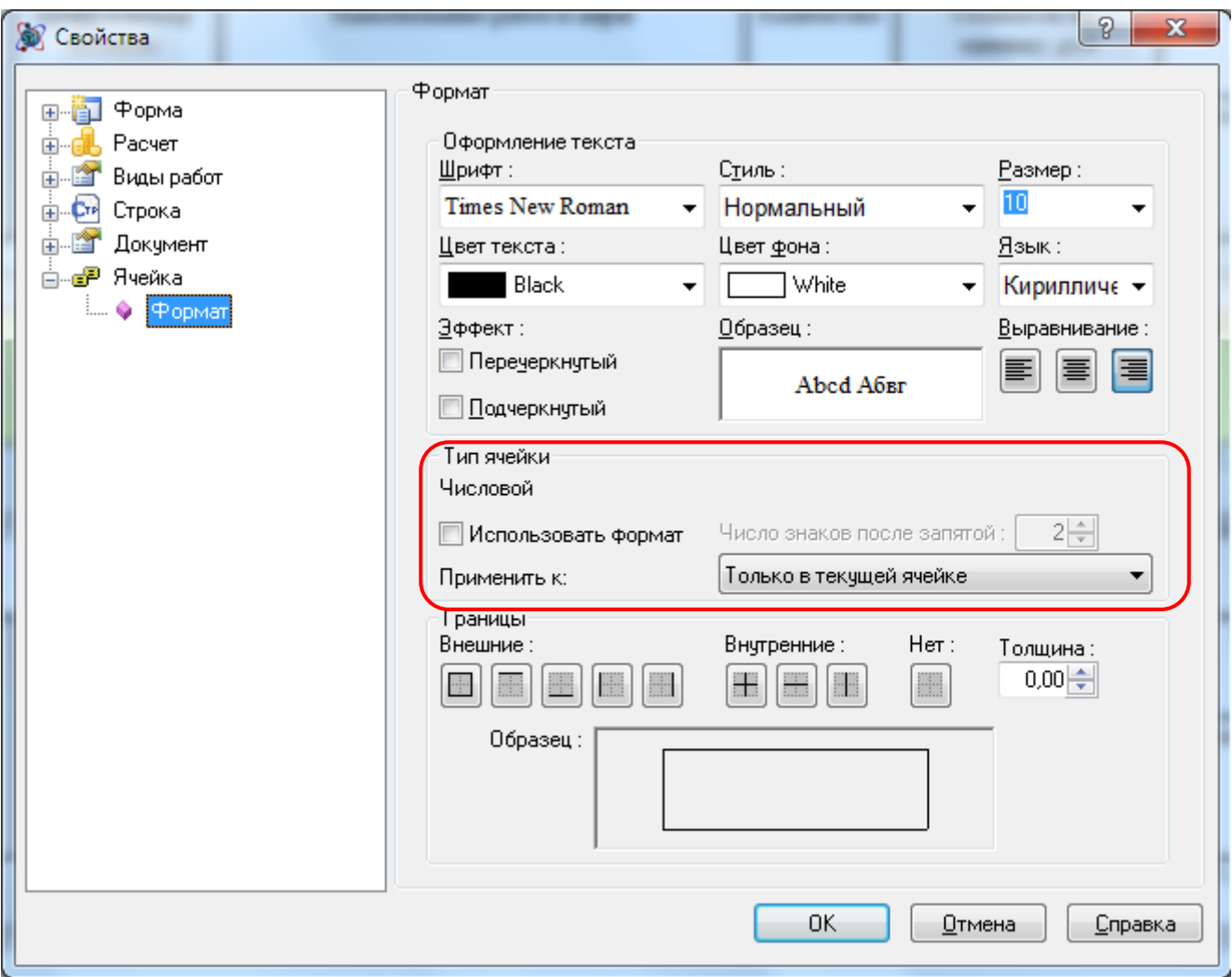

**Рис. 4.2 Диалоговое окно Свойства, раздел Ячейка/Формат**

# **4.1.3. Участие строк и расчетов в вычислении итоговой суммы**

Возможности SmetaWIZARD позволяют исключить:

Строку расчета из вычисления итоговой суммы по данному расчету. Для этого необходимо:

- 1. Выполнить команду **Свойства расчета** на вкладке **Главная** или команду **Свойства** контекстного меню.
- 2. В диалоговом окне *Свойства* выбрать раздел Строка/Разное.
- 3. Снять флаг Включать строку в вычисление итоговой суммы.
- 4. Нажать кнопку ОК.
- Расчет из вычисления итоговой суммы по форме. Для этого необходимо:
	- 1. Выполнить команду **Свойства расчета** на вкладке **Главная** или команду **Свойства** контекстного меню.
	- 2. В диалоговом окне *Свойства* выбрать раздел Расчет/Параметры.
	- 3. Снять флаг Включать в итог по всем разделам для расчета таблицы затрат, или Включать в общий итог для расчета перехода в цены.
	- 4. Нажать кнопку ОК.

## **4.1.4. Работа с переменными**

В программном комплексе SmetaWIZARD реализована система глобальных переменных, позволяющая использовать переменные в ячейках:

- в локальной смете в ячейках количества и ячейках единичных стоимостей;
- в дефектной ведомости в строках «Комплекс работ» и «Вид работ» в ячейках расчета количества.

При работе с формулами поддерживаются следующие математические знаки:

- "+" сложение;
- "-" вычитание;
- "\*" умножение;
- "/" деление;
- "(" открывающая скобка;
- ")" закрывающая скобка;
- $"^{\prime\prime}$  степени и корни;
- "%" вычисление процентов.
- "{}" комментарий;

Система глобальных переменных SmetaWIZARD представляет собой список переменных и их значений или расчетных формул, создаваемый в разделе Форма/Переменные диалогового окна *Свойства* (рис. 4.3). Действие переменных распространяется только на ту форму, для которой они были созданы.

Расчетные формулы переменных могут содержать переменные, указанные ранее. Впоследствии данные переменные могут использоваться в формульных ячейках. Кроме того, в форме дефектной ведомости в строках «Вид работ» в формуле расчета объема можно использовать переменную-ссылку на объем в строке «Комплекс работ»: «x» – латинское строчное x или «кол» – кириллица, строчные.

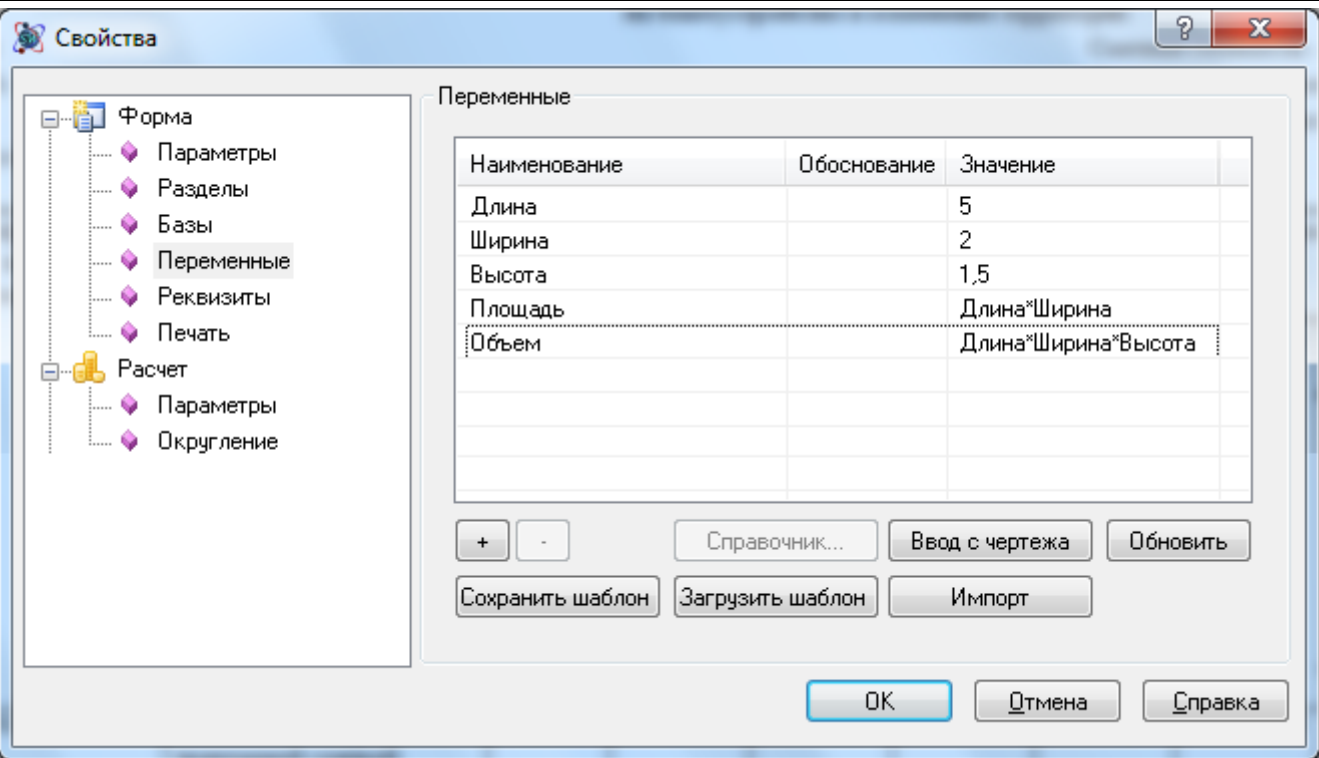

**Рис. 4.3 Диалоговое окно Свойства, раздел Форма/Переменные**

Кнопка позволяет добавить новую переменную перед выделенной. Если требуется добавить переменную последней, следует снять выделение со всех переменных, щелкнув мышью по одной из пустых строк.

Кнопка предназначена для удаления выделенной переменной.

При необходимости список переменных можно сохранить при помощи кнопки Сохранить шаблон и затем загрузить для любой формы, воспользовавшись кнопкой Загрузить шаблон.

Для повышения эффективности работы пользователя предназначена **Строка ввода** 

**формульных выражений** (рис. 4.4), состоящая из двух панелей:

- *активная панель* в ней отображается содержимое ячейки, на которой в данный момент установлен курсор;
- *неактивная панель* предназначена для отображения коэффициентов, применяемых к значению в ячейке, на которой установлен курсор.

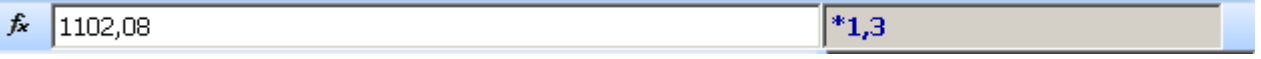

**Рис. 4.4 Строка ввода формульных выражений**

Отображение и скрытие строки ввода осуществляется при помощи команды **Строка ввода данных** вкладки **Вид**.

При помощи кнопки  $\frac{1}{N}$  можно быстро вызвать окно редактирования списка переменных.

## **4.1.5. Реквизиты документа**

В программе SmetaWIZARD существует возможность создать *базу реквизитов*, данные из которой могут быть использованы при вводе параметров следующих форм:

сводный сметный расчет стоимости;

- объектная смета;
- локальная смета;
- акт выполненных работ.

Функция автоматического заполнения работает следующим образом: при вводе каких-либо символов в поле, для которого предусмотрено автоматическое заполнение, программа предлагает список наименований, начинающихся с введенных символов.

Для внесения данных в базу реквизитов необходимо открыть окно *Реквизиты* (рис. 4.5), выбрав на вкладке **Справочники** команду **Реквизиты**.

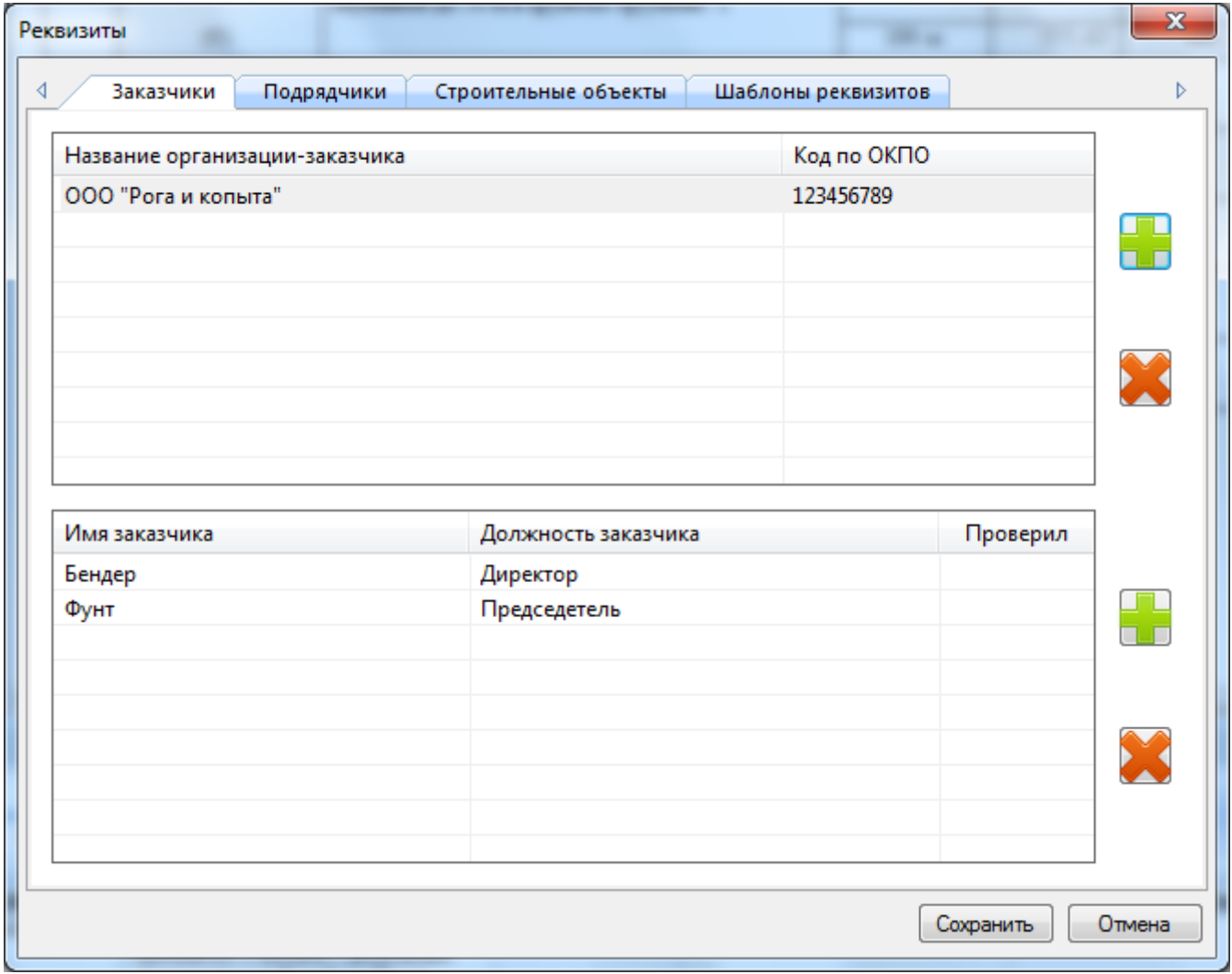

**Рис. 4.5 Диалоговое окно Реквизиты, вкладка Заказчики**

В окне находятся четыре вкладки:

- Заказчики;
- Подрядчики;
- Строительные объекты;
- Шаблоны реквизитов.

Вкладки Заказчики и Подрядчики предназначены для ввода данных о соответствующих организациях. Для добавления организации выполните следующую последовательность действий:

1. Нажмите кнопку Добавить. Появится новая организация.

2. Введите название организации и нажмите клавишу <Enter>.

Для организации, при необходимости, можно создать неограниченное число наборов данных, состоящих из следующих полей:

- имя заказчика (подрядчика);
- должность заказчика (подрядчика);
- проверил (составил).

Для добавления набора данных организации дважды щелкните по одной из пустых строк в нижней части таблицы.

Для редактирования значений в полях необходимо дважды щелкнуть по полю мышью, после чего оно будет доступно для редактирования.

Для удаления выделенной организации предназначена кнопка Удалить.

Для удаления строки информации об организации выделите ее и воспользуйтесь кнопкой <Delete>.

Аналогичным образом осуществляется работа на вкладке Строительные объекты. Для каждого объекта можно создать неограниченное количество наборов данных об объекте, состоящих из следующих полей:

- наименование стройки;
- номер объекта;
- номер договора.

Вкладка Шаблоны реквизитов предназначена для сохранения введенного набора реквизитов в качестве шаблона.

Для назначения форме набора реквизитов, сохраненных в виде шаблона, необходимо:

- 1. Перейти на вкладку Структура диалогового окна *Конструктор документа*;
- 2. Щелкнуть правой кнопкой мыши по форме, для которой необходимо назначить набор реквизитов, сохраненный в виде шаблона;
- 3. Выполнить команду контекстного меню **Реквизиты из шаблона**;
- 4. В открывшемся диалоговом окне выбрать шаблон свойств и нажать на кнопку Применить.

Для сохранения набора реквизитов, назначенных для формы, необходимо выполнить следующую последовательность действий:

- 1. Перейти на вкладку Структура диалогового окна *Конструктор документа*;
- 2. Щелкнуть правой кнопкой мыши по форме, реквизиты которой необходимо сохранить в виде шаблона;
- 3. Выполнить команду контекстного меню **Создать шаблон реквизитов**;
- 4. В открывшемся диалоговом окне *Реквизиты* ввести наименование шаблона и нажать на кнопку Сохранить.

## *4.2. Локальная смета*

Наиболее часто используемым документом в сметном деле и в программе SmetaWIZARD является *Форма 4. Локальная смета*.

Форма *Локальная смета* может быть создана на формы следующих типов:

- Договор;
- Объектная смета;
- Сводный сметный расчет;

Для создания формы локальной сметы необходимо:

- 1. Перейти на форму, на которую может быть создана локальная смета;
- 2. Выполнить команду **Создать форму** на вкладке **Главная**;
- 3. В диалоговом окне *Создание формы* выбрать Локальная смета и нажать кнопку ОК.
- 4. Откроется диалоговое окно *Мастер создания локальной сметы* (рис. 4.6).

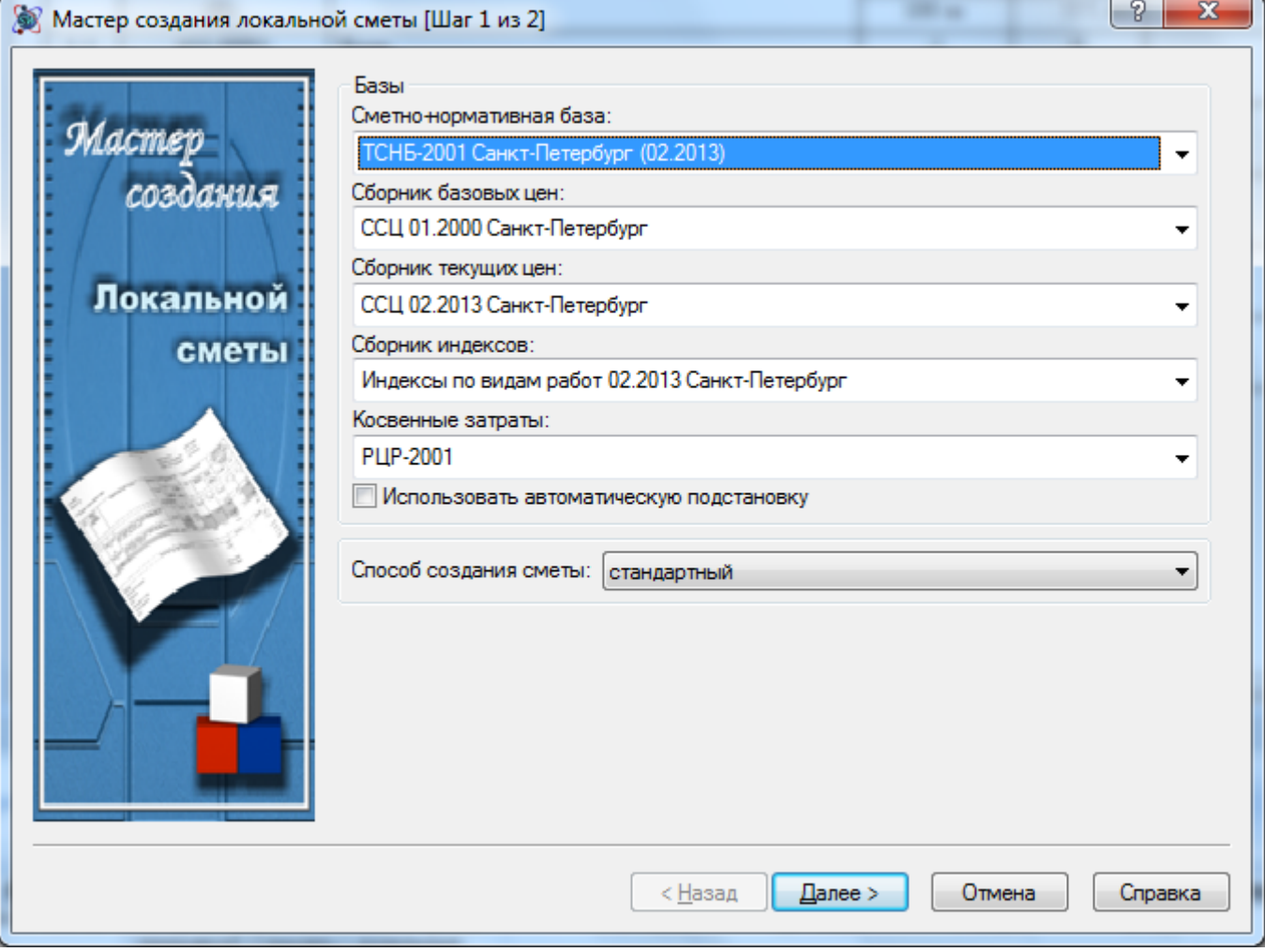

**Рис. 4.6 Окно Мастер создания локальной сметы, шаг 1**

Далее описаны параметры, настройка которых осуществляется на первом шаге *Мастера создания локальной сметы*:

- 1. Общая информация, необходимая для составления локальной сметы:
	- Сметно-нормативная база нормативная база, используемая при составлении формы для добавления расценок по заданному шифру;
- Сборник базовых цен сборник, определяющий уровень цен учтенных ресурсов, а также тарифных ставок оплаты труда;
- Сборник текущих цен уровень цен на неучтенные ресурсы и затраты при составлении сметы индексным методом или дата уровня цен на все ресурсы и затраты (материалы, машины и механизмы, тарифные ставки оплаты труда) при составлении сметы ресурсным методом;
- Сборник индексов сборник, определяющий величину используемых индексов пересчета в текущие цены;
- Косвенные затраты сборник, определяющий нормативы используемых косвенных затрат (накладные расходы и сметная прибыль).
- 2. Способ создания сметы:
	- Стандартный данные вносятся непосредственно в локальную смету;
	- По дефектной ведомости локальная смета составляется на основе данных, внесенных в форму *дефектной ведомости*. После того как локальная смета была сформирована, ее можно «отвязать» от дефектной ведомости (отключите опцию По дефектной ведомости) и работать отдельно как с самой сметой, так и с дефектной ведомостью. После завершения работы с обеими формами локальную смету можно снова «привязать» к дефектной ведомости. В этом случае в локальную смету будет добавлен новый расчет таблицы затрат, сформированный на основе дефектной ведомости.
	- Обобщающий обобщающая смета объединяет в себе информацию из всех локальных смет, находящихся на этом же уровне иерархии в структуре файла.

*После составления, обобщающая смета автоматически не обновляется. Таким образом, после создания обобщающей сметы любые изменения, произведенные в локальных сметах данного файла, в ней отражаться не будут.*

На втором шаге *Мастера создания локальной сметы* (рис. 4.7) происходит формирование структуры формы.

Формирование структуры сметы может производить двумя способами:

- На основании существующего шаблона;
- Вручную, на основании списка доступных расчетов.

#### *Формирование структуры по шаблону*

Для формирования структуры по шаблону необходимо в списке Структура сметы выбрать требуемый шаблон.

#### *Формирование структуры вручную*

Список Виды расчета содержит в себе расчеты, которые могут быть включены в структуру сметы. расчеты объединены в группы в зависимости от их типа:

- Базисно-индексные таблицы затрат содержат таблицы затрат, предназначенные для расчета базисно-индексным методам;
- Ресурсные таблицы затрат содержит таблицы затрат, предназначенные для расчета ресурсным методом;
- Расчеты перехода в цены содержит расчеты перехода в цены;
- Специальные содержит расчеты заголовков, подписей и т.д.

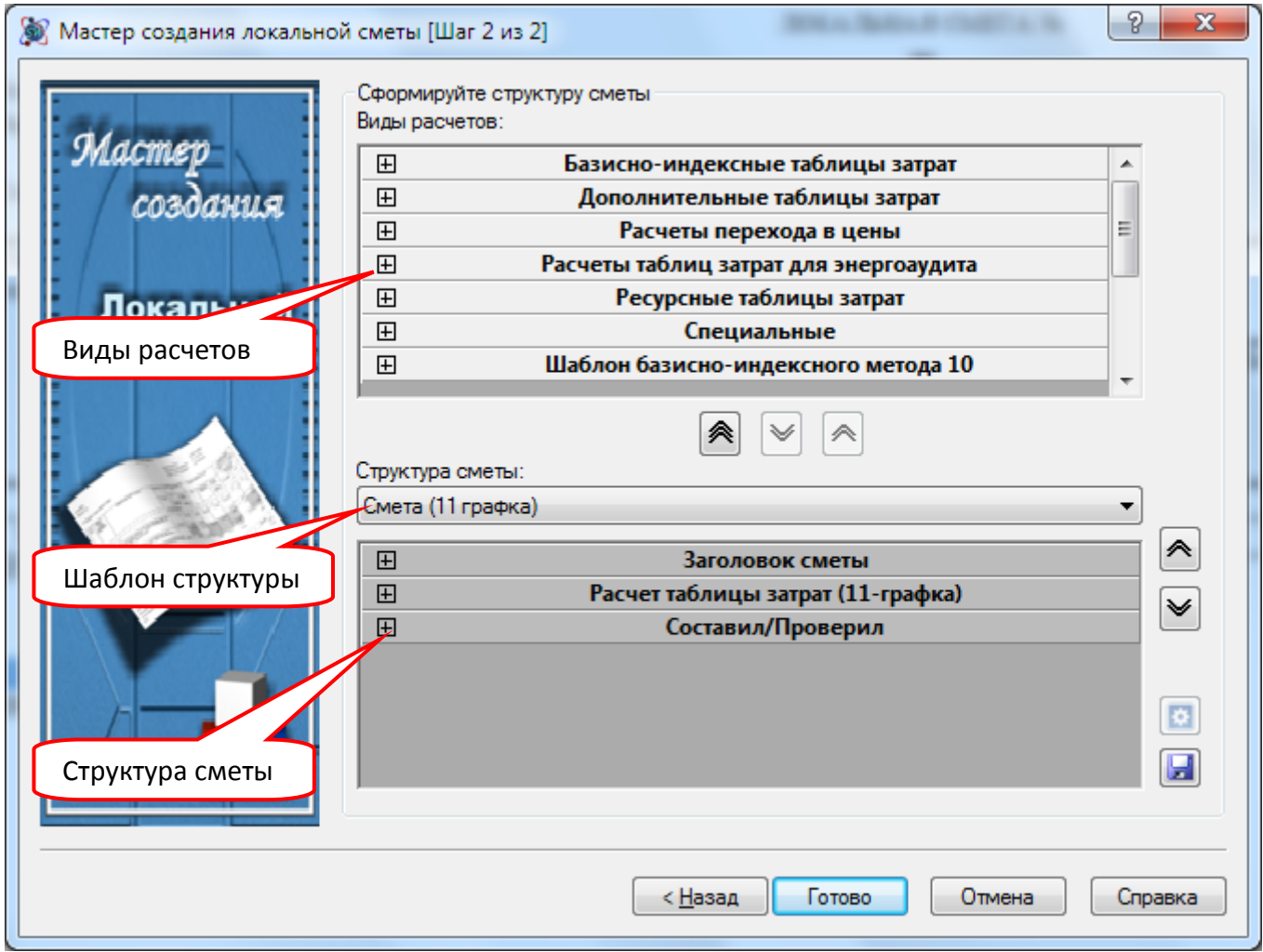

**Рис. 4.7 Мастер создания локальной сметы, шаг 2**

Для формирования структуры сметы вручную необходимо:

- 1. При помощи кнопки + развернуть группу, содержащую нужный вид расчета;
- 2. При помощи двойного щелчка левой кнопки мыши перенести расчет в структуру сметы. Повторить для всех требуемых расчетов.
- 3. При помощи кнопок  $\left[\frac{a}{a}\right]$ и  $\leq$  задать требуемый порядок расчетов структуре сметы.
- 4. нажать на кнопку ОК.

Для каждого расчета таблицы затрат в структуре сметы можно указать название раздела. Для этого необходимо:

- 1. Нажать на кнопку + слева от наименования расчета в списке Структура сметы;
- 2. Под наименованием расчета появится строка Нет раздела. Дважды щелкнуть по указанной строке;
- 3. В открывшемся списке выбрать требуемый раздел, или ввести наименование раздела вручную.

При добавлении расчета перехода в цены в структуру сметы открывается окно *Выбор шаблона расчета перехода в цены*, в котором необходимо выбрать нужный шаблон. Подробнее в разделе [4.2.6. Расчет перехода в цены](#page-123-0).

#### *Изменение параметров расчета*

Для расчетов, включенных в структуру сметы, заданы настройки, установленные по умолчанию. Для изменения параметров расчета необходимо:

- 1. В списке Структура сметы выбрать требуемый расчет;
- 2. Нажать на кнопку  $\boxed{3}$  Свойства расчета;
- 3. В открывшемся диалоговом окне *Свойства* задать требуемые параметры.

### *Сохранение шаблона*

Для сохранения сформированной структуры в виде шаблона необходимо:

- 1. Нажать на кнопку  $\boxed{1}$  Сохранить:
- 2. В открывшемся диалоговом окне *Сохранить как* задать наименование файла;
- 3. Нажать на к6нопку ОК.

*При дальнейшей работе со сметой можно изменить не только внешний вид расчетов (таблиц затрат, переходы в цены), но и метод расчета таблицы затрат. Для этого воспользуйтесь командой Заменить расчет, расположенной на вкладке Главная.*

# **4.2.1. Свойства формы**

Форма локальной сметы поддерживает ряд свойств, предназначенных для оформления заголовка локальной сметы и наследуемых зависимыми формами (например, формой акта).

Общие свойства *Локальной сметы* отражены в разделе Форма/Параметры диалогового окна *Свойства* (рис. 4.8).

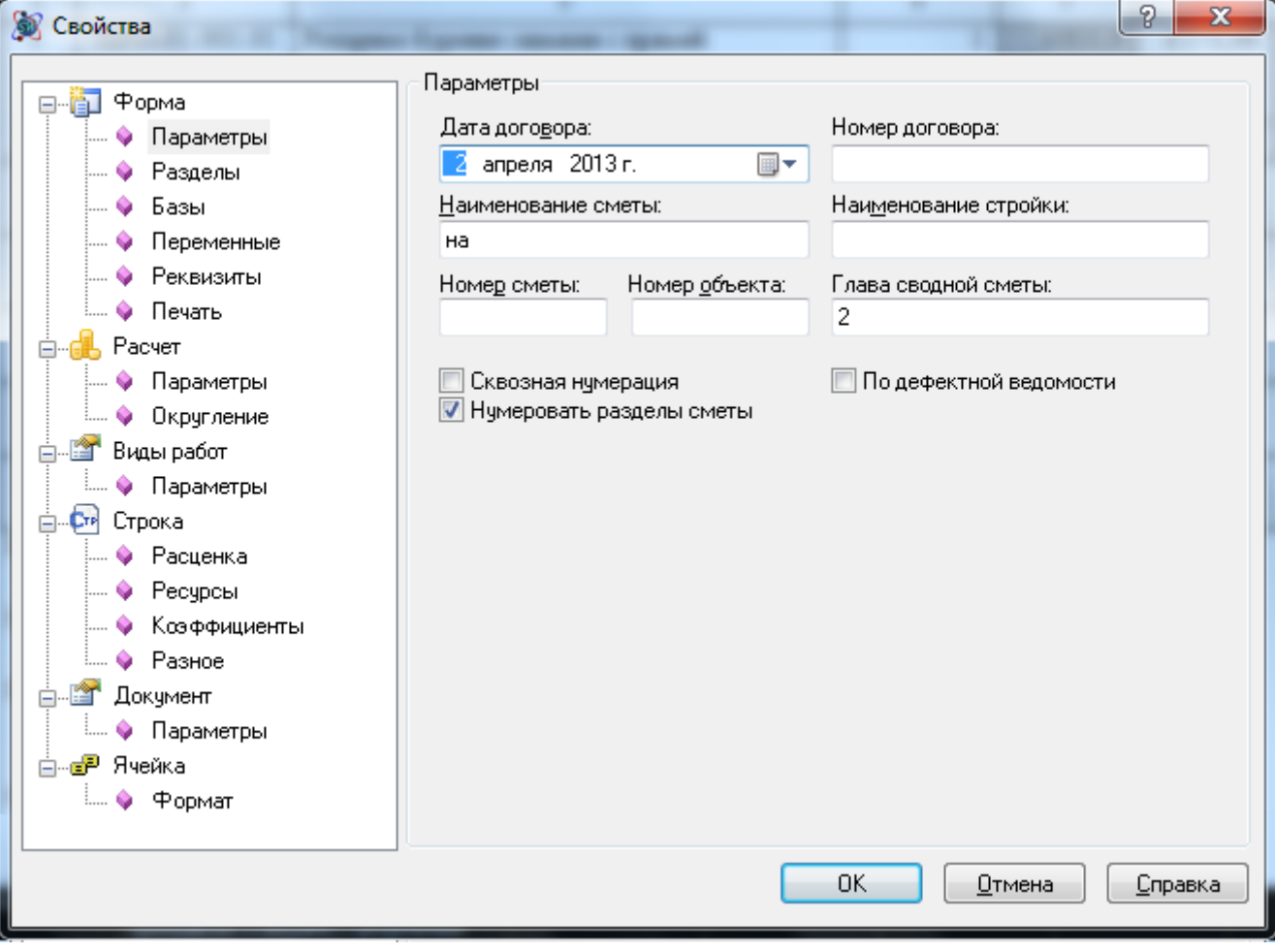

**Рис. 4.8 Диалоговое окно Свойства, раздел Форма/Параметры**

В разделе Форма/Параметры существует возможность изменить следующие параметры формы:

- привязать локальную смету к дефектной ведомости или ведомости комплексов работ;
- указать, к какой главе сводного расчета относится данная смета;
- установить сквозную нумерацию строк для всех разделов сметы. Если опция Сквозная нумерация установлена, тогда в смете, состоящей из нескольких разделов, нумерация во втором и последующих разделах будет продолжаться, а не начинаться заново;

Раздел Форма/Реквизиты (рис. 4.9) предназначен для ввода информации о подрядчике и заказчике. При этом существует возможность запомнить данные подрядчика (организация, имя, должность и информацию о составившем смету) для всех вновь создаваемых смет — для этого необходимо установить опцию По умолчанию и нажать кнопку ОК.

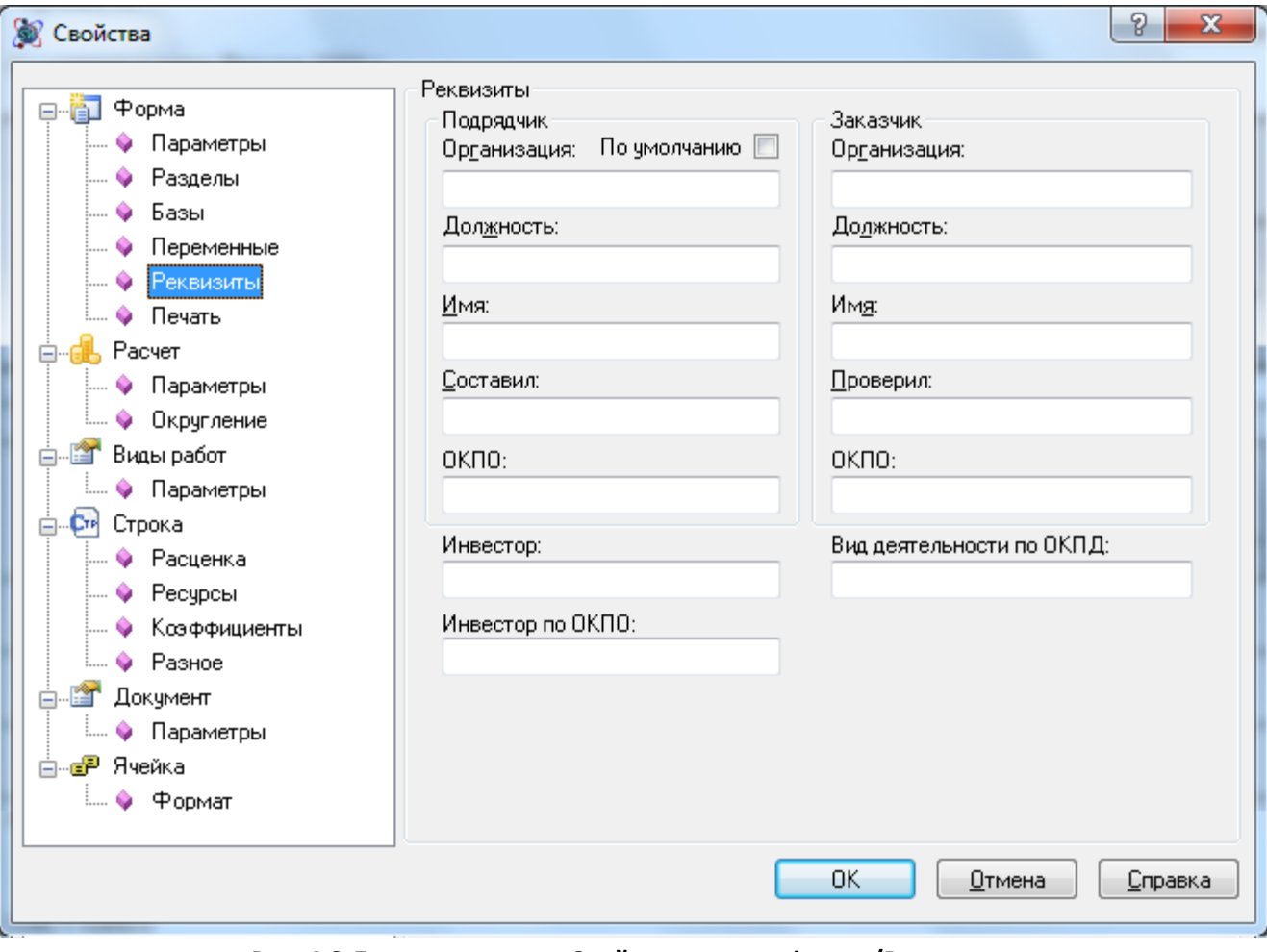

**Рис. 4.9 Диалоговое окно Свойства, раздел Форма/Реквизиты**

Раздел Форма/Базы (рис. 4.10) предназначен для выбора сборников, используемых при составлении формы и пересчета формы с учетом внесенных изменений.

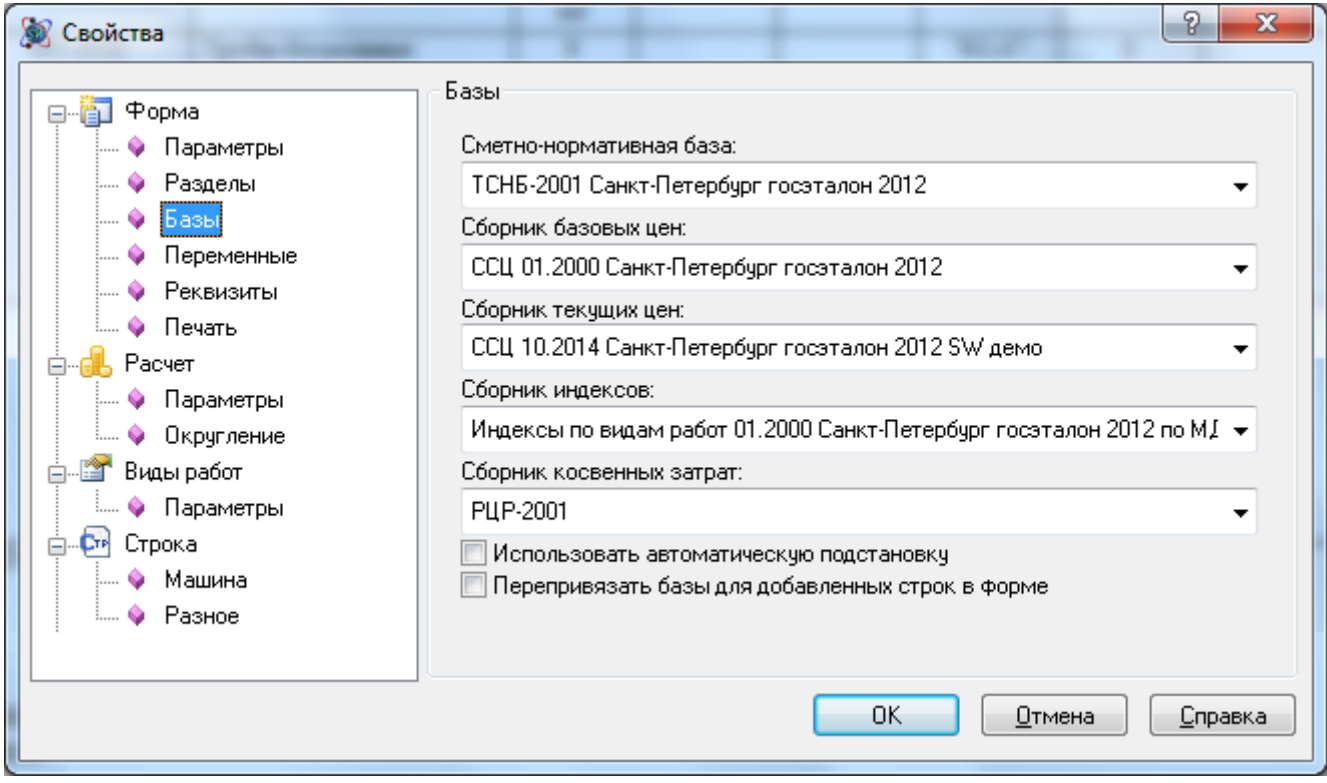

**Рис. 4.10 Диалоговое окно Свойства, раздел Форма/Базы**

Свойства и реквизиты формы отображаются на вкладках Свойства формы и Реквизиты формы диалогового окна *Конструктор документа*.

# **4.2.2. Параметры работы**

Чтобы изменить параметры работы с формой локальной сметы, выберите раздел Документ/Параметры (рис. 4.12) диалогового окна *Свойства*.

Раздел Документ/Параметры позволяет выполнять следующие действия:

- расшифровывать формулы в наименовании расценки приводить формулу расчета единичных стоимостей в ячейке наименования расценки. Включенная опция позволяет установить в расценочных строках отображение следующей информации:
	- индексация по расценке;
	- значения коэффициентов косвенных затрат (накладные расходы и сметная прибыль);
	- значения примененных коэффициентов технических частей и пользовательских коэффициентов;
	- отображать в графе «Шифр» обоснование примененных коэффициентов;
	- отображать наименование нормативной базы, из которой добавлена позиция;

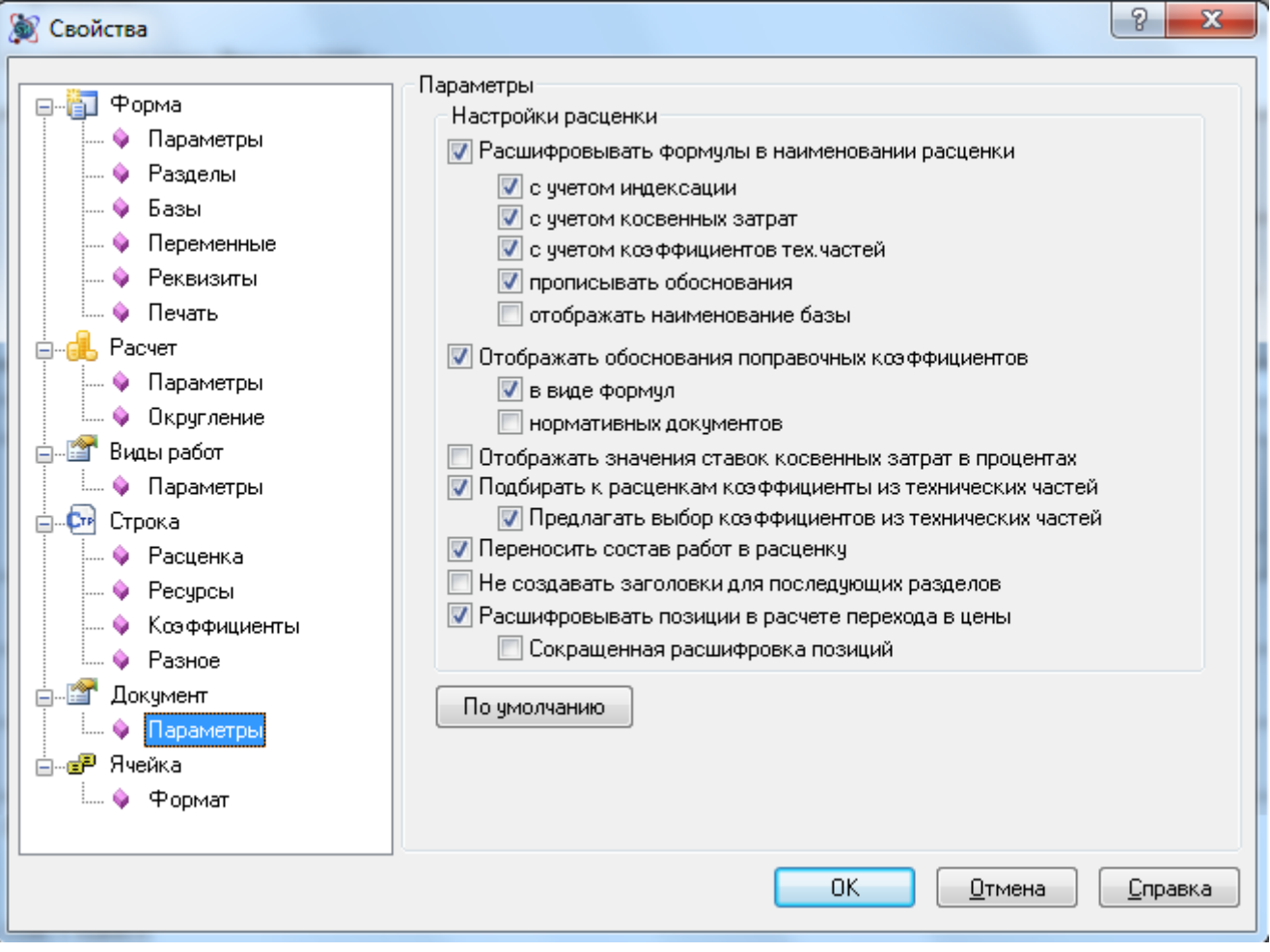

**Рис. 4.12 Диалоговое окно Свойства, раздел Документ/Параметры**

- при установленной опции Отображать обоснования поправочных коэффициентов становится доступной возможность отображать формулы и названия нормативных документов поправочных коэффициентов, примененных к нормативам косвенных затрат (только в случае начисления накладных расходов и сметной прибыли по виду работ к расценке с пересчетом в расценке).
- опция Отображать значения ставок косвенных затрат в процентах при расшифровке примененных к расценке коэффициентов накладных расходов и сметной прибыли их значения указываются в процентах. Также в расчете перехода в цены нормативы накладных расходов и сметной прибыли отображаются в процентах;
- установить опцию Подбирать к расценкам коэффициенты из технических частей, которая позволяет по шифру расценок автоматически подбирать коэффициенты из технических частей к сборникам нормативной базы. Коэффициенты можно выбрать как при добавлении расценки, так и при дальнейшей работе с ней;
- при включенной опции Переносить состав работ в расценку состав работ переносится в расценку из нормативной базы. Состав работ отображается в виде всплывающей подсказки при наведении курсора на порядковый номер расценки или в окне *Свойства*.
- не создавать заголовки таблиц для последующих разделов;
- расшифровывать номера позиций в расчете перехода в цены;

 кнопка По умолчанию позволяет запомнить настройки документа и настройки расценки по умолчанию для всех таблиц затрат создаваемых документов.

## **4.2.3. Расчет заголовка**

*Заголовок* предназначен для вывода информации по смете. В заголовок автоматически заносятся полная сметная стоимость, сметная заработная плата (только в стандартном типе заголовка), нормативная трудоемкость (только в стандартном типе заголовка). Также в заголовке отображается информация, содержащаяся в свойствах формы локальной сметы (например, базисная дата, наименование стройки). Заголовок можно редактировать и добавлять в него текстовые строки, состоящие из одной ячейки или из трех ячеек, а также строку с рисунком.

## **4.2.4. Расчеты таблиц затрат**

Расчеты таблиц затрат используются для внесения информации по смете и определяют не только вид отображения информации, но и методику расчета стоимости. Таблицы затрат заполняются строками определенного типа, содержащими нужные данные.

Для отображения и редактирования параметров таблиц затрат предназначены:

- Раздел Расчет/Параметры диалогового окна *Свойства*.
- Вкладка Свойства расчета диалогового окна *Конструктор документа*.

## *4.2.4.1. Строки таблиц затрат*

В SmetaWIZARD существуют стандартные строки, которые могут быть добавлены в любой расчет таблицы затрат:

- Строка «Расценка» служит для добавления расценки из сметно-нормативной базы. При создании строки происходит автоматическое открытие окна сметно-нормативной базы, в которой производится выбор нужной позиции. При нажатии кнопки Добавить выбранная позиция добавляется в расчет.
- Строка «Авторасценка» служит для добавления в расчет позиции с известным шифром. При вводе шифра позиции, происходит поиск и добавление позиции с указанным шифром в расчет. При изменении шифра позиции, происходит ее замена из базы данных. Поиск расценки производится в базе данных, название которой отображается в строке состояния.

*При вводе шифра в строке «Авторасценка» нет необходимости указывать полный шифр позиции, программа может автоматически дополнить шифр. Например, при вводе шифра «фер1-1-1-1» будет добавлена позиция с шифром «ФЕР01-01- 001-01».*

- Строка «Пустая расценка» служит для добавления в расчет строки, не содержащей никаких данных о работе. Вся информация вводится пользователем вручную.
- Строка «Материал» служит для добавления в расчет материала. При создании строки происходит открытие окна сметно-нормативной базы, в котором производится выбор нужного материала.
- Строка «Материал по шифру» служит для добавления в расчет материала с известным шифром. При вводе шифра позиции, происходит поиск и добавление позиции с указанным шифром в расчет. При изменении шифра позиции, происходит ее замена из базы данных. Поиск производится в ценнике на материалы, указанном в качестве даты привязки цен.
- Строка «Ресурс» служит для добавления в расценку неучтенного ресурса материала. Строка может быть создана ниже строк «Расценка», «Авторасценка», «Пустая расценка».
- Строка «Машина» служит для добавления в расчет машины. При создании строки происходит открытие окна сметно-нормативной базы, в котором производится выбор нужной машины.
- Строки «Перевозка», «Погрузка», «Разгрузка». При создании данных строк происходит открытие окна сметно-нормативной базы для выбора и добавления соответствующей информации в расчет.
- Строка «Коэффициент» служит для применения коэффициента к итогу по таблице затрат.
- Строка «Итого» служит для подведения итога по таблице затрат.

## *4.2.4.2. Буфер позиций*

Буфер позиций предназначен для одновременного добавления в расчет группы строк различного типа. При работе с буфером могут быть использованы различные нормативные базы. Для добавления в таблицу затрат набора строк необходимо выполнить следующую последовательность действий:

- 1. Перейти на строку расчета, перед которой необходимо добавить строки;
- 2. Выполнить команду **Создать строку**, расположенную на вкладке **Главная**;
- 3. В диалоговом окне *Создание строки* выбрать пункт Позиция из СНБ;
- 4. В открывшемся диалоговом окне *Сметно-нормативная база* выбрать нужные строки и добавить из в буфер при помощи команды контекстного меню **Добавить в буфер** (рис. 4.13);

| Косвенные затраты<br>Сметно-нормативная база - [Расценки]                                |                                            |                                                                                                    |    |                               |           |   |                              |        |  |  |
|------------------------------------------------------------------------------------------|--------------------------------------------|----------------------------------------------------------------------------------------------------|----|-------------------------------|-----------|---|------------------------------|--------|--|--|
| CH <sub>B</sub><br>Поиск                                                                 | Поправочные коэффициенты                   |                                                                                                    |    |                               |           |   |                              |        |  |  |
| あっ<br>Расценки Материалы Машины Перевозка                                                | Погрузка<br>Разгрузка *<br>сетка -<br>Базы | К3<br>Тарифная Индексы Косвенные<br>затраты»                                                                                                    |    |                               |           |   |                              |        |  |  |
| 01. Свайные рабо А<br>$\Box$                                                             |                                            | 05-01-001 Погружение дизель-молотом копровой устан                                                                                                    |    | Результаты поиска             |           |   |                              |        |  |  |
| 05-01-001 Поп                                                                            |                                            | Расценки                                                                                                    |    |                               |           |   |                              |        |  |  |
| 05-01-002 Поп                                                                            | Шифр                                       | <b>Наименование</b>                                                                                                    |    |                               | Ед. изм.  |   | Прямые                       | Машины |  |  |
| 05-01-003 Поп                                                                            | TEP05-01-001-01                            | Погружение дизель-молотом копровой установки на базе<br>трактора железобетонных свай длиной: до 6 м в грунты группы 1<br>Погружение дизель-молотом копровой установки на базе<br>трактора железобетонных свай длиной: до 6 м в грунты группы 2 |    |                               | 1 м3 свай |   | 454.03                       | 391.55 |  |  |
| 05-01-004 Поп                                                                            |                                            |                                                                                                    |    |                               | 冑         |   | Добавить в буфер             |        |  |  |
| 05-01-005 Поп<br>05-01-006 Hap                                                           | TEP05-01-001-02                            |                                                                                                    |    |                               | 1 м3 свай | ⊕ | Открыть техническую часть    |        |  |  |
| 05-01-007 Поп<br>05-01-008 Поп                                                           | TEP05-01-001-03                            | Погружение дизель-молотом копровой установки на базе<br>трактора железобетонных свай длиной: до 8 м в грунты группы 1                                                                                                    |    |                               | 1 м3 свай |   | Копировать                   |        |  |  |
| Погружение дизель-молотом копровой установки на базе<br>TEP05-01-001-04<br>05-01-009 3an |                                            | 1 м3 свай                                                                                                    | G. | Вместе с расценкой копировать |           |   |                              |        |  |  |
| 05-01-010 Выс                                                                            |                                            | трактора железобетонных свай длиной: до 8 м в грунты группы 2                                                                                                    |    |                               |           |   | Столбцы                      |        |  |  |
| 05-01-011 Поп                                                                            |                                            |                                                                                                    |    |                               |           |   | Многострочный текст в ячейке |        |  |  |
| 05-01-012 Поп<br>05-01-013 Изв.                                                          |                                            |                                                                                                    |    |                               |           |   | Смена записи колесом мыши    |        |  |  |

**Рис. 4.13 Добавление расценки в буфер**

- 5. Повторить действия пункта 3 для всех позиций, которые нужно добавить в смету;
- 6. Нажать на кнопку Добавить. Выбранные позиции будут добавлены в расчет.

Если в буфере имеются добавленные позиции, то внешний вид кнопки Добавить будет изменен.

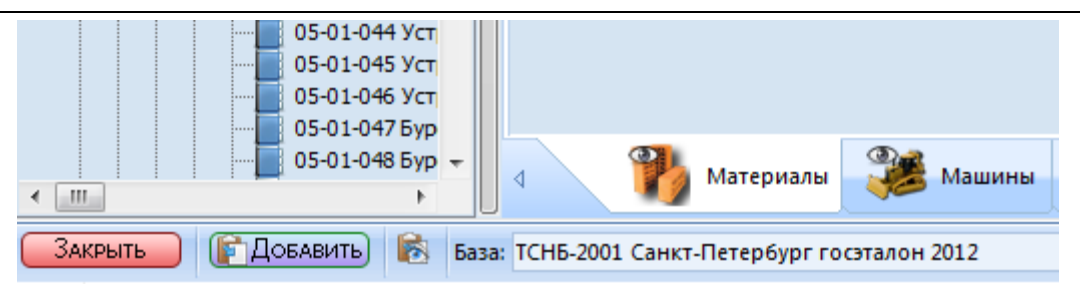

**Рис. 4.14 Вид кнопки Добавить при наличии позиций в буфере**

При нажатии на кнопку — Буфер позиций, расположенную в нижней части окна *Сметнонормативная база* производится открытие диалогового окна *Буфер позиций* (рис. 4.15), предназначенного для работы с выбранными расценками.

|                                             |  | Буфер позиций       |                                                                                                 |                   |            |                                            |  |  |  |
|---------------------------------------------|--|---------------------|-------------------------------------------------------------------------------------------------|-------------------|------------|--------------------------------------------|--|--|--|
|                                             |  | Шифр                | Наименование                                                                                    | Единица измерения | Тип строки | Источник                                   |  |  |  |
|                                             |  | TEP05-01-001-01     | Погружение дизель-молотом копровой установки на базе трактора железобетонных свай дли           | 1 м3 свай         | Расценка   | ТСНБ-2001 Санкт-Петербург госэталон 2012   |  |  |  |
|                                             |  | 103-0503            | Трубы бесшовные обсадные из стали группы Д и Б с короткой треугольной резьбой, наружны   м      |                   | Материал   | ССЦ 10.2014 Санкт-Петербург госэталон 2012 |  |  |  |
|                                             |  | 060325              | Вкскаваторы одноковшовые дизельные на пневмоколесном ходу при работе на водохозяйств   маш.-ч   |                   | Машина     | ССЦ 10.2014 Санкт-Петербург госэталон 2012 |  |  |  |
|                                             |  | TCCLInr04-21-02-002 | Расстояние перевозки: от 1.1 2 км. Класс груза 2. Таблица 3.10 Перевозка грузов тракторами    т |                   | Перевозка  | ССЦ 10.2014 Санкт-Петербург госэталон 2012 |  |  |  |
|                                             |  | TCCLInr01-01-01-030 | Погрузо-разгрузочные работы при автомобильных перевозках: труб металлических с примене т        |                   | Погрузка   | ССЦ 10.2014 Санкт-Петербург госэталон 2012 |  |  |  |
|                                             |  |                     |                                                                                                 |                   |            |                                            |  |  |  |
| Очистить буфер<br>Удалить строку<br>Закрыть |  |                     |                                                                                                 |                   |            |                                            |  |  |  |

**Рис. 4.15 Диалоговое окно Буфер расценок**

При нажатии на кнопку Удалить строку выбранные строки будут удалены из буфера. Выбор строк производится при нажатии левой кнопки мыши. Для выбора нескольких строк необходимо удерживать клавиши <Ctrl> или <Shift>.

При нажатии на кнопку Очистить буфер производится удаление всех строк из буфера.

При помощи кнопок  $\left| \bullet \right|$  и  $\left| \bullet \right|$  производится изменение порядка следования позиций.

*Порядок добавляемых позиций соответствует порядку их следования в буфере.*

## *4.2.4.3. Параметры расчета базисно-индексных таблиц затрат*

Для настройки параметров расчета установите курсор мыши на любую строку таблицы затрат и выполните команду **Свойства расчета** на вкладке **Главная** или воспользуйтесь контекстным меню. Откроется диалоговое окно *Свойства* раздел Расчет/Параметры (рис 4.16). В данном разделе существует возможность задать следующие параметры расчета:

- Группа Неучтенные материалы и оборудование:
	- Добавлять расценки вместе с неучтенными материалами при установке флага расценочные строки добавляются вместе с неучтенными материалами, которые идут подпунктами к расценке.
	- Суммировать неучтенные материалы и оборудование при установке флага стоимость неучтенных материалов и оборудования включается в итог по таблице затрат.
	- Суммировать неучтенные машины при установке флага стоимость неучтенных машин включается в итог по таблице затрат.
	- Использовать Кмат в строке материала при установке флага коэффициент, примененный к расценке на составляющую Материалы, применяется также к норме расхода неучтенных материалов.
- Группа Предлагать выбор при добавлении строки:
	- Если флаг установлен, тогда при добавлении строки определенного типа («Материал», «Машина», «Перевозка», «Погрузка/Разгрузка») в расчет, происходит открытие окна сметно-нормативной базы для выбора необходимой позиции. Если флаг сброшен, тогда происходит создание пустой строки выбранного типа.

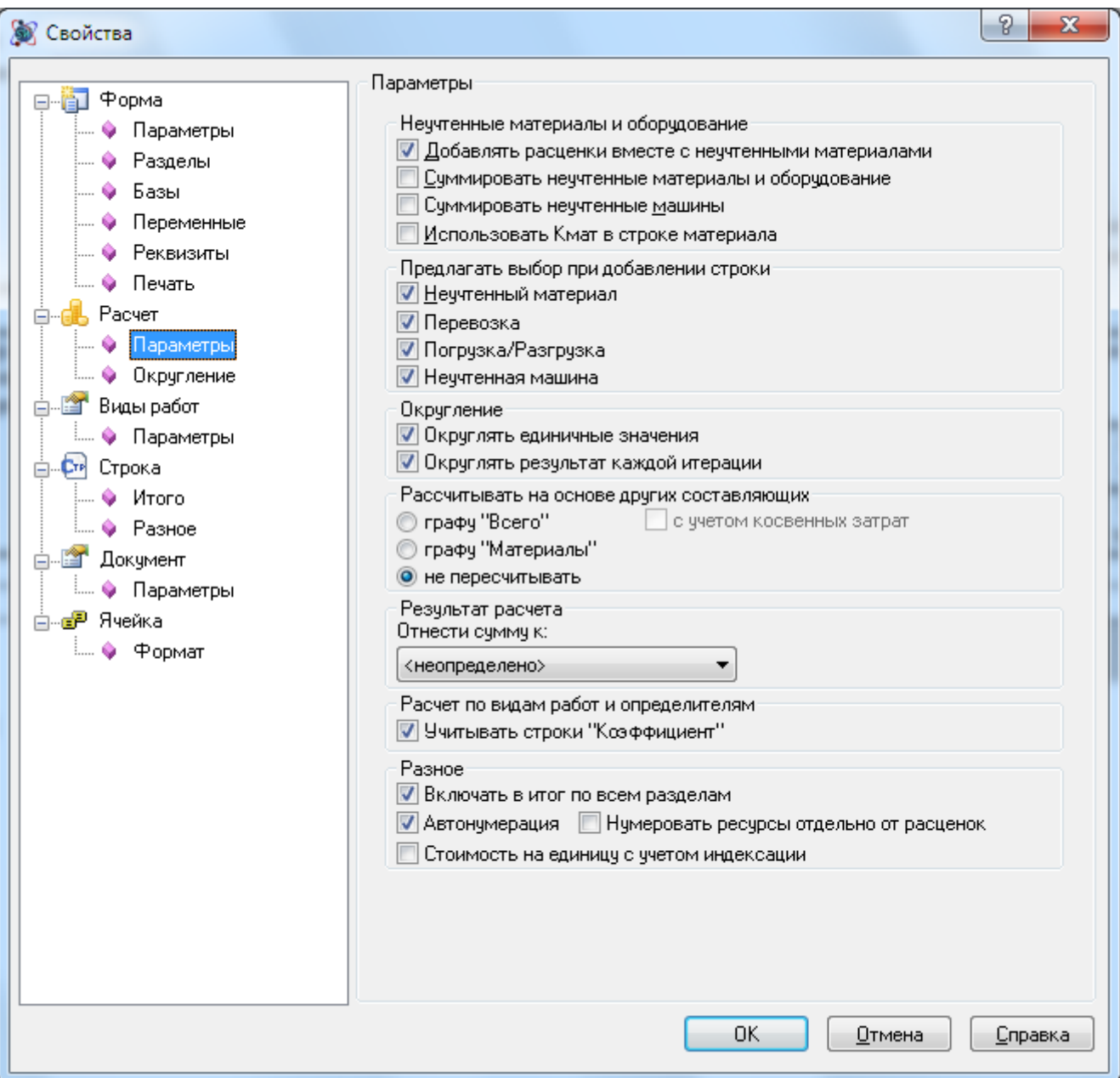

**Рис. 4.16 Диалоговое окно Свойства, раздел Расчет/Параметры**

- Группа Округление:
	- Округлять единичные значения. Опция отвечает за округление единичных значений расценки при применении поправочных коэффициентов.
	- Округлять результат каждой итерации. При установке данного параметра округление единичных значений происходит при каждом расчетном действии. Если опция отключена, тогда округляется только окончательный результат вычислений.
- В поле Результат расчета из списка производится выбор статьи затрат объектной сметы и сводного сметного расчета к которой относится итог по расчету.
- В группе Рассчитывать на основе других составляющих определяются параметры расчета итоговых значений расценки:
	- Установлен переключатель Графу «Всего». Значение Всего рассчитывается как сумма составляющих Зарплата, Материалы, Эксплуатация машин. Установка дополнительного флага С учетом косвенных затрат позволяет учитывать при расчете графы Всего начисленные накладные расходы и сметную прибыль. В противном случае суммирование косвенных затрат не производится;
	- Установлен переключатель Графу «Материалы». Значение Материалы рассчитывается как разность округленных значений Всего и суммы граф Зарплата и Эксплуатация машин;
	- Установлен переключатель Не пересчитывать. Значение каждой составляющей рассчитывается как произведение единичного значения на объем.
- Опция Учитывать строки Коэффициент позволяет учесть коэффициент, примененный к итогу таблицы затрат, в расчете перехода в цены, составленному с использованием коэффициентов по видам работ или определителям.
- Группа Разное:
	- Включать в итог по всем разделам. При установке флага итог по таблице затрат учитывается при подведении общего итога.
	- Автонумерация. При установке флага нумерация строк в расчете происходит автоматически. Если флаг сброшен, тогда нумерация строк задается пользователем вручную.
	- Нумеровать ресурсы отдельно от расценок. При сброшенном флаге строки ресурсов нумеруются как подпункты родительской строки расценки. При установленном флаге нумерация строк в расчете производится единым списком.
	- Стоимость на единицу с учетом индексации отображение единичных значений производится с учетом индекса.

# *4.2.4.4. Параметры расчета ресурсных таблиц затрат*

*Расчеты ресурсных таблиц затрат* представлены двумя видами:

- *Ресурсные сметы* расчет итоговой стоимости производится на основании общей стоимости ресурсов;
- *Расчеты таблиц затрат по ресурсам* расчет единичных стоимостей производится на основании стоимости ресурсов по каждой позиции.

## *Параметры ресурсной сметы*

*В ресурсной смете* расчет итоговой стоимости происходит на основании общего количества ресурсов, полученного из расчета ресурсной ведомости.

Для составления локальной сметы указанным способом необходимо в форме *Локальной сметы* создать расчеты следующих типов:

- 1. Расчет ресурсной ведомости расчет предназначен для добавления норм (расценок) и подсчета общего количества требуемых ресурсов;
- 2. Расчет ресурсной сметы расчет предназначен для подбора стоимостей ресурсов на основании ценника и расчета общей стоимости ресурсов.

Для настройки параметров расчета установите курсор мыши на любую строку ресурсной сметы и выполните команду **Свойства** расчета на вкладке **Главная** или воспользуйтесь контекстным меню. Откроется диалоговое окно *Свойства* раздел Расчет/Ресурсная смета (рис. 4.17).

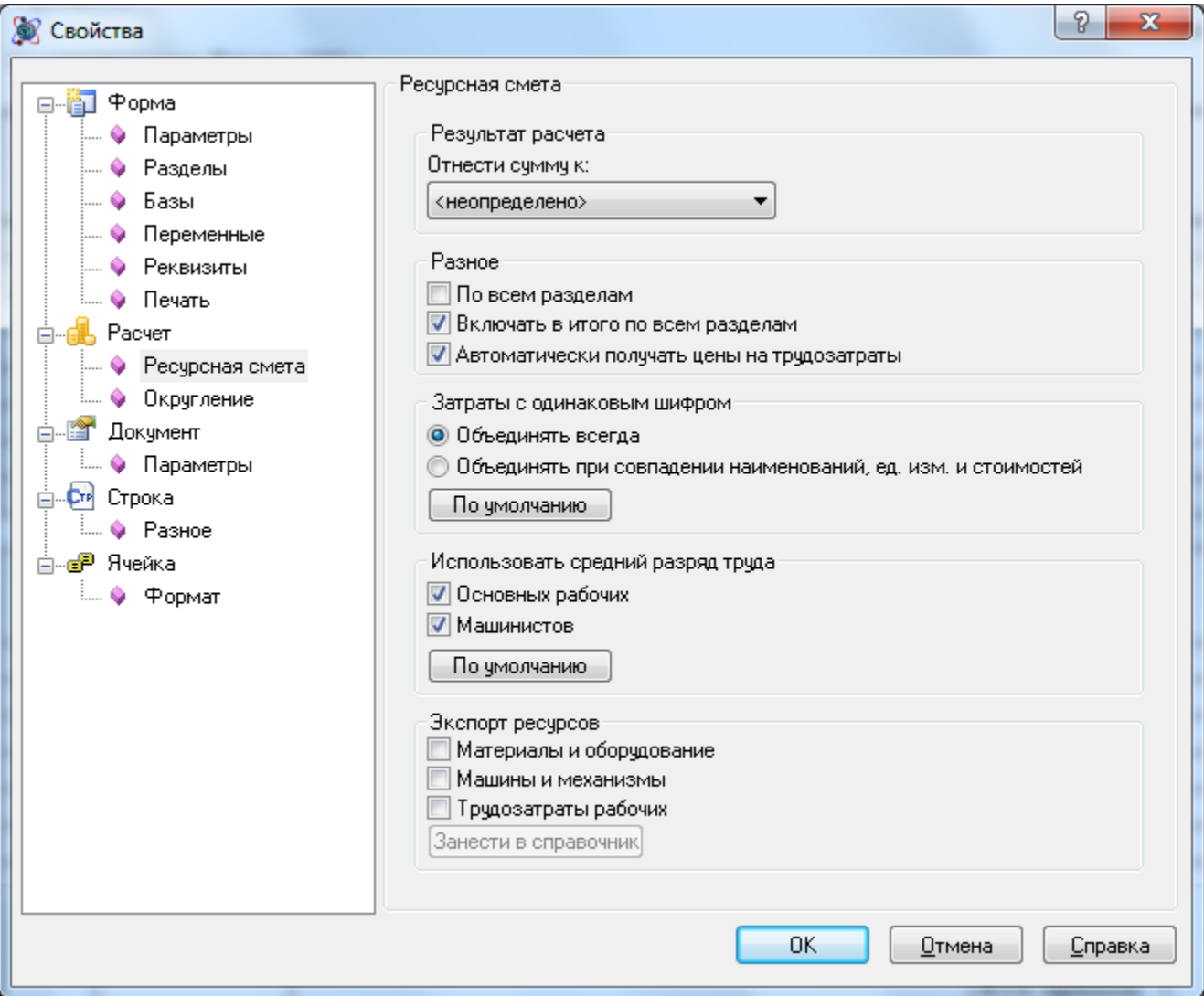

**Рис. 4.17 Диалоговое окно Свойства, раздел Расчет/Ресурсная смета**

В разделе существует возможность задать следующие параметры расчета:

- В поле Результат расчета из списка производится выбор статьи затрат объектной сметы и сводного сметного расчета к которой относится итог по расчету.
- Группа Разное:
	- По всем разделам. Если опция установлена, тогда в ресурсной смете производится суммирование ресурсов из всех ресурсных ведомостей, находящихся перед ресурсной сметой.
	- Включать в итог по всем разделам. При установке параметра итог по ресурсной смете учитывается при подведении общего итога.
	- Автоматически получать цены на трудозатраты. При установке данной опции ставка по разряду труда для рабочих и машинистов подбирается из сборника ССЦ, указанного в качестве даты привязки цен, автоматически и недоступна для редактирования.
- В группе Затраты с одинаковым шифром задаются параметры объединения ресурсов.
- Объединять всегда. При установке данного параметра объединение ресурсов с одинаковым шифром происходит независимо от значения других характеристик ресурсов.
- Объединять при совпадении наименований ед. изм. и стоимостей. При установке данной опции объединение ресурсов производится только при полном совпадении всех характеристик.
- Настройки в группе Использовать средний разряд труда отвечают за расчет среднего разряда основных рабочих и машинистов в ресурсной смете.
- Настройки в группе Экспорт ресурсов служат для сохранения ресурсов выбранного типа в сметно-нормативную базу.
- Кнопки По умолчанию служат для сохранения выбранных настроек для всех ресурсных смет, которые будут создаваться в дальнейшем.

## *Параметры таблиц затрат по ресурсам*

В таблицах затрат по ресурсам производится расчет стоимости по расценке на основании стоимостей ресурсов.

Для составления локальной сметы указанным способом необходимо в форме *Локальной сметы* создать расчет таблицы затрат по ресурсам, например, Расчет таблицы затрат по ресурсам (8 графка).

Для настройки параметров расчета установите курсор мыши на любую строку таблицы затрат и выполните команду **Свойства расчета** на вкладке **Главная** или воспользуйтесь контекстным меню. Откроется диалоговое окно *Свойства* раздел Расчет/Параметры (рис. 4.18). В разделе существует возможность задать следующие параметры расчета:

- Группа Трудозатраты:
	- Получать цену автоматически. При установке данной опции ставка по разряду труда для рабочих и машинистов подбирается из сборника ССЦ, указанного в качестве даты привязки цен, автоматически и недоступна для редактирования.
	- Параметр Применять изменение цены позволяет выбрать из списка диапазон расценок расчета, для которых применяется автоматическое получение стоимости.
	- Изменить для всех разделов. Установка данного параметра позволяет применить настройки, сделанные для трудозатрат, для всех расчетов таблиц затрат по ресурсам, содержащихся в форме.
- Добавлять с ресурсами. Данный параметр отвечает за отображение строк ресурсов расценки. Отображение/скрытие строк ресурсов расценки не влияет на способ расчета стоимости.
- В поле Результат расчета из списка производится выбор статьи затрат объектной сметы и сводного сметного расчета к которой относится итог по расчету.
- Опция Учитывать строки Коэффициент. При установке опции коэффициент, примененный к итогу таблицы затрат, учитывается в расчете перехода в цены, составленному с использованием коэффициентов по видам работ или определителям.

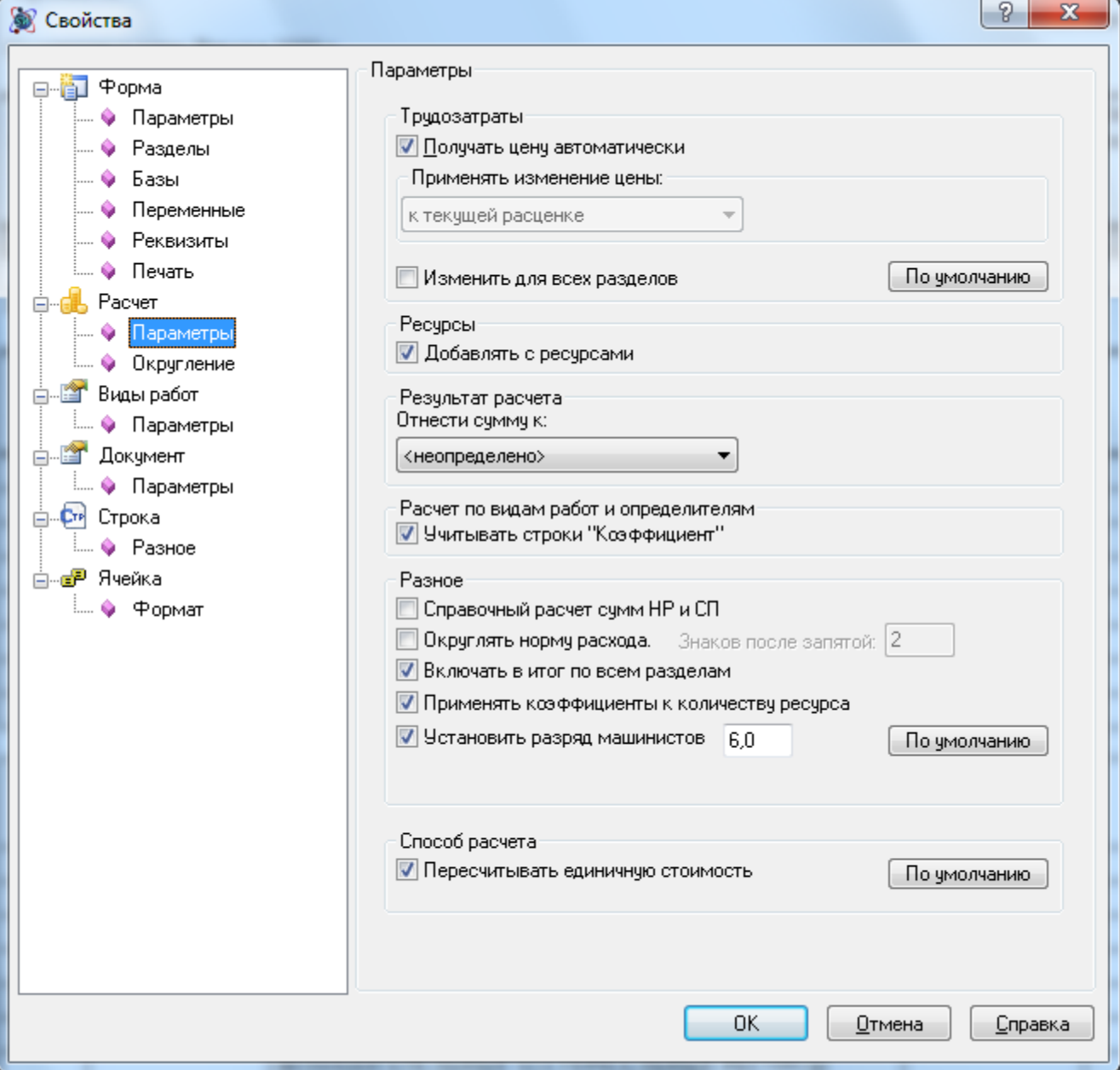

**Рис. 4.18 Диалоговое окно Свойства, раздел Расчет/Параметры**

- Группа Разное:
	- При установке параметра Справочный расчет сумм НР и СП расчет накладных расходов и сметной прибыли в строке расценки производится справочно (только при условии пересчета с учетом косвенных затрат).
	- Округлять норму расхода. Установка данной опции позволяет производить округление нормы расхода ресурсов расценки. Порядок округления указывается в поле ввода.
	- Включать в итог по всем разделам. При установке параметра итог по таблице затрат учитывается при подведении общего итога.
	- Применять коэффициент к количеству ресурса. Коэффициент к составляющей расценки применяется к общему количеству ресурсов определенного типа, если параметр включен, или к норме расхода ресурсов, если параметр выключен.
- Установить разряд машинистов. Позволяет для всех расценок расчета установить указанный в поле ввода разряд машинистов. Если опция не установлена, используется разряд машинистов, указанный в сметно-нормативной базе.
- Кнопки По умолчанию служат для сохранения выбранных настроек для всех расчетов таблиц затрат по ресурсам, которые будут создаваться в дальнейшем.
- Пересчитывать единичную стоимость. При установленном флаге единичная стоимость по расценке рассчитывается как результат деления итоговой стоимости на объем. При сброшенном флаге единичная стоимость рассчитывается как сумма стоимостей ресурсов на единицу объема.

## *4.2.4.5. Ввод названия раздела*

## *Ввод вручную*

Для ввода названия раздела вручную необходимо выполнить следующую последовательность действий:

- 1. Щелкнуть левой кнопкой мыши на строку «Название раздела».
- 2. В **Строке ввода данных** ввести название раздела.
- 3. Нажать клавишу <Enter> (рис. 4.19).

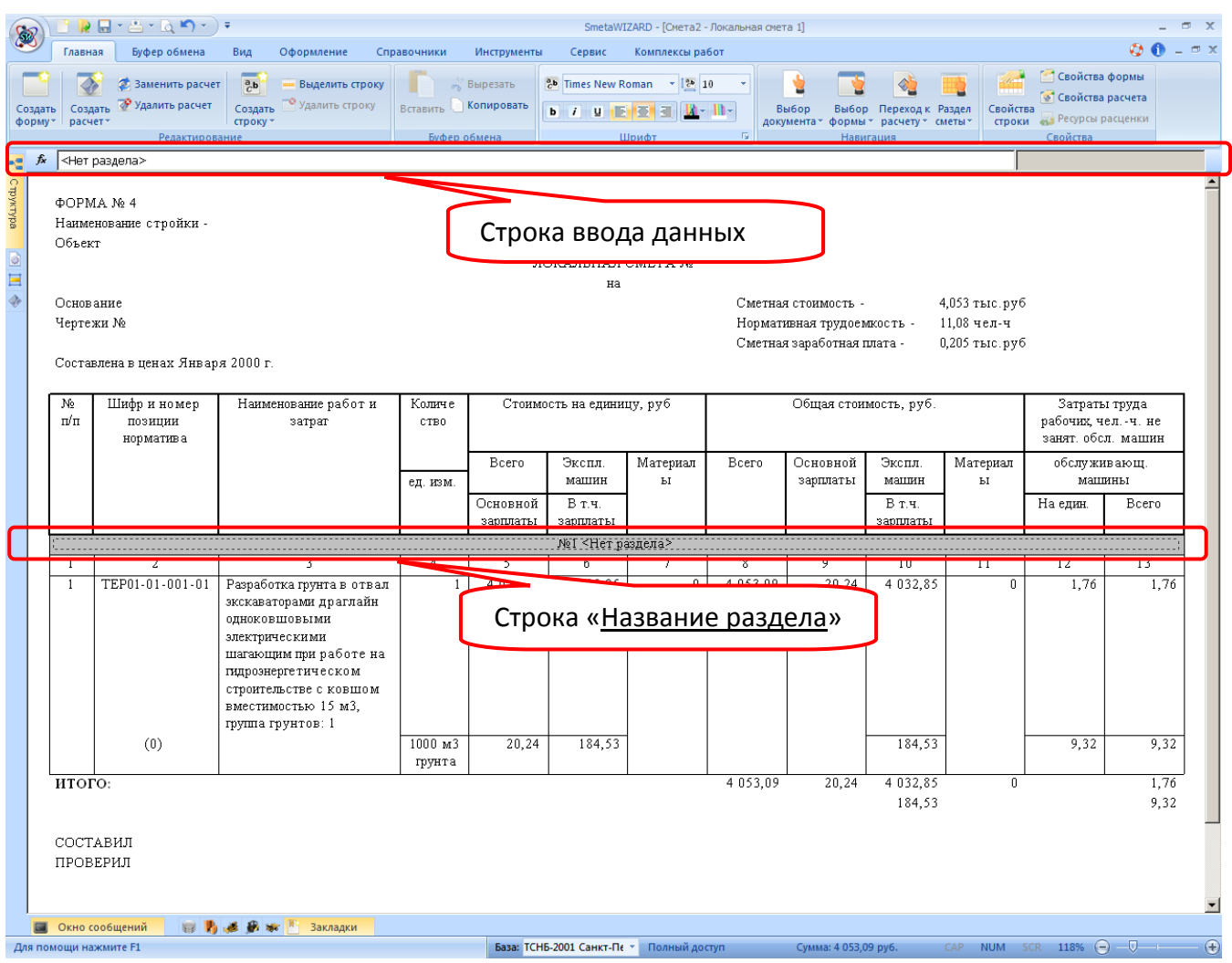

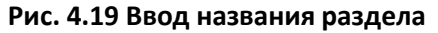

### *Ввод из справочника*

Для ввода названия раздела из справочника необходимо выполнить следующую последовательность действий:

- 1. Щелкнуть левой кнопкой мыши по любой строке таблицы затрат.
- 2. Выполнить команду **Раздел сметы** на вкладке **Главная**.
- 3. Выбрать из списка название раздела (Рис 4.20).
- 4. Для таблицы затрат будет назначено выбранное название, которое будет отображаться в строке «Название раздела».

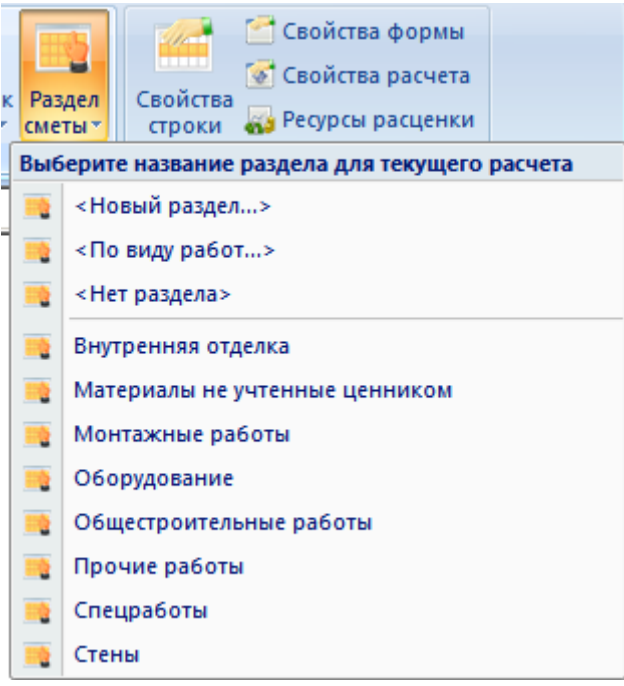

**Рис. 4.20 Список названий разделов**

При выборе пункта **<Новый раздел…>** открывается диалоговое окно *Новый раздел* (рис. 4.21), в котором пользователь вручную вводит название раздела. Введенное название будет назначено таблице затрат и добавлено в список разделов сметы, доступных для выбора.

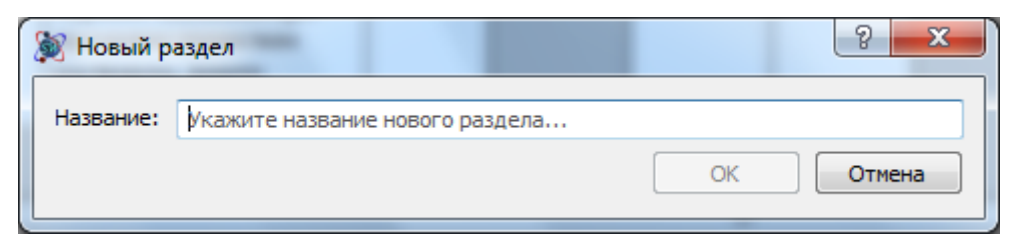

**Рис. 4.21 Диалоговое окно Новый раздел**

## *Редактирование справочника названий разделов*

Для вызова справочника названий разделов выполните команду **Разделы** на вкладке

**Справочники**. Откроется диалоговое окно *Разделы* (рис. 4.22), в котором отображается список названий разделов.

#### SmetaWIZARD 4.1.3 **Викороство пользователя**

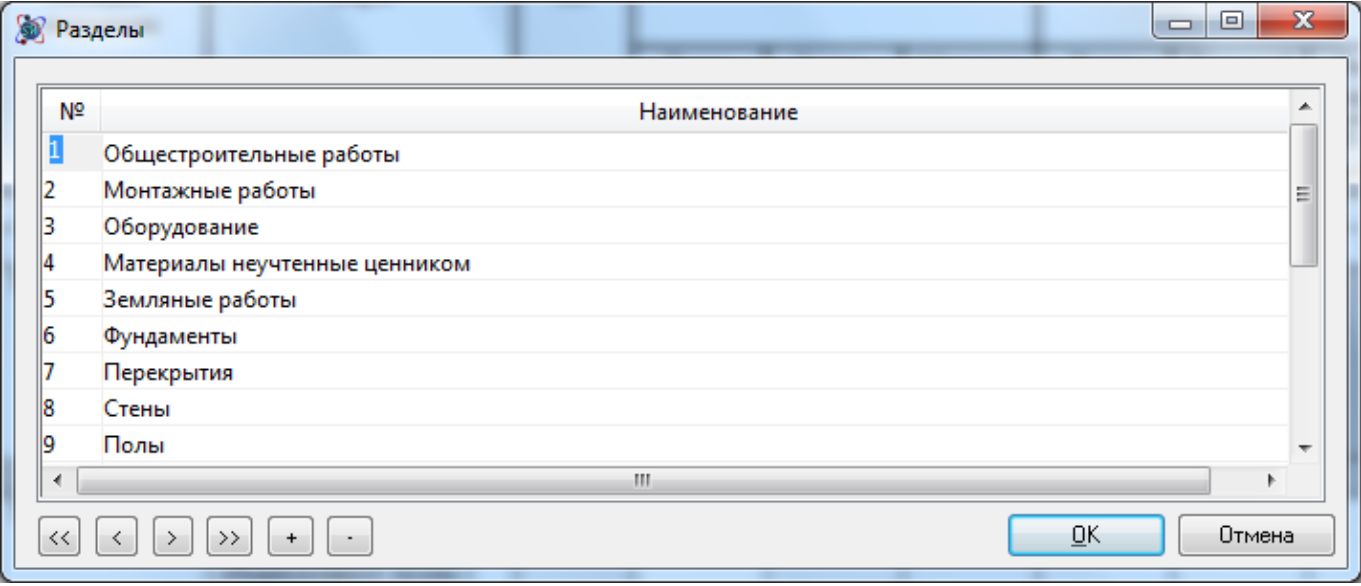

**Рис. 4.22 Справочник названий разделов**

Для добавления в справочник нового названия раздела необходимо:

- 1. Нажать на кнопку  $\|\cdot\|$  Добавить.
- 2. В создавшейся новой строке ввести название раздела.
- 3. Нажать на кнопку ОК.

Введенное название раздела будет отображаться в списке **Раздел сметы** на вкладке **Главная**.

Для удаления названия раздела из справочника необходимо:

- 1. Щелкнуть левой кнопкой мыши на нужное название раздела.
- 2. Нажать на кнопку  $\|\cdot\|$  Удалить.

Название раздела будет удалено из справочника разделов.

#### *4.2.4.6. Строки Расценка, Авторасценка, Пустая расценка*

*Расценочные строки* предназначены для отображения стоимости работ. Параметры расценочных строк могут быть изменены непосредственно в таблицах затрат или при помощи диалогового окна *Свойства*.

#### *Свойства расценочных строк*

В разделе Строка/Расценка (рис. 4.23) диалогового окна *Свойства* отображается и доступна для редактирования следующая информация:

- В разделе Расценка отображаются и доступны для редактирования единичные значения расценки. По умолчанию расчет прямых затрат расценки производится автоматически (Прямые затраты = Зарплата рабочих + Стоимость эксплуатации машин + Стоимость материалов). Отключение опции Пересчитывать прямые позволяет редактировать прямые затраты вручную. В расчетах таблиц затрат по ресурсам, редактирование единичных значений возможно только при изменении состава ресурсов.
- Параметр Расчетный коэффициент используется для автоматического расчета трудозатрат машинистов, если трудозатрат машинистов по расценке нет в справочнике. Расчет происходит по формуле: ЗПмаш\*К, где К — расчетный коэффициент, который равен

по умолчанию 1,29. Значение расчетного коэффициента может быть задано пользователем вручную.

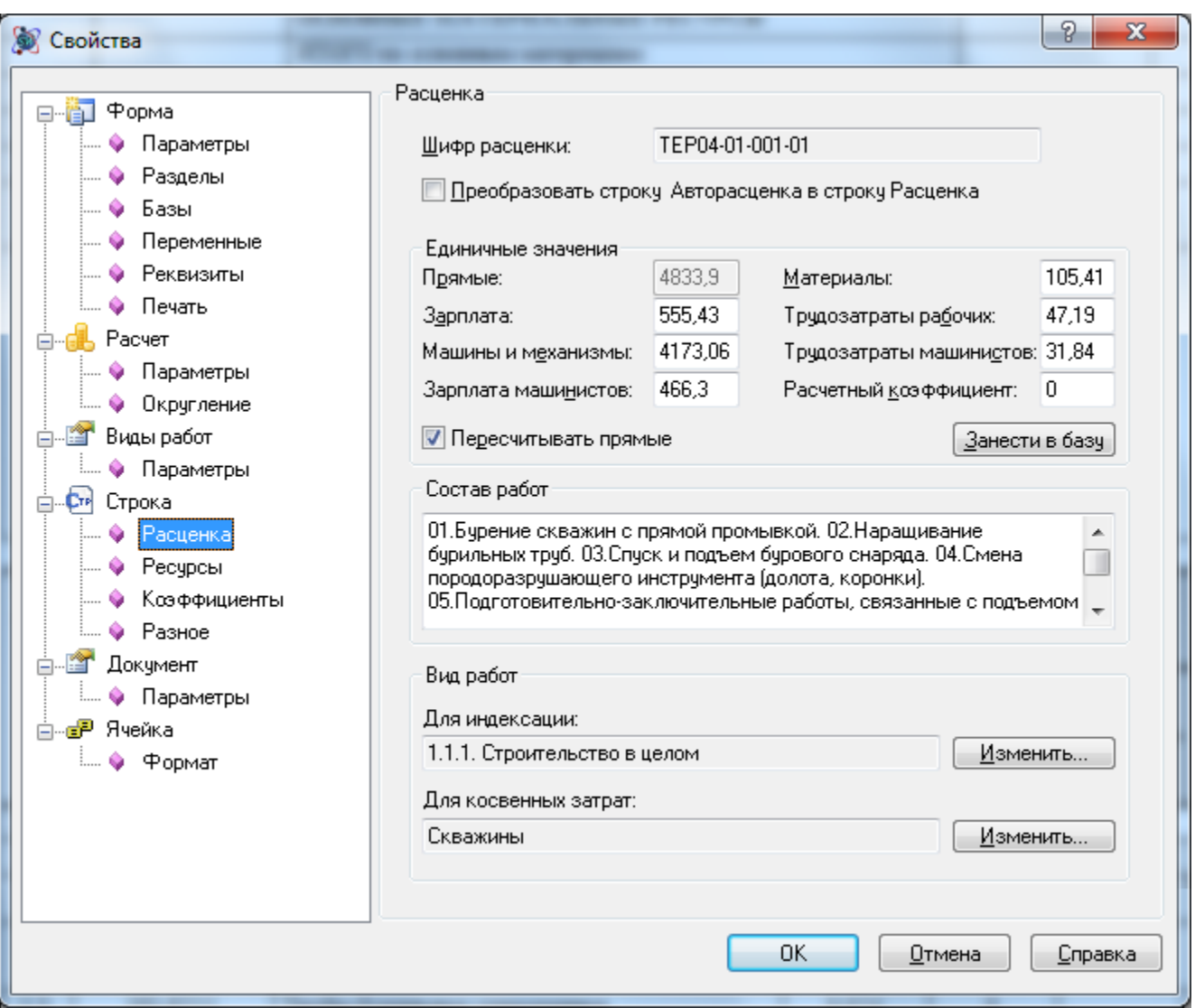

**Рис. 4.23 Диалоговое окно Свойства, раздел Строка/Расценка**

- Поле Состав работ служит для отображения состава работ по расценке. Состав работ доступен для редактирования. Содержание поля Состав работ отображается в виде всплывающей подсказки при наведении курсора на ячейку, содержащую номер строки.
- Строки «Авторасценка» возможно преобразовать в строку «Расценка», что позволит изменять шифр позиции, не вызывая ее замены из базы данных. Для этого необходимо установить флаг Преобразовать строку Авторасценка в строку Расценка.

*Редактирование шифра в строке расценка не приводит к запросу позиции из базы данных. Преобразование строки «Расценка» в строку «Авторасценка» невозможно.*

 Группа Виды работ служит для отображения и изменения видов работ, привязанных к позиции, для начисления индексов и косвенных затрат. Подробнее в разделе 4.2.5. [Привязка видов работ](#page-119-0).

Параметры расценки отображаются в разделе Свойства строки диалогового окна *Конструктор документа*.

### *Состав ресурсов расценки*

Раздел Строка/Ресурсы (рис. 4.24) диалогового окна *Свойства* служит для отображения и редактирования состава ресурсов расценки.

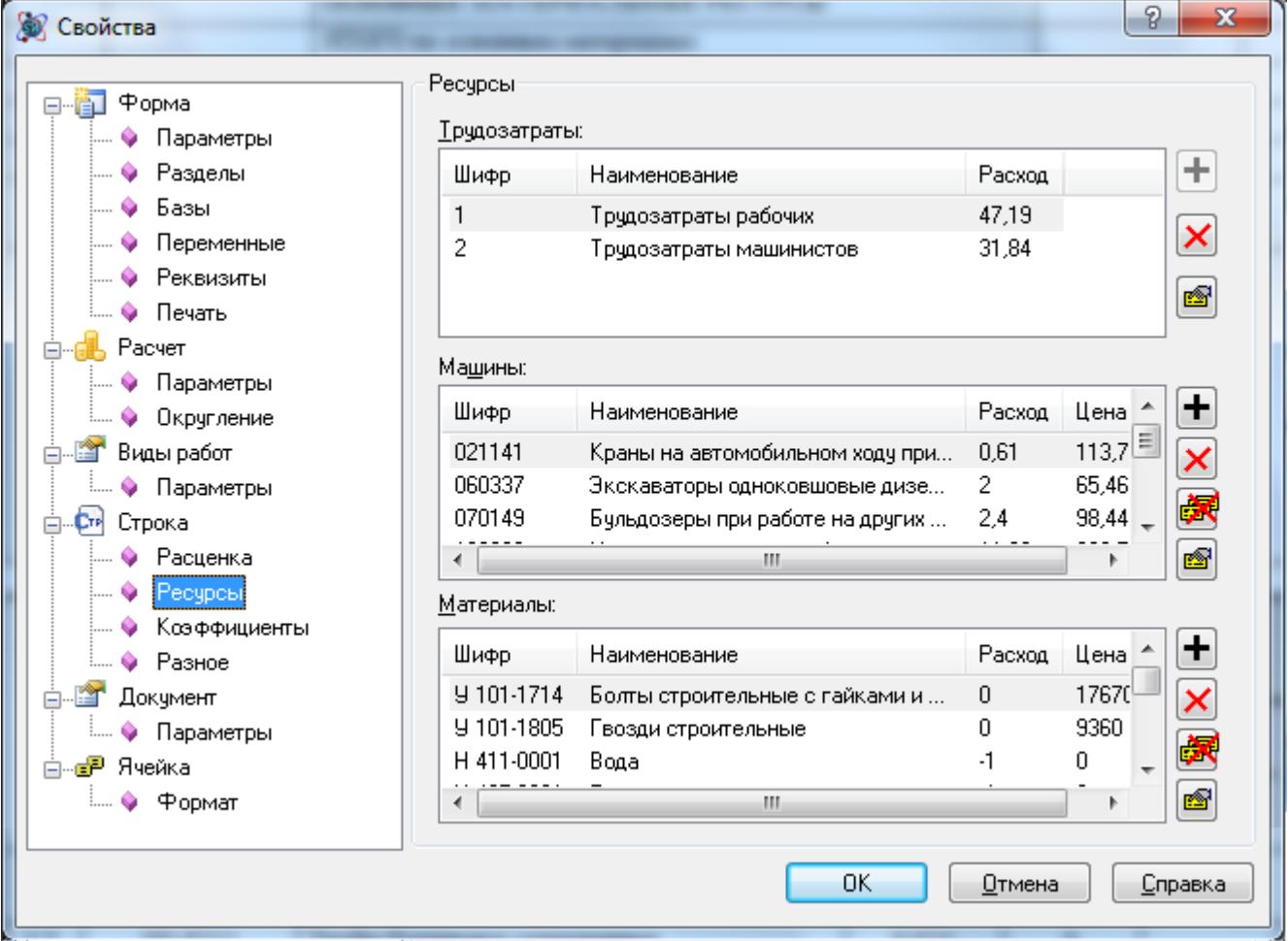

**Рис. 4.24 Диалоговое окно Свойства, раздел Строка/Ресурсы**

На панелях Трудозатраты, Машины, Материалы отображаются ресурсы, присутствующие в строке расценки.

Для работы с ресурсами необходимо выполнить следующую последовательность действий:

- 1. Выделить ресурс, щелкнув на него левой кнопкой мыши.
- 2. Для выполнения операций с выделенным ресурсом используются кнопки, расположенные справа от панели:
	- $\left| \boldsymbol{\pm} \right|$  добавить ресурс определенного типа;
	- удалить выделенный ресурс;
	- удалить все ресурсы определенного типа;
	- $\Box$  свойства выделенного ресурса (Существует возможность вызвать свойства двойным щелчком мыши по строке ресурса).

*Если редактирование ресурса или изменение состава ресурсов ведет к изменению единичных значений расценки, тогда предлагается произвести пересчет единичных значений. При отказе от пересчета единичные значения не изменяются. Пересчитанные единичные значения отображаются в разделе Строка/Расценка (см. рис. 4.23).*

При нажатии на кнопки  $\mathbb{E}$  — Свойства ресурса или  $\mathbb{H}$  — Добавить ресурс открываются диалоговые окна, в которых производится изменение или ввод параметров ресурса (рис. 4.25).

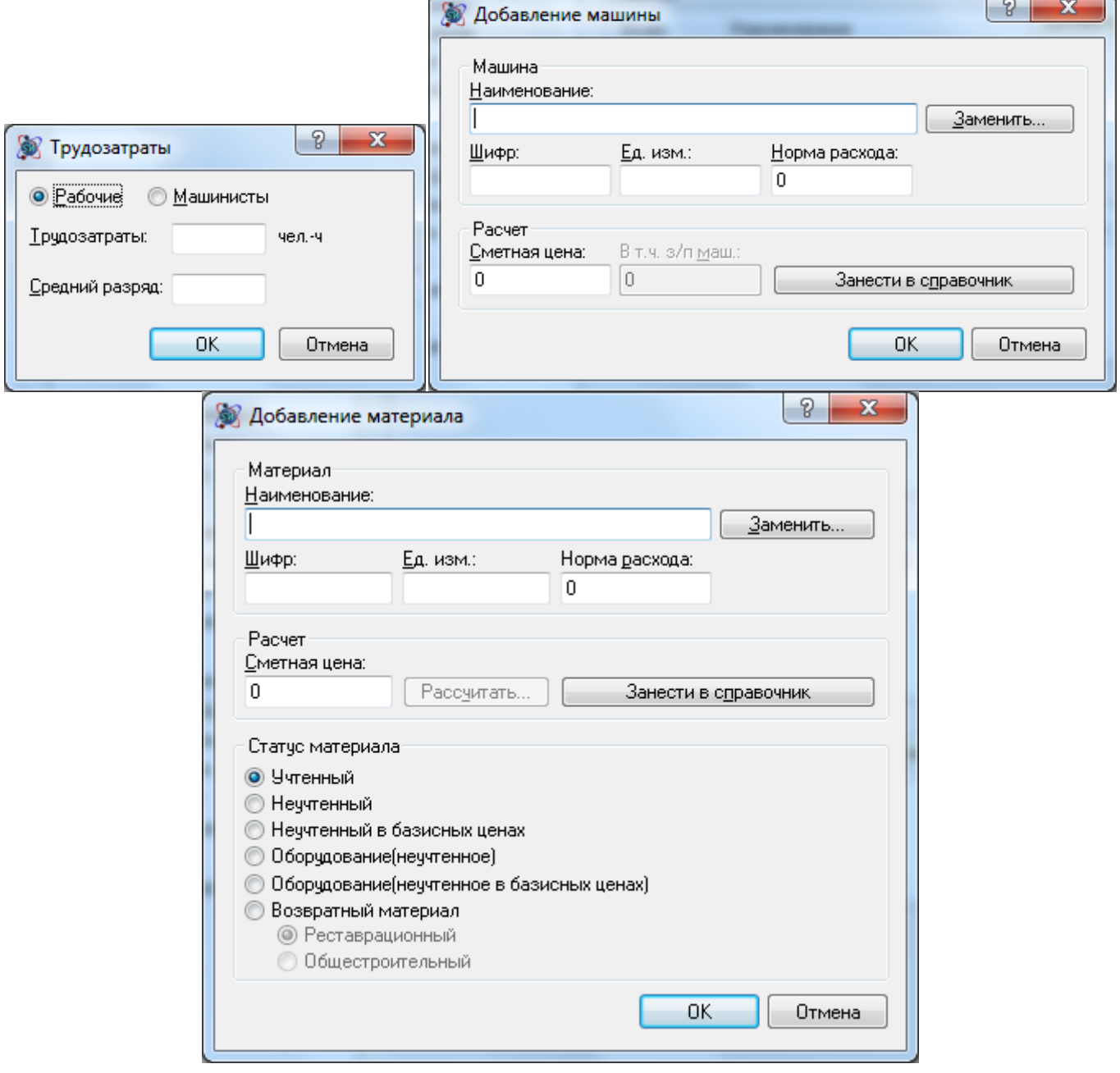

**Рис. 4.25 Диалоговые окна Трудозатраты, Добавление машины, Добавление материала**

Для ресурса расценки может быть введена следующая информация:

- Наименование, шифр, единица измерения, сметная стоимость, норма расхода.
- При нажатии на кнопку Заменить происходит открытие окна сметно-нормативной базы, в котором производится выбор необходимого ресурса.
- При нажатии на кнопку Рассчитать открывается диалоговое окно, позволяющее произвести расчет сметной цены материала с учетом дополнительных расходов.
- При нажатии на кнопку Занести в справочник происходит сохранение ресурса в сметнонормативную базу.

Группа настроек Статус материала позволяет задать статус ресурса материала:

- Учтенный материал материал, учтенный в расценке. Его стоимость выражена в базисном уровне цен. Учтенный материал не отображается в базисно-индексной таблице затрат.
- Неучтенный материал материал, неучтенный в расценке. Его стоимость выражена в текущем уровне цен, и он отображается отдельной строкой (строка «Ресурс») под расценкой.
- Неучтенный в базисных ценах неучтенный материал, стоимость которого выражена в базисных ценах. Отображается отдельной строкой под расценкой (строка «Ресурс»), и его стоимость суммируется с прямыми затратами по таблице затрат. Шифр неучтенного материала в базисных ценах в смете указывается в квадратных скобках.
- Неучтенное оборудование оборудование, не учтенное в расценке. Его стоимость выражена в текущем уровне цен. Неучтенное оборудование отображается отдельной строкой (строка «Ресурс») под расценкой.
- Неучтенное оборудование в базисных ценах. Отображается отдельной строкой под расценкой (строка «Ресурс»), и его стоимость суммируется с прямыми затратами по таблице затрат. Шифр неучтенного оборудования в базисных ценах указывается в смете в квадратных скобках. Данная опция используется, когда часть неучтенного оборудования сметы выражена в текущих ценах, а часть в базисных.
- Возвратный материал материал, возвращаемый по расценке. В локальной смете не суммируется в итоге по форме, а в акте вычитается из итоговой суммы. Отображается отдельной строкой (строка «Возврат материала») под расценкой. Стоимость возврата отображается в скобках, а в нумерации строки указывается буква «В». Возвратный материал может быть двух видов:
	- Реставрационный расчет возвратного материала производится на основе стоимости возврата;
	- Общестроительный расчет возвратного материала производится на основе нормы возврата.

Состав ресурсов расценки доступен для редактирования в специализированном диалоговом окне *Ресурсы*. Для отображения диалогового окна *Ресурсы* необходимо выполнить команду **Окно ресурсов**, расположенную на вкладке **Вид**.

## *Коэффициенты расценки*

Раздел Строка/Коэффициенты (рис. 4.26) диалогового окна *Свойства* служит для отображения и применения коэффициентов к строке расценки.
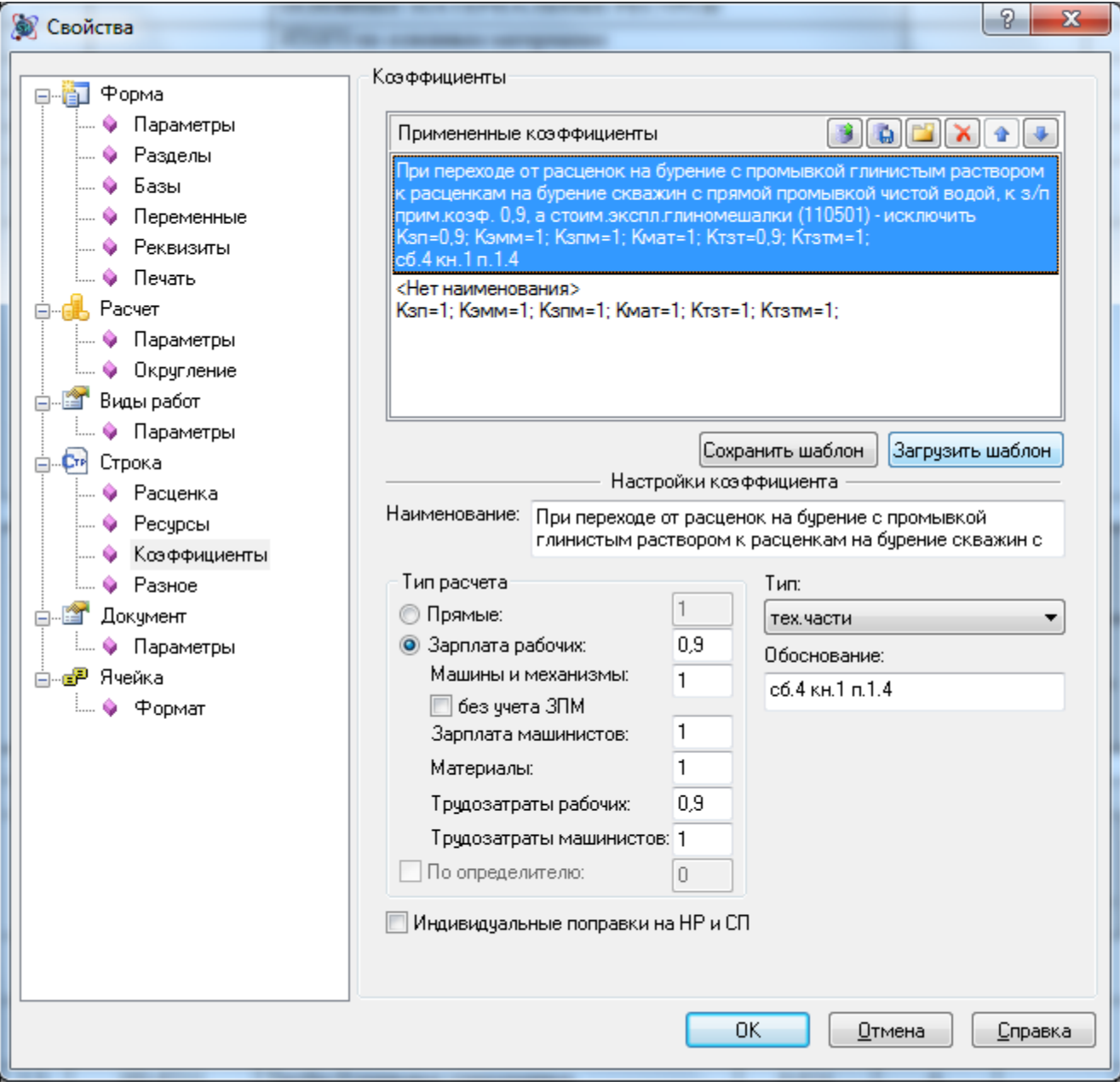

**Рис. 4.26 Диалоговое окно Свойства, раздел Строка/Коэффициенты**

На правой панели Примененные коэффициенты представлен список коэффициентов, примененных к строке расценки.

Для применения коэффициентов из базы данных необходимо:

- 1. Нажать на кнопку  **Добавить из базы**;
- 2. В открывшемся диалоговом окне *База коэффициентов* (рис. 4.27) при помощи флагов отметить коэффициенты, которые необходимо применить;
- 3. Нажать на кнопку ОК.

| Выбор видов работ и коэффициентов технических частей                                                                 |   |                                          |                                                                                                    | $\Box$                                                                    |  |  |  |  |  |  |
|----------------------------------------------------------------------------------------------------|---|------------------------------------------|----------------------------------------------------------------------------------------------------|---------------------------------------------------------------------------|--|--|--|--|--|--|
| ФЕР20-06-008-01 Установка воздухонагревателей однорядных без обводного канала производительностью до 31,5 тыс.м3/час |   |                                          |                                                                                                    |                                                                           |  |  |  |  |  |  |
|                                                                                                    |   | Выберите коэффициенты технических частей |                                                                                                    |                                                                           |  |  |  |  |  |  |
| Тех.части<br>Косвенные затраты ВР                                                                                    |   |                                          |                                                                                                    | Фильтр<br>▼                                                               |  |  |  |  |  |  |
| Поправочные коэффиц                                                                                                  |   |                                          |                                                                                                    |                                                                           |  |  |  |  |  |  |
| Пользовательские                                                                                                    |   | Шифр                                     | Коэфф.техчастей<br><b>Наименование</b>                                                                                                    | Значения                                                                  |  |  |  |  |  |  |
| Текущие поправки                                                                                                    | П | МДС 81-35.2004.п.4.7                     | Работы, выполняемые при ремонте и реконструкции зданий и сооружений работы,<br>аналогичные технологическим процессам в новом строительстве                                                                                                    | Кзп=1,15; Кэмм=1,25; Кзпм=1,25;<br>Кмат = 1; Ктзт = 1, 15; Ктзтм = 1, 25; |  |  |  |  |  |  |
| Применённые                                                                                                    |   | МДС<br>81-35.2004. Op. 1. T. 1.1         | Пр-во строительных работ по возведению конструктивных элементов промышленных<br>зданий и сооружений (фундаменты, элементы каркаса, стены, перекрытия и др.)<br>внутри строящихся зданий при возведенной коробке здания, в случаях, когда это<br>обосновано ПОС                                               | Кзп=1,2; Кэмм=1,2; Кзпм=1,2;<br>Кмат = 1; Ктзт = 1, 2; Ктзтм = 1, 2;      |  |  |  |  |  |  |
|                                                                                                    |   | МДС<br>0.1                               | Производство строит и спец. - строит работ в подземных условиях, в<br>81-35.2004. Пр. 1. т. 1. 1 шахтах, рудниках, метрополитенах, тоннелях и др. подземн. сооружениях, в т.ч.<br>спец. назначения при отсутствии вредных условий производства<br>работ, предусматривающих работу с сокращенным рабочим днем | Кзп=1,68; Кэмм=1; Кзпм=1,68;<br>Кмат = 1; Ктзт = 1; Ктзтм = 1;            |  |  |  |  |  |  |
|                                                                                                    |   | МДС<br>0.4                               | Пр-во строит, и спец, -строит, работ в подземных условиях, в шахтах, рудниках,<br>81-35.2004. Пр. 1. т. 1. 1 метрополитенах, тоннелях и других подземных сооружениях, в том числе специального<br>назначения при наличии вредных условий производства работ и сокращ, раб, неделе -<br>24 yaca               | Кзп=2,8; Кэмм=1; Кзпм=2,8;<br>Кмат = 1; Ктзт = 1; Ктзтм = 1;              |  |  |  |  |  |  |
|                                                                                                    |   | МДС<br>1.1                               | Пр-во строит, и спец, -строит, работ в эксплуатируемых тоннелях метрополитенов в<br>81-35.2004. Пр. 1. т. 1. 1 ночное время "в окно" при использовании рабочих в течение рабочей смены только для<br>выполнения работ, связанных с "окном"                                                                   | Кзп=3; Кэмм=1; Кзпм=3; Кмат=1;<br>Ктзт=1; Ктзтм=1;                        |  |  |  |  |  |  |
|                                                                                                    |   | МДС                                      | Пр-во строит, и спец, -строит, работ в эксплуатируемых тоннелях метрополитенов в<br>81-35.2004. Пр. 1. т. 1. 1   ночное время "в окно" при использовании части рабочей смены (до пуска рабочих в                                                                                                    | Кзп=2; Кэмм=1; Кзпм=2; Кмат=1;<br>Ктзт=1; Ктзтм=1;                        |  |  |  |  |  |  |
|                                                                                                    |   |                                          |                                                                                                    |                                                                           |  |  |  |  |  |  |
| Выбрано коэффициентов: 0                                                                                             |   |                                          |                                                                                                    | OK<br>Отмена                                                              |  |  |  |  |  |  |

**Рис. 4.27 Диалоговое окно База коэффициентов**

На панели Настройки коэффициента отображаются параметры выбранного коэффициента:

- Поле Наименование служит для отображения наименования примененного поправочного коэффициента.
- В поле Обоснование указывается номер и тип нормативного документа, обосновывающего применение данного коэффициента.
- В поле Тип из списка производится выбор типа применяемого коэффициента.
- Группа Тип расчета служит для настройки примененного коэффициента и позволяет выполнять следующие действия:
	- Устанавливать способ применения коэффициента:
		- Прямые единое значение коэффициента применяется ко всем составляющим расценки;
		- Составляющие для каждой составляющей расценки величина коэффициента задается индивидуально;
	- Вводить значения коэффициента для каждой из составляющих.
- Рассчитывать коэффициент на эксплуатацию машин и механизмов без учета заработной платы механизаторов. Для этого установите флаг Без учета з/п машинистов.

Для применения к строке пользовательского коэффициента необходимо:

- 1. Нажать на кнопку  $\Box$  Создать, при этом будет создан коэффициент с наименованием <Новый коэффициент>;
- 2. На панели Настройки коэффициента ввести нужные параметры;
- 3. Нажать на кнопку ОК.

Для удаления примененного коэффициента необходимо:

1. На панели Примененные коэффициенты щелкнуть мышью по коэффициенту, который необходимо удалить;

2. Нажать на кнопку  $\boxed{\mathbf{X}}$  — Удалить коэффициент.

Применение коэффициентов происходит в порядке их следования на панели Примененные коэффициенты. Для изменения порядка следования коэффициентов необходимо:

- 1. На панели Примененные коэффициенты щелкнуть мышью по коэффициенту;
- 2. При помощи кнопок  $\Box$  Переместить элемент вверх и  $\Box$  Переместить элемент вниз установить нужный порядок следования коэффициентов.

Для сохранения коэффициента, примененного к расценке, в базу данных программы необходимо:

- 1. Выбрать на панели Примененные коэффициенты нужный коэффициент;
- 2. Нажать на кнопку  $\Box$  Сохранить коэффициент в базу. После сохранения коэффициент будет доступен для выбора в диалоговом окне *База коэффициентов* (см. рис. 4.27).

Примененный к строке набор коэффициентов можно сохранить как шаблон. Для этого необходимо:

- 1. Применить нужный набор коэффициентов.
- 2. Нажать на кнопку Сохранить шаблон.
- 3. В открывшемся окне указать наименование шаблона и нажать кнопку Сохранить.

Для загрузки шаблона нужно нажать кнопку Загрузить шаблон и в открывшемся диалоговом окне выбрать нужный шаблон коэффициентов. После загрузки шаблона коэффициенты, сохраненные в него, будут применены к расценке

Для применения коэффициентов можно воспользоваться контекстной вкладкой **Строка** (рис. 4.28). Контекстная вкладка **Строка** при активации элемента, к которому возможно применение коэффициента.

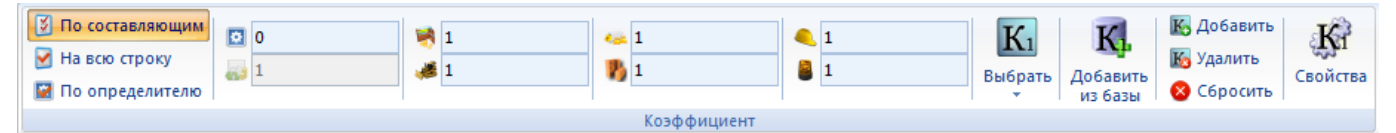

**Рис. 4.28 Вкладка Строка**

Для применения коэффициента необходимо:

- 1. Установить курсор мыши на нужную строку;
- 2. На вкладке **Строка** задать способ расчета и указать значения составляющих коэффициента.

На вкладке **Строка** отображаются параметры только одного из примененных коэффициентов. Для переключения между коэффициентами используется команда **Выбрать**.

Команда **Сбросить** служит для сброса значений коэффициента, отображающегося на вкладке.

Существует возможность применять коэффициенты к нескольким строкам одновременно. Для этого необходимо:

- 1. Выделить нужные строки.
- 2. Перейти в раздел Строка/Коэффициенты (см. рис. 4.26) диалогового окна *Свойства* и применить коэффициент или ввести значение коэффициента на вкладке **Строка**.

*При применении коэффициента к расценке, происходит умножение значения коэффициента на составляющую расценки.*

*Например, исходное значение 10, значение коэффициента 0,5. Итоговое значение = исходное значение\*коэффициент = 10\*0,5 = 5*

## *4.2.4.7. Строки Ресурс и Возврат материала*

Строки «Ресурс» и «Возврат материала» (рис. 4.29) служат для отображения привязанных к расценке неучтенных и возвратных ресурсов. Данные строки привязаны к расценочным строкам нумерацией и нормой расхода (возврата) материала.

В строках «Ресурс» и «Возврат материала» производится расчет объема расходуемого (возвращаемого) материала по его норме расхода.

Параметры материала могут быть изменены непосредственно в строке таблицы затрат, а также в разделе Строка/Материал диалогового окна *Свойства* (рис. 4.30).

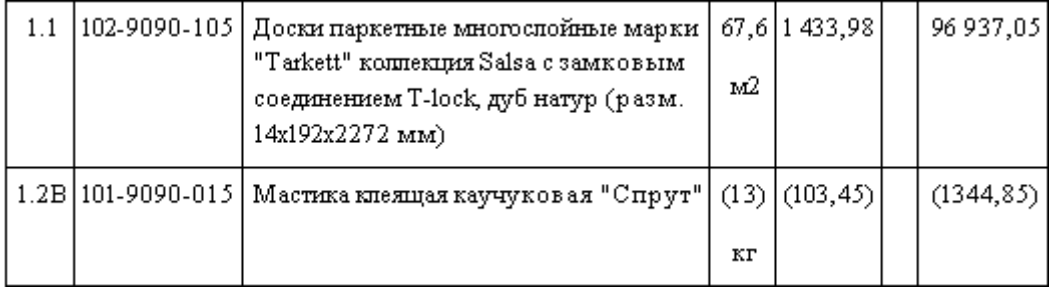

#### **Рис. 4.29 Строки Ресурс и Возврат материала таблицы затрат**

Существует возможность несколькими способами изменить параметры неучтенных и возвратных ресурсов, привязанных к строке расценки:

- ввести информацию в строке ресурса;
- в разделе Строка/Ресурсы диалогового окна *Свойства*, вызванного для строки «Расценка»;
- в раздел Строка/Материал диалогового окна *Свойства*, вызванного для строки «Ресурс» или «Возврат материала» (рис. 4.30).

В разделе Строка/Материал доступны некоторые свойства, которые невозможно задать в окне редактирования ресурса расценки:

- Опция Заменять все используется для замены всех ресурсов с одинаковым шифром в расчете. Для этого необходимо:
	- Установить флаг Заменять все;
	- Нажать кнопку ОК. При этом для всех ресурсов с одинаковым шифром будут установлены параметры выбранного ресурса.
- Преобразовать ресурс в строку материала. Установка данной опции позволяет отвязать ресурс от строки расценки;

• Рассчитать количество по норме расхода. При отключенной опции вместо ячейки «Норма расхода» станет доступной ячейка «Количество», позволяющая указать количество материала для расчета самой нормы расхода;

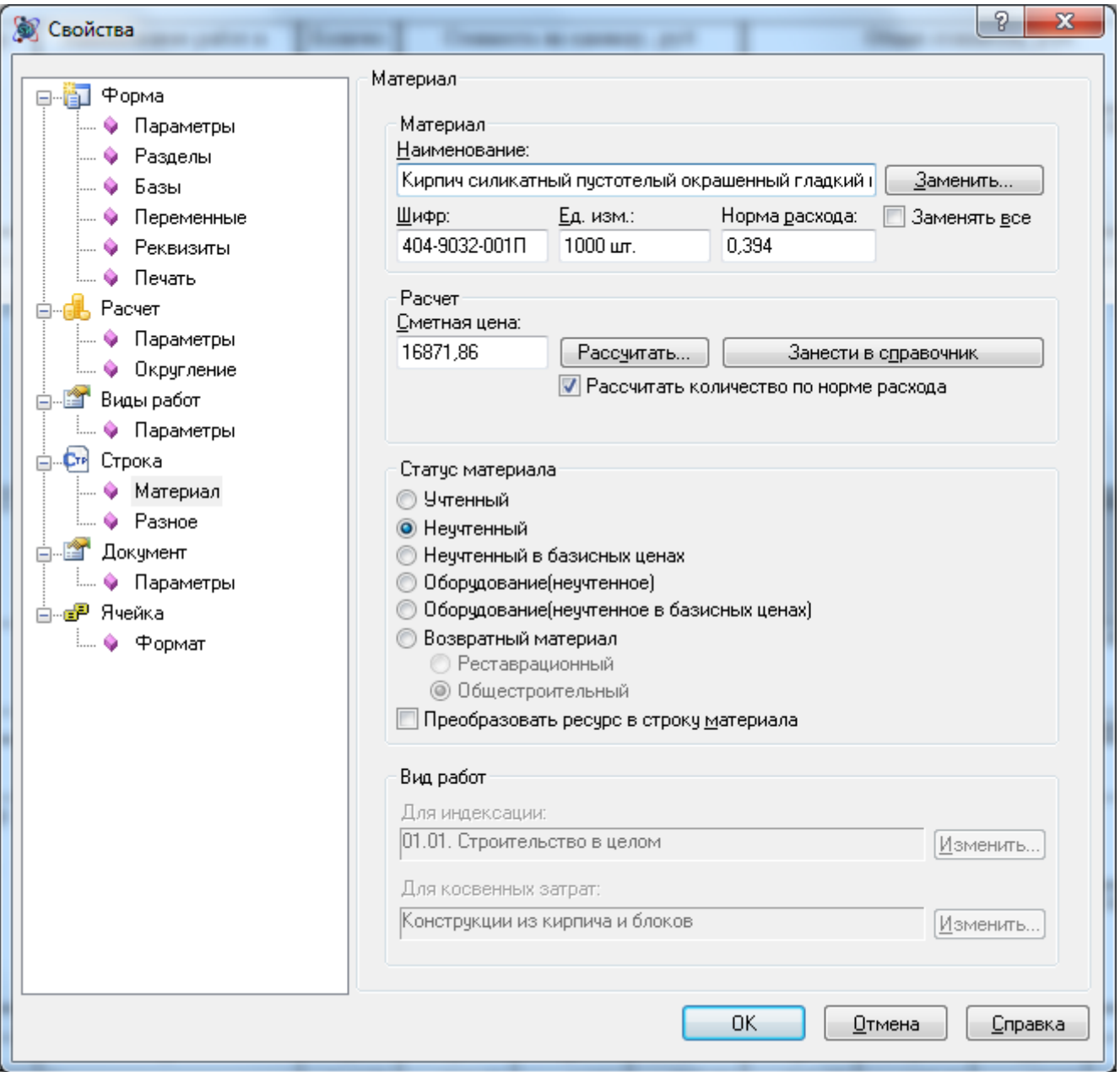

**Рис. 4.30 Диалоговое окно Свойства, раздел Строка/Материал**

# *4.2.4.8. Строки Материал и Возвратный материал*

Строки «Материал», «Материал по шифру» и «Возвратный материал» создаются пользователем для отображения неучтенных ресурсов, не привязанных к расценке. Существует несколько отличий вышеуказанных строк от строк «Ресурс» и «Возврат материала»:

- строки «Материал», «Материал по шифру» и «Возвратный материал» не привязаны к расценкам – строка отображается отдельным пунктом таблицы затрат;
- в строках «Материал», «Материал по шифру» и «Возвратный материал» вместо нормы расхода или возврата указывается количество материала или объем возврата материала

соответственно. При изменении количества по расценке, количество материала автоматически не пересчитывается.

Строка «Материал по шифру» служит для автоматического добавления материала с известным шифром из базы данных программы. При вводе шифра производится запрос в базу данных и добавление нужного материала.

Ресурс, добавленный отдельной строкой «Материал», «Материал по шифру», не может иметь статус Учтенный.

Настройки параметров ресурса осуществляются в раздел Строка/Материал диалогового окна *Свойства*.

## *4.2.4.9. Строка Машина*

Строка «Машина» предназначена для отображения информации о неучтенном механизме или машине. В строке ведется расчет полной стоимости эксплуатации машины или механизма и, отдельно, зарплаты машинистов, которые их обслуживают.

С помощью кнопки Заменить в разделе Строка/Машина (рис. 4.31) диалогового окна *Свойства* можно осуществить замену одного механизма другим из сборника сметных цен.

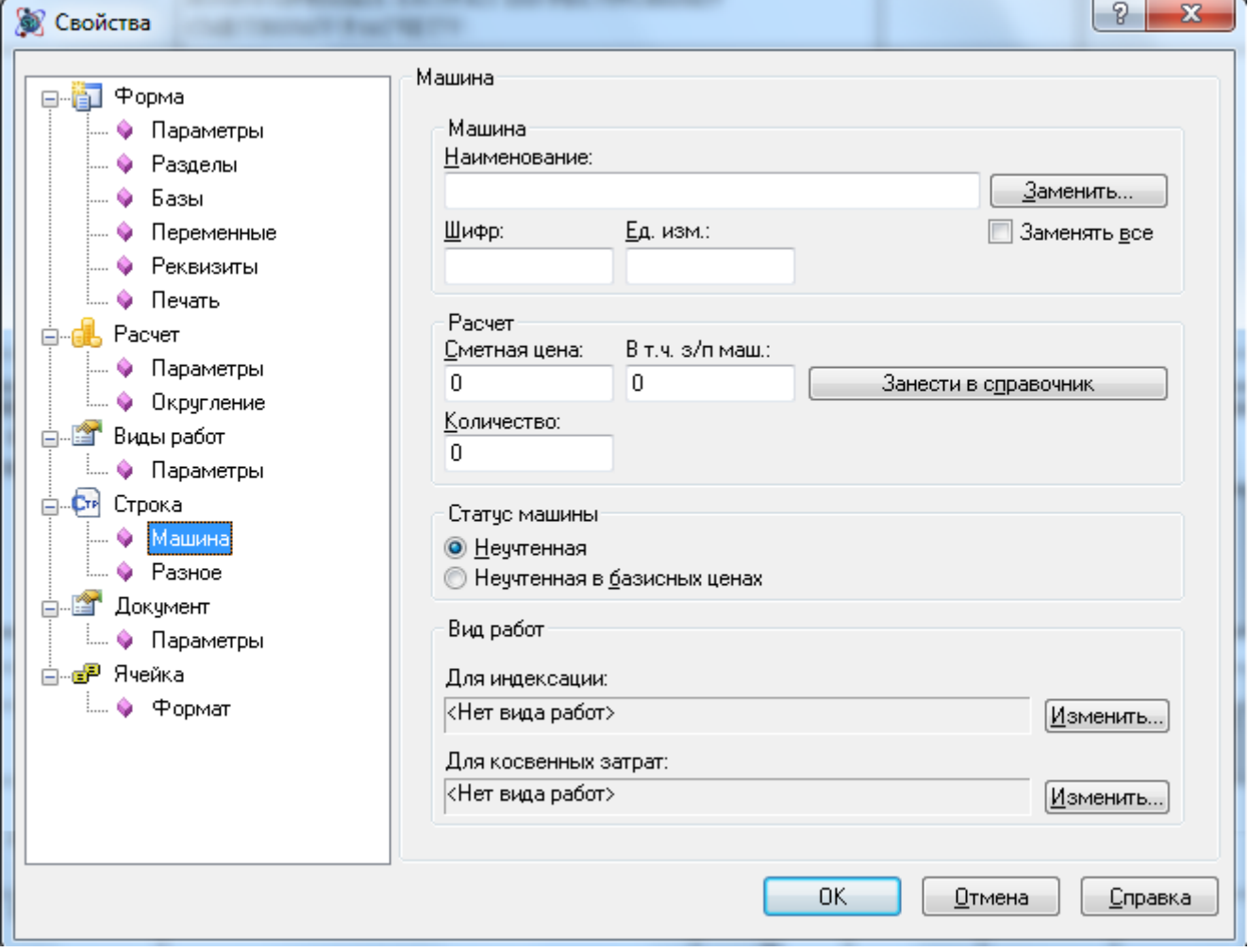

**Рис. 4.31 Диалоговое окно Свойства, раздел Строка/Машина**

Машины и механизмы аналогично материалам и оборудованию имеют определенный статус. Статус можно изменить в разделе Строка/Машина диалогового окна *Свойства*.

- Неучтенная стоимость машины выражена в текущем уровне цен. Стоимость учитывается в расчете перехода в цены.
- Неучтенная в базисных ценах машина/механизм, стоимость которого выражена в базисных ценах. Его стоимость суммируется с прямыми затратами по таблице затрат. Шифр неучтенной машины в базисных ценах в смете указывается в квадратных скобках.

## *4.2.4.10. Строки Перевозка, Погрузка, Разгрузка*

Строки «Перевозка», «Погрузка», «Разгрузка» отображают неучтенные затраты, связанные с доставкой материала на строительную площадку. Для строк «Погрузка» и «Разгрузка» ведется расчет не только стоимости всего (погрузки, разгрузки), но и заработной платы. В зависимости от настроек, установленных в разделе Строка/Погрузка/Разгрузка (рис. 4.32) или Строка/Перевозка грузов диалогового окна *Свойства*, затраты по перевозке, разгрузке и погрузке могут относиться к разным статьям затрат:

- Для отображения итогов в отдельных строках итого (например, «Итого по перевозке грузов») в свойствах строки в группе настроек Включать в должен быть установлен параметр Итого по погрузке (разгрузке, перевозке). При этом стоимость затрат должна быть выражена в текущем уровне цен или отдельно проиндексирована. В строках «Итого по погрузке» и «Итого по разгрузке» отдельно выделяется заработная плата машинистов, которая должна быть учтена при начислении накладных расходов и сметной прибыли.
- Для включения итогов в стоимость учтенных материалов в свойствах строки в группе настроек Включать в должен быть установлен параметр Материалы. При этом стоимость учитывается в составе прямых затрат таблицы затрат – суммируется со стоимостью материалов и индексируется по индексу материалов в расчете перехода в цены.
- Для включения итогов в стоимость неучтенных материалов в свойствах строки в группе настроек Включать в должен быть установлен параметр Итого по неучтенным материалам. При этом стоимость затрат должна быть выражена в текущем уровне цен.
- Для включения итогов в стоимость учтенных машин и механизмов в свойствах строки в группе настроек Включать в должен быть установлен параметр Машины и механизмы. При этом стоимость учитывается в составе прямых затрат таблицы затрат – суммируется со стоимостью машин и, отдельно для погрузо-разгрузочных работ, зарплата машинистов суммируется с учтенной зарплатой машинистов. Индексируется в расчете перехода в цены вместе с машинами. При начислении накладных расходов и сметной прибыли зарплата машинистов погрузо-разгрузочных работ учитывается. Это предпочтительный вариант при базисно-индексном методе расчета.
- Для включения итогов в зарплату основных рабочих в свойствах строки в группе настроек Включать в должен быть установлен параметр Основная зарплата. При этом стоимость суммируется с основной заработной платой таблицы затрат. Индексируется по индексу зарплаты рабочих. Данный вариант может быть использован, если погрузо-разгрузочные работы выполняются ручным способом. Данный способ доступен только для строк «Погрузка» и «Разгрузка».
- Для включения итогов в стоимость неучтенных машин и механизмов в свойствах строки в группе настроек Включать в должен быть установлен параметр Итого по неучтенным

машинам и механизмам. При этом стоимость затрат должна быть выражена в текущем уровне цен. Отдельно для погрузо-разгрузочных работ в строке выделяется заработная плата машинистов.

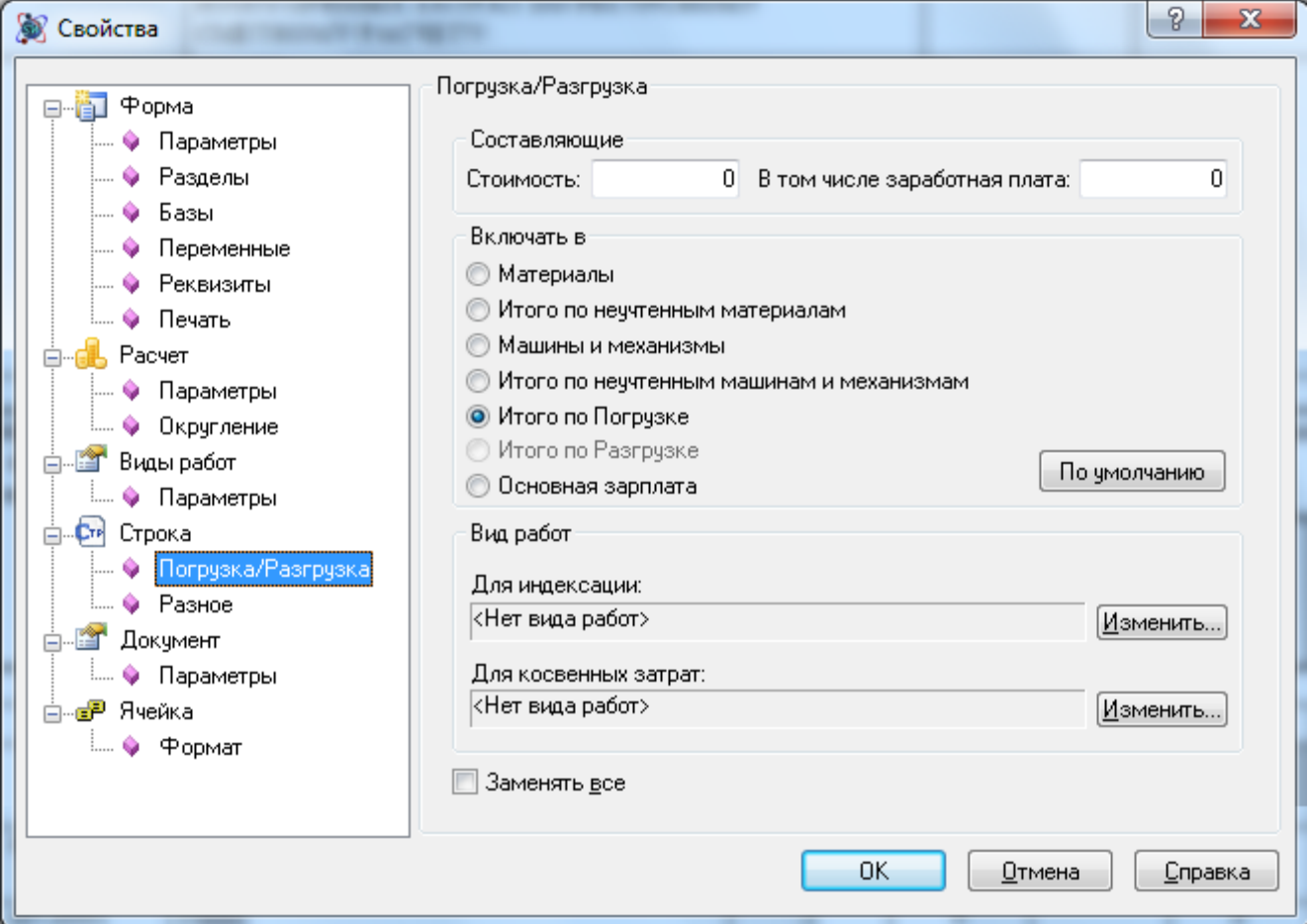

**Рис. 4.32 Диалоговое окно Свойства, раздел Строка/Погрузка/Разгрузка**

## *4.2.4.11. Строки Коэффициент и Коэффициент на стесненность*

## *Строка Коэффициент*

Строка «Коэффициент» предназначена для начисления коэффициентов на всю таблицу затрат или на группу расценок таблицы.

При создании строки «Коэффициент» открывается диалоговое окно *Конструктор строки коэффициентов* (рис. 4.33), в котором задаются параметры применяемого коэффициента:

- Наименование коэффициента.
- Тип применяемого коэффициента.
- Обоснование.
- Способ начисления и значения коэффициента.

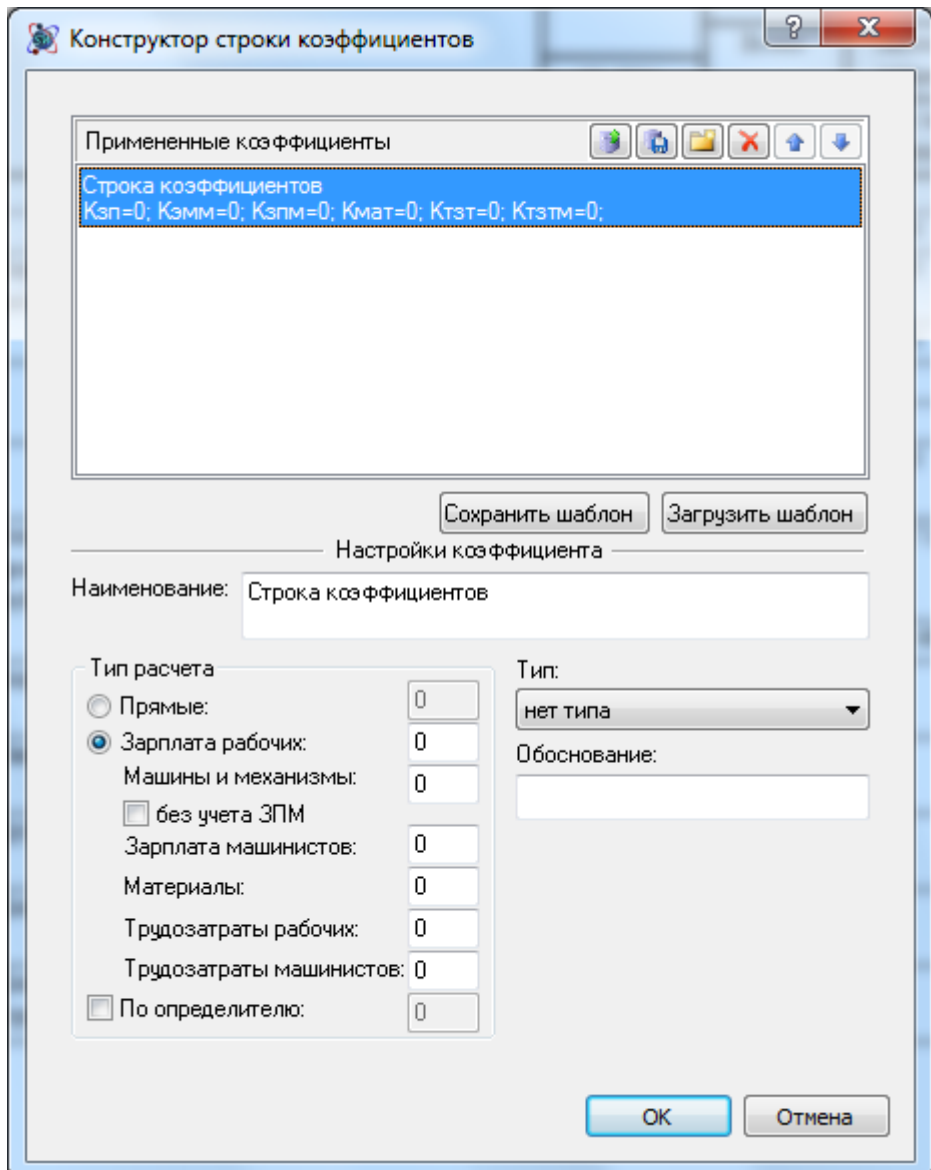

**Рис. 4.33 Диалоговое окно Конструктор строки коэффициентов**

Расчет коэффициента производится от строки «Итого», находящейся перед строкой «Коэффициент». При добавлении строки «Коэффициент» строка «Итого» создается автоматически. В строке коэффициента отображается его наименование, значения и результат вычисления (Рис 4.34).

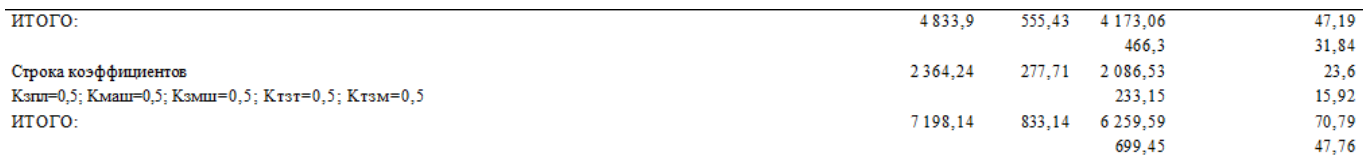

#### **Рис 4.34 Строка коэффициента**

Настройка строки «Коэффициент» аналогична настройке коэффициента, примененного к расценке, и рассмотрена в разделе 4.2.4.6. [Расценка, Авторасценка, Пустая расценка](#page-103-0).

## *Строка Коэффициент на стесненность*

Строка «Коэффициент на стесненность» представляет собой предварительно настроенную определенным образом строку «Коэффициент», при добавлении которой диалоговое окно *Конструктор строки коэффициентов* не выводится.

Настройки строки:

- Наименование На стесненные условия труда;
- Тип На стесненность.
- Коэффициент на стесненные условия труда не применяется к материалам. Поэтому для строки коэффициента с типом На стесненность ввод значения для составляющей Материалы недоступен.

*В отличие от коэффициента к строке расценки, коэффициент после таблицы затрат рассчитывается как надбавка к итогу. Пример: исходное значение 10, значение коэффициента 0,5 расчет надбавки: 10\*0,5 = 5 итоговое значение: начальное значение + надбавка = 10+5=15.*

## *4.2.4.12. Строки Ресурс материала и Ресурс машин*

Строки «Ресурс материала» и «Ресурс машин» принадлежат таблицам затрат, составленным ресурсным методом. Для получения любой из вышеуказанных строк, например, в расчете ресурсной ведомости, выполните следующие действия:

- 1. Создайте локальную смету ресурсным методом расчета.
- 2. Создайте расчет ресурсной ведомости, в который добавьте расценку.
- 3. Укажите на строку «Материалы» для создания строки «Машины и механизмы» или на строку «Итого» для создания строки «Материалы» (помните, что в программе SmetaWIZARD новая строка добавляется перед активной строкой).
- 4. В диалоговом окне *Создание строки* выберите строку «Ресурс материала» или «Ресурс машин».

*Чтобы в таблице затрат по ресурсам, создать строку «Ресурс машин», выполните следующую последовательность действий.*

*1. Укажите на любую строку «Ресурс машин» или первую строку «Ресурс материала» выбранной расценки.*

*2. В диалоговом окне* Создание строки *выберите строку «Ресурс машин». Для создания строки «Ресурс материала» укажите на любую строку «Ресурс материала» или строку, расположенную под последней строкой выбранной расценки. В диалоговом окне* Создание строки *выберите строку «Ресурс материала».*

Строки ресурсных расчетов предназначены для учета основных или дополнительных машин и материалов и используются при создании собственных норм и расценок или изменении существующих.

## *4.2.4.13. Строка Итого*

Строка «Итого» служит для отображения итогов по таблице затрат. В разделе Строка/Итого (рис. 4.35) диалогового окна Свойства существует возможность установить следующие настройки для строки:

- Рассчитывать итог как сумму составляющих. При установке данного параметра в строке итога Прямые затраты = ЗП + Мат + ЭММ. В противном случае суммирование происходит по графам таблицы затрат.
- Установленная опция Учитывать предыдущее Итого позволяет суммировать все строки, находящиеся перед текущей строкой «Итого» до предыдущей строки «Итого», которая также включается в данную сумму. При отключенной опции суммируются строки, находящиеся перед строкой «Итого», до предыдущей строки «Итого», которая не включается в данную сумму.

*Строки могут не суммироваться, если в разделе Строка/Разное диалогового окна*  Свойства *сброшен флаг Включать строку в вычисление итоговой суммы.*

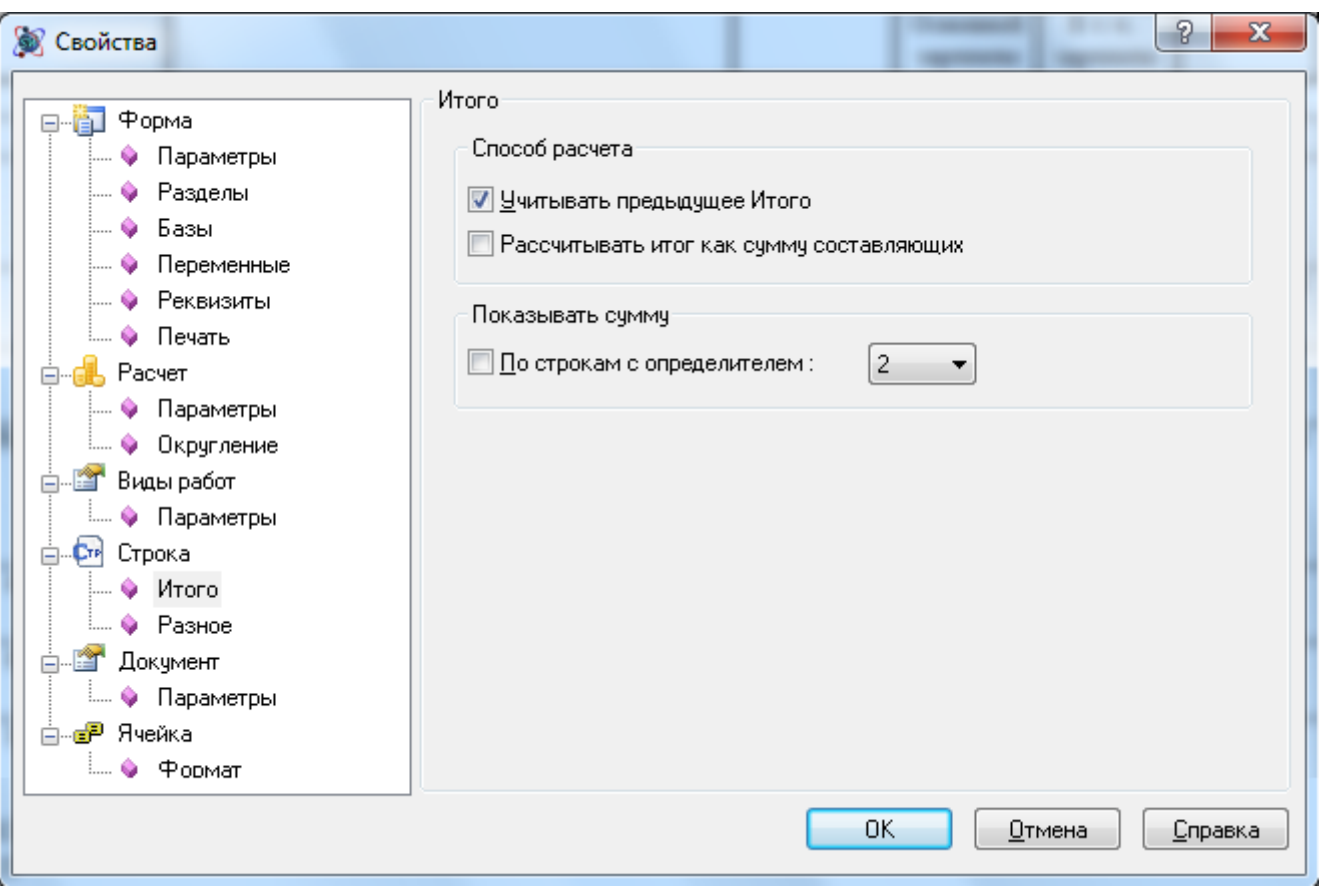

**Рис. 4.35 Диалоговое окно Свойства, раздел Строка/Итого**

 При установке флага По строкам с определителем в строке «Итого» рассчитывается стоимость только по строкам, для которых назначен определитель, выбранный в списке.

*Для выбора в списке доступны только определители, назначенные строкам таблицы затрат.*

## **4.2.5. Привязка видов работ**

Под *видом работ* понимается автоматическая «привязка» индексов и косвенных затрат (накладные расходы и сметная прибыль) к расценке или разделу.

В разделе Виды работ/Параметры диалогового окна *Свойства* (рис. 4.36) можно указать способы применения индексов, накладных расходов и сметной прибыли по видам работ, доступные в программе SmetaWIZARD.

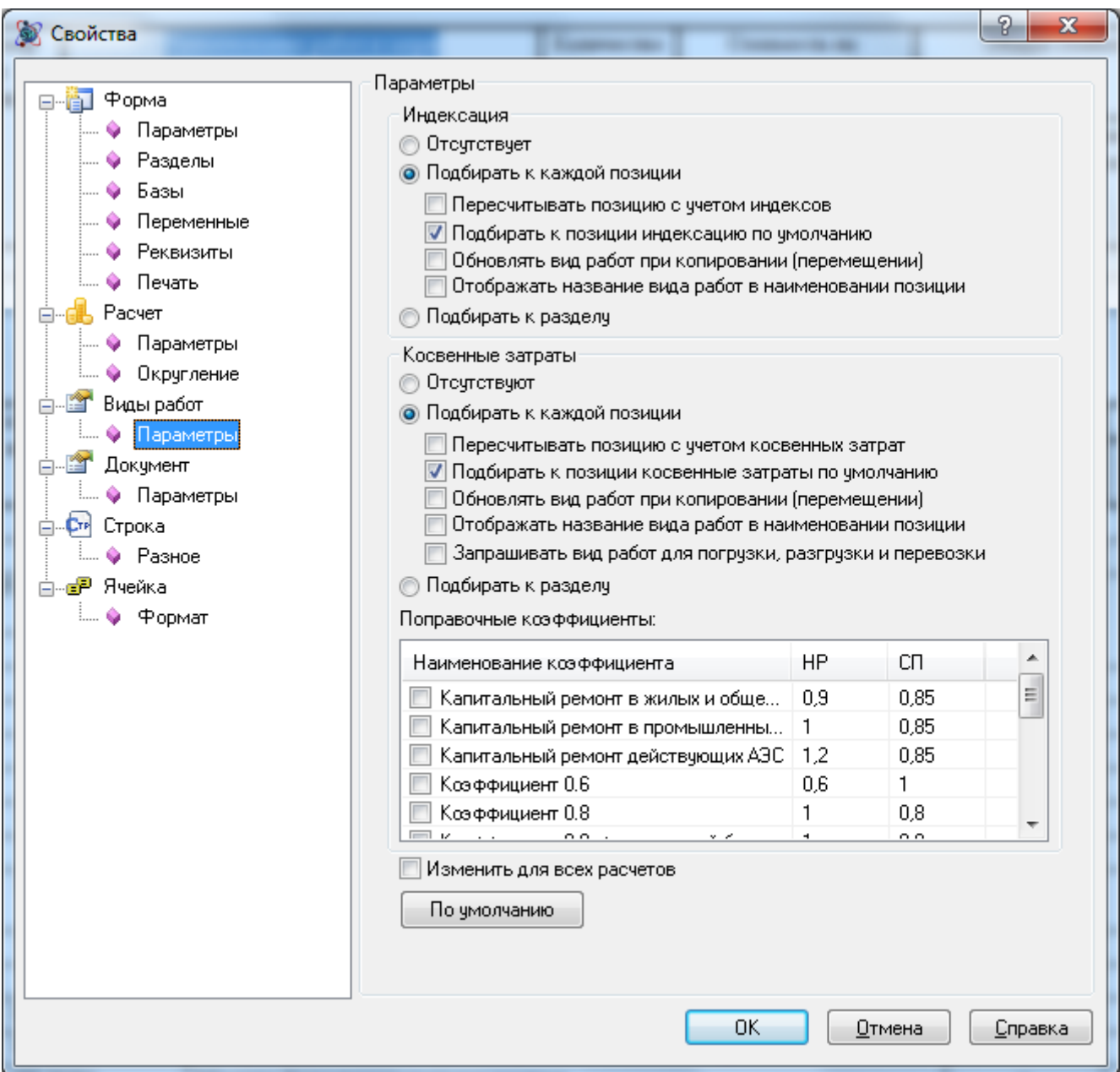

**Рис. 4.36 Диалоговое окно Свойства, раздел Виды работ/Параметры**

Способы привязки индексов и косвенных затрат:

- Индексы/косвенные затраты отсутствуют. При выборе данной опции подбор индексов/косвенных затрат не производится.
- Подбирать индексы/косвенные затраты к разделу. При выборе данной опции подбор индексов и косвенных затрат осуществляется к разделу локальной сметы. Т.е. значения

индексов, а также накладных расходов и сметной прибыли, для всех расценок раздела будут одинаковы.

- Подбирать индексы/косвенные затраты к каждой позиции. При установке данных опций подбор индексов и косвенных затрат осуществляется индивидуально к каждой позиции, и становятся доступны для установки дополнительные параметры.
- Подбирать к позиции индексы/косвенные затраты по умолчанию. Если опция установлена, тогда при добавлении строк расценок производится автоматический подбор видов работ, привязанных по умолчанию. Если опция сброшена, при добавлении строки пользователю предлагается диалог выбора видов работ (рис 4.37). По умолчанию в диалоге предлагается произвести выбор вида работ из списка привязанных к расценке, однако при установке флага Весь список, для выбора становится доступным полный перечень видов работ. Переключатели По статьям затрат и На прямые затраты позволяют выбрать к каким составляющим расценки будет применяться выбранное значение.

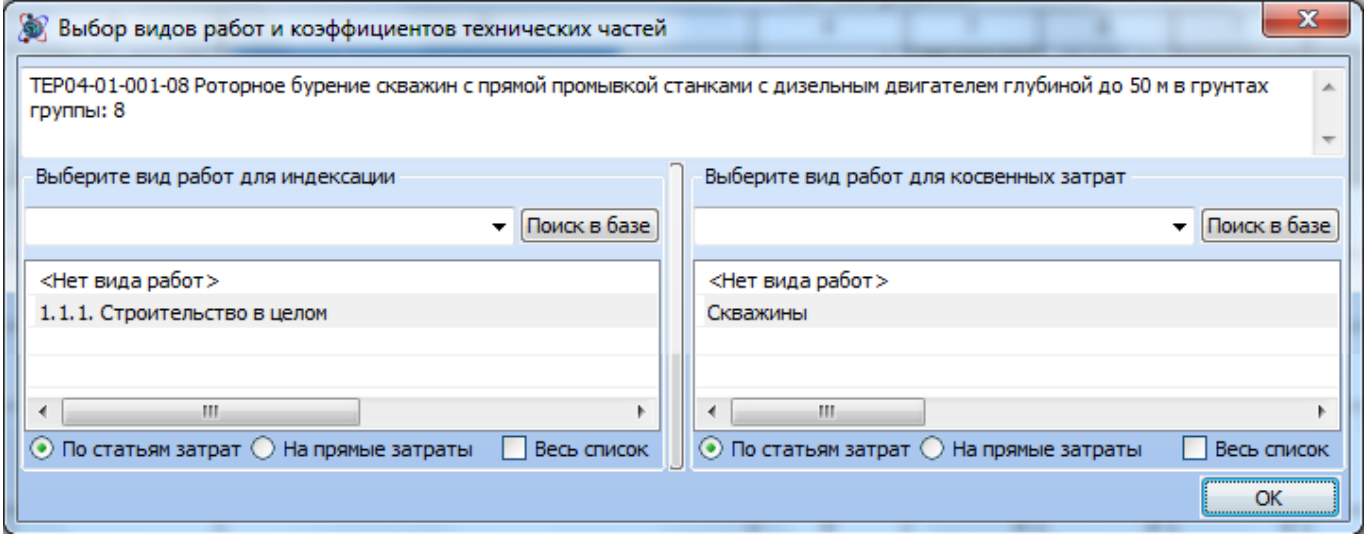

**Рис. 4.37 Диалог выбора видов работ при добавлении расценки**

 Отображать название вида работ в наименовании позиции. Данная опция отвечает за расшифровку привязанных видов работ в таблице затрат. При установке, в таблице затрат отображаются названия привязанных видов работ (рис. 4.38).

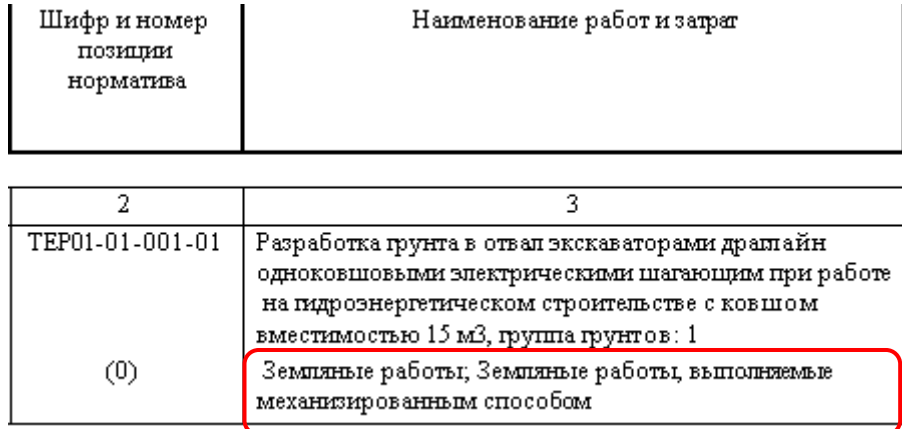

#### **Рис. 4.38 Расшифровка наименований видов работ в таблице затрат**

- Пересчитывать расценку с учетом индексов/косвенных затрат. Включение данных опций позволяет производить применение индексов, а также начисление косвенных затрат непосредственно в строке расценки в таблице затрат. В этом случае к строке расценки будут применены коэффициенты с типами Индексация, Накладные расходы, Сметная прибыль и сумма, отображаемая в графе Всего таблицы затрат, будет рассчитана с учетом этих значений.
- Обновлять вид работ при копировании (перемещении). Если данная опция включена, тогда при копировании или перемещении строки производится запрос привязанных к расценке видов работ из базы данных. Если выключена — подобранный вид работ будет оставаться без изменения.
- Запрашивать вид работ для погрузки, разгрузки и перевозки. Включение опции позволяет выводить диалог выбора вида работ при добавлении строк «Погрузка», «Разгрузка» и «Перевозка». Если опция сброшена, для строк назначается вид работ, указанный для предыдущей строки «Расценка».

Привязанный к строке вид работ всегда можно изменить в разделе Строка/Расценка («Материал», «Машина», «Перевозка», «Погрузка/Разгрузка») диалогового окна *Свойства*, нажав кнопку Изменить в группе настроек Вид работ (рис. 4.39) и выбрав в открывшемся диалоговом окне нужное значение.

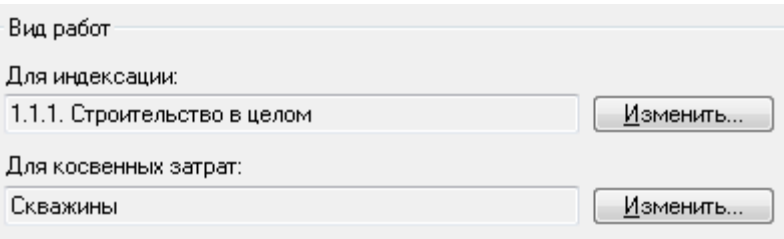

#### **Рис. 4.39 Группа настроек Вид работ**

*Если кнопка Изменить неактивна, подбор вида работ к каждой строке не производится, и необходимо изменить параметры подбора вида работ.*

 Поправочные коэффициенты. В списке представлены наименования и значения поправочных коэффициентов, которые могут быть применены к значениям накладных расходов и сметной прибыли. Для применения коэффициента нужно установить флаг напротив его названия. Выбранные коэффициенты будут применены к строкам, вид работ которых соответствует условию применения поправочного коэффициента.

*Для использования индивидуальных поправочных коэффициентов в строке необходимо в разделе Строка/Коэффициенты диалогового окна* Свойства *установить флаг Индивидуальные поправки НР и СП.*

- Изменить для всех расчетов. Установка флага позволяет применить указанные настройки видов работ для всех расчетов формы.
- Нажатие на кнопку По умолчанию позволяет запомнить указанные настройки для всех вновь создаваемых расчетов.

Для назначения вида работ к разделу сметы необходимо:

- 1. Перейти на нужную таблицу затрат;
- 2. Выполнить команду **Раздел сметы** на вкладке **Главная** и выбрать из списка пункт **<По виду работ…>** (рис. 4.40);

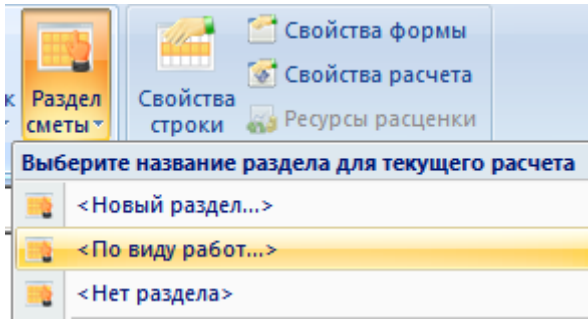

**Рис. 4.40 Выбор названия раздела**

3. В открывшемся диалоговом окне *Список видов работ* (рис. 4.41) выбрать необходимые виды работ.

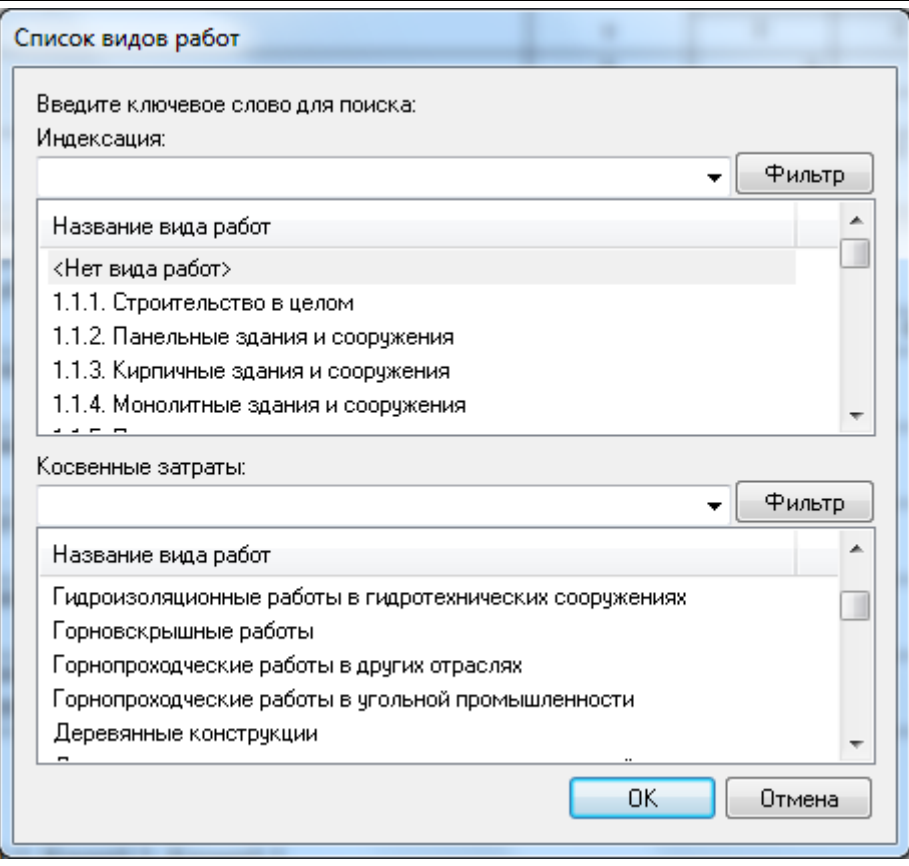

**Рис. 4.41 Диалоговое окно Список видов работ**

После выбора, раздел сметы примет соответствующее название.

## **4.2.6. Расчет перехода в цены**

*Расчет перехода в цены (РПЦ)* служит для перевода стоимости расценок из базисного уровня цен в текущий (индексация), а также для расчета косвенных и лимитированных затрат, налогов. В программе SmetaWIZARD расчеты перехода в цены могут иметь следующий внешний вид:

- *табличный* (отображается расчет и итоги по статьям затрат: прямые затраты, зарплата, стоимость эксплуатации машин и механизмов, зарплата машинистов, трудозатраты рабочих и машинистов);
- *только прямые затраты* (отображается формула расчета прямых затрат, но расчет не отображает затраты по составляющим);
- *11-графка* (расчет продолжает таблицу затрат 11-графка, отображая итоги по статьям затрат);
- *13-графка* (расчет продолжает таблицу затрат 13-графка, отображая итоги по статьям затрат).

Перечисленные расчеты отличаются только внешним видом, их функционал одинаков.

*Расчет перехода в цены представляет собой упорядоченный набор строк коэффициентов и итогов.*

## *4.2.6.1. Создание расчета перехода в цены*

Для создания расчета перехода в цены необходимо:

- 1. Перейти на расчет, следующий за таблицей затрат, например, расчет подписей локальной сметы;
- 2. Выполнить команду **Создать расчет** на вкладке **Главная**;
- 3. В открывшемся диалоговом окне *Создание расчета* выбрать Расчет перехода в цены (рис. 4.42) и нажать на кнопку ОК.

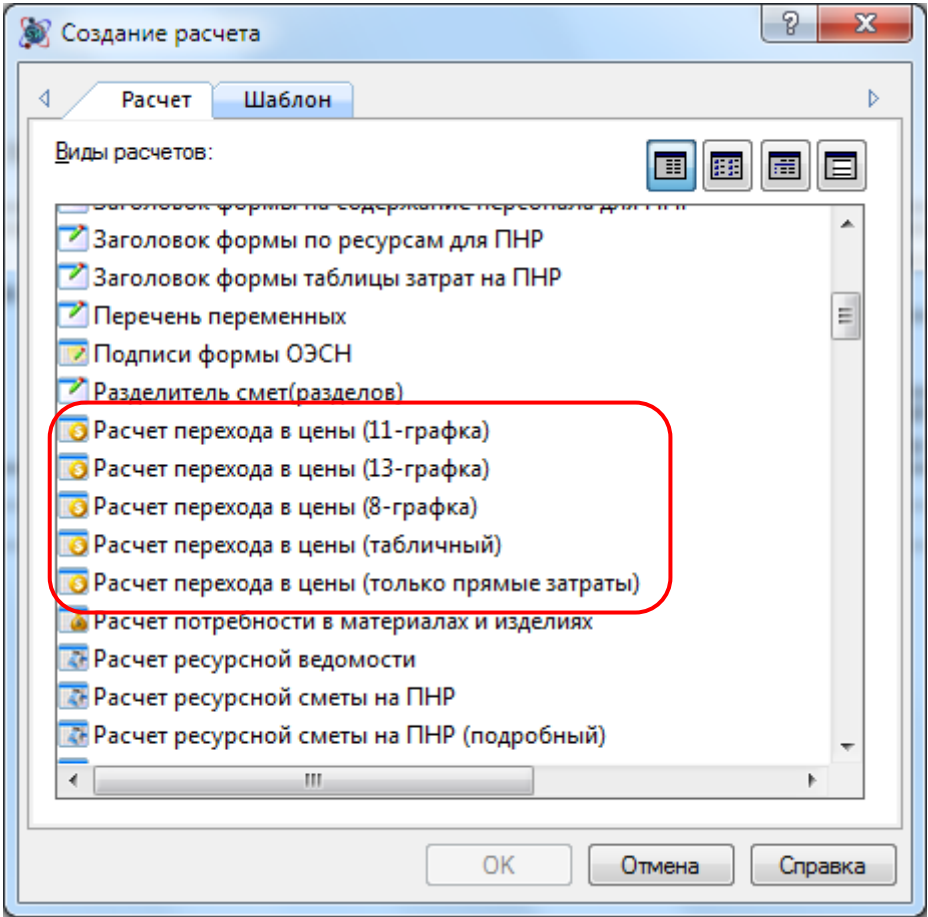

**Рис. 4.42 Диалоговое окно Создание расчета**

4. В открывшемся диалоговом окне *Выбор шаблона расчета перехода в цены* (рис. 4.43) выбрать из списка нужный шаблон расчета и нажать на кнопку ОК.

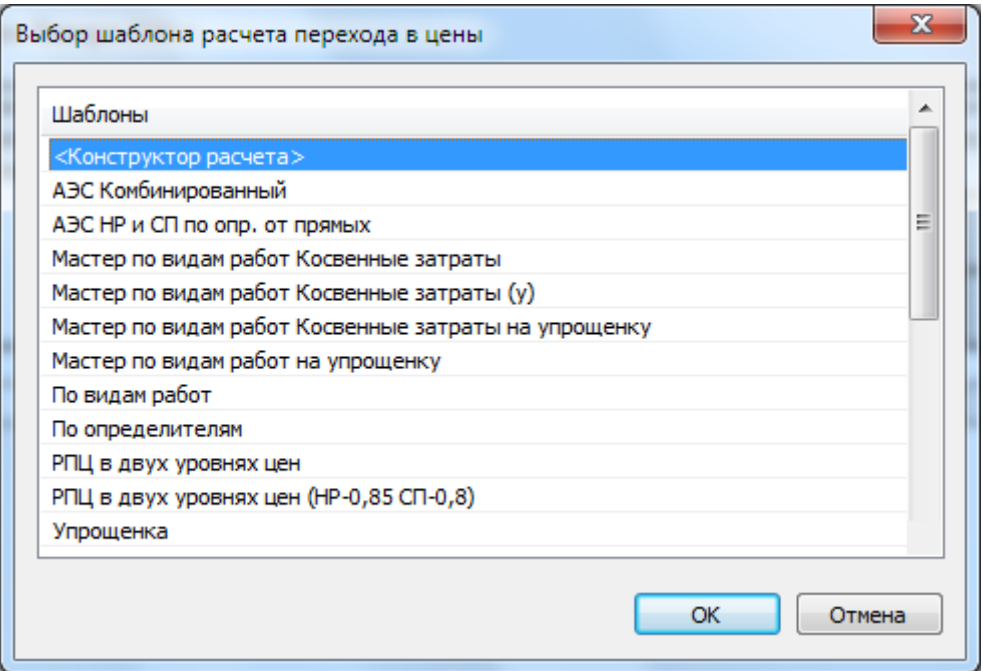

**Рис. 4.43 Диалоговое окно Выбор шаблона расчета перехода в цены**

Для создания нового вида расчета перехода в цены необходимо в диалоговом окне *Выбор шаблона расчета перехода в цены* выбрать пункт <Конструктор расчета> и в открывшемся диалоговом окне *Конструктор расчета* (рис. 4.44) вручную определить набор коэффициентов и итогов.

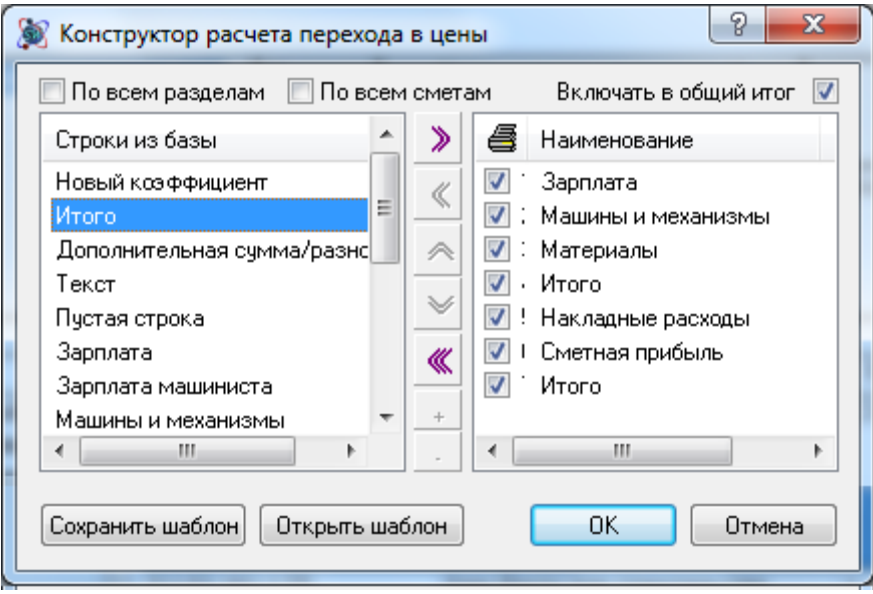

**Рис. 4.44 Конструктор расчета перехода в цены**

Конструктор расчета перехода в цены служит для формирования структуры создаваемого расчета. На левой панели диалогового окна отображается список сохраненных в базу строк коэффициентов и итогов.

На правой панели представлена структура будущего расчета. Порядок строк на правой панели соответствует будущему порядку строк в расчете перехода в цены.

При выделении строки на правой панели, в диалоговом окне отображаются настройки выбранной строки коэффициента или итога.

Для формирования структуры расчета необходимо выполнить следующую последовательность действий:

- 1. На левой панели диалогового окна *Конструктор расчета перехода в цены* выбрать необходимую строку расчета перехода в цены.
- 2. Двойным щелчком или используя кнопку **>** добавить строку на правую панель. Аналогичным способом добавить остальные строки в расчет перехода в цены. Порядок строк на правой панели соответствует будущему порядку строк в расчете.
- 3. В нижней части диалогового окна на панели Настройки коэффициента установить необходимые настройки каждой строки.
- 4. После добавления всех необходимых коэффициентов и установки их настроек нажать кнопку ОК.

Сформированный расчет перехода в цены можно сохранить для последующего использования в качестве шаблона. Для этого после формирования структуры расчета нажмите на кнопку Сохранить шаблон. В открывшемся диалоговом окне *Сохранить как* укажите расположение и наименование шаблона и нажмите на кнопку Сохранить.

Для загрузки сохраненного шаблона расчета перехода в цены нажмите на кнопку Открыть шаблон. В открывшемся диалоговом окне *Открыть* выберите нужный шаблон. После загрузки шаблона, на правой панели будет отображаться список строк расчета перехода в цены.

# *4.2.6.2. Коэффициенты расчета перехода в цены*

Настройка коэффициентов расчета перехода в цены может производиться:

- В диалоговом окне *Конструктор расчета перехода в цены* при выборе строки коэффициент на правой панели.
- В диалоговом окне *Коэффициенты перехода в цены*, открывающемся при создании строки коэффициент в уже созданном расчете перехода в цены.
- В разделе Строка/Коэффициент диалогового окна *Свойства*, вызванного для строки коэффициент расчета перехода в цены.

Перечисленные способы настройки коэффициентов повторяют друг друга. Настройки коэффициентов будут рассмотрены на примере конструктора расчета перехода в цены (рис. 4.45).

- Поле Наименование служит для ввода наименования коэффициента. Название коэффициента можно изменить непосредственно в расчете перехода в цены, для этого достаточно ввести нужный текст в ячейку наименования.
- Элемент Значение служит для указания значения применяемого коэффициента и может содержать два значения, связанных между собой математической операцией. Значение может быть указано в процентах, для этого необходимо использовать символ %. Непосредственно в расчете перехода в цены отображается и доступна для прямого редактирования только первая составляющая коэффициента.
- Поле Тип представляет собой список, состоящий из возможных типов коэффициентов. Например, коэффициент «Накладные расходы» должен иметь тип Накладные расходы. Для пользовательских коэффициентов рекомендуется указывать Нет типа.

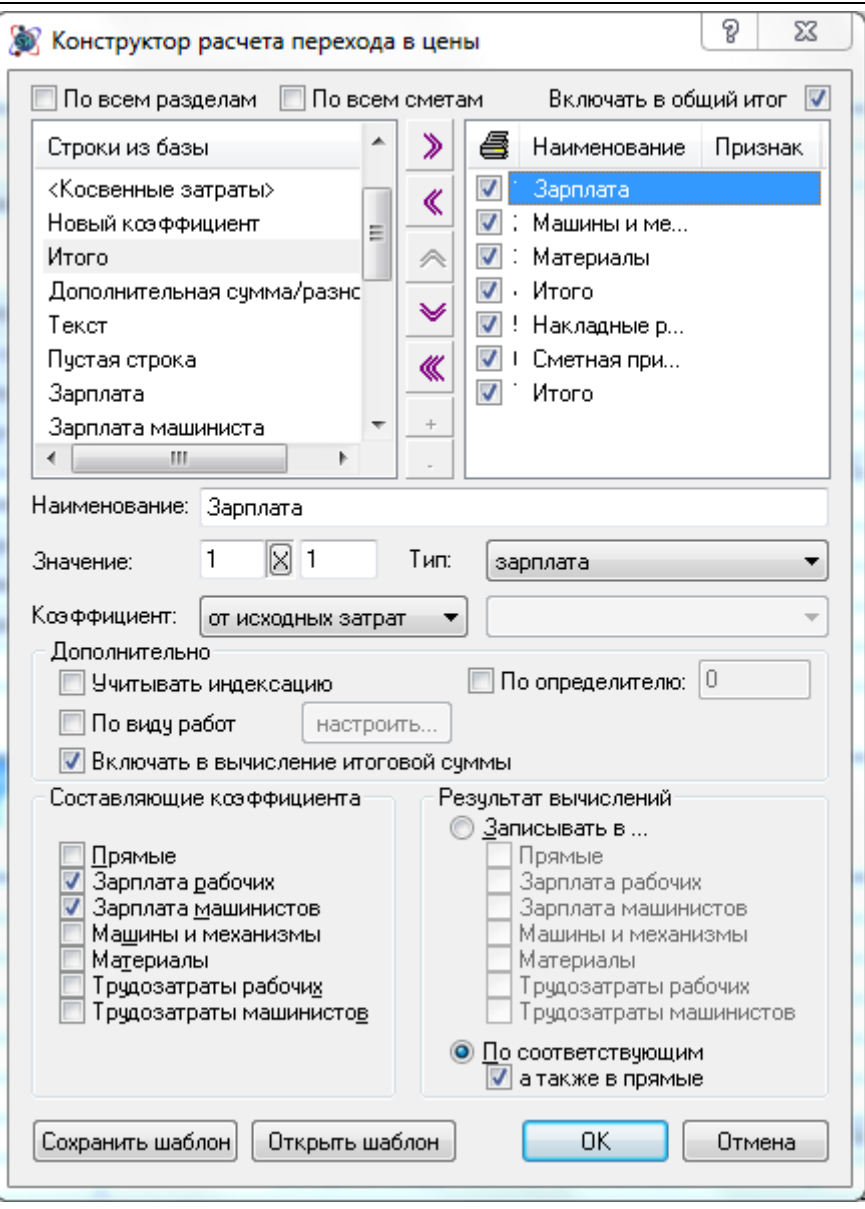

**Рис 4.45 Настройки коэффициента расчета перехода в цены**

- Элемент Коэффициент позволят выбрать из списка источник данных для расчета коэффициента:
	- От исходных затрат. Расчет коэффициента производится от данных, содержащихся в строке «Итого» после таблицы затрат, которая находится перед расчетом.
	- От предыдущей строки. Расчет коэффициента производится от предыдущей строки расчета перехода в цены.
	- От предыдущего итого. Расчет коэффициента производится от предыдущей строки «Итого» с видом итога Стандартный расчета перехода в цены.
	- От строки. При выборе данного типа расчета пользователю предлагается выбрать из списка строку, от которой будет производиться расчет коэффициента. Список формируется из строк расчета перехода в цены, идущих перед строкой коэффициента.
	- Суммарный. Коэффициент с указанным способом расчета служит для суммирования значений предшествующих коэффициентов, тип которых совпадает с типом суммарного коэффициента. По умолчанию расчет производится справочно.
- Учитывать индексацию. Установка данного флага позволяет при расчете учесть ранее примененные поправки к выбранным составляющим коэффициента. Например, для коэффициента «Накладные расходы» нужно учитывать индексацию, примененную к зарплате рабочих и машинистов.
- Включать в вычисление итоговой суммы. При сбросе данной опции расчет коэффициента производится справочно, и в дальнейшем расчете строка не участвует.
- По виду работ. Установка данной опции позволяет выбрать вид работ, по которому будет производиться расчет коэффициента.
- Составляющие коэффициента. В данной группе флагами выбираются статьи затрат, на которые будет умножаться значение коэффициента.
- В группе Результат вычислений определяется статья затрат, в которую записывается результат вычислений.
	- Записывать в все составляющие коэффициента складываются, затем умножаются на значение коэффициента. Результат вычисления записывается в выбранные статьи затрат.
	- По соответствующим каждая составляющая коэффициента умножается на значение и записывается в соответствующую статью затрат. При установке флага А также в прямые результат вычислений будет заноситься еще и в прямые затраты (с учетом тех затрат, которые входят в прямые затраты – ЗП, ЭММ, Мат).

## *4.2.6.3. Итоги расчета перехода в цены*

Настройка итогов расчета перехода в цены может производиться:

- В диалоговом окне *Конструктор расчета перехода в цены*, при выборе строки итога на правой панели.
- В диалоговом окне *Итого*, которое открывается при создании строки итога в уже созданном расчете перехода в цены.
- В разделе Строка/Итого диалогового окна *Свойства*, вызванного для строки итого расчета перехода в цены.

Перечисленные способы настройки итогов повторяют друг друга. Настройки итогов будут рассмотрены на примере диалогового окна *Итого* (рис. 4.46).

- Элемент Наименование служит для ввода названия создаваемой строки итога. После создания строки итога, название можно изменить непосредственно в расчете перехода в цены.
- Включать в итоговую сумму при установке опции строка итога будет учитываться в последующей строке итога с типом Итоговая сумма.
- По виду работ при установке данной опции и задания вида работ для строки, итог суммирует только значения, относящиеся к выбранному виду работ.
- По определителю при установке флага в строке итога суммируются только значения, относящиеся к строкам с заданным определителем.
- Рассчитывать итог как сумму составляющих при установке данной опции прямые затраты в строке итого рассчитываются как сумма зарплаты, стоимости эксплуатации машин и стоимости материалов.

Строки итогов расчета перехода в цены имеют несколько видов, в зависимости от назначения. Каждый вид итога содержит несколько типов, которые определяют параметры расчета строки.

- Вид итога Стандартный (рис. 4.46), типы итогов:
	- Включая предыдущее итого в строке итога суммируются все строки, находящиеся между данной строкой и предыдущей строкой итога, с учетом значения предыдущей строки итога.
	- Не включая предыдущее итого в строке итога суммируются все строки находящиеся между данной строкой и предыдущей строкой итога, без учета значения предыдущей строки итога.
		- o Наследовать трудозатраты при установке флага в строке производится суммирование трудозатрат из предыдущей строки итога;
	- Суммировать предыдущие XX строк в строке суммируются значения из предыдущих строк, количество которых вводит пользователь.
	- Итоговая сумма в строке итога суммируются значения предыдущих строк итогов, для которых включена опция Включать в итоговую сумму.

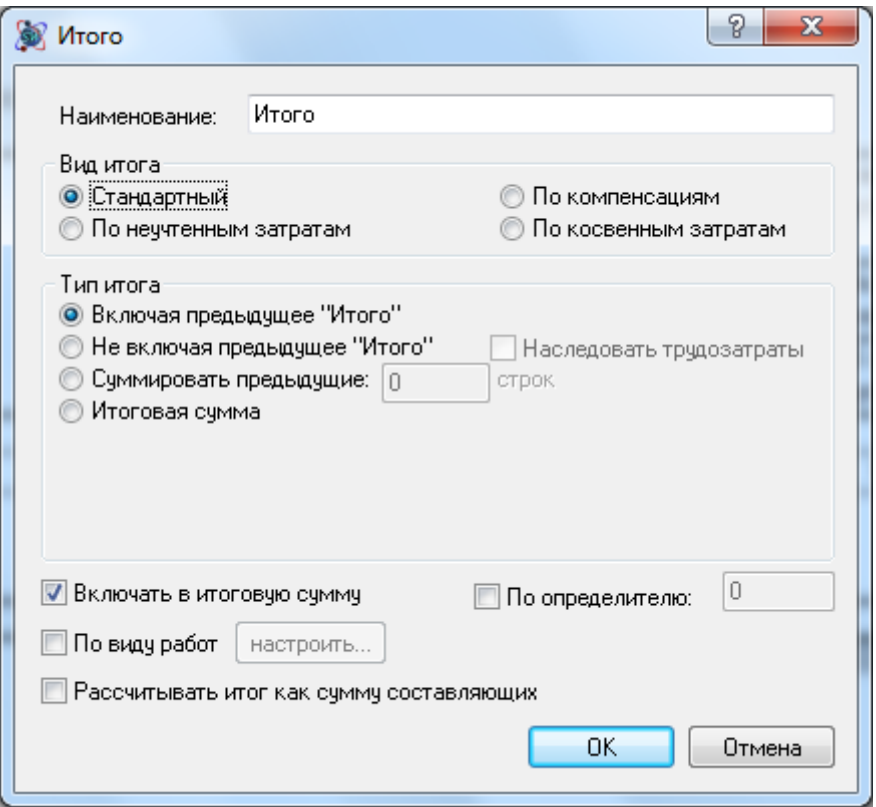

**Рис. 4.46 Настройки строки Итого**

- Вид итога По неучтенным затратам (рис. 4.47), типы итогов:
	- Итого неучтенных материалов суммируется стоимость материалов со статусом Неучтенный и перевозки, погрузки и разгрузки, для которых в свойствах строки установлена опция Итого по неучтенным материалам;
	- Итого неучтенного оборудования суммируется стоимость оборудования со статусом Оборудование (Неучтенное);
- Итого неучтенных машин суммируется стоимость машин и механизмов со статусом Неучтенная и перевозки, погрузки, разгрузки, для которых в свойствах строки установлена опция Итого по неучтенным машинам и механизмам;
- Итого перевозки суммируется стоимость строк Перевозка, для которых в свойствах строки установлена опция Итого по перевозке грузов;
- Итого погрузочных работ суммируется стоимость строк Погрузка, для которых в свойствах строки установлена опция Итого по погрузке;
- Итого разгрузочных работ суммируется стоимость строк Разгрузка, для которых в свойствах строки установлена опция Итого по разгрузке;
- Итого погрузо-разгрузочных работ учитывается стоимость строк Погрузка и Разгрузка, для которых в свойствах строки установлена опция Итого по погрузке и Итого по разгрузке;
- Итого по возврату материалов суммируется стоимость всех возвратных материалов. Если строка расположена до начисления индексов, то итог не индексируется. Если строка находится ниже строк индексации (Материалы), то на итог начисляется индекс материалов. Можно выбрать расчет стоимости возвратных материалов с учетом НДС или без учета НДС, если строка расположена ниже строки коэффициента с типом НДС.

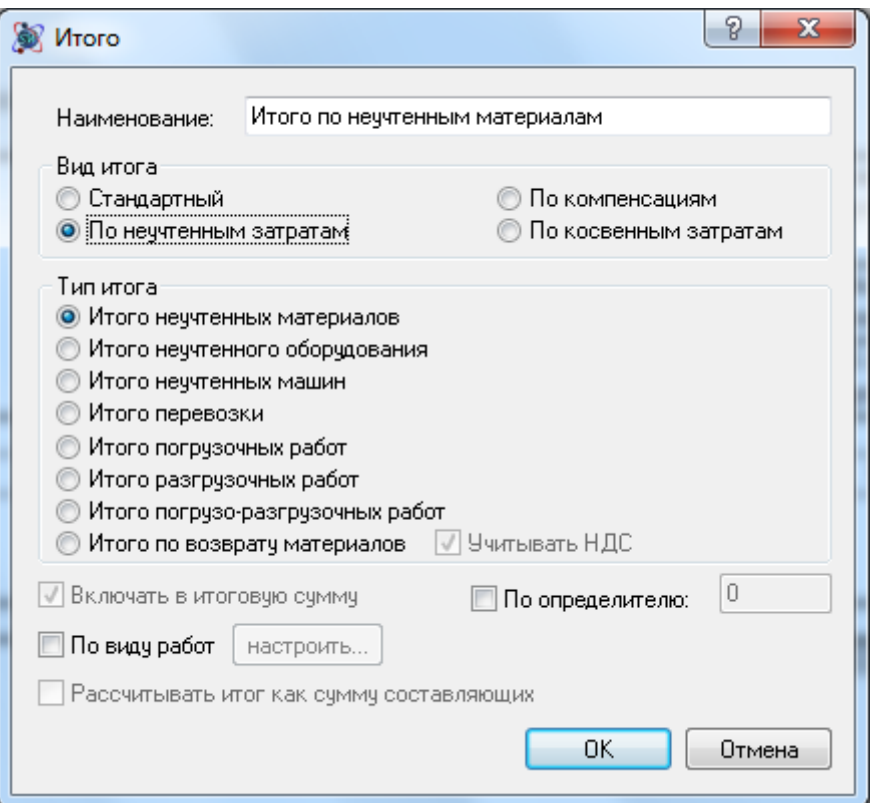

**Рис. 4.47 Вид итога по неучтенным затратам, типы итогов**

- Вид итога По компенсациям (рис. 4.48), типы итогов:
	- Итого по компенсации на материалы в строке отображается значение компенсации, рассчитанное в форме *Компенсация на материалы*.
	- Итого по компенсации на машины в строке отображается значение компенсации, рассчитанное в форме *Компенсация на машины*.

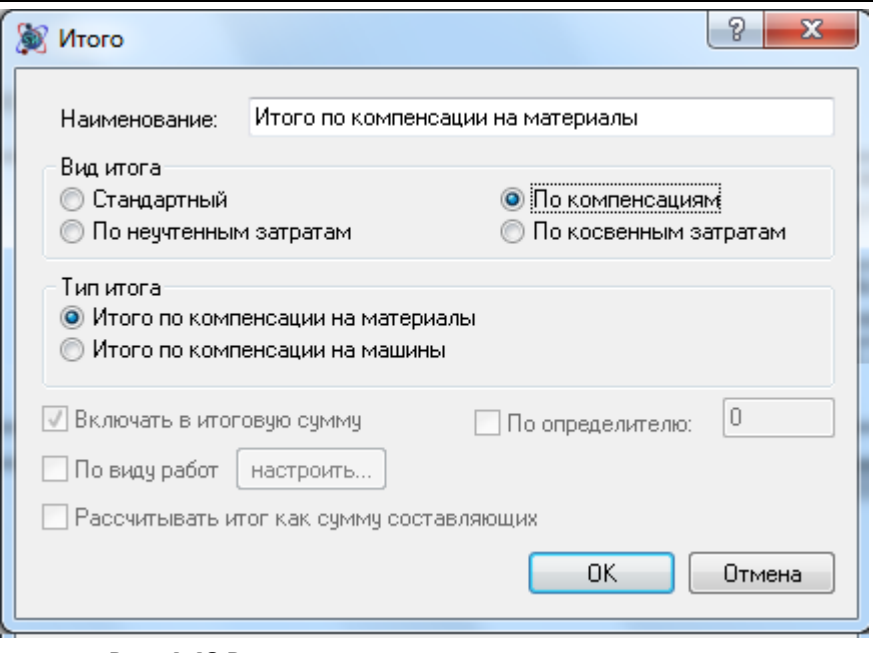

**Рис. 4.48 Вид итога по компенсациям, типы итогов**

- Вид итога По косвенным затратам (рис. 4.49), типы итогов:
	- Итого по накладным расходам в строке отображается суммарное значение накладных расходов, рассчитанное в таблице затрат.
	- Итого по сметной прибыли в строке отображается суммарное значение сметной прибыли, рассчитанное в таблице затрат.

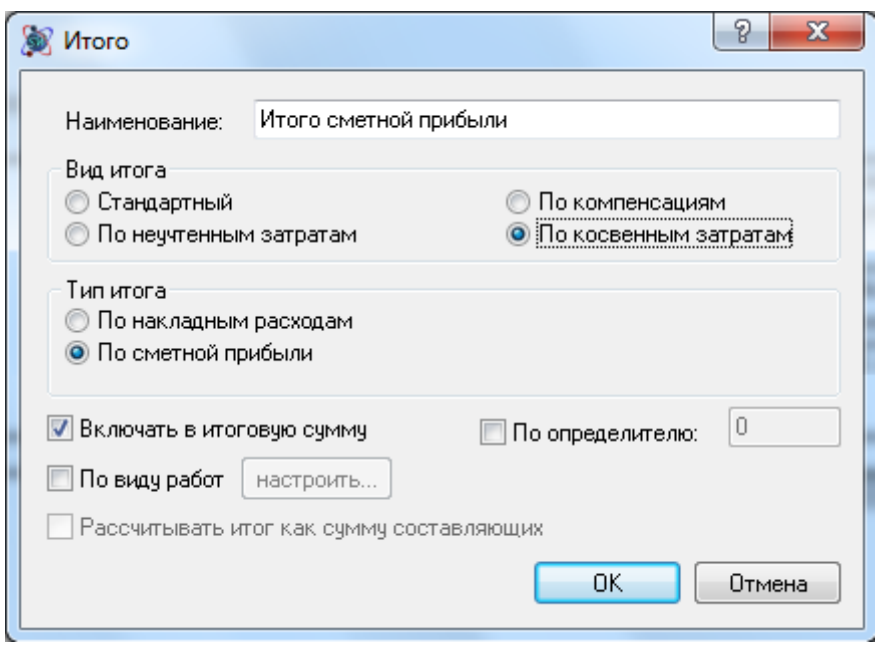

**Рис. 4.49 Вид итога по косвенным затратам, типы итогов**

*Если накладные расходы и сметная прибыль не рассчитываются в таблице затрат, тогда значения итогов по накладным расходам и сметной прибыли 0.*

#### *4.2.6.4. Автоматический подбор значений индексов и косвенных затрат*

Если в таблице затрат производился подбор видов работ, тогда существует возможность создавать расчет перехода в цены с автоматическим начислением индексов и косвенных затрат. Для этого используются мастера <Коэффициенты по видам работ>, <Индексация> и <Косвенные затраты>, доступные в диалоговом окне *Конструктор расчета перехода в цены* (рис. 4.50).

Для создания расчета с использованием мастера, необходимо в конструкторе расчета перехода в цены добавить мастер в список строк создаваемого расчета.

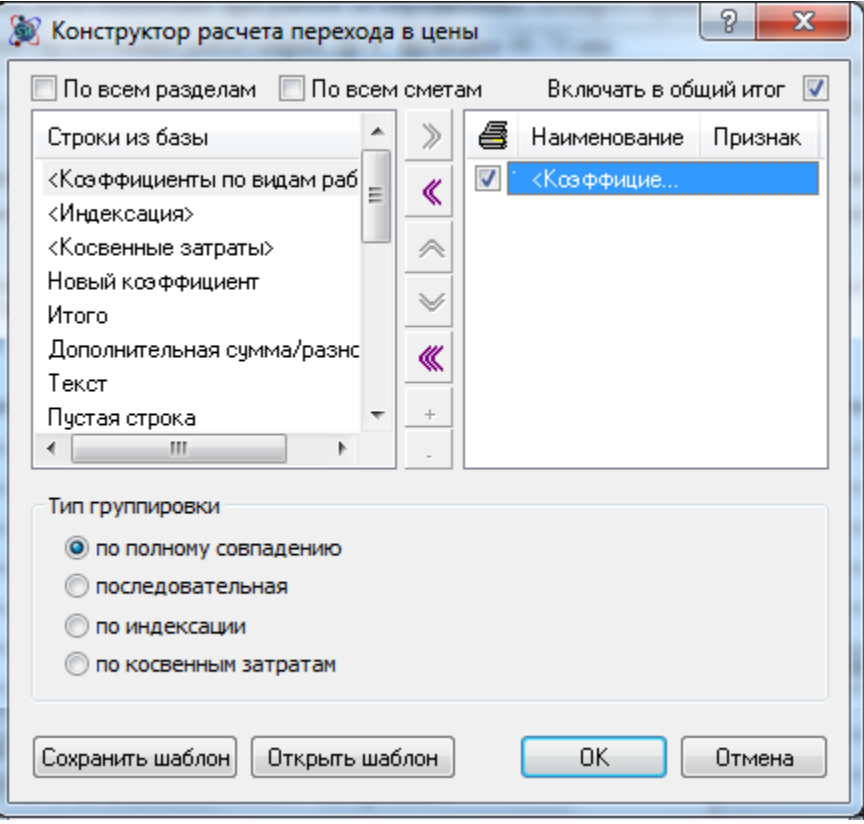

**Рис. 4.50 Окно конструктор расчета перехода в цены, мастера по видам работ**

Мастер <Коэффициенты по виду работ> позволяет проводить автоматическое начисление индексов и косвенных затрат в расчете перехода в цены по видам работ. Мастер представляет собой набор автоматически создаваемых строк коэффициентов для каждого вида работ, для которых из базы подбираются значения индексов и косвенных затрат.

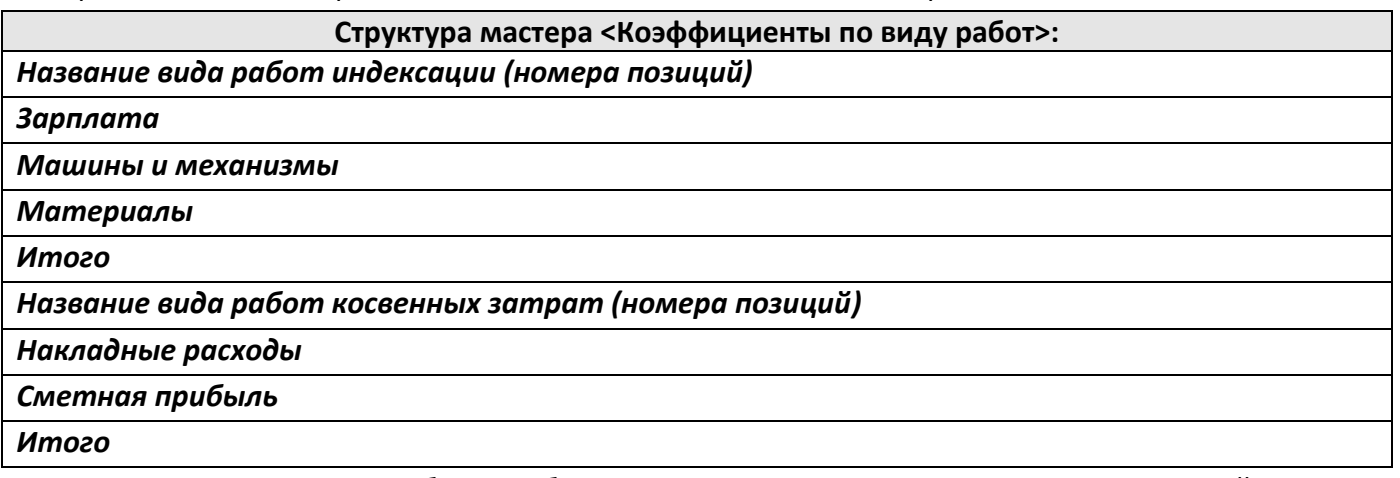

После наименования вида работ в скобках производится перечисление номеров позиций, для которых назначен указанный вид работ.

Для мастера <Коэффициенты по виду работ> присутствует механизм группировки,

позволяющий сгруппировать коэффициенты определенным образом при совпадении видов

работ. Настроить группировку можно в окне *Конструктор расчета перехода в цены*, выбрав в правой части строку мастера, либо в разделе Расчет/Параметры диалогового окна *Свойства* созданного расчета перехода в цены. Мастер доступен для создания при подборе видов работ для индексации и косвенных затрат.

Мастер <Индексация> позволяет производить только автоматическое начисление индексов и представляет собой следующий набор автоматически создаваемых строк для каждого вида работ.

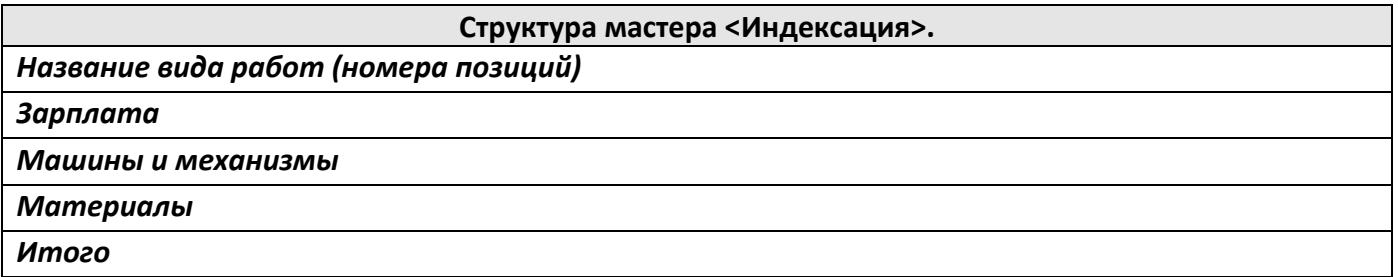

После наименования вида работ в скобках производится перечисление номеров позиций, для которых назначен указанный вид работ.

Мастер <Индексация> доступен для создания при подборе видов работ для индексации.

Мастер <Косвенные затраты> позволяет производить только автоматическое начисление накладных расходов и сметной прибыли.

При использовании мастера имеется возможность не создавать строки промежуточных итогов, для этого необходимо сбросить флаг Создавать строки промежуточных итогов по виду работ в настройках.

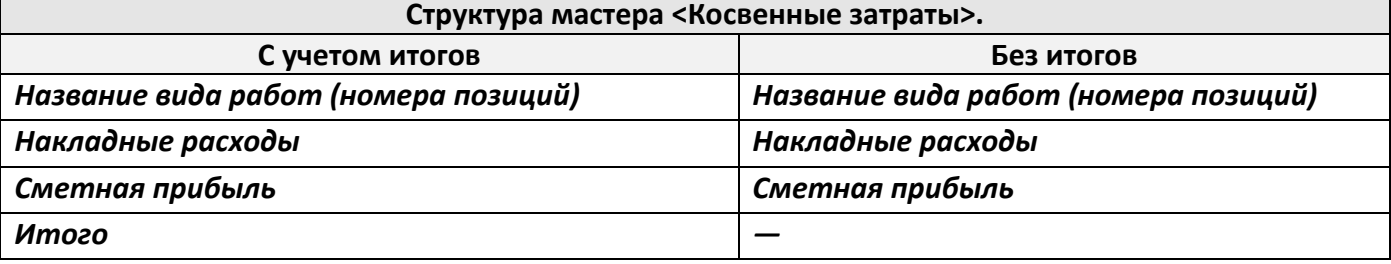

После наименования вида работ в скобках производится перечисление номеров позиций, для которых назначен указанный вид работ.

Мастер <Косвенные затраты> доступен для создания при подборе видов работ для косвенных затрат.

## *4.2.6.5. Параметры расчета перехода в цены*

В разделе Расчет/Параметры (рис. 4.51) диалогового окна *Свойства* расчета перехода в цены существует возможность установить следующие настройки:

- Группа Получение исходных затрат. Настройки данной группы задают источник данных для расчета перехода в цены.
	- От таблицы затрат. При установке данной опции источником данных для расчета является впередистоящая таблица затрат.
	- Включать в общий итог. При сбросе данного флага расчет перехода в цены не учитывается при подведении общего итога по локальной смете.
- Автоматически создавать строки по видам работ. При установке данной опции в расчете, созданном при помощи мастеров, будет производиться автоматическое переформирование расчета, в случае изменения видов работ.
- По всем разделам. При установке данной опции расчет перехода в цены является итоговым по локальной смете и суммирует значения из всех предыдущих расчетов перехода в цены или таблиц затрат, если расчеты перехода в цены отсутствуют.

*В форме не рекомендуется использовать несколько итоговых расчетов перехода в цены.*

- По всем сметам. При установке флага в расчете перехода в цены подводится итоговое значение по всем локальным сметам, включенным в акт выполненных работ (только для формы *Акт выполненных работ*, включающей в себя данные из нескольких локальных смет).
- Список Результат расчета позволяет определить статью затрат объектной сметы, в которую попадет итоговая стоимость по данному расчету. По умолчанию значение параметра наследуется из таблицы затрат;

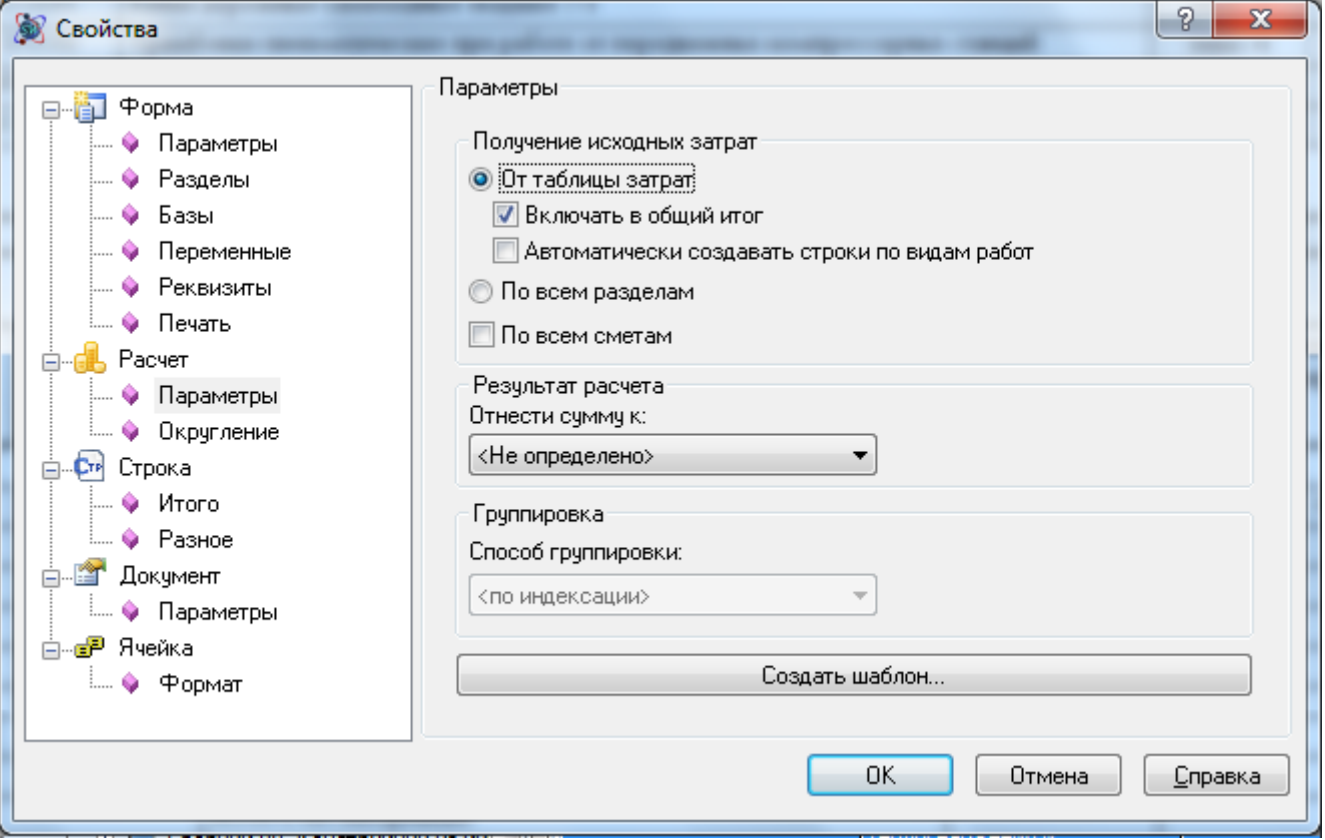

**Рис. 4.51 Диалоговое окно Свойства, раздел Расчет/Параметры**

*Если после создания расчета перехода в цены в таблице затрат изменить раздел объектной сметы, в который попадает итоговая сумма по таблице, то в свойствах расчета перехода в цены он автоматически меняться не будет.*

 Список Способ группировки позволяет изменить группировку строк в мастере <Коэффициенты по виду работ>.

 Нажатие на кнопку Создать шаблон позволяет сохранить уже созданный расчет перехода в качестве шаблона.

## *4.2.6.6. Настройки стандартных коэффициентов расчета перехода в цены.*

В таблице в качестве примера приведены настройки стандартных коэффициентов расчета перехода в цены.

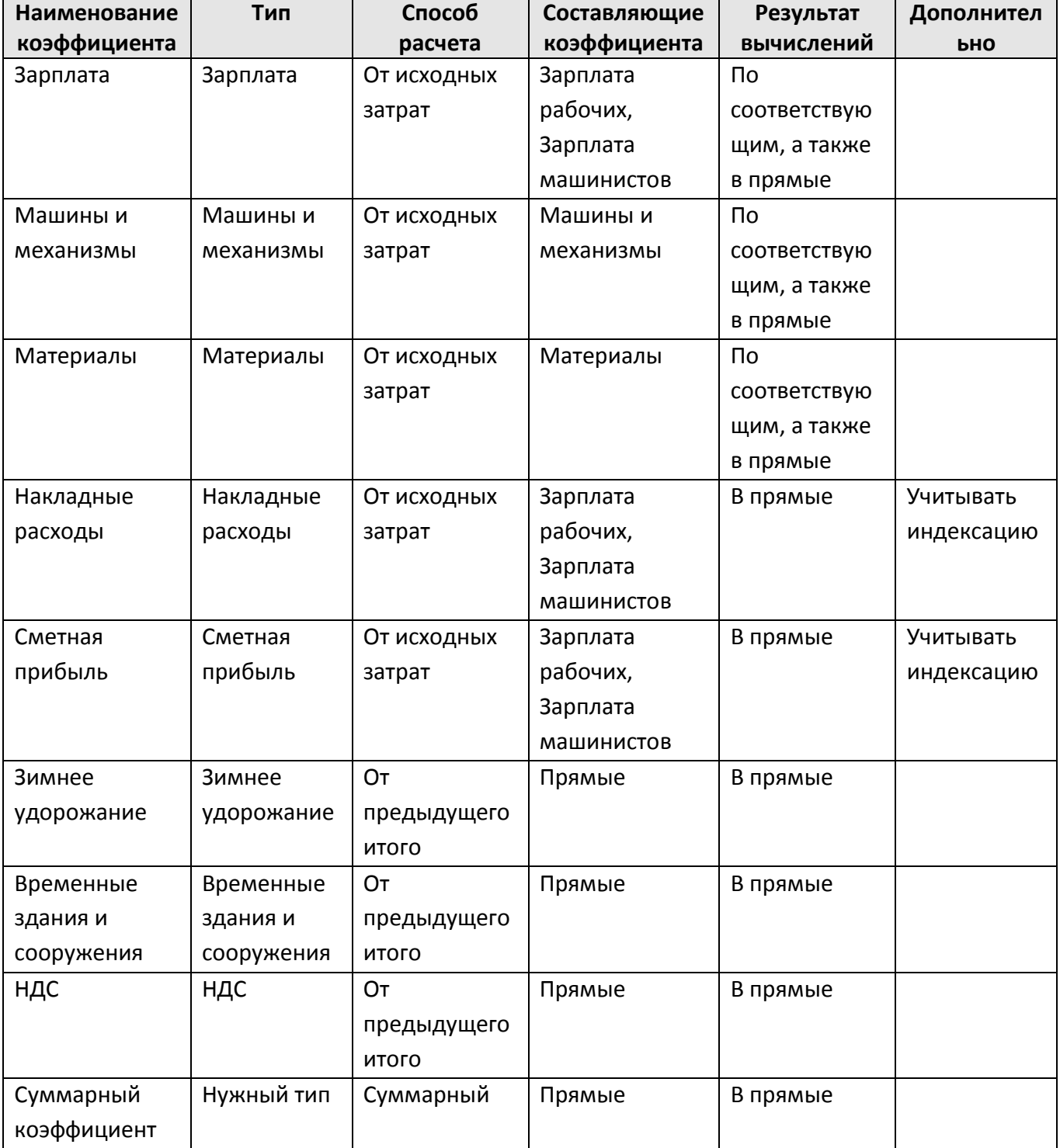

# **4.2.7. Расчет Составил/Проверил**

Строки «Составил» и «Проверил» служат для отображения:

- подписей лиц, составляющих и проверяющих смету;
- информации о коэффициентах, примененных по определителю.

#### **4.2.8. Расчет таблицы затрат неучтенных материалов**

*Таблица затрат неучтенных материалов* служит для автоматического отображения строк неучтенных материалов и оборудования из предыдущей таблицы затрат. Для расчета количества и стоимости неучтенных ресурсов поддерживается связь с исходной таблицей затрат.

При помощи раздела Расчет/Параметры (рис. 4.52) диалогового окна *Свойства* можно задать следующие свойства таблицы неучтенных материалов.

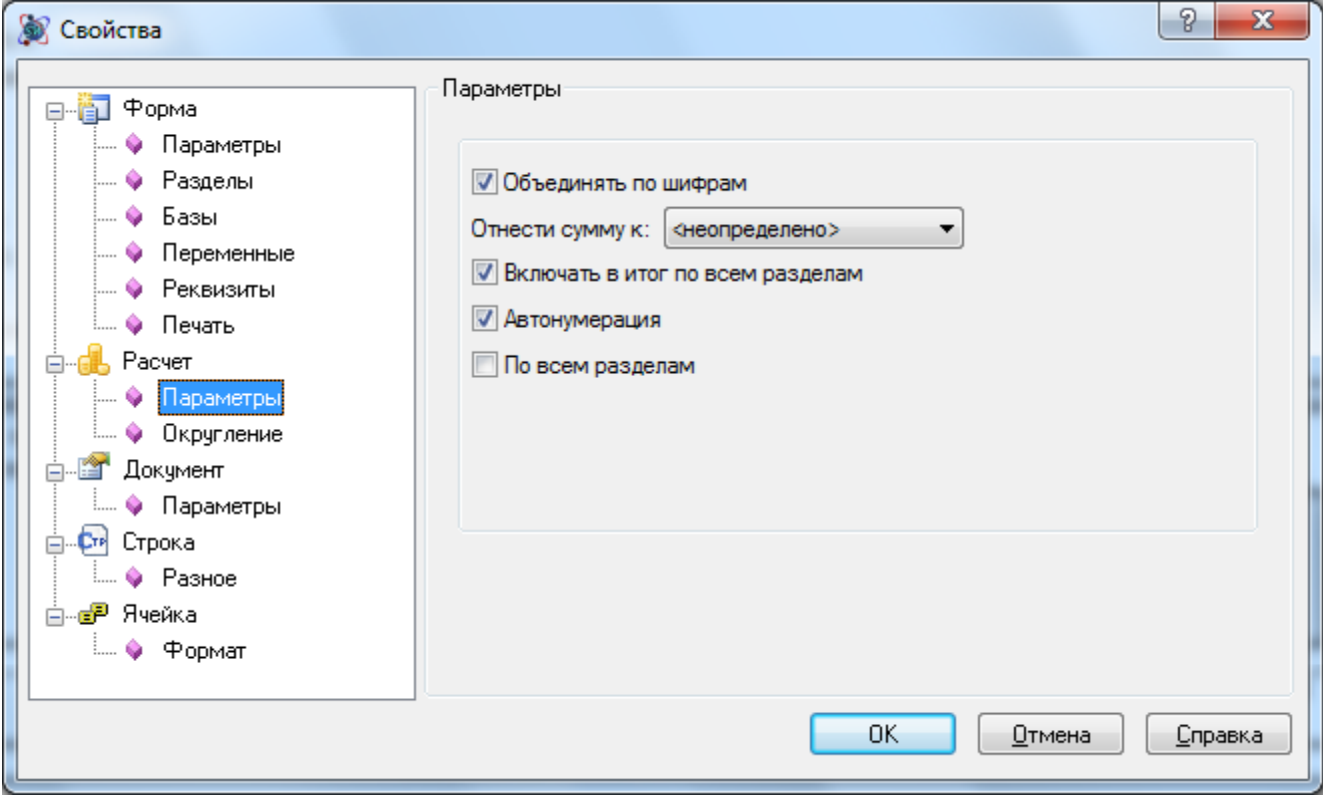

**Рис. 4.52 Свойства таблицы затрат неучтенных материалов**

- Объединять по шифрам. При установке данной опции происходит объединение строк материалов при совпадении шифра.
- Отнести сумму к. Из списка производится выбор статьи затрат объектной сметы и сводного сметного расчета, к которой относится итог по таблице неучтенных материалов.
- Включать в итог по всем разделам. Сброс данного флага позволяет исключить итоговое значение по таблице неучтенных материалов из расчета общей стоимости по смете.
- Автонумерация. При включении данной опции нумерация строк в расчете производится автоматически.
- По всем разделам. При установке данного флага таблица неучтенных материалов включает в себя строки неучтенных ресурсов из всех таблиц затрат локальной сметы, расположенных выше.

Для создания таблицы затрат неучтенных материалов необходимо:

1. Выполнить команду **Создать расчет** на вкладке **Главная**;

- 2. В диалоговом окне *Создание расчета* выбрать Расчет таблицы неучтенных материалов
- 3. Нажать на кнопку ОК.

## **4.2.9. Расчет потребности в материалах и изделиях**

*Расчет потребности в материалах и изделиях* (рис. 4.53) — это перечень необходимых материальных ресурсов, формируемый на основе таблицы затрат. Объединение материалов в расчете производится по шифру.

|                                                                                                    |                             | ▌ <mark>⋓</mark> ▐▊⋇╩⋇ଊ⋑⋇∁⋷                                  | SmetaWIZARD - [Смета2 - Локальная смета 2]                                                        |                                                            |                      | Контекст строки        |                                         | $\pi$ x                                                                                       |
|----------------------------------------------------------------------------------------------------|-----------------------------|--------------------------------------------------------------|---------------------------------------------------------------------------------------------------|------------------------------------------------------------|----------------------|------------------------|-----------------------------------------|-----------------------------------------------------------------------------------------------|
|                                                                                                    | Главная                     | Буфер обмена                                                 | Оформление<br>Вид<br>Справочники                                                                  | Инструменты<br>Сервис                                      | Комплексы работ      | Строка                 |                                         | $00 - 2x$                                                                                     |
|                                                                                                    | 0                           |                                                              |                                                                                                   |                                                            |                      |                        |                                         |                                                                                               |
| <b>E</b><br><b>E</b><br>CHOKLAGE                                                                                                    |                             |                                                              |                                                                                                   | ЛОКАЛЬНАЯ ВЕДОМОСТЬ<br>потребности в материалах и изделиях |                      |                        |                                         |                                                                                               |
| $\begin{tabular}{ c c } \hline \rule{0.2cm}{.04cm} \rule{0.2cm}{.04cm} \rule{0.2cm}{.0$<br>Ý, | $\mathrm{Ne}\ \mathrm{m/n}$ | Коды<br>материалов по<br>унифицированн<br>ой<br>номенклатуре | Наименование материалов                                                                           |                                                            | Единица<br>измерения | Количество             | Стоимость<br>единицы<br>измерения (руб) | BCEГO (тыс. руб)                                                                              |
|                                                                                                    | $\mathbf{1}$                | $\overline{c}$                                               | 3                                                                                                 |                                                            | $\overline{4}$       | 5                      | 6                                       | 7                                                                                             |
|                                                                                                    |                             |                                                              |                                                                                                   | №1 <Нет раздела>                                           |                      |                        |                                         |                                                                                               |
|                                                                                                    | 1                           | 103-1009                                                     | Фасонные стальные сварные части д. до 800 мм                                                      |                                                            | $_{\rm T}$           | 0.32                   | 15 500                                  | 4,96                                                                                          |
|                                                                                                    | $\overline{c}$              | $101 - 1763$                                                 | Мастика битумно-полимерная                                                                        |                                                            | $_{\rm T}$           | 1,73                   | 6 0 0 0                                 | 10,38                                                                                         |
|                                                                                                    | $\overline{3}$              | $411 - 0001$                                                 | Вода                                                                                              |                                                            | мЗ                   | 15,8                   | 2,16                                    | 0,034                                                                                         |
|                                                                                                    | $\overline{4}$              | 101-1597                                                     | Брезент                                                                                           |                                                            | м2                   | 1.2                    | 30.3                                    | 0,036                                                                                         |
|                                                                                                    | -5                          | 101-1782                                                     | Ткань мешочная                                                                                    |                                                            | 10 M2                | 0,31                   | 109                                     | 0,034                                                                                         |
|                                                                                                    | 6                           | 201-0757                                                     | Отдельные конструктивные элементы из горячекатанных<br>профилей, массой 0,5-1,0 т                 |                                                            | $\mathbf T$          | 0,01                   | 16 900                                  | 0,169                                                                                         |
|                                                                                                    | 7                           | 102-0053                                                     | Доски обрезные из хвойных пород 25 мм, шириной 75-150 мм,<br>длиной 4-6.5 м, сорт III             |                                                            | м3                   | 1,58                   | 1470                                    | 2,323                                                                                         |
|                                                                                                    | 8                           | 101-1805                                                     | Гвозди строительные                                                                               |                                                            | $_{\rm T}$           | 0,08                   | 9 3 6 0                                 | 0,749                                                                                         |
|                                                                                                    | 9                           | 101-0254                                                     | Известь строительная негашеная хлорная марки а                                                    | $_{\rm T}$                                                 | $\overline{0}$       | 4000                   | $\mathsf{n}$                            |                                                                                               |
|                                                                                                    | 10                          | $101 - 1513$                                                 | Электроды типа Э-424 мм                                                                           | $_{\rm T}$                                                 | 0,03                 | 13 800                 | 0,414                                   |                                                                                               |
|                                                                                                    | 11                          | $101 - 1529$                                                 | Электроды типа Э-42 6 мм                                                                          | $\mathbf T$                                                | 0,03                 | 13 900                 | 0,417                                   |                                                                                               |
|                                                                                                    | 12                          | 102-0008                                                     | Лесоматериалы круглые хвойных пород для строительства<br>14-24 см. длиной 3-6.5 м                 |                                                            | мЗ                   | 12,52                  | 487                                     | 6,097                                                                                         |
|                                                                                                    | 13                          | 102-0020                                                     | Лесоматериалы круглые лиственных пород для строительства<br>12-24 см. длиной 4-6,5 м              |                                                            | мЗ                   | $\overline{0}$         | 382                                     | $\Omega$                                                                                      |
|                                                                                                    | 14                          | 102-0025                                                     | Бруски обрезные из хвойных пород 40-75 мм, шириной 75-150<br>мм, длиной 4-6.5 м, сорт III         |                                                            | м3                   | 0,18                   | 1930                                    | 0,347                                                                                         |
|                                                                                                    | 15                          | 102-0028                                                     | Брусья обрезные хвойных пород длиной 4-6.5 м, шириной<br>75-150 мм, толщиной 100, 125 мм II сорта |                                                            | мЗ                   | $\overline{0}$         | 1950                                    | $\overline{0}$                                                                                |
|                                                                                                    | 16                          | 101-9734                                                     | Грунтовка битумная                                                                                |                                                            | $_{\rm T}$           | 0,03                   | 8 9 4 0                                 | 0,268                                                                                         |
|                                                                                                    | 17                          | 408-9080                                                     | Шебень                                                                                            |                                                            | M3                   | 0,02                   | 159                                     | 0,003                                                                                         |
|                                                                                                    | 18                          | 101-1768                                                     | Бумага оберточная листовая                                                                        |                                                            | 1000 m2              | 0,37                   | 417                                     | 0,154                                                                                         |
|                                                                                                    | 19                          | 102-0307                                                     | Бруски обрезные из хвойных пород 40-60 мм, длиной 2-6.5 м,<br>сорт II                             |                                                            | м3                   | 0,08                   | 3 0 4 0                                 | 0,243                                                                                         |
|                                                                                                    | 20                          | 533-0058                                                     | Фланцы плоские приварные с соединительным выступом из<br>стали марки 3 Ру 1,0 МПа, Ду 50 мм       |                                                            | шт.                  | 94                     | 51,05                                   | 4,799                                                                                         |
|                                                                                                    | 21                          | 101-1593                                                     | Холст стеклянный ввг                                                                              |                                                            | 10 M <sub>2</sub>    | 43                     | 22,9                                    | 0,985                                                                                         |
|                                                                                                    | 22                          | $101 - 9412$                                                 | Круги шлифовальные                                                                                |                                                            | <b>TITT</b>          | n 83 l                 | 15                                      | 0.012                                                                                         |
|                                                                                                    | <b>В</b> Окно сообщений     |                                                              | 日的适用家<br>Закладки                                                                                 |                                                            |                      |                        |                                         |                                                                                               |
|                                                                                                    | Для помощи нажмите F1       |                                                              |                                                                                                   | База: ТСНБ-2001 Санкт-Пе - Полный доступ                   |                      | Сумма: 147 321,91 руб. |                                         | CAP NUM SCR 118% $\bigoplus$ $\begin{array}{ c c c c c }\n\hline\n\end{array}$<br>$\bigoplus$ |

**Рис. 4.53 Внешний вид расчета потребности в материалах и изделиях**

При помощи раздела Расчет/Параметры (рис. 4.54) диалогового окна *Свойства* можно задать следующие свойства расчета потребности в материалах и изделиях.

- При установке опции С учетом индексации стоимость ресурсов в расчете отображается с учетом примененных в таблице затрат или расчете перехода в цены индексов.
- По всем разделам. При установке опции, расчет потребности в материалах и изделиях включает в себя ресурсы из всех таблиц затрат локальной сметы.
- Итоговая стоимость ресурсов в расчете может отображаться в рублях или тысячах рублей, для выбора порядка отображения стоимости используются соответствующие переключатели.

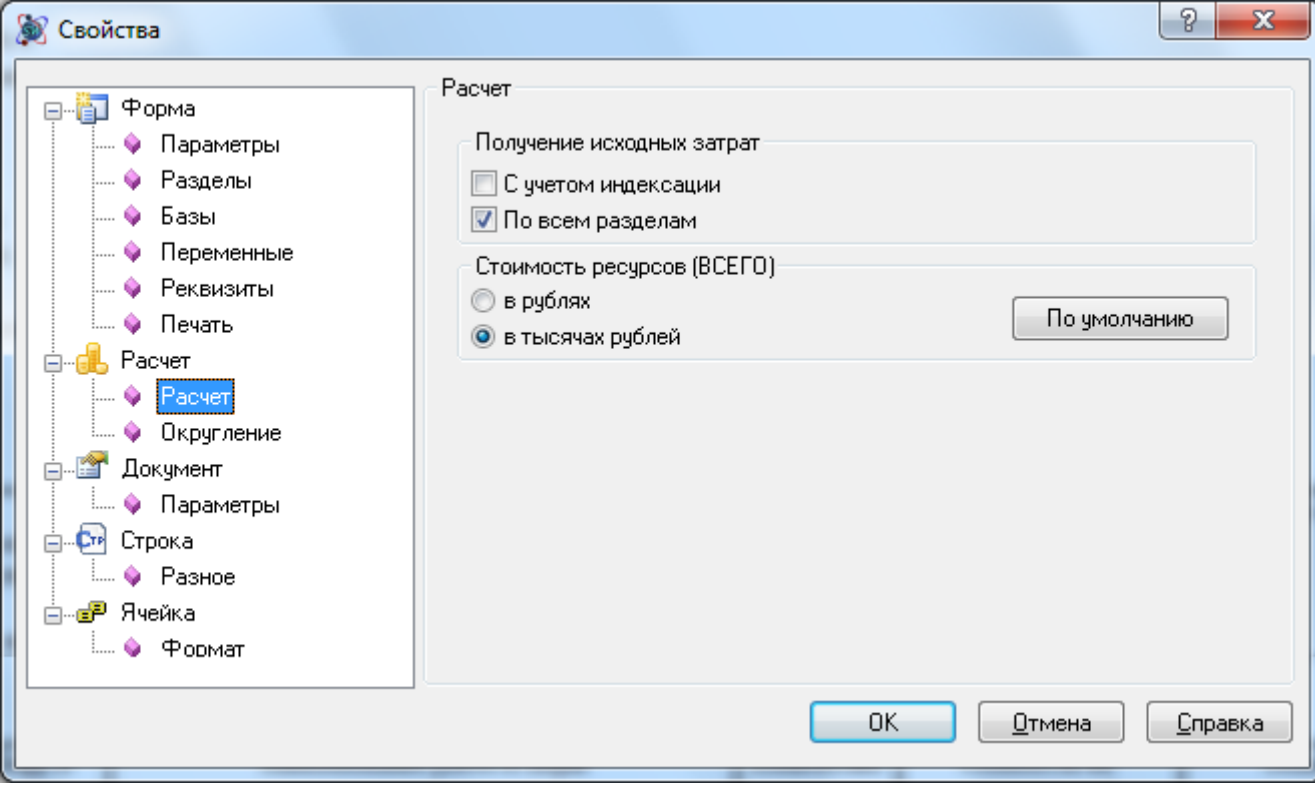

**Рис. 4.54 Свойства расчета потребности в материалах и изделиях**

Для создания расчета потребности в материалах и изделиях необходимо:

- 1. Выполнить команду **Создать расчет** на вкладке **Главная**;
- 2. В диалоговом окне *Создание расчета* выбрать Расчет потребности в материалах и изделиях
- 3. Нажать на кнопку ОК.

## **4.2.10. Определители**

Встроенная в программу система определителей позволяет:

- группировать строки по определенному признаку;
- применять коэффициенты к расценкам;
- применять коэффициенты к определенной группе строк после таблицы затрат;
- производить автоматическую индексацию и начисление косвенных затрат в расчете перехода в цены;
- определять статью затрат объектной сметы и сводного сметного расчета для позиции;

#### *Заполнение базы определителей*

#### Для открытия базы определителей выполните команду **Определители** на вкладке

**Справочники**. Откроется диалоговое окно *Определители* (рис. 4.55), состоящее из четырех вкладок, служащих для внесения информации определенного типа.

| Определители   |                       |                          |         |        | $\mathbf{x}$<br>▣<br>$\equiv$ |
|----------------|-----------------------|--------------------------|---------|--------|-------------------------------|
|                | Коэффициенты и налоги | Коэффициенты к расценкам | Индексы | Группы | ы                             |
| Определитель   | Тип                   | Значение                 |         |        | 스                             |
|                | Накладные расходы     | 0,181                    |         |        |                               |
|                | Сметная прибыль       | 0,08                     |         |        |                               |
| 2              | Накладные расходы     | 0,181                    |         |        |                               |
| $\overline{2}$ | Сметная прибыль       | 0,08                     |         |        | $\overline{\phantom{a}}$      |
| <<             | ><br>$\blacksquare$   |                          |         |        | OΚ<br>Отмена                  |

**Рис. 4.55 Окно Определители, вкладка Коэффициенты и налоги**

#### *Вкладка Коэффициенты и налоги*

Вкладка Коэффициенты и налоги (см. рис. 4.55) служит для задания коэффициентов, которые будут в дальнейшем использованы в расчете перехода в цены, составленном по определителям. Для добавления нового коэффициента выполните следующую последовательность действий:

- 1. Нажмите на кнопку  $\begin{bmatrix} + \\ 0 \end{bmatrix}$ для добавления нового определителя.
- 2. В создавшейся строке введите в графе Определитель номер определителя.
- 3. Выберите из списка тип коэффициента и введите его значение.

## *Вкладка Коэффициенты к расценкам*

Вкладка Коэффициенты к расценкам (рис. 4.56) служит для задания коэффициентов к расценкам с назначенным определителем.

| Определители | Коэффициенты и налоги                           | Коэффициенты к расценкам |           | Индексы  | Группы    |            | o<br>$\Box$ | $\mathbf{x}$ |
|--------------|-------------------------------------------------|--------------------------|-----------|----------|-----------|------------|-------------|--------------|
| Определитель | Обоснование                                     | $O$ сн. з/п              | Маш./мех. | 3/п маш. | Материалы | Труд. раб. | Труд. маш.  |              |
| 1            | Коэффициент                                     | 1,5                      | 1,5       | 1,5      | 1,5       | 1,58       | 1,5         |              |
|              |                                                 |                          |           |          |           |            |             |              |
| <<           | ><br>$+$<br>$\mathbb{C} \rightarrow \mathbb{R}$ |                          |           |          |           | ŪΚ         | Отмена      |              |

**Рис. 4.56 Окно Определители, вкладка Коэффициенты к расценкам.**

Для добавления нового коэффициента к расценке выполните следующую последовательность действий:

- 1. Нажмите на кнопку  $\begin{bmatrix} + \\ \end{bmatrix}$ для добавления нового определителя.
- 2. В создавшейся строке укажите номер определителя и значение составляющих коэффициента к расценке.

## *Вкладка Индексы*

Вкладка Индексы (рис. 4.57) служит для ввода индексов, которые будут применяться к составляющим расценок с назначенным определителем в расчете перехода в цены.

#### SmetaWIZARD 4.1.3 **Викороство пользователя**

|   | Определители |                          |                           |         |           |           |          | $\Box$  | ▣          | $\mathbf x$              |
|---|--------------|--------------------------|---------------------------|---------|-----------|-----------|----------|---------|------------|--------------------------|
| ∢ |              | Коэффициенты и налоги    | Коэффициенты к расценкам. |         | Индексы   | Группы    |          |         |            |                          |
|   | Определитель | Название                 | Осн.з/п.                  | Маш/мех | Mar. min. | Mar. max. | Мат. ср. | Маш/мех | Мат. $2 -$ |                          |
|   |              | Земляные работы          | 60,18                     | 59,31   | 51,53     | 72,68     | 54,24    |         |            |                          |
|   | 2            | Фундаменты ленточные     | 60,18                     | 56,08   | 63,91     | 70,12     | 66,86    |         |            |                          |
|   | 3            | Фундаменты на свайных ос | 60.18                     | 54.91   | 76,17     | 84.32     | 80,18    |         |            | $\overline{\phantom{a}}$ |
|   | $\sim$<br>∢  | . .                      | -- --<br>ш                | -- --   | -- --     | -- --     | - - --   |         |            |                          |
|   |              | >>                       |                           |         |           |           |          | ŪΚ      | Отмена     |                          |

**Рис. 4.57 Окно Определители, вкладка Индексы**

Для добавления нового индекса выполните следующую последовательность действий:

- 1. Нажмите на кнопку  $\overline{a}$ для добавления нового определителя.
- 2. В создавшейся строке укажите номер определителя, название индекса и значения индексов на материалы, зарплату, машины и механизмы.

#### *Вкладка Группы*

Вкладка Группы (рис. 4.58) служит для определения статьи затрат объектной сметы и сводного сметного расчета, к которой относится итог по строкам с назначенным определителем.

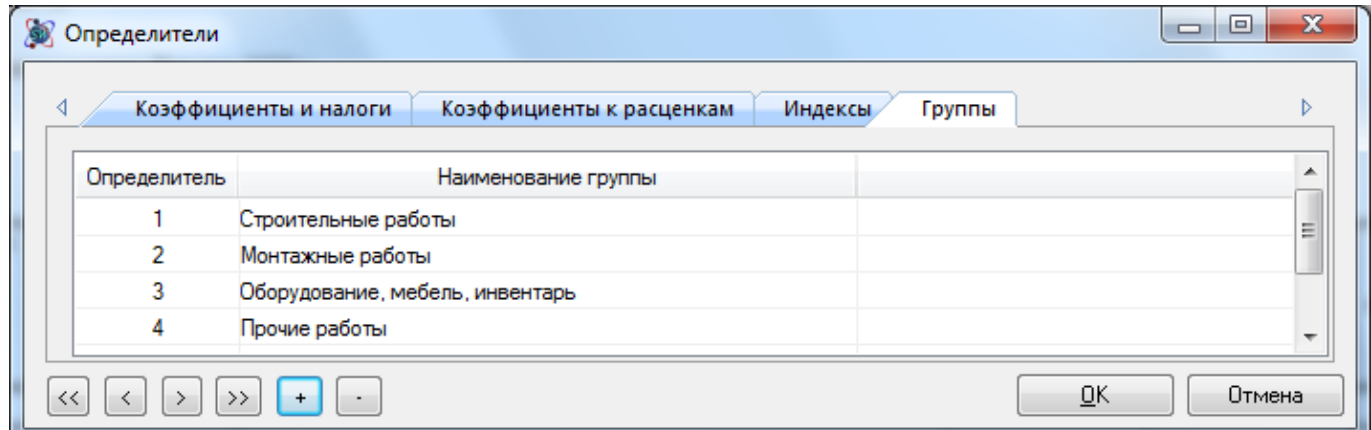

**Рис. 4.58 Окно Определители, вкладка Группы**

Для добавления группы выполните следующую последовательность действий:

- 1. Нажмите на кнопку  $\begin{bmatrix} + \\ \end{bmatrix}$ для добавления нового определителя.
- 2. Укажите номер определителя и статью затрат для него.

Удаление записи производится при помощи кнопки  $\boxed{\cdot\phantom{\cdot}}$  — Удалить.

#### *Назначение определителей строкам таблицы затрат*

Для назначения определителя строкам таблицы затрат выполните следующую последовательность действий:

- 1. Выделите нужные строки таблицы затрат.
- 2. На вкладке **Строка** в поле Определитель укажите номер определителя для строк.

3. В расчете таблицы затрат в графе Шифр в круглых скобках отобразится номер определителя.

*Заданный для строки определитель ноль является признаком отсутствия определителя.*

#### *Применение коэффициентов к расценкам*

Для применения коэффициентов по определителю к расценкам таблицы затрат выполните следующую последовательность действий:

- 1. На вкладке Коэффициенты к расценкам диалогового окна *Определители* (см. рис. 4.54) введите нужные коэффициенты.
- 2. Задайте определители для расценок таблицы затрат.
- 3. Выполните команду **По определителю** на вкладке **Строка**.
- 4. К расценкам с назначенными определителями будут применены все коэффициенты, заданные для назначенного определителя.

Если коэффициенты к расценкам применялись по определителям, тогда строка «Описание коэффициентов», создаваемая в расчете Составил/Проверил содержит список примененных коэффициентов с указанием значений их составляющих.

## *Получение итогов по определенным строкам таблицы затрат*

Для получения итога по определенным строкам таблицы затрат выполните следующую последовательность действий:

- 1. Задайте определители для строк таблицы затрат.
- 2. Для строки «Итого» после таблицы затрат, или строки «Итого» расчета перехода в цены вызовите диалоговое окно *Свойства*, раздел Строка/Итого.
- 3. Установите флаг По строкам с определителем и задайте номер определителя.
- 4. Строки итога по определителю будут включать значения только из строк с соответствующим определителем.

## *Применение коэффициента к определенной группе строк после таблицы затрат*

Для применения коэффициента к определенной группе строк после таблицы затрат выполните следующую последовательность действий:

- 1. Задайте определители для строк таблицы затрат.
- 2. Создайте строку «Коэффициент».
- 3. Для строки «Итого», находящейся перед строкой коэффициента, вызовите диалоговое окно *Свойства*, раздел Строка/Итого.
- 4. Установите флаг По строкам с определителем и задайте номер определителя.
- 5. Расчет коэффициента будет производиться только от строк с заданным значением определителя.

#### *Создание расчета перехода в цены по определителям*

Для создания расчета перехода в цены по определителям выполните следующую последовательность действий:

1. Задайте определители для строк таблицы затрат.

- 2. В диалоговом окне *Определители* на вкладках Коэффициента и налоги (см. рис. 4.55) и Индексы (см. рис. 4.57) введите нужные значения.
- 3. В диалоговом окне *Конструктор расчета перехода в цены* для строк коэффициентов и итогов установите флаг По определителю и введите номер определителя.
- 4. В создавшемся расчете перехода в цены для строк коэффициентов будут установлены значения, соответствующие указанному определителю.

*Параметр По определителю 0 для строк коэффициентов и итогов в конструкторе расчета перехода в цены имеет значение По всем определителям. Т.е. строка коэффициента или итога будет создана для каждого определителя, присутствующего в таблице затрат.*

## *Перезагрузка определителей из базы*

При изменении значений определителей в базе, в форме локальной сметы не происходит автоматического изменения их значений.

Для изменения значений определителей в локальной смете необходимо выполнить следующую последовательность действий:

- 1. Выберите раздел Строка/Разное (рис. 4.59) диалогового окна *Свойства*.
- 2. Установите опции Для таблицы затрат и Для переходов в цены.
- 3. Нажмите кнопку ОК

Значения определителей будут перезагружены из базы данных, и локальная смета будет пересчитана с учетом новых значений определителей.

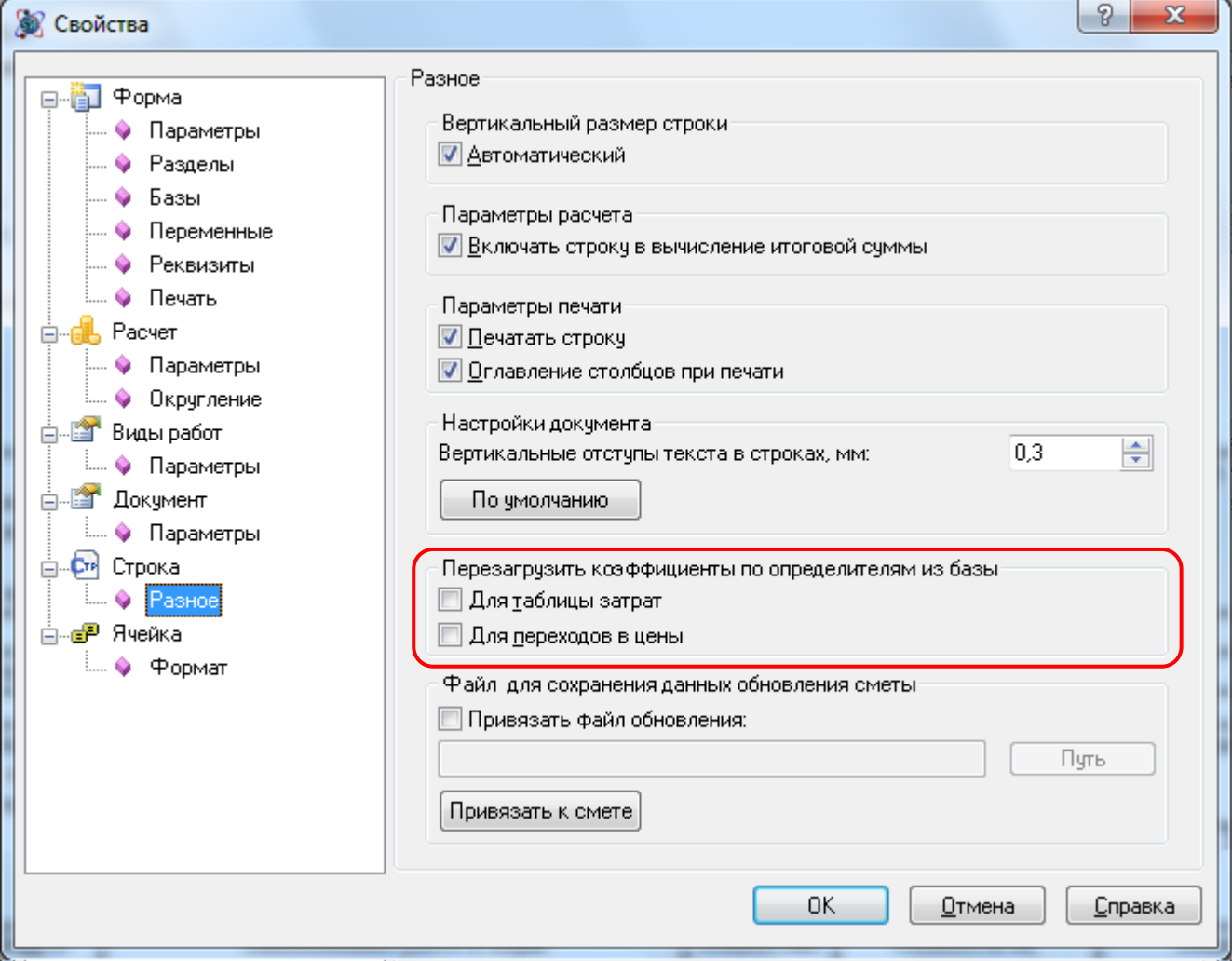

**Рис 4.59 Диалоговое окно Свойства, раздел Строка/Разное**

# *4.3. Форма акта*

По многим параметрам и свойствам *форма акта* аналогична форме локальной сметы. Поэтому в данном разделе будут рассматриваться свойства и функциональность присущие только форме акта.

## **4.3.1. Функциональность акта. Мастер создания акта**

Форма *Акта выполненных работ* может быть создана на формы следующих типов:

- Договор;
- Локальная смета;
- Объектная смета;
- Сводный сметный расчет;
- Акт выполненных работ (для учета выполнения работ по субподрядчикам).

Для создания формы акта необходимо:

- 1. Перейти на форму, на которую может быть создан акт;
- 2. Выполнить команду **Создать форму** на вкладке **Главная**;
- 3. В диалоговом окне *Создание формы* выбрать Акт выполненных работ и нажать кнопку ОК.
- 4. Откроется диалоговое окно *Мастер создания Актов* (рис. 4.60).

В программе SmetaWIZARD реализован специальный мастер, помогающий создать акт выполненных работ. Работа с мастером состоит из двух шагов.

#### *Шаг 1 – выбор внешнего вида акта выполненных работ*

На первом шаге производится установка следующих параметров:

- 1. Выбор таблицы затрат акта:
	- форма 4 (таблица затрат акта аналогична таблице затрат сметы, на которую он составляется);
	- форма 2Б (таблица затрат, состоящая из семи граф, в которой указываются стоимость на единицу измерения и общая стоимость работ по расценке);
	- форма КС-2 (таблица затрат, состоящая из восьми граф стандарт 1999 года (постановление ГосКомСтата от 11.11.1999), в отдельных графах которой указываются стоимость единицы измерения и общая стоимость работ). Таблица затрат акта имеет ссылку на нумерацию по смете;
	- форма КС-2 (расширенная) (таблица затрат, состоящая из пятнадцати граф, в отдельных графах которой указываются стоимость единицы измерения и общая стоимость работ по составляющим). Таблица затрат акта имеет ссылку на нумерацию по смете;
	- форма акта (8-графка) (таблица затрат, состоящая из восьми граф, в отдельных графах которой указываются стоимость единицы измерения и общая стоимость работ, ввод нормы расхода производится непосредственно в таблице затрат). Таблица затрат акта имеет ссылку на нумерацию по смете.
	- Другая. Из списка производится выбор произвольной таблицы затрат.
- 2. Выбор внешнего вида заголовка и подписей акта производится при помощи списков, содержащих расчеты соответствующего типа;
- 3. Установка даты и времени составления акта.

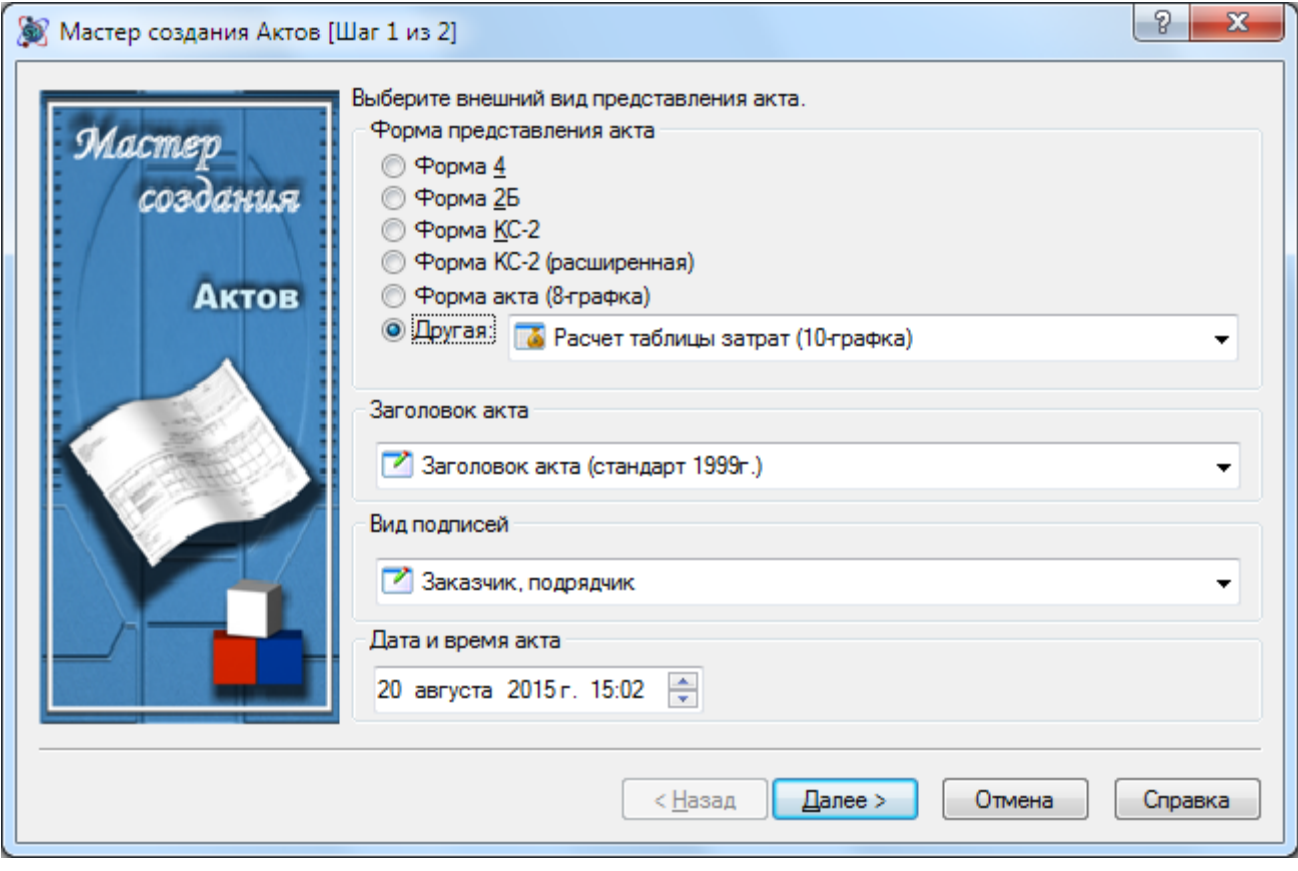

**Рис 4.60 Мастер создания Актов, шаг 1**

#### *Шаг 2 – учет выполнения*

На втором шаге мастера (рис. 4.61) представлен список разделов локальных смет и актов выполненных работ, позиции которых могут быть включены в создаваемый акт. Для каждого включаемого в акт раздела можно указать процент завершения – значение выполненного объема работ в процентах.

*Указание процента завершения не является обязательным, объем выполненных работ может быть установлен вручную, после создания акта.*

На втором шаге мастера задаются следующие параметры:

- Если для раздела указан процент завершения, тогда из списка можно выбрать способ расчета объема:
	- Без пересчета. Расчет объема не производится. Для всех позиций объем устанавливается 0.
	- От полного объема. Расчет объема производится от полного объема по локальной смете.
	- От остатка. Расчет объема производится от объема по локальной смете за вычетом объема по уже созданным актам выполненных работ.
- Применять изменения ко всем разделам. Если флаг установлен, тогда параметры, указанные для одного из разделов, будут применены ко всем разделам.
- Не включать в акт закрытые расценки. Если флаг установлен, тогда при создании акта в него не будут включаться позиции, полностью закрытые предыдущими актами.

 Сохранять формулы от объема сметы. Если флаг установлен, тогда формула расчета объема из локальной сметы (если использовалась) будет перенесена в акт.

| Разделы, по которым строится акт:<br>%<br>№ сметы/акта<br>Способ расчета<br>Pasnen<br>:Смета № 3-1-2(13)<br>і Іодготовка<br>Без пересчета |  |
|----------------------------------------------------------------------------------------------------|--|
|                                                                                                    |  |
|                                                                                                    |  |
| Земляные работы<br>0.0<br>Без пересчета                                                                                                   |  |
| Основание<br>0 O<br>Без пересчета                                                                                                    |  |
| Установка бортового камня<br>Без пересчета<br>0.0                                                                                         |  |
| Устройство асфальтобетонного покрытия<br>0.0<br>Без пересчета                                                                             |  |
| 0.0<br>Без пересчета<br>Благоустройство и озеленение                                                                                      |  |

**Рис. 4.61 Мастер создания Актов, шаг 2**

# **4.3.2. Связь акта со сметой. Удаление и возврат позиций из сметы**

Поскольку акт выполненных работ создается на смету, то в программе SmetaWIZARD позиции акта и позиции самой сметы связаны сметной нумерацией, а также максимально возможным объемом по позиции в акте (остаток), отображающегося в виде всплывающей подсказки при наведении курсора мыши на любую строку акта (рис. 4.62).

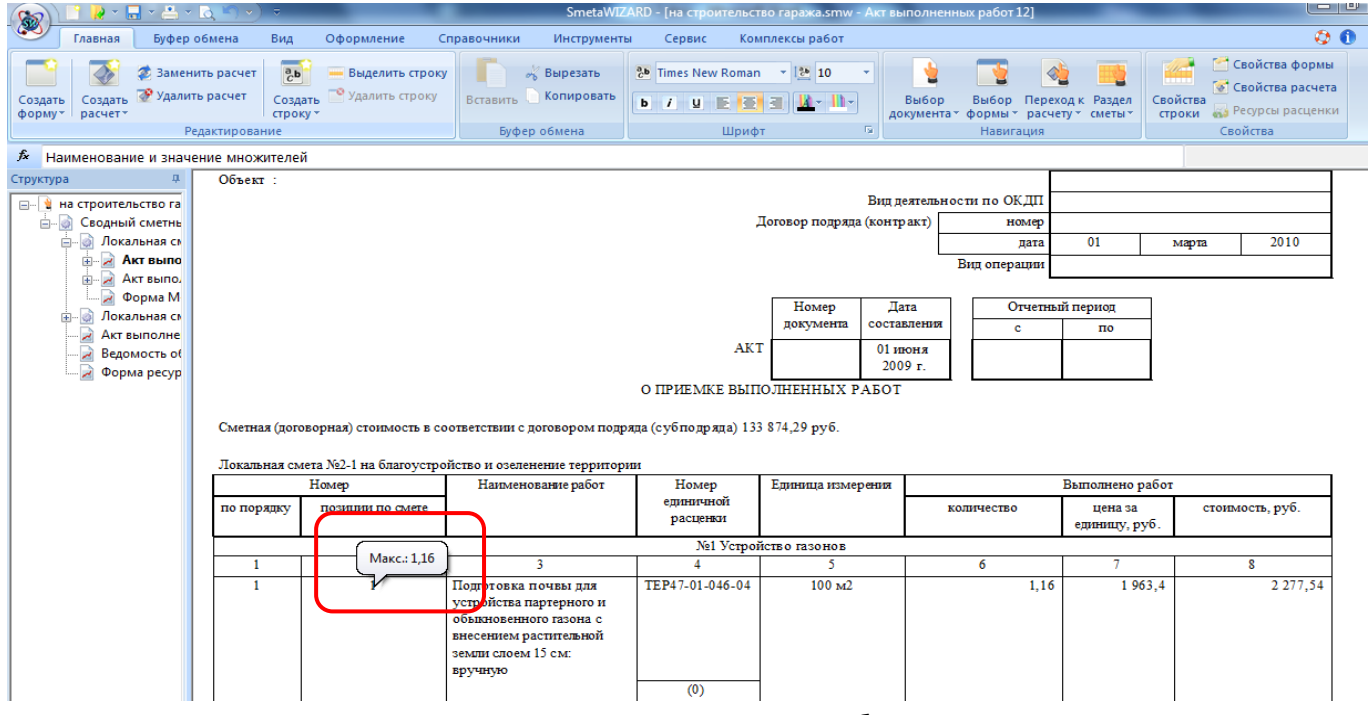

**Рис. 4.62 Акт выполненных работ**

*Всплывающая подсказка с максимально возможным объемом (то есть остатком на дату создания акта) отображается только при наведении курсора мыши на строку акта, связанную нумерацией с соответствующей строкой сметы. В остальных строках подсказка отображаться не будет.*

Если объем работ, введенный пользователем, превышает объем по позиции, заданный в смете, открывается диалоговое окно (рис. 4.63), предупреждающее о превышении остатка по смете и предлагающее следующие варианты решения вопроса:

- установить в акте максимально возможное значение, то есть остаток в смете;
- изменить объем по данной позиции в смете таким образом, чтобы в акте можно было указать нужное значение;
- разрешить в данной строке использовать любые значения, то есть отказаться от контроля остатка по смете.

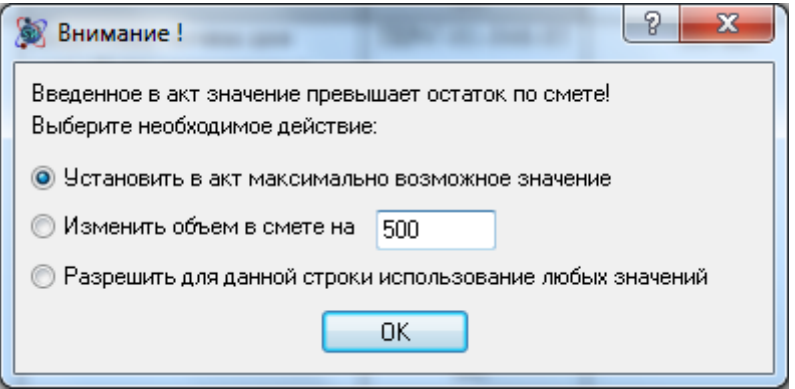

**Рис. 4.63 Окно предупреждения о превышении остатка по смете**

Кроме вышеуказанных действий, в акт можно добавлять как ранее удаленные строки, так и позиции, разделы и сметы, добавленные уже после создания акта.

Для добавления в акт позиций из сметы необходимо:

1. Перейти в раздел Форма/Параметры (рис. 4.64) диалогового окна *Свойства*;

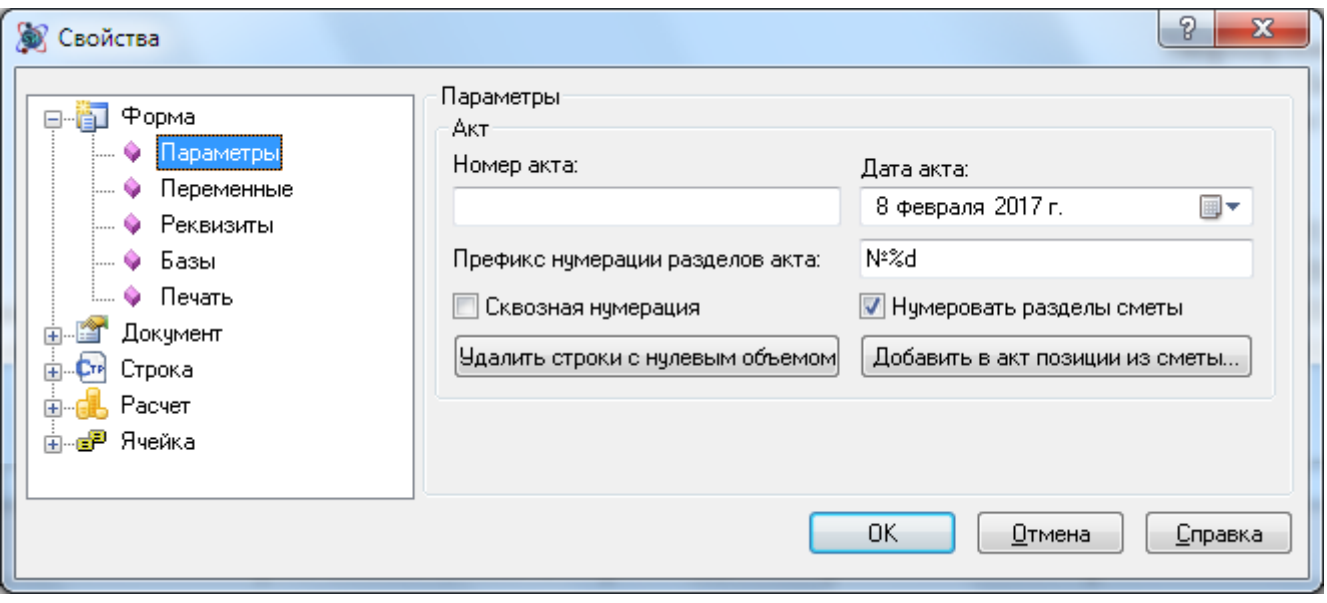

**Рис. 4.64 Диалоговое окно Свойства, раздел Форма/Параметры**

2. Нажать на кнопку Добавить в акт позиции из сметы;

3. В открывшемся диалоговом окне (рис. 4.65) выбрать нужные позиции и нажать на кнопку Применить. Выбранные позиции добавятся в акт.

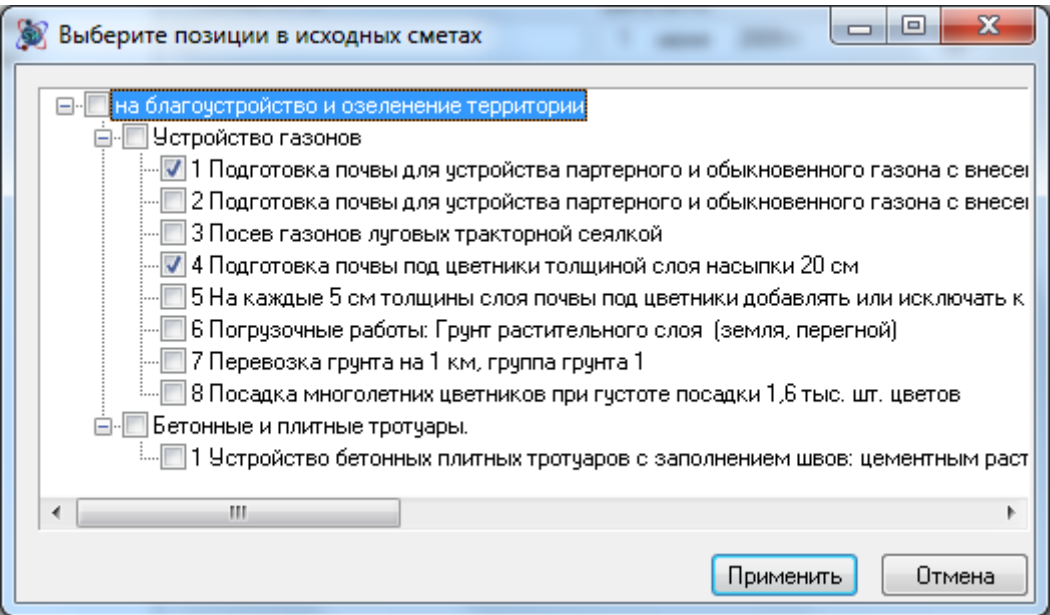

**Рис. 4.65 Диалоговое окно Выбор позиции в исходных сметах**

Для автоматического удаления всех позиций акта с нулевым объемом необходимо:

- 1. Перейти в раздел Форма/Параметры диалогового окна *Свойства*;
- 2. Нажать на кнопку Удалить строки с нулевым объемом.

Итог по возврату материалов, машин и оборудования будет вычитаться из итога по акту.

#### **4.3.3. Лента акта**

На вкладке **Работа с актом** (рис. 4.66) сгруппированы команды, предназначенные для работы с формой *Акт выполненных работ*.

|       | Вкладка Работа с актом доступна только при активной форме акта. |     |                                                                                                    |                               |            |   |                                    |                                                  |        |                 |                                                     |                   |  |
|-------|-----------------------------------------------------------------|-----|----------------------------------------------------------------------------------------------------|-------------------------------|------------|---|------------------------------------|--------------------------------------------------|--------|-----------------|-----------------------------------------------------|-------------------|--|
| 8     |                                                                 |     | $\mathbf{A} \times \mathbf{H} \times \mathbf{F} \times \mathbf{F} \times \mathbf{F} \times \mathbf{F}$ |                               |            |   |                                    | SmetaWIZARD - [Смета1 - Акт выполненных работ 5] |        |                 |                                                     | Контекст акта     |  |
|       | Главная                                                         |     | Буфер обмена                                                                                           | Вид                           | Оформление |   | Справочники                        | Инструменты                                      | Сервис | Комплексы работ |                                                     | Работа с актом    |  |
|       | 100%                                                            | 0%) |                                                                                                    |                               |            | ₩ |                                    | Объем в локальной смете                          |        |                 | <b>Ф</b> По акту<br><b>3<sup>4</sup> На остаток</b> |                   |  |
| $%$ + | Закрыть Закрыть Обнулить<br>Объемы                              |     |                                                                                                    | Добавить Удалить<br>Подсветка |            |   | Позиции Акты<br>Максимальный объем |                                                  |        |                 |                                                     | На перевыполнение |  |
|       |                                                                 |     |                                                                                                    | Позиции                       |            |   |                                    | Выполнение                                       |        |                 |                                                     | Локальная смета   |  |

**Рис. 4.66 Вкладка Работа с актом**

На вкладке **Работа с актом** расположены следующие команды:

Команды группы **Объемы** предназначены для работы с объемами позиций:

*Выполнение команд группы Объем производится для активной или выделенной позиции. Для выполнения команды для всех позиций активного расчета или формы необходимо выбрать соответствующий пункты из раскрывающегося списка.*

- **Закрыть %** для активной или выделенной позиции будет установлен объем, рассчитанный на основании заданного процента. Задание процента выполнения производится в диалоге Закрытие позиций (рис. 4.67). Выбор способа расчета заданного процента производится при помощи переключателя Способ расчета:
	- o От полного объема. Расчет объема производится от полного объема по локальной смете.
	- o От остатка. Расчет объема производится от объема по локальной смете за вычетом объема по уже созданным актам выполненных работ.

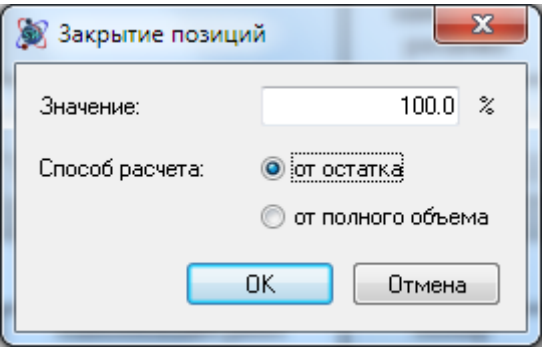

**Рис. 4.67 Диалог Закрытие позиций**

- **Закрыть**  для активной или выделенной позиции будет установлен максимально возможный объем.
- **Обнулить**  для активной или выделенной позиции будет установлен нулевой объем.
- Команды группы **Позиции** предназначены для работы с позициями акта:
	- **Добавить**  добавление в акт позиций из сметы. Выбор позиций производится в диалоговом окне *Выбор позиций в исходных сметах* (см. риc. 4.65).
	- **Удалить**  удаление позиций акта, объем которых равен нулю.
	- **Подсветка**  выделение позиций, соответствующих заданному условию. Для выделения позиций могут быть заданы следующие условия:
		- o **Остаток**  позиции, по которым может быть задано выполнение в акте.
		- o **Выполнение** позиции, по которым задано выполнение в акте.
		- o **Закрытые** позиции, выполнение по которым задано на 100%.
		- o **Нулевые**  позиции, выполнение по которым не задано.
- Команды группы **Выполнение** предназначены для просмотра информации о выполнении и переключения между формами:
	- **Позиции**  в списке представлены формы, в которых содержится активная позиция. При выборе элемента списка происходит переход на позицию, соответствующую активной строке, в выбранной форме.
	- **Акты**  в списке представлены формы, связанные с активным актом. При выборе элемента списка производится переход в соответствующую форму.
- Команды группы **Локальная смета** предназначены для формирования локальной сметы на основании активного акта:
	- **По акту** локальная смета будет создана на основании активного акта.
- **На остаток** в локальную смету будут включены позиции, по которым имеется остаток.
- **На перевыполнение** в локальную смету будут включены позиции, по которым имеется перевыполнение.

Параметры создаваемой формы локальной сметы задаются в диалоговом окне *Смета по актам* (рис. 4.68):

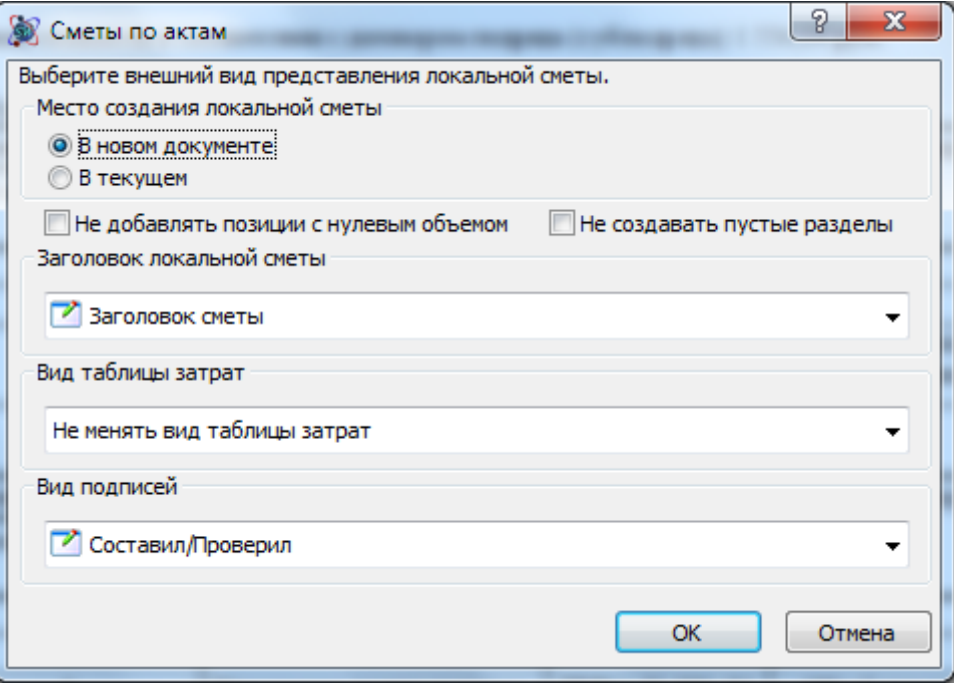

**Рис. 4.68 Диалоговое окно Сметы по актам**

- Место создания локальной сметы при помощи переключателя определяется документ, в котором будет создана форма локальной сметы.
- Не создавать позиции с нулевыми объемами при установленном флаге в создаваемую форму *Локальной сметы* не будут включены позиции с нулевыми объемами.
- Не создавать пустые разделы при установленном флаге в создаваемую форму *Локальной сметы* не будут включены разделы, не содержащие позиций.

При помощи списков производится определение внешнего вида расчетов создаваемой формы.

## *4.4. Объектная смета*

*Объектная смета* (рис. 4.69) предназначена для сведения информации по локальным сметам. Форма *Объектной сметы* может быть создана на формы следующих типов:

- Договор;
- Сводный сметный расчет.

#### SmetaWIZARD 4.1.3 **Викороство пользователя**

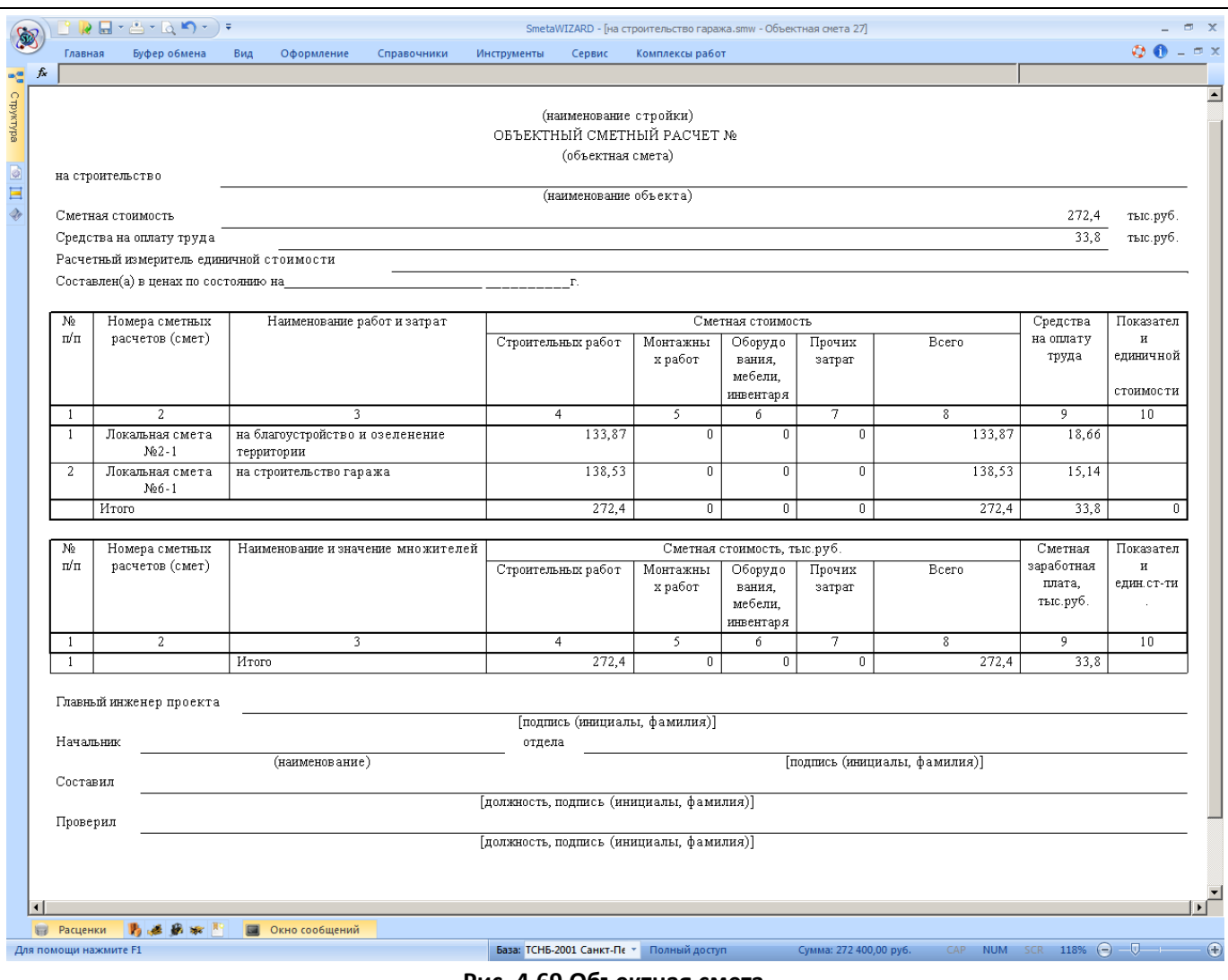

**Рис. 4.69 Объектная смета**

Для создания формы объектной сметы необходимо:

- 1. Перейти на форму, на которую может быть создана объектная смета;
- 2. Выполнить команду **Создать форму** на вкладке **Главная**;
- 3. В диалоговом окне *Создание формы* выбрать Объектная смета и нажать кнопку ОК.
- 4. В открывшемся диалоговом окне *Создание формы объектной сметы* (рис. 4.70) выбрать нужный вид объектной сметы.

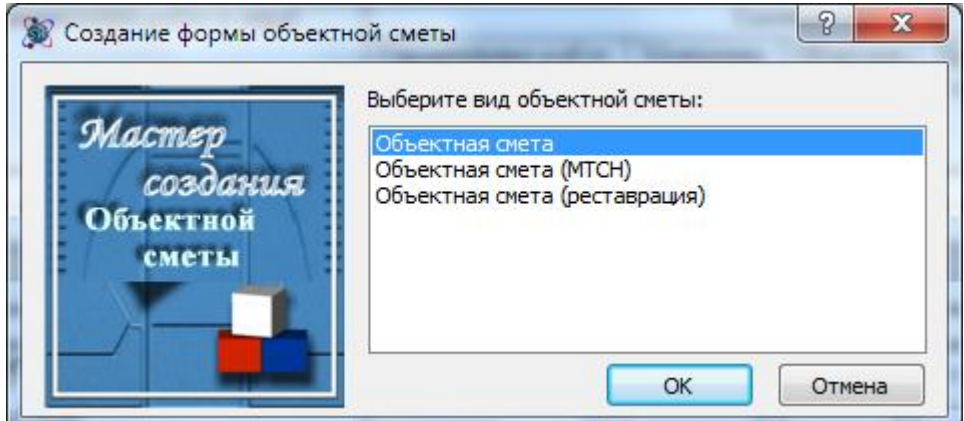

**Рис. 4.70 Диалоговое окно Создание формы объектной сметы**

Объектная смета состоит из четырех расчетов:

- Заголовок объектной сметы.
- Таблица затрат объектной сметы.
- Переход в цены объектной сметы.
- Подписи объектной сметы.

Таблица затрат объектной сметы формируется на основе следующих форм:

- *На основе вложенных форм*. То есть на форму объектной сметы создаются формы локальных смет. Если локальная смета уже создана в этом или другом файле, то ее можно скопировать в объектную смету, выполнив следующие операции:
	- 1. В окне *Структура* щелкните правой кнопкой мыши по форме локальной сметы.
	- 2. В открывшемся контекстном меню выберите команду **Копировать форму**.
	- 3. Щелкните правой кнопкой мыши на названии нужной объектной сметы и из контекстного меню выберите команду **Вставить форму**.
- *На основе «привязанных» форм*, то есть смет, находящихся в других файлах и папках. В объектную смету будут включены только итоговые суммы по выбранной локальной смете, а не сама смета. Для того чтобы «привязать» форму локальной сметы к объектной смете необходимо:
	- 1. Перейти в раздел Форма/Обновление диалогового окна *Свойства*.
	- 2. Нажать кнопку Добавить смету;
	- 3. В диалоговом окне *Открытие документа* выбрать нужный файл обновления.

Подробнее о файлах обновления в разделе 6.1. [Файлы обновления](#page-224-0).

Каждой форме локальной сметы, включенной в объектную смету, соответствует строка «Локальная смета». Порядок следования локальных смет в объектной смете можно изменить, выполнив следующую последовательность действий:

- 1. Выделить нужную строку «Локальная смета», для этого необходимо выполнить команду **Выделить строку** на вкладке **Главная**.
- 2. При помощи мыши перетащите выделенную строку на нужную позицию.

#### **4.4.1. Получение итогов по вложенным сметам**

Объектная смета позволяет получить следующие типы итогов:

- итоги по таблицам затрат;
- итоги по разделам (итоги по таблицам затрат с учетом перехода в цены);
- общий итог по смете.

Для каждой локальной сметы, вложенной в таблицу затрат объектной сметы, в SmetaWIZARD предлагаются следующие способы получения итогов, которые можно выбрать в разделе Форма/Локальная смета диалогового окна *Свойства* (рис. 4.71):

- Вид затрат задается свойством таблицы затрат или перехода в цены.
	- Суммируются итоги по таблицам затрат, переходы в цены игнорируются. Статья затрат определяется свойством таблицы затрат Отнести сумму к, задаваемым в разделе Расчет/Параметры диалогового окна *Свойства*. Расчеты перехода в цены не учитываются.
- Учитываются переходы в цены, игнорируются накрутки общего итога. Статья затрат определяется свойством расчета перехода в цены Отнести сумму к, задаваемым в разделе Расчет/Параметры диалогового окна *Свойства*. Начисления расчета перехода в цены с установленным параметром По всем разделам не учитываются.
- Вид затрат задается определителем.
	- Суммируются расценки из таблиц затрат. Статья затрат задается определителем, назначенным строке таблицы затрат. Вид затрат для строк с отсутствующим определителем определяется свойством таблицы затрат Отнести сумму к, задаваемым в разделе Расчет/Параметры диалогового окна *Свойства*. Расчеты перехода в цены не учитываются.
	- Суммируются «итого по определителю» с учетом перехода в цены. Суммируются значения строк «Итого» с установленным в разделе Строка/Итого параметром По определителю из расчета перехода в цены вложенной локальной сметы. Статья затрат определяется группой, к которой относится заданный определитель.

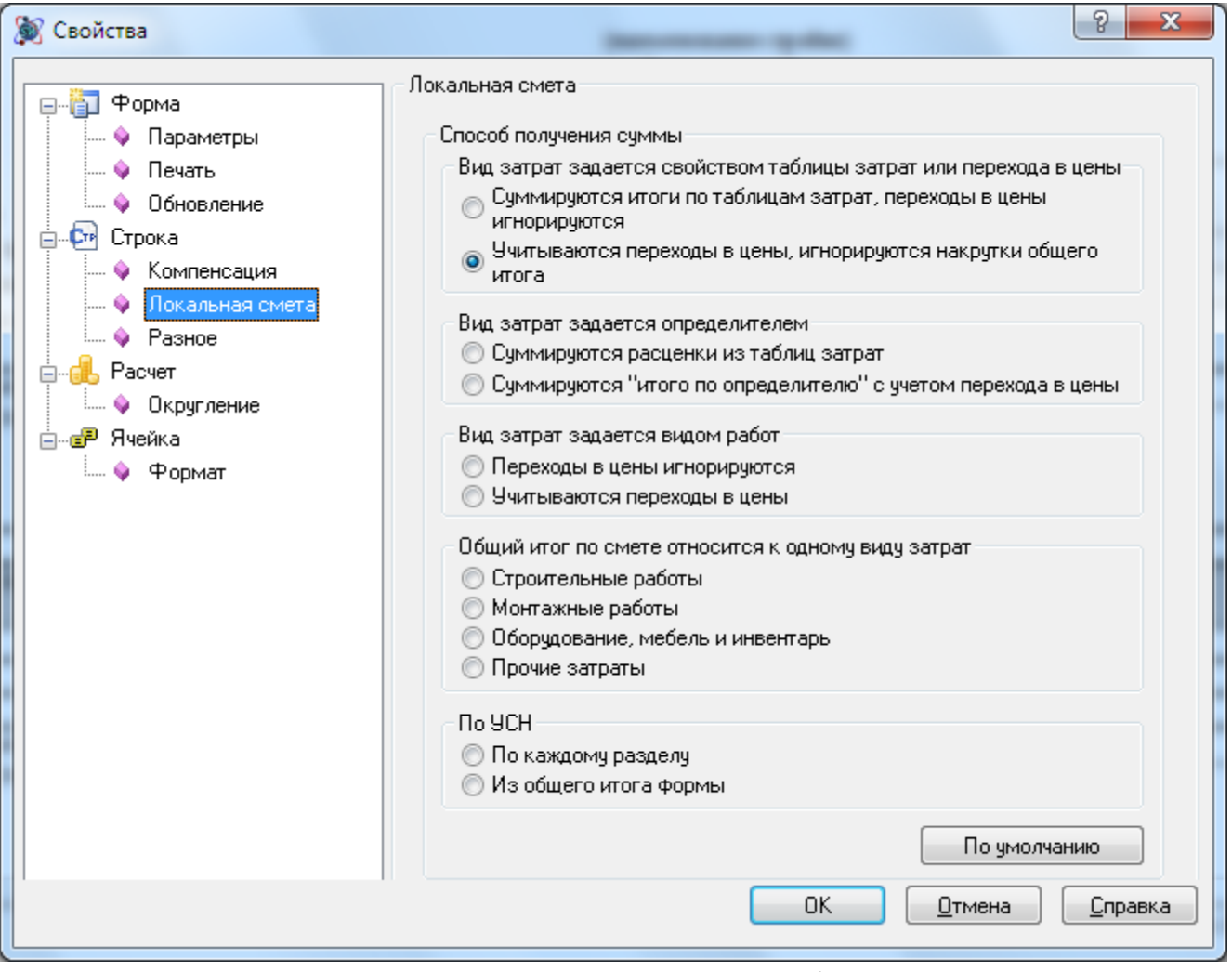

**Рис. 4.71 Диалоговое окно Свойства, раздел Строка/Локальная смета**

Вид затрат задается видом работ.

- Переходы в цены игнорируются. Статья затрат задается видом работ, назначенным строкам таблицы затрат. Вид затрат для строк с отсутствующим видом работ определяется свойством таблицы затрат Отнести сумму к, задаваемым в разделе Расчет/Параметры диалогового окна *Свойства*. Расчеты перехода в цены не учитываются.
- Учитываются переходы в цены. Суммируются значения строк «Итого» с установленным в разделе Строка/Итого параметром По виду работ из расчета перехода в цены вложенной локальной сметы.
- Общий итог по смете относится к одному виду затрат. Итоговая сумма по вложенной смете попадает в указанную статью затрат.
- По УСН. Включаются данные локальной сметы без учета коэффициента типа НДС, при этом строка итога по НДС, рассчитанному с локальной смете, создается автоматически.
	- По каждому разделу. Суммируются итоги по разделам локальной сметы без учета коэффициентов с типом НДС, рассчитанных в итогах разделов.
	- Из общего итога формы. Включается общий итог по форме локальной сметы без учета коэффициента с типом НДС, рассчитанного в общем итоге формы.

#### **4.4.2. Учет возврата по локальным сметам**

Если в расчетах локальных смет (вложенных в объектную смету) есть строки с возвратными материалами, то в таблице затрат и переходе в цены объектной сметы автоматически создаются строки «В том числе возврат», «Возврат по локальным сметам» и «Всего возврата». Распределение возврата по статьям затрат определяется распределением итога по локальной смете.

## **4.4.3. Коэффициенты объектной сметы**

Переход в цены объектной сметы служит для применения коэффициентов и подведения итогов. Для добавления коэффициента необходимо выполнить следующую последовательность действий:

- 1. Перейти на строку перехода в цены объектной сметы, перед которой должен быть добавлен коэффициент.
- 2. Выполнить команду **Создать строку** на вкладке **Главная**.
- 3. В открывшемся диалоговом окне *Создание строки* выбрать Коэффициент и нажать кнопку ОК.
- 4. В открывшемся диалоговом окне *Создание строки коэффициентов* (рис. 4.72) задать параметры коэффициента и нажать на кнопку ОК

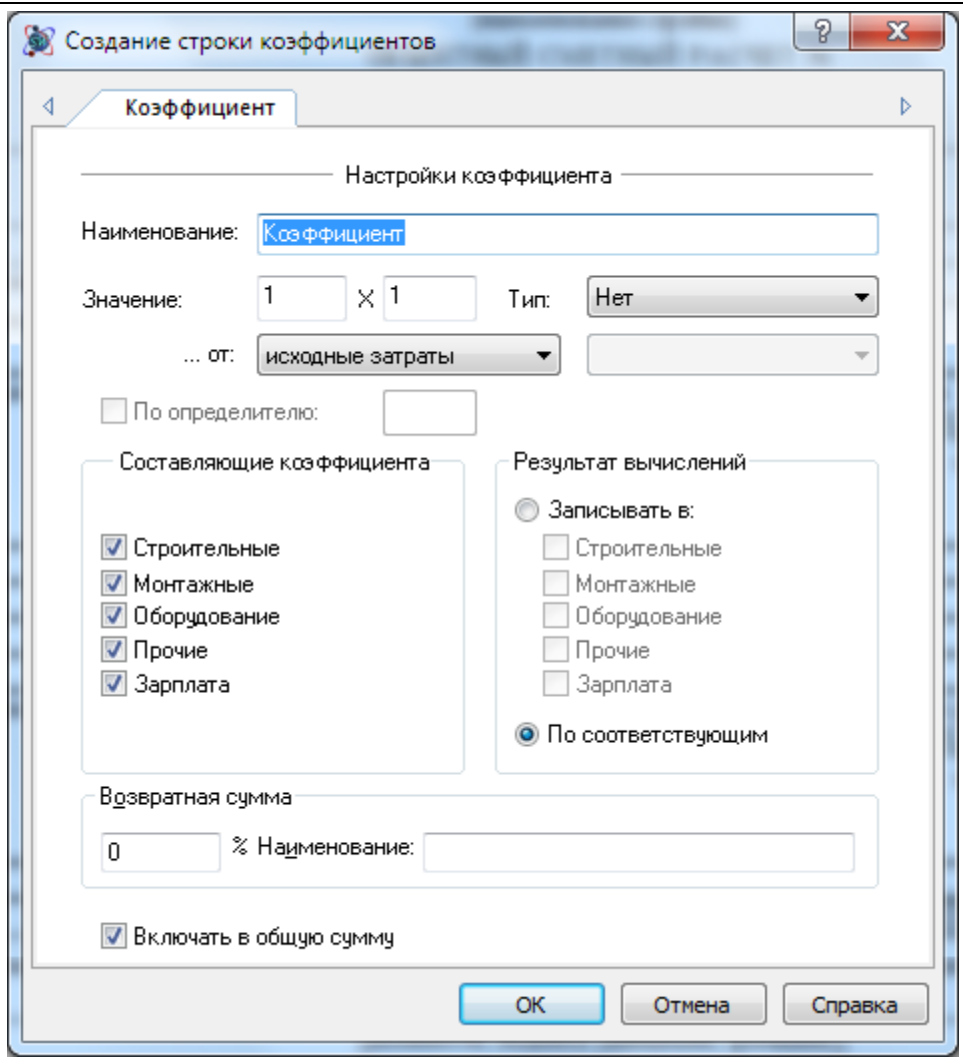

**Рис. 4.72 Диалоговое окно Свойства, раздел Строка/Коэффициент**

Параметры коэффициента объектной сметы:

- Наименование. Поле служит для ввода наименования применяемого коэффициента.
- Значение. Поля служат для ввода составляющих значения применяемого коэффициента. Перед применением коэффициента составляющие перемножаются.
- Тип. Из списка производится выбор типа применяемого коэффициента. Если коэффициент имеет тип НДС, тогда производится автоматическое создание строки «НДС возврата».
- Из списка производится выбор источника исходных данных для расчета коэффициента:
	- Исходные затраты. Расчет коэффициента производится от строки «Итого» таблицы затрат объектной сметы.
	- Исходные затраты с коэффициентами перехода. Расчет коэффициента происходит от суммы строки «Итого» таблицы затрат и предыдущих строк «Коэффициент» расчета перехода в цены.
	- Предыдущее итого. Расчет коэффициента происходит от предыдущей строки с типом Итого расчета перехода в цены.
	- Предыдущая строка. Расчет коэффициента происходит от предыдущей строки.
	- Строка. При выборе данного способа из списка производится выбор строки, от которой будет рассчитываться коэффициент.
- Составляющие коэффициента. В данной группе флагами выбираются статьи затрат, на которые будет умножаться значение коэффициента.
- В группе Результат вычислений определяется статья затрат, в которую записывается результат вычислений.
	- Записывать в все составляющие коэффициента складываются, затем умножаются на значение коэффициента. Результат вычисления записывается в выбранные статьи затрат.
	- По соответствующим каждая составляющая коэффициента умножается на значение коэффициента и записывается в соответствующую статью затрат.
- Настройки группы Возвратная сумма позволяют указать, какая часть коэффициента относится к возвратным суммам. В расчете перехода в цены будет создана строка с указанным наименованием, в которой будет рассчитано указанное значение.
- Включать в общую сумму. Если флаг сброшен, тогда расчет коэффициента производится справочно.

Настройки коэффициента могут быть изменены в разделе Строка/Коэффициент диалогового окна *Свойства*, вызванного для строки коэффициента.

# **4.4.4. Итоги объектной сметы**

Переход в цены объектной сметы служит для применения коэффициентов и подведения итогов. Для добавления итога необходимо выполнить следующую последовательность действий:

- 1. Перейти на строку перехода в цены объектной сметы, перед которой должен быть добавлен итог.
- 2. Выполнить команду **Создать строку** на вкладке **Главная**.
- 3. В открывшемся диалоговом окне *Создание строки* выбрать Итого и нажать кнопку ОК.

Для настройки итога воспользуйтесь разделом Строка/Итого диалогового окна *Свойства*, вызванного для строки итога (рис. 4.73).

Параметры итога объектной сметы:

- Включая предыдущее итого в строке итога суммируются все строки находящиеся между данной строкой и предыдущей строкой итога, с учетом значения предыдущей строки итога.
- Не включая предыдущее итого в строке итога суммируются все строки находящиеся между данной строкой и предыдущей строкой итога, без учета значения предыдущей строки итога.
- Суммировать предыдущие XX строк в строке суммируются значения из предыдущих строк, количество которых вводит пользователь.
- Общая сумма в строке итога суммируются значения предыдущих строк итогов, для которых включена опция Включать в общую сумму.
- Включать в общую сумму. Сброс флага позволяет исключить строку из расчета строки с типом Общая сумма.

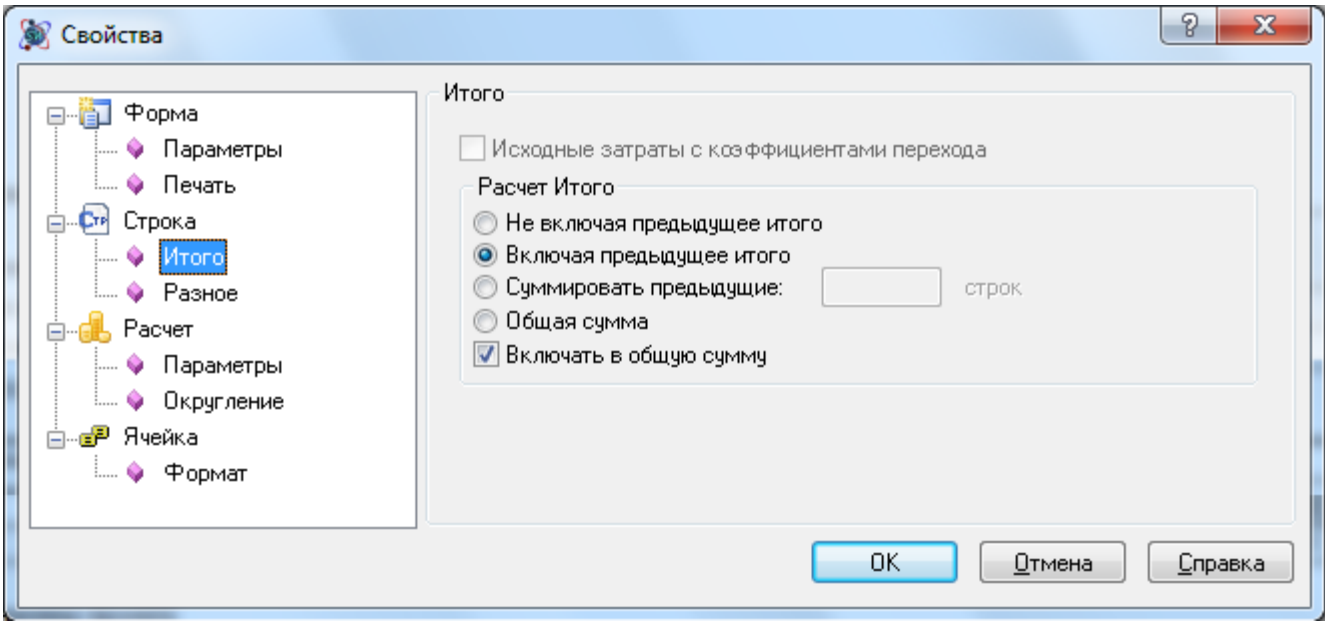

**Рис. 4.73 Диалоговое окно Свойства, раздел Строка/Итого**

В разделе Строка/Составляющие диалогового окна *Свойства* (рис. 4.74) при помощи флага Всего получать суммированием составляющих задаются параметры расчета графы Всего строки итога:

- Флаг установлен графа Всего рассчитывается как сумма по графам 4 7.
- $\bullet$  Флаг сброшен графа Всего рассчитывается как сумма соответствующих граф в строках источниках данных.

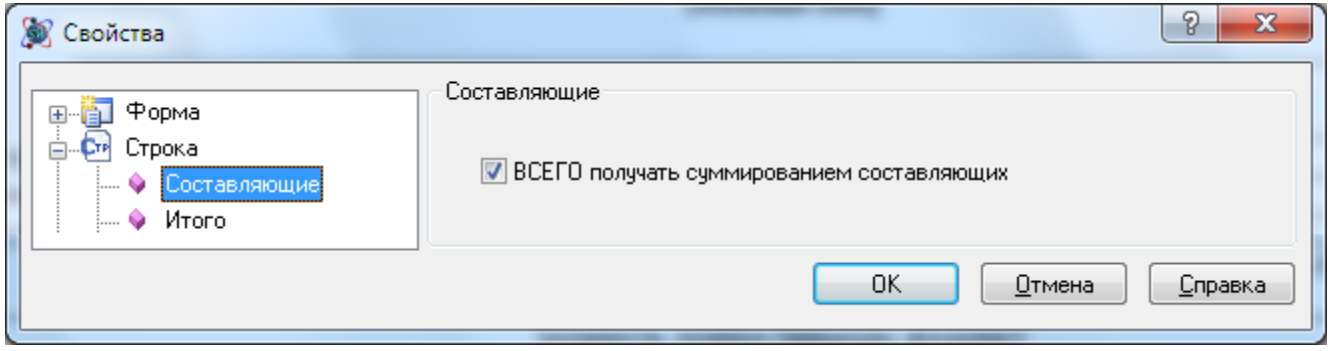

**Рис. 4.74 Диалоговое окно Свойства, раздел Строка/Составляющие**

#### **4.4.5. Параметры округления**

Для строк «Локальная смета» и «Коэффициент» в разделе Строка/Компенсация диалогового окна *Свойства* (рис. 4.75) представлены настройки, позволяющие компенсировать погрешность вычислений при расчете графы Всего, связанную с округлением денежных значений.

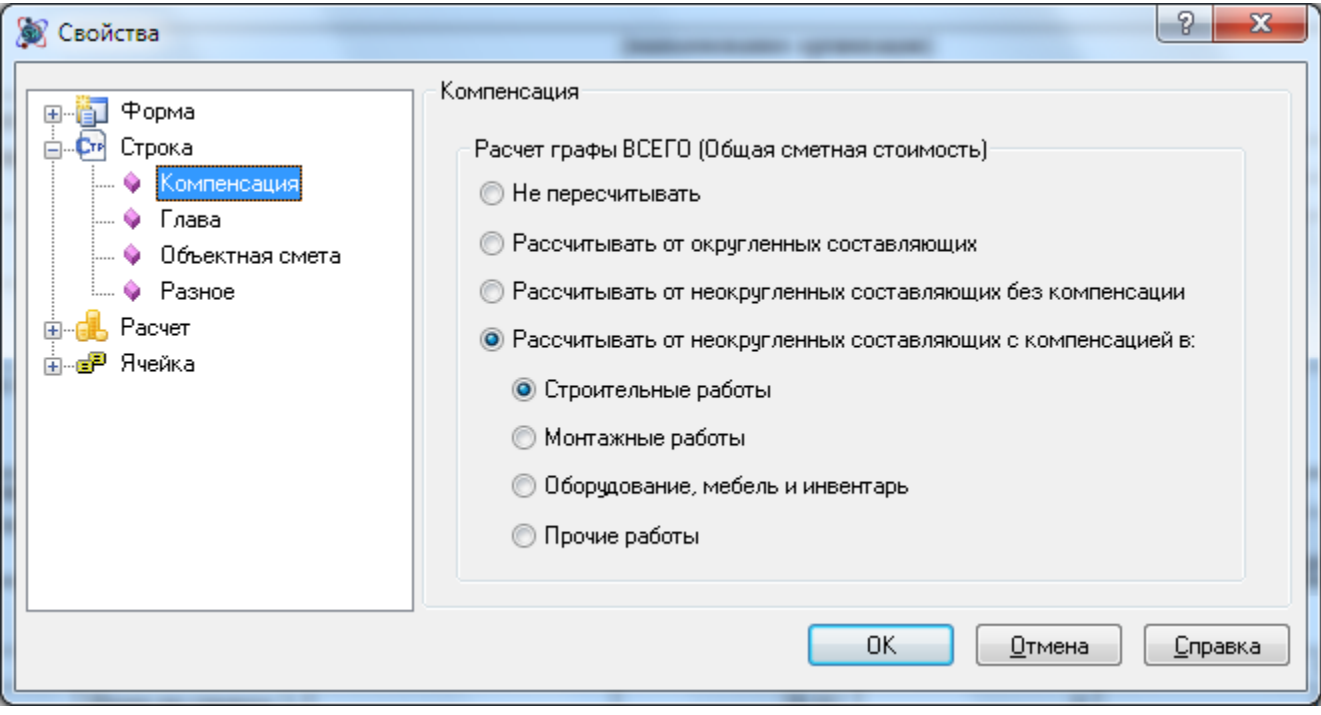

**Рис. 4.75 Диалоговое окно Свойства, раздел Строка/Компенсация**

- Не пересчитывать значение Всего рассчитывается независимо от значений составляющих;
- Рассчитывать от округленных составляющих значение графы Всего рассчитывается как сумма округленных значений граф 4 — 7;
- Рассчитывать от неокругленных составляющих без компенсации значение графы Всего рассчитывается как сумма неокругленных значений граф 4 — 7;
- Рассчитывать от неокругленных составляющих с компенсацией значение графы Всего рассчитывается как сумма неокругленных значений. При этом разница между округленными значениями графы Всего и суммой составляющих включается в заданную статью затрат.

## **4.4.6. Настройки стандартных коэффициентов объектной сметы**

В таблице приведены настройки стандартных коэффициентов, которые могут быть применены в расчете перехода в цены объектной сметы.

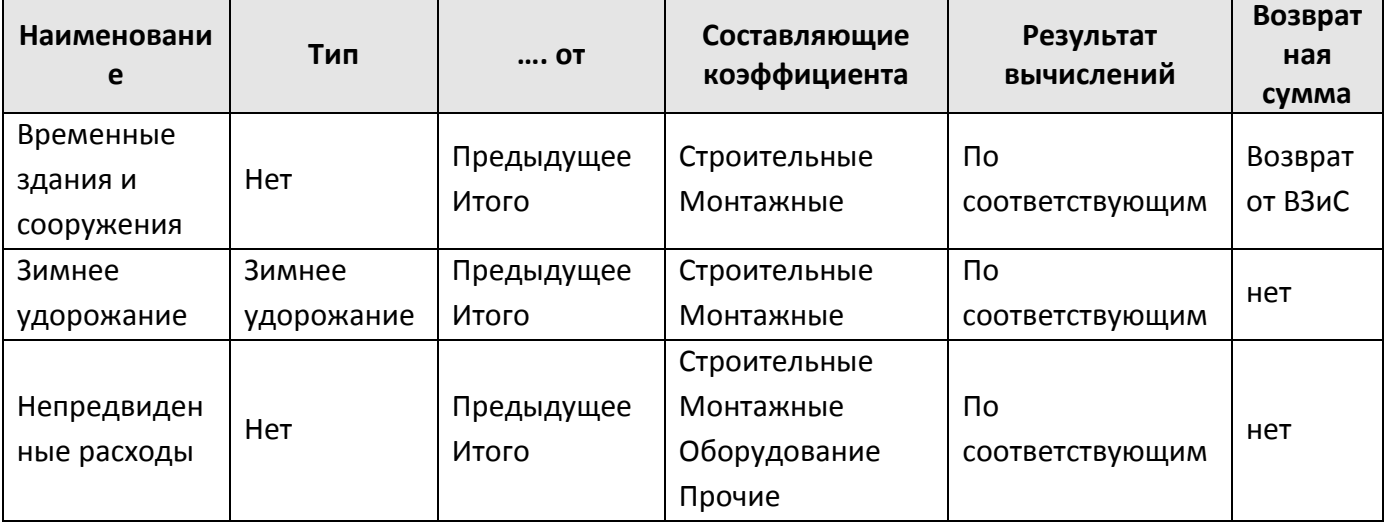

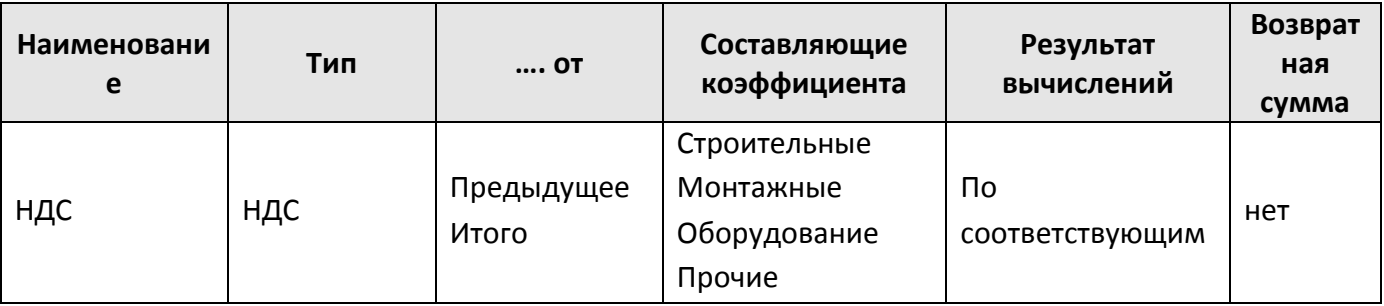

# *4.5. Сводный сметный расчет (ССР)*

*Сводный сметный расчет (ССР)* (рис. 4.76) предназначен для сведения информации по локальным и объектным сметам.

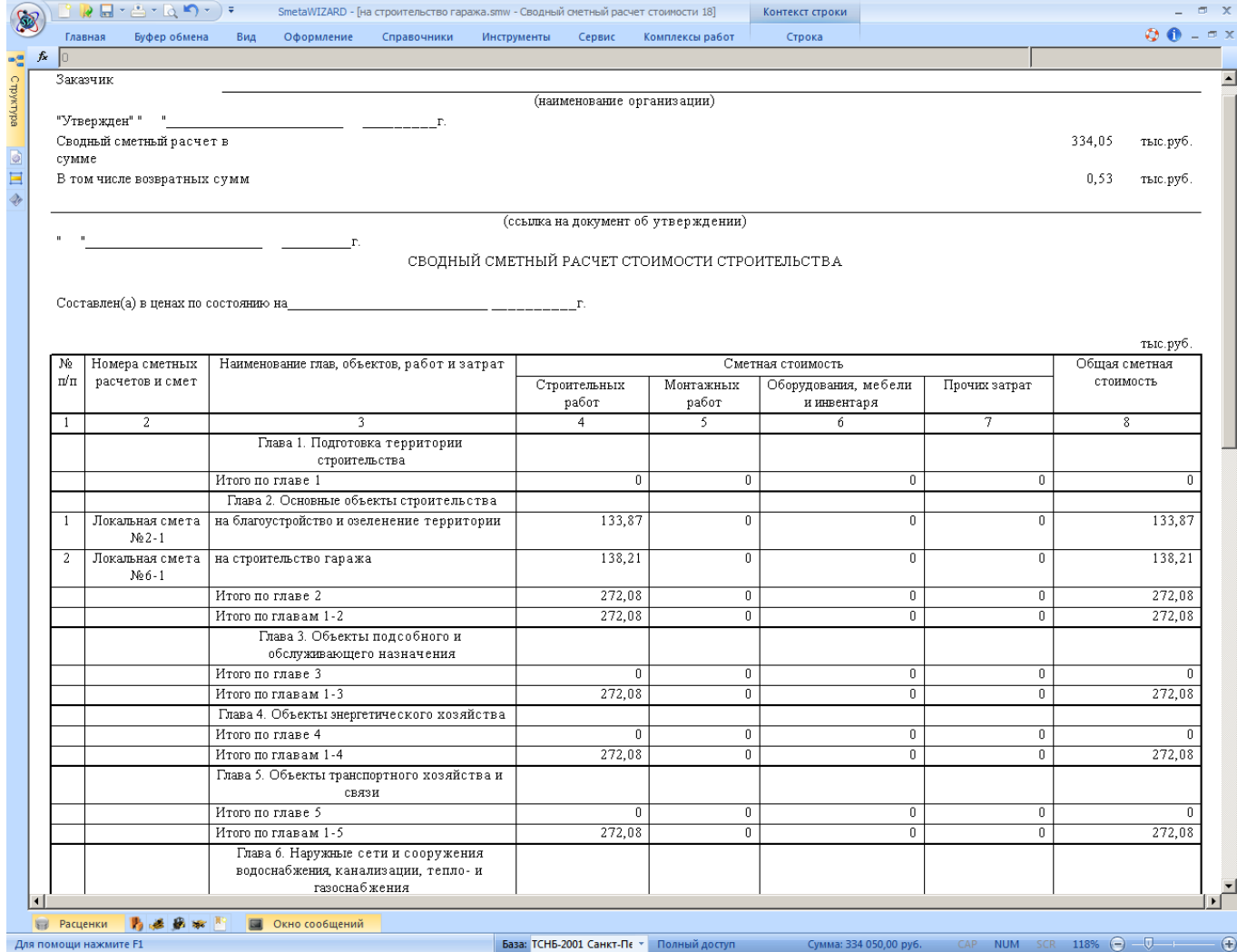

**Рис. 4.76 Сводный сметный расчет**

*Сводный сметный расчет* может быть создан на форму договора.

Для создания формы сводного сметного расчета необходимо:

- 1. Перейти на форму договора;
- 2. Выполнить команду **Создать форму** на вкладке **Главная**;
- 3. В диалоговом окне *Создание формы* выбрать Сводный сметный расчет, нажать на кнопку ОК.

4. В открывшемся диалоговом окне *Создание формы ССР* (рис. 4.77) выбрать нужный вид сводного сметного расчета.

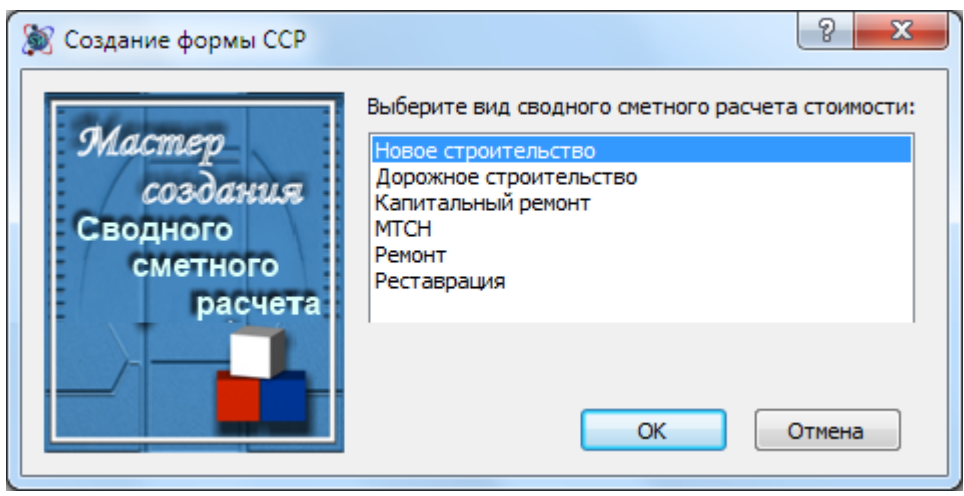

**Рис. 4.77 Диалоговое окно Создание формы ССР**

Сводный сметный расчет формируется на основе следующих форм:

- *На основе вложенных форм*. То есть на форму сводного сметного расчета создаются формы объектных и локальных смет. Если объектная или локальная смета уже создана в этом или другом файле, то ее можно скопировать в сводный сметный расчет, выполнив последовательно следующие операции.
	- 1. В окне *Структура* щелкните правой кнопкой мыши по форме объектной или локальной сметы.
	- 2. В открывшемся контекстном меню выберите команду **Копировать форму**.
	- 3. Щелкните правой кнопкой мыши на названии нужного сводного сметного расчета и из контекстного меню выберите команду **Вставить форму**.
- *На основе «привязанных» форм*, то есть смет, находящихся в других файлах и папках. В сводный сметный расчет будут включены только итоговые суммы по выбранным объектным и локальным сметам, а не сами сметы. Для того чтобы «привязать» форму объектной или локальной сметы к сводному сметному расчету, выполните следующую последовательность действий.
	- 1. Воспользуйтесь разделом Форма/Обновление диалогового окна *Свойства*.
	- 2. Нажмите кнопку Добавить смету.
	- 3. В диалоговом окне *Открытие документа* выберите нужный файл обновления.

Подробнее о файлах обновления в разделе 6.1. [Файлы обновления](#page-224-0).

#### **4.5.1. Получение итогов по вложенным сметам**

*ССР* позволяет получить итоги по вложенным локальным и объектным сметам. Получение итогов по локальным сметам производится так же, как в объектной смете. По объектной смете, вложенной в *ССР*, можно получить итоги следующих типов (рис. 4.78):

 с учетом расчета перехода в цены — стоимость по объектной смете будет внесена в ССР с учетом коэффициентов расчета перехода в цены;

 без учета расчета перехода в цены — стоимость по объектной смете будет внесена в ССР без учета коэффициентов расчета перехода в цены.

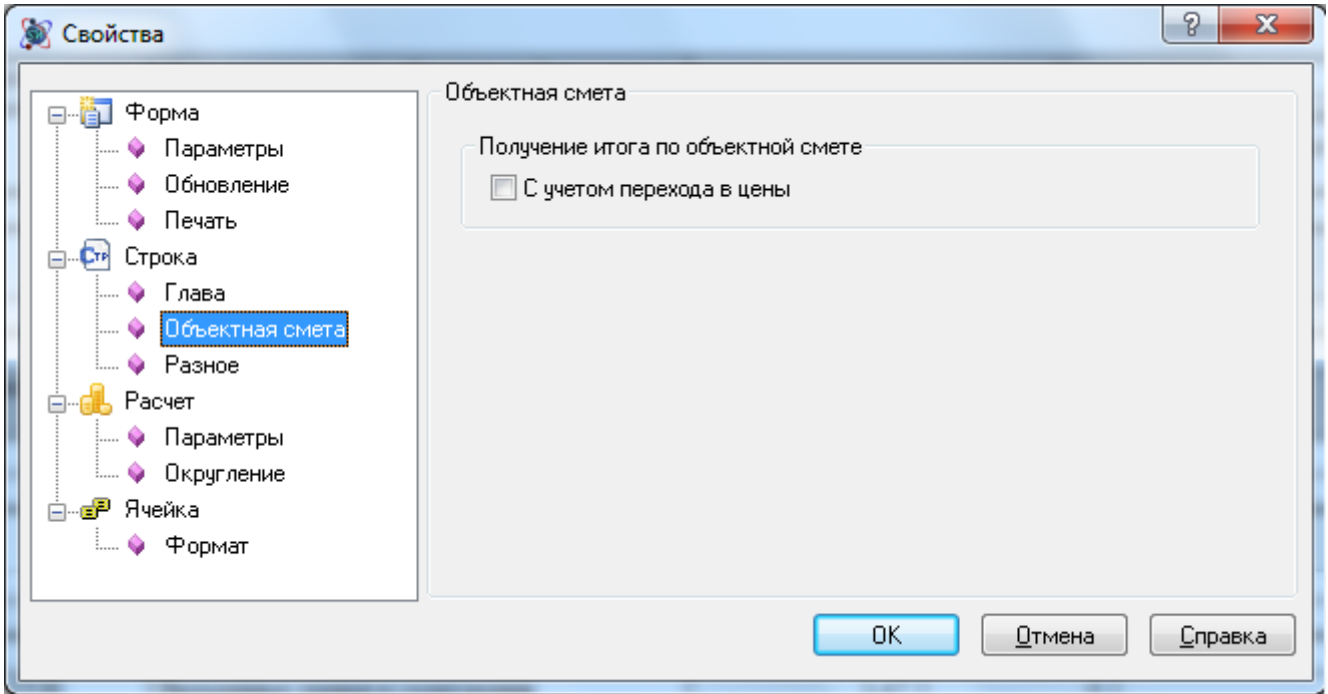

**Рис. 4.78 Диалоговое окно Свойства, раздел Строка/Объектная смета**

#### **4.5.2. Учет возврата по локальным сметам**

Если в расчетах таблиц затрат локальных смет, вложенных в *ССР*, имеются строки с возвратными материалами, то в сводном сметном расчете автоматически создаются строки «Возврат по локальным сметам» и «Всего возвратных сумм». Распределение возврата по статьям затрат определяется распределением итогов по локальной смете.

## **4.5.3. Включение проектных форм в ССР**

*Данная функция предусмотрена ТОЛЬКО для форм* 1п, 2п, 3п по обновленному МДС 81-35.2004*.*

Все три формы по проектно-изыскательским работам могут быть включены в *ССР*. Согласно МДС 81-35.2004, по умолчанию данные по одной смете переносятся в две раздельные строки: по проектным и изыскательским работам, и включаются в Главу 12, графа Прочие затраты.

При помощи раскрывающегося списка Поддержка, расположенного в разделе Расчет/Параметры диалогового окна *Свойства* (рис. 4.79), производится выбор способа учета стоимости проектно-изыскательских работ осуществляется:

- Полная. Для каждой формы создаются две строки (отдельно стоимость проектных и изыскательских работ).
- Только проектные. Для формы создается строка, содержащая стоимость проектных работ.
- Только изыскательские. Для формы создается строка, содержащая стоимость изыскательских работ.

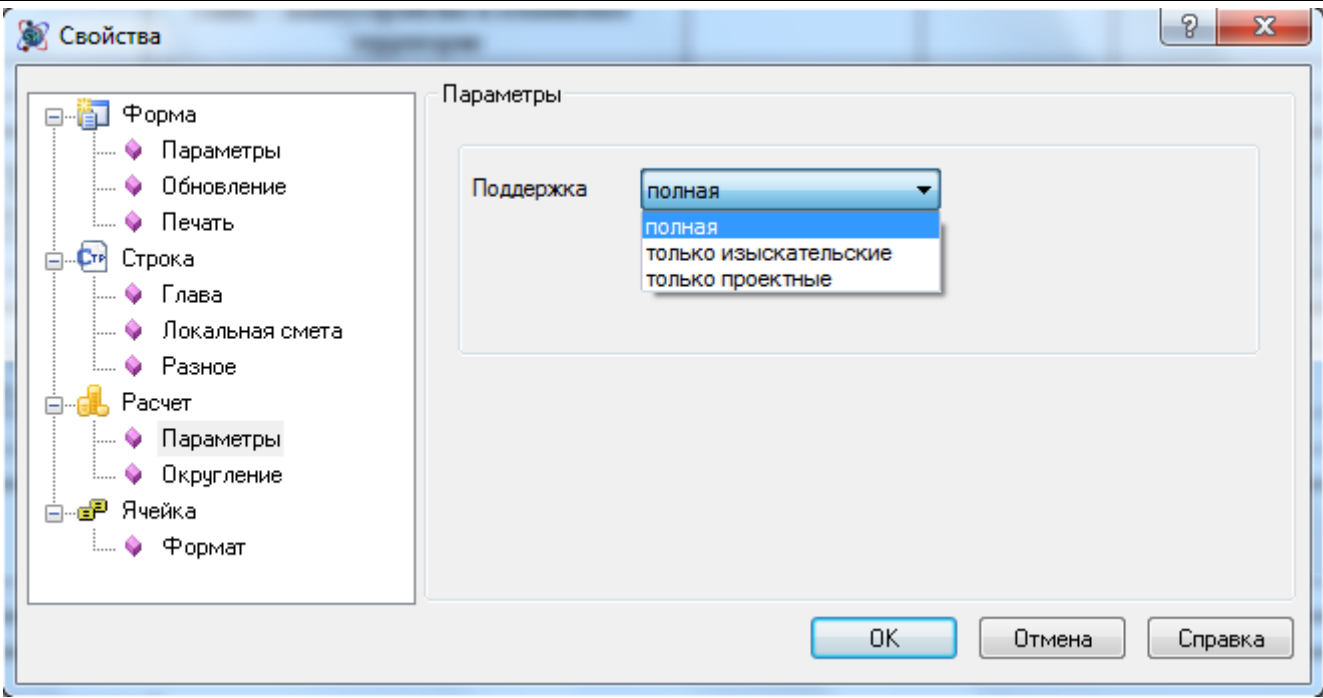

**Рис. 4.79 Диалоговое окно Свойства, раздел Расчет/Параметры**

### **4.5.4. Определители в ССР**

Для строк вложенных форм и строк итогов *ССР*, можно указать определители для расчета коэффициентов от данных строк. Определители используются для группировки затрат. Для назначения определителя строкам сводного сметного расчета выполните следующую последовательность действий:

- 1. Выделите нужные строки сводного сметного расчета.
- 2. На вкладке **Строка** в поле Определитель укажите номер определителя для строк.

# **4.5.5. Коэффициенты ССР**

Для добавления коэффициента необходимо выполнить следующую последовательность действий:

- 1. Перейти на строку сводного сметного расчета, перед которой должен быть добавлен коэффициент;
- 2. Выполнить команду **Создать строку** на вкладке **Главная**;
- 3. В открывшемся диалоговом окне *Создание строки* выбрать Коэффициент и нажать на кнопку ОК.

Откроется диалоговое окно *Создание строки коэффициентов* (рис. 4.80), которое позволяет задать для коэффициента следующие параметры:

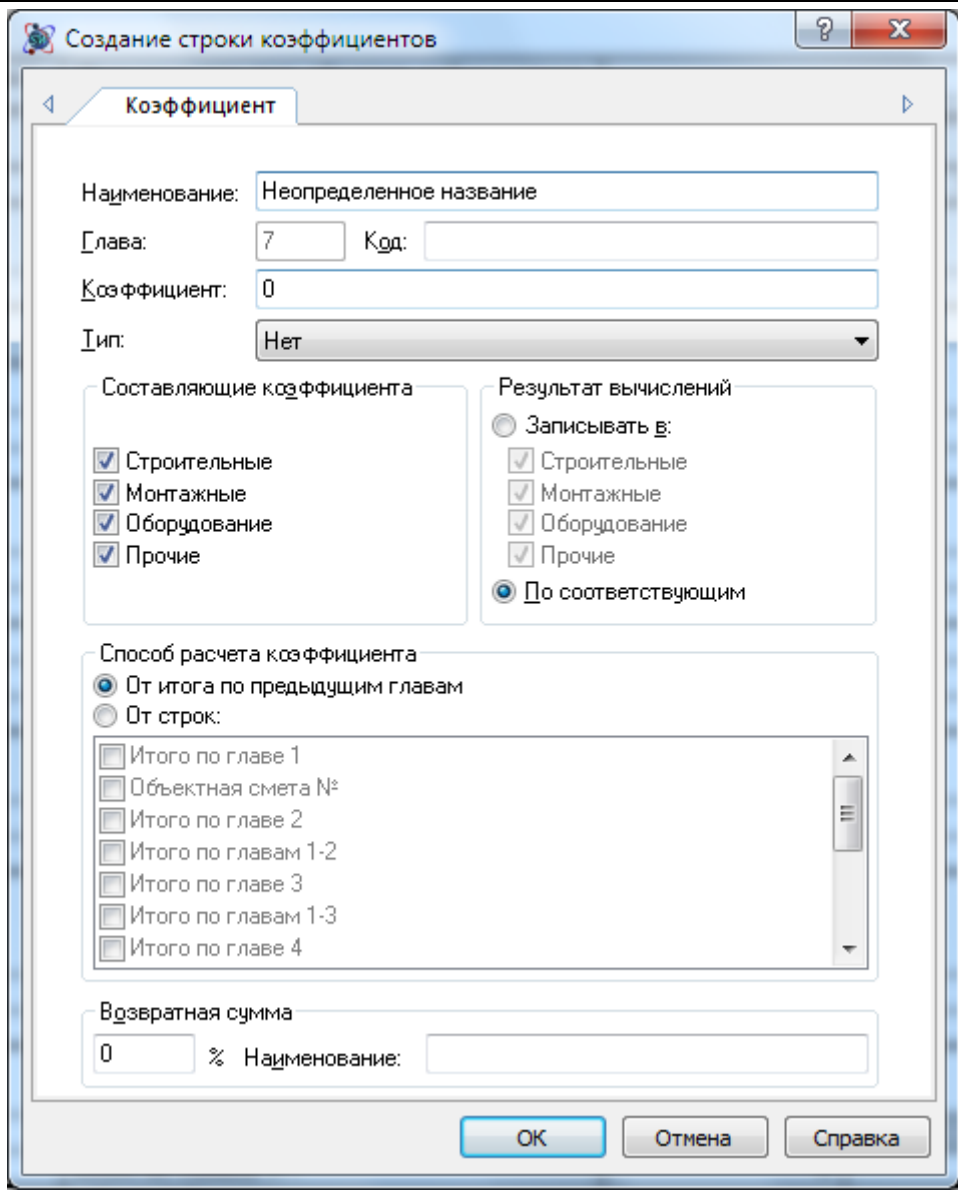

**Рис. 4.80 Диалоговое окно Создание строки коэффициентов**

- Наименование. Поле служит для ввода наименования применяемого коэффициента.
- Глава. Поле предназначено для отображения главы сводного сметного расчета, в которую будет добавлен коэффициент.
- Код. Поле служит для ввода обоснования применяемого коэффициента. Введенное обоснование отображается в графе 2 сводного сметного расчета.
- Коэффициент. Поле служит для ввода значения коэффициента. В качестве значения может быть задана формула.
- Тип. Из списка производится выбор типа применяемого коэффициента.
- Составляющие коэффициента. В данной группе флагами выбираются статьи затрат, на которые будет умножаться значение коэффициента.
- В группе Результат вычислений определяется статья затрат, в которую записывается результат вычислений.
	- Записывать в все составляющие коэффициента складываются, затем умножаются на значение коэффициента. Результат вычисления записывается в выбранные статьи затрат.
- По соответствующим каждая составляющая коэффициента умножается на значение и записывается в соответствующую статью затрат.
- Группа настроек Способ расчета коэффициента служит для выбора источника исходных данных для расчета коэффициента:
	- От итого по предыдущим главам. Расчет коэффициента производится от строки «Итого по главам», находящейся перед строкой коэффициента.
	- От строк. Из списка производится выбор строк, от которых будет производиться расчет коэффициента.
- Настройки группы Возвратная сумма позволяют указать, какая часть коэффициента относится к возвратным суммам. В сводном сметном расчете будет создана строка с указанным наименованием, в которой будет рассчитано заданное значение.

## **4.5.6. Справочник коэффициентов ССР**

Редактирование справочника коэффициентов для *ССР* производится с помощью команды **Коэффициенты сводной сметы**, расположенной на вкладке **Справочники**. Для добавления нового коэффициента в справочник необходимо:

- 1. Выполнить команду **Коэффициенты сводной сметы**, расположенную на вкладке **Справочники**;
- 2. В диалоговом окне *Коэффициенты сводной сметы* (рис. 4.81) на правой панели нажать на кнопку Новый;
- 3. Задать параметры коэффициента.

Чтобы добавить коэффициент из базы коэффициентов в *ССР*, необходимо:

- 1. Создать строку «Коэффициент из базы»;
- 2. В открывшемся окне *Коэффициенты сводной сметы* в списке База коэффициентов при помощи флагов выбрать коэффициенты, которые необходимо добавить.
- 3. Нажать кнопку ОК.
- 4. В сводном сметном расчете в соответствующих главах будут созданы все выбранные коэффициенты.

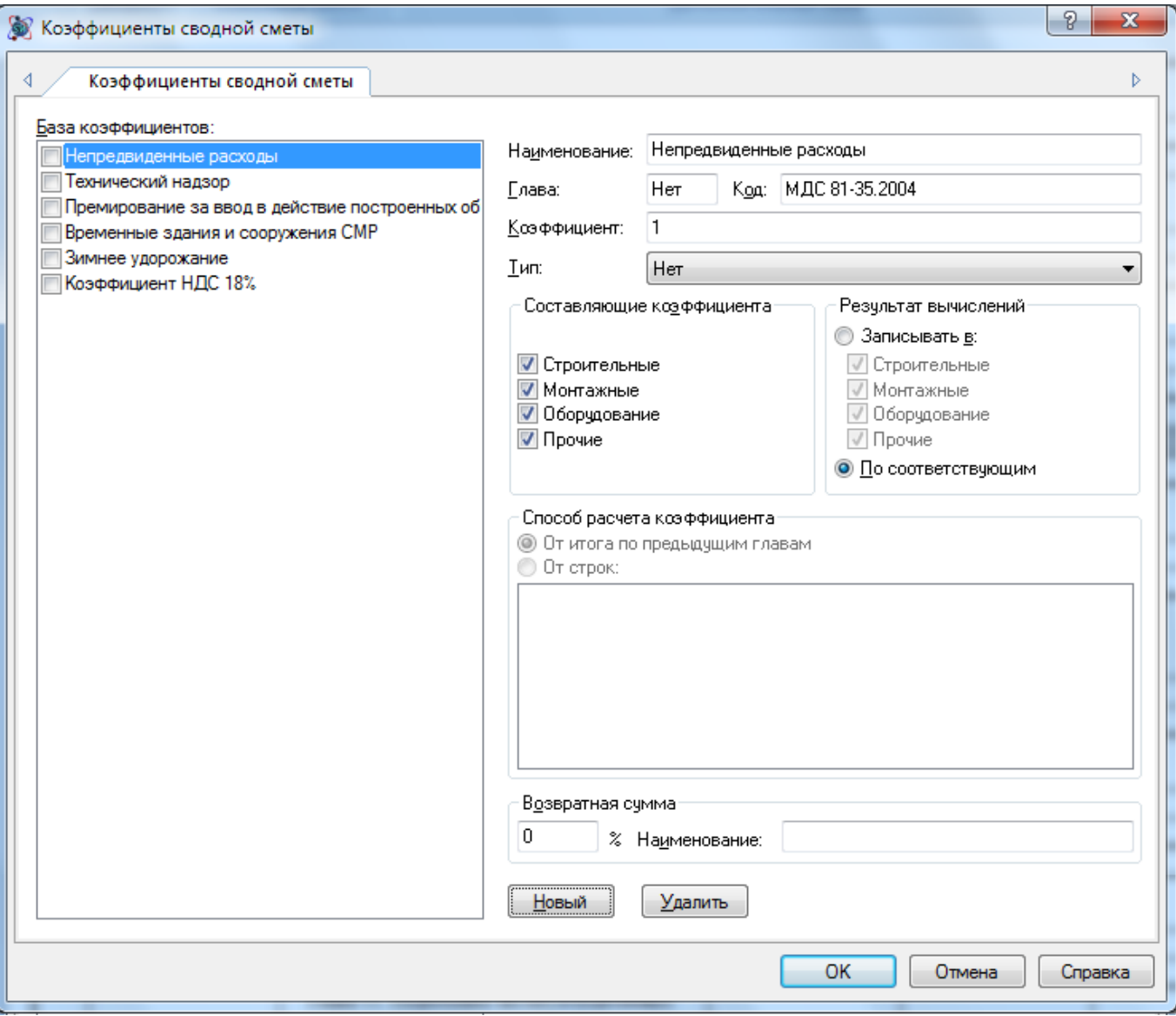

**Рис. 4.81 Диалоговое окно Коэффициентов сводной сметы**

## **4.5.7. Итоги ССР**

Для добавления дополнительного итога по главе необходимо выполнить следующую последовательность действий:

- 1. Перейти на строку сводного сметного расчета, перед которой должен быть добавлен итог;
- 2. Выполнить команду **Создать строку** на вкладке **Главная**;
- 3. В открывшемся диалоговом окне *Создание строки* выбрать Итого по главе и нажать на кнопку ОК.

Раздел Строка/Итого диалогового окна *Свойства* (рис. 4.82) предназначен для задания параметров расчета итога.

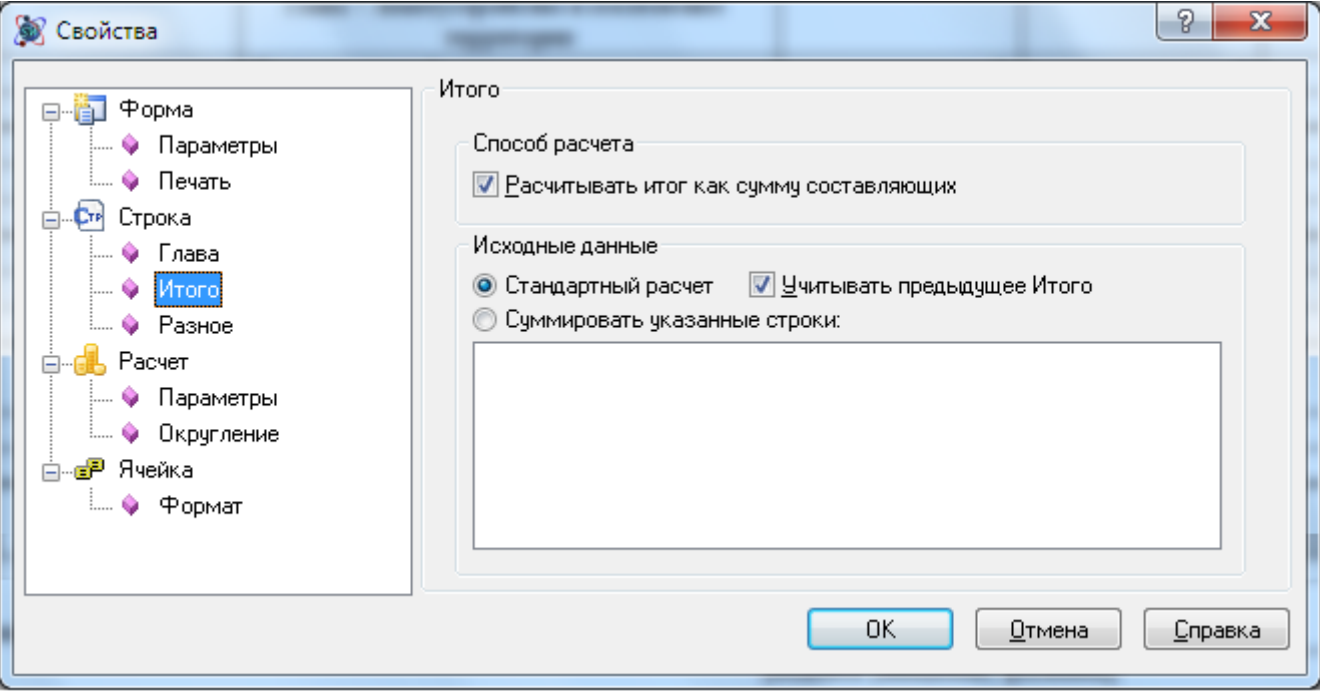

**Рис. 4.82 Диалоговое окно Свойства, раздел Строка/Итого**

- Рассчитывать итог как сумму составляющих при установленном флаге общая сметная стоимость в строке рассчитывается как сумма составляющих по статьям затрат. При сброшенном флаге стоимость по статьям затрат и общая сметная стоимость рассчитываются независимо.
- Стандартный расчет производится суммирование стоимостей вышестоящих строк текущей главы.
	- Учитывать предыдущее итого при установленном флаге при расчете итога учитывается вышестоящая строка «Итого». При сброшенном флаге вышестоящая строка «Итого» не учитывается.
- Суммировать указанные строки производится суммирование стоимостей по строкам, выбранным в списке.

В разделе Строка/Составляющие диалогового окна *Свойства* (рис. 4.83) при помощи флага Всего получать суммированием составляющих задаются параметры расчета графы Всего строки итога:

- Флаг установлен графа Всего рассчитывается как сумма по графам 4 7.
- $\bullet$  Флаг сброшен графа Всего рассчитывается как сумма соответствующих граф в строках источниках данных.

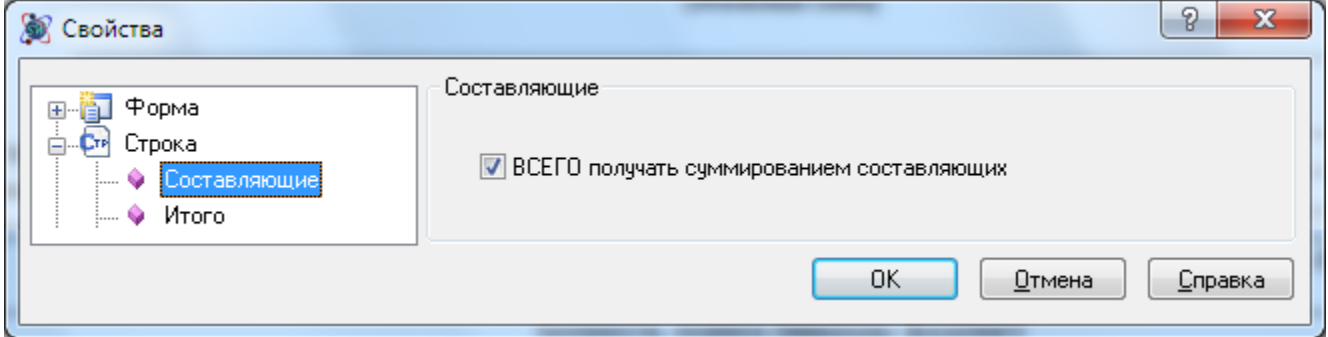

**Рис. 4.83 Диалоговое окно Свойства, раздел Строка/Составляющие**

#### **4.5.8. Параметры округления**

Для строк «Локальная смета», «Объектная смета» и «Коэффициент» в разделе Строка/Компенсация диалогового окна *Свойства* (рис. 4.84) представлены настройки, позволяющие компенсировать погрешность вычислений при расчете графы Всего, связанную с округлением денежных значений.

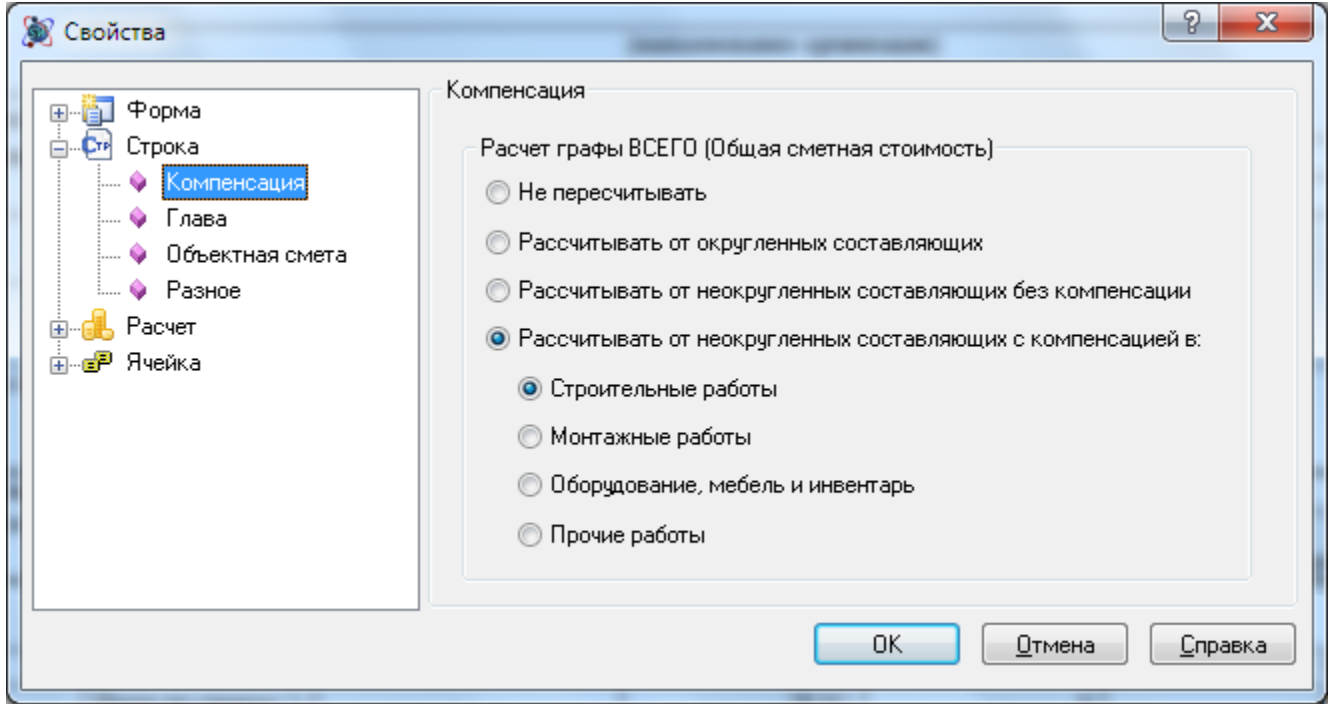

**Рис. 4.84 Диалоговое окно Свойства, раздел Строка/Компенсация**

- Не пересчитывать значение Всего рассчитывается независимо от значений составляющих;
- Рассчитывать от округленных составляющих значение графы Всего рассчитывается как сумма округленных значений граф 4 — 7;
- Рассчитывать от неокругленных составляющих без компенсации значение графы Всего рассчитывается как сумма неокругленных значений граф 4 — 7;
- Рассчитывать от неокругленных составляющих с компенсацией значение графы Всего рассчитывается как сумма неокругленных значений. При этом разница между округленными значениями графы Всего и суммой составляющих включается в заданную статью затрат.

#### **4.5.9. Настройки стандартных коэффициентов ССР**

В таблице в качестве примера приведены настройки стандартных коэффициентов, которые могут быть применены в сводном сметном расчете.

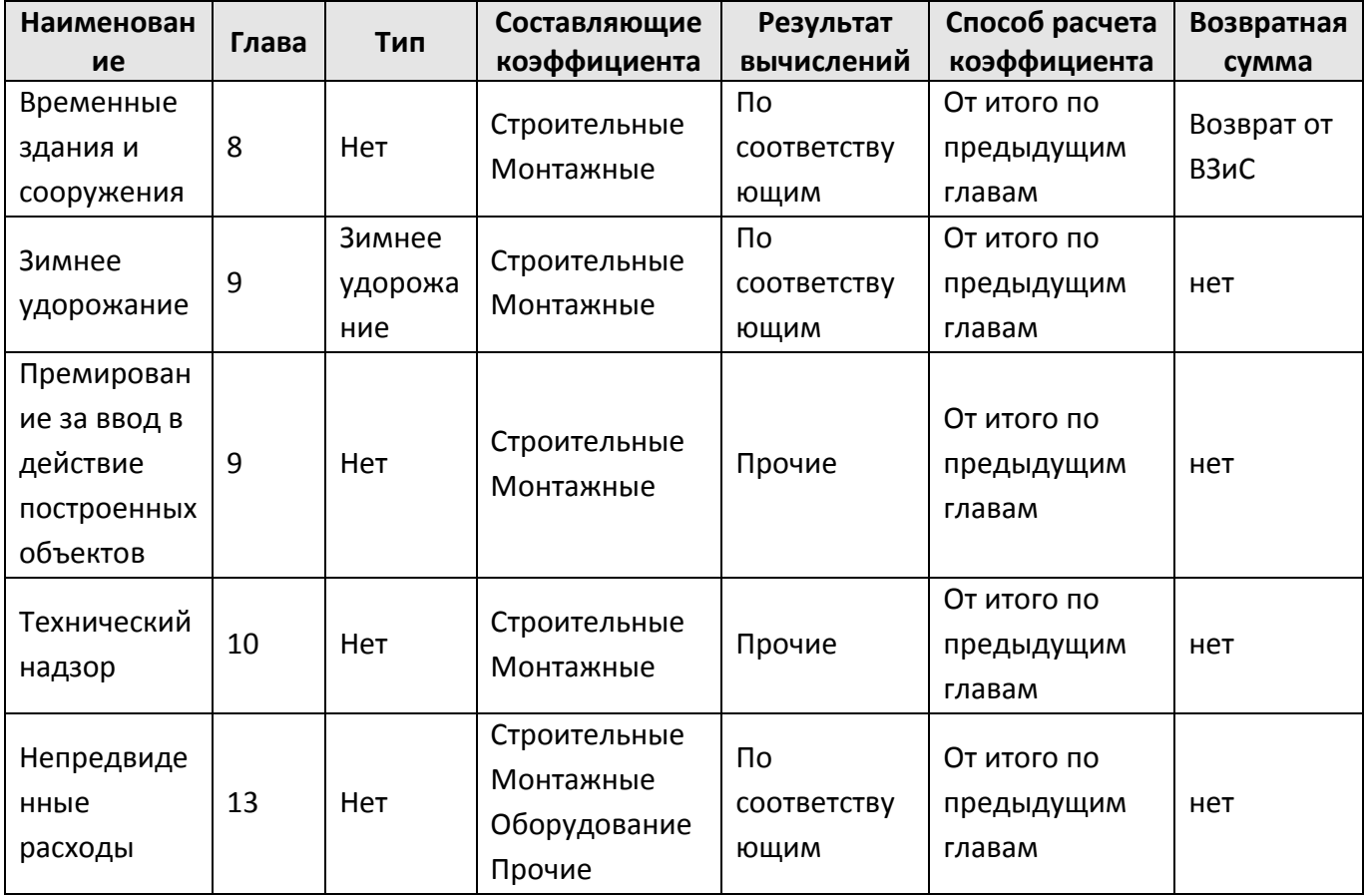

# *4.6. Дефектная ведомость*

*Дефектная ведомость* содержит описание видов работ (расценок), объединенных пользователем в комплексы работ (рис. 4.85). На основе формы дефектной ведомости автоматически заполняется локальная смета.

Чтобы создать локальную смету на основе дефектной ведомости необходимо:

- 1. Создать форму локальной сметы;
- 2. На первом шаге *Мастера создания локальной сметы* выбрать способ составления По дефектной ведомости;
- 3. На втором шаге *Мастера создания локальной сметы* сформировать структуру сметы, состоящую из расчетов Заголовок сметы и Составил/Проверил. Расчеты таблицы затрат будет формироваться автоматически при добавлении строк в форму дефектной ведомости.
- 4. На форму локальной сметы необходимо создать форму Дефектной ведомости;
- 5. При заполнении созданной дефектной ведомости происходит автоматическое формирование локальной сметы.

#### SmetaWIZARD 4.1.3 **Викороство пользователя**

| Главная             | Re-A-RO<br>▼ SmetaWIZARD - [№ 5-314-Р2-КЖ1601-1и Устр и разб опор пеш моста.smw - Дефектная ведомость 4]<br>Буфер обмена<br>Вид<br>Оформление<br>Справочники | Сервис<br>Инструменты | Комплексы работ | Контекст строки<br>Строка | $Q_0 = -x$                                                                                                    |
|---------------------|----------------------------------------------------------------------------------------------------|-----------------------|-----------------|---------------------------|----------------------------------------------------------------------------------------------------|
|                     | Сборка стальных подмостей и пирсов из инвентарных конструкций при высоте: Разборка стальных подмостей и пирсов из инвентарных конструкций (Разборка инвента) |                       |                 |                           |                                                                                                    |
|                     |                                                                                                    | Дефектная ведомость   |                 |                           |                                                                                                    |
| Пози<br><b>FINI</b> | Наименование конструктивных элементов                                                                                                    | Единица измерения     | Количество      |                           | Техническое состояние и методы реставрации                                                                                                    |
| $\mathbf{1}$        | $\overline{c}$                                                                                                    | 3                     | $\overline{4}$  |                           | -5.                                                                                                    |
|                     | TEP05-01-012-12                                                                                                    | 1T                    |                 | 5,4                       | Погружение вибропогружателем стальных свай<br>шпунтового ряда массой 1 м свыше 70 кг на глубину:<br>до 15 м (металлические трубы диаметром 530*8<br>длиной 13м на глубину 11.5м)<br>5,4                       |
|                     | $\pi$ 101-1145                                                                                                    | $_{\rm T}$            | 5,45            |                           | Исключение стоимости шпунта ССЦ 10/2007 стр. 86<br>5.454                                                                                                    |
|                     | п 103-0228                                                                                                    | $\mathbf{M}$          |                 | 52,52                     | Стоимость металлической трубы диаметром 530*8<br>длиной 13м ССЦ10/2007 стр.115 Вестник 2/47<br>дефляторы-1.113 на 2007г, 1.131 на 2006г<br>Цена: 3849.57:1.113:1.131:3.07<br>52.52                            |
|                     | TEP09-05-006-01                                                                                                    | 1 м реза              |                 | 6,65                      | Резка стального профилированного настила (срезка<br>сввай в уровне поверхности земли)<br>6.65                                                                                                    |
|                     | ССЦ 10/2007 табл. 2.11<br>п.31 стр32                                                                                                    | $_{\rm T}$            |                 | 0.6                       | Погрузка срезанных свай<br>0.6                                                                                                    |
|                     | ССЦ10.2007 Табл. 2.7                                                                                                    | $_{\rm T}$            |                 | 0,6                       | Транспорт на базу на 26км<br>0.6                                                                                                    |
|                     | ССЦ 10/2007 табл. 2.11<br>п.31 стр32                                                                                                    | $\mathbf{T}$          |                 | 0,6                       | Разгрузка срезанных свай<br>0,6                                                                                                    |
|                     | TEP30-09-003-01                                                                                                    | 1 <sub>T</sub>        |                 | 0, 5                      | Сборка стальных подмостей и пирсов из инвентарных<br>конструкций при высоте: до 12 м (Сборка<br>неинвентарных конструкций опоры Объем: 0.5)<br>0.5                                                            |
|                     | 201-0755                                                                                                    | $_{\rm T}$            |                 | $0.05 -$                  | Стоимость неинвентарных конструкций из<br>горячекатанных профилей массой до 0.05т<br>ССЦ10/2007 стр.200 Объем:0.05<br>0.05                                                                                    |
|                     | $201 - 0768$                                                                                                    | $\mathbf T$           |                 | 0,45                      | Стоимость неинвентарных конструкций из<br>горячекатанных профилей массой до 0.5т ССЦ10/2007<br>стр.200 Объем:0.45<br>0.45                                                                                     |
|                     | TEP30-09-003-03                                                                                                    | 1T                    |                 | 0, 5                      | Сборка стальных подмостей и пирсов из инвентарных<br>конструкций при высоте: Разборка стальных<br>подмостей и пирсов из инвентарных конструкций<br>(Разборка неинвентарных конструкций опоры<br>$0.66 - 0.61$ |

**Рис. 4.85 Дефектная ведомость**

# **4.6.1. Строка Комплекс работ**

Строки «Комплекс работ» предназначены для объединения пользователем нескольких видов работ в одну группу. В них указываются наименование, единица измерения, количество (число или формула расчета) и техническое описание комплекса работ.

Для формирования комплекса работ выполните следующую последовательность действий:

- 1. На вкладке **Справочники** выполнить команду **Комплексы работ дефектной ведомости**. Откроется диалоговое окно *Настройки дефектной ведомости* (рис. 4.86).
- 2. В верхней части диалогового окна *Настройки дефектной ведомости* нажать на кнопку

— Добавить для создания нового комплекса работ. Заполнить графы Название конструктивного элемента и Единица измерения.

3. В нижней части диалогового окна *Настройки дефектной ведомости*, предназначенной

для расценок, отнесенных к данному комплексу работ, нажать на кнопку  $\overline{a}$  – Добавить, для добавления пустой работы. Для добавления работы из сметно-нормативной базы нажать на кнопку Добавить из базы расценок.

4. Чтобы сохранить добавленный комплекс работ в шаблон нажмите кнопку ОК.

Добавить в дефектную ведомость комплекс работ можно, выбрав в диалоговом окне *Создание строки* строку «Комплекс работ по шаблону».

Добавление комплекса работ происходит вместе со строками работ, включенных в него.

*Строки «Комплекс работ» и «Комплекс работ по шаблону» могут не использоваться в форме дефектной ведомости.*

Для расчета количества по комплексу работ необходимо:

- 1. Установить курсор на строку «Комплекс работ».
- 2. В левый нижний угол графы 2 при помощи математических знаков внесите формулу и нажать клавишу <Enter>. Результат попадет в графу 4.

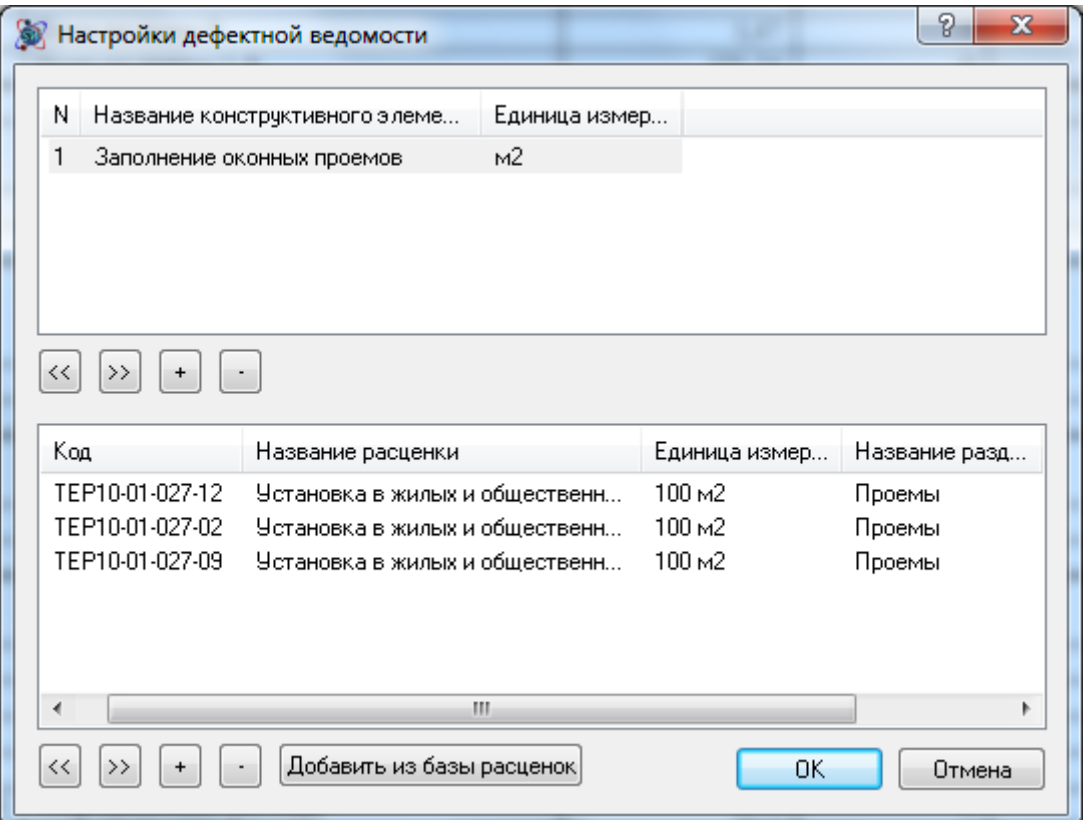

**Рис. 4.86 Диалоговое окно Настройки дефектной ведомости**

## **4.6.2. Строка Вид работы**

Строка «Вид работы» содержит описание конкретной работы (расценки). В дефектной ведомости представлены следующие типы строк «Вид работы»:

- «Вид работы с запросом расценки» при выборе данного типа строки открывается окно *Сметно-нормативная база*, в котором выбирается расценка. Строка «Вид работы с запросом расценки» используется аналогично строке «Расценка» в локальной смете.
- «Вид работы с шифром расценки» при выборе данного типа строки в дефектную ведомость добавляется пустая строка. Если в правый верхний угол графы 2 внести шифр и нажать клавишу <Enter>, добавится расценка с указанным шифром из сметнонормативной базы. Строка «Вид работы с шифром расценки» используется аналогично строке «Авторасценка» в локальной смете.

• «Вид работы (расценка не из справочника)» — при выборе данного типа строки в дефектную ведомость добавляется пустая строка. Строка «Вид работы (расценка не из справочника)» используется для внесения в дефектную ведомость фирменных расценок пользователя. В строке вручную заполняются все графы: в верхний правый угол графы 2 заносится шифр расценки, в графу 3 — единица измерения, в графу 4 сверху заносится наименование расценки, снизу — формула расчета количества. Эти данные автоматически попадают в локальную смету, все остальные данные по расценке (прямые и их составляющие) заполняются вручную в локальной смете. Строка «Вид работы (расценка не из справочника)» является аналогом строки «Пустая расценка» в локальной смете.

В строке «Вид работы» необходимо указать наименование раздела и количество. Также можно указать коэффициенты к расценке и определитель.

Для типов строк «Вид работы с запросом расценки», «Вид работы с шифром расценки», «Вид работы (расценка не из справочника)» в правом нижнем углу графы 2 вносится название раздела. Надпись будет видна только тогда, когда активна строка, то есть когда на ней установлен курсор мыши.

*Если для строки «Вид работы» в дефектной ведомости не указано наименование раздела, тогда добавление связанной с ней строки «Расценка» в локальную смету не происходит.*

Коэффициенты к выбранной расценке и определитель указываются на вкладке **Строка**.

Для расчета объема по расценке необходимо:

- 1. Установить курсор на строке, соответствующей нужной расценке.
- 2. В левый нижний угол графы 5 при помощи математических знаков ввести формулу и нажать на клавишу <Enter>. Результат попадет в графу 4.
- 3. Если объем по расценке рассчитывается исходя из объема по комплексу работ, в формулу вводится переменная, которая обозначается «кол» (в русском регистре) или «x» в (английском регистре). Результат расчета попадает в графу 4.

Дефектная ведомость позволяет редактировать наименование расценки, указывать наименование раздела на несколько видов работ и объединять виды работ в локальной смете. Разделы дефектной ведомости с содержащимися в них расценочными строками автоматически переносятся в локальную смету.

Чтобы изменить данные в локальной смете с привязанной дефектной ведомостью, необходимо:

- внести изменения в дефектную ведомость, тогда они автоматически отобразятся в локальной смете;
- отвязать дефектную ведомость (в разделе Форма/Параметры диалогового окна *Свойства* отключить опцию По дефектной ведомости) и внести изменения в локальную смету. После того как дефектная ведомость будет снова привязана, в локальной смете отразятся только те данные, которые были внесены в дефектную ведомость.

*Локальная смета формируется на основе данных, внесенных в дефектную ведомость, следовательно, объем по расценке, наименование работ, шифр расценки, единицы измерения, коэффициенты и определители изменять можно только в дефектной ведомости. Локальная смета позволяет менять только стоимость на единицу работ. Если в дефектной ведомости есть две расценки с одинаковым шифром, одинаковым наименованием, одинаковым определителем, одинаковыми коэффициентами и относящиеся к одному разделу, то в локальной смете они попадают в один раздел и объемы по расценке складываются. Если есть расценки с одинаковым шифром, а наименование отличается хотя бы на один знак, они попадают в один раздел локальной сметы как разные расценки.*

Возможна также ситуация, когда необходимо, чтобы дефектная ведомость содержала расценки локальной сметы, если локальная смета уже заполнена. Для этого необходимо:

- 1. перейти на форму Локальной сметы;
- 2. создать форму Дефектной ведомости;
- 3. В открывшемся диалоговом окне *Дефектная ведомость* нажмите кнопку Да.

## *4.7. Форма КС-3. Справка о стоимости выполненных работ и затрат*

*Справка о стоимости выполненных работ* (рис. 4.87) служит для отображения итогов по стоимости выполненных работ:

- с начала проведения работ;
- с начала года по отчетный период включительно;
- за отчетный период.

#### SmetaWIZARD 4.1.3 **Викороство пользователя**

| S                                                     | ° Re−≞∼Q∙>);                                          |                                                            |                |           |                                          | SmetaWIZARD - [на строительство гаража.smw - Форма КС-3 (99). Справка о стоимости выполненных работ и затрат 28] |                          |                                                    | $\pi$ x              |
|-------------------------------------------------------|-------------------------------------------------------|------------------------------------------------------------|----------------|-----------|------------------------------------------|----------------------------------------------------------------------------------------------------|--------------------------|----------------------------------------------------|----------------------|
| Главная                                               | Буфер обмена<br>Вид                                   | Оформление<br>Справочники                                  | Инструменты    | Сервис    | Комплексы работ                          |                                                                                                    |                          |                                                    | $Q$ $Q$ = $\sigma$ x |
| $f_x$                                                 |                                                       |                                                            |                |           |                                          |                                                                                                    |                          |                                                    |                      |
|                                                       |                                                       |                                                            |                |           |                                          | Унифицированная форма № КС-3                                                                                     |                          |                                                    |                      |
|                                                       |                                                       |                                                            |                |           |                                          | Утверждена постановлением Госкомстата России                                                                     |                          |                                                    |                      |
|                                                       |                                                       |                                                            |                |           |                                          | от 11 ноября 1999 г. № 100                                                                                       |                          |                                                    |                      |
|                                                       |                                                       |                                                            |                |           |                                          |                                                                                                    |                          | Код                                                |                      |
|                                                       |                                                       |                                                            |                |           |                                          |                                                                                                    | Форма по ОКУД            | 0322001                                            |                      |
| Инвестор                                              |                                                       |                                                            |                |           |                                          |                                                                                                    | по ОКПО                  |                                                    |                      |
|                                                       | Заказчик (Генподрядчик)                               |                                                            |                |           |                                          |                                                                                                    | πο ΟΚΠΟ                  |                                                    |                      |
|                                                       | Подрядчик (Субподрядчик)                              |                                                            |                |           |                                          |                                                                                                    | по ОКПО                  |                                                    |                      |
| Стройка                                               |                                                       |                                                            |                |           |                                          |                                                                                                    | πο ΟΚΠΟ                  |                                                    |                      |
|                                                       |                                                       |                                                            |                |           |                                          |                                                                                                    | Вид деятельности по ОКДП |                                                    |                      |
|                                                       |                                                       |                                                            |                |           |                                          | Договор подряда (контракт)                                                                                       | номер                    |                                                    |                      |
|                                                       |                                                       |                                                            |                |           |                                          |                                                                                                    | дата                     | 01<br>03                                           | 2010                 |
|                                                       |                                                       |                                                            |                |           |                                          |                                                                                                    | Вид операции             |                                                    |                      |
|                                                       |                                                       |                                                            |                |           |                                          |                                                                                                    |                          |                                                    |                      |
|                                                       |                                                       |                                                            |                | Номер     | Дата                                     |                                                                                                    | Отчетный период          |                                                    |                      |
|                                                       |                                                       |                                                            |                | документа | составления                              |                                                                                                    | $\mathbb{C}$             | $\Pi0$                                             |                      |
|                                                       |                                                       |                                                            |                |           |                                          | 08.04.2010                                                                                                    |                          | 01.04.2010                                         | 30.04.2010           |
| Номер по<br>Наименование пусковых комплексов, этапов, |                                                       |                                                            | Код            |           |                                          | Стоимость выполненных работ и затрат, руб.                                                                       |                          |                                                    |                      |
| порядку                                               |                                                       | объектов, видов выполненных работ,<br>оборудования, затрат |                |           | с начала проведения работ                | с начала года                                                                                                    |                          | в том числе за отчетный<br>период                  |                      |
| $\overline{1}$                                        |                                                       | $\overline{2}$                                             | $\overline{3}$ |           | $\overline{4}$                           | 5                                                                                                    |                          | 6                                                  |                      |
| $\mathbf{1}$                                          | Всего работ и затрат, включаемых в стоимость<br>работ |                                                            |                |           | 575 485,1                                |                                                                                                    | 329 301,46               |                                                    | n.                   |
|                                                       | в том числе:                                          |                                                            |                |           |                                          |                                                                                                    |                          |                                                    |                      |
| $\overline{a}$                                        | Акт выполненных работ № от 01.06.2009                 |                                                            |                |           | 82 935,07                                |                                                                                                    | 0                        |                                                    | $\mathbf 0$          |
| 3                                                     | Акт выполненных работ № от 01.07.2009                 |                                                            |                |           | 50 014,83                                |                                                                                                    | $\,0\,$                  |                                                    | $0\,$                |
| $\overline{4}$                                        | Акт выполненных работ №2 от 01.11.2009                |                                                            |                |           | 30 189,32                                |                                                                                                    | $\mathbf 0$              |                                                    | $\bf{0}$             |
| -5                                                    | Акт выполненных работ №1 от 01.10.2009                |                                                            |                |           | 11 363,13                                |                                                                                                    | $\overline{0}$           |                                                    | $\overline{0}$       |
| 6                                                     | Акт выполненных работ №3 от 01.12.2009                |                                                            |                |           | 71 681,29                                |                                                                                                    | 0                        |                                                    | 0                    |
| 7                                                     | Акт выполненных работ №4 от 01.01.2010                |                                                            |                |           | 21 771,43                                |                                                                                                    | 21 771,43                |                                                    | $\overline{0}$       |
| 8                                                     | Акт выполненных работ №5 от 01.02.2010                |                                                            |                |           | 6405,63                                  |                                                                                                    | 6405,63                  |                                                    | $\mathbf 0$          |
| 9                                                     | Акт выполненных работ № от 16.03.2010                 |                                                            |                |           | 301 124,4                                |                                                                                                    | 301 124,4                |                                                    | $\mathbf 0$          |
|                                                       | ИТД.                                                  |                                                            |                |           |                                          |                                                                                                    |                          |                                                    |                      |
|                                                       |                                                       |                                                            |                |           |                                          |                                                                                                    | Итого                    |                                                    | $\bf{0}$             |
|                                                       |                                                       |                                                            |                |           |                                          |                                                                                                    | Сумма НДС                |                                                    | $\mathbf{0}$         |
|                                                       |                                                       |                                                            |                |           |                                          |                                                                                                    | Всего с учетом НДС       |                                                    | 0.                   |
| <b>В Расценки</b>                                     | ■名品家下                                                 | <b>В Окно сообщений</b>                                    |                |           |                                          |                                                                                                    |                          |                                                    |                      |
| Для помощи нажмите F1                                 |                                                       |                                                            |                |           | База: ТСНБ-2001 Санкт-Пе - Полный доступ | Сумма: 0,00 руб.                                                                                                 |                          | CAP NUM SCR 118% $\bigodot -\overline{\bigcup -1}$ |                      |

**Рис. 4.87 Форма КС-3. Справка о стоимости выполненных работ**

Форма *КС-3* может быть создана на формы следующих типов:

- Договор;
- Сводный сметный расчет;
- Объектная смета;
- Локальная смета;
- Акт выполненных работ.

Для создания формы *КС-3* необходимо:

- 1. Перейти на форму, на которую может быть создана форма *КС-3*;
- 2. Выполнить команду **Создать форму** на вкладке **Главная**;
- 3. В диалоговом окне *Создание формы* выбрать Форма КС-3 Справка о стоимости выполненных работ и затрат и нажать на кнопку ОК.

*Для создания формы* КС-3 *необходимо наличие форм* Актов выполненных работ

Формирование *Справки о стоимости выполненных работ* осуществляется при помощи пошагового *Мастера создания формы КС-3* (рис. 4.88).

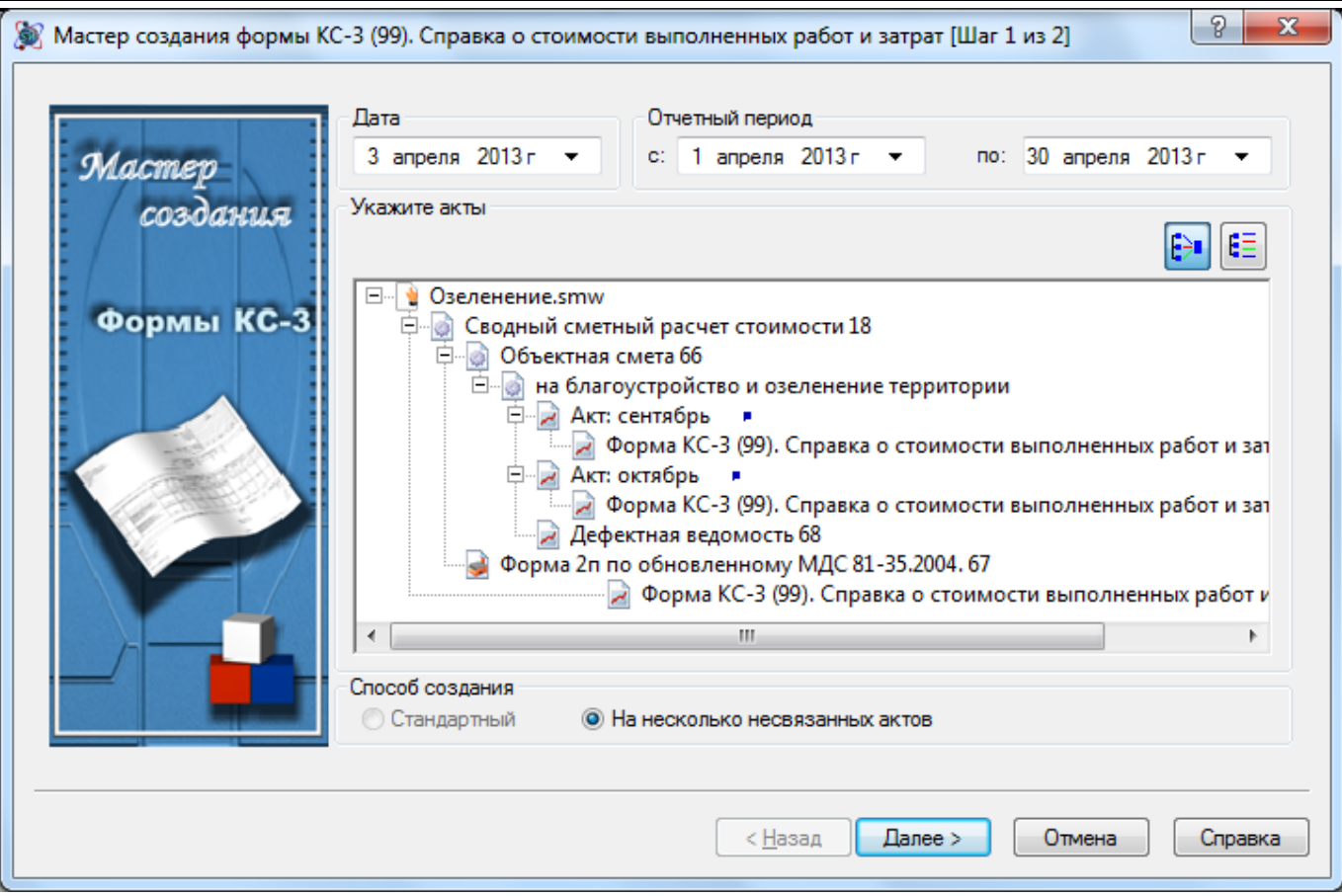

**Рис. 4.88 Мастер создания формы КС-3.**

*Мастер создания формы КС-3* позволяет выполнить следующие действия:

- Выбрать способ создания формы:
	- Стандартный. Форма создается на основании актов, находящихся на том же уровне иерархии.
	- На несколько несвязанных актов. Выбор актов, включаемых в форму *КС-3*, осуществляется пользователем вручную.
- Задать даты начала и окончания отчетного периода;
- Задать дату составления формы;
- Выбрать акты, которые будут включаться в форму. Выбор актов, на основе которых будет создана форма *КС-3*, осуществляется в группе Укажите акты путем двойного нажатия левой кнопкой мыши по наименованию *Акта*. Выбор актов возможен только при способе формирования На несколько несвязанных актов.

*При работе с группой выбора актов можно использовать любой из двух способов ее отображения. Переключение между способами отображения осуществляется с помощью кнопок, расположенных в верхнем правом углу группы.*

В зависимости от выбранного способа отображения двойное нажатие по наименованию *Акта* приведет к следующему результату:

- между *Актом* и формой *КС-3* установится стрелка, если выбран первый способ;
- *Акт* добавится в список на правой панели.

В обоих случаях, стрелка (в первом способе) или наименование акта (во втором способе) будут выделены:

- зеленым цветом, если *Акт* попадает в отчетный период;
- синим цветом, если *Акт* не попадает в отчетный период (создан до начала отчетного периода).

*Если акт создан после окончания отчетного периода формы КС-3, то он не может участвовать в ее формировании.*

В созданной форме стоимости из включенных актов распределяется по следующим графам:

- с начала проведения работ;
- с начала года по отчетный период включительно;
- за отчетный период.

Распределение производится на основании значения параметра Дата акта в форме *Акта выполненных работ*. При изменении Даты акта, итоговое значение по акту в форме *КС-3* будет перемещено в соответствующую графу.

Итоговые значения по актам указаны без учета коэффициента с типом НДС. Суммарное значение коэффициентов с типом НДС из всех строк актов, попадающих в отчетный период формы *КС-3*, отображается отдельной строкой.

При помощи раздела Расчет/Параметры диалогового окна *Свойства* (рис. 4.89) можно задать следующие параметры формы:

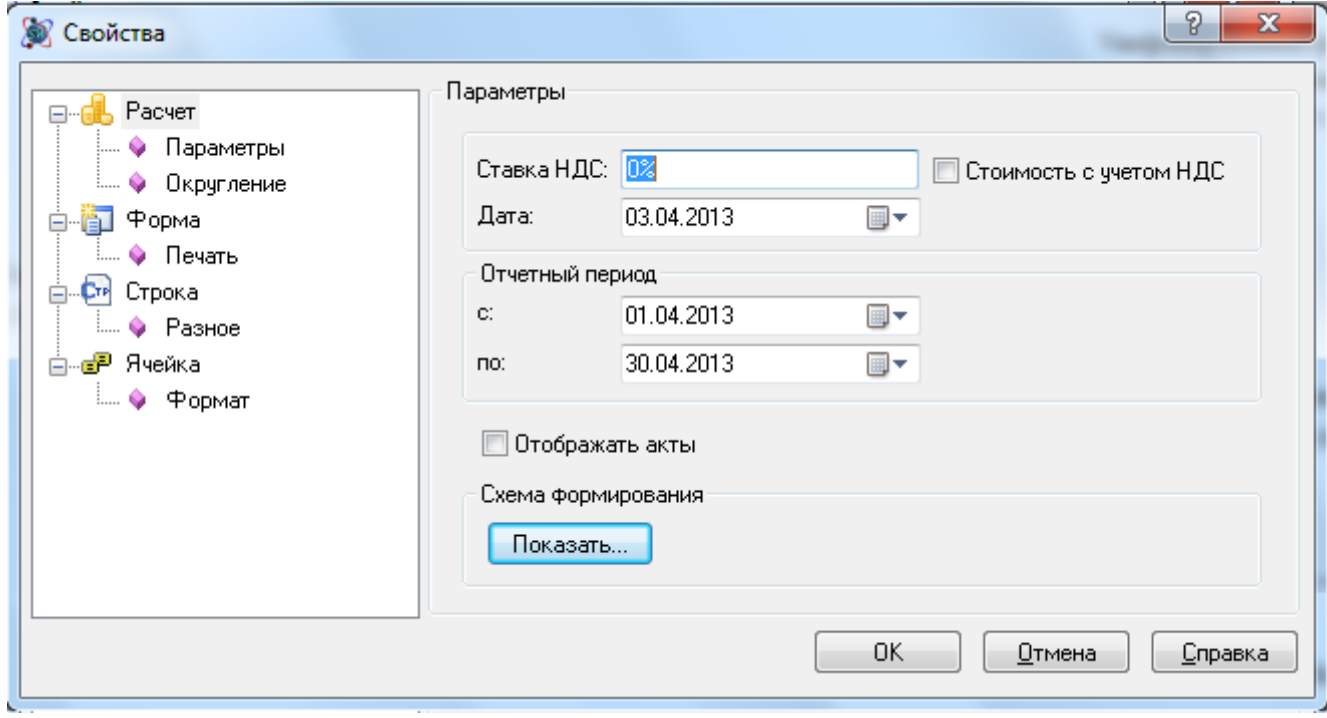

**Рис. 4.89 Диалоговое окно Свойства, раздел Расчет/Параметры**

- Отчетный период формы. При этом стоимости, полученные из актов, будут перераспределены по графам формы, в соответствии со значением параметра Дата акта в форме акта выполненных работ.
- Рассчитать стоимость НДС. Если коэффициент с типом НДС отсутствует в актах, тогда он может быть рассчитан в форме *КС-3*. Для этого в поле Ставка НДС введите нужное значение.
- При установке флага Стоимость с учетом НДС в форму включаются итоги по актам с учетом коэффициента НДС
- Изменить дату создания формы.
- Отображать акты. При установке данного флага, в форме *КС-3* будут отображаться акты выполненных работ, на основании которых составлена форма.
- Изменить схему формирования формы. При нажатии на кнопку Показать открывается диалоговое окно *Схема формирования*, в котором можно добавить или исключить акты выполненных работ из схемы формирования формы. Работа с диалоговым окном *Схема формировани*я аналогична работе с *Мастером создания формы КС-3*.

В форме *КС-3* существует возможность справочного отображения коэффициентов расчетов перехода в цены из актов выполненных работ, включенных в форму. Для этого необходимо:

- 1. При помощи команды **Создать строку** на вкладке **Главная** создать строку «Коэффициент из акта».
- 2. В разделе Строка/Коэффициент из акта диалогового окна *Свойства*, вызванного для строки коэффициента, задать наименование и тип коэффициента.
- 3. В строке коэффициента с разбиением по графам будет отображаться суммарное значение коэффициентов выбранного типа из актов выполненных работ, включенных в форму *КС-3*.

Для отображения форме *КС-3* итога по возврату необходимо создать строку «Возврат».

# *4.8. Форма М-29. Отчет о расходе материалов*

*Форма М-29* (рис. 4.90) — отчет о расходе основных материалов в строительстве в сопоставлении с расходом, определенным по производственным нормам. Представляет собой перечень использованных в смете или акте материалов.

*Форма М-29* может быть создана на формы следующих типов:

- Локальная смета;
- Акт выполненных работ.

Для создания *Формы М-29* необходимо:

- 1. Перейти на форму, на которую может быть создана *Форма М-29*;
- 2. Выполнить команду **Создать форму** на вкладке **Главная**;
- 3. В диалоговом окне *Создание формы* выбрать Форма М-29 и нажать кнопку ОК.

#### SmetaWIZARD 4.1.3 **Викороство пользователя**

|                           |                   | <b>BRE-B-QD-)F</b>                                                                                                    |                          |                | SmetaWIZARD - [на строительство гаража.smw - Форма М-29 52] |                            |                   |                |                          |                             | $\pi$ $\chi$      |
|---------------------------|-------------------|----------------------------------------------------------------------------------------------------|--------------------------|----------------|-------------------------------------------------------------|----------------------------|-------------------|----------------|--------------------------|-----------------------------|-------------------|
|                           | Главная           | Буфер обмена<br>Вид<br>Оформление<br>Справочники                                                                                                    | Инструменты              | Сервис         | Комплексы работ                                             |                            |                   |                |                          | $Q_0 \oplus -\sigma \times$ |                   |
| $f_x$<br>∞ <mark>⊕</mark> |                   |                                                                                                    |                          |                |                                                             |                            |                   |                |                          |                             |                   |
| структура                 | Объект:           |                                                                                                    |                          |                |                                                             |                            |                   |                |                          |                             |                   |
|                           | N <sub>2</sub>    | Отчет о расходе основных материалов в строительстве в сопоставлении с расходом, определенным по производственным нормам<br>Наименование видов работ, конструктивных элементов | Код вида                 | Единица        | Обоснование                                                 | Норма расхода материалов   |                   | Объем работ    | В том числе              |                             |                   |
|                           | $\pi/\pi$         | и материалов                                                                                                    | работ,                   | измерения      |                                                             | на единицу измерения работ |                   | и              | объем                    | март                        |                   |
|                           |                   |                                                                                                    | конструк                 |                | производств                                                 |                            | Кол               | нормативная    | фактически               |                             |                   |
| $\blacksquare$            |                   |                                                                                                    | ции                      |                | енных норм                                                  |                            |                   | потребность    | выполненны               |                             |                   |
| $\dot{\mathcal{Q}}_{f}$   |                   |                                                                                                    | элемента                 |                | расхода                                                     |                            |                   | материалов     | х работ на               |                             |                   |
|                           |                   |                                                                                                    |                          |                | материала                                                   |                            |                   | на объем       | начало<br>отчетного      |                             |                   |
|                           |                   |                                                                                                    |                          |                |                                                             |                            |                   |                | года                     |                             |                   |
|                           | -1                | $\mathfrak{Z}$                                                                                                    | $\overline{\mathcal{R}}$ | 4              | $\overline{\mathcal{L}}$                                    | 6                          | $\overline{\tau}$ | $\overline{8}$ | g                        | 1 <sub>0</sub>              |                   |
|                           | $\mathbf{1}$      | Поковки из квадратных заготовок массой 1,8 кг                                                                                                    |                          | $_{\rm T}$     | TEP01-02-01                                                 | 0,0172                     |                   | 0,003          |                          | 0,000052                    |                   |
|                           |                   |                                                                                                    |                          |                | $7 - 01$                                                    |                            |                   |                |                          |                             |                   |
|                           | $\overline{c}$    | Болты строительные с гайками и шайбами                                                                                                    |                          | $\mathbf T$    | TEP01-02-01<br>$7 - 01$                                     | 0,081                      |                   | 0.003          |                          | 0.000243                    |                   |
|                           | $\overline{3}$    | Лесоматериалы круглые хвойных пород для                                                                                                    |                          | мЗ             | TEP01-02-01                                                 | 4,54                       |                   | 0,003          |                          | 0,01362                     |                   |
|                           |                   | строительства 14-24 см, длиной 3-6.5 м                                                                                                    |                          |                | $7 - 01$                                                    |                            |                   |                |                          |                             |                   |
|                           | $\overline{4}$    | Вода                                                                                                    |                          | м3             | TEP08-01-00                                                 | 0,25                       |                   | 2,88           |                          | 0.72                        |                   |
|                           | 5                 |                                                                                                    |                          | M3             | $2 - 01$<br>TEP08-01-00                                     | 1,1                        |                   | 2.88           |                          | 3.168                       |                   |
|                           |                   | Песок для строительных работ природный, карьерный<br>намывной (с учетом доставки поставщиком)                                                                                 |                          |                | $2 - 01$                                                    |                            |                   |                |                          |                             |                   |
|                           | 6                 | Известь строительная негашеная комовая, сорт 1                                                                                                    |                          | $\mathbf{T}$   | TEP06-01-00                                                 | 0.025                      |                   | 0,0512         |                          | 0,00128                     |                   |
|                           |                   |                                                                                                    |                          |                | $1 - 20$                                                    |                            |                   |                |                          |                             |                   |
|                           | $\tau$            | Проволока горячекатаная круглая (катанка) 6,3-6,5 мм                                                                                                    |                          | $\mathbf{T}$   | TEP06-01-00<br>$1 - 20$                                     | 0.028                      |                   | 0.0512         |                          | 0.001434                    |                   |
|                           | $\overline{8}$    | В мотках<br>Рогожа                                                                                                    |                          | M <sup>2</sup> | TEP06-01-00                                                 | 88,2                       |                   | 0,0512         |                          | 4,51584                     |                   |
|                           |                   |                                                                                                    |                          |                | $1 - 20$                                                    |                            |                   |                |                          |                             |                   |
|                           | 9                 | Гвозди строительные                                                                                                    |                          | T              | TEP06-01-00                                                 | 0.018                      |                   | 0.0512         |                          | 0.000922                    |                   |
|                           |                   |                                                                                                    |                          |                | $1 - 20$                                                    |                            |                   |                |                          |                             |                   |
|                           | 10                | Доски обрезные из хвойных пород 44 мм и более,<br>шириной 75-150 мм, длиной 4-6.5 м, сорт III                                                                                 |                          | M3             | TEP06-01-00<br>$1 - 20$                                     | 0.22                       |                   | 0.0512         |                          | 0.011264                    |                   |
|                           | 11                | Щиты из досок толщиной 25 мм                                                                                                    |                          | M <sup>2</sup> | TEP06-01-00                                                 | 44.8                       |                   | 0.0512         |                          | 2,29376                     |                   |
|                           |                   |                                                                                                    |                          |                | $1 - 20$                                                    |                            |                   |                |                          |                             |                   |
|                           | 12                | Вода                                                                                                    |                          | м3             | TEP06-01-00                                                 | 0,283                      |                   | 0.0512         |                          | 0.01449                     |                   |
|                           |                   |                                                                                                    |                          |                | $1 - 20$                                                    |                            |                   |                |                          |                             |                   |
|                           | 13                | Бетон тяжелый, КЗ 20 мм, класс В 15 (М200), П2                                                                                                    |                          | м3             | TEP06-01-00<br>$1 - 20$                                     | 102                        |                   | 0,0512         |                          | 5,2224                      |                   |
|                           | 14                | Бруски обрезные из хвойных пород 40-75 мм.                                                                                                    |                          | м3             | TEP08-02-00                                                 | 0.0005                     |                   | 9.75           |                          | 0.004875                    |                   |
|                           |                   | шириной 75-150 мм, длиной 4-6.5 м, сорт IV                                                                                                    |                          |                | $1 - 01$                                                    |                            |                   |                |                          |                             |                   |
|                           | $\overline{15}$   | Раствор готовый кладочный (состав и марка по                                                                                                    |                          | M3             | TEP08-02-00                                                 | 0, 24                      |                   | 9,75           |                          | 2.34                        |                   |
|                           | 16                | проекту)<br>Вода                                                                                                    |                          | мЗ             | $1 - 01$<br>TEP08-02-00                                     | 0,44                       |                   | 9,75           |                          | 4,29                        |                   |
|                           |                   |                                                                                                    |                          |                | $1 - 01$                                                    |                            |                   |                |                          |                             |                   |
|                           | 17                | Кирпич керамический лицевой пустотелый красный                                                                                                    |                          | 1000 шт.       | TEP08-02-00                                                 | 0.393949                   |                   | 9,75           |                          | 3.841                       |                   |
|                           |                   |                                                                                                    |                          |                |                                                             |                            |                   |                |                          |                             |                   |
|                           | <b>В</b> Расценки | あきあま門<br><b>В Окно сообщений</b>                                                                                                    |                          |                |                                                             |                            |                   |                |                          |                             |                   |
|                           |                   | Для помощи нажмите F1                                                                                                    |                          |                | База: ТСНБ-2001 Санкт-Пе - Полный доступ                    |                            | Сумма: 0,00 руб.  |                | CAP NUM SCR 118% (-) - U |                             | $\left( +\right)$ |

**Рис. 4.90 Форма М-29**

Заполнение формы происходит автоматически на основании материалов, используемых в локальной смете или акте выполненных работ.

В *Форме М-29* пользователю доступны следующие возможности:

- Редактирование объема работы из акта или локальной сметы, в которой используется выбранный материал.
- Редактирование списка материалов. Для исключения материала из формы необходимо:
	- 1. Выделить необходимые строки материалов;
	- 2. Открыть раздел Форма/Черный список диалогового окна *Свойства*;
	- 3. При помощи кнопки  $\left|\bullet\right|$  переместить материал из нижней панели на верхнюю.
	- 4. Произойдет помещение материала в Черный список. При этом материал не удаляется безвозвратно из формы и его всегда можно вернуть, выполнив обратную последовательность действий.
- Добавление материалов пользователя. Для этого в диалоговом окне *Создание строки* выберите Строка таблицы. В таблицу добавится пустая строка, в которой необходимо указать наименование материала и необходимые данные.

*Форма М-29 с расчетом экономии* отличается от *Формы М-29* наличием графы Экономия (перерасход), в которой рассчитывается разница между фактическим расходом материалов и расходом материалов, определенным по производственным нормам.

## *4.9. Ведомость объемов работ*

*Ведомость объемов работ* представляет собой список работ присутствующий в локальной смете или акте.

Ведомость объемов работ может быть создана на формы следующих типов:

- Локальная смета;
- Объектная смета;
- Сводный сметный расчет;
- Акт выполненных работ;
- Дефектная ведомость.

Для создания формы *Ведомость объемов работ* необходимо:

- 1. Перейти на форму, на которую может быть создана *Ведомость объемов работ*;
- 2. Выполнить команду **Создать форму** на вкладке **Главная**;
- 3. В диалоговом окне *Создание формы* выбрать Ведомость объемов работ и нажать кнопку ОК.

Будет создана форма *Ведомость объемов работ* (рис. 4.91).

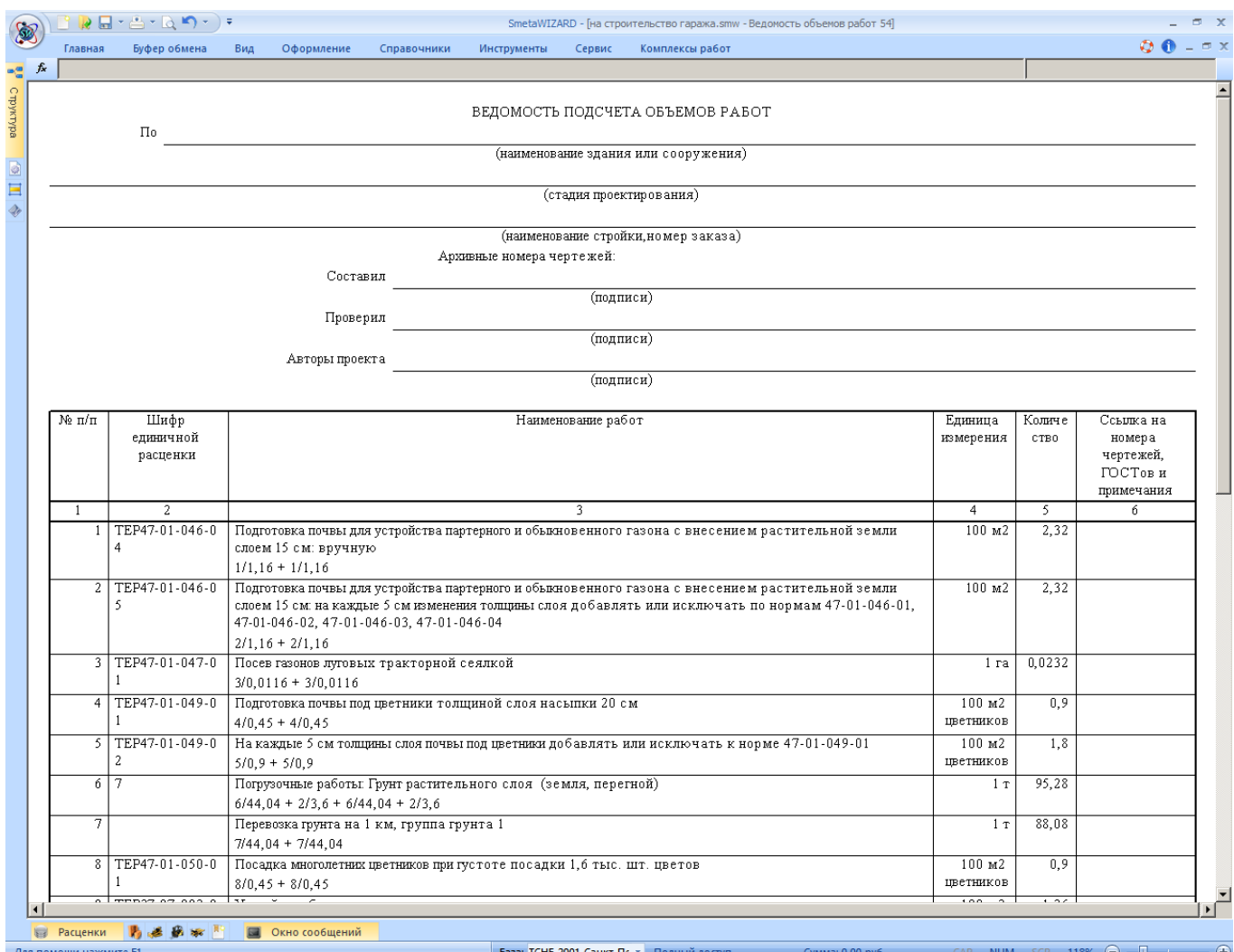

**Рис. 4.91 Ведомость объемов работ**

При совпадении для работ параметров шифр, наименование и единица измерения в форме ведомости объемов работ производится их объединение. При этом в графе наименование отображается расшифровка расчета объема работы.

При помощи раздела Форма/Параметры диалогового окна *Свойства* (рис. 4.92) можно задать способ формирования ведомости.

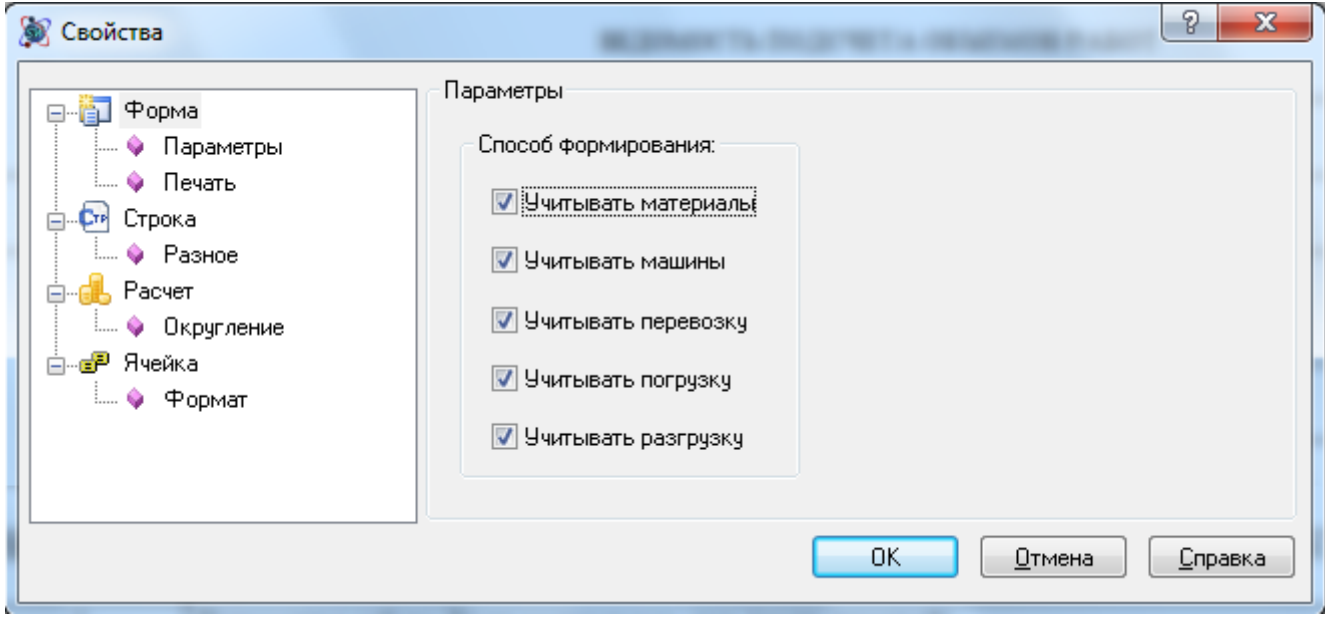

**Рис. 4.92 Диалоговое окно Свойства, раздел Форма/Параметры**

Сброс любого флага позволяет не включать строки указанного типа в форму ведомости объемов работ.

## *4.10. Экспертиза сметной документации*

Для проведения экспертизы составленной сметной документации предназначены следующие формы:

- Перечень несоответствий нормативной базе;
- Перечень несоответствий эталонной смете;
- Протокол разногласий.

#### **4.10.1. Перечень несоответствий нормативной базе**

Форма *Перечень несоответствий нормативной базе* служит для проверки позиций сметы на соответствие данным нормативной базы.

Форма *Перечень несоответствий нормативной базе* может быть создана на формы следующих типов:

- Локальная смета;
- Акт выполненных работ.

Для создания формы *Перечень несоответствий нормативной базе* необходимо:

- 1. Перейти на форму, на которую может быть создан перечень;
- 2. Выполнить команду **Создать форму** на вкладке **Главная**;
3. В диалоговом окне *Создание формы* выбрать *Перечень несоответствий нормативной базе* и нажать кнопку ОК.

Параметры проверки задаются в диалоговом окне *Мастер создания перечня несоответствий нормативной базе* (рис. 4.93).

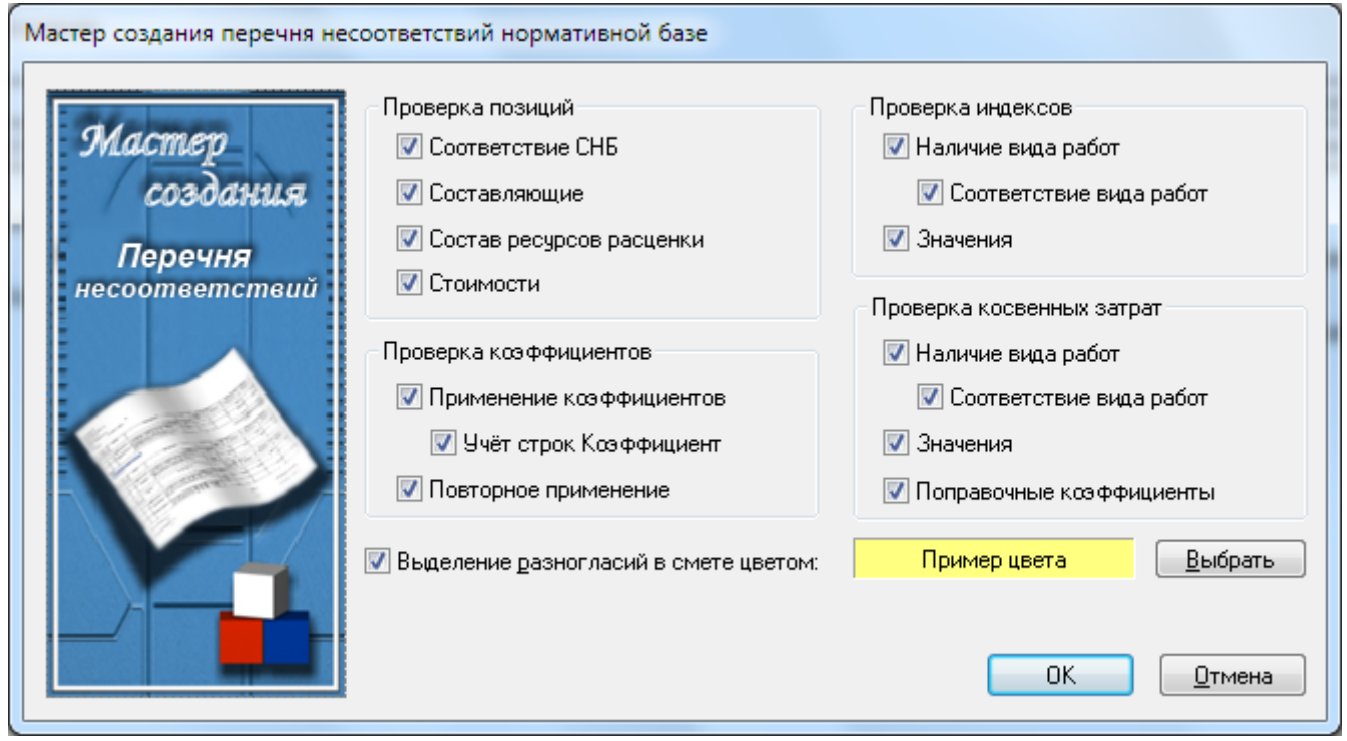

**Рис. 4.93 Диалоговое окно Мастер создания перечня несоответствий нормативной базе**

Проверка позиций:

- Соответствие СНБ —проверка позиции на соответствие базе данных, привязанной к форме.
- Составляющие проверка составляющих позиции.
- Состав ресурсов расценки проверка состава ресурсов позиции.
- Стоимости проверка единичных стоимостей.

Проверка коэффициентов:

- Применение коэффициентов проверка примененных коэффициентов технических частей.
	- Учет строк коэффициент при проверке применения коэффициентов производится учет отдельных строк типа «Коэффициент».
- Повторное применение проверка повторного применения коэффициентов. Проверка индексов:
	- Наличие видов работ проверка наличия вида работ, используемого для начисления индекса.
		- Соответствие вида работ проверка соответствия назначенного вида работ нормативному.
	- Значения проверка значений индекса.

Проверка косвенных затрат:

- Наличие видов работ проверка наличия вида работ, используемого для начисления косвенных затрат.
	- Соответствие вида работ проверка соответствия назначенного вида работ нормативному.
- Значения проверка значений косвенных затрат.
- Поправочные коэффициенты проверка правильности применения поправочных коэффициентов косвенным затратам.

Выделение разногласий цветом — при установленном флаге позиции, в которых обнаружены разногласия, будут выделены заданным цветом.

# **4.10.2. Протокол разногласий**

*Форма протокола разногласий* (рис. 4.94) служит для отображения изменений, внесенных в документ в результате проверки.

При создании формы *Протокол разногласий* происходят следующие действия:

- 1. Производится проверка исходного документа на основании базы.
- 2. Формируется перечень несоответствий.
- 3. Блокируется проверяемая форма. После блокировки в форму невозможно внести изменения.

*Для блокирования или разблокирования формы необходимо выполнить команду Заблокировать на вкладке Инструменты.*

- 4. Формируется копия проверяемого документа, в которой выделены позиции с расхождениями, выявленными в результате проверки.
- 5. Создается форма *Протокол разногласий*, в которой ведется контроль изменений, внесенных в созданную копию документа.

В форме *Протокола разногласий*:

- Производится контроль добавления или удаления позиций из созданного документа по сравнению с исходным.
- Рассчитывается разница стоимости по позиции между исходным и созданным документом.
- Рассчитывается разница объема для каждой позиции исходного и созданного документов.
- Рассчитывается итоговая разница в стоимостях.

#### SmetaWIZARD 4.1.3 **Викороство пользователя**

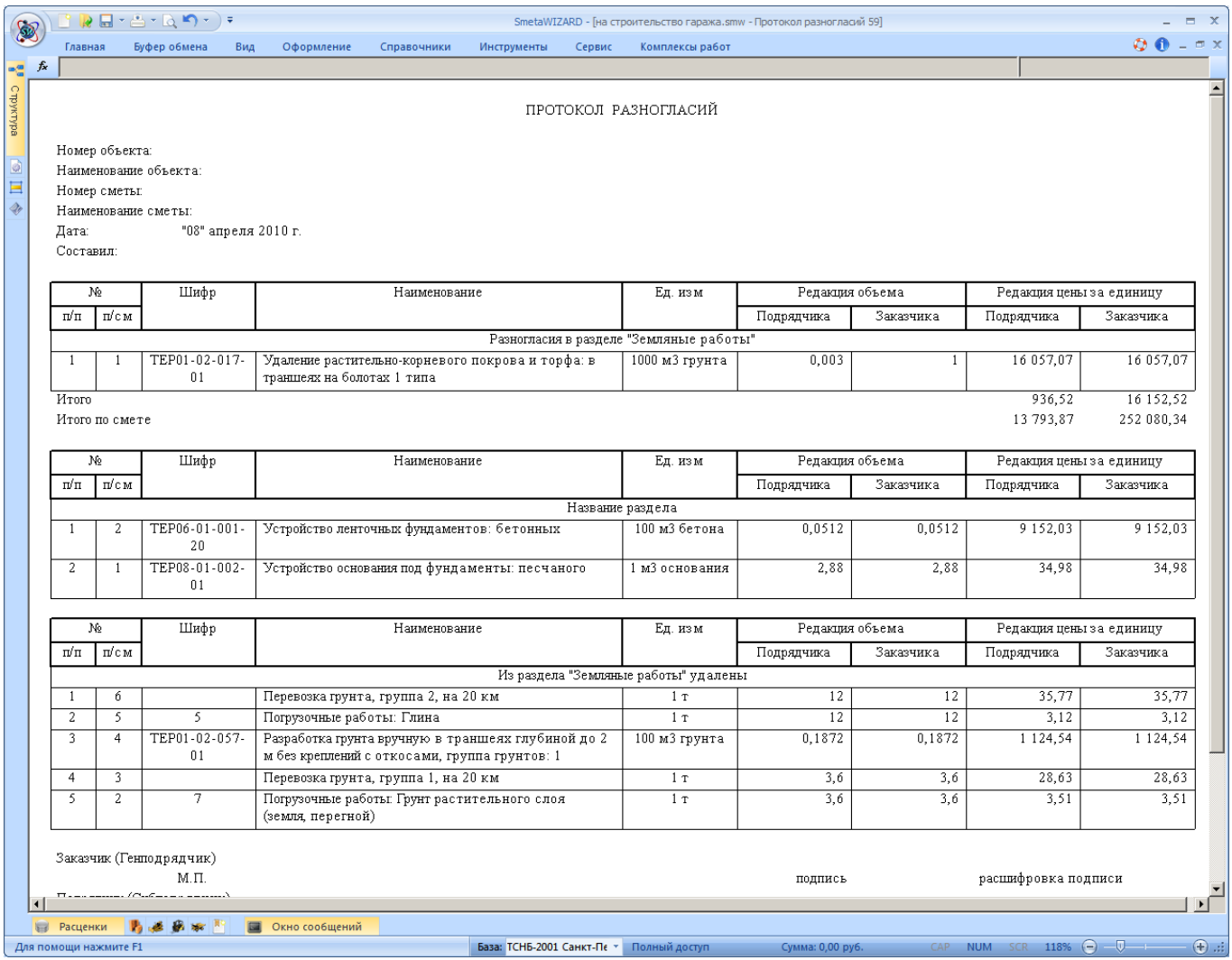

**Рис. 4.94 Протокол разногласий**

## **4.10.3. Перечень несоответствий эталонной смете**

Форма *Перечень несоответствий эталонной смете* служит для проверки позиций сметы на соответствие позициям эталонной формы.

Форма *Перечень несоответствий эталонной смете* может быть создана на формы следующих типов:

- Локальная смета;
- Акт выполненных работ.

Для создания формы *Перечень несоответствий эталонной смете* необходимо:

- 1. Перейти на форму, на которую может быть создан перечень;
- 2. Выполнить команду **Создать форму** на вкладке **Главная**;
- 3. В диалоговом окне *Создание формы* выбрать *Перечень несоответствий эталонной смете* и нажать кнопку ОК.

Параметры проверки задаются в диалоговом окне *Мастер создания перечня несоответствий эталонной смете* (рис. 4.95).

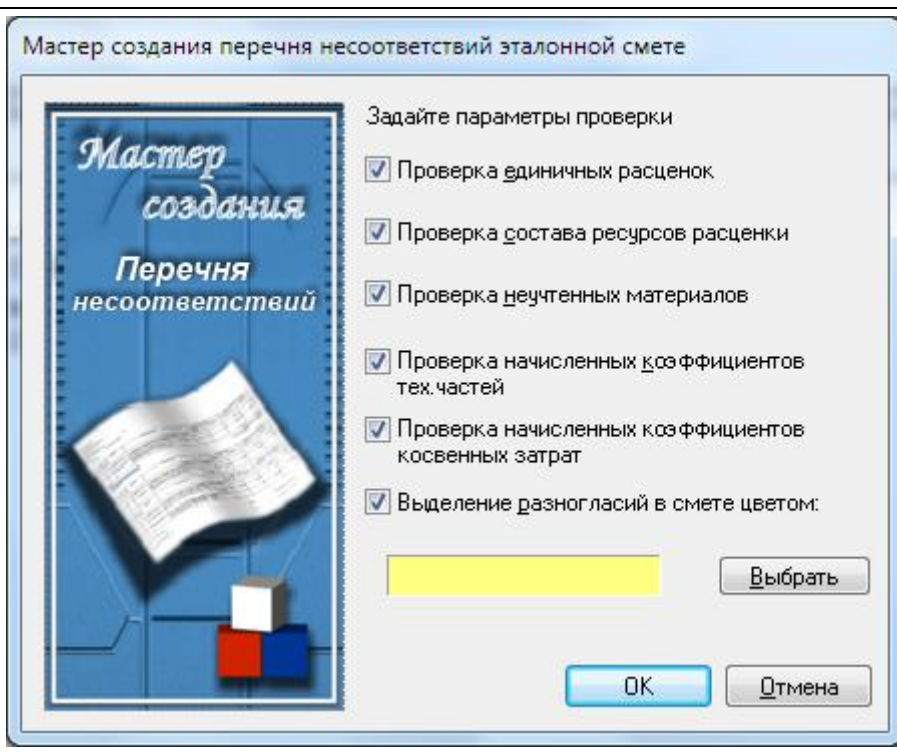

**Рис. 4.95 Диалоговое окно Мастер создания перечня несоответствий эталонной смете**

- Проверка единичных расценок. При установке флага производится проверка составляющих единичной расценки.
- Проверка состава ресурсов расценки. При установке флага производится проверка используемых в расценке ресурсов.
- Проверка неучтенных материалов. При установке флага производится проверка неучтенных материалов, используемых в расценке.
- Проверка начисленных к расценке коэффициентов технических частей. При установке флага производится проверка примененных к расценке коэффициентов из сборников технических частей.
- Проверка начисленных коэффициентов косвенных затрат. При установке флага производится проверка значений ставок накладных расходов и сметной прибыли, а также значений примененных поправочных коэффициентов.
- Выделение разногласий цветом при установленном флаге позиции, в которых обнаружены разногласия, будут выделены заданным цветом.

# *4.11. Ресурсная ведомость*

*Ресурсная ведомость* представляет собой перечень использованных в смете ресурсов, разделенных на группы: трудозатраты, машины и механизмы, материалы. Для всех ресурсов рассчитывается общий расход.

Форма ресурсной ведомости может быть создана на формы следующих типов:

- Локальная смета;
- Акт выполненных работ;
- Объектная смета;
- Сводный сметный расчет.

Для создания формы *Ресурсной ведомости* необходимо:

- 1. Перейти на форму, на которую может быть создана ведомость;
- 2. Выполнить команду **Создать форму** на вкладке **Главная**;
- 3. В диалоговом окне *Создание формы* выбрать *Форма ресурсной ведомости* и нажать кнопку ОК.

Будет создана форма *Ресурсная ведомость* (рис. 4.96).

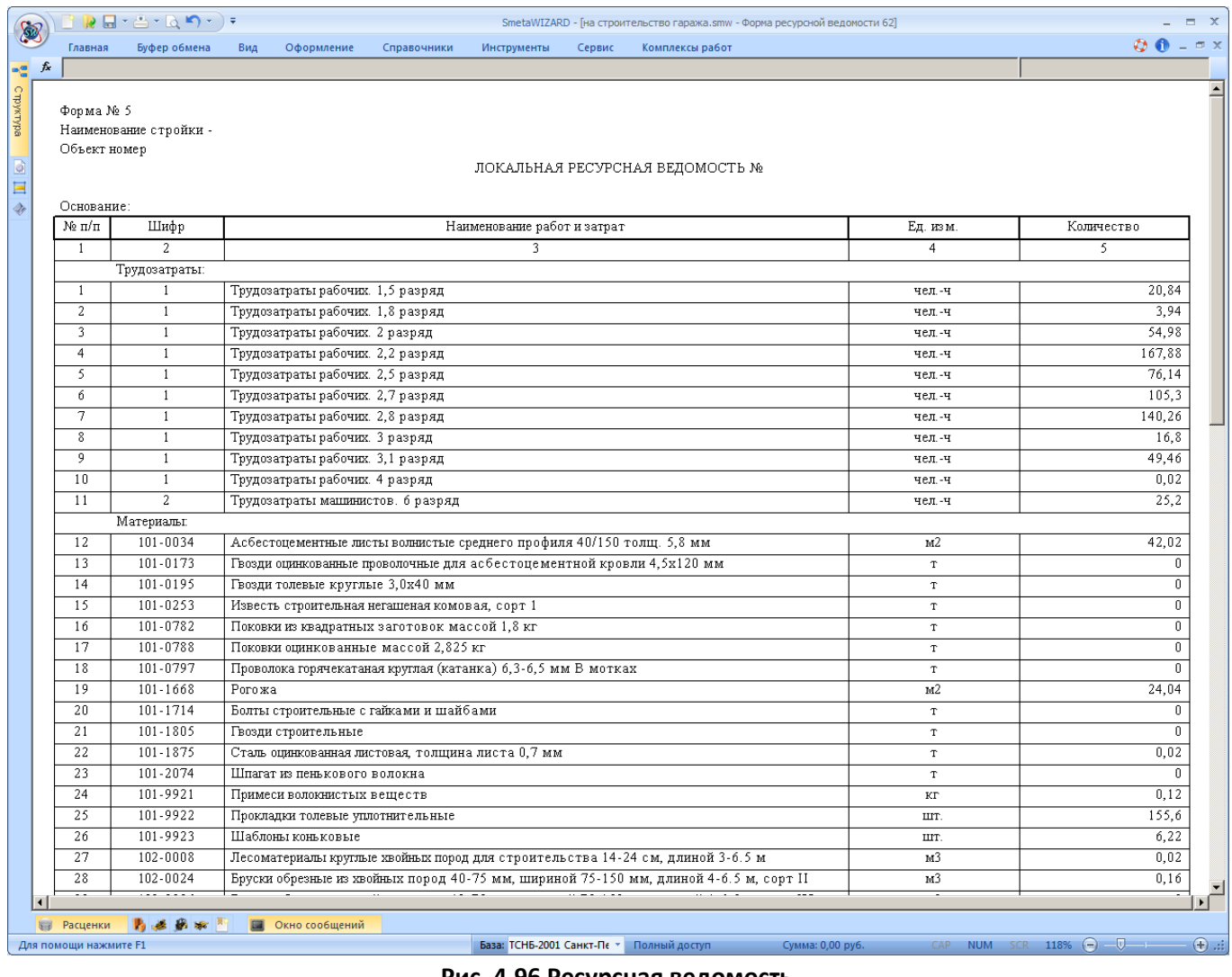

**Рис. 4.96 Ресурсная ведомость**

При помощи раздела Форма/Параметры диалогового окна *Свойства* (рис. 4.97) можно задать следующие параметры ресурсной ведомости:

- Учитывать трудозатраты машинистов. При установке флага в группе Трудозатраты ресурсной ведомости производится расчет и отображение трудозатраты машинистов из форм локальных смет.
- Настройки в группе Объединение ресурсов позволяют настроить параметры объединения ресурсов каждой группы в форме ресурсной ведомости. По умолчанию объединение производится при совпадении всех параметров ресурсов.

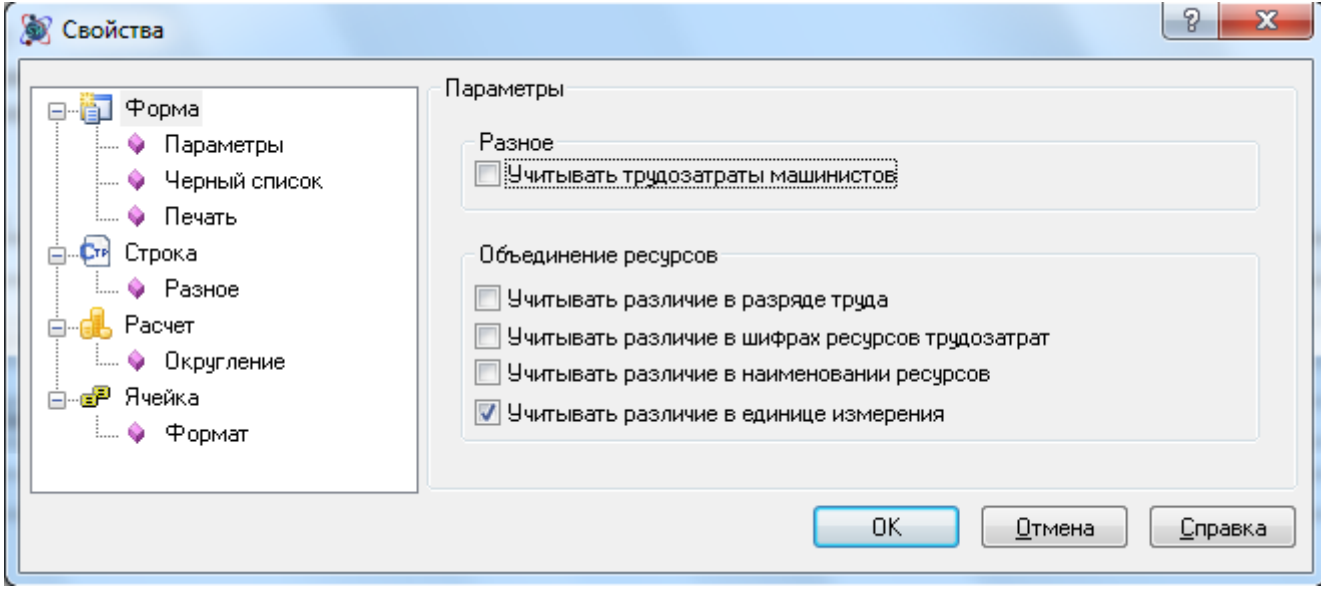

**Рис. 4.97 Диалоговое окно Свойства, раздел Форма/Параметры**

Для исключения ресурсов из формы необходимо:

- 1. Выделить необходимые строки ресурсов;
- 2. Открыть раздел Форма/Черный список диалогового окна *Свойства*;
- 3. При помощи кнопки  $\left|\bullet\right|$  переместить ресурсы из нижней панели на верхнюю.
- 4. Произойдет помещение ресурсов в Черный список. При этом ресурсы не удаляются безвозвратно из формы и их всегда можно вернуть, выполнив обратную последовательность действий.

# *4.12. Ресурсная ведомость с ранжированием и опросный лист*

Формы *Ресурсная ведомость с ранжированием* и *Опросный лист* предназначены для выбора позиций-представителей по специальной методике, в основу которой положен наибольший удельный вес стоимости ресурса в составе той или иной группы.

Форма *Ресурсной ведомости с ранжированием* предназначена для группировки ресурсов в зависимости от их типа и производства ранжирования стоимости отдельных ресурсов от большей суммы к меньшей путем набора заданного процента (Коэффициент ранжирования). Оставшиеся позиции объединяются в специальную группу Малообъемные ресурсы.

Форма *Опросный лист* предназначена для ввода текущих стоимостей ресурсов-представителей, выбранных в форме *Ресурсной ведомости с ранжированием*.

Составление сметной документации производится в следующей последовательности:

- 1. Составление сметной документации в базовых ценах;
- 2. Создание формы *Ресурсной ведомости с ранжированием* для формирования списка используемых ресурсов и выбора ресурсов-представителей.
- 3. Создание формы *Опросный лист* для ввода текущих стоимостей ресурсовпредставителей;
- 4. В форме *Ресурсной ведомости с ранжированием* производится расчет текущего индекса и текущих стоимостей ресурсов;
- 5. Формирование текущего ценника, на основании стоимостей ресурсов, рассчитанных в форме *Ресурсной ведомости с ранжированием;*
- 6. Пересчет составленной сметной документации в текущий уровень цен.

# **4.12.1. Ресурсная ведомость с ранжированием**

*Форма ресурсной ведомости с ранжированием* служит для суммирования нормативного количества ресурсов в натуральном и стоимостном выражении.

В ресурсной ведомости группировка ресурсов производится по однородному признаку. Группировка ресурсов позволяет производить ранжирование и выборку ресурсов, определять корзину малообъемных ресурсов для последующего перехода от базисных цен к текущим стоимостям.

Форма *Ресурсной ведомости с ранжированием* может быть создана в единственном экземпляре на следующие типы форм:

- Локальная смета;
- Объектная смета;
- Сводный сметный расчет.

*При создании формы* Ресурсной ведомости с ранжированием *на формы* Объектная смета *или* Сводный сметный расчет *в нее включаются данные из всех* Локальных смет*, вложенных в эти формы.*

Для создания *Формы ресурсной ведомости* необходимо выполнить следующую последовательность действий:

- 1. Перейти на форму, на которою может быть создана форма *Ресурсной ведомости с ранжированием*;
- 2. Выполнить команду **Создать форму** на вкладке **Главная**;
- 3. В открывшемся диалоговом окне *Создание формы* выбрать Ресурсная ведомость с ранжированием и нажать кнопку ОК.

В форме ресурсной ведомости происходит распределение ресурсов по следующим группам:

- Трудозатраты;
- Машины и механизмы;
- Материалы;

В разделе Расчет/Параметры диалогового окна *Свойства* формы *Ресурсной ведомости* с ранжированием (рис. 4.98) доступны следующие настройки:

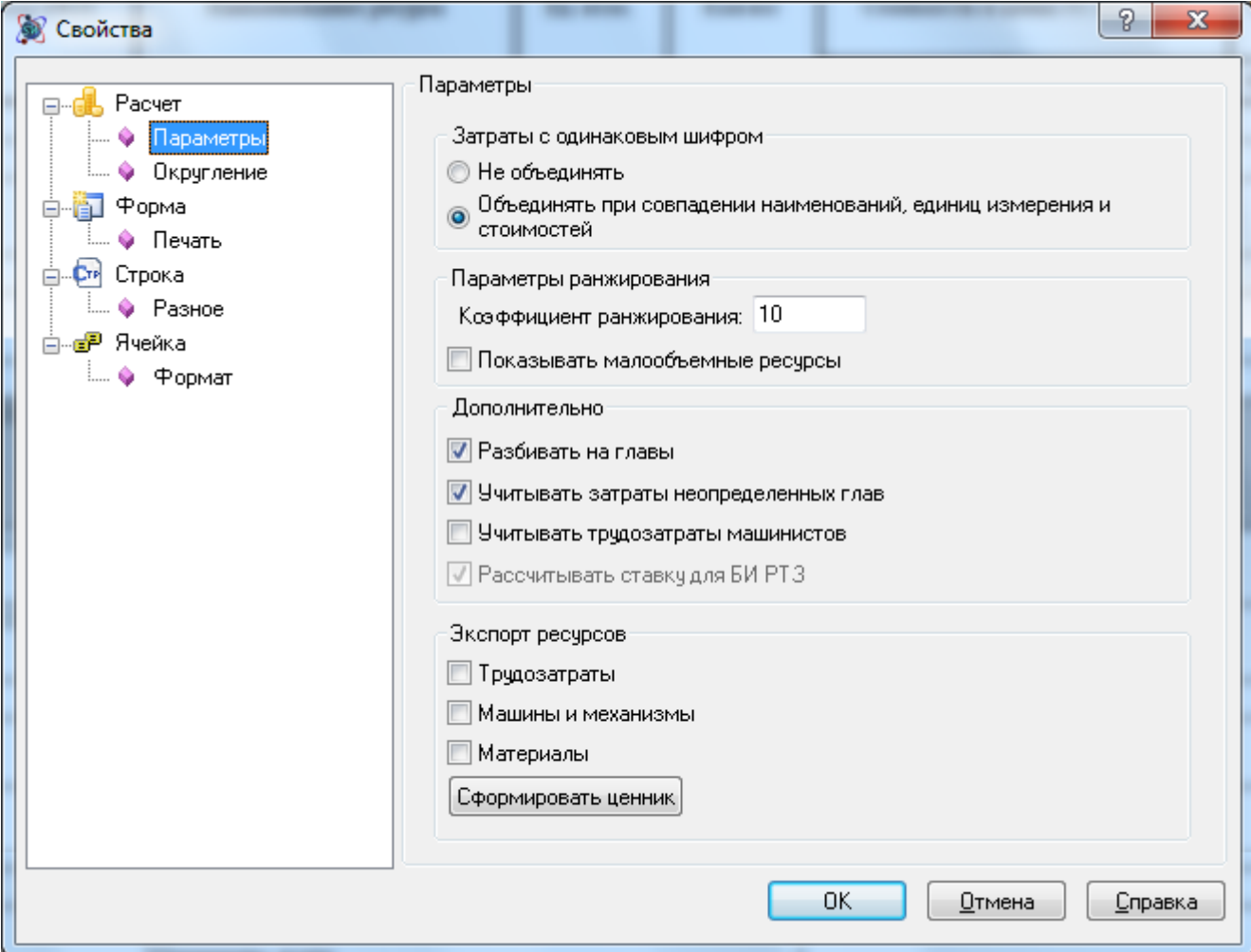

**Рис. 4.98 Диалоговое окно Свойства, раздел Расчет/Параметры**

- В группе Затраты с одинаковым шифром определяются параметры объединения ресурсов с совпадающими шифрами. При объединении ресурсов производится суммирование их количества и стоимостей.
- В поле Коэффициент ранжирования указывается числовое значение коэффициента ранжирования, на основании которого определяются ресурсы-представители.
- Флаг Показывать малообъемные ресурсы служит для отображения строк ресурсов, признанных малообъемными при ранжировании. Для малообъемных ресурсов в графе 1 формы *Ресурсной ведомости с ранжированием* устанавливается отметка МО. Если флаг сброшен, тогда малообъемные ресурсы каждого типа отображаются итоговой строкой.
- Разбивать на главы. При установке флага производится распределение ресурсов по группам, в зависимости от главы *Сводного сметного расчета*, в которую включена форма, содержащая исходный ресурс. Если флаг сброшен, распределение ресурсов по главам не производится.
- Установка флага Учитывать затраты неопределенных глав позволяет учесть ресурсы из форм, для которых не определена глава *ССР* (т.е. форма включена «за итогом по главам»). Если флаг сброшен, ресурсы из форм, для которых не определена глава *ССР*, не включаются в форму.
- При установке флага Учитывать трудозатраты машинистов в форме производится дополнительный учет трудозатрат машинистов, стоимость которых учтена в составе эксплуатации машин и механизмов. Если флаг сброшен, трудозатраты машинистов не учитываются.
- Группа настроек Экспорт ресурсов предназначена для сохранения рассчитанной текущей стоимости ресурсов в ценник. Для сохранения ресурсов необходимо выполнить следующую последовательность действий:
	- 1. При помощи флагов выбрать типы ресурсов, которые необходимо сохранить, и нажать на кнопку Сформировать ценник;
	- 2. В открывшемся окне *Сметно-нормативная база* (рис. 4.99) выбрать из

раскрывающегося списка нужный ценник и нажать на кнопку для перехода в режим редактирования;

- 3. В поле Классификатор, содержащем иерархическую структуру ценника, выбрать раздел, в который необходимо сохранить ресурсы, и нажать на кнопку Добавить.
- 4. При необходимости повторить пункт 3 для ресурсов каждого типа.

*Если флаг Показывать малообъемные ресурсы сброшен, тогда сохранение малообъемных ресурсов в ценник не производится.*

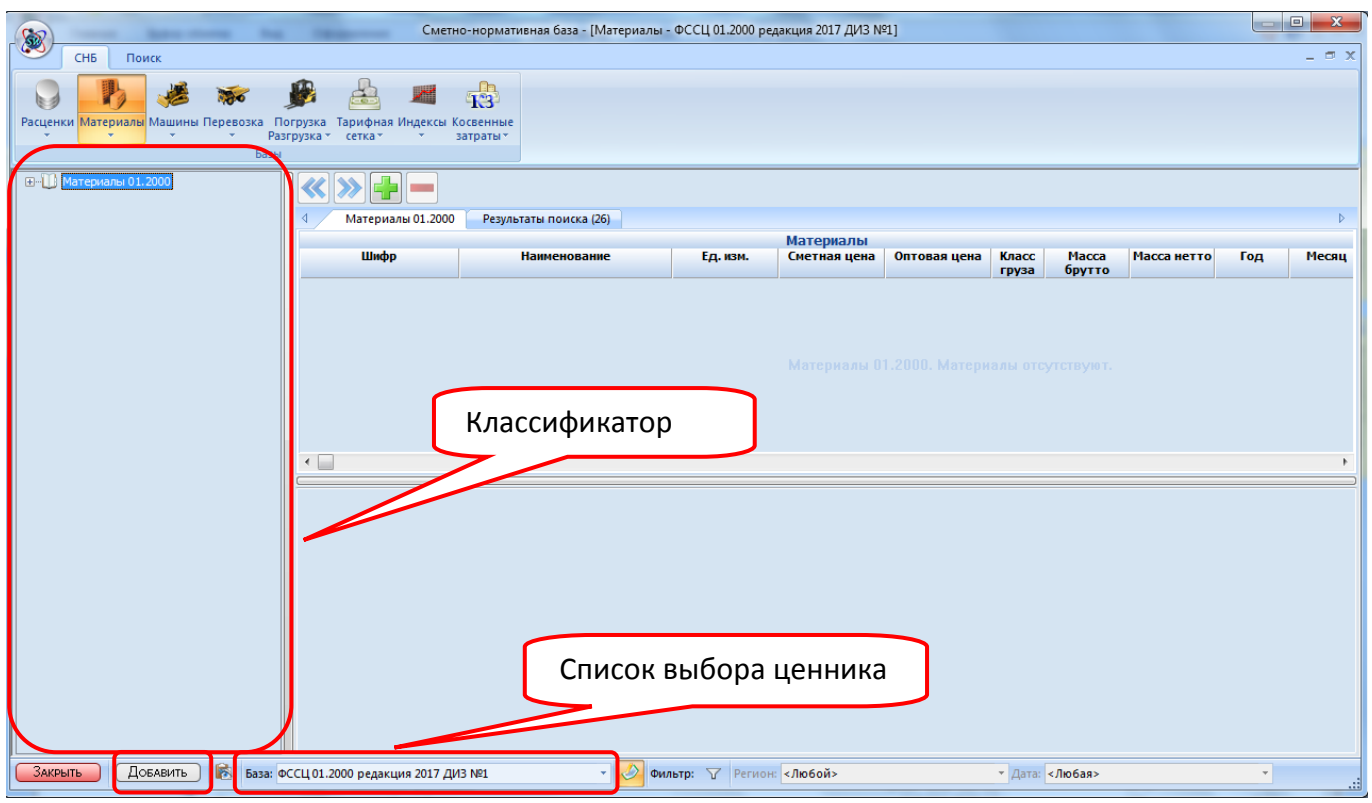

**Рис. 4.99 Диалоговое окно Сметно-нормативная база**

# **4.12.2. Опросный лист**

Форма *Опросный лист* предназначена для ввода текущих стоимостей на ресурсы представители, определенные в форме *Ресурсной ведомости с ранжированием*. Форма *Опросный лист* может быть создана в единственном экземпляре на форму *Ресурсной ведомости с ранжированием*.

Для создания *Опросный лист* необходимо выполнить следующую последовательность действий:

- 1. Перейти на форму *Ресурсной ведомости с ранжированием*, на которою необходимо создать *Опросный лист*;
- 2. Выполнить команду **Создать форму** на вкладке **Главная**;
- 3. В открывшемся диалоговом окне *Создание формы* выбрать Опросный лист и нажать кнопку ОК.

Текущая стоимость ресурсов указывается в графе 5.

# *4.13. Ресурсная смета*

*Форма ресурсной сметы* позволяет:

- рассчитывать нормативное количество ресурсов в натуральном и стоимостном выражении;
- производить группировку ресурсов по однородному признаку;
- производить ранжирование и определять корзину малообъемных ресурсов;
- производить расчет текущей стоимости ресурсов на основании введенного индекса;
- сохранять текущие стоимости ресурсов в персональную базу.

Форма *Ресурсной сметы* может быть создана в единственном экземпляре на следующие типы форм:

- Локальная смета;
- Акт выполненных работ;
- Объектная смета;
- Сводный сметный расчет.

*При создании формы* Ресурсной сметы *на формы* Объектная смета *или* Сводный сметный расчет *в нее включаются данные из всех* Локальных смет*, вложенных в эти формы.*

Для создания *Формы ресурсной сметы* необходимо выполнить следующую

последовательность действий:

- 1. Перейти на форму, на которою может быть создана форма *Ресурсной сметы*;
- 2. Выполнить команду **Создать форму** на вкладке **Главная**;
- 3. В открывшемся диалоговом окне *Создание формы* выбрать Ресурсная смета (2017) и нажать кнопку ОК.

В форме ресурсной сметы происходит распределение ресурсов по следующим группам:

- Трудозатраты;
- Машины и механизмы;
- Материалы;
- Перевозка;
- Погрузка/разгрузка.

На вкладке **Ресурсная смета** (рис. 4.100) сгруппированы команды, предназначенные для работы с формой *Ресурсная смета*.

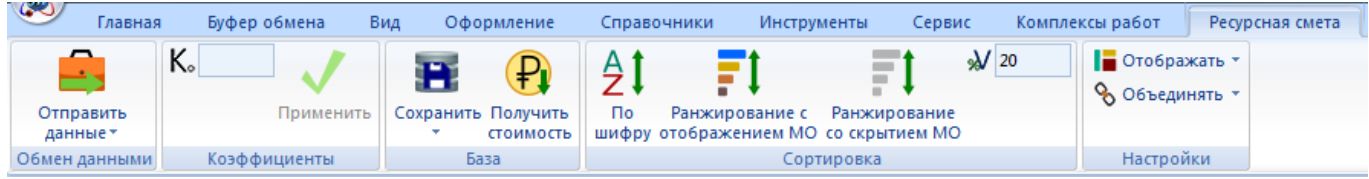

**Рис. 4.100 Вкладка Ресурсная смета**

## Панель **Настройка**:

- **Отображать** в раскрывающемся списке при помощи флагов задаются типы ресурсов, которые будут отображаться в форме;
- **Объединять** в раскрывающемся списке задается параметр объединения ресурсов;

## Панель **Сортировка**:

- Поле ввода предназначено для задания числового значение коэффициента ранжирования, на основании которого определяются ресурсы-представители.
- **По шифру** при выполнении команды производится сортировка ресурсов в пределах группы по шифру;
- **Ранжирование с отображением МО** при выполнении команды производится ранжирование ресурсов на основании введенного коэффициента, при этом малообъемные ресурсы отображаются отдельными строками;
- **Ранжирование со скрытием МО** при выполнении команды производится ранжирование ресурсов на основании введенного коэффициента, при этом строки малообъемных ресурсов не отображаются;

## Панель **Коэффициенты**:

- В поле ввода задается коэффициент, на основании которого будет произведен пересчет единичной стоимости ресурса. Задание коэффициента производится для активной или выделенных строк ресурсов.
- При выполнении команды **Применить** производится пересчет стоимости на основании введенного коэффициента.

## *Сохранение стоимости ресурсов в базу*

Для сохранения стоимости ресурсов в базу необходимо:

1. В разделе Форма/Базы диалогового окна *Свойства* (рис. 4.101) при помощи раскрывающегося списка выбрать сборник сметных цен, в который требуется сохранить стоимость ресурсов;

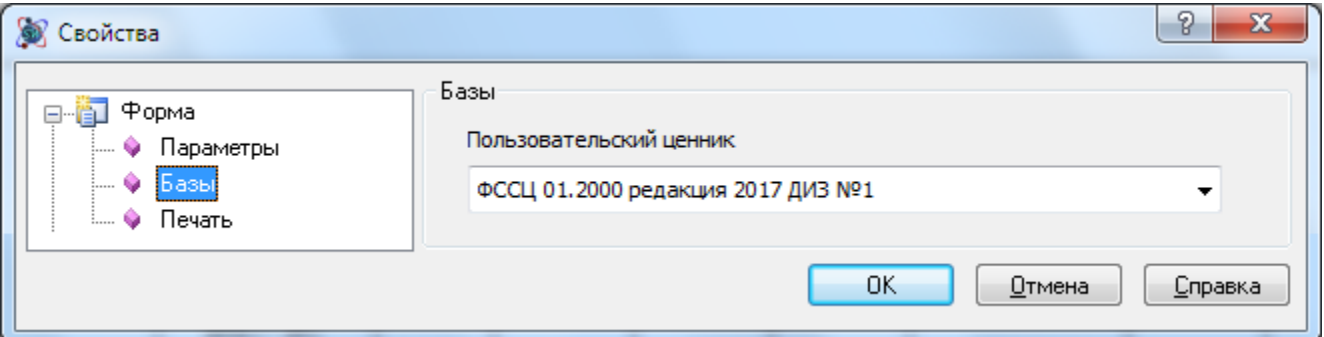

**Рис. 4.101 Диалоговое окно Свойства, раздел Форма/Базы**

- 2. Выделить строки ресурсов, стоимость которых необходимо сохранить;
- 3. Выполнить команду **Сохранить**, расположенную на вкладке **Ресурсная смета**, или команду раскрывающегося списка Сохранить все, для сохранения стоимости всех ресурсов;
- 4. В открывшемся окне *Сметно-нормативная база* (рис. 4.102) выбрать из

раскрывающегося списка нужный ценник и нажать на кнопку  $\mathbb{R}^n$  для перехода в режим редактирования;

5. В поле Классификатор, содержащем иерархическую структуру ценника, выбрать раздел, в который необходимо сохранить ресурсы, и нажать на кнопку Добавить.

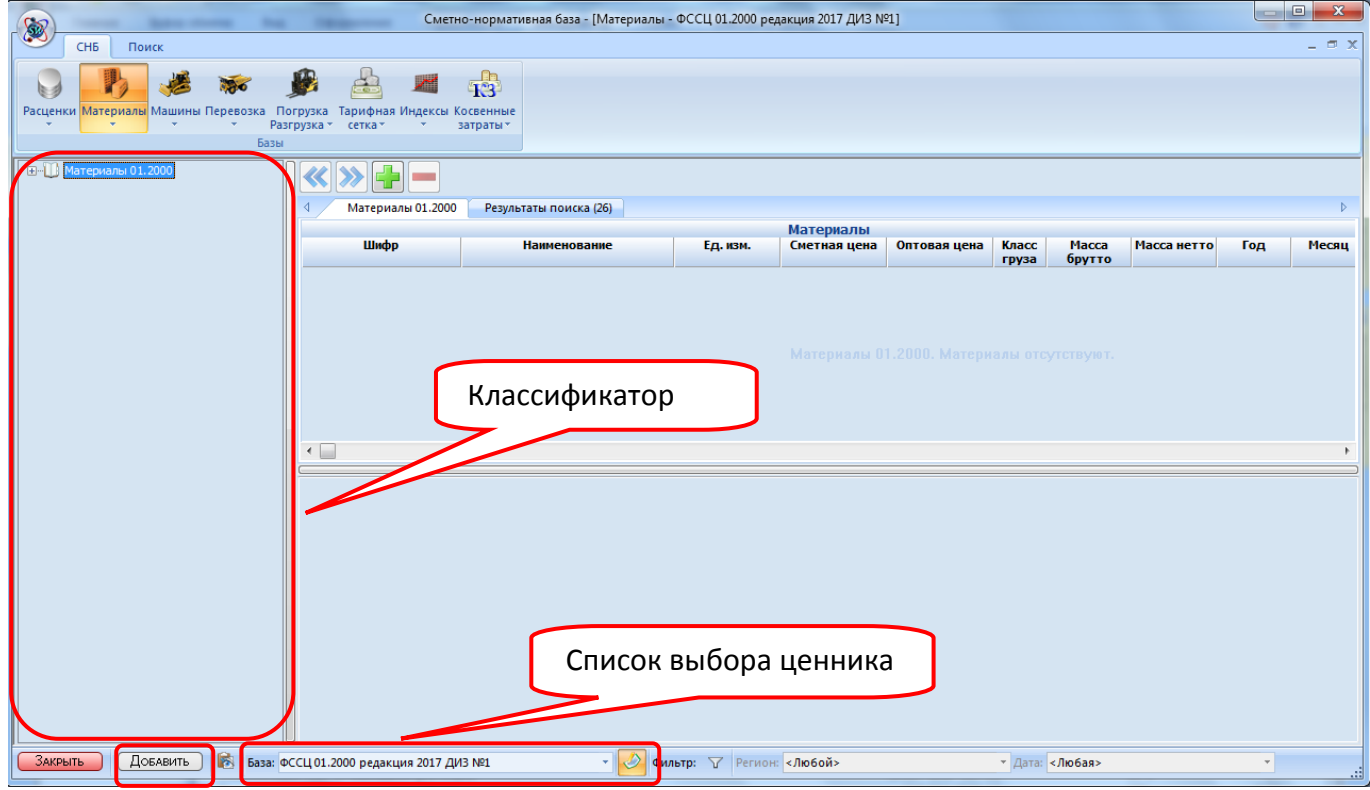

**Рис. 4.102 Диалоговое окно Сметно-нормативная база**

#### *Загрузка стоимости ресурса из базы*

Для обновления стоимости ресурсов в формах — источниках данных необходимо:

- 1. Перейти на строку ресурса;
- 2. Выполнить команду **Получить стоимость**, расположенную на вкладке **Ресурсная смета**;

3. В открывшемся окне *Сметно-нормативная база* выбрать ресурс и нажать на кнопку Добавить.

### *Обновление данных в формах — источниках*

Для обновления стоимости ресурсов в формах — источниках данных необходимо:

- 1. Выделить строки ресурсов, стоимость которых необходимо обновить;
- 2. Выполнить команду **Отправить данные**, расположенную на ленте **Ресурсная смета**. Для обновление стоимости всех ресурсов необходимо выполнить команду раскрывающегося списка **Отправить все**.

# *4.14. Накопительная ведомость*

*Форма накопительной ведомости* (рис. 4.103) служит для учета выполненных работ и является накопительным документом.

| S        | ା⊉ ⊟ ≁ ∆ ੇ ≁ ) ₹<br>SmetaWIZARD - [на строительство гаража.smw - Форма накопительной ведомости 72] |                                                                                                    |                     |                |                                             |                                    |                   |                  |                |                |                                     | $- x$          |                    |
|----------|----------------------------------------------------------------------------------------------------|----------------------------------------------------------------------------------------------------|---------------------|----------------|---------------------------------------------|------------------------------------|-------------------|------------------|----------------|----------------|-------------------------------------|----------------|--------------------|
|          | Главная                                                                                            | Буфер обмена<br>Вид<br>Оформление                                                                                                    | Справочники         | Инструменты    | Сервис                                      | Комплексы работ                    |                   |                  |                |                |                                     | $Q$ $Q$        | $ \sigma$ $\times$ |
| $f_{x}$  |                                                                                                    |                                                                                                    |                     |                |                                             |                                    |                   |                  |                |                |                                     |                |                    |
|          | Накопительная ведомость за 2009 г.                                                                 |                                                                                                    |                     |                |                                             |                                    |                   |                  |                |                |                                     |                |                    |
|          | $\mathcal{N}$ $\pi/\pi$                                                                            | Наименование работ и затрат                                                                                                    | Количество          | Прямые,        | Фактичес                                    | Объем выполненных работ по месяцам |                   |                  |                |                |                                     |                |                    |
| Ò        | Шифр                                                                                               |                                                                                                    | Ед. изм.            | py6            | ки<br>выполнен                              | январь                             | март              | май              | июль           | сентябрь       | ноябрь                              |                |                    |
| 冒<br>Ly. |                                                                                                    |                                                                                                    |                     |                | ных работ<br>на начало<br>отчетного<br>года | февраль                            | апрель            | июнь             | август         | октябрь        | декабрь                             |                |                    |
|          | $\mathbf{1}$                                                                                       | $\overline{2}$                                                                                                    | 3                   | $\overline{4}$ | 5                                           | б                                  | $\overline{\tau}$ | $\overline{8}$   | 9              | 10             | 11                                  | 12             |                    |
|          | $\mathbf{1}$                                                                                       | Подготовка почвы для устройства                                                                                                    | 1,16                | 2 2 7 7 5 4    | 0                                           | 0                                  | $\mathbf{0}$      | 0                | $\overline{0}$ | $\mathbf{0}$   | 0                                   | $\mathbf 0$    |                    |
|          | TEP47-01<br>$-046 - 04$                                                                            | партерного и обыкновенного газона<br>с внесением растительной земли<br>слоем 15 см: вручную                                                                                                    | 100 m2              |                |                                             | $\mathsf{n}$                       | $\mathbf{0}$      | 1.16             | 0              | n.             | $\mathbf{0}$                        |                |                    |
|          | $\overline{2}$                                                                                     | Подготовка почвы для устройства                                                                                                    | 1.16                | 670.61         | 0                                           | $\overline{0}$                     | $\overline{0}$    | 0                | $\overline{0}$ | $\overline{0}$ | $\overline{0}$                      | $\overline{0}$ |                    |
|          | TEP47-01<br>$-046 - 05$                                                                            | партерного и обыкновенного газона<br>с внесением растительной земли<br>слоем 15 см: на каждые 5 см<br>изменения толщины слоя добавлять<br>или исключать по нормам<br>47-01-046-01, 47-01-046-02,<br>47-01-046-03, 47-01-046-04 | 100 м2              |                |                                             | $\mathbf{0}$                       | $\mathbf{0}$      | 1.16             | n              | $\Omega$       | $\mathbf{0}$                        |                |                    |
|          | 3                                                                                                  | Посев газонов луговых тракторной                                                                                                    | 0,0116              | 1,79           | 0                                           | $\overline{0}$                     | $\overline{0}$    | 0                | $\overline{0}$ | $\overline{0}$ | 0                                   | $\overline{0}$ |                    |
|          | TEP47-01<br>$-047 - 01$                                                                            | сеялкой                                                                                                    | 1 <sub>ra</sub>     |                |                                             | $\overline{ }$                     | $\overline{0}$    | 0.0116           | $\overline{1}$ | $\mathbf{u}$   | $\Omega$                            |                |                    |
|          | $\overline{4}$                                                                                     | Подготовка почвы под цветники                                                                                                    | 0.45                | 1 149.06       | 0                                           | $\overline{0}$                     | $\overline{0}$    | 0                | $\overline{0}$ | $\overline{0}$ | $\mathbf{0}$                        | $\mathbf{0}$   |                    |
|          | TEP47-01<br>$-049 - 01$                                                                            | толщиной слоя насыпки 20 см                                                                                                    | 100 MZ<br>цветников |                |                                             | $\overline{0}$                     | $\overline{0}$    | 0.45             | $\overline{0}$ | $\mathbf{0}$   | $\theta$                            |                |                    |
|          | $\overline{5}$                                                                                     | На каждые 5 см толщины слоя                                                                                                    | 0,9                 | 519,87         | 0                                           | $\overline{0}$                     | $\overline{0}$    | 0                | $\overline{0}$ | $\overline{0}$ | $\overline{0}$                      | 0              |                    |
|          | TEP47-01<br>$-049 - 02$                                                                            | почвы под цветники добавлять или<br>исключать к норме 47-01-049-01                                                                                                    | 100 M2<br>цветников |                |                                             |                                    | $\overline{0}$    | $\overline{0}$   | 0.9            | $\mathbf{0}$   | $\mathbf{0}$                        | $\theta$       |                    |
|          | $\overline{6}$                                                                                     | Посадка многолетних цветников при                                                                                                    | 0,45                | 1 273,56       | ō                                           | $\overline{0}$                     | $\overline{0}$    | ō                | ō              | $\overline{0}$ | $\overline{0}$                      | $\overline{0}$ |                    |
|          | TEP47-01<br>$-050 - 01$                                                                            | густоте посадки 1,6 тыс. шт. цветов                                                                                                    | 100 м2<br>шветников |                |                                             | $\overline{0}$                     | $\mathbf{0}$      | 0,45             | $\overline{1}$ | $\mathbf{u}$   | $\mathbf{0}$                        |                |                    |
|          | 7                                                                                                  | Устройство бетонных плитных                                                                                                    | 0,63                | 799,28         | 0                                           | $\overline{0}$                     | $\mathbf 0$       | O                | 0,63           | $\mathbf{0}$   | $\mathbf 0$                         | $\mathbf{0}$   |                    |
|          | TEP27-07<br>$-003 - 01$                                                                            | тротуаров с заполнением швов:<br>цементным раствором                                                                                                    | 100 M2<br>тротуара  |                |                                             | $\overline{0}$                     | $\overline{0}$    | $\overline{0}$   | 0              | $\mathbf{0}$   | $\overline{0}$                      |                |                    |
|          | $\overline{\mathcal{E}}$                                                                           | Удаление растительно-корневого                                                                                                    | 0,003               | 48,17          | 0                                           | $\overline{0}$                     | $\mathbb O$       | $\overline{0}$   | $\overline{0}$ | $\mathsf{n}$   | $\begin{array}{c} 0 \\ \end{array}$ | $\Omega$       |                    |
|          | TEP01-02<br>$-017-01$                                                                              | покрова и торфа: в траншеях на<br>болотах 1 типа                                                                                                    | 1000 m3<br>грунта   |                |                                             | 0                                  | $\mathbf{0}$      | 0                | 0              | 0.003          | $\theta$                            |                |                    |
|          | 9                                                                                                  | Разработка грунта вручную в                                                                                                    | 0,1872              | 210,51         | 0                                           | $\overline{0}$                     | O                 | o                | $\overline{0}$ | n              | $\bf{0}$                            | ñ              |                    |
|          | TEP01-02<br>$-057-01$                                                                              | траншеях глубиной до 2 м без<br>креплений с откосами, группа<br>грунтов: 1                                                                                                    | 100 м3<br>грунта    |                |                                             | $\mathbf{0}$                       | n                 | $\mathbf{0}$     | 0              | 0,1872         | $\Omega$                            |                |                    |
|          |                                                                                                    |                                                                                                    |                     |                |                                             |                                    |                   |                  |                |                |                                     |                |                    |
|          |                                                                                                    |                                                                                                    |                     |                |                                             |                                    |                   |                  |                |                |                                     |                |                    |
|          | <b>В</b> Расценки<br>Для помощи нажмите F1                                                         | あるの家門<br><b>В Окно сообщений</b>                                                                                                    |                     |                | База: ТСНБ-2001 Санкт-Пе *                  | Полный доступ                      |                   | Сумма: 0.00 руб. |                | NUM SCR        | 118%                                | $A - 0 - 1$    | $\bigoplus$        |

**Рис. 4.103 Форма накопительной ведомости**

Форма накопительной ведомости может быть создана на формы следующих типов:

- Договор;
- Сводный сметный расчет;
- Объектная смета;
- Локальная смета;

Акт выполненных работ.

Форма заполняется данными из форм локальных смет, находящихся на том же уровне иерархии. Данные о выполненных объемах поступают в накопительную ведомость из актов, созданных по этим сметам.

Для создания формы *Накопительной ведомости* необходимо:

- 1. Перейти на форму, на которую может быть создана ведомость;
- 2. Выполнить команду **Создать форму** на вкладке **Главная**;
- 3. В диалоговом окне *Создание формы* выбрать *Форма накопительной ведомости* и нажать кнопку ОК.

Откроется диалоговое окно *Создание накопительной ведомости* (рис. 4.104), в котором нужно задать следующие параметры создаваемой формы:

Указать год, за который происходит создание формы накопительной ведомости.

*За один год не может быть создано более одной формы накопительной ведомости.*

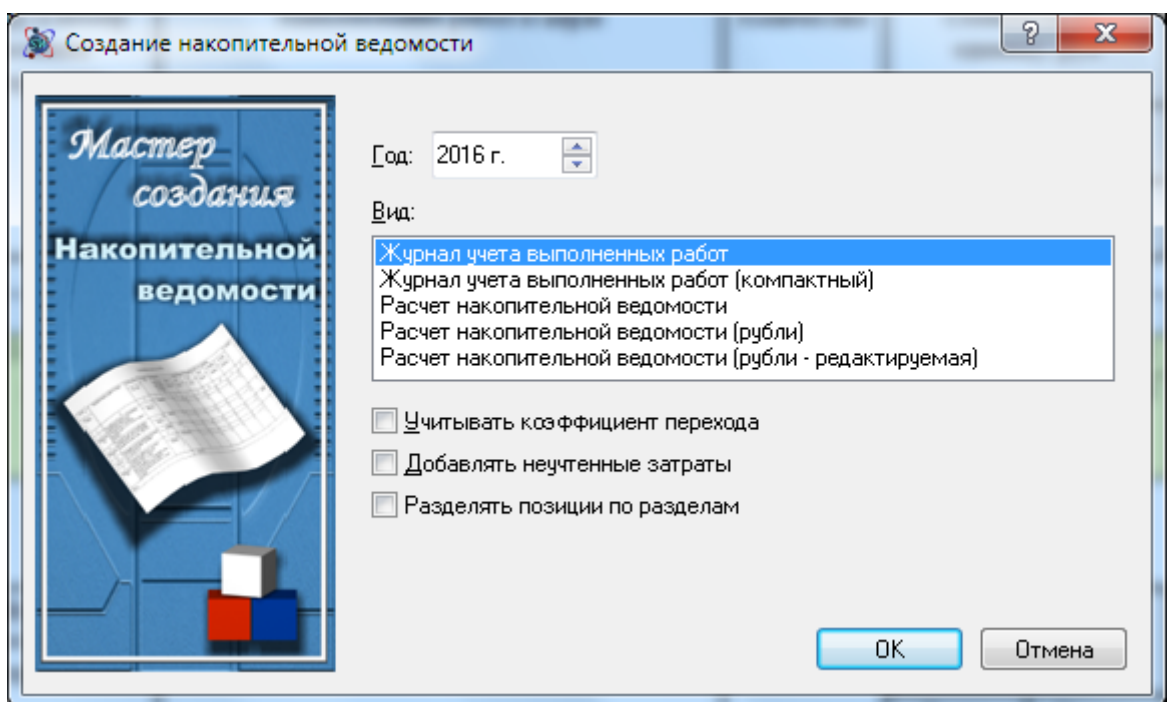

**Рис. 4.104 Диалоговое окно Создание накопительной ведомости**

- Выбрать внешний вид формы:
	- Журнал учета выполненных работ в создаваемой форме отображается распределение объема и стоимости выполненных работ из актов по месяцам отчетного года.
	- Расчет накопительной ведомости в создаваемой форме отображается только распределение объема выполненных работ из актов по месяцам отчетного года.
	- Расчет накопительной ведомости (Рубли) в создаваемой форме отображается распределение объема и стоимости выполненных работ из актов по месяцам отчетного года.
- Расчет накопительной ведомости (Рубли редактируемая) в создаваемой форме отображается распределение объема и стоимости выполненных работ из актов по месяцам отчетного года, и существует возможность вручную редактировать выполненный объем работ по расценке.
- Учитывать коэффициенты перехода. Установка данной опции позволяет учитывать коэффициенты индексации, примененные к расценкам в формах локальных смет.
- Добавлять неучтенные затраты. Установка данной опции позволяет включить в форму накопительной ведомости неучтенные затраты (материалы, перевозку, погрузку и т.д.), присутствующие в формах локальных смет.
- Разделять позиции по разделам при установленном флаге производится группировка позиций по разделам локальных смет, включенных в накопительную ведомость.

В форме *Накопительной ведомости* существует возможность отдельными строками учитывать все виды начислений, присутствующие в формах локальных смет. Для этого необходимо:

- 1. Перейти на строку, перед которой нужно добавить начисление.
- 2. Выполнить команду **Создать строку** на вкладке **Главная**.
- 3. В диалоговом окне *Создание строки* выбрать Коэффициент и нажать на кнопку ОК.
- 4. В открывшемся диалоговом окне Коэффициент (рис. 4.105) задать тип и наименование коэффициента.

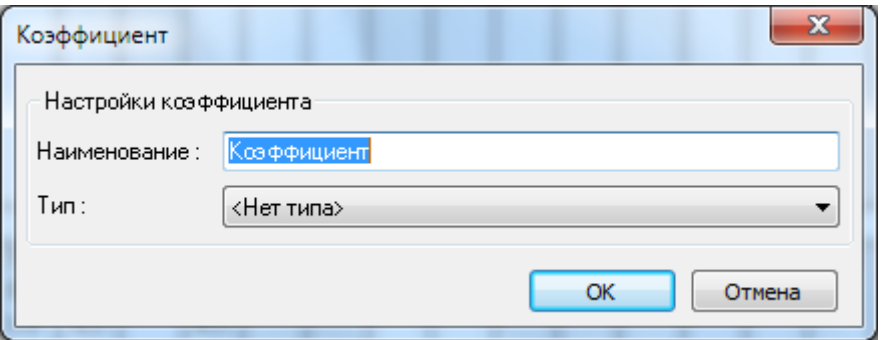

**Рис. 4.105 Диалоговое окно Коэффициент**

В созданной строке коэффициента будут отображаться суммарные значения коэффициентов с указанным типом из форм локальных смет и актов выполненных работ, участвующих в формировании формы.

*Параметры коэффициента могут быть изменены в разделе Строка/Коэффициент диалогового окна* Свойства*.*

Для включения в накопительную ведомость итога по неучтенным затратам необходимо:

- 1. Перейти на строку, перед которой нужно добавить итог.
- 2. Выполнить команду **Создать строку** на вкладке **Главная**.
- 3. В диалоговом окне *Создание строки* выбрать требуемый тип итога (Итого неучтенных материалов, Итого неучтенного оборудования и т.д.) и нажать на кнопку ОК.

# *4.15. Сопоставление фактического расхода материалов*

*Форма сопоставления фактического расхода материалов* (рис. 4.106) предназначена для расчета экономии (остатка) и перерасхода материалов.

*Форма сопоставления фактического расхода материалов* может быть создана на формы следующих типов:

- М-29;
- М-29 с расчетом экономии.

Для создания *Формы сопоставления фактического расхода материалов* необходимо:

- 1. Перейти на форму, на которую может быть создана нужная форма;
- 2. Выполнить команду **Создать форму** на вкладке **Главная**;
- 3. В диалоговом окне *Создание формы* выбрать *Форма сопоставления фактического расхода материалов* и нажать кнопку ОК.

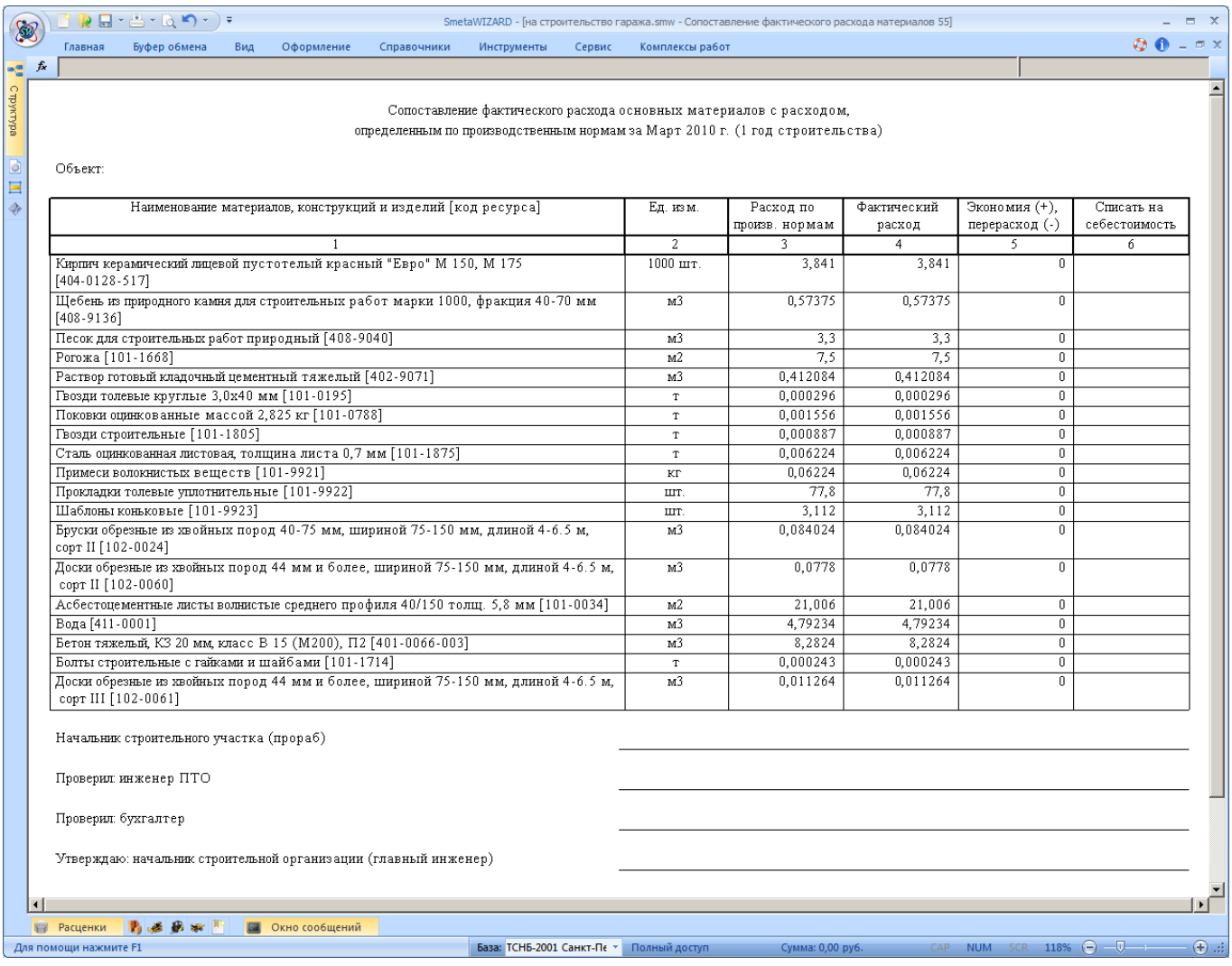

#### **Рис. 4.106 Форма сопоставления фактического расхода материалов**

Для исключения материалов из формы необходимо:

- 1. Выделить необходимые строки материалов.
- 2. Открыть раздел Форма/Черный список диалогового окна *Свойства*;
- 3. При помощи кнопки  $\|\blacktriangle\|$  переместить материал из нижней панели на верхнюю.
- 4. Произойдет помещение материала в Черный список. При этом материалы не удаляются безвозвратно из формы и их всегда можно вернуть, выполнив обратную последовательность действий.

Расчет экономии/перерасхода ресурса (Графа 5) производится автоматически, как разность между расходом по производственным нормам (Графа 3) и фактическим расходом (Графа 4).

# *4.16. Сводка затрат*

*Сводка затрат* (рис. 4.107) служит для отображения затрат по разделам локальной сметы. Если в локальной смете есть разделы с одинаковым наименованием, то они объединяются в одну строку, и итоги по ним складываются.

Строки добавляются автоматически при создании формы. Все ячейки таблицы затрат недоступны для редактирования.

Сводка затрат может быть создана на формы следующих типов:

- Договор;
- Сводный сметный расчет;
- Объектная смета;
- Локальная смета;

Для создания *Сводки затрат* необходимо:

- 1. Перейти на форму, на которую может быть создана сводка;
- 2. Выполнить команду **Создать форму** на вкладке **Главная**;
- 3. В диалоговом окне *Создание формы* выбрать *Сводка затрат* и нажать кнопку ОК.

*Если форма сводки затрат создается на формы договора, объектной сметы или сводного сметного расчета, тогда в нее включаются разделы из всех форм локальных смет, находящихся на том же уровне иерархии.*

Для учета трудозатрат и заработной платы машинистов необходимо в разделе Форма/Параметры диалогового окна *Свойства* установить флаг Учитывать трудозатраты машинистов.

| ි <mark>∦ ⊟ - </mark> ≞ - Q ⊓ - ) <del>-</del><br>SmetaWIZARD - [на строительство гаража.smw - Сводка затрат 85]<br>S |                                                                                 |                                                                                 |                                                |                    |                                       |                       |                                          |                                            |                                        | $ =$ $x$                                  |                         |                                                 |
|----------------------------------------------------------------------------------------------------|---------------------------------------------------------------------------------|---------------------------------------------------------------------------------|------------------------------------------------|--------------------|---------------------------------------|-----------------------|------------------------------------------|--------------------------------------------|----------------------------------------|-------------------------------------------|-------------------------|-------------------------------------------------|
|                                                                                                    | Главная                                                                         | Буфер обмена                                                                    | Вид<br>Оформление                              | Справочники        | Инструменты                           |                       | Сервис                                   | Комплексы работ                            |                                        |                                           |                         | $Q_0 = -x$                                      |
|                                                                                                    | $\mathbb{S}$<br>документа                                                       | B<br>Конструктор Сметно-нормативная Строка ввода<br>база -<br>Настройка панелей | -∿B<br>Строка<br>данных<br>состояния сообщений | $\bigcirc$<br>Окно | Увеличить Уменьшить<br><b>Масштаб</b> | Q<br>$\Box$<br>ширине | - 12<br>Окна<br>Окна<br>рядом каскадом   | Свернуть Упорядочить<br><b>BCe</b><br>Окна | ₩<br>значки<br>$\overline{\mathrm{M}}$ |                                           |                         |                                                 |
| $\mathbf{e}^{\mathbf{u}}_{\mathbf{u}}$                                                                                | $f_x$                                                                           |                                                                                 |                                                |                    |                                       |                       |                                          |                                            |                                        |                                           |                         |                                                 |
| стуктура<br>ø<br>$\blacksquare$<br>Ý,                                                                                 | Наименование стройки<br>Объект номер<br>Сводка затрат<br>Основание<br>Чертежи № |                                                                                 |                                                |                    |                                       |                       |                                          |                                            |                                        |                                           |                         |                                                 |
|                                                                                                    |                                                                                 |                                                                                 |                                                |                    |                                       |                       |                                          |                                            |                                        |                                           |                         |                                                 |
|                                                                                                    | N <sub>2</sub><br>раздел<br>$0\,\mathrm{B}$<br>сметы                            |                                                                                 | Название разделов сметы                        |                    |                                       | Колич<br><b>ecTBO</b> |                                          | Bcero                                      |                                        | Общая стоимость, руб.<br>Сметная зарплата | Эксплуатация машин      | Нормативна<br>$\pi$<br>трудоемкост<br>$\,$ $\,$ |
|                                                                                                    | 1                                                                               |                                                                                 | $\overline{a}$                                 |                    |                                       | 3                     |                                          | $\overline{4}$                             |                                        | 5                                         | 6                       | 7                                               |
|                                                                                                    | $\overline{1}$                                                                  | Устройство газонов, Земляные работы                                             |                                                |                    |                                       | $\overline{2}$        |                                          | 95 284,89                                  |                                        | 17752,05                                  | 7954,7                  | 182,4                                           |
|                                                                                                    | $\overline{2}$                                                                  |                                                                                 | Бетонные и плитные тротуары, Фундамент         |                    |                                       | $\overline{2}$        |                                          | 79 521,6                                   |                                        | 5 5 5 2, 9 8                              | 3 7 0 9 , 1 1           | 55,35                                           |
|                                                                                                    | 3                                                                               | Стены                                                                           |                                                |                    |                                       | $\mathbf{1}$          |                                          | 70 060,64                                  |                                        | 5 280,97                                  | 2 784,56                | 52,65                                           |
|                                                                                                    | $\overline{4}$                                                                  | Польг                                                                           |                                                |                    |                                       | $\mathbf{1}$          |                                          | 21 279,2                                   |                                        | 1967,78                                   | 935,1                   | 19,96                                           |
|                                                                                                    | 5                                                                               | Кровля                                                                          |                                                |                    |                                       | $\mathbf{1}$          |                                          | 6260,8                                     |                                        | 777,2                                     | 141,06                  | 7,45                                            |
|                                                                                                    | Mroro:                                                                          |                                                                                 |                                                |                    |                                       |                       |                                          | 272 407,13                                 |                                        | 31 330,98                                 | 15 5 24, 53             | 317,81                                          |
|                                                                                                    | СОСТАВИЛ<br>ПРОВЕРИЛ                                                            |                                                                                 |                                                |                    |                                       |                       |                                          |                                            |                                        |                                           |                         |                                                 |
|                                                                                                    |                                                                                 |                                                                                 |                                                |                    |                                       |                       |                                          |                                            |                                        |                                           |                         |                                                 |
|                                                                                                    | <b>В</b> Расценки<br>Для помощи нажмите F1                                      | 的选择家具                                                                           | <b>В Окно сообщений</b>                        |                    |                                       |                       | База: ТСНБ-2001 Санкт-Пе - Полный доступ |                                            |                                        | Сумма: 0,00 руб.                          | NUM SCR 118% - U<br>CAP | $(f)$ .:                                        |

**Рис. 4.107 Сводка затрат**

# *4.17. Форма для универсальных расчетов*

*Форма для универсальных расчетов* представляет собой специальную форму, которая может быть создана на любую форму программы SmetaWIZARD и состоит из набора универсальных расчетов.

Для создания *Формы для универсальных расчетов* необходимо:

- 1. Перейти на нужную форму;
- 2. Выполнить команду **Создать форму** на вкладке **Главная**;
- 3. В диалоговом окне *Создание формы* выбрать Форма для универсальных расчетов и нажать на кнопку ОК;
- 4. В открывшемся окне *Выбор настройки универсального мастера* (рис. 4.108) выбрать нужный тип форм и нажать кнопку ОК.

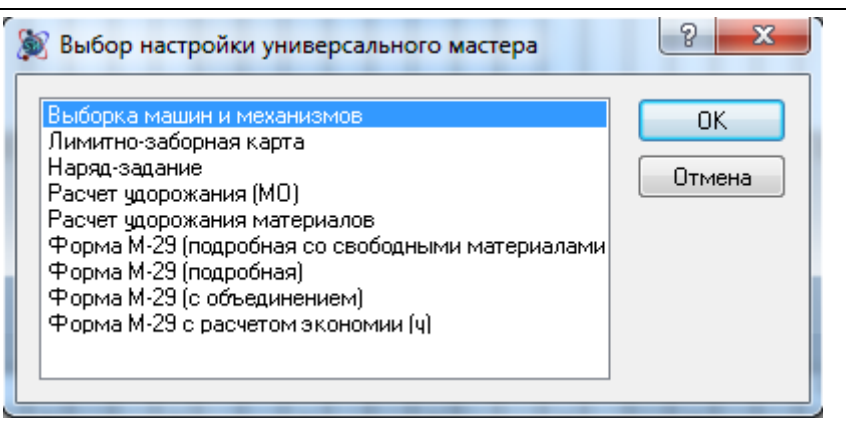

**Рис. 4.108 Диалоговое окно Выбор настройки универсального мастера**

В программе SmetaWIZARD представлены следующие формы для универсальных расчетов:

 *Лимитно-заборная карта* (рис. 4.109) служит для отображения информации об учете отпуска материалов.

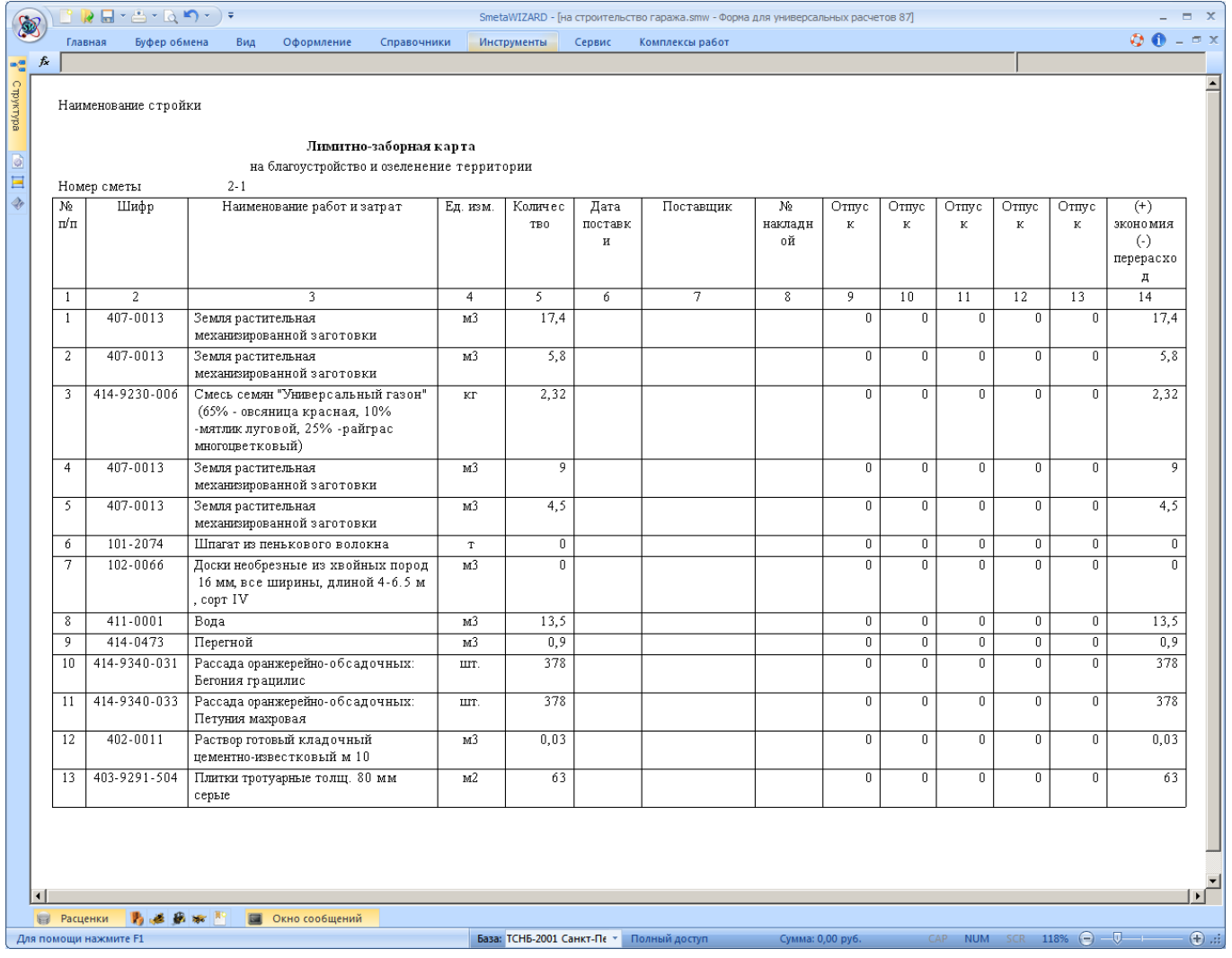

**Рис. 4.109 Лимитно-заборная карта**

 *Расчет удорожания материалов* (рис. 4.110) предназначен для расчета разницы между стоимостью материалов и эксплуатации машин по фактическим ценам и их стоимостью по средним ценам.

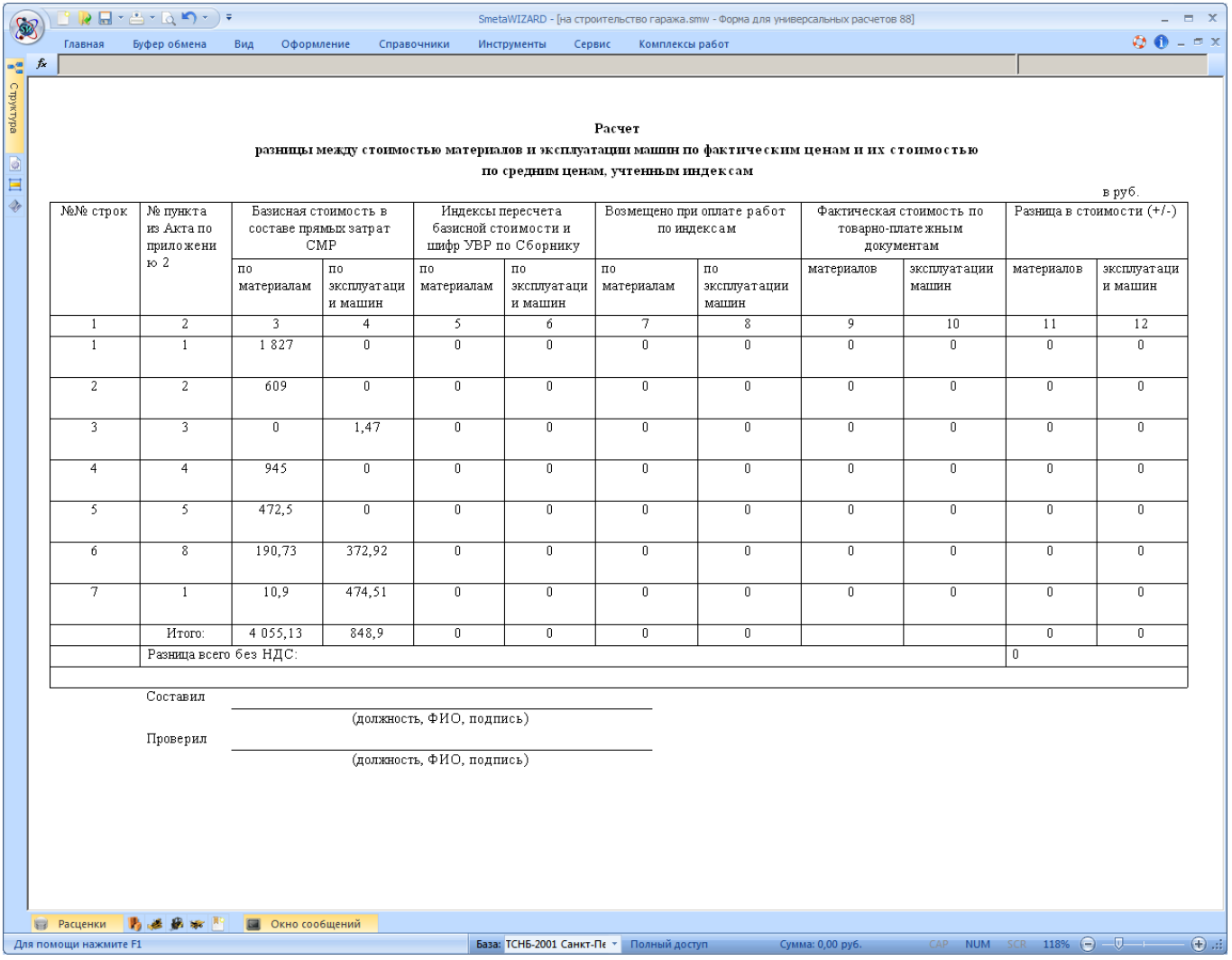

**Рис. 4.110 Расчет удорожания материалов**

- *Форма М-29 (подробная)* (Рис 4.111) по смыслу аналогична форме *М-29*, но в форме *М-29 (подробная)* отображаются строки расценок из формы локальной сметы. Материалы, используемые при производстве работ по расценке, отображаются под строкой расценки.
- *Форма М-29 (подробная) со свободными материалами* по смыслу аналогична форме *М-29 (подробная)*. В форме дополнительно отображаются строки материалов, не привязанные к расценкам.

*Каждая* Форма для универсальных расчетов *может содержать любое количество расчетов. Для создания расчета нужно выполнить команду Создать расчет на вкладке Главная. В открывшемся диалоговом окне выбрать нужный расчет и нажать кнопку ОК.*

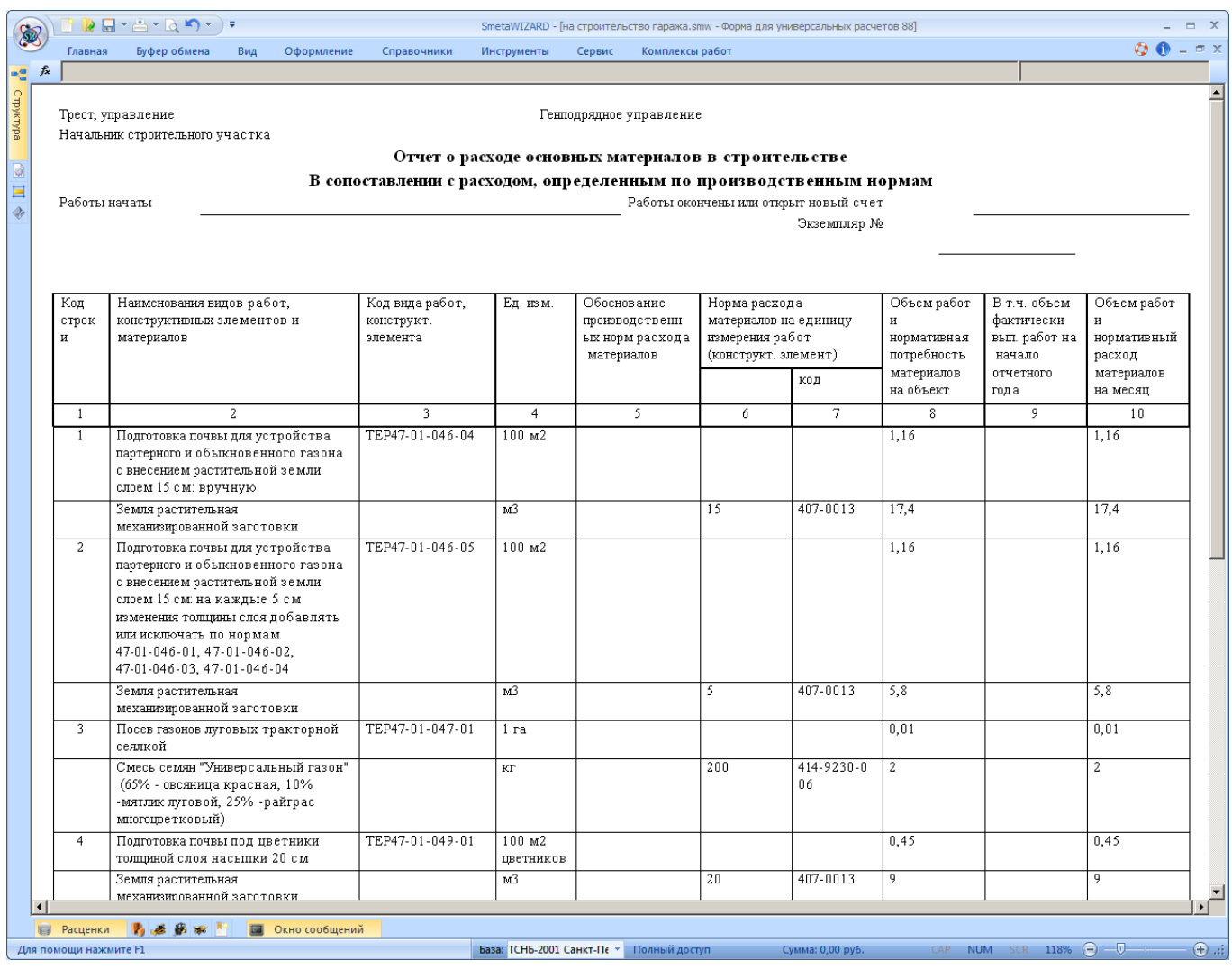

**Рис. 4.111 Форма М-29 (подробная)**

# *4.18. Компенсация по материалам*

*Форма компенсации по материалам* (рис. 4.112) служит для расчета величины компенсации по используемым в смете материалам.

Компенсация по материалам может быть создана на формы следующих типов:

- Локальная смета;
- Акт выполненных работ.

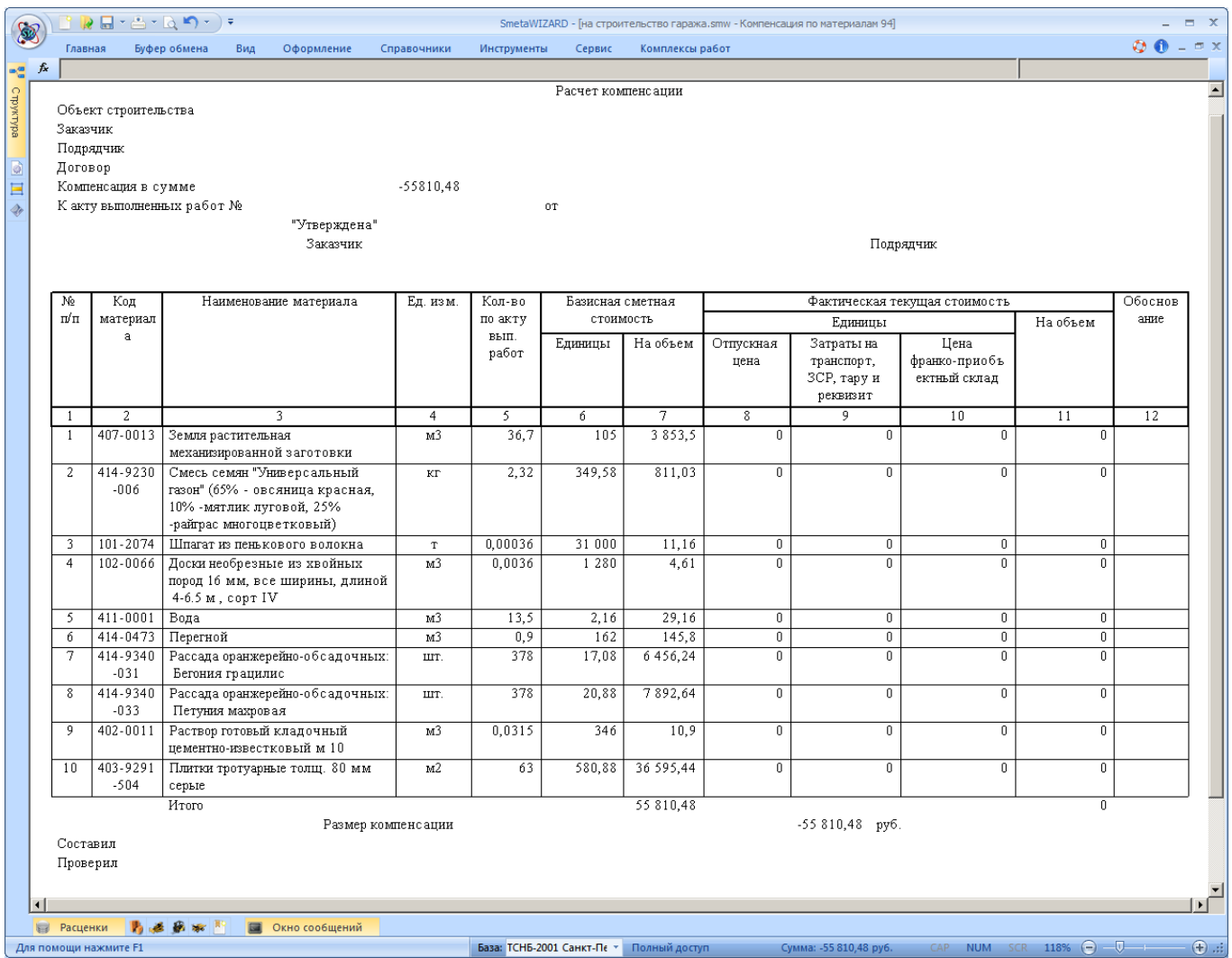

**Рис. 4.112 Форма компенсации по материалам**

Для создания *Компенсации по материалам* необходимо:

- 1. Перейти на форму, на которую может быть создана компенсация;
- 2. Выполнить команду **Создать форму** на вкладке **Главная**;
- 3. В диалоговом окне *Создание формы* выбрать *Компенсация по материалам* и нажать кнопку ОК.

Откроется диалоговое окно *Мастер создания формы компенсации по материалам*

(рис. 4.113), на первом шаге которого можно задать следующие настройки создаваемой формы:

- Параметры объединения материалов с одинаковым шифром:
	- Не объединять. При установке опции объединение материалов с одинаковым шифром не производится.
	- Объединять материалы с одинаковыми ценами. При установке опции производится объединение материалов при совпадении их шифра и стоимости.
	- Объединять всегда (различие в ценах игнорируется). Объединение материалов с одинаковым шифром производится всегда. В качестве стоимости указывается стоимость первого материала с одинаковым шифром.
- Определить параметры учета неучтенных материалов:
	- Добавлять неучтенные. При установке опции в форму компенсации будут включены материалы со статусом Неучтенный.
	- Добавлять с коэффициентом. При установке данной опции стоимость неучтенных материалов рассчитывается с учетом индекса на материалы, использующегося в форме локальной сметы или акта.
	- Фактическая цена как базисная. Данная опция определяет начальное значение фактической стоимости материалов в форме компенсации. Фактическая стоимость равна нулю, если опция сброшена, и базисной стоимости — если опция установлена.

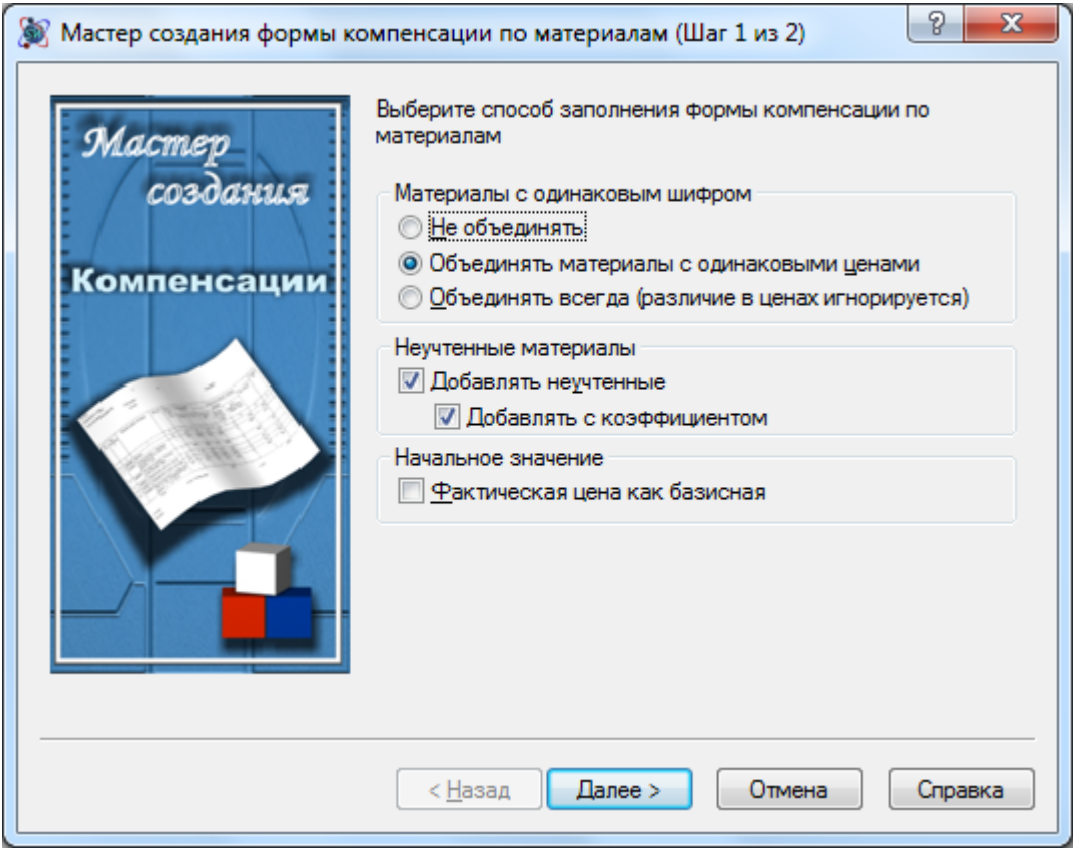

**Рис. 4.113 Мастер создания формы компенсации по материалам, шаг 1**

На втором шаге *Мастера создания формы компенсации по материалам* (рис. 4.114) производится выбор разделов локальной сметы или акта выполненных работ, материалы из которых будут участвовать в расчете компенсации. Все выделенные расчеты будут включены в расчет компенсации.

Для выделения расчетов необходимо при нажатой клавише <Ctrl> указать мышью на расчеты, которые необходимо включить в компенсацию.

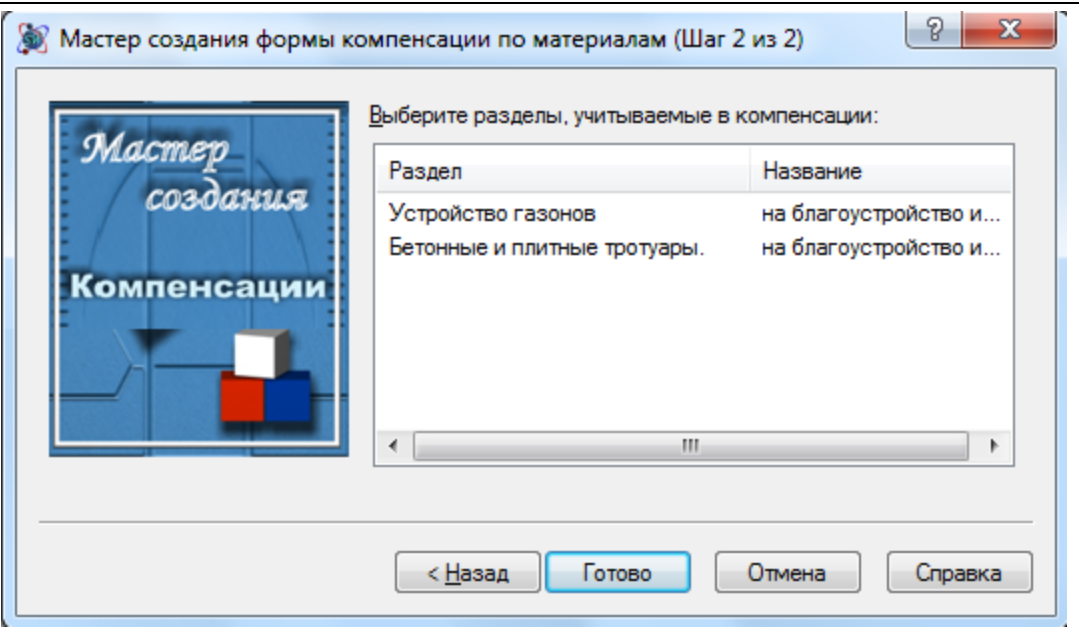

**Рис. 4.114 Мастер создания формы компенсации по материалам, шаг 2**

*Если разделы локальной сметы или акта имеют одинаковое наименование, тогда на втором шаге мастера происходит их объединение.*

В созданной форме компенсации пользователь может вручную ввести отпускную стоимость материала (Графа 8), затраты на транспорт, ЗСР, тару и реквизит (Графа 9). Величина компенсации рассчитывается как разность между фактической стоимостью на объем (Графа 11) и сметной стоимостью на объем (Графа 7).

Для учета величины рассчитанной компенсации в форме локальной сметы или акта необходимо:

- 1. В расчете перехода в цены локальной сметы или акта выполнить команду **Создать строку** на вкладке **Главная**.
- 2. В диалоговом окне *Создание строки* выбрать Итого и нажать кнопку ОК.
- 3. В открывшемся диалоговом окне *Итого* установить следующие параметры: вид итога По компенсациям, тип итога — Итого по компенсации на материалы.

# *4.19. Компенсация по машинам и механизмам*

*Форма компенсации по машинам и механизмам* (рис. 4.115) служит для расчета величины компенсации по используемым в смете машинам и механизмам.

Компенсация по машинам и механизмам может быть создана на формы следующих типов:

- Локальная смета;
- Акт выполненных работ.

#### SmetaWIZARD 4.1.3 **Руководство пользователя**

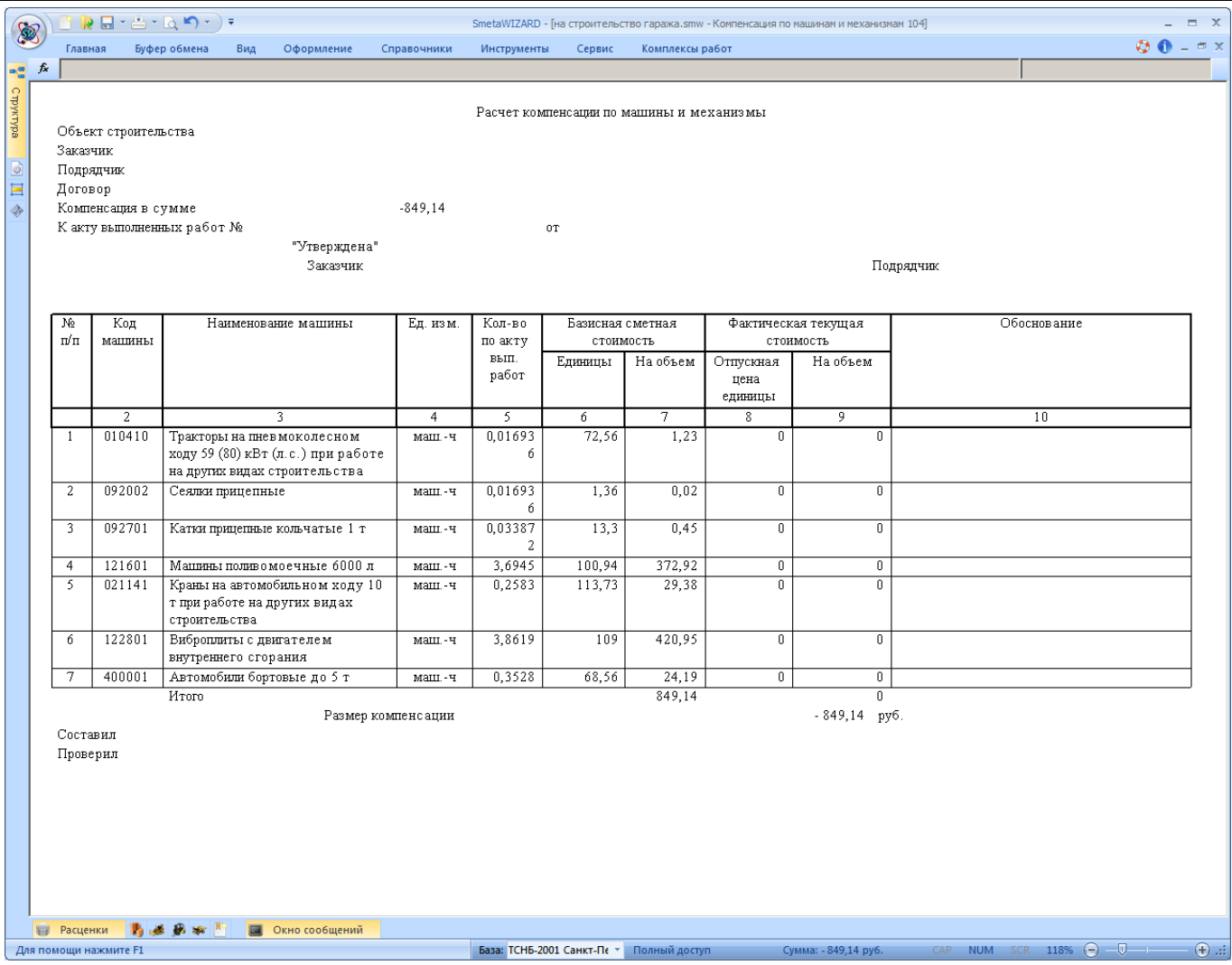

**Рис. 4.115 Форма компенсации по машинам и механизмам**

Для создания *Компенсации по машинам и механизмам* необходимо:

- 1. Перейти на форму, на которую может быть создана компенсация;
- 2. Выполнить команду **Создать форму** на вкладке **Главная**;
- 3. В диалоговом окне *Создание формы* выбрать Компенсация по машинам и механизмам и нажать кнопку ОК.

Откроется диалоговое окно *Мастер создания компенсации по машинам и механизмам* (рис. 4.116), на первом шаге которого можно задать следующие настройки создаваемой формы:

- Параметры объединения машин и механизмов с одинаковым шифром:
	- Не объединять. При установке опции объединение машин и механизмов с одинаковым шифром не производится.
	- Объединять машины и механизмы с одинаковыми ценами. При установке опции производится объединение машин и механизмов при совпадении их шифра и стоимости.
	- Объединять всегда (различие в ценах игнорируется). Объединение машин и механизмов с одинаковым шифром производится всегда. В качестве стоимости указывается стоимость первой машины с одинаковым шифром.

 Фактическая цена как базисная. Данная опция определяет начальное значение фактической стоимости машин и механизмов в форме компенсации. Фактическая стоимость равна нулю, если опция сброшена, и базисной стоимости – если опция установлена.

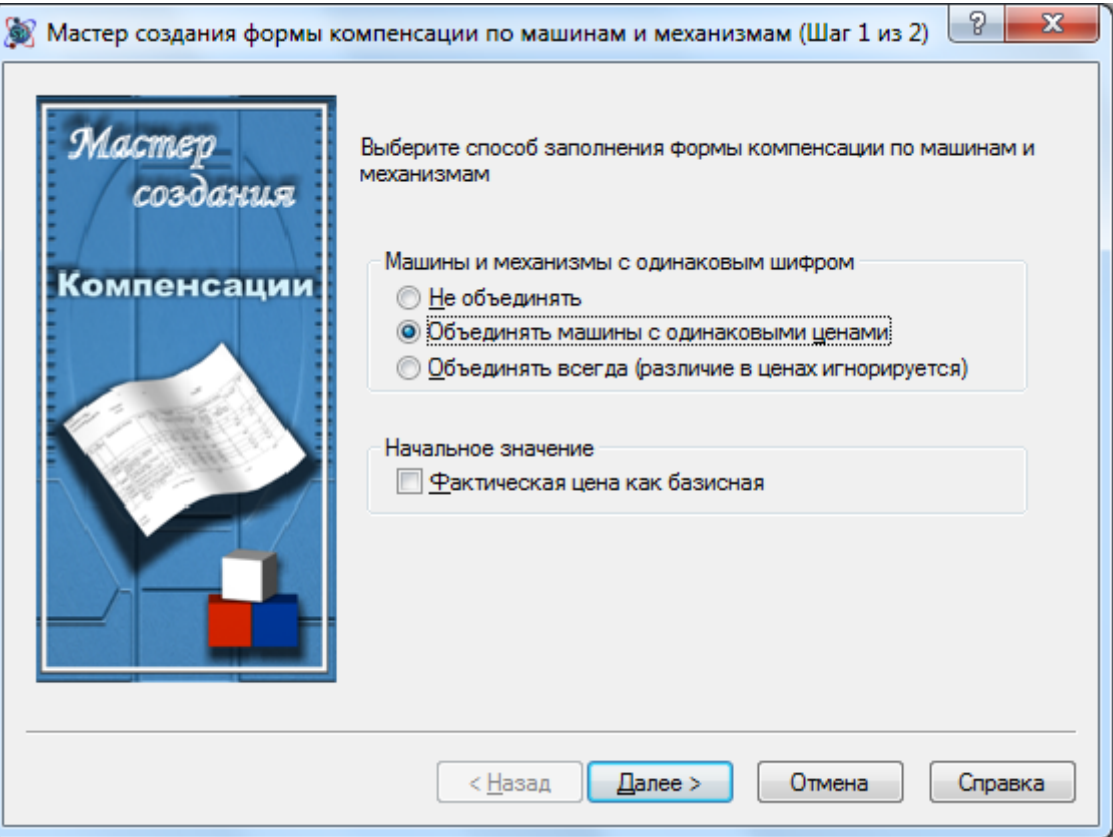

**Рис. 4.116 Мастер создания формы компенсации по машинам и механизмам, шаг 1**

На втором шаге *Мастера создания формы компенсации по машинам и механизмам* (рис. 4.117) производится выбор разделов локальной сметы или акта выполненных работ, машины и механизмы из которых будут участвовать в расчете компенсации. Все выделенные расчеты будут включены в расчет компенсации.

Для выделения расчетов необходимо при нажатой клавише <Ctrl> указать мышью на расчеты, которые необходимо включить в компенсацию.

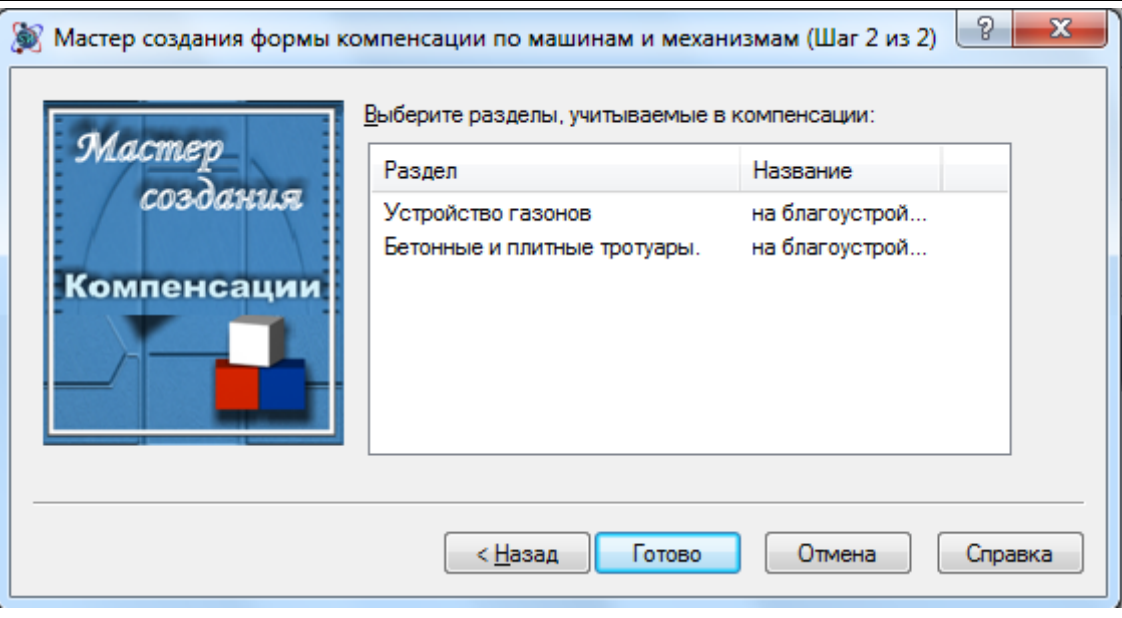

**Рис. 4.117 Мастер создания формы компенсации по машинам и механизмам, шаг 2**

*Если разделы локальной сметы или акта имеют одинаковое наименование, тогда на втором шаге мастера происходит их объединение.*

В созданной форме компенсации пользователь может вручную ввести сметную стоимость часа эксплуатации машин (Графа 6) и фактическую стоимость эксплуатации машин (Графа 8). Величина компенсации рассчитывается как разность между фактической стоимостью на объем (Графа 9) и сметной стоимостью на объем (Графа 7).

Для учета величины рассчитанной компенсации в форме локальной сметы или акта необходимо:

- 1. В расчете перехода в цены локальной сметы или акта выполнить команду **Создать строку** на вкладке **Главная**;
- 2. В диалоговом окне *Создание строки* выбрать Итого и нажать кнопку ОК.
- 3. В открывшемся диалоговом окне *Итого* установить следующие параметры: вид итога По компенсациям, тип итога — Итого по компенсации на машины.

# *4.20. Мастер смены сметно-нормативной базы*

В формах *Локальной сметы* и *Акта выполненных* работ присутствует специальный Мастер смены сметно-нормативной базы предназначенный для выполнения следующих операций:

- Смена сметно-нормативной базы производится замена расценок, добавленных в смету, на соответствующие по шифру позиции из другой сметно-нормативной базы.
- Пересчет стоимости ресурсов подбор стоимости ресурсов из заданного ценника.
- Пересчет индексов подбор индексов из заданного сборника;
- Пересчет видов работ подбор видов работ из заданного сборника.

Все перечисленные операции могут быть выполнены одновременно.

Для вызова мастера пересчета необходимо выполнить команду **Смена СНб**, расположенную на вкладке **Инструменты**. В открывшемся диалоговом окне *Мастер смены сметнонормативной базы* (рис. 4.118) задаются параметры пересчета.

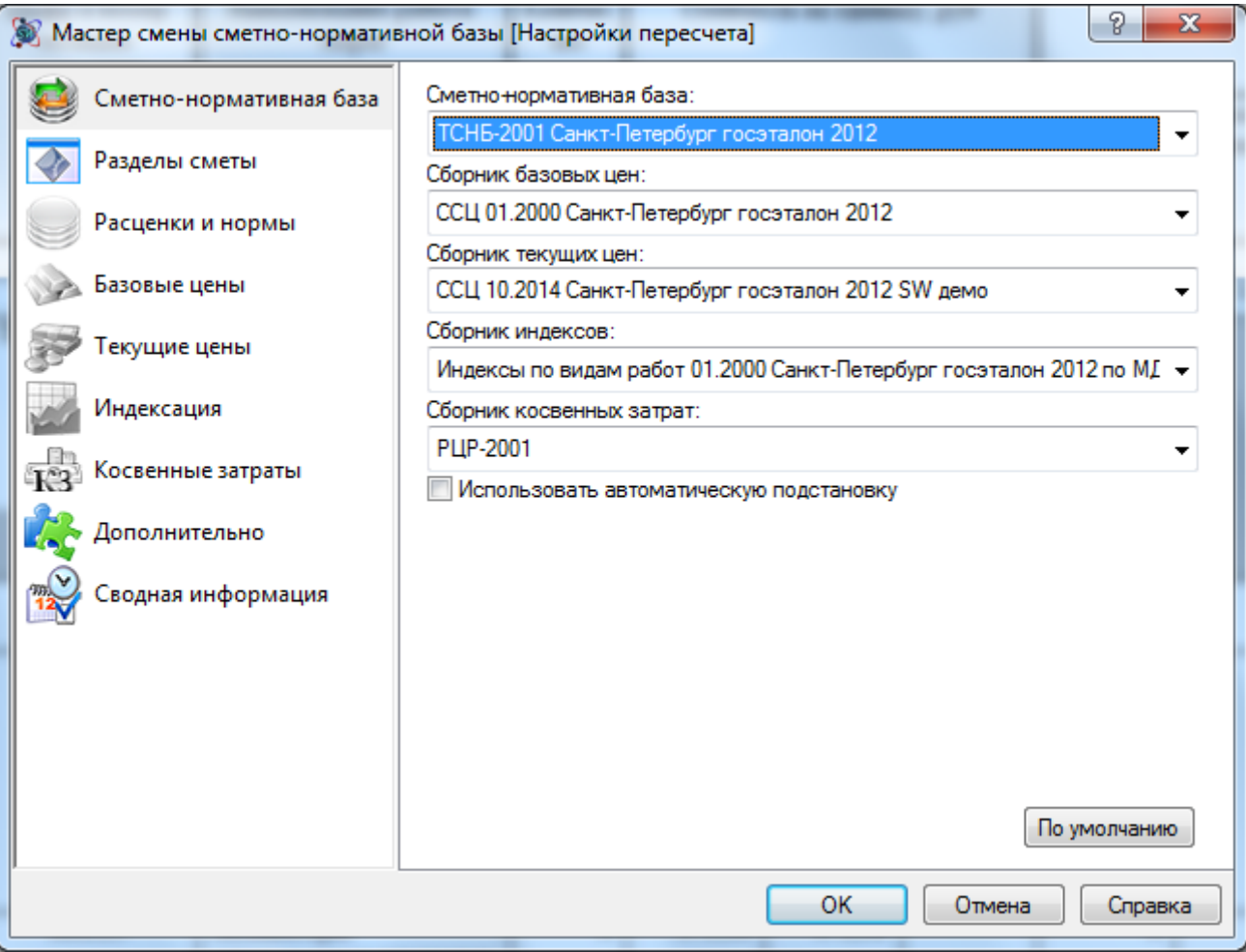

**Рис. 4.118 Мастер смены сметно-нормативной базы. Выбор сметно-нормативных баз**

Пересчет выполняется в несколько этапов.

#### *Этап 1. Выбор сметно-нормативных баз*

В разделе Сметно-нормативная база (см. рис. 4.118) при помощи списков производится выбор сборников, которые будут использованы при пересчете. Указанные сборники будут привязаны к форме и послужат источниками данных при пересчете.

#### *Этап 2. Выбор разделов*

На втором этапе (рис. 4.119) производится выбор разделов формы, для которых будет произведен пересчет.

Для выбора раздела необходимо:

- 1. Перейти в раздел Разделы сметы
- 2. При помощи флагов отметить разделы формы, для которых необходимо произвести пересчет.

*Пересчет производится только для выбранных разделов формы. Невыбранные разделы остаются без изменений.*

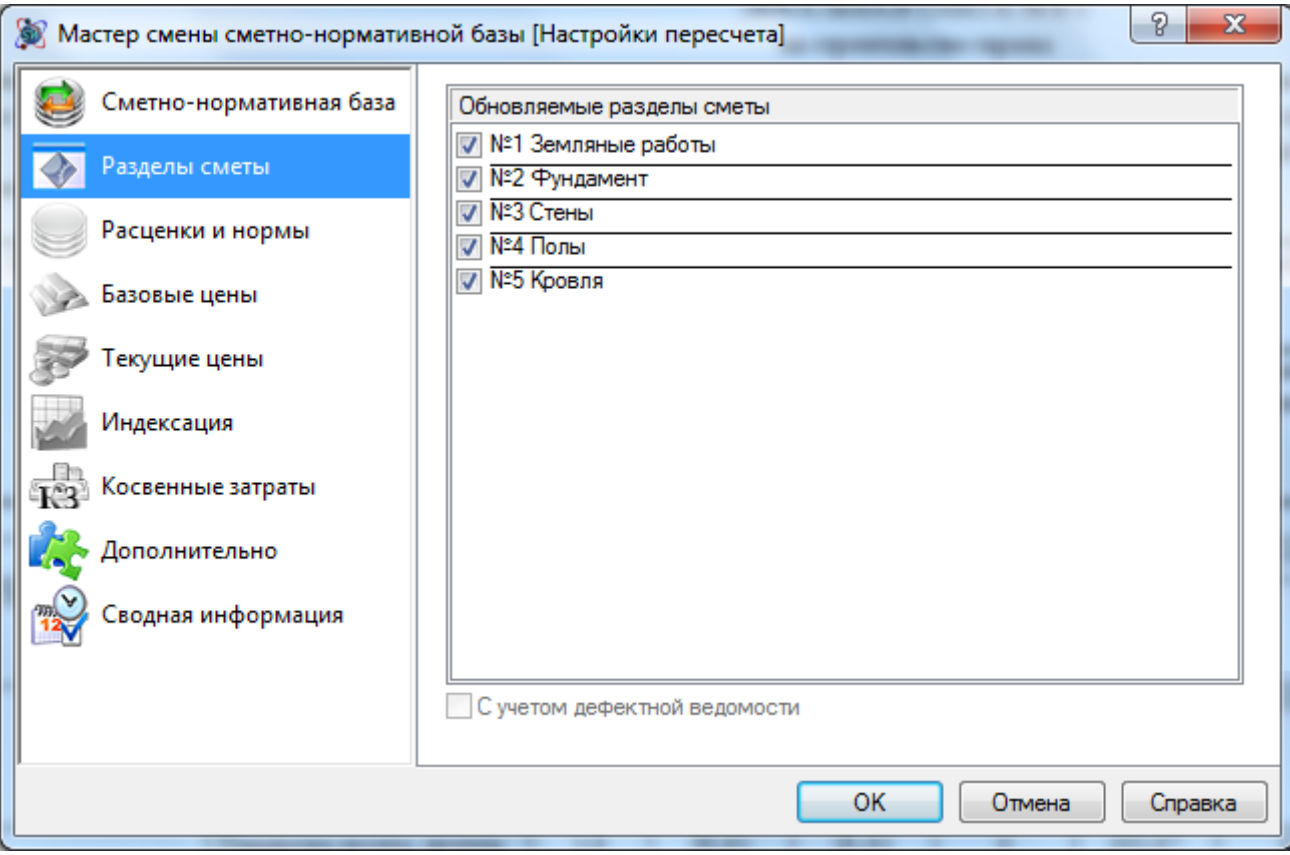

**Рис. 4.119 Этап 2. Выбор раздела**

## *Этап 3. Выбор данных для пересчета*

На третьем этапе производится выбор данных, пересчет которых будет производиться.

## *Расценки и нормы*

В разделе Расценки и нормы (рис 4.120) задаются параметры замены сметно-нормативной базы. Для включения пересчета необходимо установить флаг Выполнить пересчет.

В списке представлены сметно-нормативные базы, расценки из которых присутствуют в форме. При помощи флагов производится выбор сметно-нормативных баз, расценки из которых будут заменены.

При установке флага Сохранять примененные коэффициенты технических частей коэффициенты, примененные к заменяемым позициям формы, будут сохранены. В противном случае — коэффициенты будут сброшены.

При установке флага Сохранять неучтенные ресурсы неучтенные ресурсы заменяемых расценок сметы будут сохранены. В противном случае неучтенные ресурсы будут загружены из сборника сметных цен.

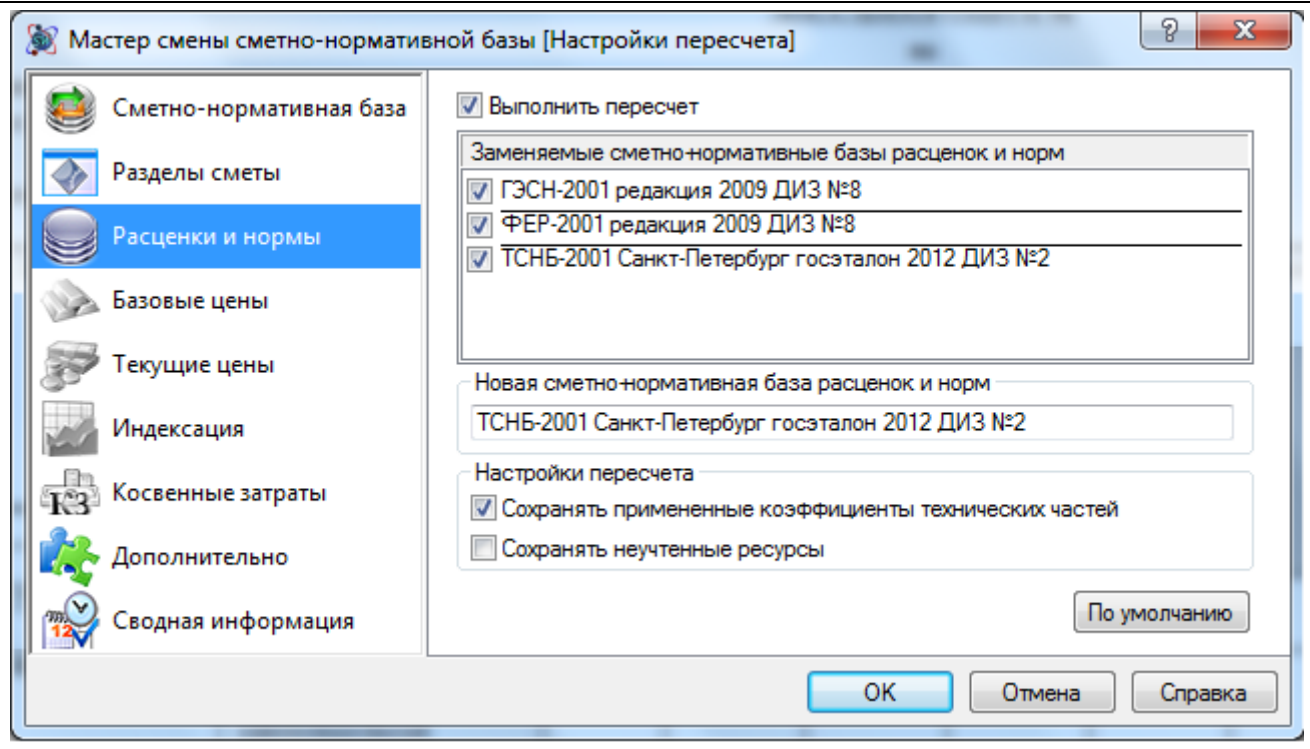

**Рис 4.120 Этап 3. Замена сметно-нормативной базы**

## *Сборники базовых и текущих цен на ресурсы*

Разделы Базовые цены и Текущие цены (рис. 4.121) предназначены для задания параметров подбора стоимостей ресурсов в соответствующем уровне цен.

Для включения пересчета необходимо установить флаг Выполнить пересчет.

При помощи флагов производится выбор типов ресурсов, стоимость которых будет пересчитана. Уровень цен, используемый для пересчета стоимости работ по погрузке/разгрузке и перевозке (строки соответствующего типа), определяется типом расчета и статьей затрат, в которую включается стоимость по строке:

- Расчеты в двух уровнях цен: пересчет базисной и текущей стоимости производится независимо друг от друга и от статьи затрат, в которую включается итог по строке.
- Ресурсные расчеты в одном уровне цен: пересчет производится на основании текущего уровня цен, независимо от статьи затрат, в которую включается итог по строке.
- Базисно-индексные расчеты: уровень цен, на основании которого производится пересчет стоимости определяется статьей затрат, в которую включается итог по строке:
	- Итог по строке включается в следующие статьи затрат: Итого по перевозке/погрузке/разгрузке, Неучтенным материалам/машинам используется текущий уровень цен.
	- Итог по строке включается в следующие статьи затрат: Основная зарплата, Материалы, Машины и механизмы — используется базовый уровень цен.

#### SmetaWIZARD 4.1.3 **Викороство пользователя**

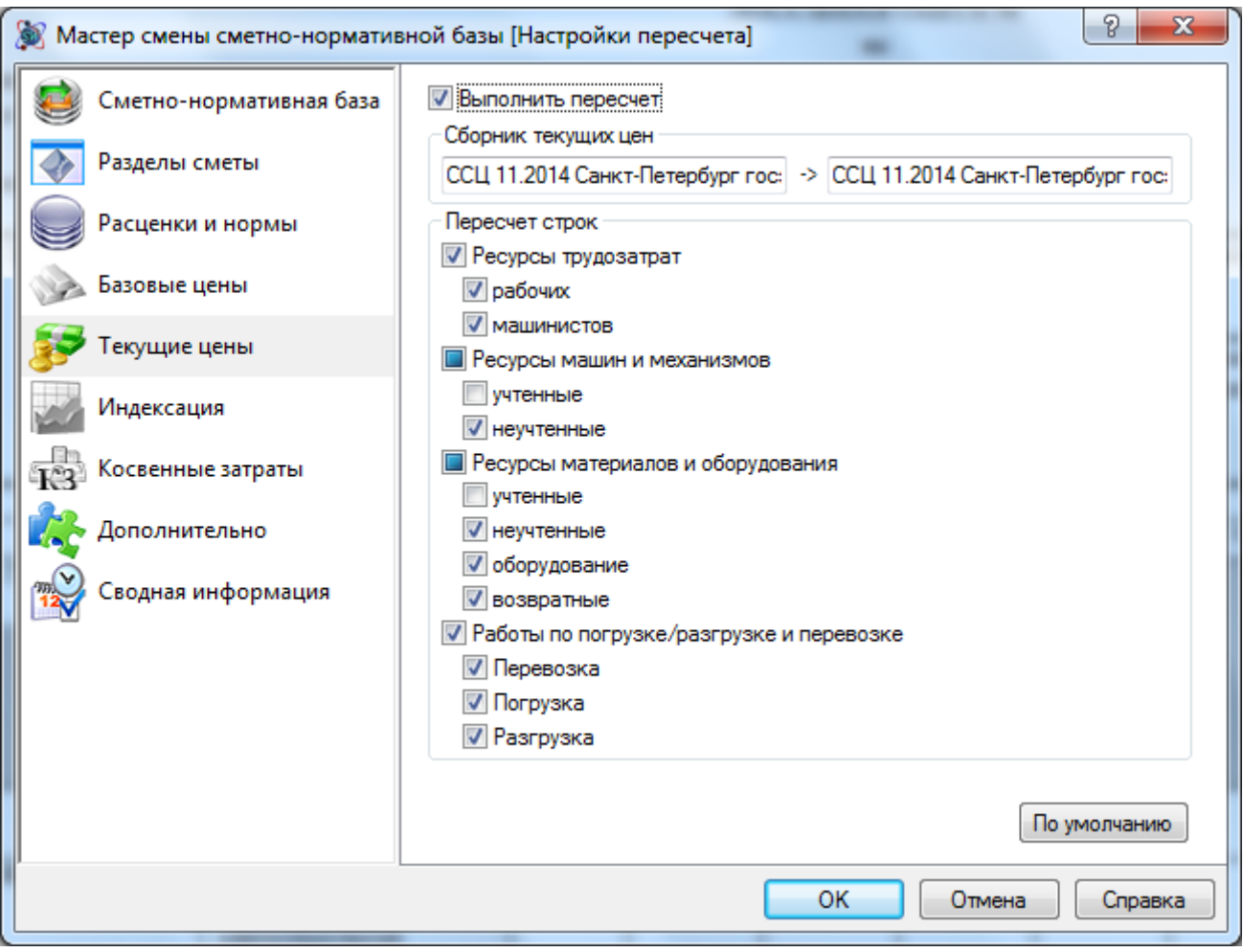

**Рис. 4.121 Этап 3. Подбор стоимостей ресурсов**

### *Сборники индексов и косвенных затрат*

Разделы Индексация и Косвенные затраты предназначены для ввода параметров подбора индексов и видов работ (рис 4.122).

Для включения пересчета необходимо установить флаг Выполнить пересчет.

При помощи флагов могут быть заданы следующие параметры:

- Обновить вид работ при установке переключателя производится новый подбор индексов и косвенных затрат;
	- Только для строк с <Нет вида работ> выбор производится только для строк, к которым не привязаны индексы или косвенные затраты;
	- Использовать вид работ «по умолчанию» производится назначение индексов и косвенных затрат, привязанных к позиции по умолчанию;
	- Использовать вид работ от предыдущей расценки при назначении индексов и косвенных затрат строкам, у которых отсутствует привязка, например, строки «Материал», назначаются значения от предыдущей строки «Расценка»;
- Обновить только значения производится обновление только значений привязанных индексов и косвенных затрат, привязка остается без изменений;
	- Сбрасывать значения для ненайденных если привязанный индекс или вид работ не найден, то производится сброс значения индекса и ставок косвенных затрат.

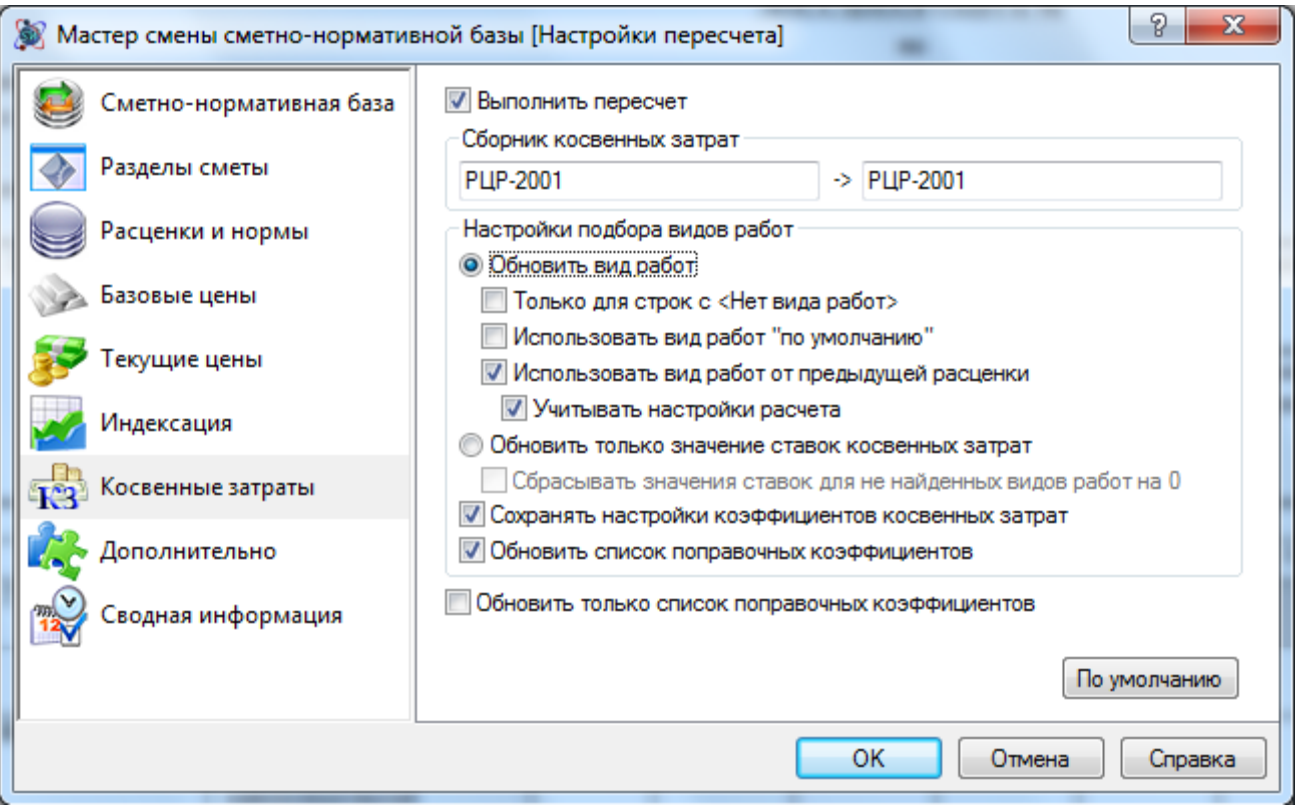

**Рис. 4.122 Этап 3. Подбор индексов и косвенных затрат**

- Сохранять настройки коэффициентов при установленном флаге будет сохранен заданный способ применения индекса и начисления косвенных затрат;
- Обновить список поправочных коэффициентов (только при пересчете косвенных затрат)— производится обновление списка примененных поправочных коэффициентов к ставкам косвенных затрат.
- Обновить индивидуальный индекс ресурса (только при пересчете индексов) при установленном флаге производится обновление индивидуального индекса, заданного для ресурса.

#### *Этап 4. Дополнительные параметры*

На четвертом этапе в разделе Дополнительно (рис. 4.123) производится задание дополнительных параметров.

В качестве дополнительных параметров могут быть заданы:

Группа Замена расценок содержит дополнительные параметры, связанные с заменой расценок:

- Сохранять примененные коэффициенты технических частей при установленном флаге набор коэффициентов технических частей, примененных к расценке, будет сохранен.
- Сохранять неучтенные ресурсы при установленном флаге неучтенные ресурсы расценки будут сохранены.
- Оставить прежнее наименование расценки при установленном флаге наименование расценки остается без изменений.

Группа Замена ресурсов содержит опции связанные с пересчетом стоимости ресурсов.

 Обнулять стоимость ненайденных ресурсов — при установленном флаге для ресурсов, не найденных в сборнике сметных цен, в качестве значения стоимости будет установлен ноль. При сброшенном флаге стоимость останется неизменной.

- Заменять только ресурсы с нулевой стоимостью при установленном флаге подбор стоимости производится только для ресурсов, стоимость которых равна нулю. При сброшенном флаге подбор стоимости производится для всех ресурсов.
- Оставить прежнее наименование ресурсов (при совпадении шифров) при установленном флаге для ресурсов производится только подбор стоимости, наименование остается неизменным. При сброшенном флаге производится обновление всех параметров ресурса.
- Заменять только ресурсы расценки при установленном флаге производится пересчет стоимости только ресурсов расценки, свободные материалы и машины игнорируются.
- Поиск ресурсов по строгому совпадению шифров при установленном флаге поиск ресурсов производится по полному совпадению шифра.

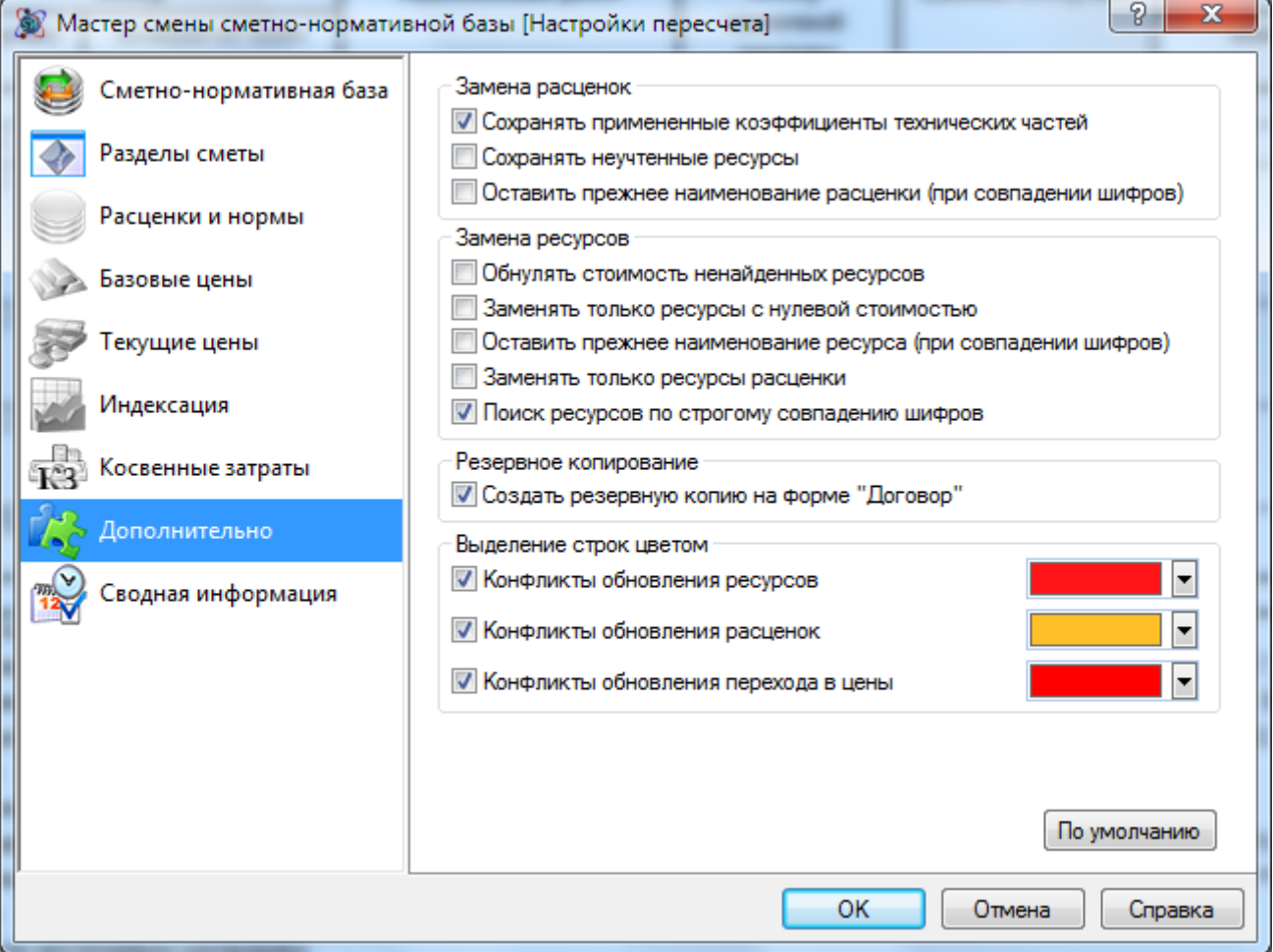

**Рис. 4.123 Этап 4. Установка дополнительных параметров**

Группа Резервное копирование.

 Создавать резервную копию на форме Договор — при установленном флаге создается резервная копия документа, соответствующая состоянию до выполнения пересчета. На вкладке Структура диалогового окна *Конструктор документа* созданная резервная копия отмечена следующей записью: (резервная копия, смена СНБ, дата и время).

Группа Выделение строк цветом.

 Конфликты обновления ресурсов — ресурсы, не найденные при пересчете стоимости, будут выделены заданным цветом.

 Конфликты обновления расценок — расценки, не найденные при замене сметнонормативной базы, будут выделены заданным цветом.

### *Этап 5. Выполнение пересчета*

Для выполнения пересчета необходимо после установки требуемых параметров перейти в раздел Сводная информация (рис. 4.124) и нажать на кнопку Начать.

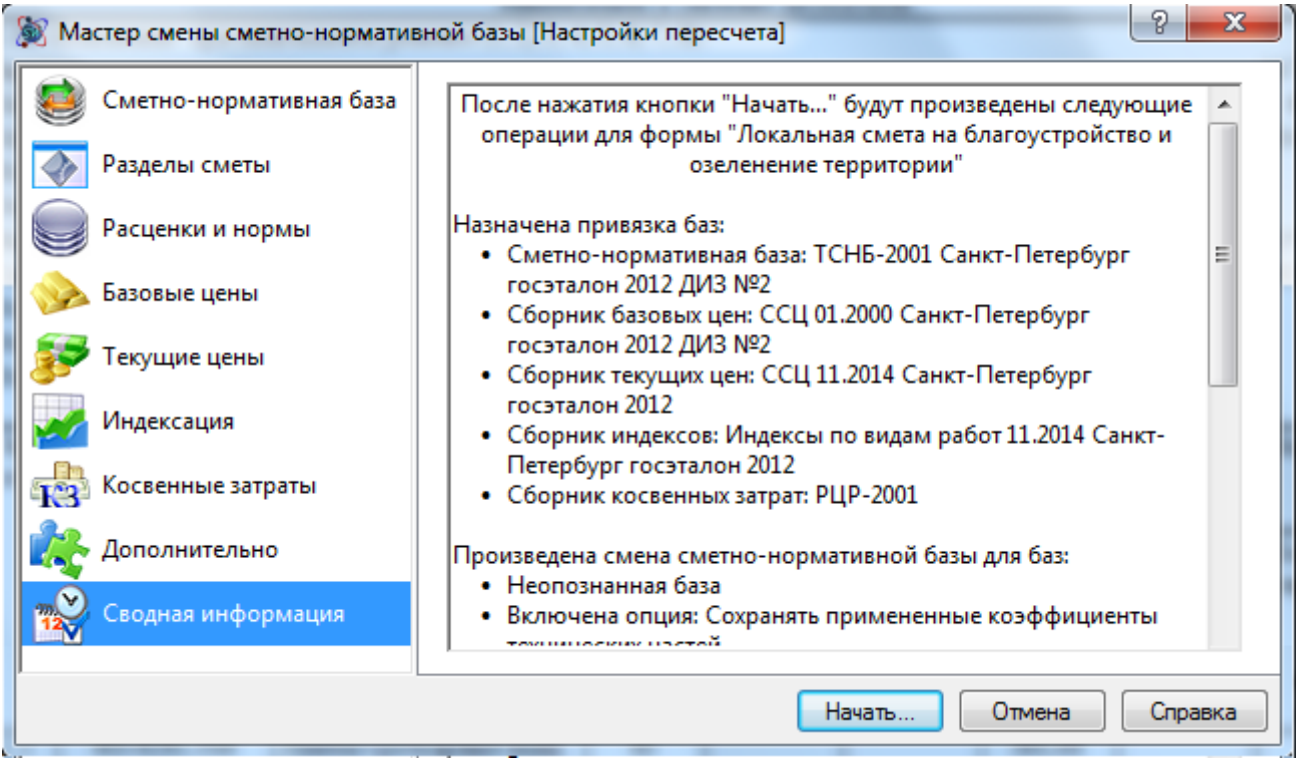

**Рис. 4.124 Этап 5. Выполнение пересчета**

## *Этап 6. Решение конфликтов*

При пересчете могут возникать конфликты, которые невозможно решить в автоматическом режиме.

Конфликты возникают в случае, если требуемый элемент не найден в сметно-нормативной базе или найдено более одного соответствия.

При возникновении конфликтных ситуаций выводится диалоговое окно *Разрешение конфликтов* (рис. 4.125).

Возникшие конфликты распределены по вкладкам, в соответствии с их типом. Возможные типы конфликтов:

- Смена сметно-нормативной базы конфликты, связанные с подбором расценок.
- Смена базовых цен конфликты, связанные с подбором базовой стоимости ресурсов;
- Смена текущих цен конфликты, связанные с подбором текущей стоимости ресурсов;
- Смена индексов конфликты, связанные с подбором индексов;
- Смена косвенных затрат конфликты, связанные с подбором косвенных затрат;

На каждой вкладке представлен список конфликтов определенного типа.

Для решения конфликта необходимо:

- 1. При помощи флагов отметить конфликты, которые необходимо решить;
- 2. Нажать на кнопку Исправить.

Для игнорирования возникших конфликтов необходимо:

- 1. При помощи флагов отметить конфликты, которые не требуют решения;
- 2. Нажать на кнопку Скрыть. Скрытые конфликты решаться не будут, т.е. начальные данные останутся неизменными.

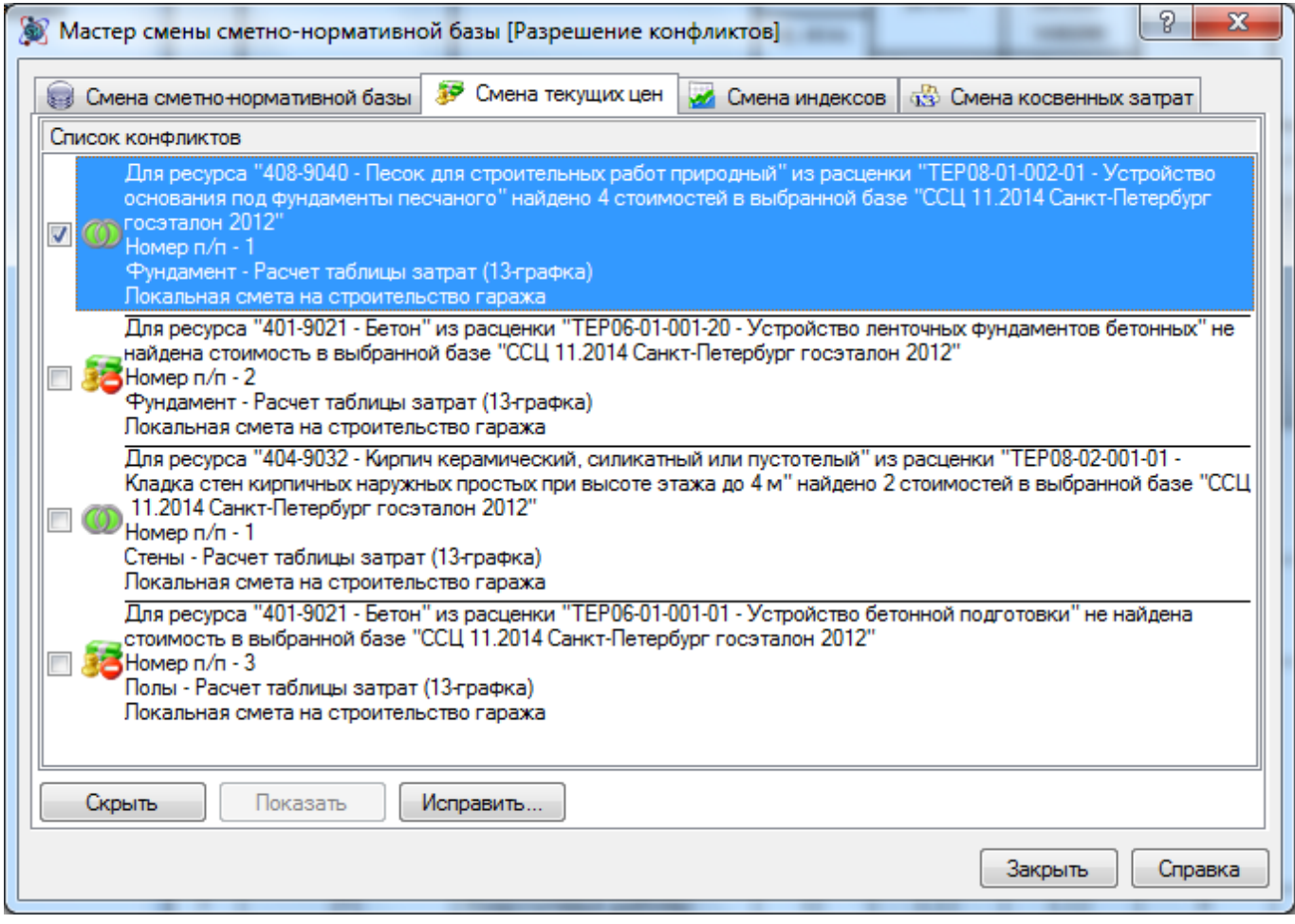

**Рис. 4.125 Диалоговое окно Разрешение конфликтов**

Для восстановления скрытых конфликтов необходимо нажать на кнопку Показать.

# **Глава 5. Оформление и печать документа**

Программа SmetaWIZARD обладает широкими возможностями по оформлению внешнего вида документов. Являясь стандартным приложением, ориентированным на выпуск сметной документации, программа позволяет осуществлять все действия по форматированию и печати документов непосредственно в своей среде, без использования других программ. Данная возможность позволяет проводить весь цикл оформления файла всего один раз.

# *5.1. Изменение внешнего вида ячеек и строк*

*При оформлении файла единицей форматирования может служить ячейка или строка в форме.*

Группа настроек **Шрифт** на вкладке **Главная** (рис. 5.1) позволяет проводить форматирование текста, не открывая дополнительных окон.

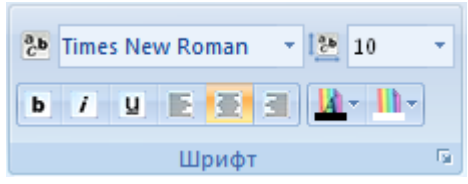

**Рис. 5.1 Вкладка Главная, группа настроек Шрифт**

Рассмотрим способы форматирования документов на примере одной ячейки (все описанные возможности могут быть применены и к строке в целом).

Чтобы изменить внешний вид ячейки:

- 1. Выберите ячейку, которую необходимо отформатировать.
- 2. Откройте диалоговое окно *Свойства*. Для этого на вкладке **Главная** выполните команду **Свойства строки** или в контекстном меню выберите команду **Свойства**.

В открывшемся диалоговом окне *Свойства*:

- раздел Ячейка/Формат (рис. 5.2) позволяет:
	- установить шрифт, язык (кодовую таблицу) шрифта;
	- изменить стиль, эффект, величину и цвет символов;
	- настроить цвет фона ячейки;
	- изменить расположение информации в ячейке (выравнивание текста по левому краю, по правому краю, по центру);
	- изменить формат отображения денежных и числовых ячеек;
	- установить настройки наличия и толщины линий границ.

*Внешний вид текущей настройки шрифта и границ ячейки отображается в поле Образец.*
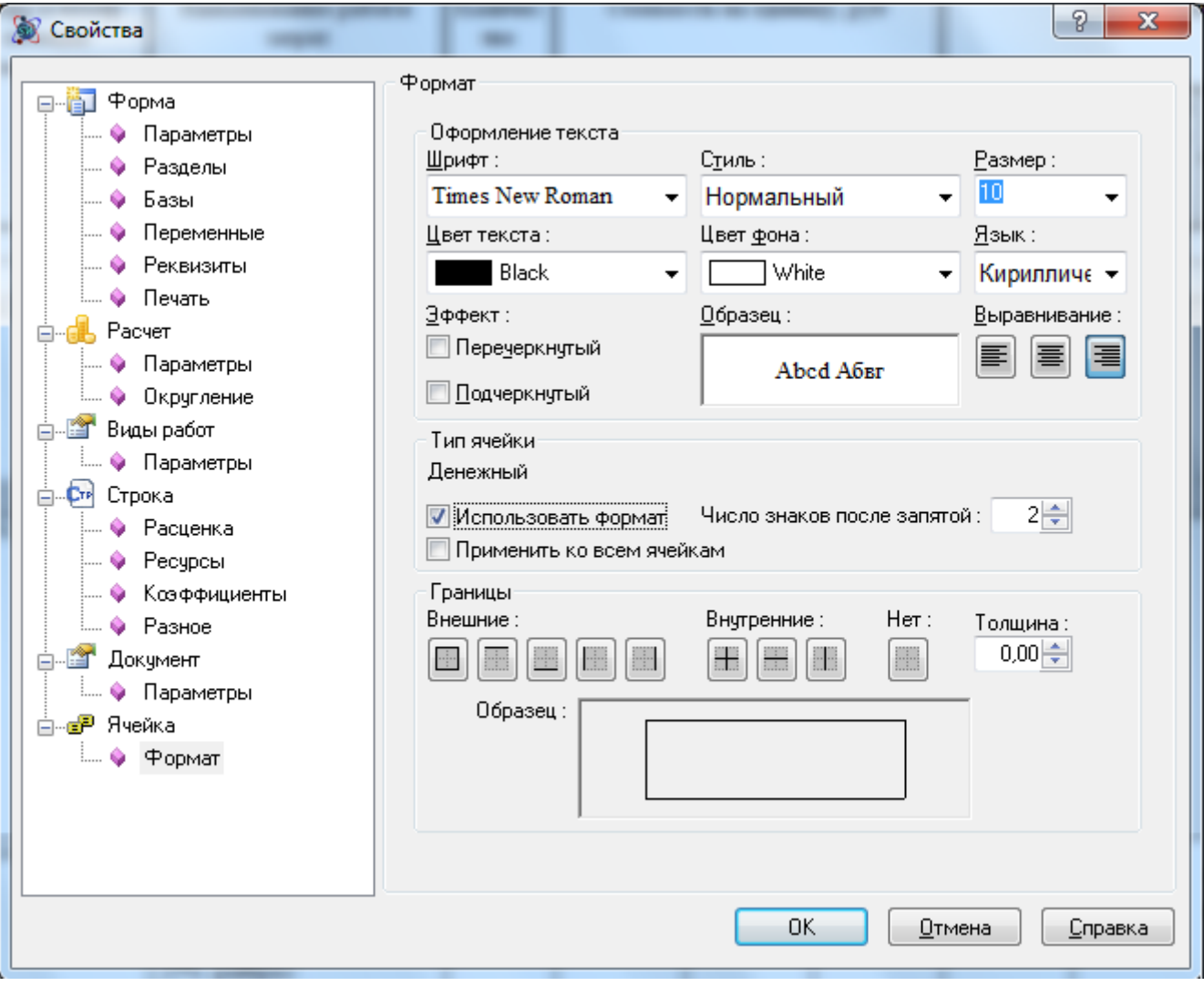

**Рис. 5.2 Диалоговое окно Свойства, раздел Ячейка/Формат**

 в разделе Строка/Разное (рис. 5.3) можно выбрать способ определения вертикального размера ячеек строки (по умолчанию установлен флаг Автоматический, при котором высота строки определяется автоматически согласно высоте символов строки). При снятом флаге Автоматический высота строки может быть изменена в соответствии с требованиями пользователя. На данной вкладке также можно выбрать размер вертикальных отступов текста в строках.

*Высота строки не может быть меньше высоты символов.*

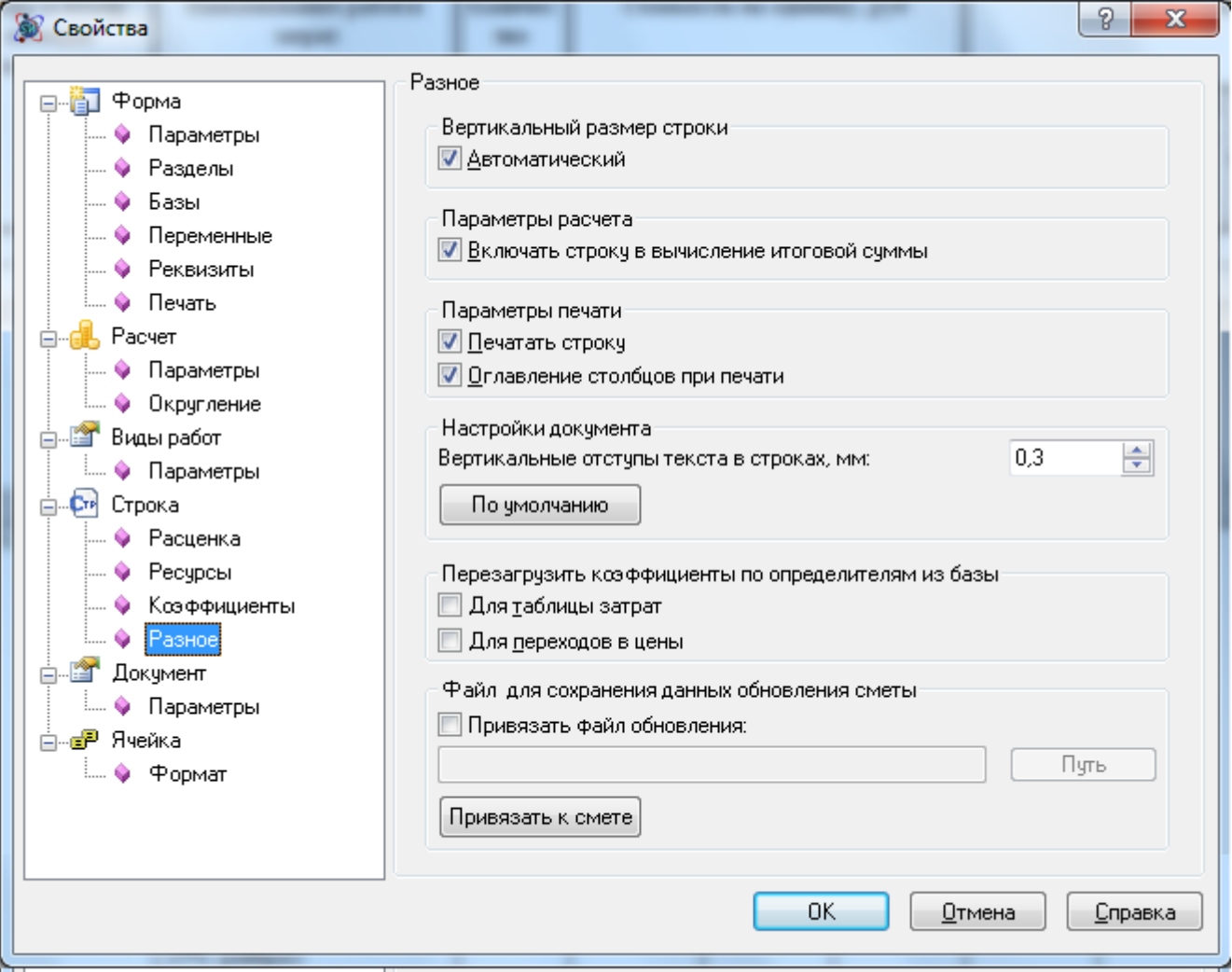

**Рис. 5.3 Диалоговое окно Свойства, раздел Строка/Разное**

Существует возможность изменять ширину столбцов в самой таблице. Для выполнения данной операции подведите указатель мыши к границе столбца, ширину которого нужно изменить, и, нажав на кнопку мыши, переместите указатель влево или вправо от границы столбца.

*Изменение крайней левой или крайней правой границ возможно только путем изменения полей листа.*

Для копирования и вставки формата ячейки (строки) необходимо выполнить следующие действия:

- 1. Выделить ячейку (строку), формат которой нужно скопировать.
- 2. Выполнить команду **Копировать формат** на вкладке **Оформление** или нажать комбинацию клавиш <Ctrl>+<F7>.
- 3. Установить курсор на ячейку (строку), к которой необходимо применить форматирование.
- 4. Выполнить команду **Вставить формат** на вкладке **Оформление** или нажать комбинацию клавиш <Ctrl>+<F8>.

Для использования заданных настроек оформления для вновь создаваемых строк необходимо:

1. Выделить строку или группу строк, внешний вид которых нужно сохранить.

2. На вкладке **Оформление** выполнить команду **Сохранить оформление по умолчанию**. В результате откроется диалоговое окно с сообщением, в котором необходимо подтвердить сохранение.

Для сохранения оформления строк в виде отдельного файла необходимо:

- 1. Выделить строку или группу строк, внешний вид которых нужно сохранить.
- 2. На вкладке **Оформление** из раскрывающегося списка команды **Сохранить оформление по умолчанию** выполнить команду **Сохранить оформление в файле**. В открывшемся диалоговом окне задать имя файла и нажать на кнопку Сохранить.

Для загрузки оформления из файла необходимо:

- 1. Выделить строку или группу строк, внешний вид которых нужно задать;
- 2. На вкладке **Оформление** выполнить команду **Выбрать файл оформления**. В открывшемся диалоговом окне выбрать файл и нажать на кнопку Открыть.

## *5.2. Предварительный просмотр и печать документа*

### **5.2.1. Параметры страницы**

Программа SmetaWIZARD позволяет изменять внешний вид не только ячеек и строк, но и всей формы. Для этого на вкладке **Оформление** выберите команду **Параметры страницы**. Открывшееся диалоговое окно *Параметры страницы* позволяет задать следующие настройки:

- На вкладке Размер страницы (рис. 5.4):
	- выбрать размер страницы;
	- настроить расположение листа (ориентация);
	- настроить поля листа (отступы).

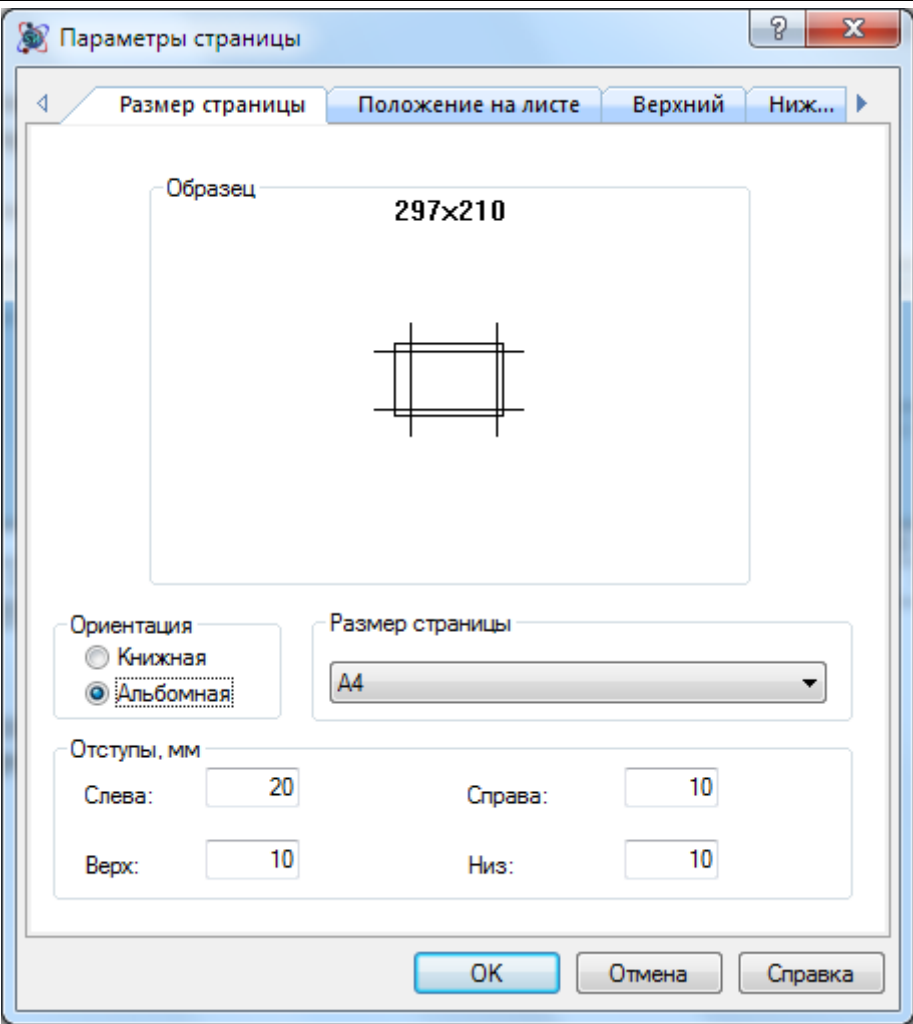

**Рис. 5.4 Диалоговое окно Параметры страницы, вкладка Размер страницы**

 На вкладке Положение на листе (рис. 5.5) выбрать порядок печати документов большого формата на листах меньшего формата.

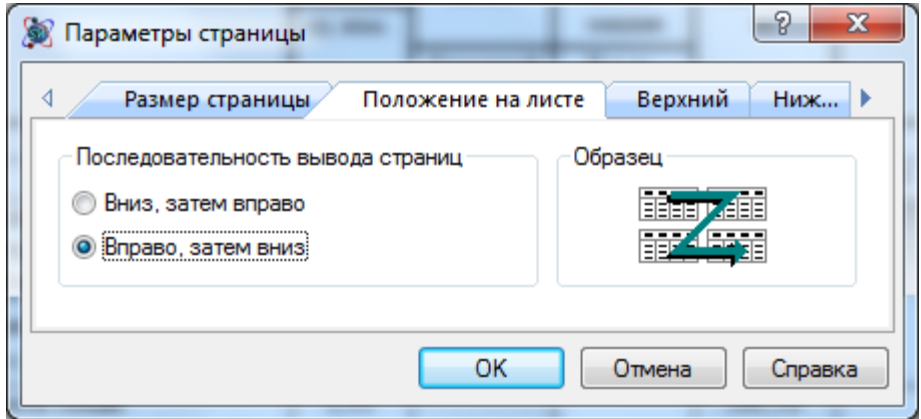

**Рис. 5.5 Диалоговое окно Параметры страницы, вкладка Положение на листе**

 На вкладках Верхний/Нижний (рис. 5.6) с помощью кнопок группы Вставить в позицию курсора определить настройки верхнего и нижнего колонтитулов, и установить шрифт текста колонтитула.

*Переход на следующую строку в колонтитулах осуществляется при помощи комбинации клавиш <Ctrl>+<Enter>*

Доступ к колонтитулам также можно получить при помощи команды **Колонтитулы** на вкладке **Оформление**.

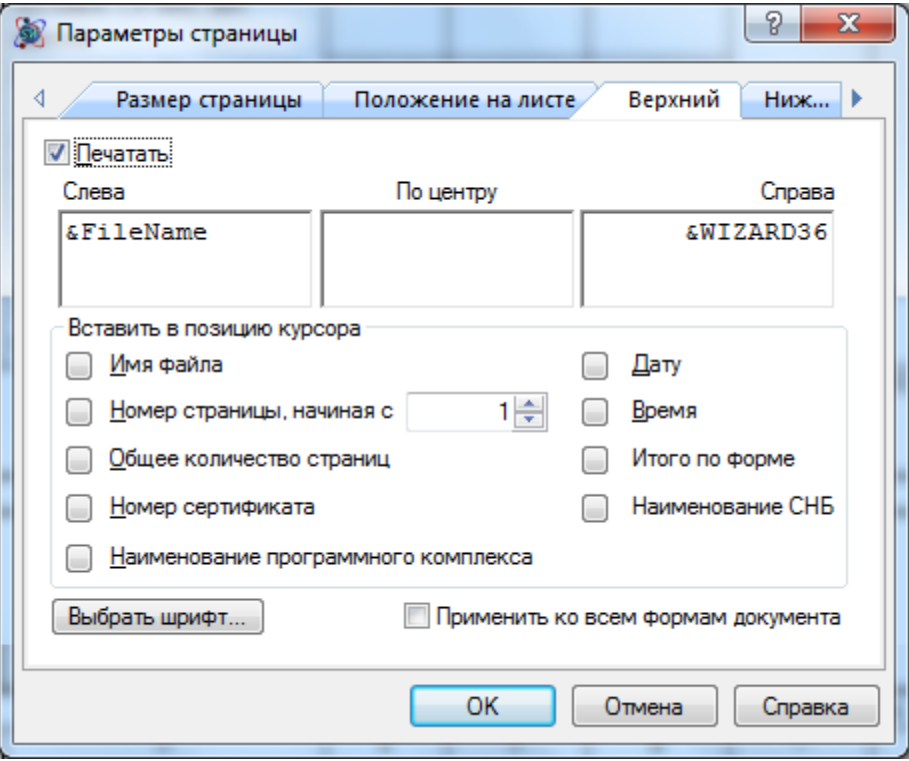

**Рис. 5.6 Диалоговое окно Параметры страницы, вкладка Верхний**

Ниже приводится расшифровка специальных символов автоматического текста, которые устанавливаются в диалоговых окнах предварительного просмотра при нажатии соответствующих кнопок:

- Имя файла позволяет отображать имя документа на каждой странице печатаемого файла;
- Номер страницы позволяет отображать номера страниц печатаемой формы;
- Общее количество страниц позволяет отображать общее количество страниц печатаемой формы;
- Дата позволяет отображать дату печати на каждой странице печатаемой формы;
- Время позволяет отображать время печати на каждой странице печатаемой формы;
- Итого по форме позволяет отображать итог по форме на каждой странице печатаемой формы;
- Наименование программного комплекса позволяет отображать наименование программного продукта, при помощи которого производилось составление документа;
- Наименование СНБ позволяет отображать наименование нормативной базы, используемой при составлении сметной документации.

*Выбор нормативной базы, использующейся при составлении формы локальной сметы, производится в разделе Форма/Базы диалогового окна* Свойства*.*

Для применения настроек выбранного колонтитула для всех форм текущего документа необходимо установить флаг Применять ко всем формам документа.

На вкладке ISO 2000 задаются настройки печати в формате документации ISO 2000.

Для применения настроенных параметров страницы ко всем вновь создаваемым формам данного типа, выполните команду **Сохранить параметры страницы по умолчанию** на вкладке **Оформление**.

Если печать верхнего и/или нижнего колонтитула не требуется, отключите опцию Печатать на вкладках Верхний и/или Нижний диалогового окна *Параметры страницы*.

# **5.2.2. Предварительный просмотр**

Режим предварительного просмотра (рис. 5.7) предназначен для проверки, вида документа (формы) после установки всех настроек печати. Для перехода к Режиму предварительного просмотра выполните команду **Предварительный просмотр** на вкладке **Оформление**.

Режим предварительного просмотра содержит собственную вкладку **Предварительный просмотр**, при помощи которой возможно выполнить следующие команды:

- начать печать документа;
- перейти к следующей странице;
- перейти к предыдущей странице;
- показать одну или две страницы одновременно;
- увеличить масштаб изображения;
- уменьшить масштаб изображения;
- закрыть окно предварительного просмотра и вернуться в рабочее окно.

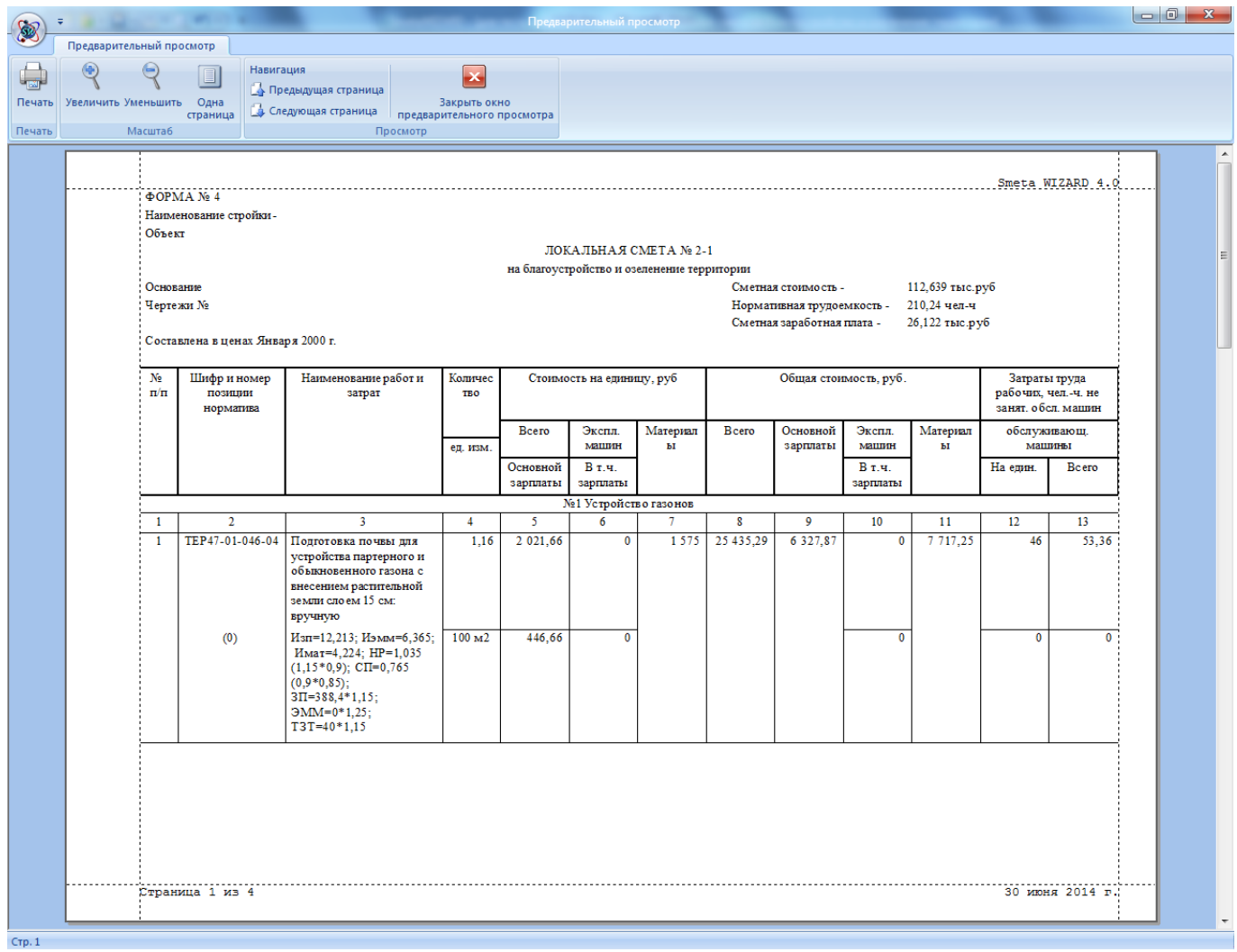

**Рис. 5.7 Режим предварительного просмотра**

Если в режиме предварительного просмотра документа появилась необходимость переместить часть строк на следующую страницу, то в форму можно добавить разрыв страницы. Для установки разрыва страницы выполните следующие действия:

- 1. Если программа находится в режиме предварительного просмотра, то выполните команду **Закрыть окно предварительного просмотра** на вкладке **Предварительный просмотр**.
- 2. Выберите строку в форме, перед которой необходимо добавить разрыв страницы.
- 3. Выполните команду **Разрыв страницы** на вкладке **Оформление** или одноименную команду контекстного меню.

После описанных выше действий в форме появится синяя пунктирная разделительная линия. Чтобы убрать добавленный разрыв страницы:

- 1. Если программа находится в режиме предварительного просмотра, то выполните команду **Закрыть окно предварительного просмотра** на вкладке **Предварительный просмотр**.
- 2. Выберите строку в форме, перед которой находится синяя пунктирная разделительная линия.

3. Выполните команду **Разрыв страницы** на вкладке **Оформление** или одноименную команду контекстного меню.

*Разрыв страницы будет автоматически удален, если будет удалена строка, перед которой он установлен.*

#### **5.2.3. Печать документа**

При работе с программой SmetaWIZARD доступны все настройки установленного в ОС Windows принтера.

Для печати текущего документа, выбора нужного принтера и его параметров выполните команду **Печать** на вкладке **Оформление** или нажмите комбинацию клавиш <Ctrl>+<P>. Откроется диалоговое окно *Печать* (рис. 5.8), в котором можно изменить настройки принтера, нажав кнопку Свойства, а также:

- установить опцию печати в файл;
- выбрать количество страниц, которые необходимо распечатать;
- распечатать выделенный фрагмент;
- указать необходимое количество копий документа.

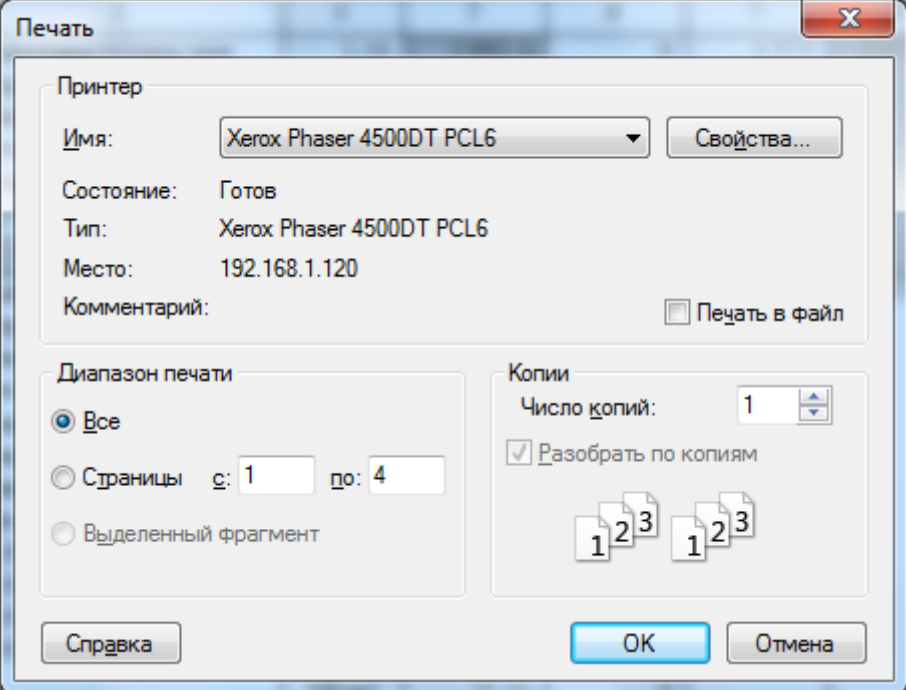

**Рис. 5.8 Диалоговое окно Печать**

Печать производится после нажатия кнопки ОК.

# **Глава 6. Дополнительные возможности программы**

## *6.1. Файлы обновления*

Включать информацию в сводные формы (сводный сметный расчет и объектную смету) можно не только из содержащихся в них сметах, но и из смет, не входящих в указанную сводную форму и располагающихся на других компьютерах. Этот способ включения данных основан на технологии *файла обновления*.

Файлы обновления хранят информацию об основных итогах сметы (итого по определителю, по видам работ, по разделам и другие), которые обновляются при каждом сохранении файла, содержащего исходную смету, и имеют расширение \*.swo. Для создания файла обновления необходимо:

- 1. Выбрать раздел Строка/Разное диалогового окна *Свойства* (рис. 6.1);
- 2. Установить опцию Привязать файл обновления;
- 3. Нажать кнопку Путь. В открывшемся диалоговом окне *Сохранить как* выбрать диск и папку для сохранения файла обновления. В поле ввода Имя файла указать имя файла обновления. Нажать на кнопку Сохранить.
- 4. Сохранить файл, содержащий смету.

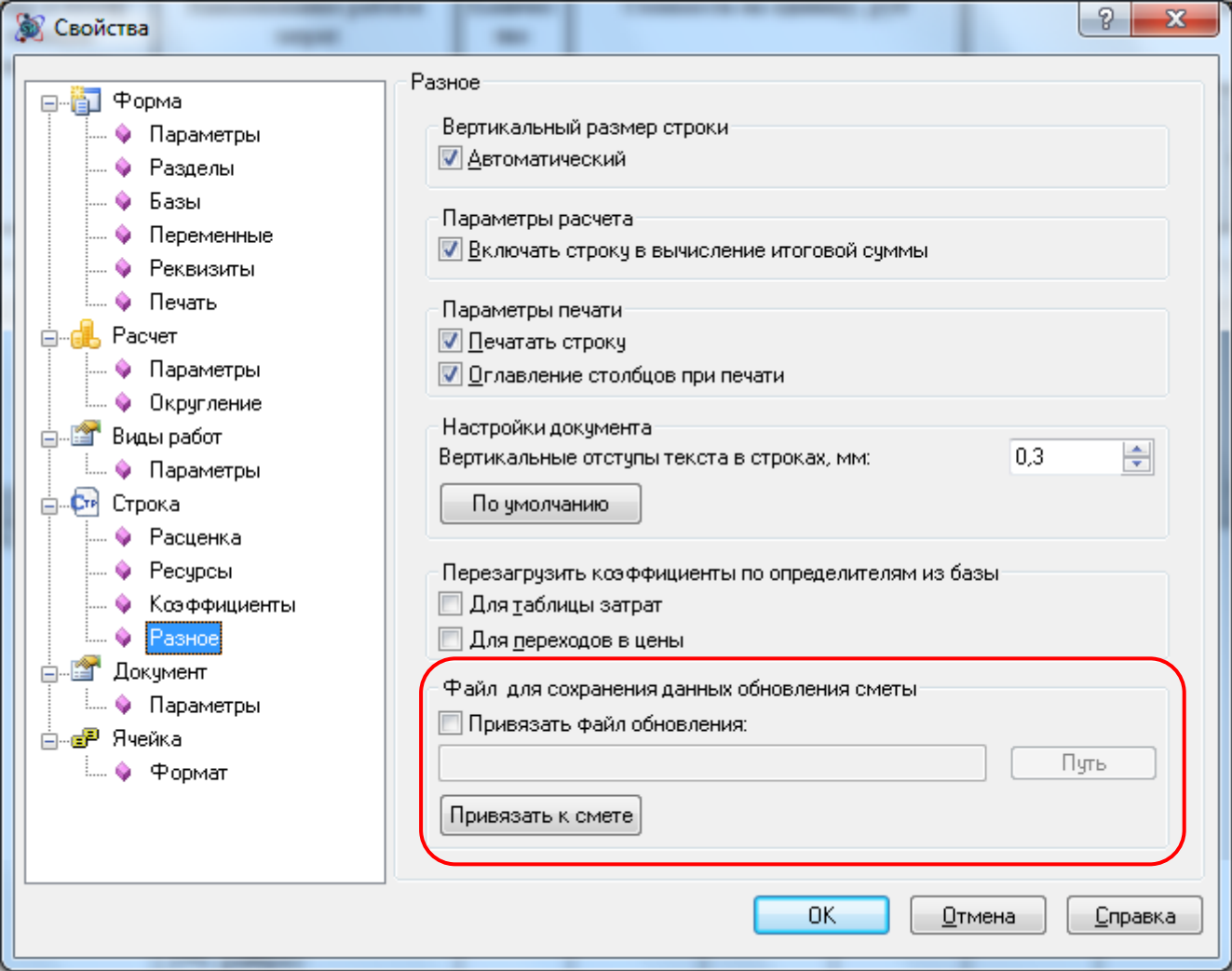

**Рис. 6.1 Диалоговое окно Свойства, раздел Строка/Разное**

В программе SmetaWIZARD существует два способа внесения данных в объектные сметы или сводный сметный расчет (ССР) из смет, к которым привязаны файлы обновления.

### *Первый способ*

Внесение данных с помощью файлов обновления в *Объектную смету* или *ССР* без открытия смет, из которых эти данные поступают (смет, к которым привязаны файлы обновления). Для этого необходимо:

- 1. Открыть форму *ССР (Объектную смету)*.
- 2. Выполнить команду **Свойства формы** на вкладке **Главная**. В диалоговом окне *Свойства* выбрать раздел Форма/Обновление (рис. 6.2).
- 3. Нажать на кнопку Добавить смету. В диалоговом окне *Открытие документа* выбрать нужный файл обновления и нажать на кнопку Открыть.

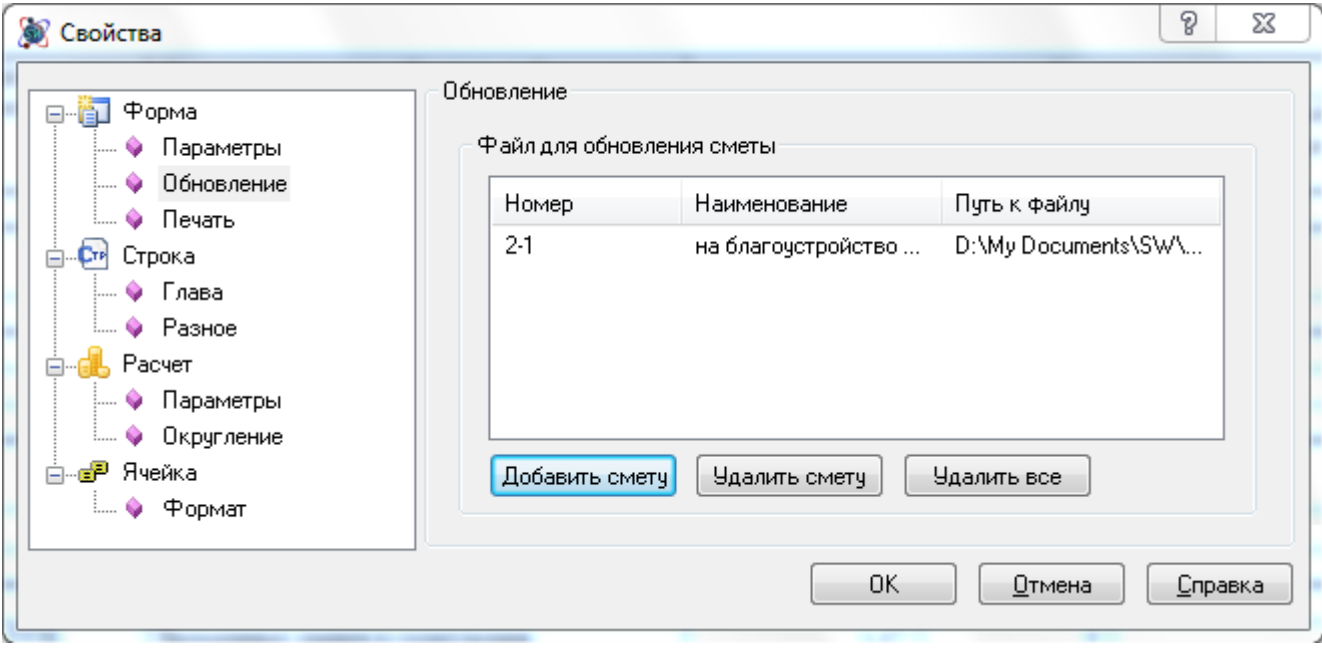

**Рис. 6.2 Диалоговое окно Свойства, раздел Форма/Обновление**

### *Второй способ*

Внесение данных с помощью файлов обновления из смет в *ССР* и *Объектные сметы* без открытия самих сводных и объектных смет. Для этого необходимо:

- 1. Открыть *Локальную смету*, которую нужно привязать к ССР (объектной смете).
- 2. Выполнить команду **Свойства формы** на вкладке **Главная**. В диалоговом окне *Свойства* выбрать раздел Строка/Разное.
- 3. Нажать на кнопку Привязать к смете. В открывшемся диалоговом окне *Открытие документа* выбрать файл, содержащий нужный сводный расчет (объектную смету), к которому необходимо привязать смету.

Для удаления файла обновления или привязанной сметы из ССР или объектной сметы необходимо выполнить следующие действия.

- 1. Открыть ССР (объектную смету).
- 2. Выполнить команду **Свойства формы** на вкладке **Главная**. В диалоговом окне *Свойства* выбрать раздел Форма/Обновление.
- 3. На панели Файлы для обновления сметы выделить нужный файл обновления (привязанную смету) и нажать на кнопку Удалить смету или на кнопку Удалить все, для удаления всех файлов обновления.

Если в сметах, привязанных к ССР, или объектной смете произошли изменения, то при открытии ССР (объектной сметы), открывается окно сообщений, предупреждающее об изменениях, отраженных в файлах обновления привязанных смет.

# *6.2. Шаблоны форм*

В программном комплексе SmetaWIZARD существует возможность использования шаблонов составленной сметной документации. Использование шаблонов позволяет ускорить процесс составления необходимой документации.

В качестве шаблона могут быть сохранены следующие составленные формы:

- Сводный сметный расчет;
- Объектная смета;
- Локальная смета.

При сохранении формы в качестве шаблона происходит сохранение всех вложенных в нее форм, содержащих необходимые настройки и данные. Например, при сохранении в качестве шаблона формы *Объектной сметы* производится автоматическое сохранение всех форм *Локальных смет*, включенных в объектную смету.

Для сохранения формы в качестве шаблона необходимо выполнить следующую последовательность действий:

- 1. Перейти на форму, которую необходимо сохранить в виде шаблона;
- 2. Выполнить команду **Сохранить как шаблон**, расположенную на вкладке **Инструменты**;
- 3. В открывшемся диалоговом окне указать название файла шаблона и нажать на кнопку Сохранить.

Для использования сохраненного шаблона формы необходимо выполнить следующую последовательность действий:

- 1. Перейти на форму документа, в которую должен быть вложен шаблон (аналогично созданию новой формы);
- 2. Выполнить команду **Создать форму**, расположенную на вкладке **Главная**;
- 3. В открывшемся диалоговом окне *Создание формы* перейти на вкладку Шаблон (рис 6.3);
- 4. Выбрать из списка необходимый шаблон и нажать на кнопку ОК.

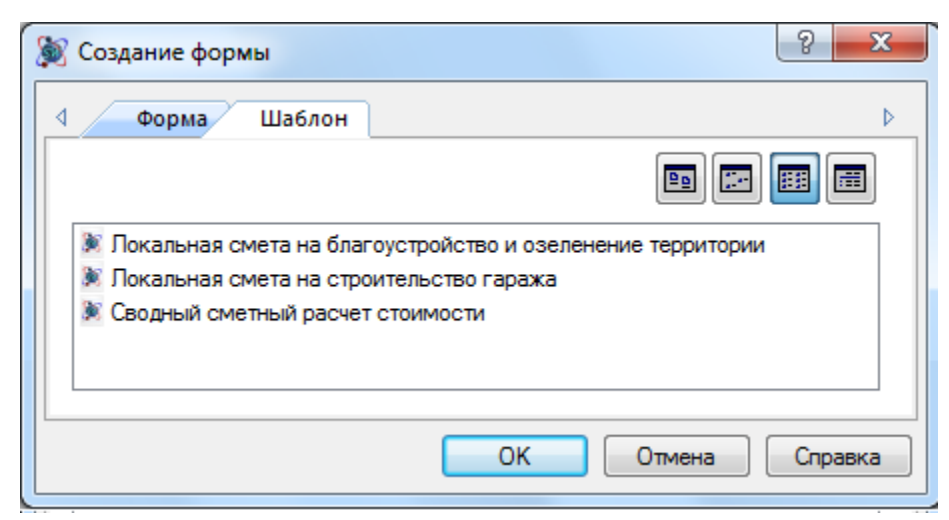

**Рис. 6.3 Диалоговое окно Создание формы, вкладка Шаблон**

# *6.3. Поиск по документу*

Для обеспечения удобства работы с формами и документами на вкладке **Инструменты** присутствует группа команд **Поиск** (рис. 6.4).

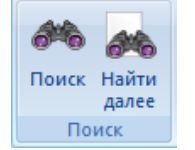

**Рис. 6.4 Группа команд Поиск**

- Команда **Поиск** на вкладке **Инструменты** или комбинация клавиш <Ctrl>+<F> открывают диалоговое окно *Поиск* (рис. 6.5);
- Команда **Найти далее** на вкладке **Инструменты** или клавиша <F3> позволяют продолжить поиск по уже заданному в диалоговом окне *Поиск* критерию.

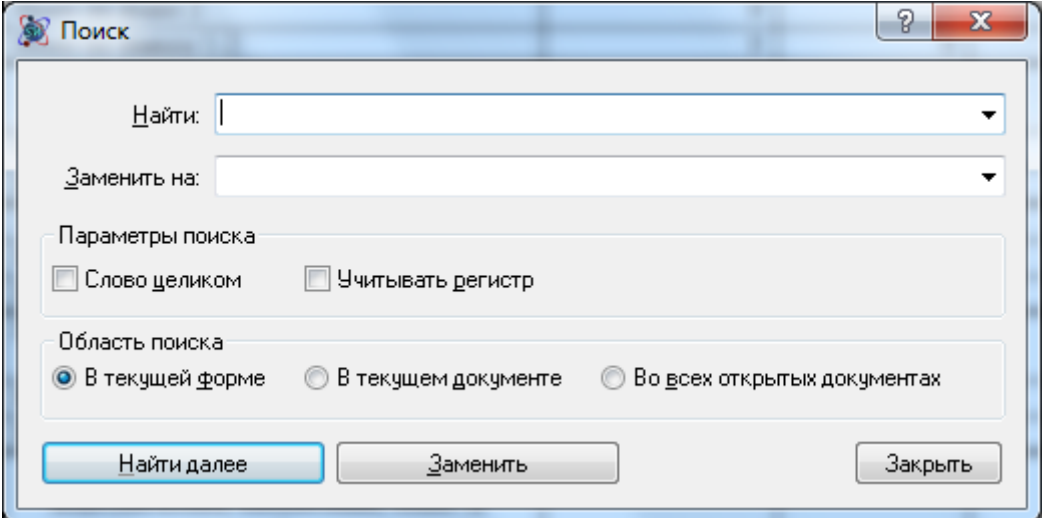

**Рис. 6.5 Диалоговое окно Поиск**

В диалоговом окне Поиск можно установить следующие параметры поиска:

- область поиска (искать в текущей форме, в текущем файле или во всех открытых файлах);
- искать слово целиком слово ищется целиком, поиск однокоренных слов не производится;
- учитывать регистр производить поиск с учетом строчных и прописных букв в искомом тексте.

После нажатия кнопки Искать программа установит курсор на первую найденную ячейку, текст в которой соответствует условиям поиска. Найти следующую ячейку, удовлетворяющую условиям поиска, можно, воспользовавшись командой **Найти далее** на вкладке **Инструменты** или нажав клавишу <F3>.

При нажатии на кнопку Заменить найденное значение будет заменено на значение поля Заменить на.

# *6.4. Проверка орфографии*

Для проверки орфографии в активной форме выполните команду **Проверить орфографию** на вкладке **Инструменты**. В открывшемся диалоговом окне *Проверка орфографии* (рис. 6.6) нажмите кнопку Проверить.

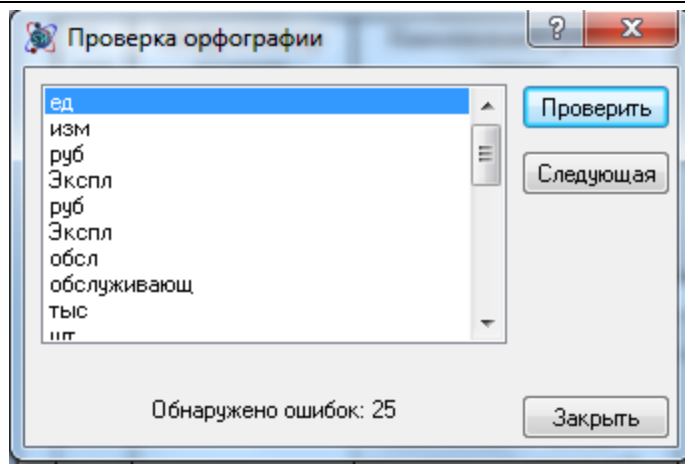

**Рис. 6.6 Диалоговое окно Проверка орфографии**

После окончания проверки будет создан список найденных орфографических ошибок. Для перехода к ячейке, содержащей ошибку нужно выполнить двойной щелчок мышью по элементу списка или нажать на кнопку Следующая.

# *6.5. Настройки программы*

Настройки программы, описанные в данном разделе, служат для адаптации программы под требования каждого пользователя.

# **6.5.1. Настройка вида приложения SmetaWIZARD**

Для настройки внешнего вида приложения воспользуйтесь командой **Вид приложения** в главном меню.

Открывшееся диалоговое окно *Вид приложения* (рис. 6.7) позволяет задать следующие параметры:

- Выбрать из списка используемую тему оформления.
- Выбрать цветовую схему для заданной темы.

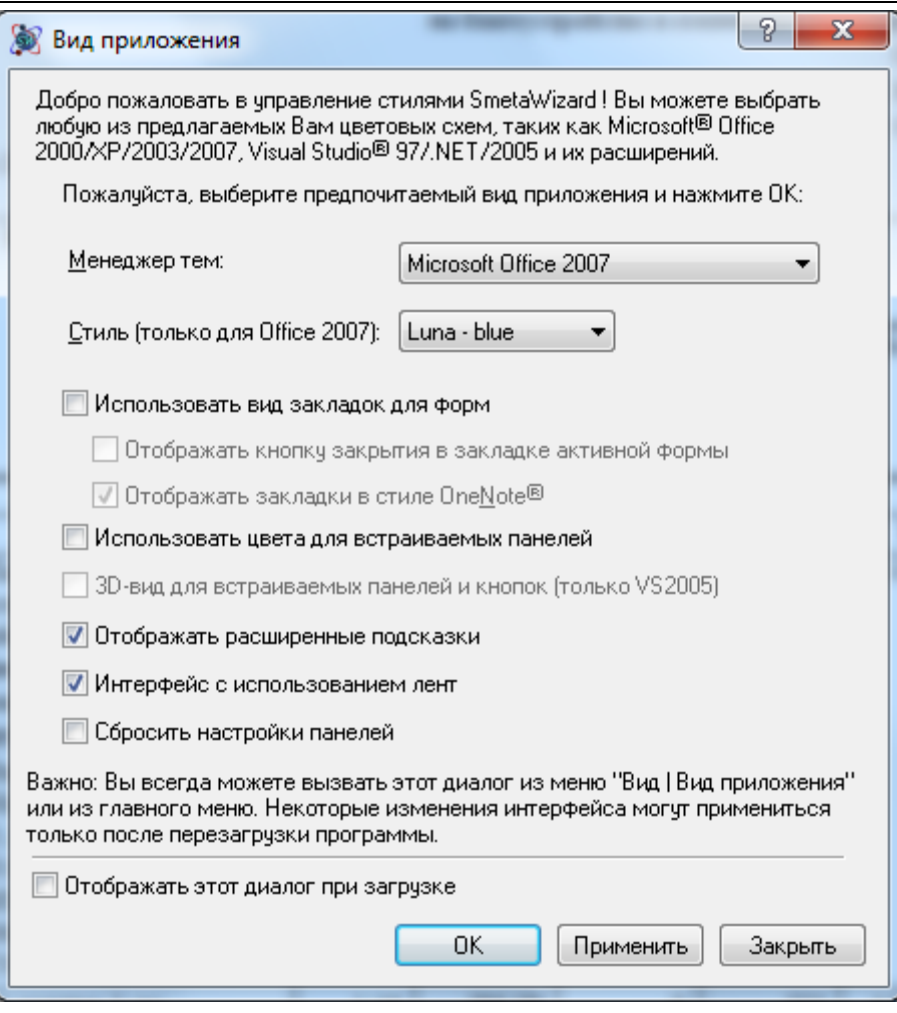

**Рис. 6.7 Диалоговое окно Вид приложения**

- Использовать вид закладок для форм. При установке параметра, формы будут отображаться в виде вкладок, в противном случае формы будут отображаться в виде окон.
	- Отображать кнопку закрытия в вкладке активной формы на вкладке активной формы будет отображаться кнопка Закрыть (рис. 6.8).
	- Опция Отображать вкладки в стиле ONENOTE® отвечает за внешний вид вкладок. При выборе данной опции вкладки будут отображаться в современном стиле (рис. 6.8).

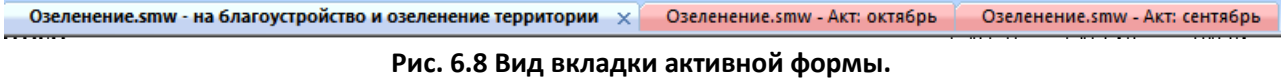

- Опция Использовать цвета для встраиваемых панелей делает вкладки базы данных и конструктора документа разных цветов.
- Опция 3D-вид для встраиваемых панелей и кнопок позволяет отображать кнопки панели инструментов и вкладки окон в 3D формате.
- При выборе опции Отображать расширенные подсказки во всплывающих подсказках отображаются названия команд, сочетания клавиш для быстрого вызова команды и краткое описание выполняемых действий. Если эта опция выключена, тогда отображается только название команды и сочетания клавиш для быстрого вызова.
- Интерфейс с использованием лент. Данная опция служит для выбора типа интерфейса программы: с использованием лент (рассмотрен в данном руководстве) или классический

вид с использованием панелей инструментов. Для вступления изменений в силу требуется перезапуск программы.

- Если установлена опция Отображать этот диалог при загрузке, тогда данное окно будет открываться при каждом запуске программы.
- При установке флага Сбросить настройки панелей производится сброс настроек панелей инструментов и диалоговых окон в состояние по умолчанию.

### **6.5.2. Настройка панели быстрого доступа и сочетания клавиш**

#### *Настройка панели быстрого доступа*

На панель быстрого доступа можно добавлять любые команды SmetaWIZARD. Для настройки панели быстрого доступа необходимо выполнить следующие действия:

- 1. Нажмите на кнопку  $\left| \frac{1}{x} \right|$ , находящуюся справа от панели быстрого доступа.
- 2. В открывшемся меню **Настройка панели быстрого доступа** выполните команду **Другие команды** (рис. 6.9).

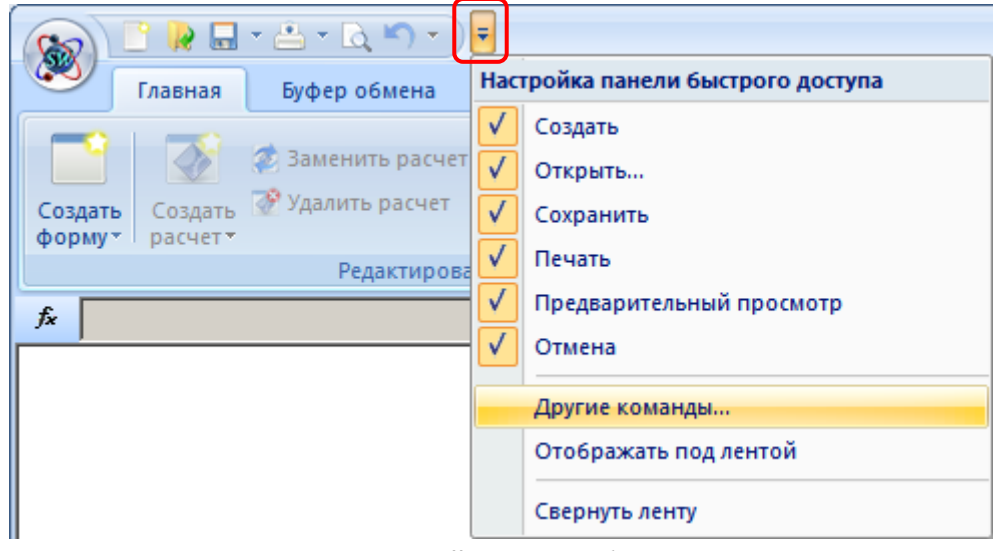

**Рис. 6.9 Меню Настройка панели быстрого доступа**

Откроется диалоговое окно *Настройка* (рис. 6.10), в котором производится настройка панели быстрого доступа.

- На левой панели диалогового окна *Настройка* представлен список команд, доступных в программе SmetaWIZARD. Команды сгруппированы по вкладкам. Для переключения между вкладками воспользуйтесь раскрывающимся списком Выбрать команды.
- На правой панели представлен список команд, находящихся на панели быстрого доступа.
- Добавление и удаление команд на панель быстрого доступа производится при помощи кнопок Добавить и Удалить.
- При помощи кнопок  $\begin{array}{|c|c|c|c|c|}\n\hline\n\text{-} & \text{Beepx} & \text{-} & \text{BHa3} & \text{hif} & \text{Bha3} & \text{Bha4} & \text{Bha5} & \text{Bha6} & \text{Bha6} & \text{Bha7} & \text{Bha8} & \text{Bha8} & \text{Bha8} & \text{Bha8} & \text{Bha8} & \text{Bha8} & \text{Bha8} & \text{Bha8} & \text{Bha8} & \text{Bha8} & \text{Bha8} & \text{Bha8} &$ следования команд на панели быстрого доступа.
- Кнопка Сбросить позволяет вернуть настройки панели быстрого доступа к состоянию, настроенному по умолчанию.

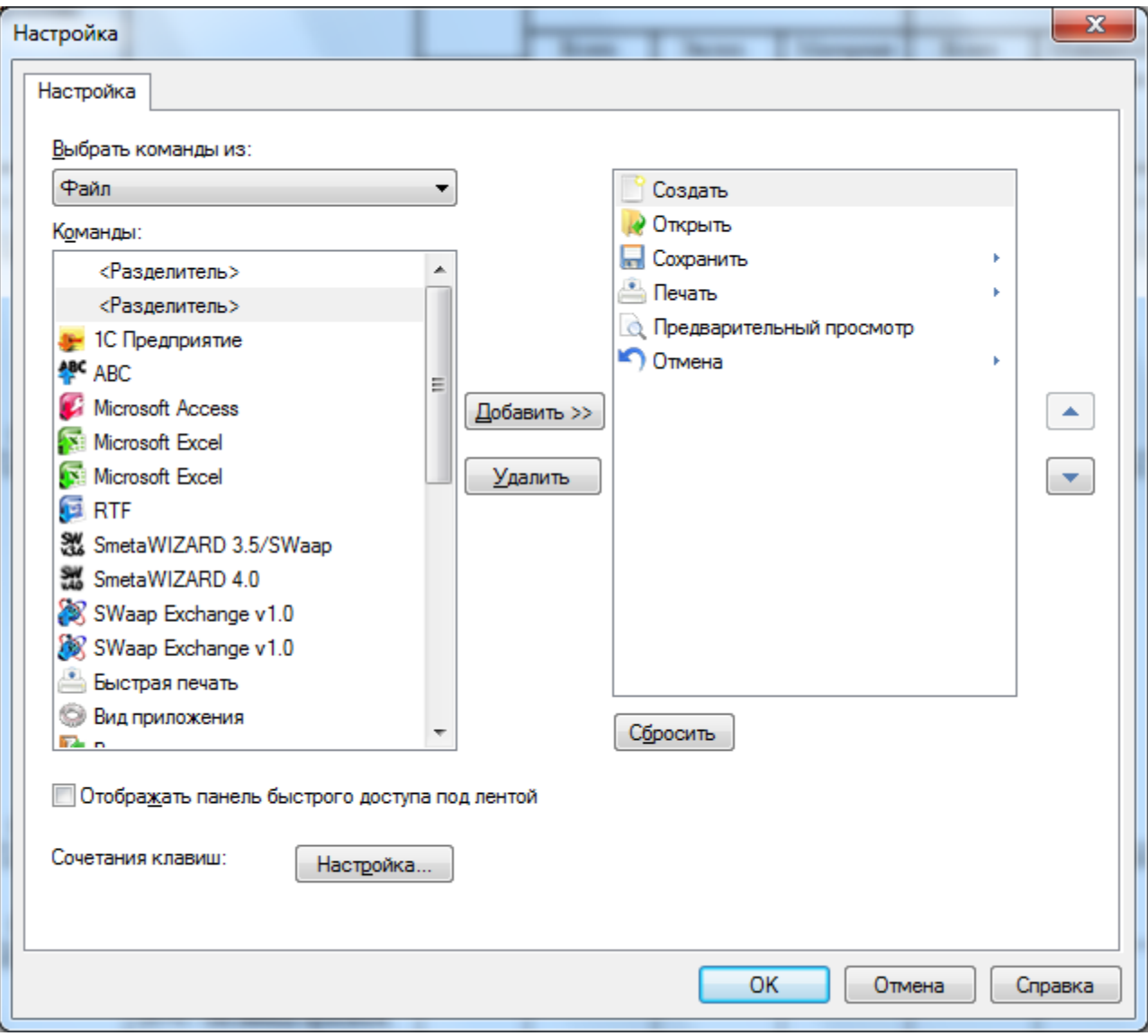

**Рис. 6.10 Диалоговое окно Настройка**

*Скрывать или отображать команды, добавленные в панель быстрого доступа, можно при помощи меню Настройка панели быстрого доступа. Отображаемые команды отмечаются флагами.*

#### *Настройка сочетания клавиш*

Для назначения сочетания клавиш для команды необходимо:

- 1. В диалоговом окне *Настройка* (см. рис. 6.10) нажать на кнопку Настройка;
- 2. Откроется диалоговое окно *Настройка клавиатуры* (рис. 6.11) в котором производится назначения сочетаний клавиш.

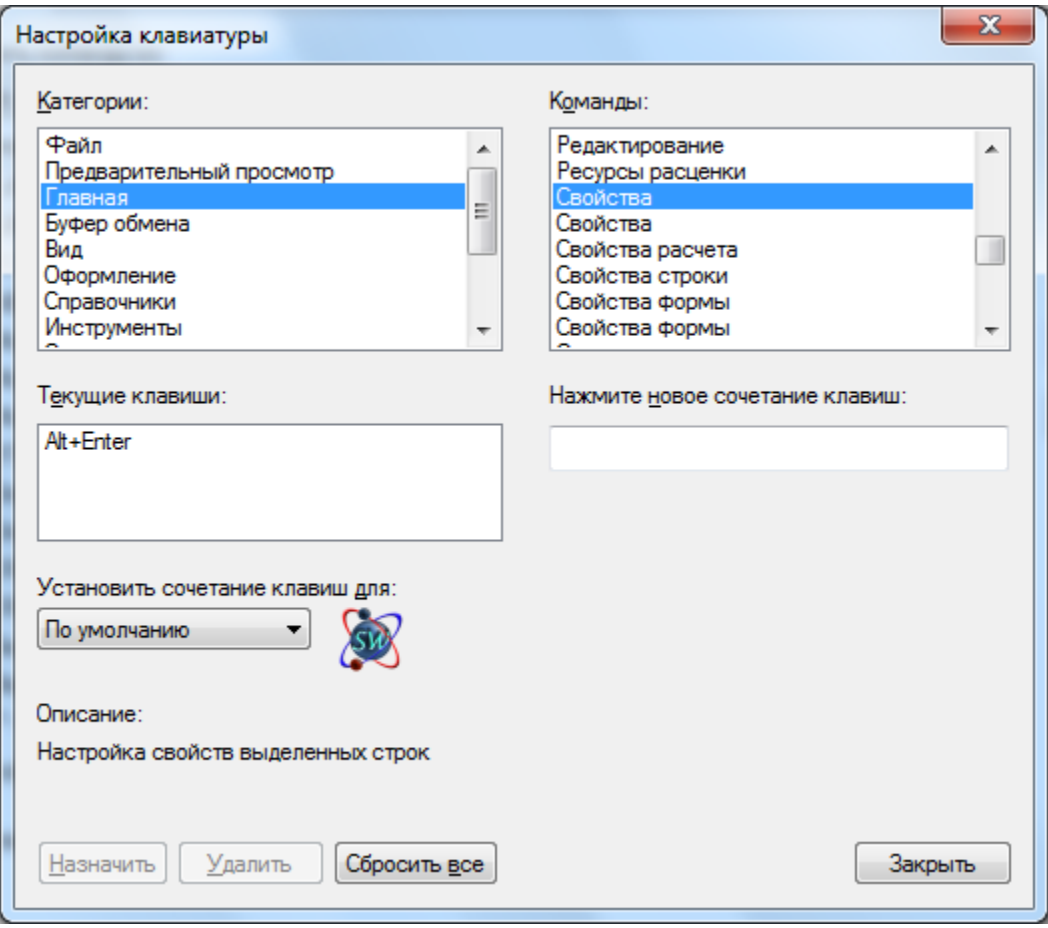

**Рис. 6.11 Диалоговое окно Настройка клавиатуры**

Для настройки сочетания клавиш необходимо выполнить следующую последовательность действий:

- 1. В списке Категории выберите нужную категорию команд. Названия категорий команд совпадают с названиями вкладок.
- 2. В списке Команды, в котором отображаются команды выбранной категории, выберите нужную команду.
- 3. Если для команды назначено сочетание клавиш, тогда оно отобразится в поле Текущие клавиши.
- 4. Для назначения нового сочетания клавиш установите курсор мыши в поле Нажмите новое сочетание клавиш и последовательно нажмите нужные клавиши. Введенное сочетание будет отображено в поле.
- 5. Для назначения введенного сочетания клавиш выбранной команде нажмите на кнопку Назначить. Сочетание отобразится в поле Текущие клавиши.
- 6. Для удаления назначенного сочетания для выбранной команды в поле Текущие клавиши выберете нужную запись и нажмите на кнопку Удалить.

*При нажатии на кнопку Сбросить все производится сброс сочетаний клавиш для всех команд к состоянию, указанному по умолчанию.*

#### **6.5.3. Расположение документов и шаблонов**

Все сметные документы, создаваемые пользователем, а также шаблоны смет, актов, коэффициентов и т.д. программа SmetaWIZARD автоматически предлагает поместить в папки по умолчанию. Расположение папок по умолчанию можно изменить следующим образом:

- 1. На вкладке **Сервис** выполнить команду **Настройки**.
- 2. В диалоговом окне *Настройки* выбрать вкладку Расположение (рис. 6.12).

Для изменения расположения папки по умолчанию для документов необходимо в поле ввода Документы указать путь к новой папке документов или нажмите кнопку Изменить и в открывшемся диалоговом окне выбрать локальный диск и новую папку по умолчанию.

Для изменения расположения папки по умолчанию для шаблонов необходимо в поле ввода Шаблоны указать путь к новой папке шаблонов или нажмите кнопку Изменить и в открывшемся диалоговом окне выбрать локальный диск и новую папку по умолчанию.

Если опция Использовать при открытии сброшена, тогда при открытии документов программа автоматически предлагает выбрать файл из последней использовавшейся папки.

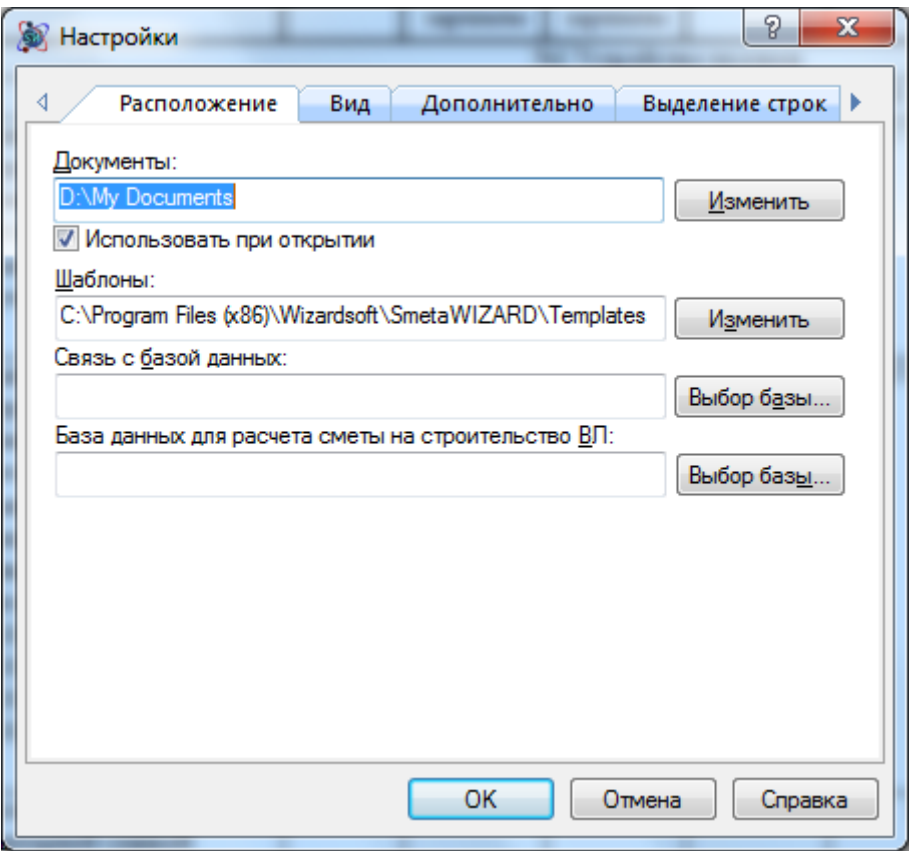

**Рис. 6.12 Диалоговое окно Настройки, вкладка Расположение**

*Поля ввода Связь с базой данных и База данных для расчета сметы на строительство ВЛ предназначены для подключения специальных баз данных, которые не включаются в стандартную поставку программы.*

#### **6.5.4. Настройки внешнего вида ячеек**

Для удобства пользователя существует возможность настроить внешний вид ячеек программы SmetaWIZARD.

Чтобы произвести изменения необходимо:

- 1. Выполнить команду **Настройки**, расположенную на вкладке **Сервис**;
- 2. В открывшемся диалоговом окне *Настройки* перейти на вкладку Вид (рис. 6.13).

Вкладка Вид позволяет:

- настроить цвет границ ячеек в формах SmetaWIZARD;
- выбрать цвет фона недоступных для редактирования ячеек;
- выбрать шрифт текста в ячейках;
- отображать невидимые границы между ячейками в активной строке (например, в строке «Итого»);
- установить выделение пунктиром ячеек, недоступных для редактирования;
- включить выделение групп разрядов для отображаемых в ячейках чисел. Разделение осуществляется дополнительным пробелом, например 1 000 000.
- при нажатии на кнопку Выбрать открывается диалоговое окно, в котором можно изменить стиль, цвет и размер шрифта, используемого по умолчанию.

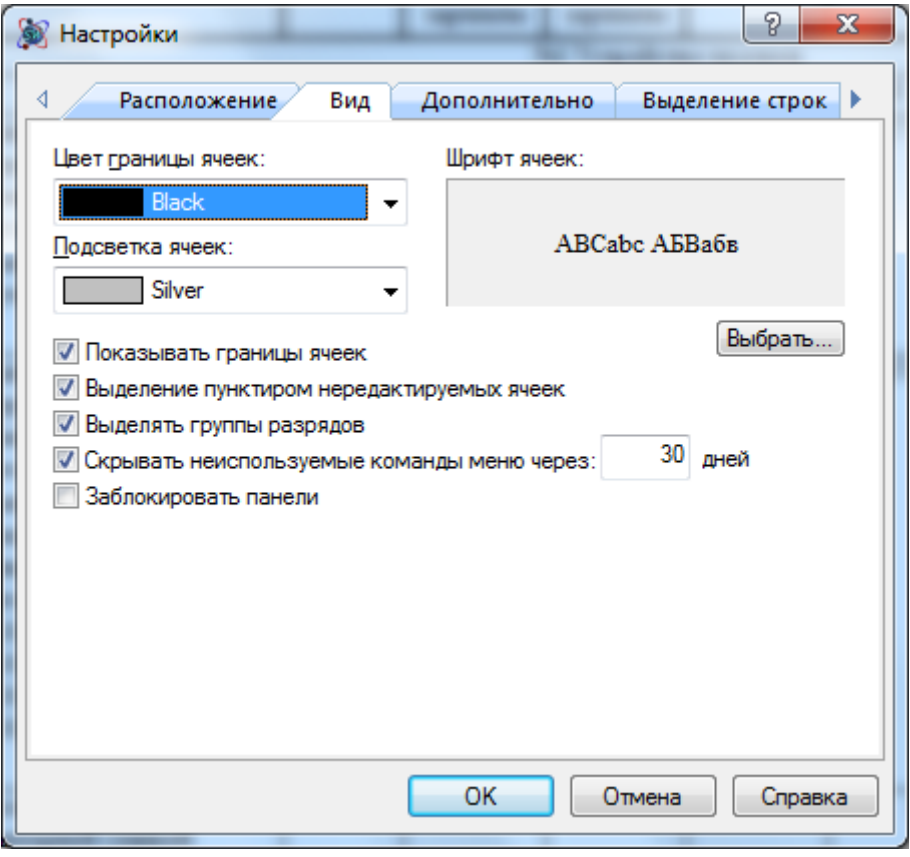

**Рис. 6.13 Диалоговое окно Настройки, вкладка Вид**

При установке флага Заблокировать панели производится блокировка положения отображаемых окон и вкладок, для предотвращения их случайного перемещения.

## **6.5.5. Дополнительные настройки**

Дополнительные настройки позволяют установить некоторые опции, облегчающие работу с программой SmetaWIZARD.

Для изменения дополнительных настроек необходимо:

- 1. Выполнить команду **Настройки**, расположенную на вкладке **Сервис**;
- 2. В открывшемся диалоговом окне *Настройки* перейти на вкладку Дополнительно (рис. 6.14).

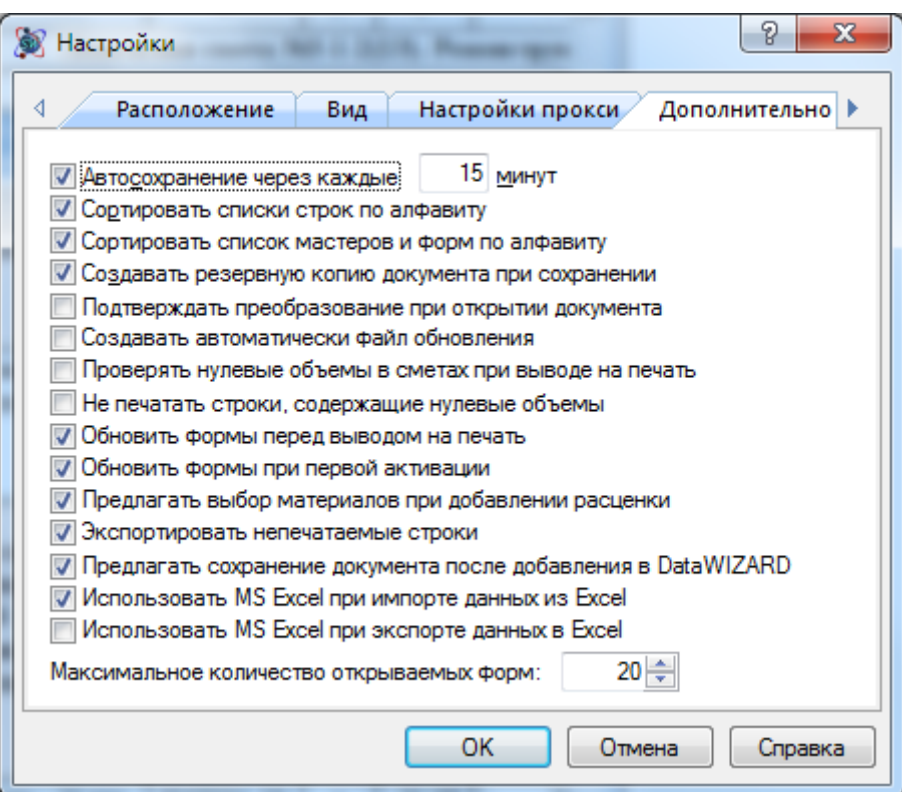

**Рис. 6.14 Диалоговое окно Настройки, вкладка Дополнительно**

На вкладке производится задание следующих параметров:

• Автосохранение через каждые XX минут — при установке флага производится автоматическое сохранение документа через заданный интервал времени.

*Автоматическое сохранение используется только после ручного сохранения документа. Автоматическое сохранение не заменяет обычное сохранение с помощью команды Сохранить. После завершения работы с файлом SmetaWIZARD, его необходимо сохранить.*

- Сортировать списки строк по алфавиту при установленном флаге сортировка строк, доступных для добавления в расчет, производится в алфавитном порядке. При сброшенном флаге — по частоте использования.
- Сортировать мастеров и форм по алфавиту при установленном флаге сортировка расчетов и форм, доступных для добавления в форму и документ, производится в алфавитном порядке. При сброшенном флаге — по частоте использования.
- Создавать резервную копию документа при сохранении при сохранении документа будет создана резервная копия файла.
- Подтверждать преобразование при открытии документа при установленном флаге производится запрос на преобразование документа при открытии файлов, созданных в предыдущих версиях.
- Создавать автоматически файл обновления при установленном флаге файл обновления будет создаваться автоматически при сохранении документа.
- Проверять нулевые объемы в сметах при выводе на печать при установленном флаге при печати формы производится проверка установленных объемов позиций. При наличии объемов равных нулю выводится уведомление.
- Не печатать строки, содержащие нулевые объемы при установленном флаге печать строк, объемы в которых равны нулю, не производится.
- Обновить формы перед выводом на печать при установленном флаге перед выводом на печать производится обновление данных формы.
- Обновить формы при первой активации при установленном флаге при открытии формы производится обновление данных формы.
- Предлагать выбор материалов при добавлении расценки если флаг установлен, тогда при добавлении позиций с неучтенными материалами, которым соответствуют два и более материала в ценнике, выводится диалог для выбора материала вручную.
- Экспортировать непечатаемые строки при установленном флаге строки, для которых сброшено свойство Печатать строку, будут экспортированы.
- Использовать MS Excel при экспорте/импорте данных позволяет производить экспорт и импорт документов без использования MS Excel. При экспорте/импорте данных без использования MS Excel набор возможностей будет ограничен.

# *6.5. Подсветка строк*

В программном комплексе SmetaWIZARD существует возможность автоматического назначения строкам, удовлетворяющим заданному условию, цветовой подсветки и специализированных маркеров.

*Цветовая подсветка и маркеры строк используются только при отображении форм. При печати подсветка строк и маркеры не отображаются.*

Выделение строк, удовлетворяющих определенным условиям, производится на основании предварительно настроенных шаблонов.

### *Создание шаблона*

Для создания шаблона необходимо выполнить следующую последовательность действий:

- 1. Выполнить команду **Настройки**, расположенную в группе **Подсветка строк** на вкладке **Оформление**;
- 2. В открывшемся диалоговом окне *Настройки подсветки строк* (рис. 6.15) нажать на кнопку Сохранить как и задать имя шаблона.
- 3. При помощи флагов задать условия подсветки строк и установить способ выделения строки (подсветка/маркер) для каждого условия.
- 4. Нажать на кнопку ОК.

Подсветка строк может производиться на основании следующих условий:

- Тип строки;
- Статус материала/машины;
- Наличие вида работ;
- Нулевые единичные/итоговые значения;
- Включение строки в вычисление итога;
- Вывод строки на печать;
- Статья затрат и т.д.

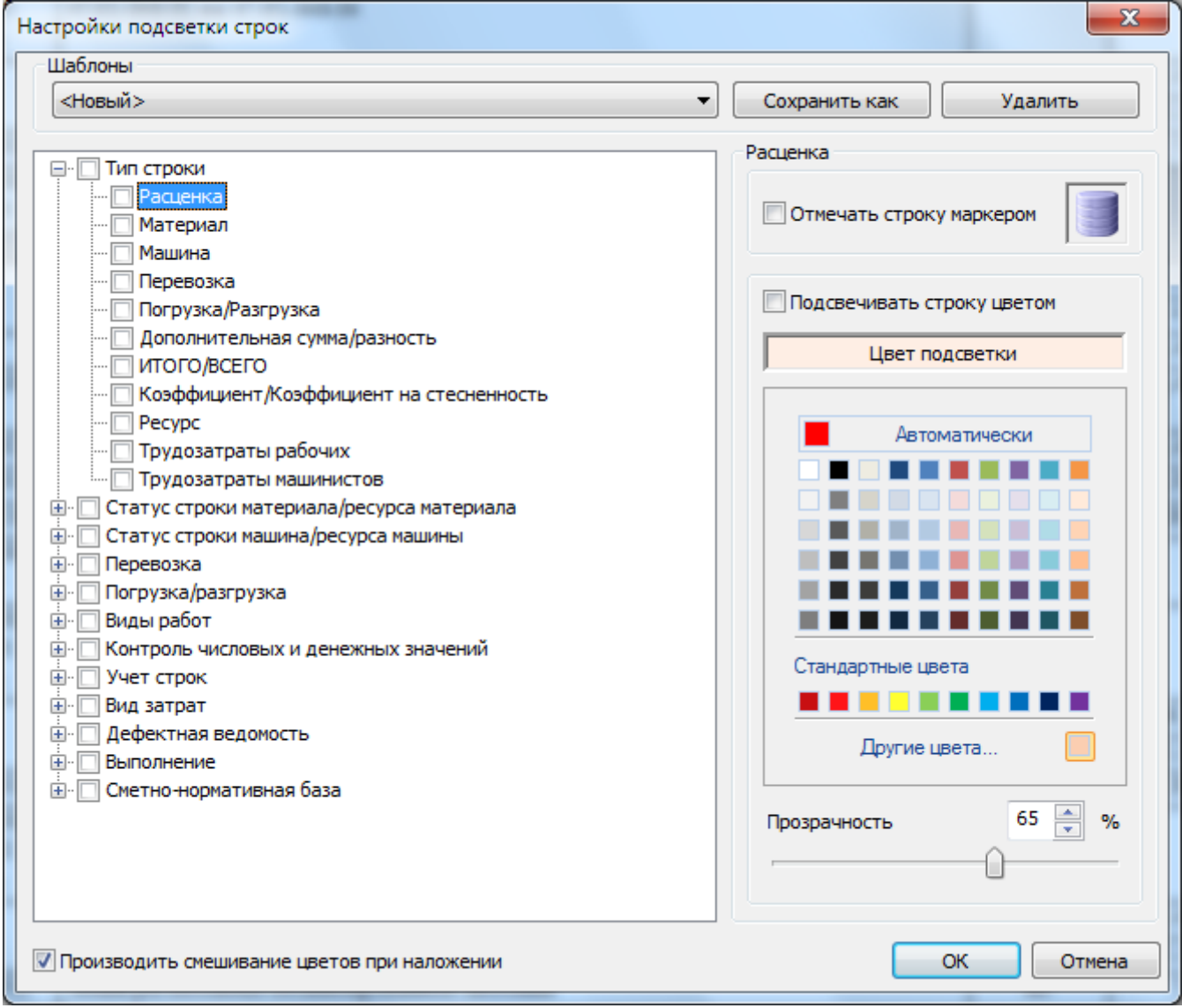

**Рис. 6.15 Диалоговое окно Настройки подсветки строк**

При установленном флаге Производить смешивание цветов при наложении для строк, удовлетворяющих нескольким условиям, производится наложение цветов, заданных для каждого из условий. При сброшенном флаге строка закрашивается горизонтальными линиями, цвета которых назначены для каждого из условий.

При помощи списка Шаблоны производится переключение между сохраненными шаблонами подсветки.

Для внесения изменения в сохраненный шаблон необходимо:

- 1. Выбрать из списка шаблон, в который необходимо внести изменения;
- 2. Внести необходимые изменения.
- 3. Нажать на кнопку ОК.

При нажатии на кнопку Удалить шаблон, выбранный в списке, будет удален.

#### *Выбор шаблона*

Для выбора предварительно настроенного шаблона необходимо:

- 1. Выполнить команду **Настройки**, расположенную в группе **Подсветка строк** на вкладке **Оформление**;
- 2. В раскрывающемся списке (рис. 6.16) выбрать шаблоны, которые необходимо применить.

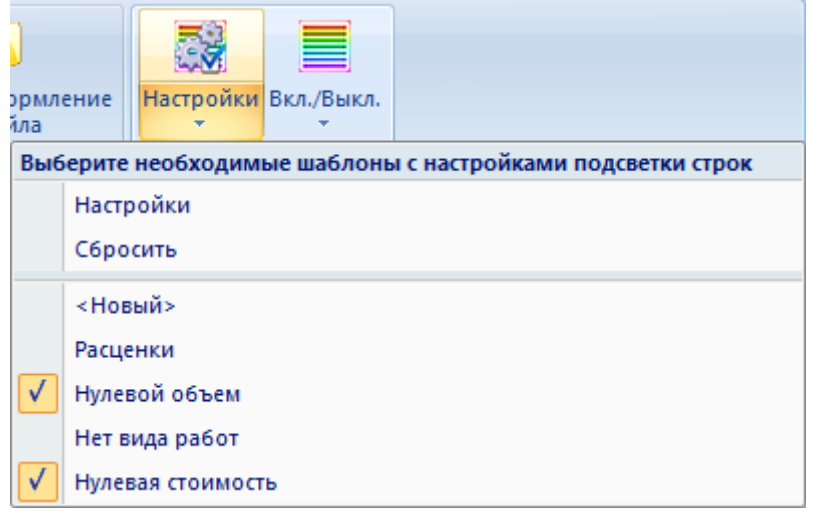

**Рис. 6.16 Выбор шаблона подсветки строк**

При выполнении команды **Сбросить** все выбранные шаблоны будут отключены.

#### *Включение подсветки строк*

Для отображения цветовой подсветки или маркеров, необходимо:

- 1. Выполнить команду **Вкл/Выкл**, расположенную в группе **Подсветка строк** на вкладке **Оформление**;
- 2. В открывшемся списке при помощи флага выбрать требуемый вид отображения.

## *6.6. Регистрация баз данных*

Программа SmetaWIZARD позволяет использовать при составлении сметной документации обширную сметно-нормативную базу данных, формирование и пополнение которой осуществляется путем регистрации баз данных различного типа.

Каждая база данных представляет собой отдельный файл определенного типа:

- \*.swr сборники норм и расценок;
- \*.sws сборники сметных цен на ресурсы;
- \*.swi сборники индексов;
- \*.sicx сборники косвенных затрат;
- \*.swt (\*.swtc) сборники технических частей.

Для подключения баз данных к программе необходимо:

- 1. Выполнить команду **Регистрация баз данных**, расположенную на вкладке **Сервис**;
- 2. В открывшемся диалоговом окне *Регистрация баз данных* (рис. 6.17) при помощи

кнопки **•••** Обзор указать путь к каталогу, в котором расположены файлы баз данных;

*При использовании сетевой версии SmetaWIZARD в строке подключения необходимо указать адрес сервера баз данных. Например, \\SERVER*

- 3. В списке доступных баз данных, расположенном на верхней панели, при помощи мыши выбрать базы данных, которые необходимо подключить;
- 4. Нажать на кнопку Подключить выбранные базы.

*Для подключения всех доступных баз данных необходимо нажать на кнопку — Подключить все базы.*

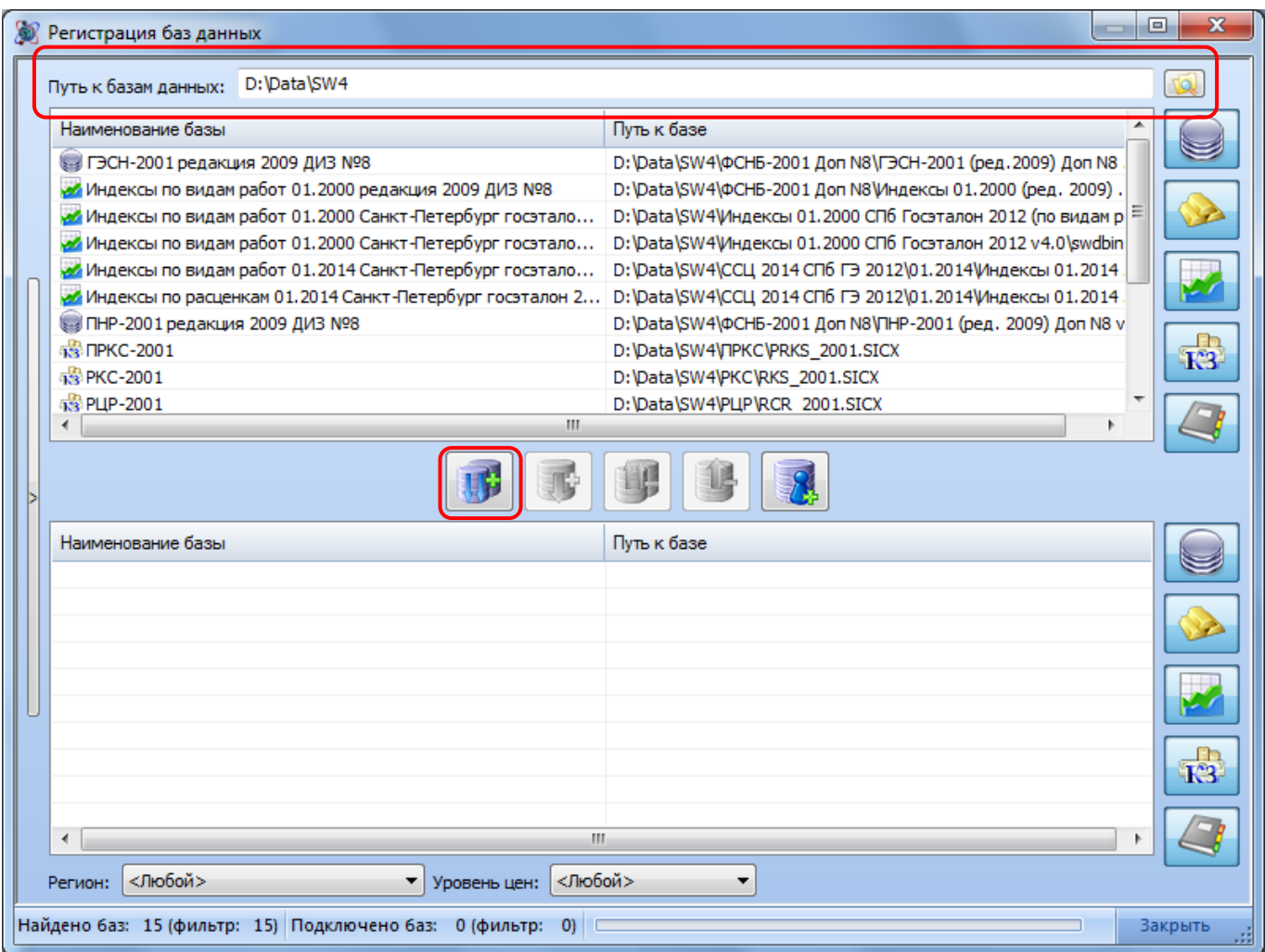

**Рис. 6.17 Окно Регистрация баз данных**

Для отключения баз данных необходимо:

1. Выполнить команду **Регистрация баз данных**, расположенную на вкладке **Сервис**;

- 2. В списке подключенных баз данных, расположенном на нижней панели, при помощи мыши выбрать базы данных, которые необходимо отключить;
- 3. Нажать на кнопку  $\Box$  Отключить выбранные базы или  $\Box$  Отключить все базы.

При помощи кнопок фильтров, расположенных в правой части окна, производится выбор типа нормативных баз, отображаемых в списке.

# *6.7. Создание пользовательских баз данных*

Программный комплекс SmetaWIZARD позволяет формировать пользовательские базы расценок и сметных цен. Для создания пользовательской базы необходимо:

- 1. Выполнить команду **Регистрация баз данных**, расположенную на вкладке **Сервис**;
- 2. В открывшемся диалоговом окне *Регистрация баз данных* нажать на кнопку Создать персональную базу (см. рис. 6.17);
- 3. В открывшемся диалоговом окне *Создание и подключение базы* (рис. 6.18) указать параметры создаваемой базы данных:
	- Файл базы поле предназначено для указания пути к файлу, в котором будет сохранена база данных;
	- Имя базы в поле указывается имя создаваемой базы данных, которое будет отображаться при работе с программой.
	- Регион из списка производится выбор региона создаваемой базы;
	- Тип базы из списка производится выбор типа создаваемой базы;
	- Уровень цен поле предназначено для ввода уровня цен создаваемой базы;
	- Наличие кода ОКП определяет наличие дополнительного параметра для сборников цен на ресурсы;
	- Определитель уникальный идентификатор, предназначенный для одновременного подключения баз с совпадающими именами.

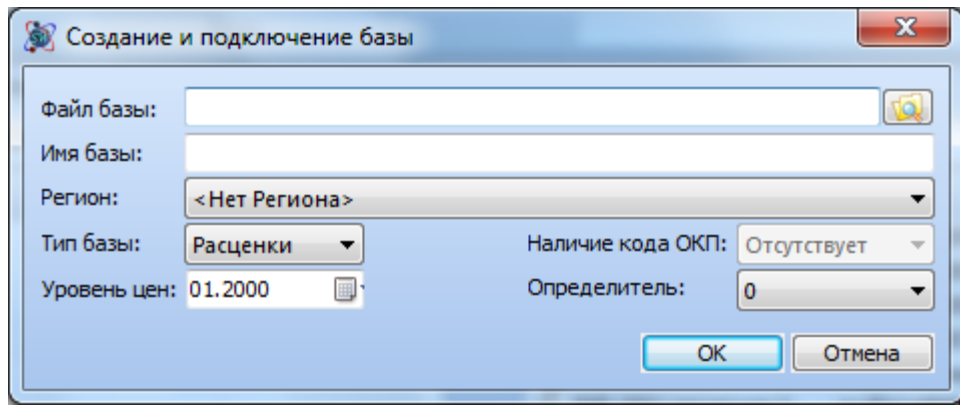

**Рис. 6.18 Диалоговое окно Создание и подключение базы**

4. Нажать кнопку ОК. При этом произойдет создание и подключение к программе базы данных выбранного типа.

#### *Редактирование баз данных*

Редактирование баз данных будет рассмотрено на примере сборника цен на ресурсы. Редактирование баз расценок производится аналогично.

Для перехода в режим редактирования базы необходимо:

- 1. Выполнить команду **Сметно-нормативная база**, расположенную на вкладке **Справочники**;
- 2. В открывшемся диалоговом окне *Сметно-нормативная база* (рис. 6.19) выбрать нужную базу из списка;
- 3. Нажать на кнопку Режим редактирования, для перехода в режим редактирования базы.

*Если кнопка Режим редактирования неактивна — редактирование базы запрещено.*

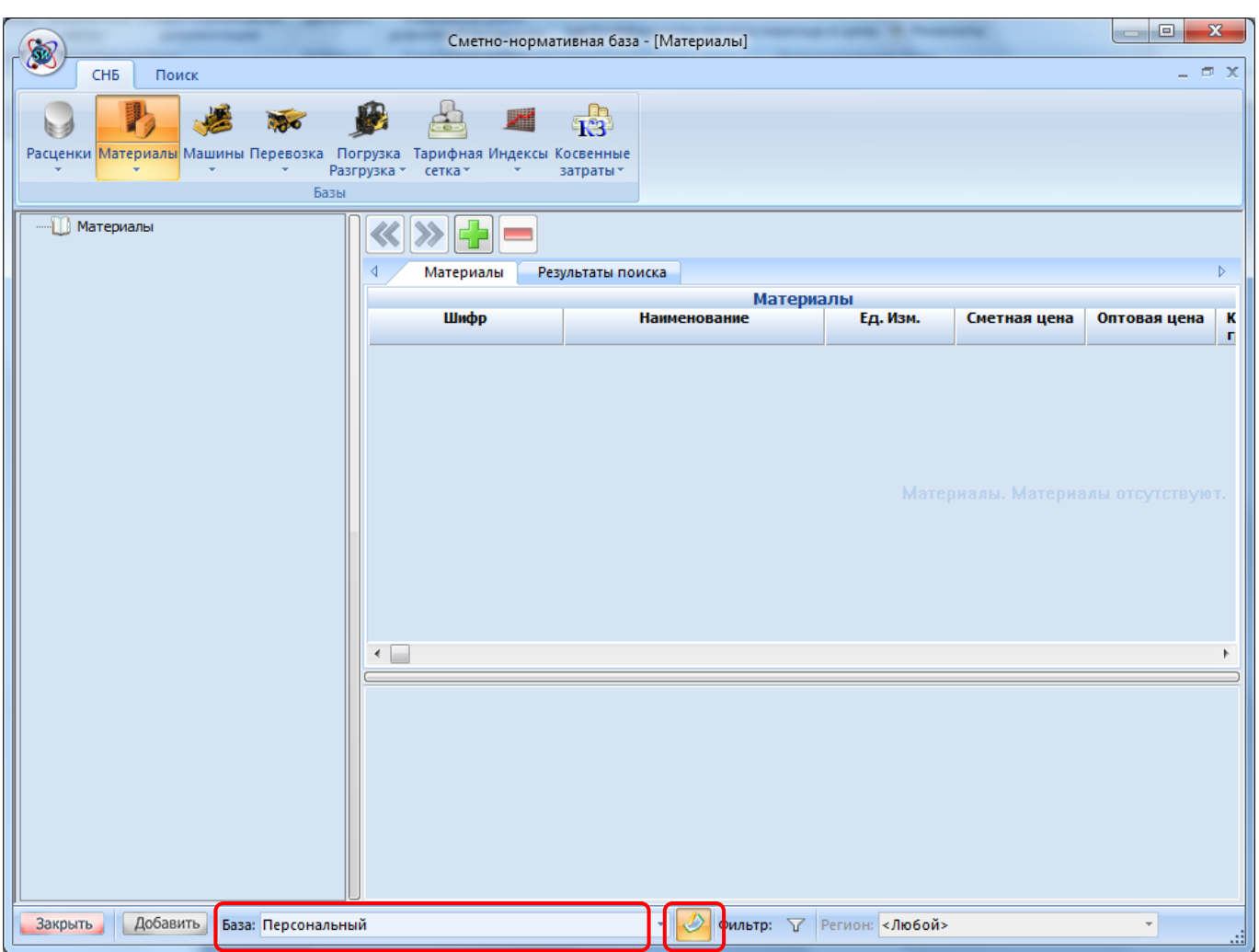

**Рис. 6.19 Диалоговое окно Сметно-нормативной базы, включение режима редактирования,**

Работа с иерархической структурой разделов осуществляется при помощи контекстного меню, вызываемого для раздела, представленного в области Классификатор (рис. 6.20).

|   | Открыть техническую часть    |
|---|------------------------------|
|   | Добавить раздел              |
|   | Удалить раздел               |
|   | Изменить название            |
|   | Копировать раздел            |
| 面 | Вставить раздел              |
|   | Многострочный текст в ячейке |
|   | Смена записи колесом мы      |

**Рис. 6.20 Контекстное меню раздела**

- Добавить раздел производится формирование нового раздела в структуре базы. Новый раздел будет вложенным по отношению к текущему;
- Удалить раздел производится для удаление текущего раздела;
- Изменить название производится изменение названия текущего раздела;
- Копировать раздел производится копирование раздела со всем содержимым в буфер обмена;
- Вставить раздел производится вставка раздела из буфера обмена.

Для добавления строк ресурсов или расценок в раздел необходимо:

- 1. Перейти в раздел, в который необходимо добавить данные;
- 2. Нажать на кнопку  $\|\mathbf{u}\|$  Добавить запись, произойдет добавление пустой записи;
- 3. В графах добавленной строки ввести нужные значения.

Для удаления строки из раздела необходимо:

- 1. Перейти на строку, которую необходимо удалить;
- 2. Нажать на кнопку  **Удалить запись.**

## *6.8. Автоматическое обновление*

В SmetaWIZARD реализована система автоматического обновления подключенных к программе нормативных баз с сайта компании Визардсофт.

Для запуска системы автоматического обновления необходимо выполнить команду **Загрузка обновлений**, расположенную на вкладке **Сервис**.

Будет открыто диалоговое окно *Программа обновления сметно-нормативных баз* (рис. 6.21).

#### SmetaWIZARD 4.1.3 **Викороство пользователя**

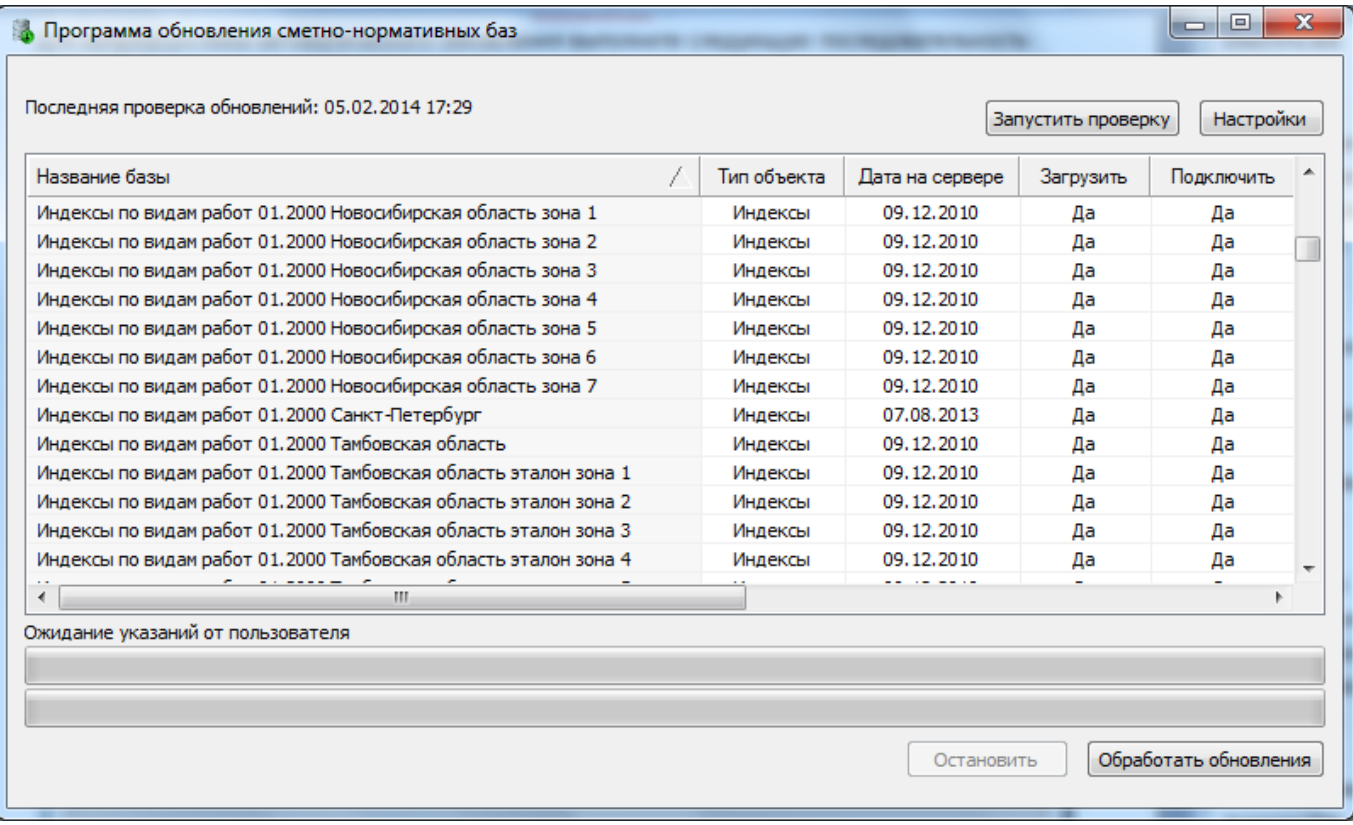

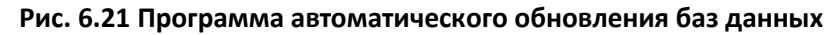

Для установки обновлений необходимо выполнить следующую последовательность действий:

- 1. Нажать на кнопку Запустить проверку. После завершения проверки будет сформирован список обновлений, доступных для установки.
- 2. При помощи мыши выбрать из списка обновления, которые необходимо обработать. Для выбора нескольких обновлений необходимо нажать на клавишу <Ctrl> или <Shift>.
- 3. При помощи контекстного меню, вызываемого при нажатии правой кнопки мыши, выбрать операцию, которая будет производиться с выбранными обновлениями:
	- Загружать обновление будет загружено. Подключение производится вручную;
	- Не загружать обновление не будет загружено;
	- Подключать обновление будет загружено и подключено к программе;
	- Не подключать обновление будет загружено. Подключение производится вручную.
- 4. Нажать на кнопку Обработать обновления. Для всех найденных обновлений, присутствующих в списке, будут выполнены выбранные действия.

При нажатии на кнопку Остановить производится остановка процесса загрузки обновлений.

Для изменения параметров автоматического обновления необходимо:

- 1. Нажать на кнопку Настройки;
- 2. В открывшемся диалоговом окне *Настройки* установить требуемые параметры.

На вкладке Подключение (рис. 6.22) задаются параметры подключения к серверу обновлений:

Без прокси — прокси-сервер не используется;

- Использовать системные настройки прокси-сервера при подключении используются настройки прокси-сервера, заданные в ОС Windows;
- Ручная настройка прокси-сервера при подключении используется прокси-сервер с заданными настройками.

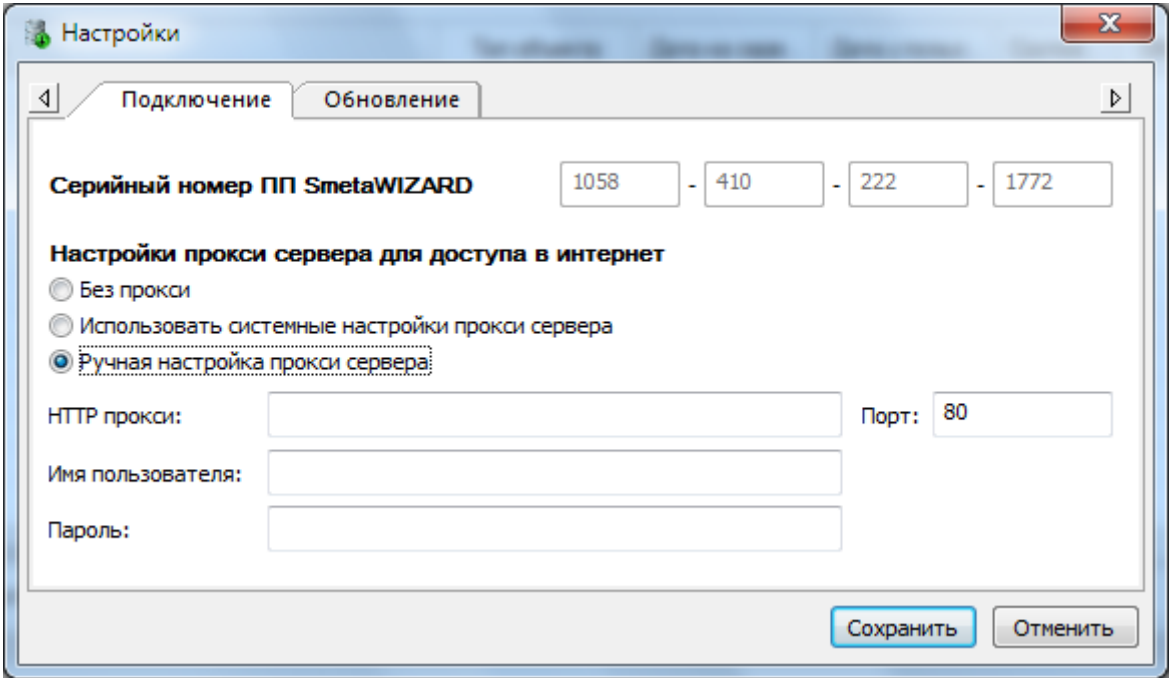

**Рис. 6.22 Диалоговое окно Настройки, вкладка Подключение**

На вкладке Обновление (рис. 6.23) могут быть заданы следующие параметры:

- Сохранять базы пользователя перед регистрацией обновлений в строке указывается путь к каталогу, в которым перед установкой обновлений будет сохранены резервная копия подключенных нормативных баз;
- Сохранять загруженные с сервера обновления в строке указывается путь к каталогу, в который производится загрузка обновлений.
- Сохранять лог файлы работы программы при установке флага будет сохранена история запуска программы автоматического обновления.

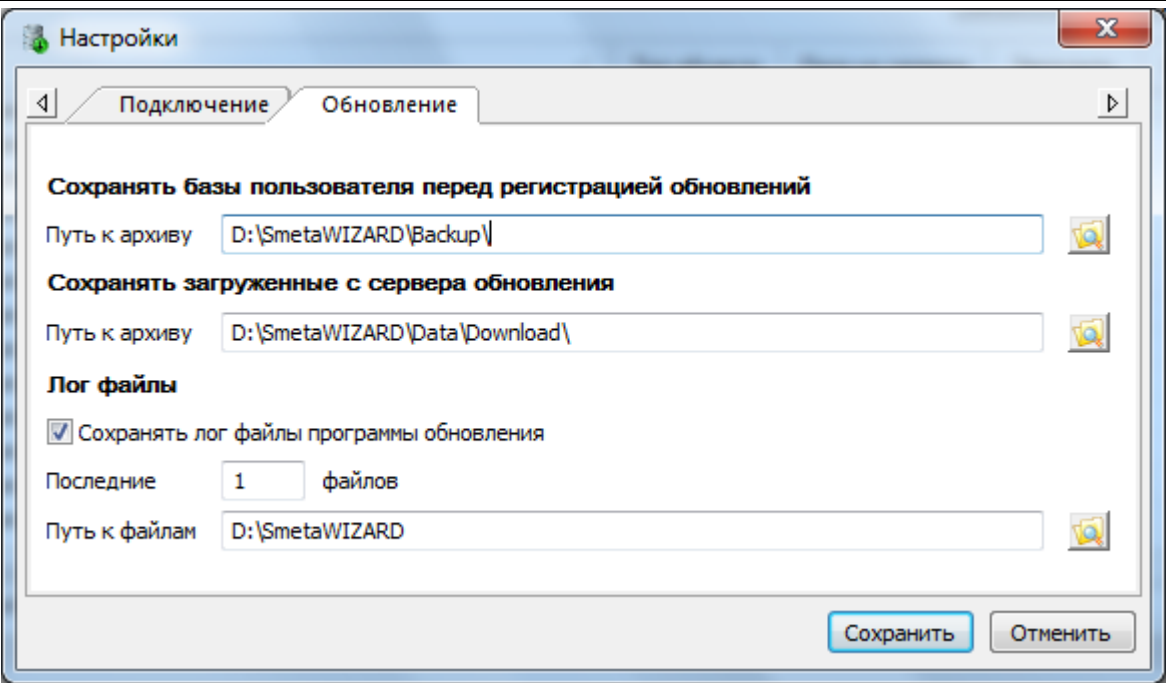

**Рис. 6.23 Диалоговое окно Настройки, вкладка Обновление**

# *6.9. Взаимодействие с DataWIZARD*

DataWIZARD представляет собой систему поиска и хранения проектно-сметной документации. При использовании DataWIZARD пользователю становятся доступны следующие возможности:

- Хранение составленной проектно-сметной документации в единой базе данных;
- Разграничение прав доступа к сметной документации;
- Возможность работы с различными версиями одного документа;
- Контроль изменений, вносимых в сметную документацию.

Система DataWIZARD может быть использована в качестве хранилища смет, созданных в программном комплексе SmetaWIZARD.

Для перехода к системе DataWIZARD необходимо выполнить команду **DataWIZARD**, расположенную на вкладке **Сервис**.

### **6.9.1. Открытие документа**

Для открытия сметного документа, содержащегося в системе DataWIZARD, необходимо:

- 1. Выполнить команду **Открыть из DataWIZARD**, расположенную в группе **Открыть** главного меню приложения;
- 2. В открывшемся диалоговом окне (рис. 6.24) выбрать нужный документ и нажать на кнопку Открыть.

| Выберите необходимый документ            |                                         |                  |                     |   |  |
|------------------------------------------|-----------------------------------------|------------------|---------------------|---|--|
| Поиск:                                   |                                         |                  |                     |   |  |
| Укажите название документа или его часть | Поиск                                   | G.               |                     |   |  |
| Список параметров и реквизитов:          | √ искать точные совпадения              |                  |                     |   |  |
| Название документа                       |                                         |                  |                     | ▼ |  |
| Владелец:                                | Название                                | Дата создания    | Состояние           | ▲ |  |
| Все сотрудники<br>▼                      | Калининград3                            | 16.01.2014 17:45 |                     |   |  |
| Объект строительства:                    | Калининград 3 30012014 1                | 30.01.2014 17:48 |                     |   |  |
| Все объекты<br>▼                         | Калининград 3 30012014 2                | 30.01.2014 17:48 |                     |   |  |
| Дата создания с:                         | Калининград 3 30012014 3                | 30.01.2014 17:49 | Заблокирован        |   |  |
| ▥▾<br>7 февраля 2014 г.                  | Кардиология с замеч.smw 3,5             | 20.01.2014 14:19 |                     |   |  |
| Дата создания по:                        | Кардиология с замеч.smw 3,5 30012014 1  | 30.01.2014 17:43 |                     |   |  |
| ▦▾<br>7 февраля 2014 г.                  | Кардиология с замеч.smw 3,5 30012014 2  | 30.01.2014 17:43 |                     |   |  |
|                                          | Кардиология с замеч.smw 3,5 30012014 3  | 30.01.2014 17:44 |                     |   |  |
| Дата обновления с:                       | Кардиология с замеч.smw 3,5_30012014_4  | 30.01.2014 17:44 |                     |   |  |
| 圃▼<br>7 февраля 2014 г.                  | Литейный мост 1,2,3 Этап 2              | 20.01.2014 14:21 |                     |   |  |
| Дата обновления по:                      | Литейный мост 1,2,3 Этап 2 30012014 1   | 30.01.2014 17:48 |                     | E |  |
| ⊞▼<br>7 февраля 2014 г.                  | Литейный мост 1,2,3 Этап 2_30012014_2   | 30.01.2014 17:49 | Заблокирован        |   |  |
|                                          | Литейный мост 1,2,3 Этап 2 30012014 3   | 30.01.2014 17:50 |                     |   |  |
|                                          | ЛС на посадку                           | 31.01.2014 18:48 |                     |   |  |
|                                          | ЛС на посадку 2-ой Этап 398 тыс Вар. 2! | 20.01.2014 22:00 | Заблокирован        |   |  |
|                                          | Мост на 28 км 01-01-02 освобож тер ФЕР  | 03.02.2014 18:02 |                     |   |  |
|                                          | $\epsilon$<br>m.                        |                  |                     |   |  |
|                                          |                                         |                  | Открыть  <br>Отмена |   |  |

**Рис. 6.24 Диалоговое окно выбора документа системы DataWIZARD**

#### *Фильтры*

При помощи фильтров, расположенных в левой части окна, существует возможность отображать в списке только документы, удовлетворяющие заданным условиям.

Фильтрация может производиться по следующим параметрам:

- Владелец пользователь, являющийся автором документа;
- Объект строительства объект строительства, с которым связан сметный документ;
- Дата создания дата создания документа;
- Дата обновления дата внесения последних изменений в документ.

Для применения фильтра к списку документов необходимо:

- 1. Указать требуемые значения для каждого из параметров фильтрации;
- 2. Нажать на кнопку Поиск.

*При нажатии правой кнопки мыши производится одновременный выбор всех значений в списке.*

#### *Поиск*

Помимо системы фильтров для нахождения нужного документа существует возможность использовать систему поиска.

Для поиска документа необходимо:

- 1. При помощи Списка параметров и реквизитов выбрать нужные параметры для определения области поиска;
- 2. Ввести в строку Поиск искомые данные;

3. Нажать на кнопку Поиск.

*Поиск производится только по отфильтрованным данным.*

#### **6.9.2. Сохранение**

Сохранение сметного документа в системе DataWIZARD может производиться двумя способами:

- Сохранение нового документа производится создание и сохранение нового документа в системе DataWIZARD;
- Сохранение новой редакции производится сохранение новой редакции уже существующего документа.

#### *6.9.2.1. Сохранение документа*

Для сохранения нового документа необходимо выполнить следующие действия:

- 1. Выполнить команду **Сохранить как новый документ**, расположенную в группе **Сохранить** главного меню приложения;
- 2. В открывшемся диалоговом окне сохранения нового документа (рис. 6.25) задать требуемые параметры и нажать на кнопку Сохранить.

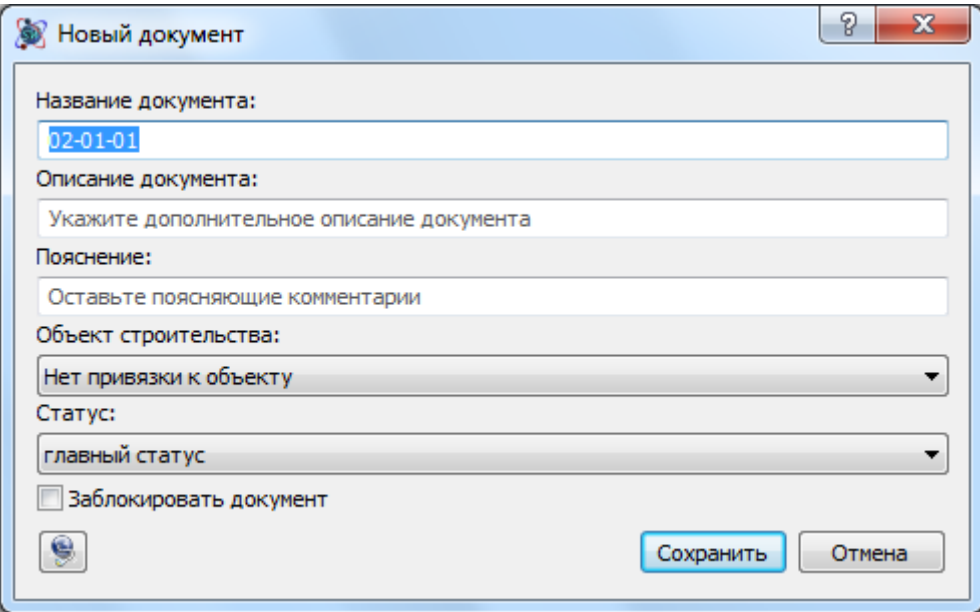

**Рис. 6.25 Диалоговое окно сохранения нового документа**

В диалоговом окне сохранения могут быть заданы следующие параметры:

- Название документа наименование документа, под которым будет произведено его сохранение;
- Описание документа справочное описание сохраняемого документа;
- Пояснение дополнительные поясняющие записи;
- Объект строительства объект строительства, с которым связан сметный документ. Используется при фильтрации.
- Статус характеристика документа, определяющая его состояние.
- При установке флага Заблокировать документ производится блокировка документа для запрета его изменения другими пользователями.

#### *6.9.2.2. Сохранение редакции документа*

Для сохранения новой редакции документа необходимо выполнить следующие действия:

- 1. Выполнить команду **Сохранить как новую редакцию**, расположенную в группе **Сохранить** главного меню приложения;
- 2. В открывшемся диалоговом окне (рис. 6.26) выбрать документ, для которого производится сохранение новой редакции, и нажать на кнопку Сохранить.

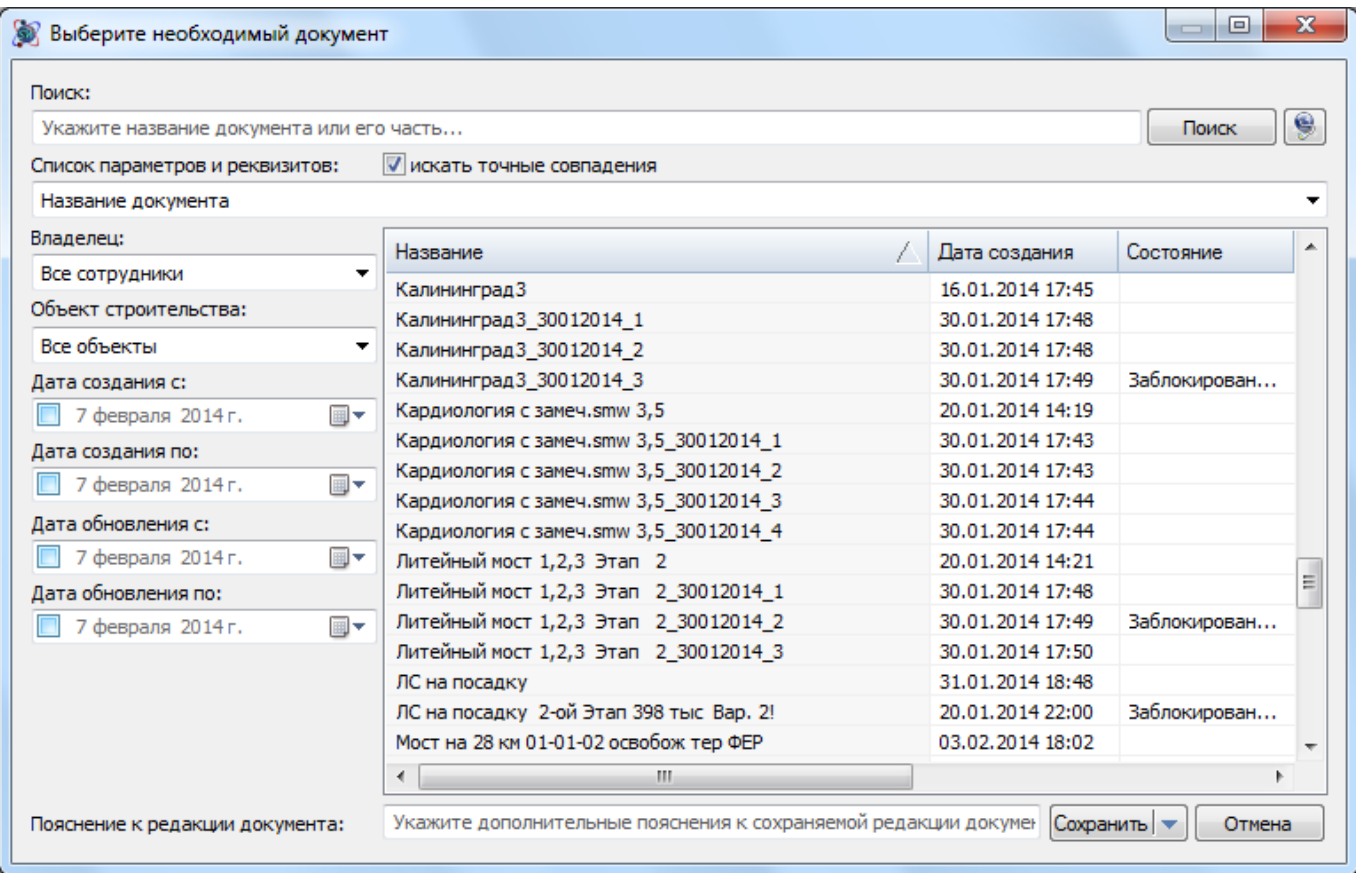

**Рис. 6.26 Сохранение новой редакции документа**

## **6.9.3. Настройки подключения**

Для настройки параметров подключения к системе DataWIZARD необходимо выполнить следующую последовательность действий:

- 1. Выполнить команду **Открыть из DataWIZARD**, расположенную в группе **Открыть** главного меню приложения;
- 2. В открывшемся диалоговом окне выбора документа (см. рис. 6.24) нажать на кнопку Настройки.
- 3. В открывшемся диалоговом окне *Настройки* (рис. 6.27) задать параметры подключения:
	- Адрес сервера DataWIZARD адрес сервера DataWIZARD в формате [protocol://]server[:port][/data]
	- Имя пользователя имя пользователя системы DataWIZARD;
	- Пароль пароль пользователя для входа в систему DataWIZARD;

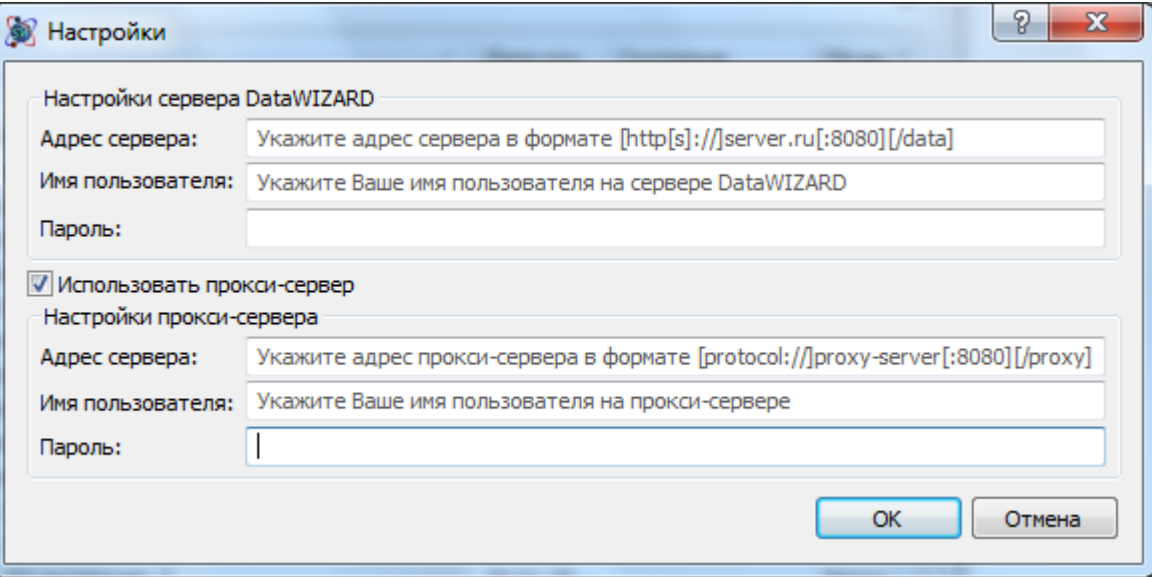

**Рис. 6.27 Диалоговое окно Настройки подключения**

- При использовании прокси-сервера необходимо установить флаг Использовать прокси-сервер и задать дополнительные параметры:
	- Адрес сервера адрес используемого прокси-сервера в формате [protocol://]proxy-server[:port][/proxy]
	- Имя пользователя имя пользователя на прокси-сервере;
	- Пароль пароль пользователя для входа на прокси-сервер.

## *6.10. Расчеты по шаблону*

*Описание приводится для расчетов версии 11.*

В данном разделе приводится описание расчетов форм *Локальной сметы* и *Акта выполненных работ*, созданных на основании нового шаблонного мастера. Указанные расчеты обладают всеми свойствами стандартных расчетов и реализуют новые функциональные возможности.

Для создания расчета по шаблону необходимо выполнить следующую последовательность действий:

- 1. В формах Локальной сметы или Акта выполненных работ выполнить команду **Создать расчет**;
- 2. В диалоговом окне *Создание расчета* выбрать расчет из группы Шаблон (рис. 6.28) и нажать на кнопку ОК.

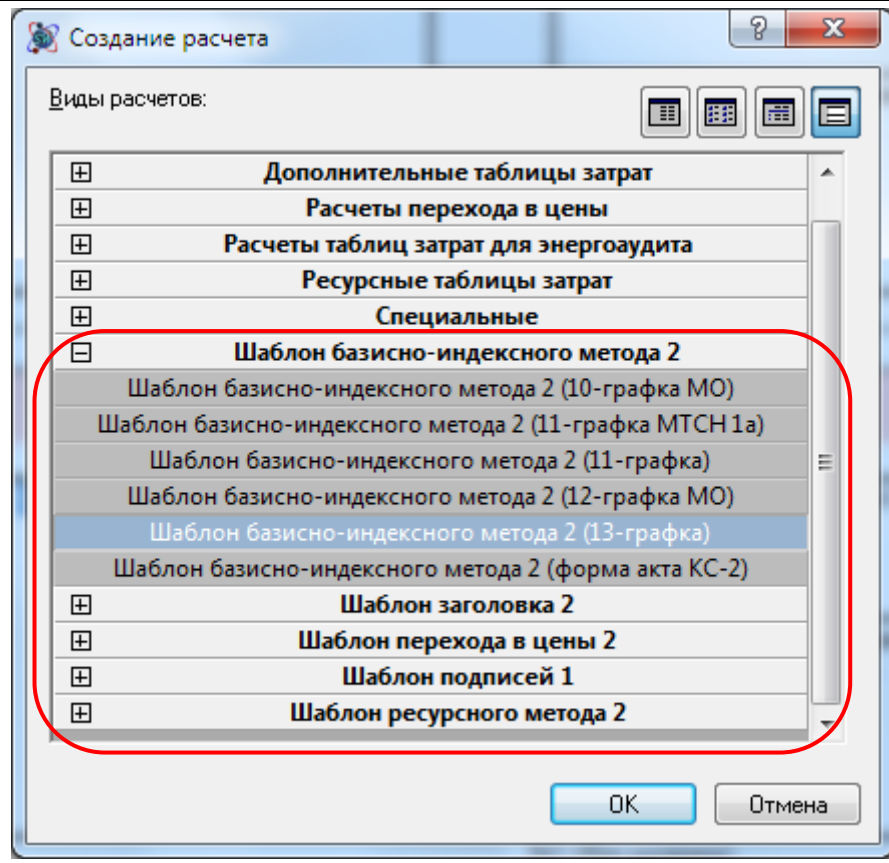

**Рис. 6.28 Расчеты по шаблону**

Расчеты по шаблону могут быть использованы в Мастере создания локальной сметы.

### **6.10.1. Параметры расчета**

Для настройки параметров расчета необходимо перейти в раздел Расчет/Параметры диалогового окна *Свойства*.

#### *Базисно-индексные таблицы затрат*

Параметры базисно-индексных таблиц затрат представлены на рис. 6.29.
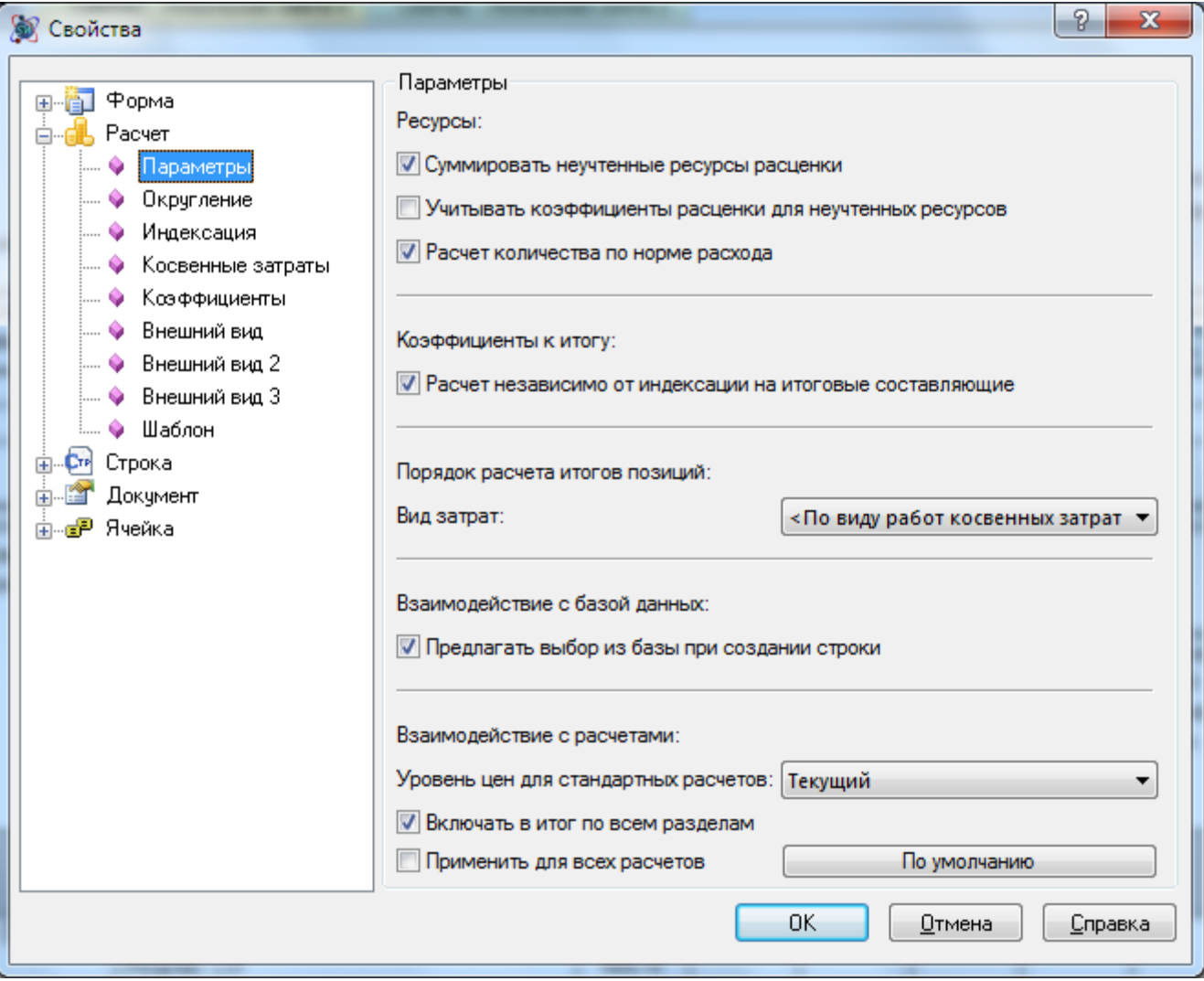

**Рис. 6.29 Диалоговое окно Свойства, раздел Расчет/Параметры**

- Суммировать неучтенные ресурсы расценки при установленном флаге ресурсы расценки со статусом Неучтенный отображаются зависимой строкой под расценкой и учитываются при расчете итога по расценке. При сброшенном флаге неучтенные ресурсы не отображаются и не учитываются в расчете.
- Учитывать коэффициенты расценки для неучтенных ресурсов при установленном флаге коэффициенты, примененные к строке расценки, будут применены к ресурсам со статусом Неучтенный. При сброшенном флаге коэффициенты применяются только к ресурсам, учтенным в расценке.
- Расчет количества по норме расхода при установленном флаге количество ресурса рассчитывается на основании нормы расхода. При сброшенном флаге производится пересчет нормы расхода на основании введенного количества ресурса.
- Расчет независимо от индексации на итоговые составляющие при установленном флаге применение коэффициента к итогу производится независимо для базисного и текущего уровня цен. При сброшенном флаге расчет текущего уровня цен производится на основании базисного уровня с учетом примененных коэффициентов к итогу.
- Вид затрат при помощи списка определяется вид затрат к которому будет отнесен итог по расчету.
- Предлагать выбор из базы при добавлении строки если флаг установлен, тогда при добавлении строк производится открытие окна *Сметно-нормативной базы* для выбора позиции. При сброшенном флаге открытия окна *Сметно-нормативной базы* не производится, для добавления данных из базы необходимо указать шифр позиции. Для добавления позиции с выбором из базы необходимо создать строку «Позиция из СНБ».
- Уровень цен для стандартных расчетов определяет уровень цен итога, который передается в стандартные типы расчетов, например в Расчет перехода в цены.
- Включать в итог по всем разделам при сброшенном флаге итог по расчету не будет включен в общий итог по форме.

#### *Ресурсные таблицы затрат*

Параметры ресурсных таблиц затрат представлены на рис. 6.30.

- Применять значение ставки рабочих ко всем расценкам при установленном флаге для всех расценок, независимо от разряда рабочих, применяются введенные базовые и текущие ставки.
- Расчет зарплаты машинистов из списка производится выбор способа расчета заработной платы машинистов:
	- По ресурсам трудозатрат машинистов заработная плата машинистов рассчитывается как произведение трудозатрат машинистов на ставку по разряду.
	- По ресурсам машин заработная плата машинистов рассчитывается как сумма заработных плат ресурсов машин, входящих в расценку.
	- Установить разряд машинистов при установленном флаге для всех расценок используется заданный разряд машинистов.
	- Применять значение ставки машинистов ко всем расценкам при установленном флаге для всех расценок, независимо от разряда машинистов, применяются введенные базовые и текущие ставки.
- Запрашивать базисные цены при установленном флаге для ресурсов производится запрос базисной стоимости. При сброшенном флаге запрашивается только текущая стоимость.
- Расчет количества по норме расхода при установленном флаге количество ресурса рассчитывается на основании нормы расхода. При сброшенном флаге производится пересчет нормы расхода на основании введенного количества ресурса.
- Игнорировать ЗПм в машинах с шифром в поле при помощи специальных символов (регулярных выражений) перечисляются шифры ресурсов машин, зарплата машинистов которых не участвует в расчете ЗПм по расценке. При перечислении шифров могут использоваться следующие символы:  $\wedge$  — начинается с, \$ — заканчивается на, [] — набор символов, | — логическое или и т.д.
- Расчет итогов расценки при помощи списка производится выбор способа расчета итоговых значений:
	- По стоимостям ресурсов итоговые значения рассчитываются как сумма стоимостей ресурсов расценки.
	- По единичным значениям итоговые значения рассчитываются как произведение единичных значений на объем.

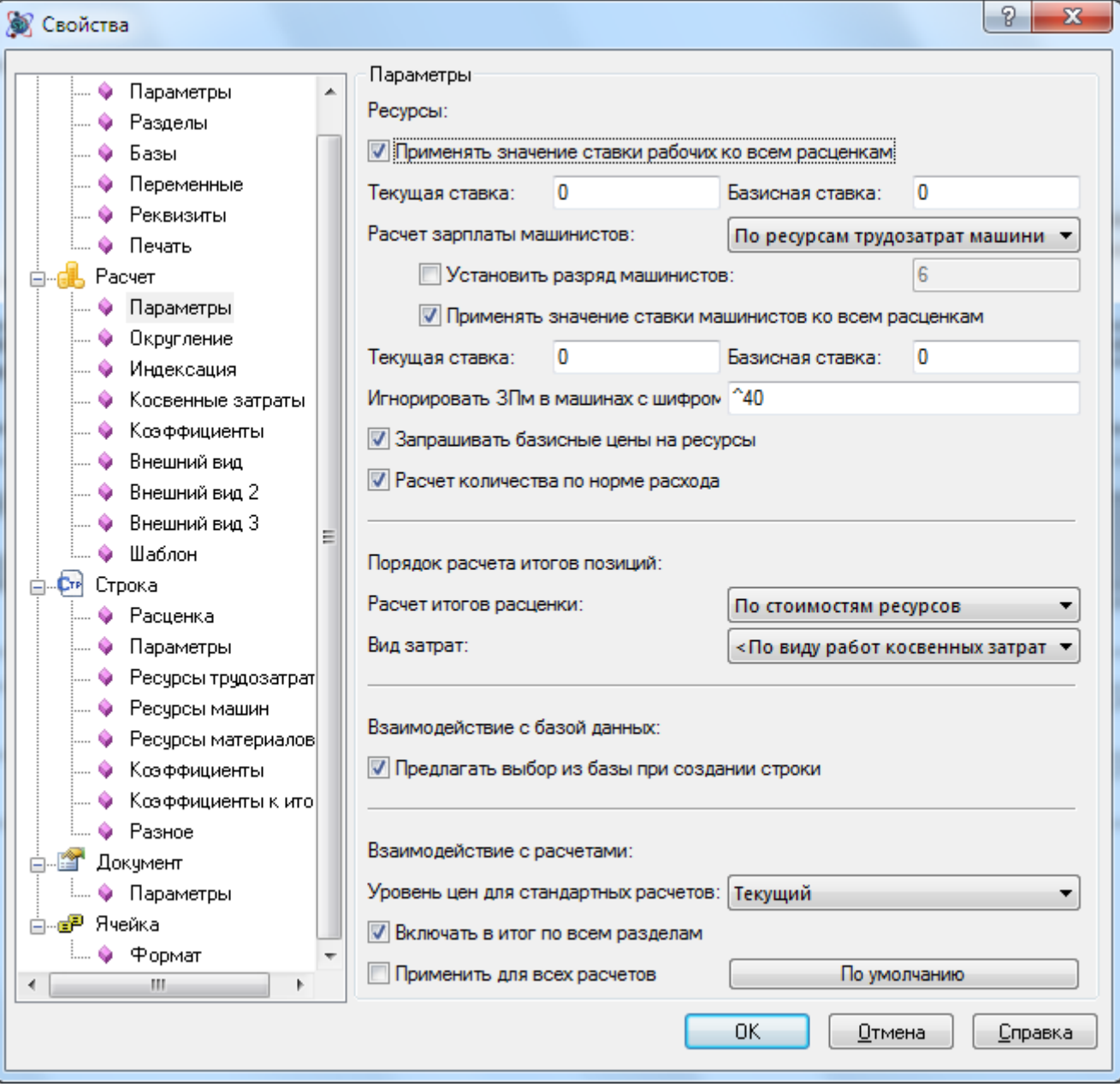

**Рис. 6.30 Диалоговое окно Свойства, раздел Расчет/Параметры**

- Вид затрат при помощи списка определяется вид затрат к которому будет отнесен итог по расчету.
- Предлагать выбор из базы при добавлении строки если флаг установлен, тогда при добавлении строк производится открытие окна *Сметно-нормативной базы* для выбора позиции. При сброшенном флаге открытия окна *Сметно-нормативной базы* не производится, для добавления данных из базы необходимо указать шифр позиции. Для добавления позиции с выбором из базы необходимо создать строку «Позиция из СНБ».
- Уровень цен для стандартных расчетов определяет уровень цен итога, который передается в стандартные типы расчетов, например в Расчет перехода в цены.
- Включать в итог по всем разделам при сброшенном флаге итог по расчету не будет включен в общий итог по форме.

### **6.10.2. Округление**

Параметры округления задаются в разделе Расчет/Округление диалогового окна *Свойства* (рис. 6.31).

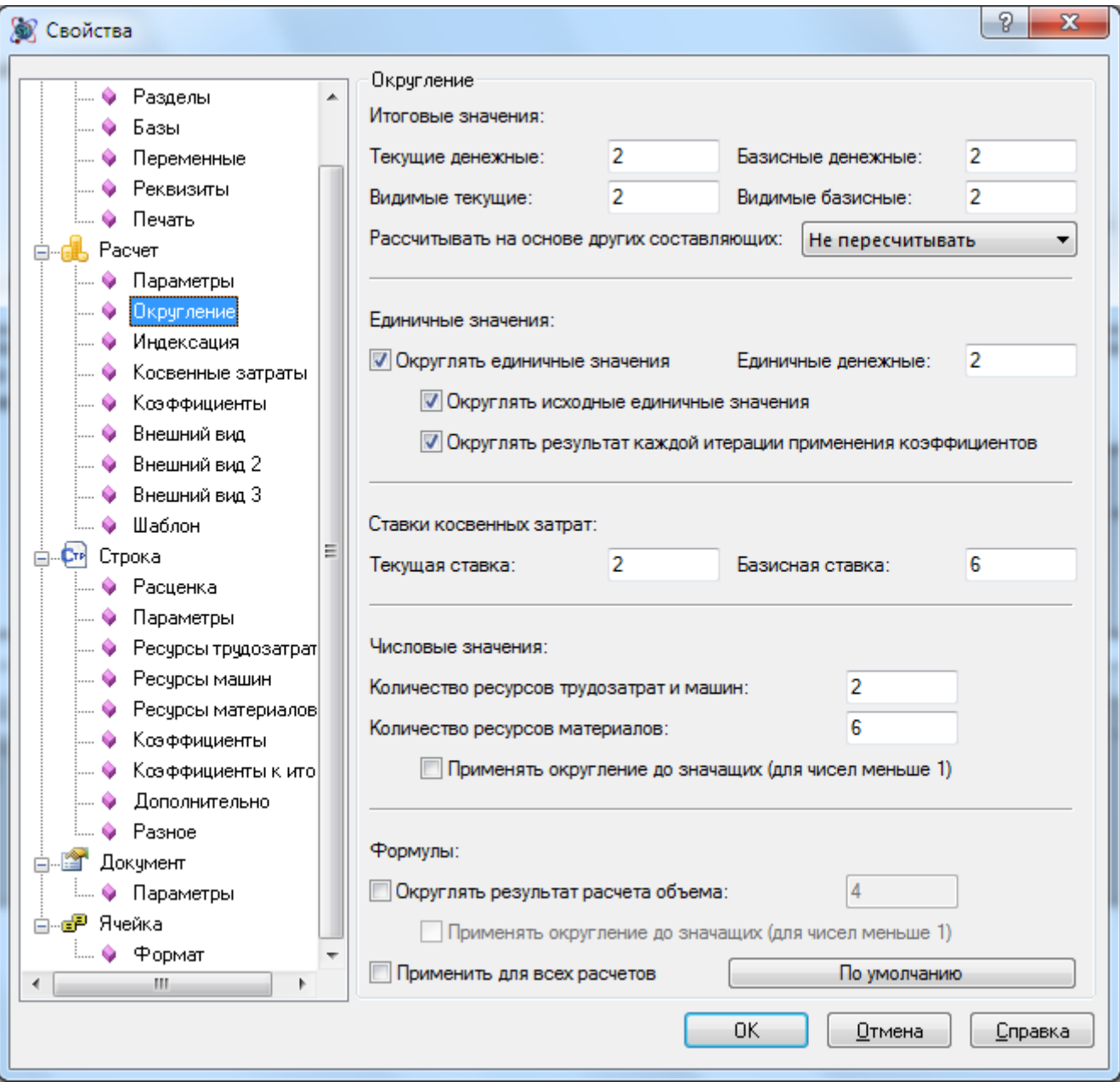

**Рис. 6.31 Диалоговое окно Свойства, раздел Расчет/Округление**

- Итоговые денежные значения производится задания порядка округления итоговых денежных значений, рассчитанных в соответствующем уровне цен:
	- Текущие/Базисные денежные порядок округления при расчете итоговых значений в соответствующем уровне цен.
	- Видимые Текущие/Базисные порядок округления при отображении рассчитанного значения в соответствующем уровне цен.
- Рассчитывать на основе других составляющих при помощи списка производится выбор порядка расчета итоговых значений:
- Не пересчитывать итоговые значения рассчитываются как произведение соответствующих единичных значений на объем позиции.
- Составляющую Прямые итоговое значение прямых затрат рассчитывается как сумма итоговых значений составляющих.
- Составляющую Материалы итоговое значение составляющей материалы рассчитывается как разность прямых затрат и остальных составляющих.
- Округлять единичные значения при установке флага производится округление единичных денежных значений в соответствии с заданным порядком округления.
	- Округлять исходные единичные значения при установленном флаге производится округление исходных (добавленных из нормативной базы) единичных денежных значений в соответствии с заданным порядком округления.
	- Округлять результат каждой итерации применения коэффициента при установленном флаге округление производится после применения каждого коэффициента. При сброшенном флаге производится округление только итогового значения.
- Ставки косвенных затрат в группе задается порядок округления величины косвенных затрат в случае применения поправочного коэффициента. Порядок задается для десятичного вида значения, т.е. округление до 2 знаков соответствует целочисленному значению, выраженному в процентах.
- Количество ресурсов трудозатрат и машин— производится задание порядка округления количества ресурсов трудозатрат и машин.
- Количество ресурсов материалов производится задание порядка округления количества ресурсов материалов.
	- Применять округление до значащих цифр при установленном флаге количество знаков определяется по значащим цифрам, не равным нулю. Пример: округление до трех значащих цифр 0,000356 = 0,000356.
- Округлять результат расчета объема при установленном флаге производится округление объема работ, рассчитанного по формуле, до заданного количества знаков.
	- Применять округление до значащих цифр при установленном флаге количество знаков определяется по значащим цифрам, не равным нулю. Пример: округление до трех значащих цифр 0,000356 = 0,000356.

# **6.10.3. Индексация**

Параметры применения индексов задаются в разделе Расчет/Индексация диалогового окна *Свойства* (рис. 6.32).

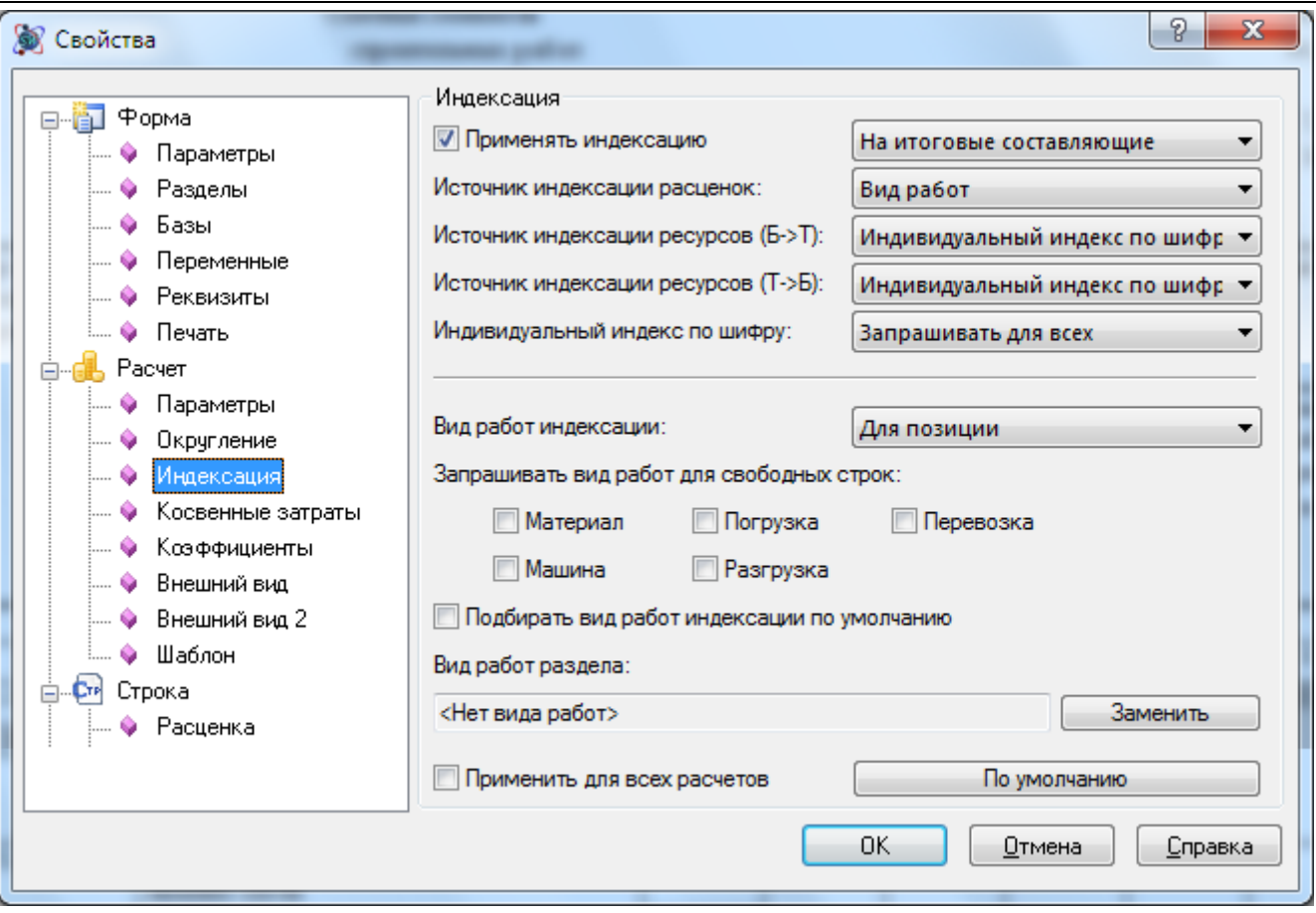

**Рис. 6.32 Диалоговое окно Свойства, раздел Расчет/Индексация**

- Применять индексацию при установке флага в расчете производится применение индекса в соответствии с заданным типом:
	- На итоговые составляющие производится применение индекса на составляющие к итоговым значениям.
	- На единичные составляющие производится применение индекса на составляющие к единичным значениям.
	- На СМР применяется единый индекс на СМР к итогу в базисном уроне цен с учетом косвенных затрат;
- Источник индексации расценок при помощи списка производится выбор источника индексации в расчете:
	- Вид работ используется индивидуальный индекс по виду работ, назначенному для позиции.
	- Коэффициент позиции используется индивидуальный индекс, введенный для позиции вручную.
	- Коэффициент расчета для всех позиций расчета используется единый индекс, введенный вручную.
- Источник индексации ресурсов при помощи списка производится выбор источника индексации ресурсов:
	- Вид работ используется индивидуальный индекс по виду работ, назначенному для позиции.
- Коэффициент позиции используется индивидуальный индекс, введенный вручную.
- Коэффициент расчета для всех позиций расчета используется единый индекс, введенный вручную.
- Индивидуальный индекс по шифру используется индивидуальный индекс по шифру ресурса.
- Вид работ индексации при помощи списка производится выбор способа привязки вида работ для применения индекса:
	- Не использовать виды работ для привязки индексов не используются.
	- Для раздела вид работ назначается для раздела.
	- Для позиции вид работ назначается индивидуально для позиции.
- Запрашивать вид работ для свободных строк при установленном флаге для свободных строк ресурсов и затрат, добавляемых в расчет, производится выбор вида работ. При сброшенном флаге — вид работ назначается от предыдущей строки. Используется только в случае индивидуальной привязки видов работ.
- Подбирать вид работ по умолчанию при установленном флаге вид работ позиции назначается по умолчанию. При сброшенном флаге выводится диалог выбора вида работ.
- Вид работ для раздела в поле отображается вид работ, назначенный для расчета. Выбор вида работ производится при нажатии на кнопку Заменить.

### **6.10.4. Косвенные затраты**

Параметры начисления косвенных затрат задаются в разделе Расчет/Косвенные затраты диалогового окна *Свойства* (рис. 6.33).

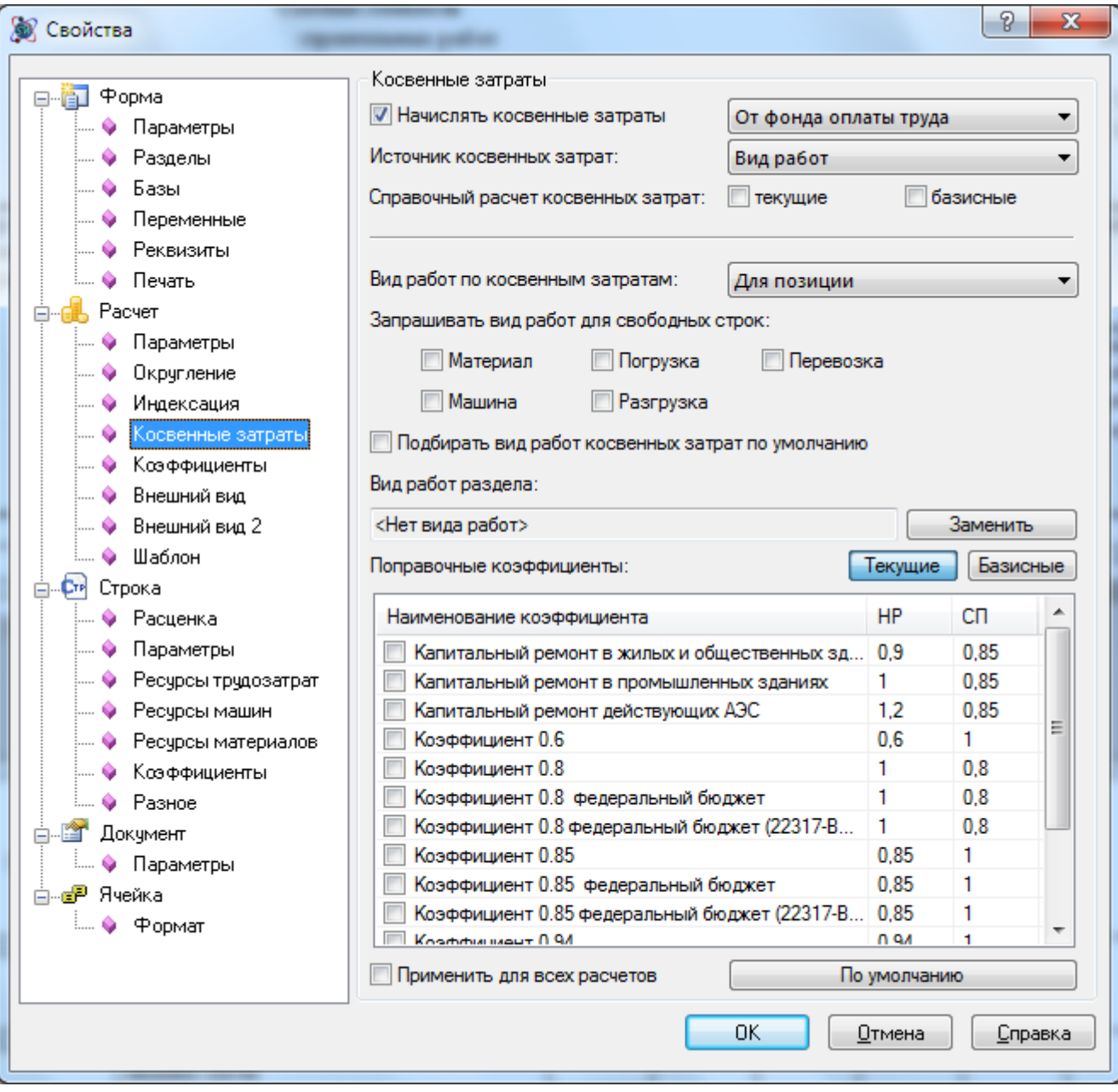

**Рис. 6.33 Диалоговое окно Свойства, раздел Расчет/Косвенные затраты**

- Начислять косвенные затраты при установке флага в расчете производится начисление косвенных затрат в соответствии с заданным типом:
	- От фонда оплаты труда расчет косвенных затрат производится от фонда оплаты труда;
	- По рабочим и машинистам раздельно при расчете используются индивидуальные ставки косвенных затрат для заработной платы рабочих и машинистов.
	- От прямых затрат расчет косвенных затрат производится от прямых затрат.
- Источник косвенных затрат при помощи списка производится выбор источника косвенных затрат в расчете
	- Вид работ используются индивидуальные ставки косвенных затрат по виду работ, назначенному для позиции.
- Коэффициент позиции используются индивидуальные ставки косвенных затрат, назначенные для позиции вручную.
- Справочный расчет косвенных затрат при установке флагов расчет косвенных затрат в заданном уровне цен производится справочно и не включается в прямые затраты.
- Вид работ по косвенным затратам при помощи списка производится выбор способа привязки вида работ для начисления косвенных затрат:
	- Не использовать виды работ для привязки косвенных затрат не используются.
	- Для раздела вид работ назначается для раздела.
	- Для позиции вид работ назначается индивидуально для позиции.
- Запрашивать вид работ для свободных строк ресурсов и затрат при установленном флаге для свободных строк ресурсов и затрат, добавляемых в расчет, производится выбор вида работ. При сброшенном флаге — вид работ назначается от предыдущей строки. Используется только в случае индивидуальной привязки видов работ.
- Подбирать вид работ по умолчанию при установленном флаге вид работ позиции назначается по умолчанию. При сброшенном флаге выводится диалог выбора вида работ.
- Вид работ для раздела в поле отображается вид работ, назначенный для расчета. Выбор вида работ производится при нажатии на кнопку Заменить.
- Поправочные коэффициенты в таблице представлен список поправочных коэффициентов к косвенным затратам, которые могут быть применены в расчете. Выбор коэффициентов производится при помощи флагов. При помощи кнопок Текущие/Базовые производится выбор уровня цен, в котором будет применена поправка.

# **6.10.5. Коэффициенты расчета**

В разделе Расчет/Коэффициенты диалогового окна *Свойства* (рис. 6.34) отображается список коэффициентов, примененных к расчету. Применение коэффициента производится в строке расчета.

*Применение коэффициента производится в строке расчета.*

В таблице Примененные коэффициенты отображается список коэффициентов, примененных к расчету. Для управления списком коэффициентов используются следующие команды:

- $\boxed{\bullet}$  добавление коэффициента из сметно-нормативной базы, привязанной к форме.
- $\left[\begin{array}{c} \bullet \\ \bullet \end{array}\right]$  сохранение выбранного коэффициента в базу.
- • • • Сохранение примененных коэффициентов в виде шаблона.
- В загрузка шаблона коэффициентов.
- $\Box$  создание дубликата выбранного коэффициента.
- $\Box$  добавление пользовательского коэффициента.
- $\mathbf{X}$  улаление выбранного коэффициента.
- $\boxed{\bullet}$   $\boxed{\bullet}$  изменение порядка следования коэффициента.

В нижней части окна отображаются параметры выбранного коэффициента.

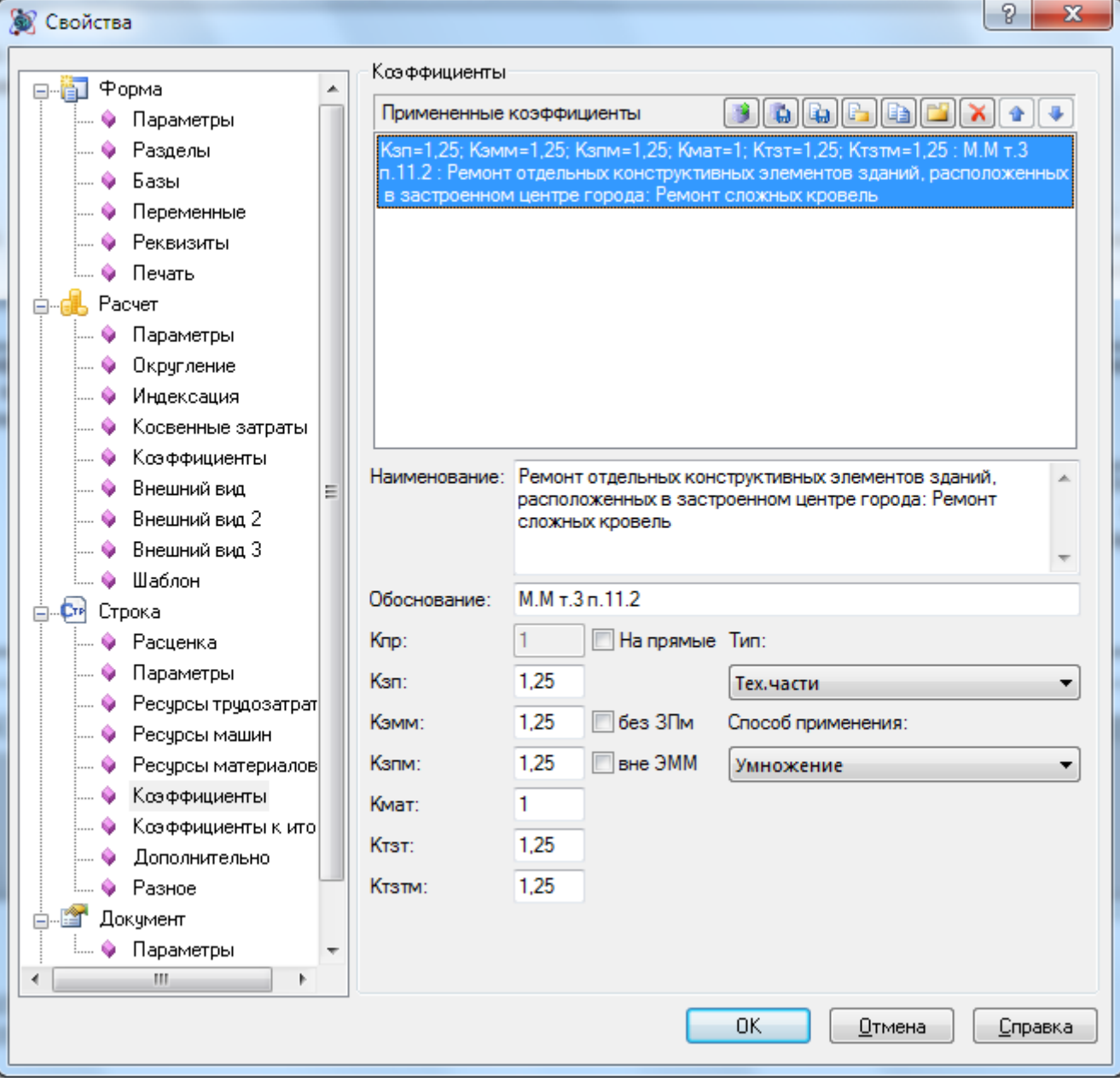

**Рис. 6.34 Диалоговое окно Свойства, раздел Расчет/Коэффициенты**

#### *Общие параметры*

При нажатии на кнопку Общие отображаются и доступны для редактирования общие параметры коэффициента:

- Наименование.
- Обоснование.
- Тип коэффициента. Тип коэффициента определят способ и порядок применения коэффициента. Коэффициенты всех типов, за исключением К итогу позиции, применяются к единичным значениям.
- Значение коэффициента для каждой из составляющих.
	- На прямые при установке флага к каждой составляющей производится применение коэффициента, введенного в ячейке Прямые.
	- Без ЗПМ при установленном флаге применение коэффициента производится к эксплуатации машин без учета зарплаты машинистов.
- Вне ЭММ при установленном флаге применение коэффициента к зарплате машинистов не изменяет значение эксплуатации машин.
- Способ применения при помощи списка производится выбор способа применения коэффициента:
	- Умножение составляющие позиции умножаются на соответствующие значения коэффициента.
	- Деление составляющие позиции делятся на соответствующие значения коэффициента.

#### *Ограничения*

При нажатии на кнопку Ограничения в разделе Расчет/Коэффициенты (рис. 6.35) отображаются условия применения выбранного коэффициента.

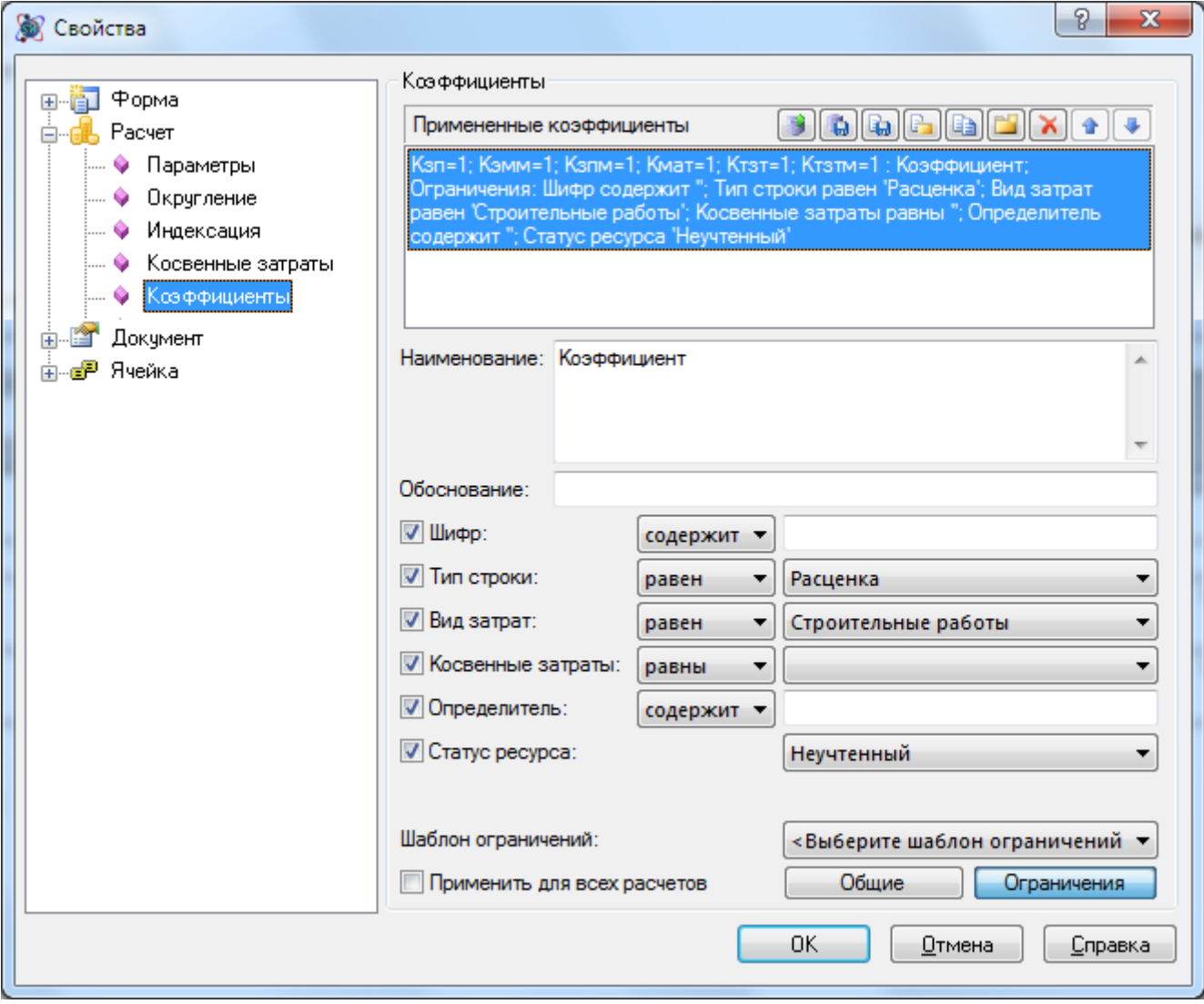

#### **Рис. 6.35 Диалоговое окно Свойства, раздел Расчет/Коэффициенты, ограничения**

Для коэффициента при помощи флагов могут быть заданы следующие области применения:

- Шифр для строк с заданным шифром. При вводе шифра может использоваться специальный символ | — логическое ИЛИ. Например, при вводе ТЕР01|ТЕР02 коэффициент будет применен к расценкам из сборников ТЕР01 или ТЕР02.
- Тип строки для строк расчета заданного типа;
- Вид затрат на основании статьи затрат к которой относится сумма по строке;
- Косвенные затраты в соответствии с видом работ, заданным для строки;
- Определитель в соответствии с заданными номерами определителей. При перечислении нескольких номеров в качестве разделителя используется специальный символ | — логическое ИЛИ.;
- Уровень цен в соответствии с уровнем цен строки;
- Статус ресурса в соответствии со статусом ресурса.
- Шаблон ограничений при помощи списка производится выбор предварительно настроенного набора ограничений.

Для каждой из областей при помощи списка задается условие применения коэффициента:

- Равно применение коэффициента производится к строкам, для которых выполняется заданное условие.
- Не равно применение коэффициентов производится к строкам, для которых не выполняется заданное условие.

### *6.10.5.1. Коэффициенты к итогу*

Коэффициент к итогу применяется к округленным итоговым значениям позиций расчета. Для применения коэффициента к итогу необходимо выполнить следующую последовательность действий:

- 1. Перейти в раздел Расчет/Коэффициенты (см. рис. 6.34);
- 2. Добавить новый коэффициент, в поле Тип из раскрывающегося типа выбрать К итогу позиции;
- 3. Задать параметры коэффициента аналогично коэффициенту расчета.
- 4. Расшифровка примененных коэффициентов производится ниже итога по расчету.

#### *Исключения*

В разделе Строка/Коэффициенты к итогу диалогового окна *Свойства* представлен список коэффициентов к итогу, применяемых к активной позиции. Для отмены применения коэффициента необходимо сбросить флаг Использовать.

### **6.10.6. Внешний вид**

Разделы Расчет/Внешний вид диалогового окна *Свойства* предназначены для настройки параметров отображения расчета.

*Параметры отображения не влияют на способ расчета стоимости.*

#### *Базисно-индексные таблицы затрат*

Раздел Расчет/Внешний вид (рис. 6.36):

В группе Ресурсы содержатся параметры отображения строк ресурсов расценок:

- Отображать строки ресурсов трудозатрат при установке флага ресурсы трудозатрат отображаются зависимой строкой под строкой расценки.
- Отображать строки ресурсов учтенных машин при установке флага ресурсы учтенных машин отображаются зависимой строкой под строкой расценки.

 Отображать строки ресурсов учтенных материалов — при установке флага ресурсы учтенных материалов отображаются зависимой строкой под строкой расценки.

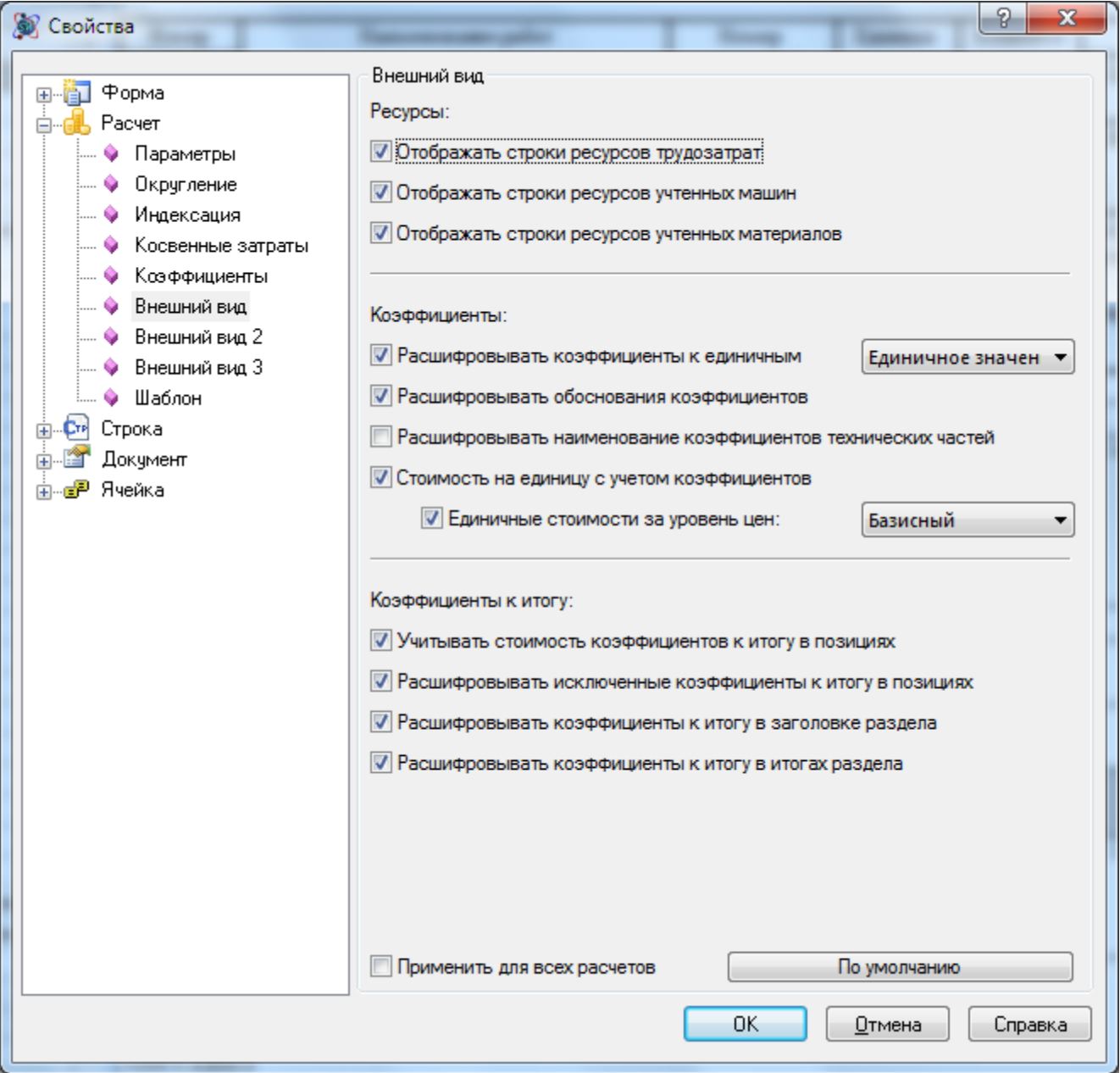

**Рис. 6.36 Диалоговое окно Свойства, раздел Расчет/Внешний вид**

В группе Коэффициенты содержатся параметры отображения коэффициентов, примененных к позиции:

- Расшифровывать коэффициенты к единичным при установленном флаге производится отображение коэффициентов, примененных к единичным значениям. Способ отображения коэффициентов выбирается из списка:
	- Единичное значение с коэффициентами отображается исходное единичное значение и значения примененных коэффициентов: ЗП=10\*К1…
	- Только коэффициенты отображаются только значения примененных коэффициентов: Кзп=К1\*К2…
- Расшифровывать обоснования коэффициентов отображение обоснований примененных коэффициентов.
- Расшифровывать наименования коэффициентов отображение наименований примененных коэффициентов.
- Стоимость на единицу с учетом коэффициентов отображение единичных значений позиции с учетом примененных коэффициентов.
	- Единичные стоимости за уровень цен выбор уровня стоимости для отображения единичных значений.

В группе Коэффициенты к итогу содержатся параметры отображения коэффициентов, примененных к итогу:

- Учитывать стоимость коэффициентов к итогу в позициях отображение итоговых значений производится с учетом коэффициентов, примененных к итогу позиции.
- Расшифровывать исключенные коэффициенты к итогу в позициях при расшифровке коэффициентов к итогу отображаются коэффициенты, исключенные из расчета.
- Расшифровывать коэффициенты к итогу в заголовке раздела в заголовке раздела производится расшифровка коэффициентов, примененных к итогу позиции.
- Расшифровывать коэффициенты к итогу в итогах раздела в итоге по разделу производится расшифровка коэффициентов, примененных к итогу позиции.

Раздел Расчет/Внешний вид 2 (рис. 6.37).

В группе Индексация и Косвенные затраты содержатся параметры отображения индексов и косвенных затрат позиции:

- Расшифровывать индексацию при установке флага производится отображение значений индексов, примененных к позиции.
- Расшифровывать обоснование индексации при установке флага производится отображение обоснований индексов, примененных к позиции.
- Расшифровывать косвенные затраты при установке флагов производится отображение значений косвенных затрат в базисном или текущем уровнях цен.
	- Расшифровывать значения ставок косвенных затрат в процентах отображение ставок косвенных затрат в процентах.
	- Расшифровывать формулы расчета ставок косвенных затрат отображение формул расчета ставок косвенных затрат.
	- Расшифровывать обоснования расчета ставок косвенных затрат отображение обоснований поправочных коэффициентов.
	- Расшифровывать суммы косвенных затрат отображение величины рассчитанных косвенных затрат.
- Учитывать косвенные затраты в прямых при установке флагов значения итоговых/единичных прямых затрат отображаются с учетом рассчитанных косвенных затрат. При сброшенных флагах — без учета.

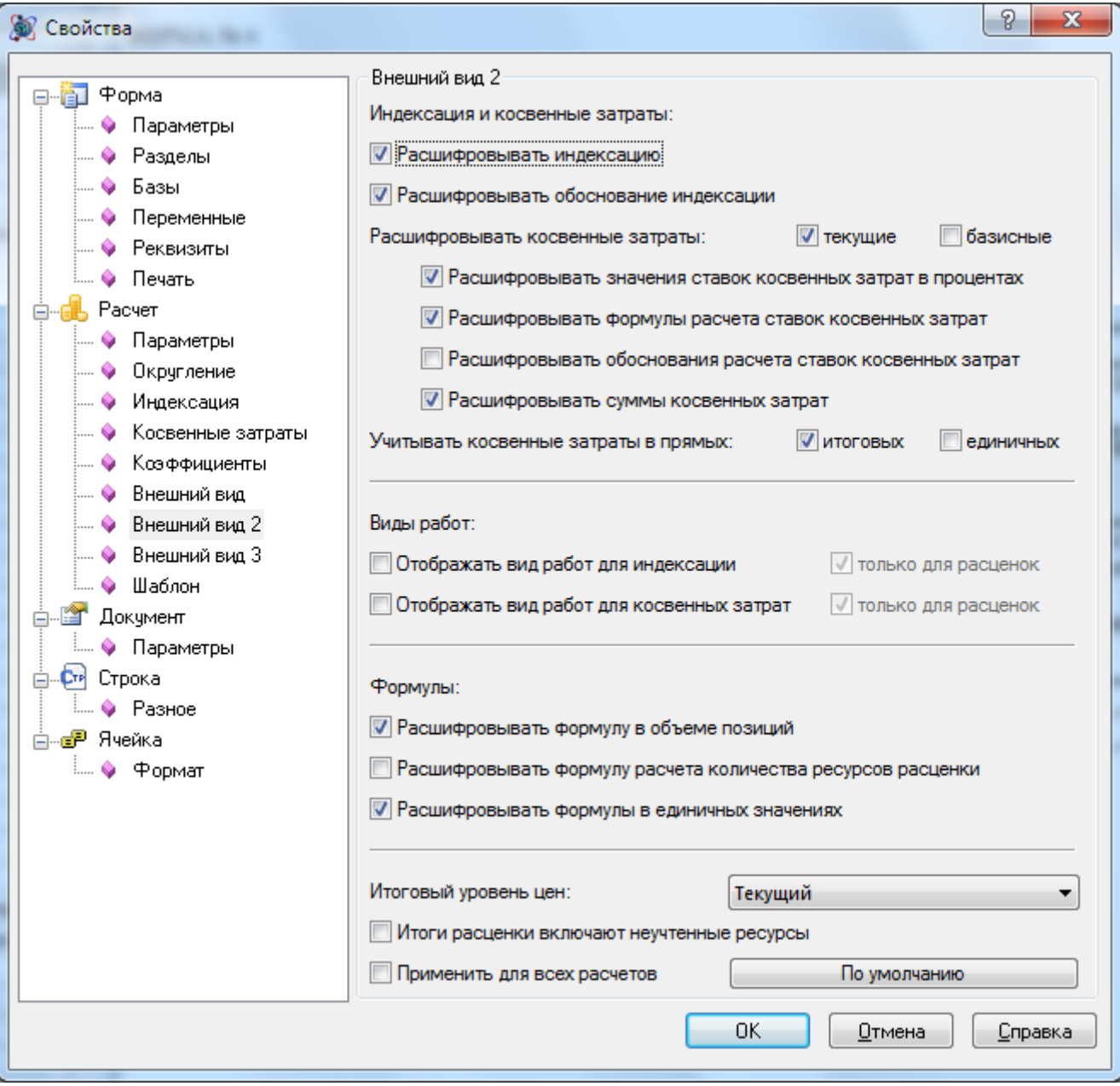

**Рис. 6.37 Диалоговое окно Свойства, раздел Расчет/Внешний вид 2**

В группе Виды работ задается отображение наименований видов работ, назначенных для позиции:

- Отображать вид работ для индексации при установленном флаге в строках отображается наименование вида работ, используемого для привязки индекса.
- Отображать вид работ для косвенных затрат при установленном флаге в строках отображается наименование вида работ, используемого для начисления косвенных затрат.
- Только для расценок при установленном флаге отображение соответствующего вида работ производится только для строк расценок.

В группе Формулы содержатся параметры отображения формул:

- Расшифровывать формулы в объеме позиций отображение формул расчета объема.
- Расшифровывать формулы расчета количества ресурса отображение формулы расчета количества ресурса.

 Расшифровывать формулы в единичных значениях — отображение формул расчета единичных стоимостей.

Из списка Итоговый уровень цен производится выбор уровня стоимости для отображения итоговых значений.

- Итоги расценки включают неучтенные ресурсы при установленном флаге итоговые значения отображаются с учетом стоимости неучтенных ресурсов.
- Расшифровывать состав работ отображение состава работ строки.

Раздел Расчет/Внешний вид 3 (рис. 6.38).

В группе Разное содержатся дополнительные параметры:

 Расшифровывать наименование базы данных позиции — отображение наименования нормативной базы, из которой была добавлена позиция.

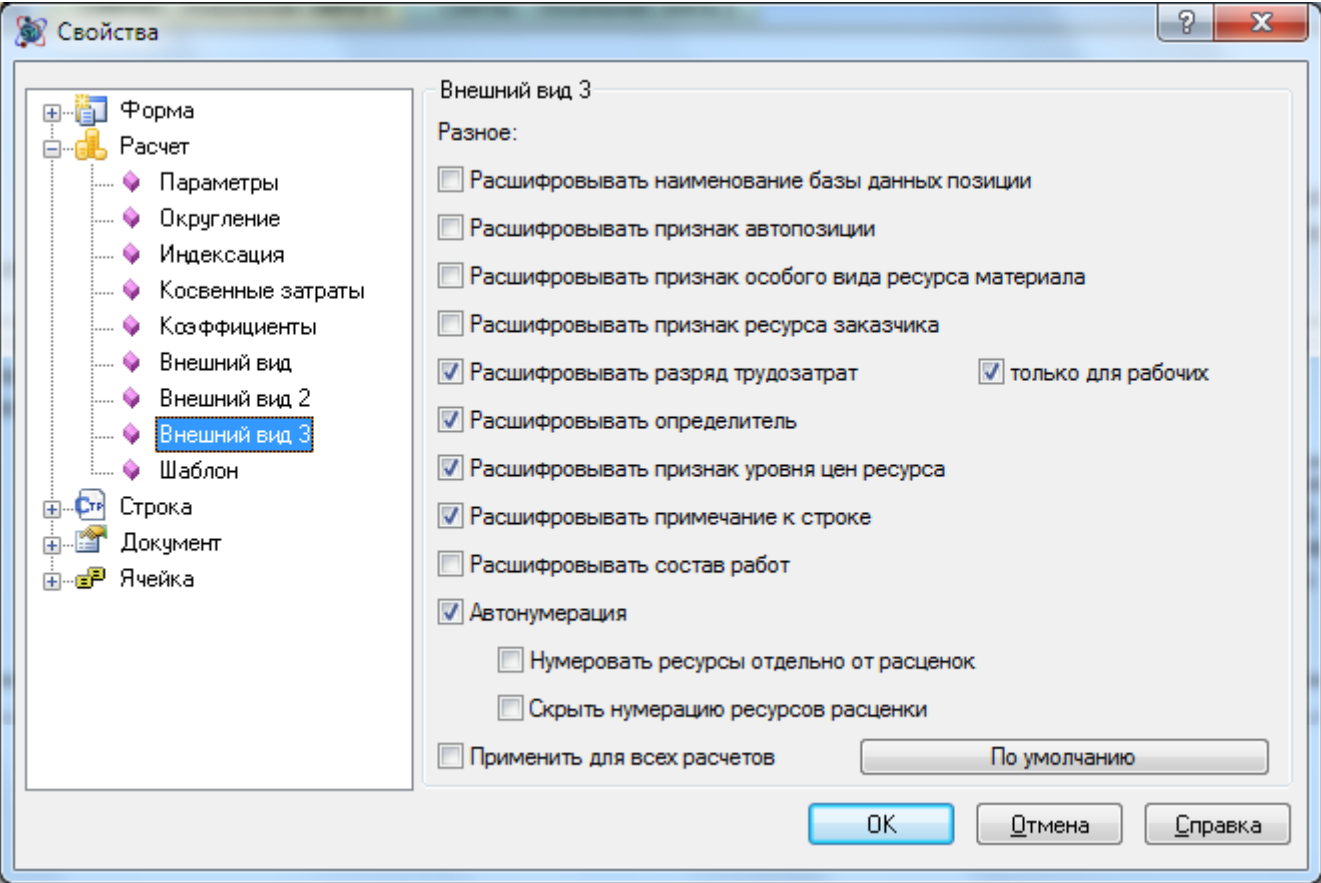

**Рис. 6.38 Диалоговое окно Свойства, раздел Расчет/Внешний вид 3**

- Расшифровывать признак автопозиции отображение признака позиции, добавленной по шифру.
- Расшифровывать признак особого вида ресурса материала отображение особого вида ресурса материала: оборудование или возврат;
- Расшифровывать признак ресурса заказчика отображение признака ресурса заказчика;
- Расшифровывать разряд трудозатрат отображение разряда труда рабочих и машинистов в строках ресурсов трудозатрат;
	- Только для рабочих отображения разряда только для трудозатрат рабочих;
- Расшифровывать определитель отображение номера определителя, назначенного позиции.
- Расшифровывать признак уровня цен ресурса отображение уровня цен ресурса.
- Расшифровывать примечания к строке отображение примечаний к строкам расчета.
- Расшифровывать состав работ отображение состава работ позиции;
- Автонумерация включение автоматической нумерации строк расчета.
	- Нумеровать ресурсы отдельно от расценок включение раздельной нумерации расценок и ресурсов расценок.
	- Скрыть нумерацию ресурсов расценки скрытие нумерации ресурсов расценок.

#### *Ресурсные таблицы затрат*

Раздел Расчет/Внешний вид (рис. 6.39).

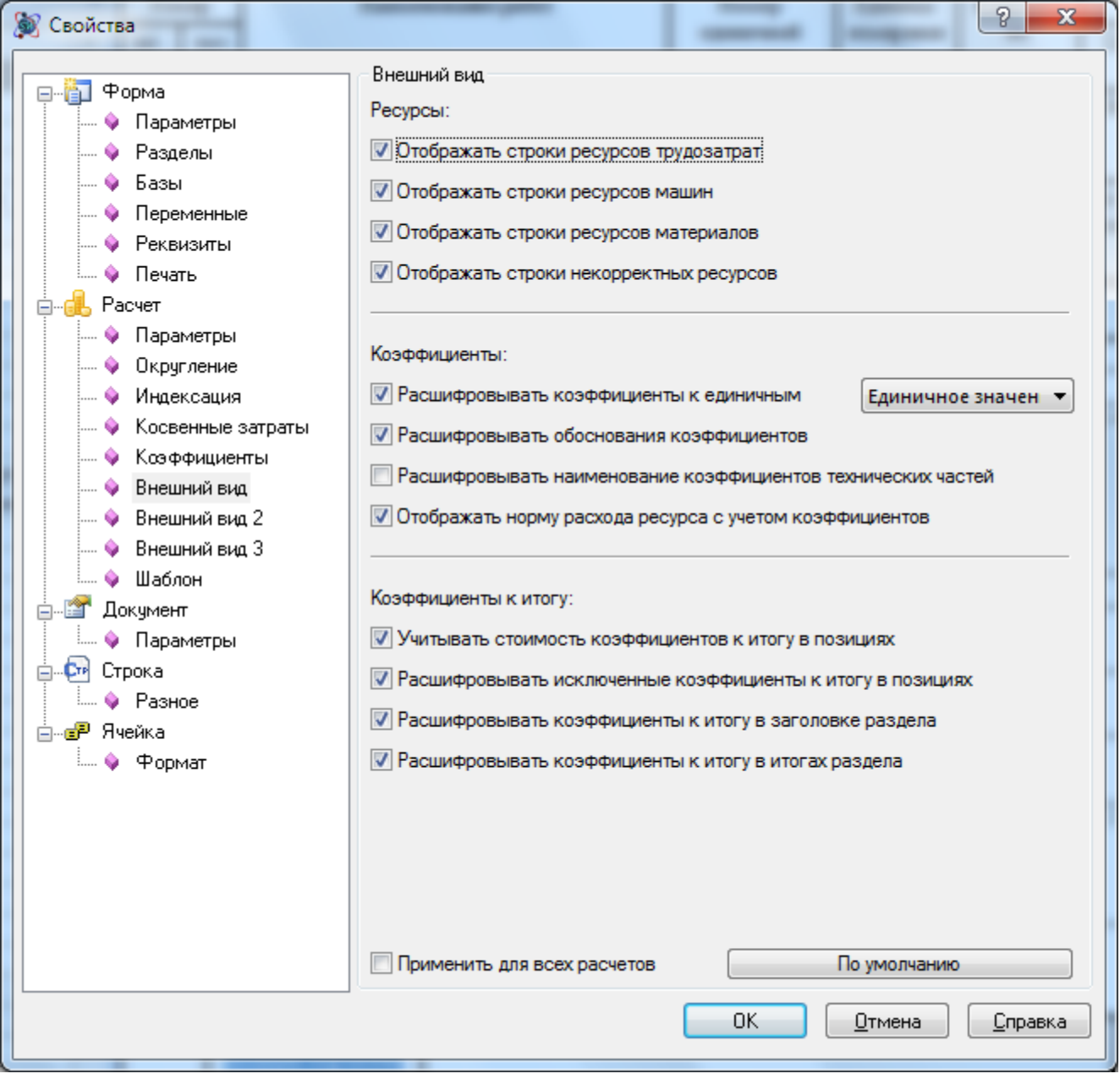

**Рис. 6.39 Диалоговое окно Свойства, раздел Расчет/Внешний вид**

В группе Ресурсы содержатся параметры отображения строк ресурсов расценок:

- Отображать строки ресурсов трудозатрат при установке флага ресурсы трудозатрат отображаются зависимой строкой под строкой расценки.
- Отображать строки ресурсов учтенных машин при установке флага ресурсы учтенных машин отображаются зависимой строкой под строкой расценки.
- Отображать строки ресурсов учтенных материалов при установке флага ресурсы учтенных материалов отображаются зависимой строкой под строкой расценки.
- Отображать строки некорректных ресурсов (только при ресурсном методе расчета) при установленном флаге всегда отображаются строки ресурсов, параметры которых заданны некорректно (норма расхода или стоимость меньше или равны нулю).

В группе Коэффициенты содержатся параметры отображения коэффициентов, примененных к позиции:

- Расшифровывать коэффициенты к единичным при установленном флаге производится отображение коэффициентов, примененных к единичным значениям. Способ отображения коэффициентов выбирается из списка:
	- Единичное значение с коэффициентами отображается исходное единичное значение и значения примененных коэффициентов: ЗП=10\*К1…
	- Только коэффициенты отображаются только значения примененных коэффициентов: Кзп=К1\*К2…
- Расшифровывать обоснования коэффициентов отображение обоснований примененных коэффициентов.
- Расшифровывать наименования коэффициентов отображение наименований примененных коэффициентов.
- Отображать норму расхода ресурсов с учетом коэффициентов отображение нормы расхода производится с учетом примененных коэффициентов.

В группе Коэффициенты к итогу содержатся параметры отображения коэффициентов, примененных к итогу:

- Учитывать стоимость коэффициентов к итогу в позициях отображение итоговых значений производится с учетом коэффициентов, примененных к итогу позиции.
- Расшифровывать исключенные коэффициенты к итогу в позициях при расшифровке коэффициентов к итогу отображаются коэффициенты, исключенные из расчета.
- Расшифровывать коэффициенты к итогу в заголовке раздела в заголовке раздела производится расшифровка коэффициентов, примененных к итогу позиции.
- Расшифровывать коэффициенты к итогу в итогах раздела в итоге по разделу производится расшифровка коэффициентов, примененных к итогу позиции.
- Учитывать косвенные затраты в прямых при установке флагов значения итоговых/единичных прямых затрат отображаются с учетом рассчитанных косвенных затрат. При сброшенных флагах — без учета.

Раздел Расчет/Внешний вид 2 (рис. 6.40).

В группе Косвенные затраты содержатся параметры отображения косвенных затрат позиции:

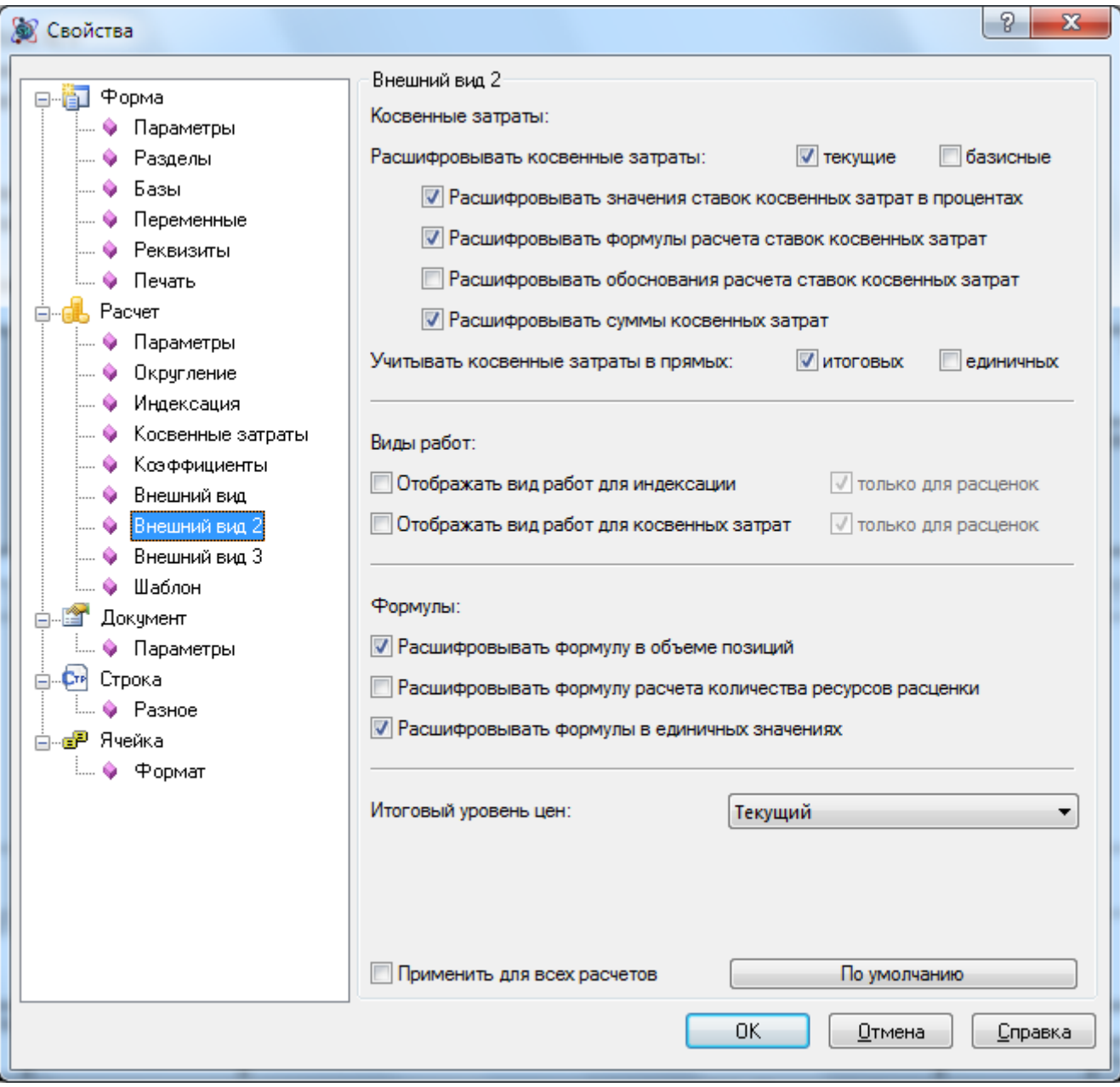

**Рис. 6.40 Диалоговое окно Свойства, раздел Расчет/Внешний вид 2**

- Расшифровывать косвенные затраты при установке флагов производится отображение значений косвенных затрат в базисном или текущем уровнях цен.
	- Расшифровывать значения ставок косвенных затрат в процентах отображение ставок косвенных затрат в процентах.
	- Расшифровывать формулы расчета ставок косвенных затрат отображение формул расчета ставок косвенных затрат.
	- Расшифровывать обоснования расчета ставок косвенных затрат отображение обоснований поправочных коэффициентов.
	- Расшифровывать суммы косвенных затрат отображение величины рассчитанных косвенных затрат.
- Учитывать косвенные затраты в прямых при установке флагов значения итоговых/единичных прямых затрат отображаются с учетом рассчитанных косвенных затрат. При сброшенных флагах — без учета.

В группе Виды работ задается отображение наименований видов работ, назначенных для позиции:

- Отображать вид работ для индексации при установленном флаге в строках отображается наименование вида работ, используемого для привязки индекса.
- Отображать вид работ для косвенных затрат при установленном флаге в строках отображается наименование вида работ, используемого для начисления косвенных затрат.
- Только для расценок при установленном флаге отображение соответствующего вида работ производится только для строк расценок.

В группе Формулы содержатся параметры отображения формул:

- Расшифровывать формулы в объеме позиций отображение формул расчета объема.
- Расшифровывать формулы расчета количества ресурса отображение формулы расчета количества ресурса.
- Расшифровывать формулы в единичных значениях отображение формул расчета единичных стоимостей.

Из списка Итоговый уровень цен производится выбор уровня стоимости для отображения итоговых значений.

 Итоги расценки включают неучтенные ресурсы — при установленном флаге итоговые значения отображаются с учетом стоимости неучтенных ресурсов.

### Раздел Расчет/Внешний вид 3 (рис. 6.41).

В группе Разное содержатся дополнительные параметры:

- Расшифровывать наименование базы данных позиции отображение наименования нормативной базы, из которой была добавлена позиция.
- Расшифровывать признак автопозиции отображение признака позиции, добавленной по шифру.
- Расшифровывать признак особого вида ресурса материала отображение особого вида ресурса материала: оборудование или возврат;
- Расшифровывать признак ресурса заказчика отображение признака ресурса заказчика;
- Расшифровывать разряд трудозатрат отображение разряда труда рабочих и машинистов в строках ресурсов трудозатрат;
	- Только для рабочих отображения разряда только для трудозатрат рабочих;
- Расшифровывать определитель отображение номера определителя, назначенного позиции.
- Расшифровывать примечания к строке отображение примечаний к строкам расчета.
- Расшифровывать состав работ отображение состава работ позиции;
- Автонумерация включение автоматической нумерации строк расчета.
	- Нумеровать ресурсы отдельно от расценок включение раздельной нумерации расценок и ресурсов расценок.
	- Скрыть нумерацию ресурсов расценки скрытие нумерации ресурсов расценок.

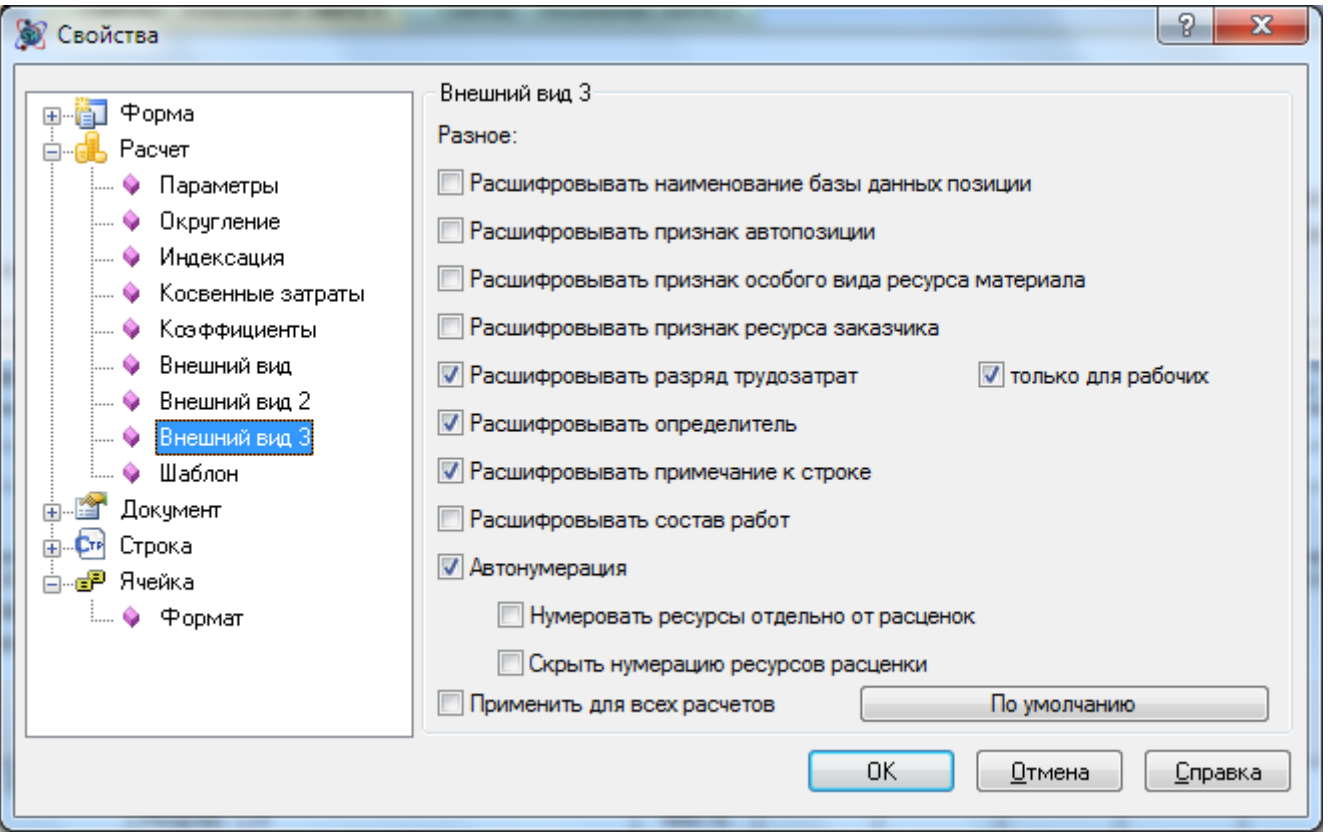

**Рис. 6.41 Диалоговое окно Свойства, раздел Расчет/Внешний вид 3**

### **6.10.7. Параметры строки**

В группе Строка диалогового окна *Свойства* представлены разделы, содержащие настройки активной строки.

При выделении нескольких строк в группе Строка отображаются все доступные разделы. Для изменения параметров нескольких выделенных строк одного типа необходимо:

- 1. Перейти в соответствующий раздел в группе Строка;
- 2. Двойным щелчком левой кнопки мыши разблокировать свойство, значение которого нужно изменить;
- 3. Задать требуемое значение и нажать на кнопку ОК.

В разделе Строка/Параметры (рис. 6.42) диалогового окна *Свойства* отображаются параметры активной строки.

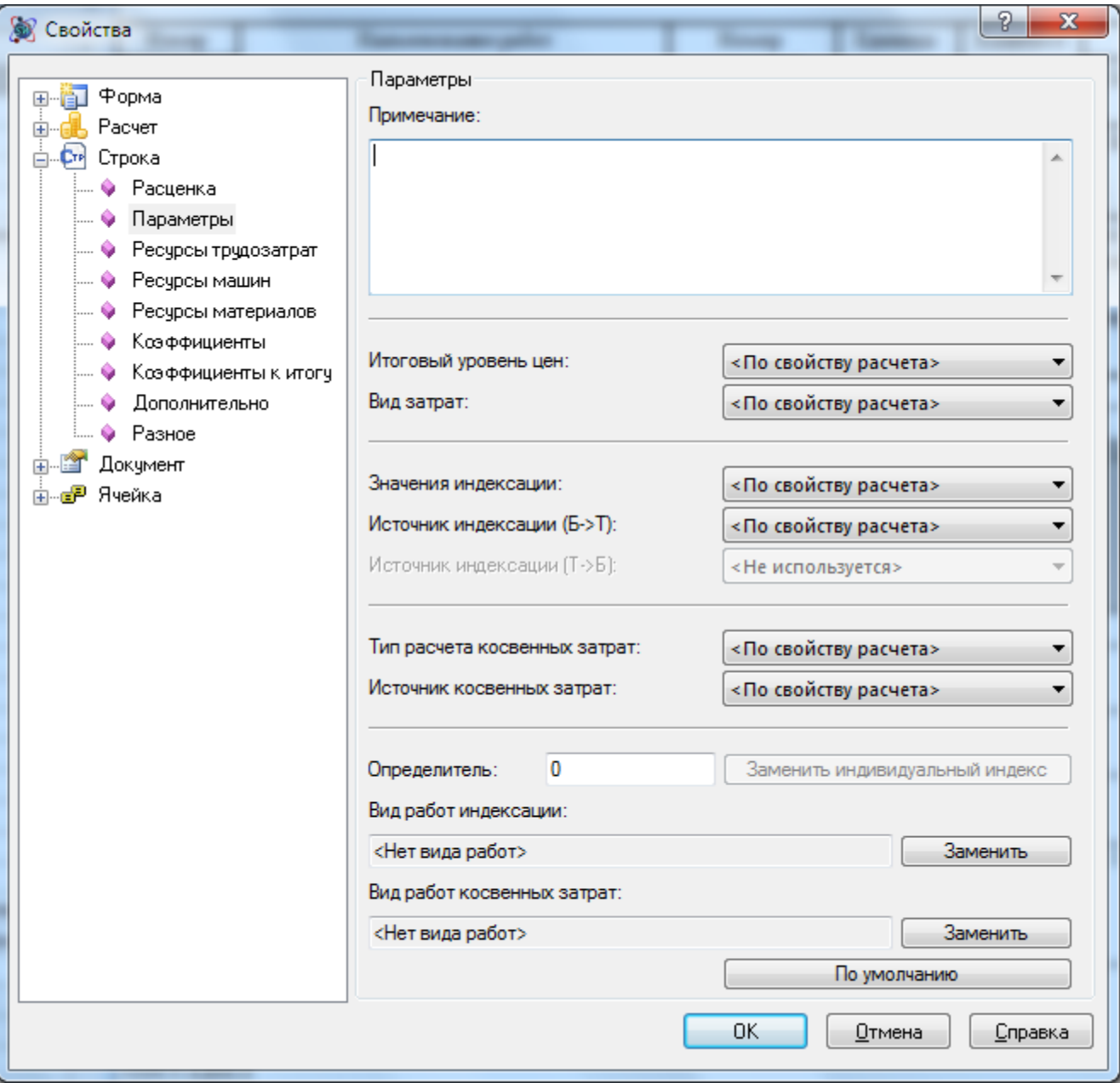

**Рис. 6.42 Диалоговое окно Свойства, раздел Строка/Параметры**

- Примечание поле предназначено для ввода комментария к позиции.
- Итоговый уровень цен при помощи списка производится выбор уровня цен, в котором отображаются итоговые стоимости по позиции. При выборе <По свойству расчета> уровень цен определяется значением параметра Итоговый уровень цен, расположенного в разделе Расчет/Внешний вид.
- Вид затрат при помощи списка производится задание вида затрат для строки.
- Значения индексации при помощи списка производится выбор способа применения индекса для строки.
- Источник индексации при помощи списка производится выбор источника индекса для строки:
	- <По свойству расчета> способ индексации позиции определяется аналогичным свойствам расчета, распложенным в разделе Расчет/Индексация.
- Вид работ используется индивидуальный индекс по виду работ, назначенному для позиции.
- Коэффициент позиции используется индивидуальный индекс, введенный для позиции вручную.
- Коэффициент расчета для всех позиций расчета используется единый индекс, введенный вручную.
- Тип расчета косвенных затрат при помощи списка определяются правила начисления накладных расходов и сметной прибыли для строки.
- Источник косвенных затрат при помощи списка производится выбор источника косвенных затрат в строке:
	- <По свойству расчета> способ начисления косвенных затрат позиции определяется аналогичным свойствам расчета, распложенным в разделе Расчет/Косвенные затраты.
	- Вид работ используются индивидуальные ставки косвенных затрат по виду работ, назначенному для позиции.
	- Коэффициент позиции используются индивидуальные ставки косвенных затрат, назначенные для позиции вручную.
	- <Не начисляется> косвенные затраты в строке не начисляются.
- Определитель поле предназначено для ввода определителя.
- При нажатии на кнопку Заменить индивидуальный индекс производится подбор индивидуального индекса для ресурса.
- Виды работ поля предназначены для отображения наименований видов работ, привязанных к позиции. Изменение вида работ производится при нажатии на кнопку Заменить.

# **6.10.8. Коэффициенты строки**

В разделе Строка/Коэффициенты диалогового окна *Свойства* (рис. 6.43) отображается список коэффициентов, примененных к строке.

В таблице Примененные коэффициенты отображается список коэффициентов, примененных к расчету. Для управления списком коэффициентов используются следующие команды:

- $\boxed{3}$  добавление коэффициента из сметно-нормативной базы, привязанной к форме.
- $\boxed{4}$  сохранение выбранного коэффициента в базу.
- $\bullet$   $\Box$  сохранение примененных коэффициентов в виде шаблона.
- В загрузка шаблона коэффициентов.
- • • Создание дубликата выбранного коэффициента.
- $\Box$  добавление пользовательского коэффициента.
- $\bullet$   $\mathbf{X}$  удаление выбранного коэффициента.
- $\|\cdot\|$  изменение порядка следования коэффициента.

В нижней части окна отображаются параметры выбранного коэффициента.

При выборе коэффициента отображаются и доступны для редактирования следующие параметры:

• Наименование.

- Обоснование.
- Значение коэффициента для каждой из составляющих.
	- На прямые при установке флага к каждой составляющей производится применение коэффициента, введенного в ячейке Прямые.
	- Без ЗПМ при установленном флаге применение коэффициента производится к эксплуатации машин без учета зарплаты машинистов.
	- Вне ЭММ при установленном флаге применение коэффициента к зарплате машинистов не изменяет значение эксплуатации машин.
- Тип коэффициента.
- Способ применения при помощи списка производится выбор способа применения коэффициента:
	- Умножение составляющие позиции умножаются на соответствующие значения коэффициента.
	- Деление составляющие позиции делятся на соответствующие значения коэффициента.

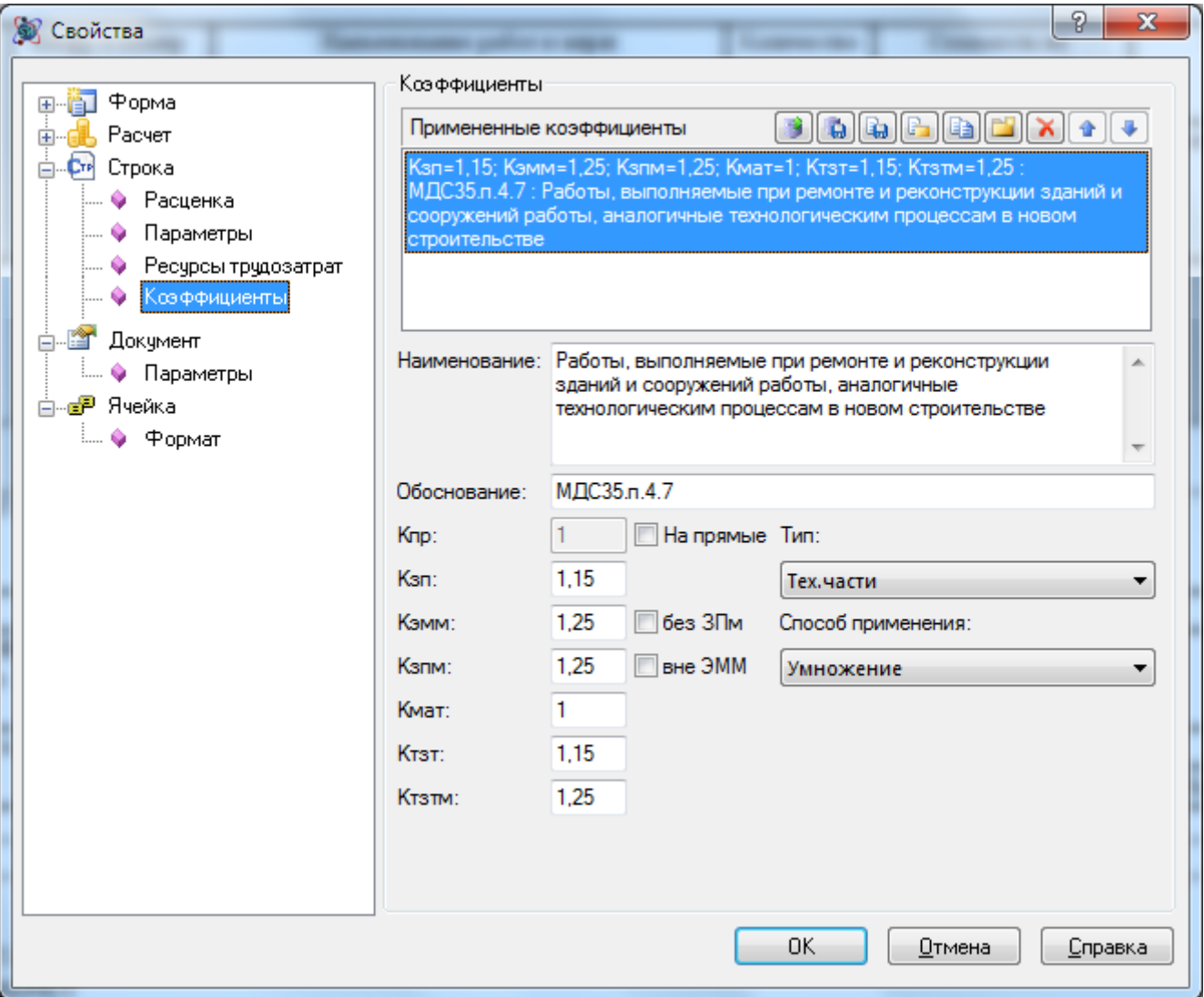

**Рис. 6.43 Диалоговое окно Свойства, раздел Строка/Коэффициенты**

### **6.10.9. Строка «Расценка»**

В разделе Строка/Расценка диалогового окна *Свойства* (рис. 6.44) отображаются параметры активной строки с типом «Расценка».

Для расценки отображаются и доступные для редактирования следующие параметры:

- Наименование.
- Шифр. При установленном флаге Автопозиция производится автоматическая загрузка позиции из базы при изменении шифра.
- Единица измерения.
- Кратность в поле вводится коэффициент кратности, на который производится деление заданного объема позиции. Для использования коэффициента кратности введенный объем должен начинаться с символа =. Например, для единицы измерения 100 м2 коэффициент кратности равен 100.
- Единичные значения. При установленном флаге Пересчитывать прямые значение прямых затрат не доступно для редактирования и рассчитывается как сумма составляющих.
- Количество.
- Состав работ.
- Наименование нормативной базы, из которой была добавлена позиция.

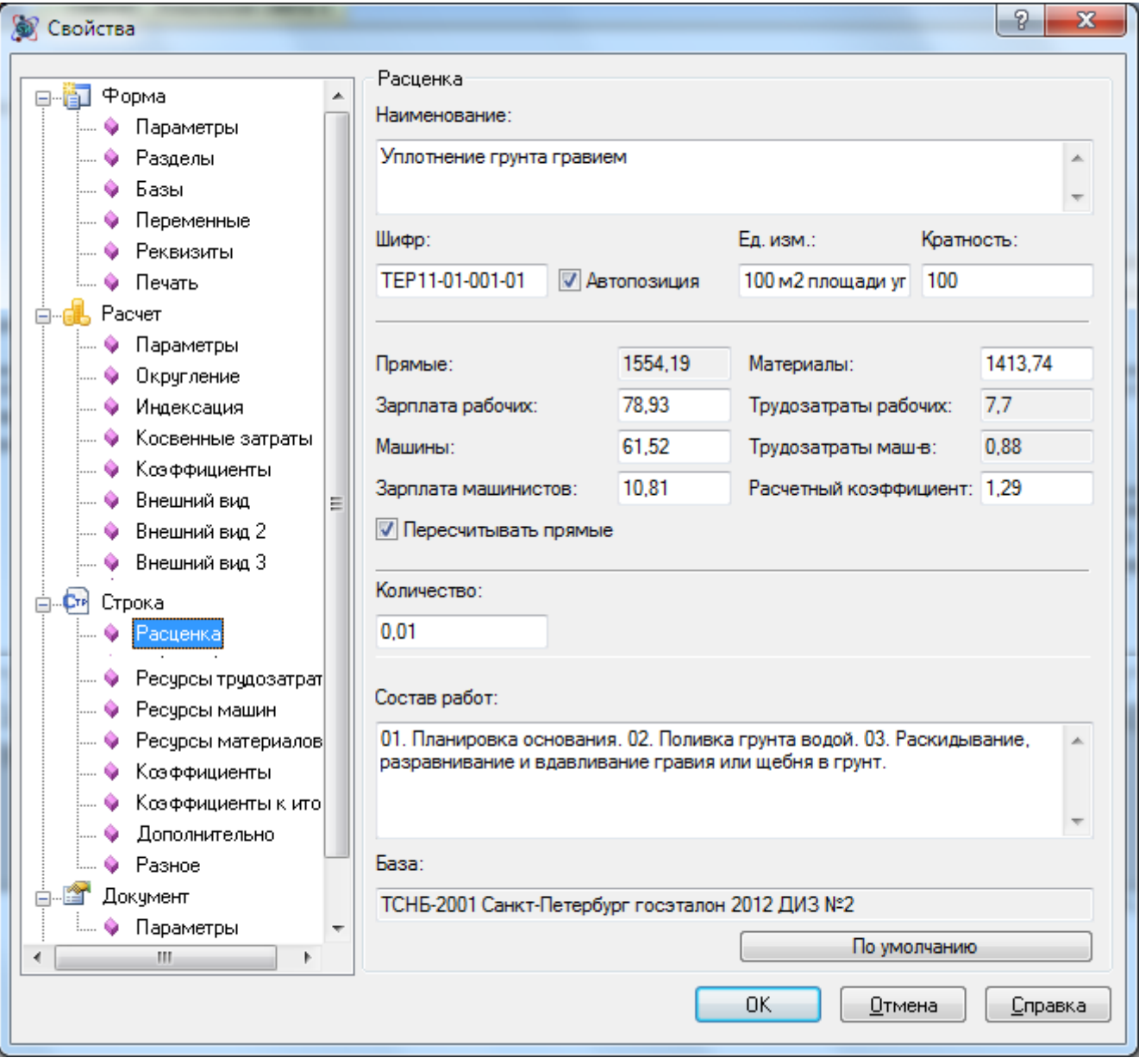

**Рис. 6.44 Диалоговое окно Свойства, раздел Строка/Расценка**

#### *Дополнительные параметры*

Для транспортных затрат, представленных в виде строк типа «Расценка», в разделе Строка/Дополнительно (рис. 6.45) при помощи списка производится выбор составляющей, к которой относится итог по строке.

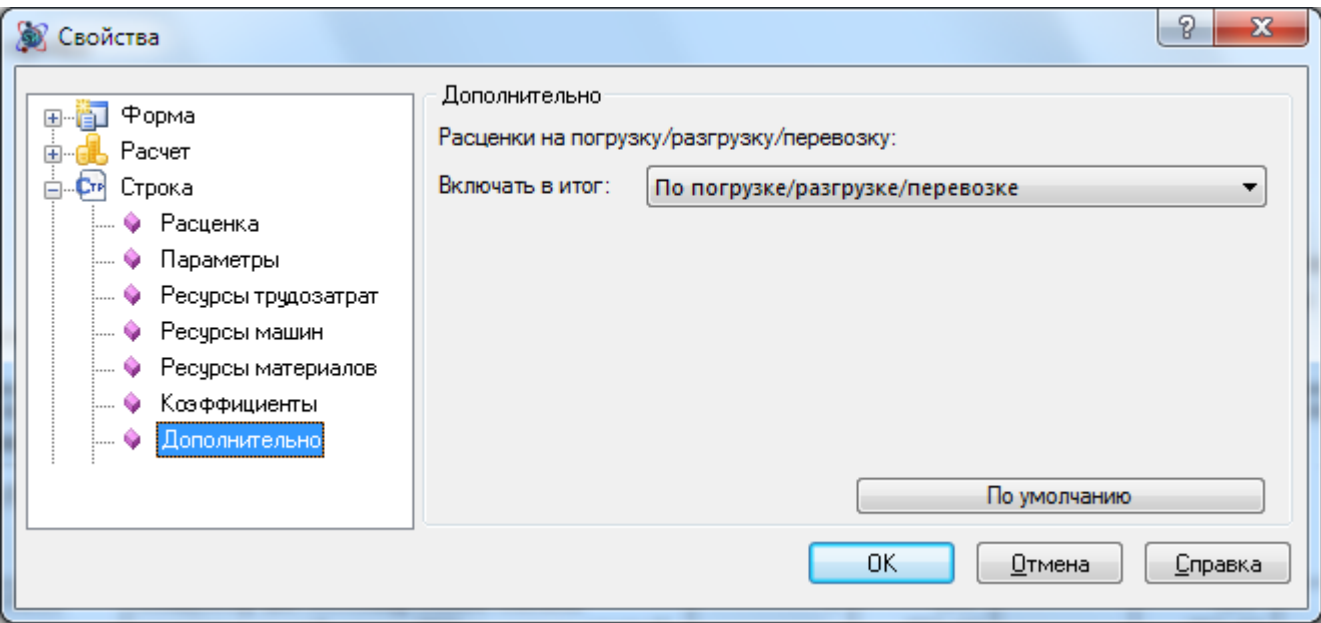

**Рис. 6.45 Диалоговое окно Свойства, раздел Строка/Дополнительно**

#### *6.10.9.1. Ресурсы расценки*

В разделах Строка/Ресурсы трудозатрат, Строка/Ресурсы машин, Строка/Ресурсы материалов (рис. 6.46) диалогового окна *Свойства* отображаются ресурсы расценки соответствующего типа.

В таблице отображается список ресурсов строки. Для управления списком ресурсов используются следующие команды:

- $\bullet$   $\Box$  добавление нового ресурса.
- $\bullet$   $\mathbf{X}$  удаление выбранного ресурса.

 $\boxed{\bullet}$   $\boxed{\bullet}$  — изменение порядка следования ресурсов.

При выборе ресурса из списка становятся доступны для редактирования следующие параметры:

- Наименование.
- Шифр.
- Единица измерения.
- Кратность в поле вводится коэффициент кратности, на который производится деление заданного объема позиции. Для использования коэффициента кратности введенный объем должен начинаться с символа =. Например, для единицы измерения 100 м2 коэффициент кратности равен 100.
- Норма расхода.
- Сметная цена.

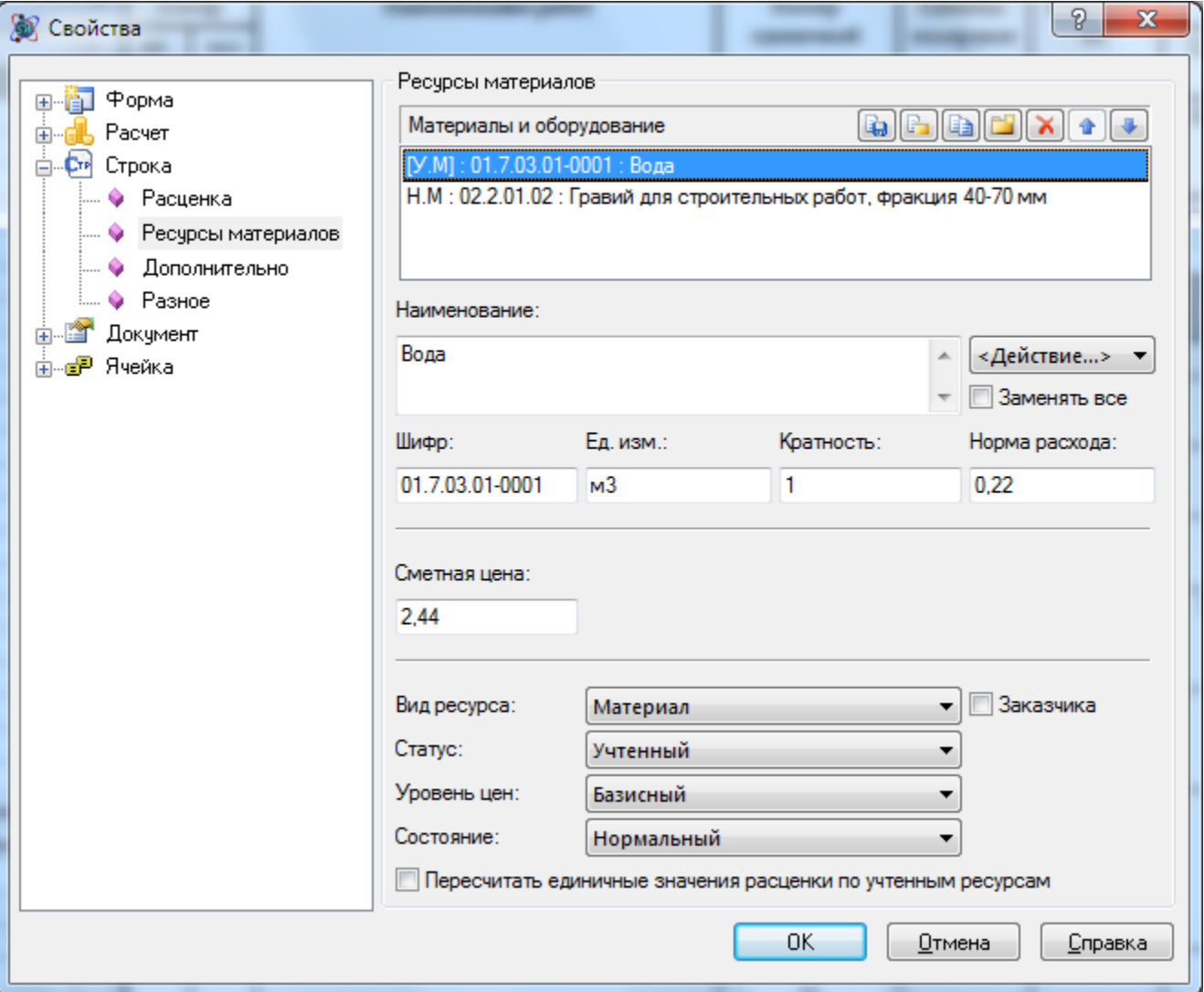

**Рис. 6.46 Диалоговое окно Свойства, раздел Строка/Ресурсы материалов**

При нажатии на кнопку Действие из списка производится выбор операций с ресурсом:

- Заменить производится открытие окна *Сметно-нормативной базы* для выбора ресурса для замены.
- Исключить производится исключение ресурса из позиции;
- Исключить по текущей цене производится исключение ресурса из позиции по текущей стоимости. При этом открывается окно *СНБ* для выбора стоимости ресурса.
- Отменить исключение производится отмена исключения ресурса из позиции.

Для ресурса могут быть установлены следующие параметры:

- Вид ресурса из списка производится выбор вида ресурса.
	- Заказчика при установке флага для ресурса задается признак «поставки заказчика». Суммарную стоимость материалов с заданным признаком можно отобразить в виде отдельной строки «Итого».
- Статус из списка производится выбор статуса ресурса.
- Уровень цен из списка производится выбор уровня стоимости ресурса.
- Состояние из списка производится выбор состояния ресурса:
	- Нормальный стандартный ресурс, с которым не производилось каких-либо действий.
- Добавленный ресурс, добавленный в расценку вручную.
- Исключенный ресурс, помеченный удаленным. Стоимость ресурса вычитается из расценки.
- Пересчитать единичные значения расценки на основании ресурсов при установке флага производится пересчет единичных значений расценки на основании учтенных ресурсов. При редактировании параметров учтенных ресурсов автоматический пересчет стоимости не производится.

#### *6.10.9.2. Расчет сметной цены материала*

Для строк «Материал» и «Ресурс материала» существует возможность производить расчет сметной цены на основании исходных данных. Для расчета сметной цены материала необходимо:

- 1. Перейти на строку «Материал» или «Ресурс материала», для которых необходимо произвести расчет;
- 2. Перейти в раздел Строка/Расчет (рис. 6.47) сметной цены диалогового окна *Свойства*;
- 3. Задать требуемые параметры расчета и нажать на кнопку Сметная цена.

Расшифровка формулы расчета сметной цены будет отображаться в строках «Материала» и «Ресурс материала».

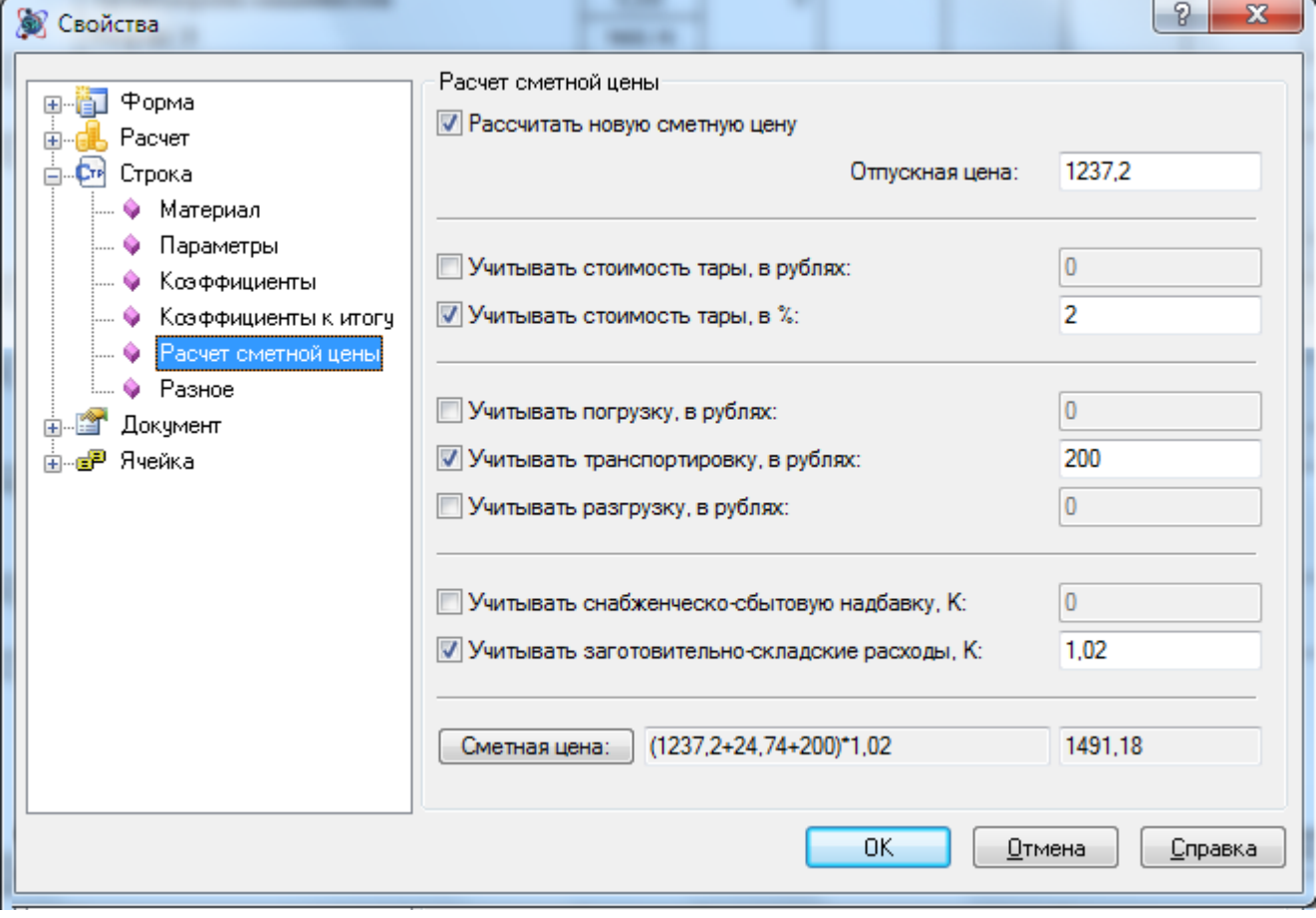

**Рис. 6.47 Диалоговое окно Свойства, раздел Строка/Расчет сметной цены**

# **6.10.10. Строка «Коэффициент»**

В разделе Строка/Коэффициент диалогового окна *Свойства* (рис. 6.48) отображаются параметры активной строки с типом «Коэффициент».

Для коэффициента могут быть заданы следующие параметры:

- Включать строку в вычисление итоговой суммы при сброшенном флаге строка коэффициента не учитывается при расчете.
- Отображать значение при установленном флаге в строке коэффициента отображается его значение. При сброшенном — не отображается.
- Тип при помощи списка производится назначение типа коэффициента.
- Коэффициент при помощи списка производится выбор исходных данных для расчета коэффициента:
	- От исходных затрат источником данных является сумма по вышестоящим строкам таблицы затрат.
	- От предыдущей строки Итого источником данных является вышестоящая строка с типом «Итого».
	- От предыдущей строки Коэффициент источником данных является вышестоящая строка с типом «Коэффициент».
	- От предыдущей строки Доп. сумма источником данных является вышестоящая строка с типом «Дополнительная сумма».
- Применение при помощи списка производится выбор уровня цен, к которому будет применен коэффициент.
- Исходные значения при помощи списка производится выбор вида исходных значений для расчета коэффициента. При помощи флагов производится выбор типов значений.
- Итоговые значения при помощи списка производится выбор способа записи результата применения коэффициента. При помощи флагов производится выбор составляющих, в которые будет включен результат вычислений.
- Шаблон настроек из списка производится выбор предварительно настроенных коэффициентов. При выборе коэффициента из списка для коэффициента будут установлены соответствующие настройки.

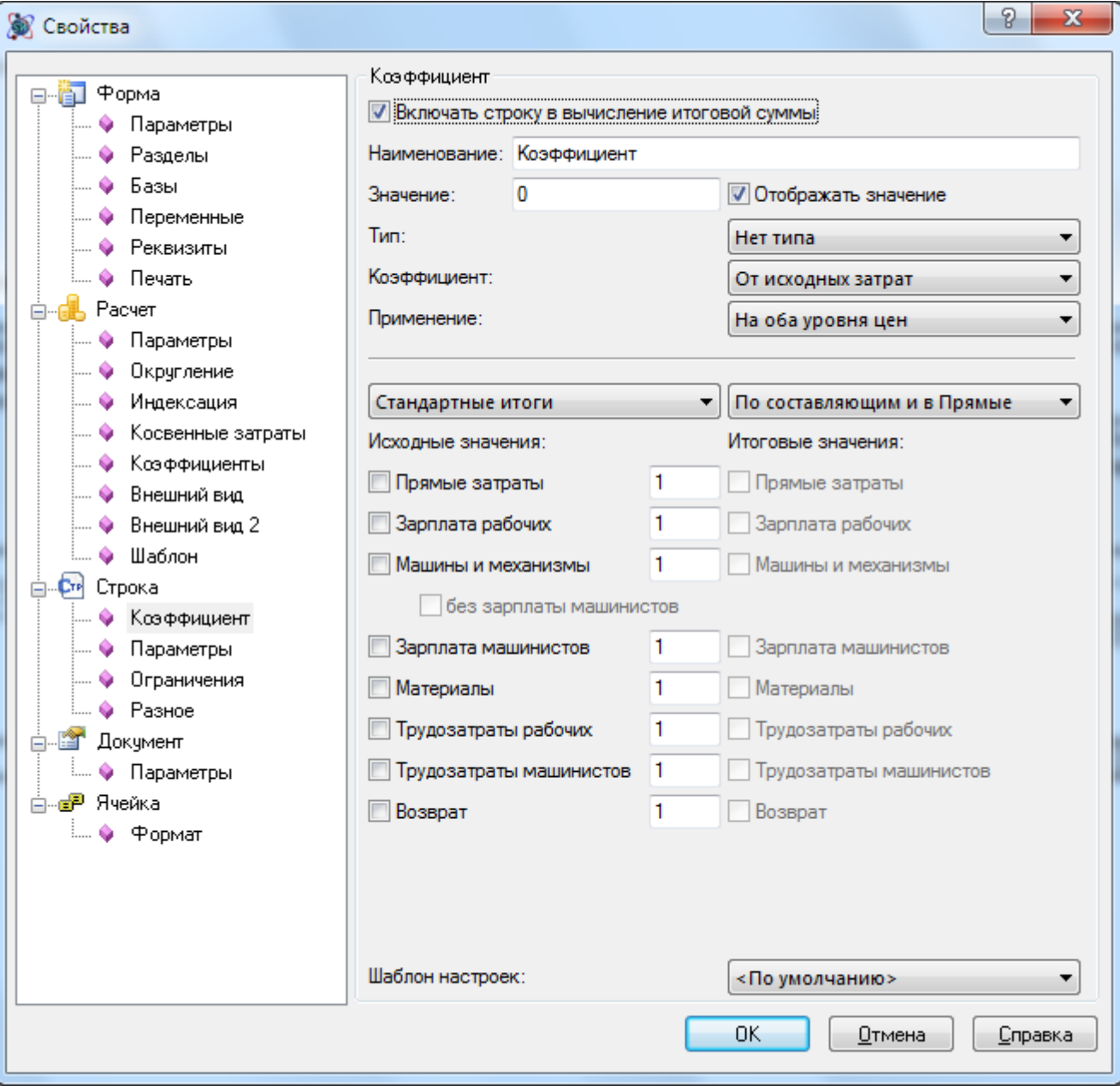

**Рис. 6.48 Диалоговое окно Свойства, раздел Строка/Коэффициент**

#### *Ограничения*

В разделе Строка/Ограничения (рис. 6.49) может быть задан список условий применения коэффициента или расчета итога.

- По определителю применение коэффициента производится к строкам с определителем, выбранным в списке.
- По виду работ индексации/косвенных затрат применение коэффициента производится к строкам с видом работ, выбранным в списке.
- По виду затрат применение коэффициента производится к строкам с выбранным видом затрат.

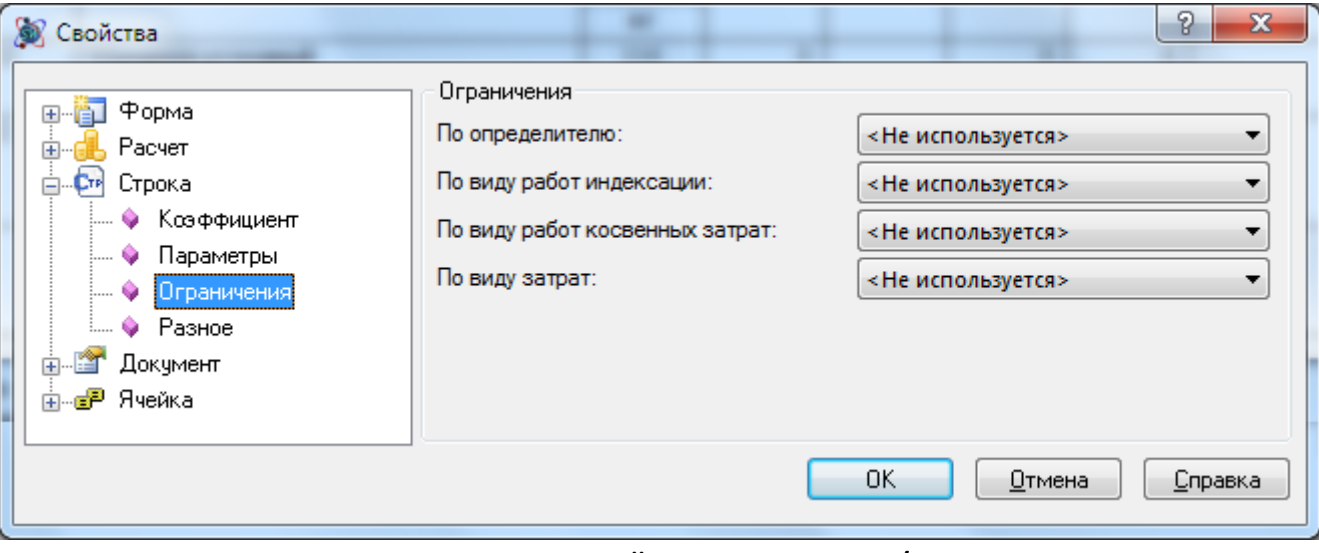

**Рис. 6.49 Диалоговое окно Свойства, раздел Строка/Ограничения**

# **6.10.11. Строка «Итого»**

В разделе Строка/Итого диалогового окна *Свойства* (рис. 6.50) отображаются параметры активной строки с типом «Итого».

Для строки могут быть заданы следующие параметры:

- Наименование.
- Включать предыдущее итого при установленном флаге производится суммирование вышестоящих строк до строки с типом «Итого» включительно.
- Ограничения при помощи списков задаются ограничения на расчет итога:
	- По определителю расчет итога производится по строкам с определителем, выбранным в списке.
	- По индексации/косвенным затратам расчет итога производится по строкам с видом работ, выбранным в списке.
	- По виду затрат расчет итога производится по строкам с выбранным видом затрат.

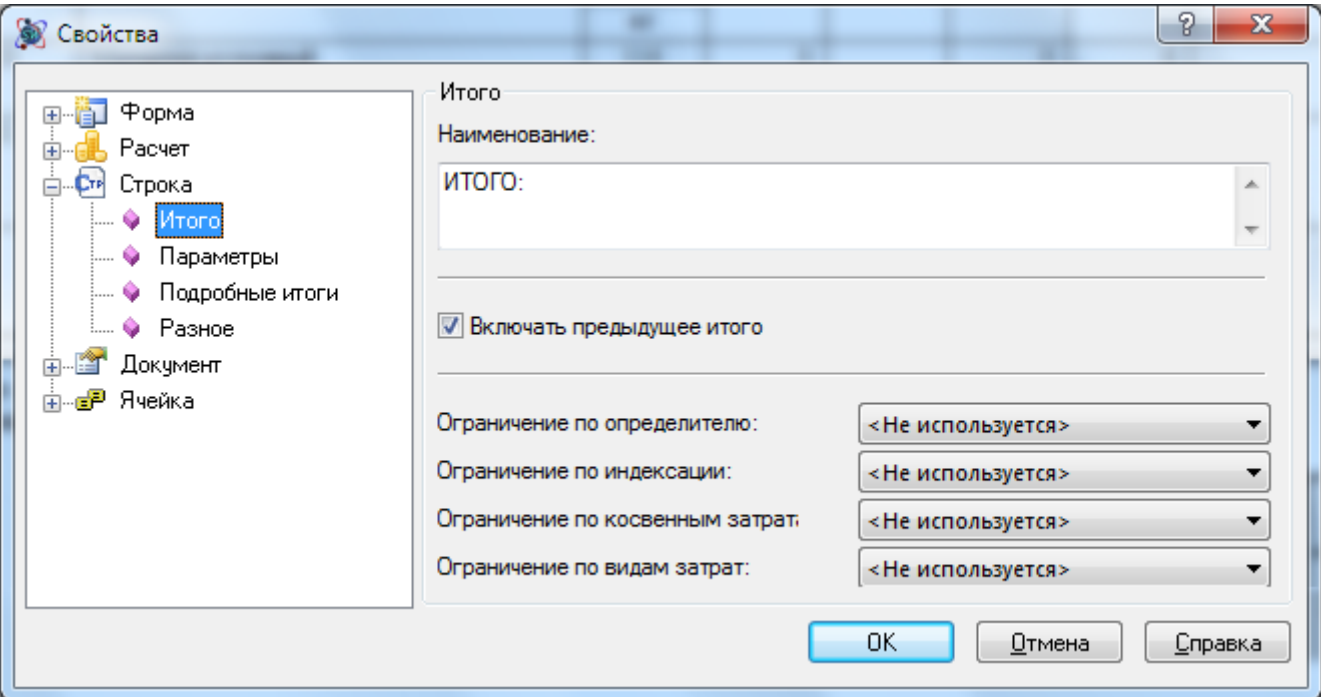

**Рис. 6.50 Диалоговое окно Свойства, раздел Строка/Итого**

### *Подробные итоги*

В разделе Строка/Подробные итоги диалогового окна *Свойства* (рис. 6.51) задаются параметры расшифровки итогов по разделу.

- Ключ ограничения при помощи списка производится выбор параметра, на основании которого производится группировка итогов.
	- Вид работ косвенных затрат группировка итогов производится на основании видов работ, привязанных для начисления косвенных затрат.
	- Вид работ индексации группировка итогов производится на основании видов работ, привязанных для начисления индексов.
	- Определитель группировка итогов производится на основании назначенных определителей.
	- Вид затрат группировка итогов производится на основании заданного вида затрат.
	- Без ограничения группировка итогов не производится. В строке отображается общий итог по таблице затрат.
- Отображать нулевые итоги при установленном флаге производится отображение групп итогов, все составляющие которых равны нулю. При сброшенном флаге нулевые итоги не отображаются.

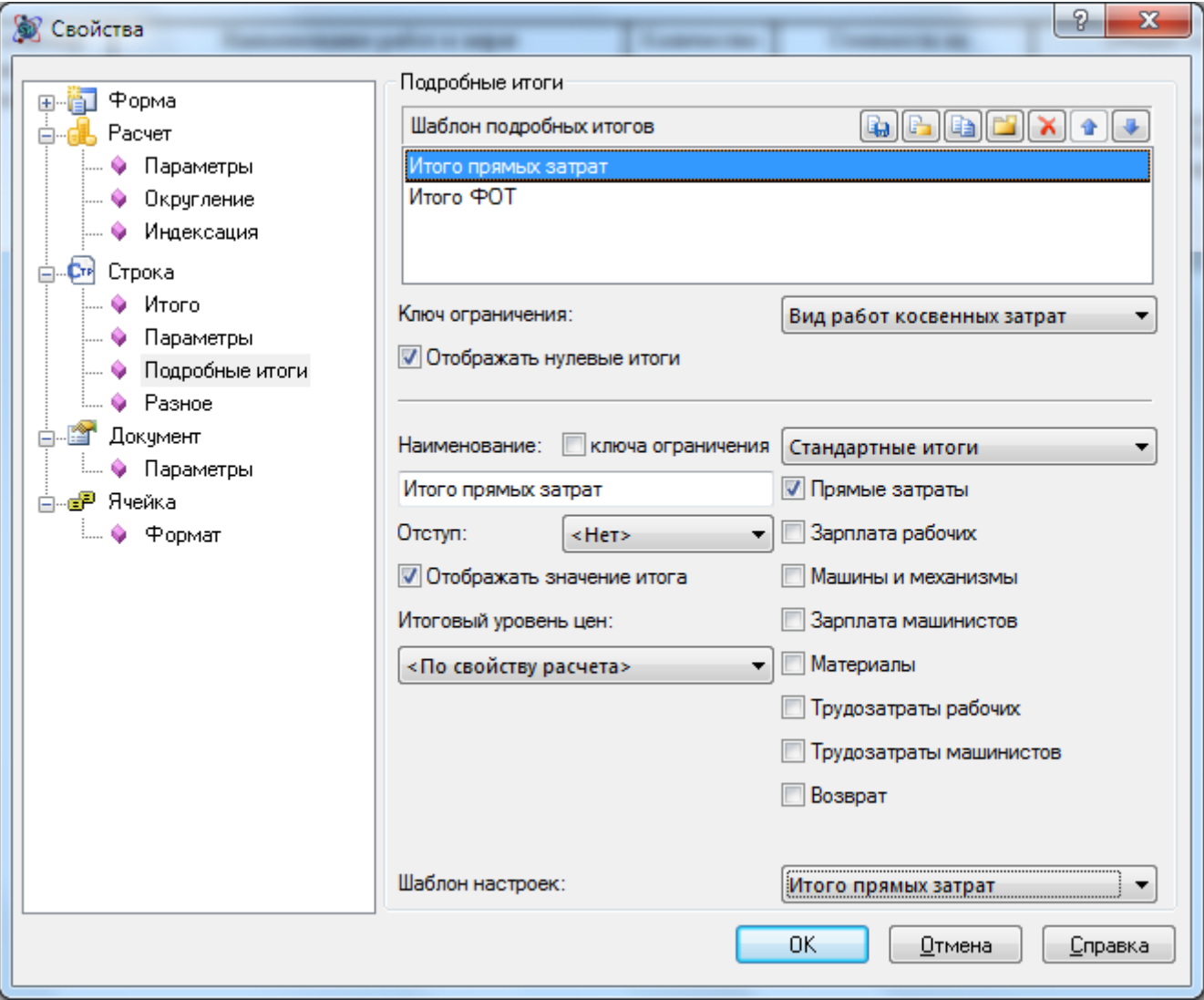

**Рис. 6.51 Диалоговое окно Свойства, раздел Строка/Подробные итоги**

- Шаблон подробных итогов представляет собой список строк, которые будут представлены в каждой группе итогов. Для формирования списка используются следующие команды:
	- **• ••** добавить новый итог;
	- $\blacksquare$   $\blacksquare$  создать копию итога:
	- $\Box$   $\Box$  сохранение примененных итогов в виде шаблона.
	- $\boxed{F}$  загрузка шаблона итогов.
	- $\left| \mathbf{x} \right|$  удаление выбранного итога.
	- $\blacksquare$  $\blacksquare$  $\blacksquare$  изменение порядка следования итога.

Для элемента подробного итога могут быть заданы следующие параметры:

- Наименование поле предназначено для ввода наименования итога. При установленном флаге Ключа ограничения наименование задается автоматически на основании заданного ограничения.
- Отступ при помощи списка производится выбор величины отступа, используемого при отображении наименования составляющей итога.
- Отображать значение итога при установленном флаге в строке итога отображается рассчитанное значение. При сброшенном флаге — не отображается.
- Итоговый уровень цен при помощи списка производится выбор уровня цен, в котором будет отображаться значение составляющей.
- Типы итогов при помощи списка производится определение группы итога, после чего при помощи флагов производится выбор составляющих.
- Шаблон настроек при помощи списка производится выбор предварительно настроенных итогов.

# **6.10.12. Расчет перехода в цены**

Расчет перехода в цены предназначен для подведения итогов по смете, состоящей из нескольких разделов, начисления дополнительных затрат и справочного отображения итоговых значений. Для создания расчета перехода в цены по шаблону необходимо выполнить следующую последовательность действий:

- 1. В формах Локальной сметы или Акта выполненных работ выполнить команду **Создать расчет**;
- 2. В диалоговом окне *Создание расчета* выбрать расчет из группы Шаблон перехода в цены (рис. 6.52) и нажать на кнопку ОК.

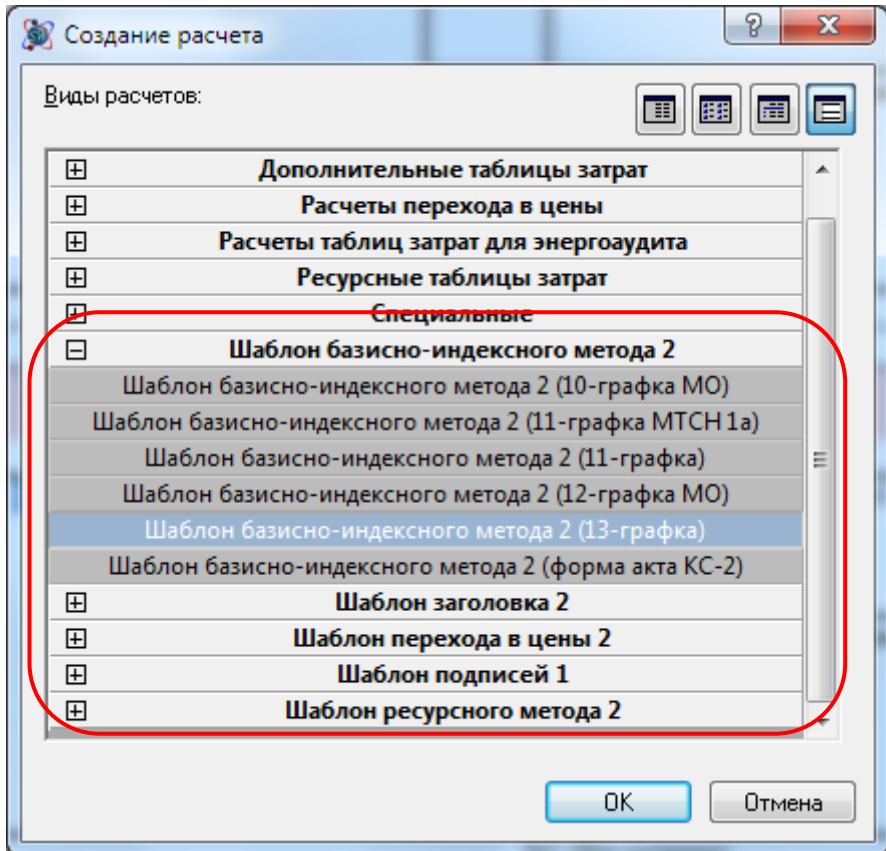

**Рис. 6.52 Шаблон перехода в цены**

### *6.10.12.1. Параметры расчета*

Для настройки параметров расчета необходимо перейти в раздел Расчет/Параметры диалогового окна *Свойства* (рис. 6.53).

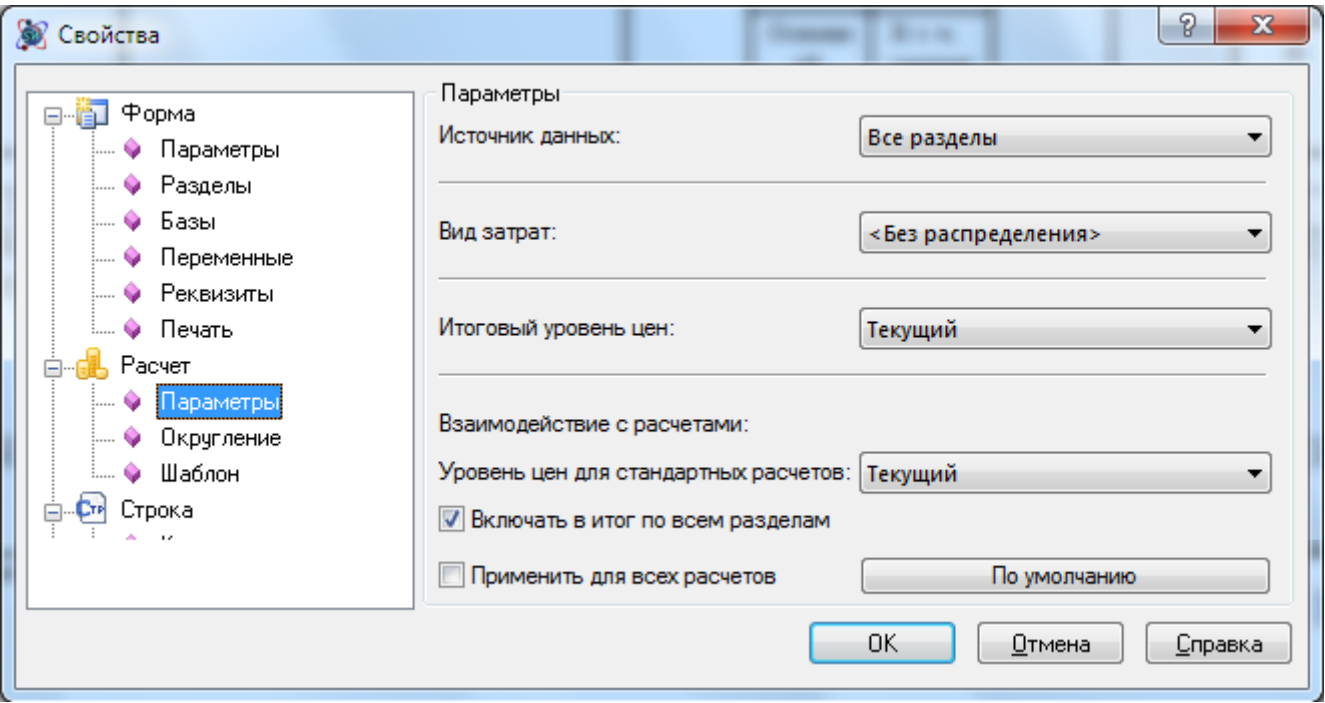

**Рис. 6.53 Диалоговое окно Свойства, раздел Расчет/Параметры**

- Источник данных при помощи списка определяется источник данных для расчета:
	- Таблица затрат источником данных является вышестоящий расчет с типом Таблица затрат.
	- Все разделы источником данных являются все вышестоящие расчеты с типом Таблица затрат.
- Вид затрат при помощи списка определяется вид затрат, к которому будет отнесен итог по расчету.
- Итоговый уровень цен определяет уровень цен, в котором представлен итог по расчету.
- Уровень цен для стандартных расчетов определяет уровень цен итога, который передается в стандартные типы расчетов.
- Включать в итог по всем разделам при установленном флаге итоговое значение по расчету будет включаться в итог по смете.

# *6.10.12.2. Строка «Коэффициент»*

В разделе Строка/Коэффициент диалогового окна *Свойства* (рис. 6.54) отображаются параметры активной строки с типом «Коэффициент».

Для коэффициента могут быть заданы следующие параметры:

- Включать строку в вычисление итоговой суммы при сброшенном флаге строка коэффициента не учитывается при расчете.
- Отображать значение при установленном флаге в строке коэффициента отображается его значение. При сброшенном — не отображается.
- Тип при помощи списка производится назначение типа коэффициента.
- Коэффициент при помощи списка производится выбор исходных данных для расчета коэффициента:
- От исходных затрат источником данных является сумма по вышестоящим строкам таблицы затрат.
- От предыдущей строки Итого источником данных является вышестоящая строка с типом «Итого».
- От предыдущей строки Коэффициент источником данных является вышестоящая строка с типом «Коэффициент».
- От предыдущей строки Доп. сумма источником данных является вышестоящая строка с типом «Дополнительная сумма».
- Применение при помощи списка производится выбор уровня цен, к которому будет применен коэффициент.
- Исходные значения при помощи списка производится выбор вида исходных значений для расчета коэффициента. При помощи флагов производится выбор типов значений.
- Итоговые значения при помощи списка производится выбор способа записи результата применения коэффициента. При помощи флагов производится выбор составляющих, в которые будет включен результат вычислений.
- Шаблон настроек из списка производится выбор предварительно настроенных коэффициентов. При выборе коэффициента из списка для коэффициента будут установлены соответствующие настройки.

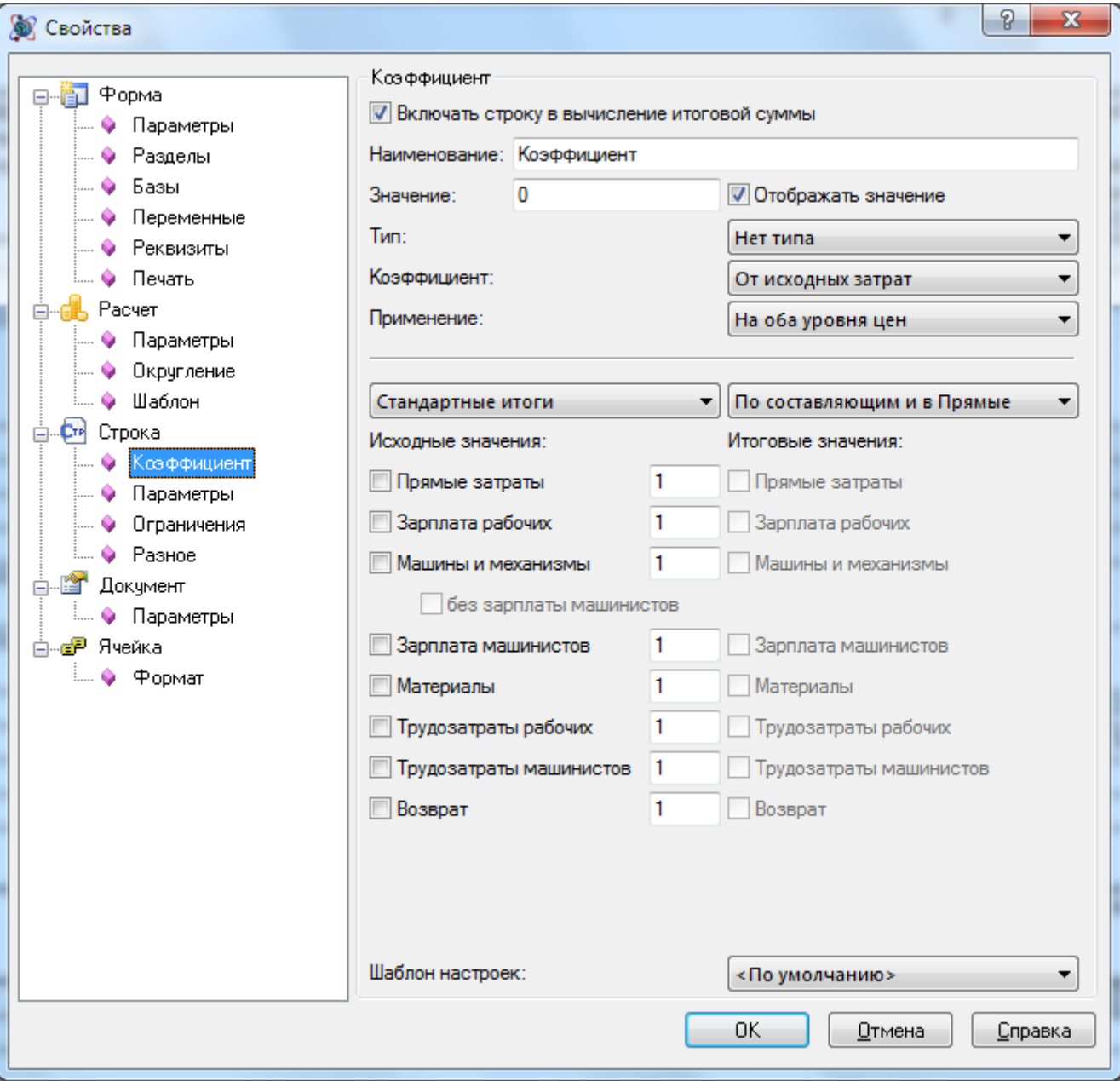

**Рис. 6.54 Диалоговое окно Свойства, раздел Строка/Коэффициент**

#### *Ограничения*

В разделе Строка/Ограничения (рис. 6.55) может быть задан список условий применения коэффициента или расчета итога.

- По определителю применение коэффициента производится к строкам с определителем, выбранным в списке.
- По виду работ индексации/косвенных затрат применение коэффициента производится к строкам с видом работ, выбранным в списке.
- По разделам применение коэффициента производится к строкам разделов с перечисленными номерами. Номера разделов разделены символом «запятая».
- По виду затрат применение коэффициента происходит к строкам с выбранным видом затрат.

 По идентификатору строки — применение коэффициента производится к сумме строк с заданным идентификатором. Задание идентификатора строки производится в разделе Строка/Параметры при помощи списка Идентификатор строки.

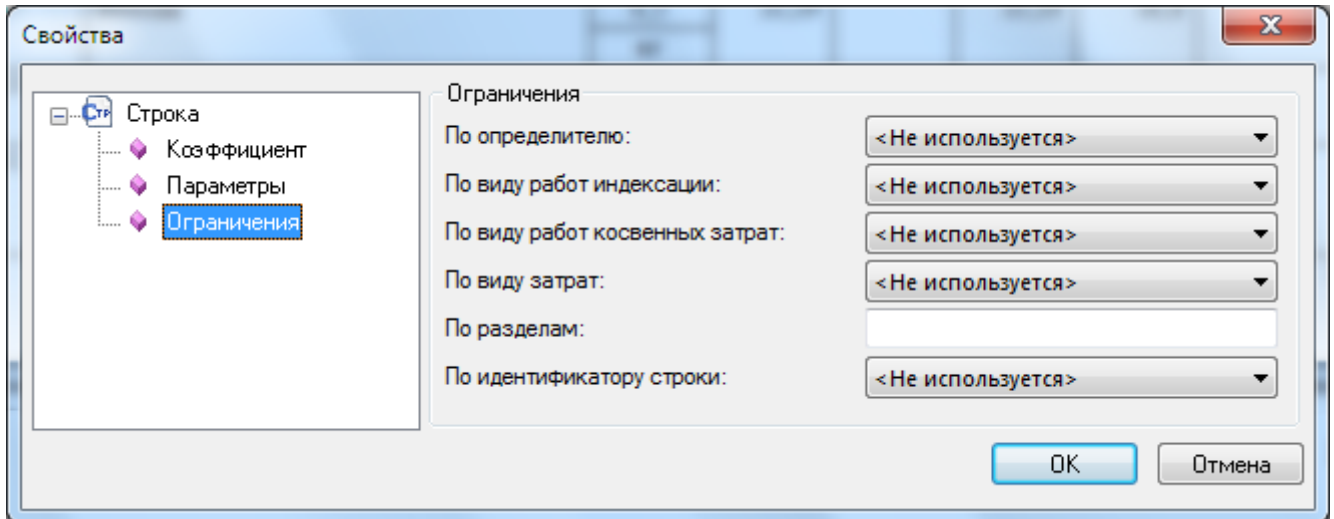

**Рис. 6.55 Диалоговое окно Свойства, раздел Строка/Ограничения**

# *Индивидуальное округление*

В разделе Строка/Округление (рис. 6.56) могут быть заданы параметры индивидуального округления коэффициента.

Для использования индивидуального округления необходимо установить флаг Использовать индивидуальное округление и в полях ввода задать требуемый порядок округления числовых и денежных значений для соответствующего уровня цен.

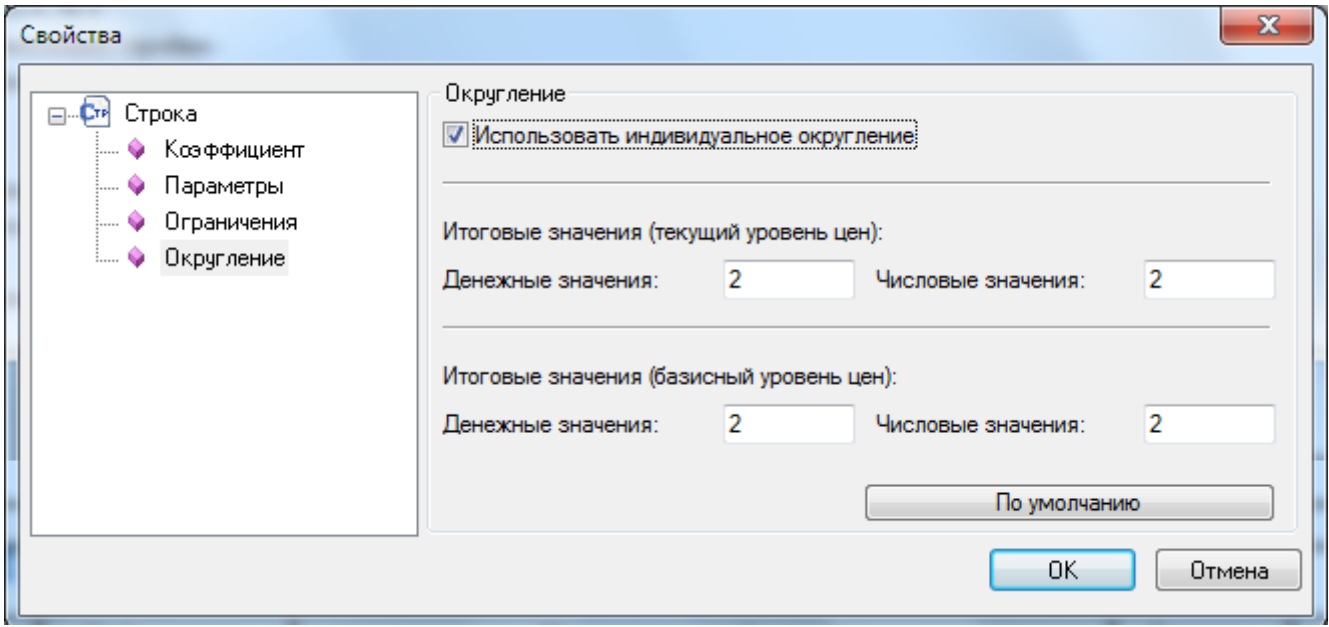

**Рис. 4.56 Диалоговое окно Свойства, раздел Строка/Округление**

# *6.10.12.2. Строка «Итого»*

В разделе Строка/Итого диалогового окна *Свойства* (рис. 6.57) отображаются параметры активной строки с типом «Итого».

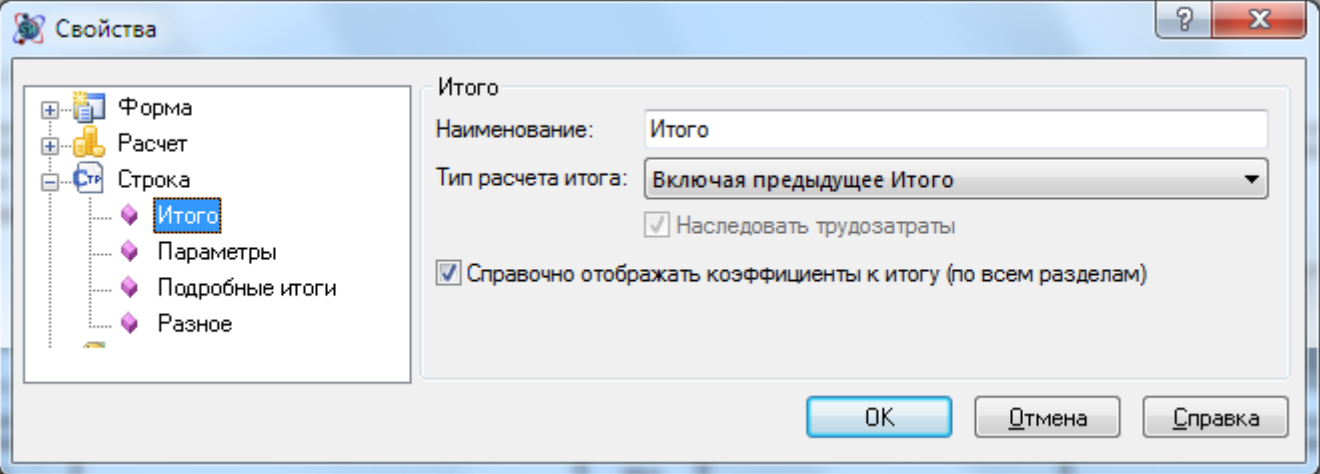

#### **Рис. 6.57 Диалоговое окно Свойства, раздел Строка/Итого**

- Наименование поле предназначено для ввода наименования строки.
- Тип расчета итога при помощи списка производится выбор способа расчета итога:
	- Включая предыдущее итого в строке итога суммируются все строки, находящиеся между данной строкой и предыдущей строкой итога, с учетом значения предыдущей строки итога.
	- Не включая предыдущее итого в строке итога суммируются все строки находящиеся между данной строкой и предыдущей строкой итога, без учета значения предыдущей строки итога.
		- o Наследовать трудозатраты при установке флага в строке производится суммирование трудозатрат из предыдущей строки итога.
- Справочно отображать коэффициенту к итогу при установке флага для строки производится справочная расшифровка Коэффициентов к итогу, примененных в таблице затрат.

#### *Подробные итоги*

В разделе Строка/Подробные итоги диалогового окна *Свойства* (рис. 6.58) задаются параметры расшифровки итогов по разделу.

- Ключ ограничения при помощи списка производится выбор параметра, на основании которого производится группировка итогов.
	- Вид работ косвенных затрат группировка итогов производится на основании видов работ, привязанных для начисления косвенных затрат.
	- Вид работ индексации группировка итогов производится на основании видов работ, привязанных для начисления индексов.
	- Определитель группировка итогов производится на основании назначенных определителей.
	- Без ограничения группировка итогов не производится. В строке отображается общий итог по таблице затрат.
- Отображать нулевые итоги при установленном флаге производится отображение групп итогов, все составляющие которых равны нулю. При сброшенном флаге нулевые итоги не отображаются.

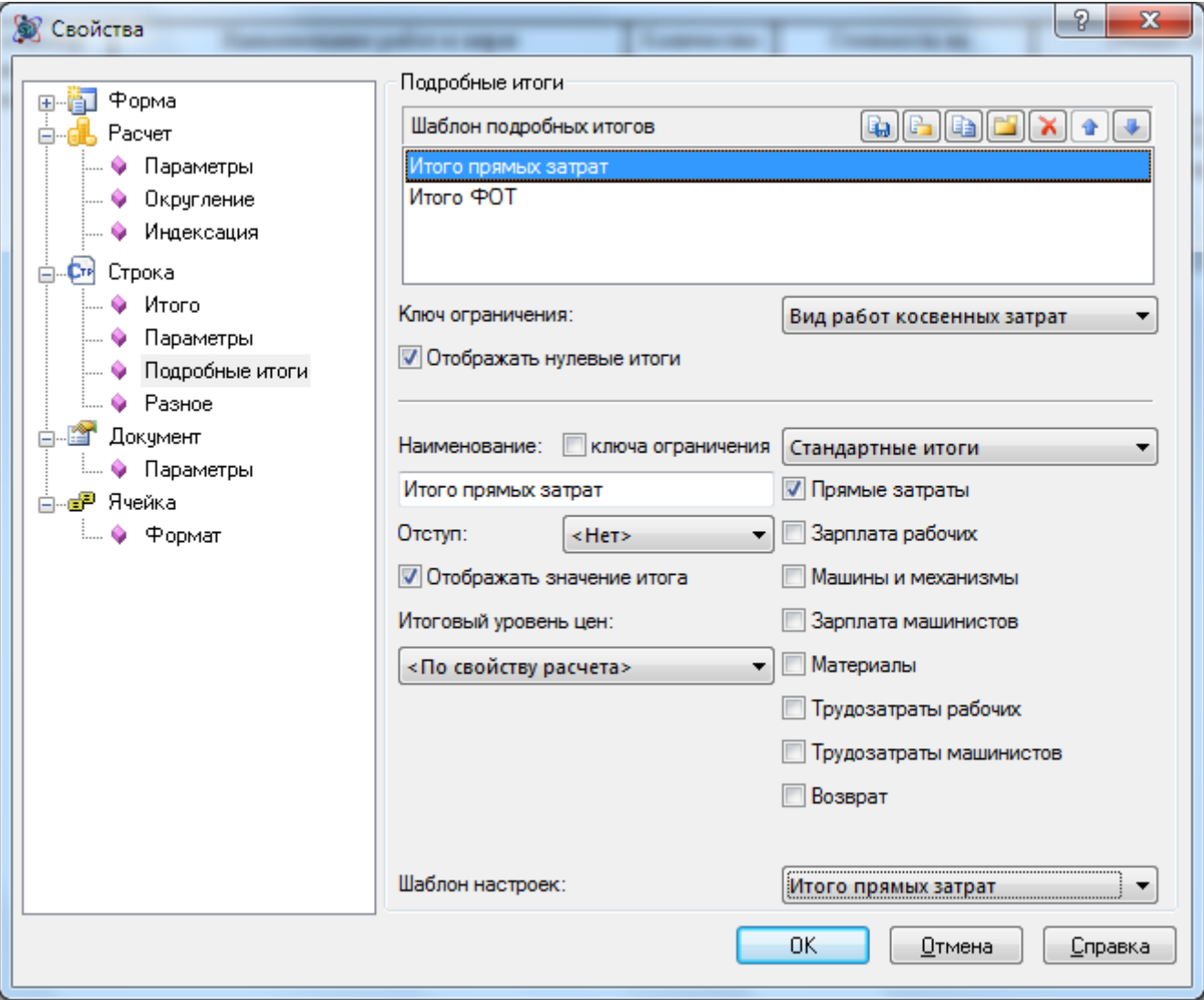

**Рис. 6.58 Диалоговое окно Свойства, раздел Строка/Подробные итоги**

- Шаблон подробных итогов представляет собой список строк, которые будут представлены в каждой группе итогов. Для формирования списка используются следующие команды:
	- $\blacksquare$  добавить новый итог;
	- $\blacksquare$   $\blacksquare$   $\blacksquare$  создать копию итога:
	- $\Box$   $\Box$  сохранение примененных итогов в виде шаблона.
	- $\boxed{F}$  загрузка шаблона итогов.
	- $\left[\mathbf{x}\right]$  удаление выбранного итога.
	- $\blacksquare$   $\blacksquare$   $\blacksquare$  изменение порядка следования итога.

Для элемента подробного итога могут быть заданы следующие параметры:

- Наименование поле предназначено для ввода наименования итога. При установленном флаге Ключа ограничения наименование задается автоматически на основании заданного ограничения.
- Отступ при помощи списка производится выбор величины отступа, используемого при отображении наименования составляющей итога.
- Отображать значение итога при установленном флаге в строке итога отображается рассчитанное значение. При сброшенном флаге — не отображается.
- Итоговый уровень цен при помощи списка производится выбор уровня цен, в котором будет отображаться значение составляющей.
- Типы итогов при помощи списка производится определение группы итога, после чего при помощи флагов производится выбор составляющих.
- Шаблон настроек при помощи списка производится выбор предварительно настроенных итогов.

# **6.10.13. Расчет заголовка**

Расчет заголовка предназначен для вывода информации по смете. В заголовок автоматически заносятся итоговые значения и реквизиты формы.

Для создания расчета заголовка по шаблону необходимо выполнить следующую последовательность действий:

- 1. В формах Локальной сметы или Акта выполненных работ выполнить команду **Создать расчет**;
- 2. В диалоговом окне *Создание расчета* выбрать расчет из группы Шаблон заголовка сметы/акта (рис. 6.59) и нажать на кнопку ОК.

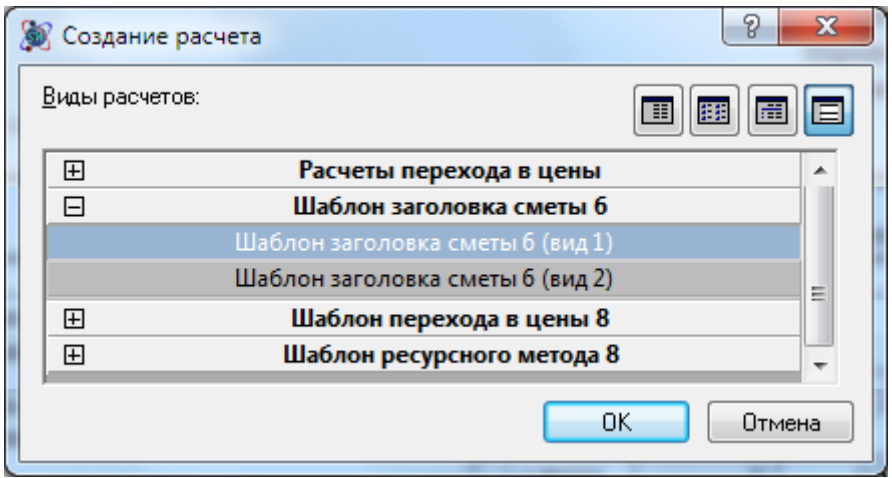

**Рис. 6.59 Шаблон заголовка**

Для настройки параметров расчета необходимо перейти в раздел Расчет/Параметры (рис. 6.60) диалогового окна *Свойства*.

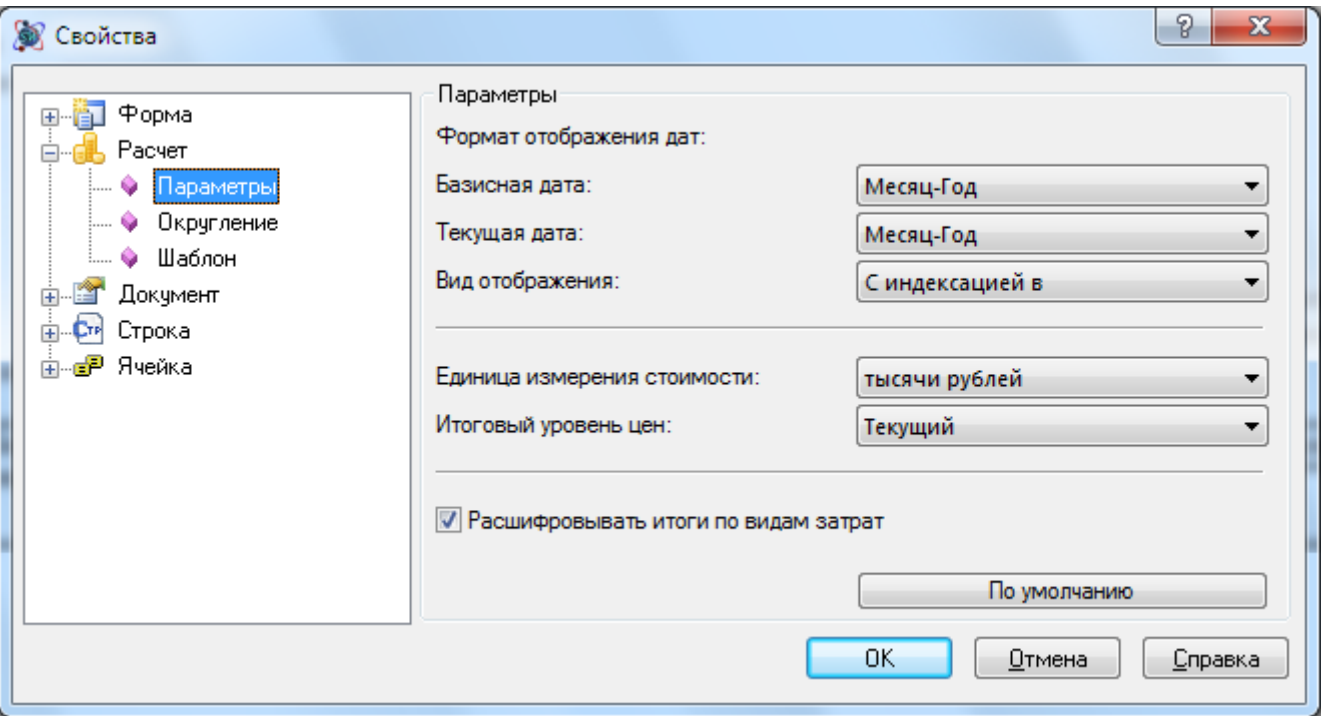

**Рис. 6.60 Диалоговое окно Свойства, раздел Расчет/Параметры**

- Формат отображения дат при помощи списков задается формат отображения базисной и текущей дат.
- Вид отображения определяет формат расшифровки дат.
- Единица измерения стоимости при помощи списка задается единица отображения стоимости.
- Итоговый уровень цен определяет уровень цен, в котором отображаются итоги.
- Расшифровывать итоги по видам затрат при установленном флаге производится расшифровка итогов по видам затрат.

# *6.11. Форма для шаблонных расчетов*

Форма для шаблонных расчетов представляет собой специализированную форму, предназначенную для работы с данными, рассчитанными в расчетах по шаблону. Форма состоит из набора расчетов, созданных с использованием шаблонного мастера.

*В форму включаются только данные, имеющиеся на момент создания, из расчетов по шаблону форм локальных смет и актов выполненных работ. Автоматического обновления данных не производится.*

Для создания *Формы для шаблонных расчетов* необходимо:

- 1. Перейти на форму, на которую может быть создана Форма для шаблонных расчетов;
- 2. Выполнить команду **Создать форму** на вкладке **Главная**;
- 3. В диалоговом окне *Создание формы* выбрать *Форма для шаблонных расчетов* и нажать кнопку ОК.

Открывшееся диалоговое окно *Мастер создания формы для шаблонных расчетов* (рис 6.61) предназначено для формирования структуры создаваемой формы.

Область Виды расчетов содержит список расчетов, которые могут быть включены в создаваемую форму.

Для включения расчета в форму необходимо:

- 1. В области Виды расчетов при помощи кнопки + развернуть группу, содержащую нужный вид расчета;
- 2. При помощи двойного щелчка левой кнопки мыши перенести расчет в область Структура формы. Повторить для всех требуемых расчетов.
- 3. При помощи кнопок  $\left| \bullet \right|$ и  $\leq$  задать требуемый порядок расчетов структуре формы.

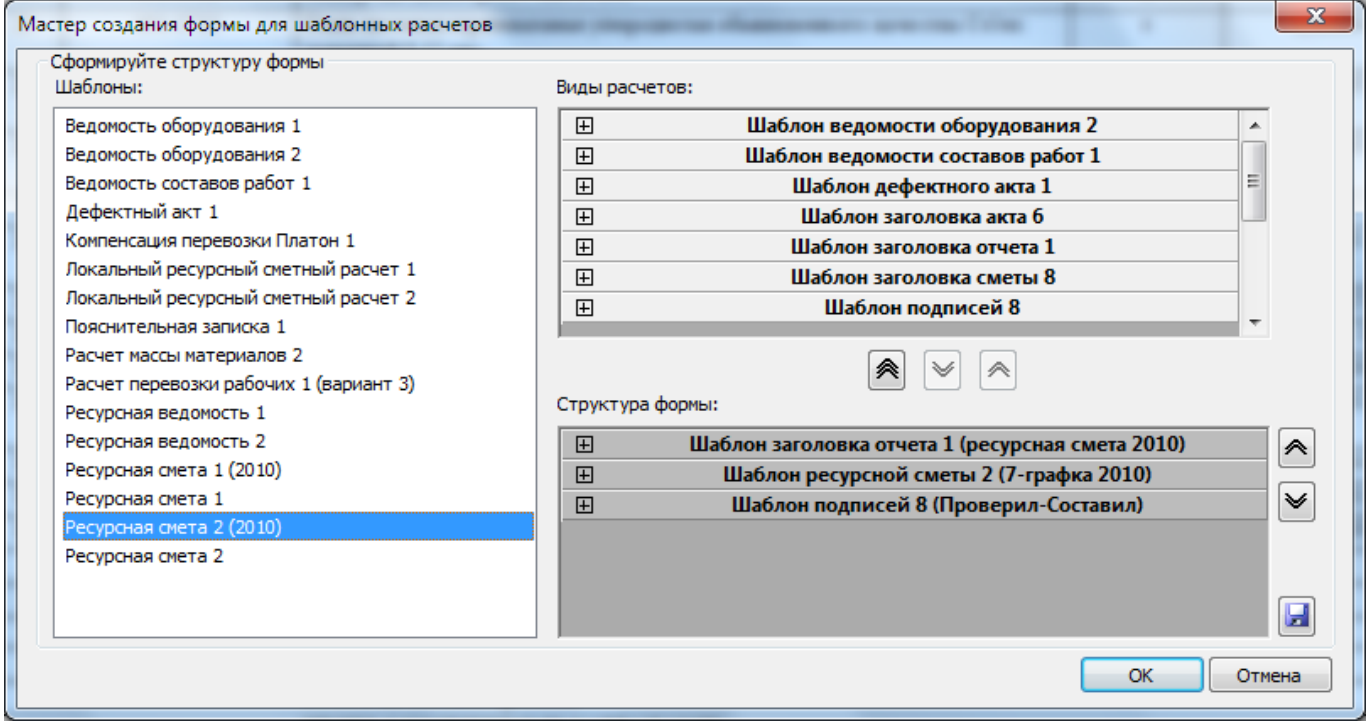

**Рис. 6.61 Мастер создания формы для шаблонных расчетов**

В области Шаблоны представлен список шаблонов структур форм. При выборе шаблона в области Структура формы отображаются содержащиеся в нем расчеты.

Для сохранения сформированной структуры в виде шаблона необходимо:

- 1. Нажать на кнопку  $\boxed{4}$  Сохранить:
- 2. В открывшемся диалоговом окне *Сохранить как* задать наименование файла;
- 3. Нажать на к6нопку ОК.

# **6.11.1. Локальный ресурсный сметный расчет**

Форма предназначена для отображения ресурсов, использующихся в расчетах по шаблону, в двух уровнях цен. Все данные рассчитываются в форме локальной сметы.

Раздел Расчет/Параметры (рис. 6.62) диалогового окна *Свойства* предназначен для ввода параметров.

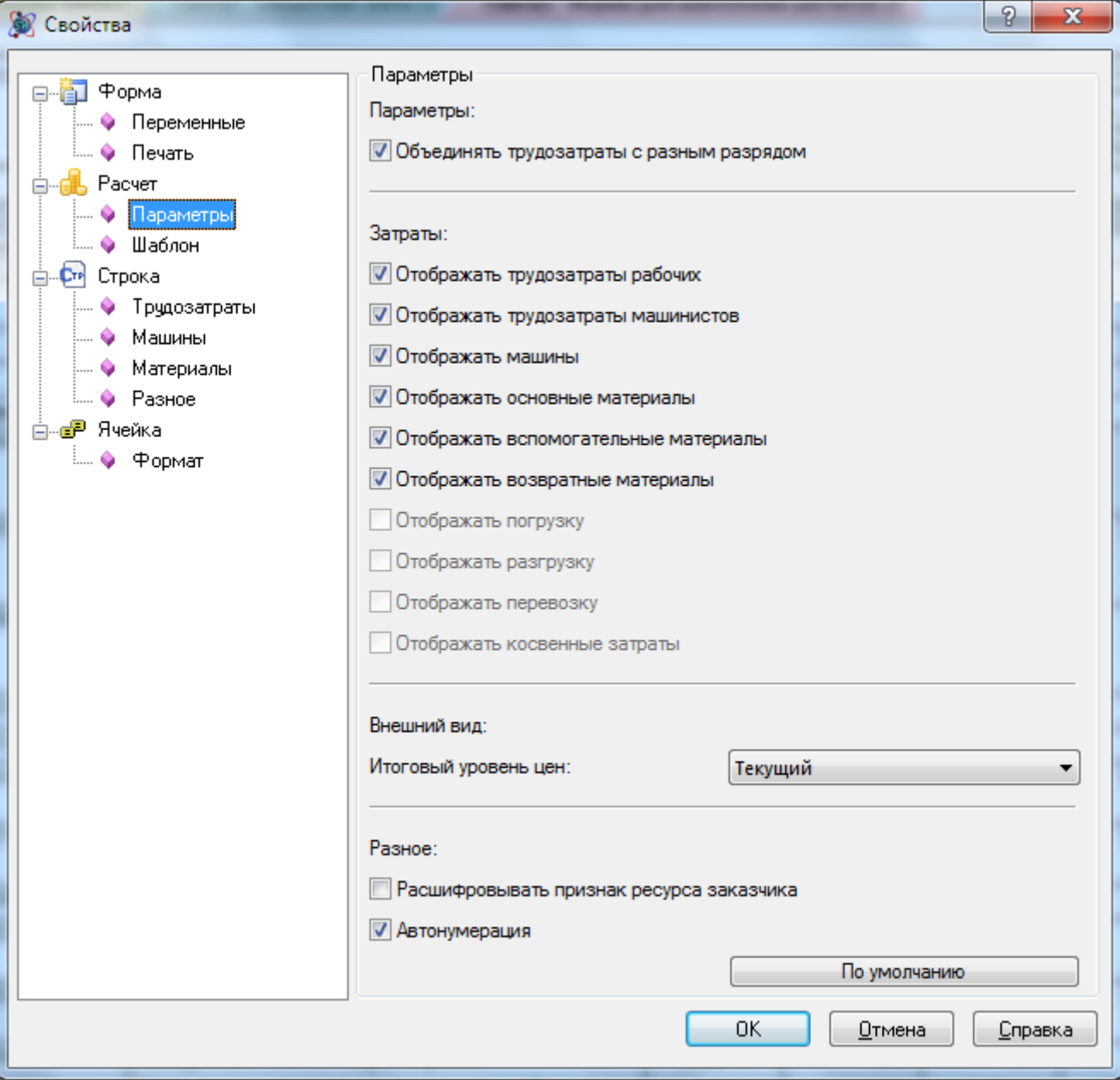

**Рис. 6.62 Диалоговое окно Свойства, раздел Расчет/Параметры**

- Объединять трудозатраты с разными разрядами при установленном флаге разряд рабочих и машинистов не учитывается при объединении;
- Затраты при помощи флагов определяются типы ресурсов, которые будут отображаться в расчете;
- Расшифровывать признак ресурса заказчика при установленном флаге ресурсы поставки заказчика будут отмечены специальным символом;
- Автонумерация при установленном флаге нумерация строк ресурсов производится в автоматическом режиме.

Для работы с ресурсами необходимо перейти на строку «Ресурсы

трудозатрат/машин/материалов» расположенную ниже заголовка расчета и вызвать диалоговое окно *Свойства*.

Разделы Трудозатраты/Машины/Материалы (рис. 6.63) группы Расчет предназначены для работы с ресурсами соответствующего типа.

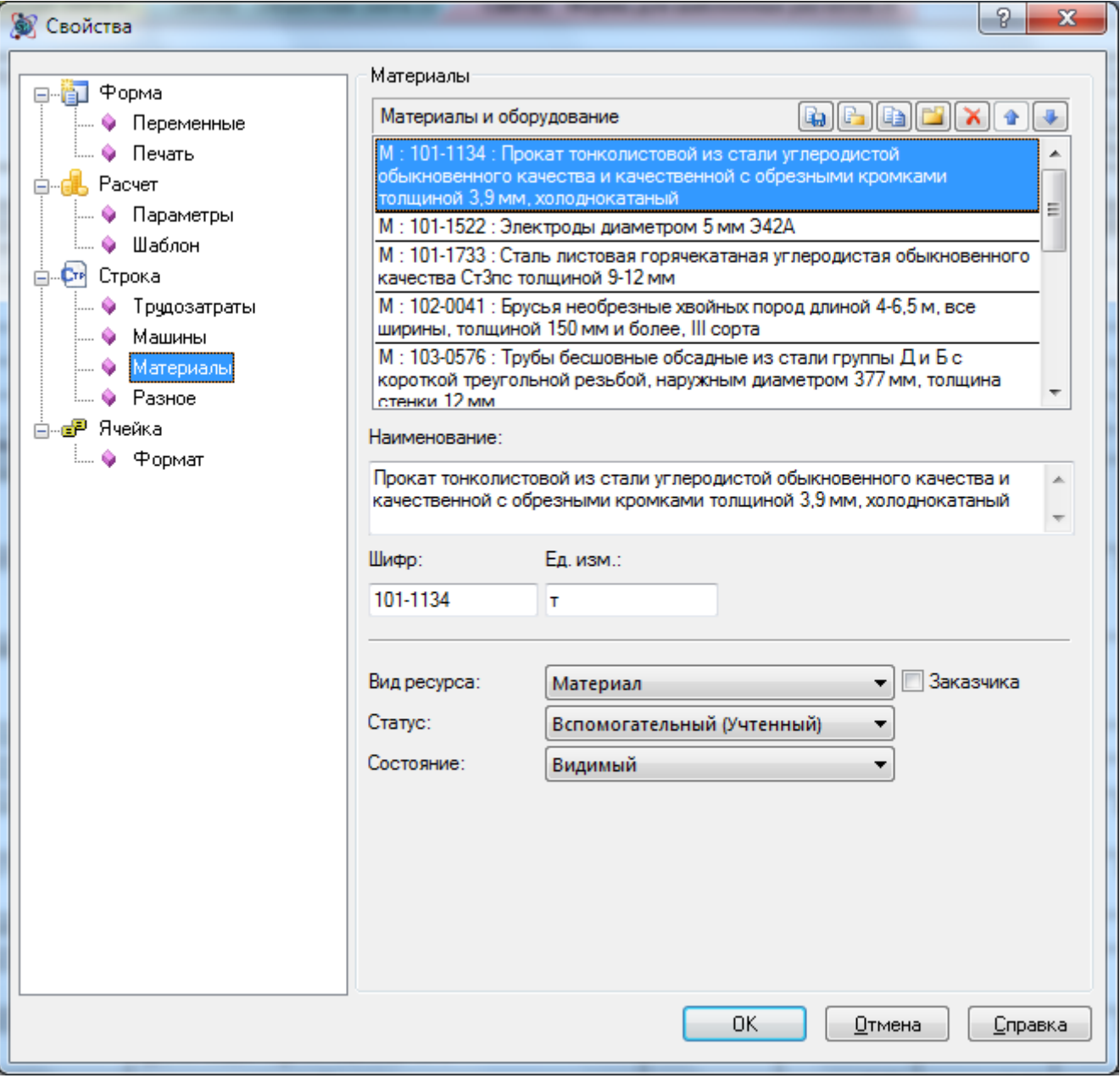

**Рис. 6.63 Диалоговое окно Свойства, раздел Расчет/Материалы**

В поле Материалы и оборудование содержится список материалов, присутствующих в расчете. При выборе материала для редактирования становятся доступны его свойства.

В форме имеется возможность скрывать ресурсы, которые не должны учитываться при расчете. Для скрытия или отображения ресурса необходимо:

- 1. Перейти на строку «Ресурсы трудозатрат/машин/материалов» расположенную ниже заголовка расчета и вызвать диалоговое окно *Свойства*;
- 2. Перейти на страницу свойств группы Расчет, соответствующей типу ресурса;
- 3. В списке ресурсов выбрать нужный;
- 4. При помощи списка Состояние установить нужный статус:
	- Видимый строка ресурса отображается в форме и участвует в расчете итога;
	- Скрытый строка ресурса не отображается в форме и не участвует в расчете итога.

# **Глава 7. Обмен данными с другими приложениями**

# *7.1. Экспорт в RTF*

В программе SmetaWIZARD существует возможность экспортировать все созданные формы сметной документации в текстовый формат RTF, файлы которого могут быть открыты при помощи любого текстового редактора. При этом внешний вид документов сохраняется. Для экспорта информации в формат RTF необходимо:

- 1. Выполнить команду **Экспорт RTF**, расположенную в группе команд **Экспорт** главного меню;
- 2. В открывшемся диалоговом окне *Сохранение документа* указать название и расположение создаваемого документа. Нажать на кнопку Сохранить;
- 3. В открывшемся диалоговом окне *Экспорт RTF* (рис. 7.1) выбрать формы, которые необходимо экспортировать. Для выбора форм необходимо двойным щелчком или с

помощью кнопки <u>добавить их из левой панели на правую и нажать на кнопку</u> Экспорт.

*Результат экспорта – файл с расширением \*.rtf. Импорт обратно в программу SmetaWIZARD не предусмотрен.*

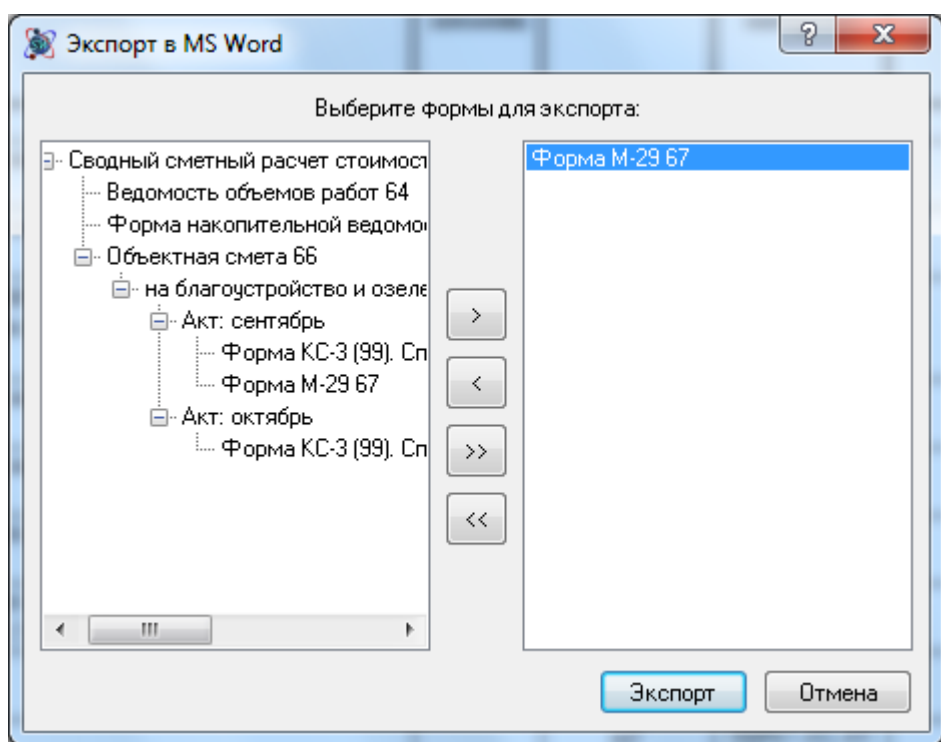

**Рис. 7.1 Диалоговое окно экспорта файла SmetaWIZARD в формат RTF**

# *7.2. Экспорт в MS Excel*

В программе SmetaWIZARD существует возможность экспортировать все созданные формы сметной документации в формат MS Excel. При этом сохраняется внешний вид документов. Связи между ячейками, обеспечивающие расчет, не устанавливаются. Для экспорта информации в формат MS Excel необходимо:

- 1. Выполнить команду **Экспорт MS Excel**, расположенную в группе команд **Экспорт** главного меню;
- 2. В открывшемся диалоговом окне *Сохранение документа* указать название и расположение создаваемого документа. Нажать на кнопку Сохранить;
- 3. В открывшемся диалоговом окне *Экспорт MS Excel* (рис. 7.2) выбрать формы, которые

необходимо экспортировать, и двойным щелчком или с помощью кнопки  $\overrightarrow{\phantom{a}}$ добавить их из левой панели на правую.

4. Нажать на кнопку Экспорт.

*При формировании документации учитываются ограничения листа и книги, характерные для MS Excel.*

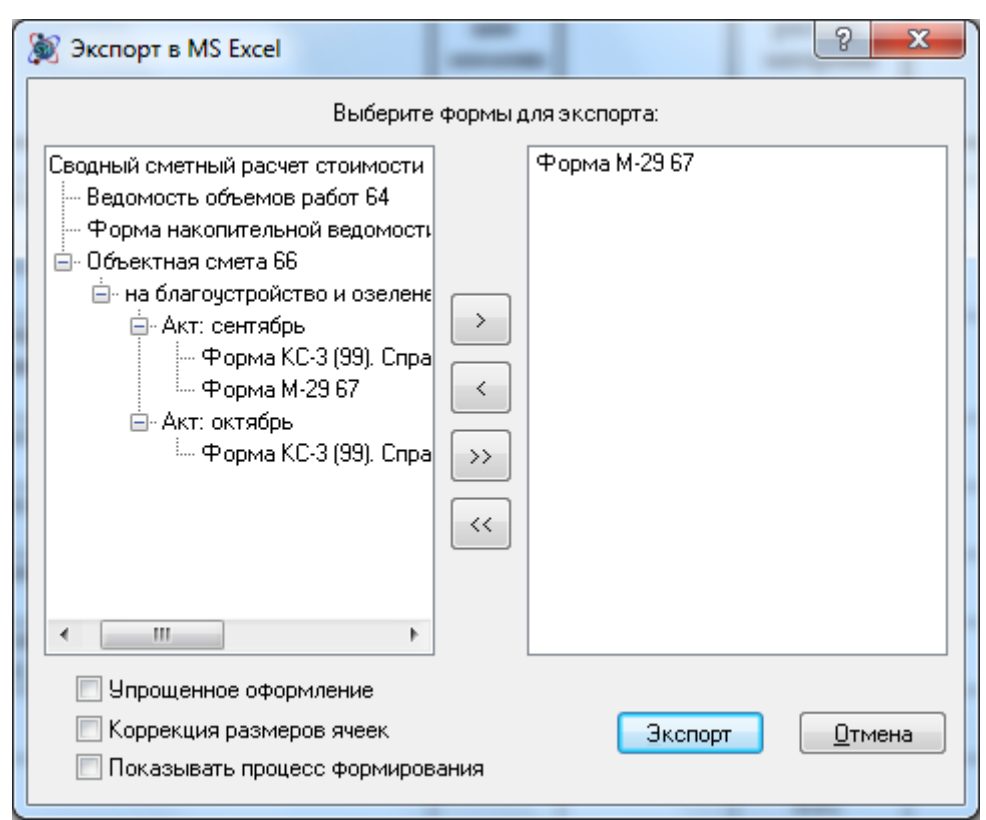

**Рис. 7.2 Диалоговое окно экспорта файла SmetaWIZARD в MS Excel**

В диалоговом окне *Экспорт в MS Excel* можно указать следующие параметры экспорта:

- Упрощенное оформление. Данная настройка служит для ускорения экспорта. При установке опции производится упрощение настроек оформления экспортируемого документа.
- Коррекция размеров ячеек. При установке данной опции MS Excel при экспорте проводит корректировку размеров ячеек в зависимости от содержащихся в них данных.
- Показывать процесс формирования. При установке данной опции при экспорте происходит отображение построчного построения документа.

# *7.3. Импорт из MS Excel*

Программный комплекс SmetaWIZARD поддерживает возможность импорта данных из файлов формата MS Excel.

Имеется два варианта импорта:

- Обновление данных существующей формы;
- Импорт позиций и создание новой формы.

## **7.3.1. Обновление данных существующей формы**

Указанный способ предназначен для обновления данных существующей формы *Локальной сметы* или *Акта выполненных работ* на информации, содержащейся в файле формата MS Excel, созданного при помощи программного комплекса SmetaWIZARD.

Процедура обновления данных реализована следующим образом:

- 1. Производится экспорт формы *Локальной сметы* или *Акта выполненных работ* в формат MS Excel;
- 2. На рабочем месте без установленного программного комплекса SmetaWIZARD вносятся изменения в файл MS Excel (например, изменяются объемы работ);
- 3. Производится загрузка данных из измененного файла.

Для загрузки данных необходимо:

- 1. Открыть документ и перейти на форму, которая была экспортирована;
- 2. Выполнить команду главного меню **XLS Получить данные извне и обновить содержимое документа**, расположенную в группе **Импорт**.
- 3. В открывшемся диалоговом окне *Открыть* выбрать файл с расширением \*.xls или \*.xlsx, данные которого необходимо загрузить;
- 4. Нажать на кнопку Открыть.

При загрузке произойдет обновление данных открытой формы и пересчет документа.

*Загрузка данных возможна только в исходную форму, т.е. форму, данные которой были экспортированы.*

# **7.3.2. Импорт позиций и создание новой формы**

Указанный способ предназначен для создания новой формы на основании информации, содержащейся в файле формата MS Excel.

*Добавление в импортируемых позиций в форму производится из база данных на основании шифров.*

Для импорта позиций необходимо:

- 1. Открыть существующий или создать новый документ и перейти на форму *Договора*;
- 2. Выполнить команду главного меню **XLS Импорт позиций из Excel**, расположенную в группе **Импорт**.

3. В открывшемся диалоговом окне *Мастер импорта данных из Excel (шаг 1)* (рис. 7.3) задать параметры импорта:

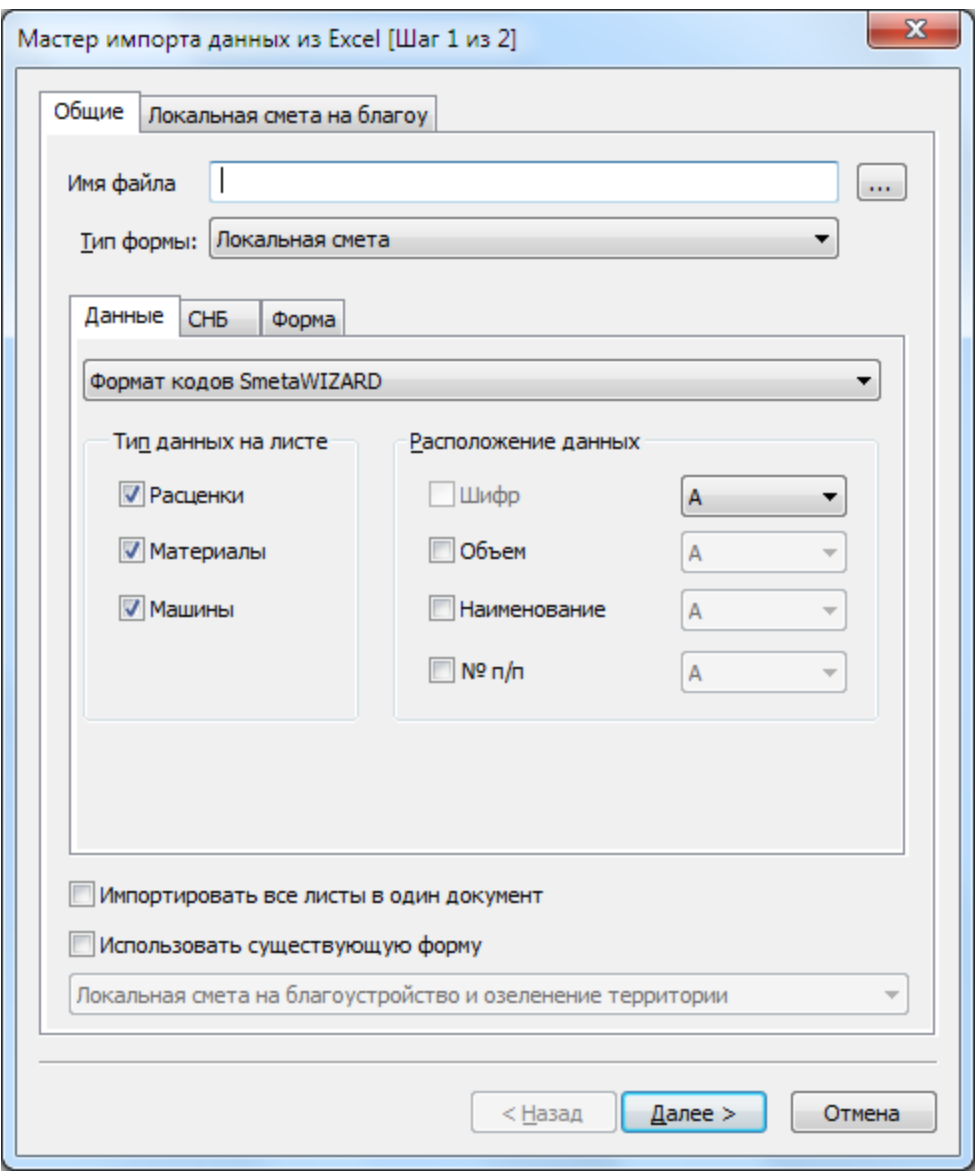

**Рис. 7.3 Диалоговое окно Мастер импорта из Excel (шаг 1), вкладка Данные**

- Листы, содержащиеся в документе, представлены в виде вкладок. На вкладке Общие представлены общие настройки загрузки листов. Для каждого листа на соответствующей вкладке могут быть заданы индивидуальные настройки импорта.
- Имя файла поле предназначено для указания пути к файлу MS Excel. Путь может быть указан вручную, или при помощи кнопки Обзор .
- Тип формы из списка производится выбор типа формы, в которую будут добавлены данные.
- Импортировать все листы в один документ при установленном флаге данные всех листов будут добавлены в одну форму. При сброшенном флаге для каждого из листов будет создана отдельная форма.
- Использовать существующую форму при установленном флаге добавление позиций производится в существующую форму документа, выбор которой

производится из списка. При сброшенном флаге добавление позиций будет производиться в новую форму.

- На вкладке Данные задаются параметры импорта:
	- При помощи списка Формат шифров производится определение формата шифров позиций, содержащихся в документе.
	- Тип данных при помощи флагов определяется список позиций, загрузка которых будет производиться.
	- Расположение данных при помощи флагов определяются номера столбцов документа MS Excel, из которых будет производиться загрузка данных заданного типа.
- Вкладка СНБ (рис. 7.4) предназначена для выбора нормативных баз, которые будут привязаны к форме, и из которых по шифру будет производиться загрузка позиций.

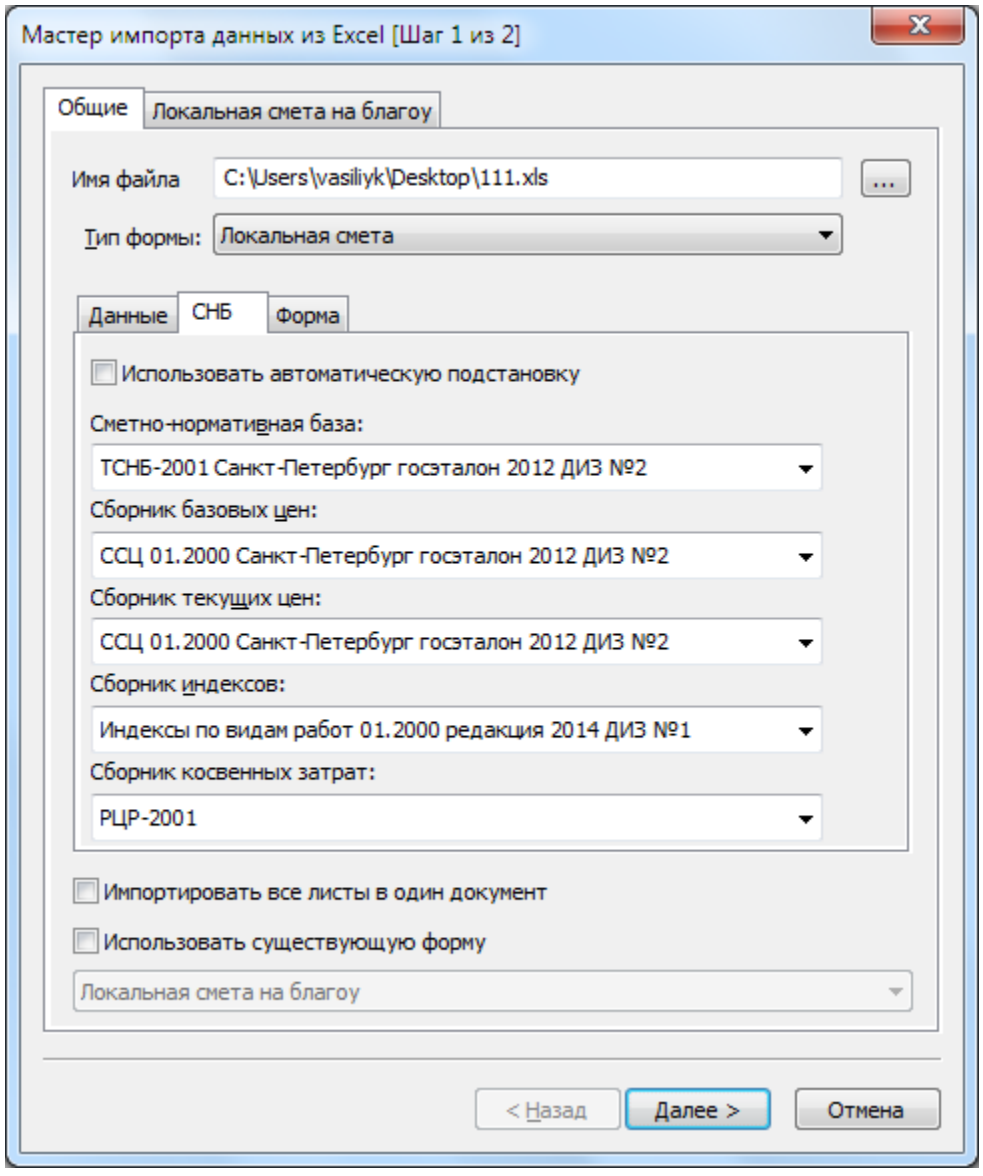

**Рис. 7.4 Диалоговое окно Мастер импорта из Excel (шаг 1), вкладка СНБ**

 Вкладка Форма (рис. 7.5) предназначена для выбора типа расчетов, которые будут содержаться в создаваемой форме. Выбор расчетов производится при помощи кнопки Обзор ....

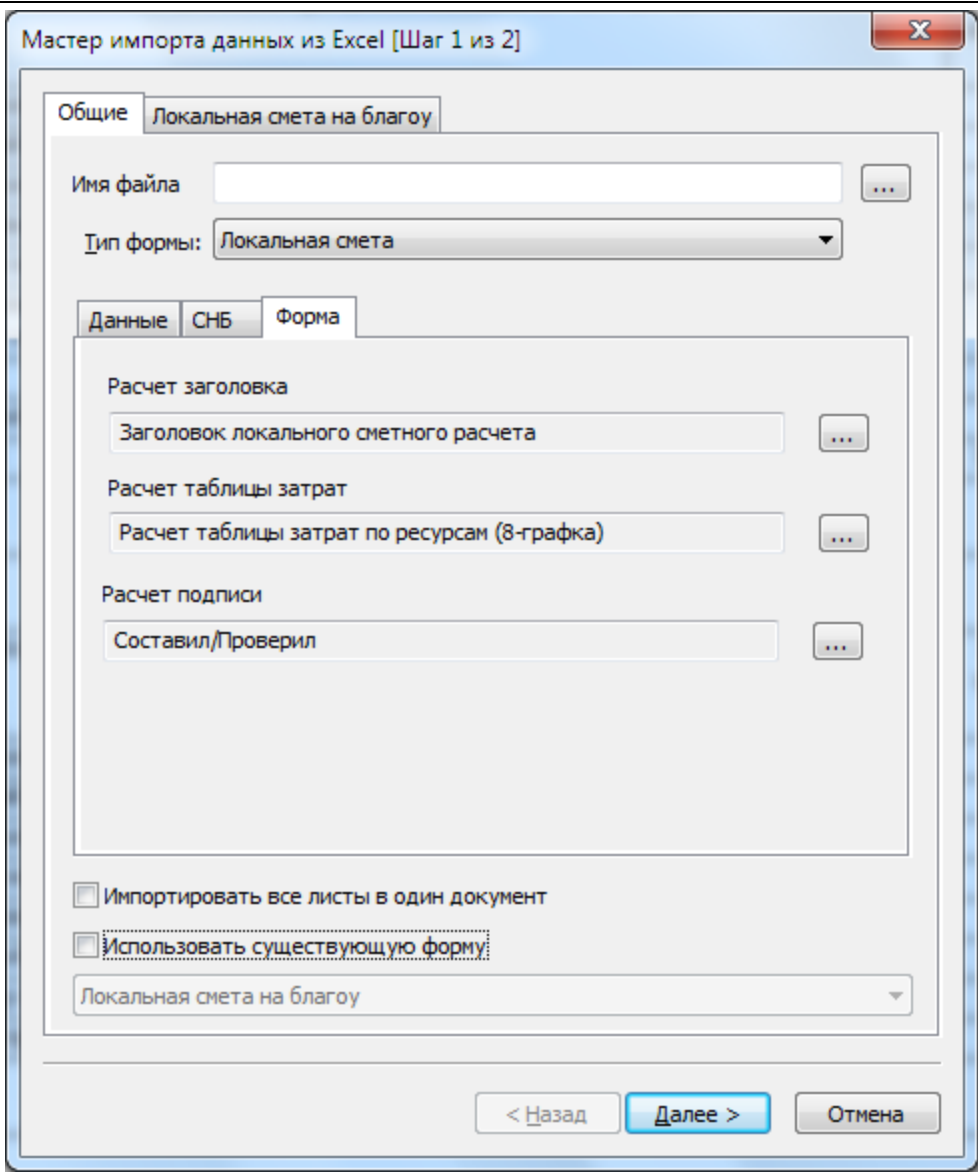

**Рис. 7.5 Диалоговое окно Мастер импорта из Excel (шаг 1), вкладка Форма**

- 4. На втором шаге мастера (рис. 7.6) представлен список позиций, доступных для добавления в форму, для которых имеется возможность задать следующие параметры:
	- Исключить добавление позиции в форму.
	- Изменить тип позиции.
	- Задать наименование раздела, в который будет добавлена позиция.

| Локальная смета на благоу |            |                 |                                                                                                    |                  |          |                                               |
|---------------------------|------------|-----------------|----------------------------------------------------------------------------------------------------|------------------|----------|-----------------------------------------------|
|                           | Имп. № п/п | Шифр            | <b>Наименование</b>                                                                                                    |                  |          | Количество Тип данных Наименование<br>раздела |
| Да                        |            | TEP47-01-046-04 | Подготовка почвы для устройства партерного и обыкновенного газона с внесением<br>растительной земли слоем 15 см: вручную                                                                                                    | 1.16             | Расценка | Нет раздела                                   |
| Да                        |            | TEP47-01-046-05 | Подготовка почвы для устройства партерного и обыкновенного газона с внесением<br>растительной земли слоем 15 см: на каждые 5 см изменения толщины слоя добавлять или<br>исключать по нормам 47-01-046-01, 47-01-046-02, 47-01-046-03, 47-01-046-04 | 1,16             | Расценка | Нет раздела                                   |
| Да                        |            | TEP47-01-047-01 | Посев газонов луговых тракторной сеялкой                                                                                                    | 0,0116           | Расценка | Нет раздела                                   |
| Да                        |            | 414-9230-006    | Смесь семян "Универсальный газон" (65% - овсяница красная, 10% -мятлик луговой, 25%<br>-райграс многоцветковый)                                                                                                    | 2,32             | Материал | Нет раздела                                   |
| Да                        |            | TEP47-01-049-01 | Подготовка почвы под цветники толщиной слоя насыпки 20 см                                                                                                    | 0,45             | Расценка | Нет раздела                                   |
| Да                        |            | TEP47-01-049-02 | На каждые 5 см толщины слоя почвы под цветники добавлять или исключать к норме<br>47-01-049-01                                                                                                    | 0.9 <sup>°</sup> | Расценка | Нет раздела                                   |
| Да                        |            | TEP47-01-050-01 | Посадка многолетних цветников при густоте посадки 1,6 тыс. шт. цветов                                                                                                    | 0,45             | Расценка | Нет раздела                                   |
| Да                        |            | 414-9340-031    | Рассада оранжерейно-обсадочных: Бегония грацилис                                                                                                    | 378              | Материал | Нет раздела                                   |
| Да                        |            | 414-9340-033    | Рассада оранжерейно-обсадочных: Петуния махровая                                                                                                    | 378              | Материал | Нет раздела                                   |
| Да                        |            | TEP27-07-003-01 | Устройство бетонных плитных тротуаров с заполнением швов: цементным раствором                                                                                                    | 0                | Расценка | Нет раздела                                   |
| Да                        |            | 403-9291-504    | Плитки тротуарные толщ. 80 мм серые                                                                                                    | $\mathbf{0}$     | Материал | Нет раздела                                   |

**Рис. 7.6 Диалоговое окно Мастер импорта из Excel (шаг 2)**

# *7.4. Экспорт и импорт смет в формате SWaap Exchange*

Формат SWaap Exchange предназначен для описания сметной документации (локальные сметы и акты выполненных работ).

Формат написан с использованием xml-нотации.

Для экспорта информации в формат SWaap Exchange необходимо:

- 1. Выполнить команду **Экспорт SWaap Exchange v1.0**, расположенную в группе команд **Экспорт** главного меню.
- 2. В диалоговом окне *Сохранение документа* указать название файла и папку для его сохранения.
- 3. Нажать на кнопку Сохранить.

*В формат SWaap Exchange производится экспорт текущей формы и дочерних форм файла. Экспортируются только формы локальных смет и актов выполненных работ.*

Для импорта информации из формата SWaap Exchange необходимо:

- 1. Открыть файл SmetaWIZARD, в который необходимо импортировать информацию;
- 2. Выполнить команду **Импорт SWaap Exchange v1.0**, расположенную в группе **Импорт** главного меню.
- 3. В открывшемся диалоговом окне *Открыть* выбрать нужный файл.

# *7.5. Экспорт в 1С: Предприятие*

Экспорт ресурсов из форм локальных смет программы SmetaWIZARD в формат 1С: Предприятие может быть осуществлен двумя способами:

- Экспорт ресурсов в формат \*.txt.
- Экспорт ресурсов в формат \*.dbf.

*Для импорта данных в программу 1С: Предприятие из форматов \*.txt и \*.dbf необходимо наличие модулей, позволяющих загружать данные из этих файлов.*

Для экспорта файлов в формат \*.txt необходимо:

- 1. Выполнить команду **Экспорт 1С: Предприятие**, расположенную в группе команд **Экспорт** главного меню.
- 2. В диалоговом окне *Сохранение документа* выбрать тип файла Текстовые документы (\*.txt), указать название файла и папку для его сохранения.
- 3. Нажать на кнопку Сохранить.

Экспорт ресурсов из форм локальных смет программы SmetaWIZARD в файлы с расширением \*.dbf, производится в три файла:

- material.dbf
- norma.dbf
- nomenkl.dbf

из которых в дальнейшем будет производиться импорт в справочники 1С: Предприятие.

Для экспорта файлов в формат \*.dbf необходимо:

- 1. Выполнить команду **Экспорт 1С: Предприятие**, расположенную в группе команд **Экспорт** главного меню.
- 2. В диалоговом окне *Сохранение документа* выбрать тип файла Таблицы (\*.dbf), указать название файла и папку для его сохранения.
- 3. Нажать на кнопку Сохранить.
- 4. В открывшемся диалоговом окне *Экспорт ресурсов в 1С: Предприятие* (рис. 7.7) для всех групп указать уникальный код и начальное значение кода ресурса в справочнике. В полях ввода Наименование указать наименование групп материалов, нормы расхода и номенклатуры.
- 5. Нажмите кнопку ОК.

Уникальный код (код) представляет собой номер позиции в справочнике программы 1С.

Норма расхода представляет собой отдельный справочник Нормативы расходов, связанный с ресурсами. Код данного справочника может совпадать с кодом группы материалов, но должен отличаться от кодов других групп норм расхода ресурсов, экспортируемых в 1С.

Номенклатура является записью, содержащей перечень ресурсов локальной сметы с нормами расхода, и представляет собой справочник Номенклатура.

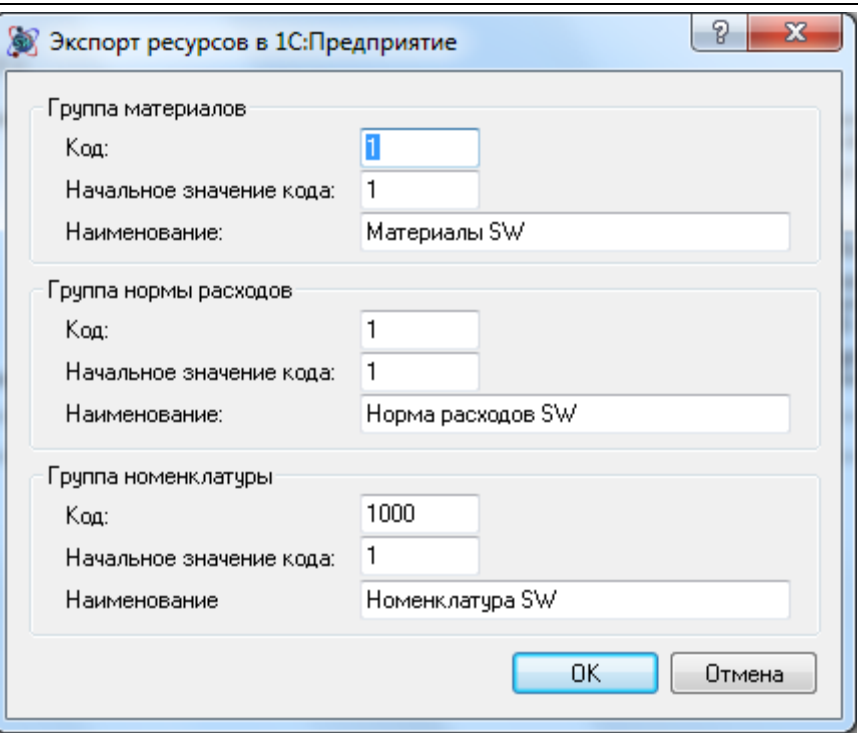

**Рис. 7.7 Диалоговое окно экспорта ресурсов в 1С: Предприятие**

Импорт данных из файлов с расширением \*.dbf в программу 1С должен производиться в следующем порядке.

- 1. Импорт файлов material.dbf и nomenkl.dbf.
- 2. Импорт файла norma.dbf.

# **Глава 8. Модуль ПИР**

*Модуль ПИР не включается в стандартный комплект поставки.*

Модуль ПИР — специализированный модуль, входящий в состав программного комплекса SmetaWIZARD, и предназначенный для расчета стоимости проектных и изыскательских работ.

## *Назначение модуля*

Модуль ПИР предназначен для расчета стоимости проектных и изыскательских работ на основании фактических трудозатрат или справочников базовых цен (СБЦ).

## *Состав модуля*

Модуль ПИР включает в себя:

- Специализированные формы для расчета стоимости проектных и изыскательских работ:
	- Форма 1п;
	- Форма 2п;
	- Форма 3п;
- Справочники базовых цен на проектные и изыскательские работы.

# *8.1. Форма 2п*

*Форма 2п* предназначена для расчета стоимости ПИР на основании сборников СБЦ. Форма может быть создана на формы следующих типов:

- Договор;
- Сводный сметный расчет.
- $\bullet$  Форма 1п.

Для создания *Формы 2п* необходимо выполнить следующую последовательность действий:

- 1. Перейти на форму, на которую может быть создана *Форма 2п*;
- 2. Выполнить команду **Создать форму** на вкладке **Главная**;
- 3. В диалоговом окне *Создание формы* выбрать Форма 2п (рис. 8.1) и нажать кнопку ОК.

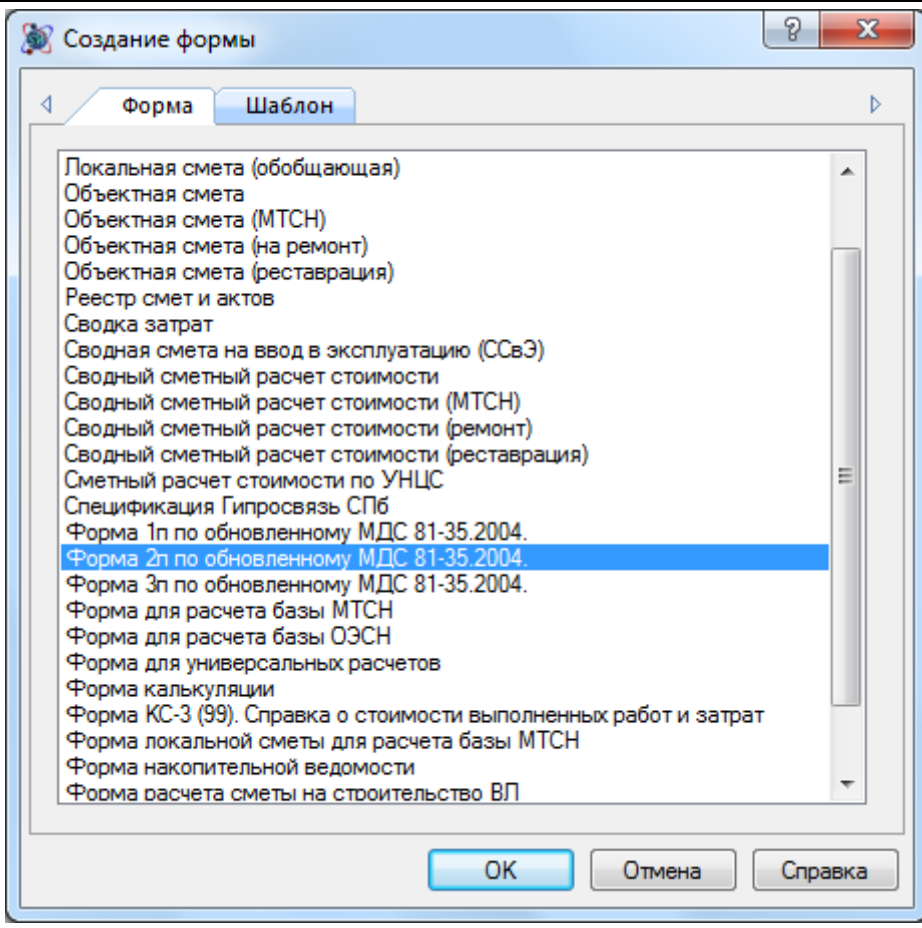

**Рис. 8.1 Создание Формы 2п**

Форма состоит из расчетов следующих типов:

- Заголовок расчета предназначен для отображения основных параметров формы.
- Расчет 2п предназначен для расчета стоимости ПИР на основании СБЦ.
- Расчет подписей предназначен для отображения подписей формы.

При создании формы из списка производится выбор стадии проектных работ, в соответствии с которой производится распределение стоимости (рис. 8.2).

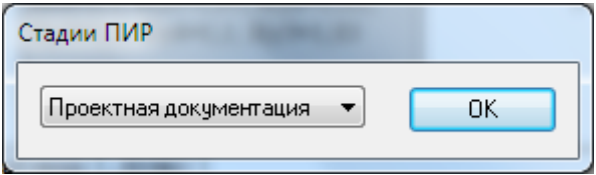

**Рис. 8.2 Выбор стадии проектных работ**

Стадия проектных работ задается индивидуально для Расчета 2п и может быть изменена в дальнейшем.

Расчет стоимости в *Форме 2п* производится в тысячах рублей. Для расчета стоимости в рублях необходимо:

- 1. Перейти на вкладку Свойства диалогового окна *Конструктор документа*;
- 2. Установить значение параметра Пересчитывать в рубли в положение Да.

# **8.1.1. Реквизиты Формы 2п**

Раздел Форма/Параметры диалогового окна *Свойства* (рис. 8.3) предназначен для ввода реквизитов формы.

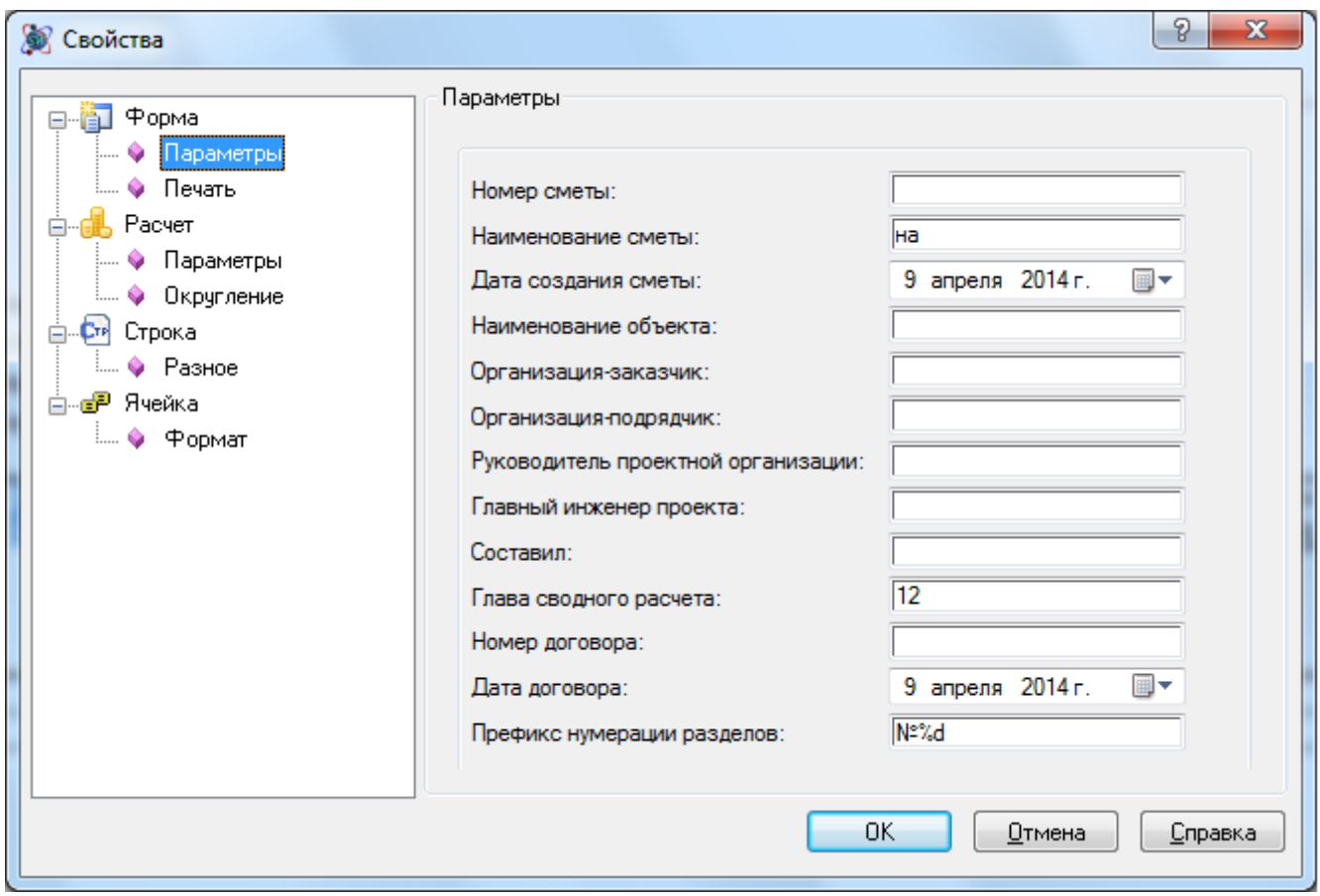

**Рис. 8.3 Диалоговое окно Свойства, раздел Форма/Параметры**

*Реквизиты формы можно указать непосредственно в расчетах заголовка и подписей.*

# **8.1.2. Разделы Формы 2п**

Расчет 2п представляет собой единый раздел формы. Один раздел создается автоматически при создании формы.

# *8.1.2.1. Создание расчета*

Для добавления раздела в *Форму 2п* необходимо выполнить следующую последовательность действий:

- 1. Перейти на расчет, перед которым необходимо добавить раздел (расчет);
- 2. Выполнить команду **Создать расчет**, расположенную на вкладке **Главная**;
- 3. В открывшемся диалоговом окне *Создание расчета* (рис. 8.4) выбрать Расчет 2п и нажать на кнопку ОК.
- 4. Задать стадию проектных работ для создаваемого раздела.

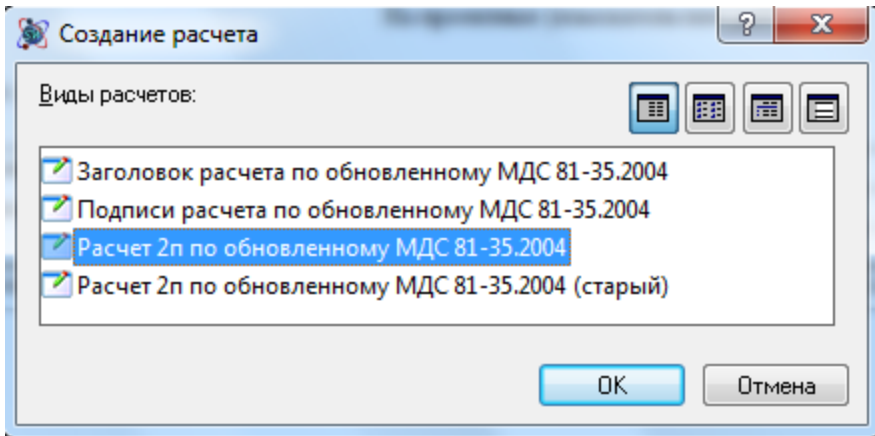

**Рис. 8.4 Диалоговое окно Создание расчета**

### *8.1.2.2. Удаление расчета*

Для удаления раздела (расчета) из формы необходимо выполнить следующую последовательность действий:

- 1. Перейти на раздел, который необходимо удалить;
- 2. Выполнить команду **Удалить расчет**, расположенную на вкладке **Главная**.

## *8.1.2.3. Параметры расчета*

Раздел Расчет/Параметры диалогового окна *Свойства* (рис. 8.5) предназначен для ввода параметров Расчета 2п.

- Сметная стоимость при помощи списка производится выбор статьи затрат *ССР*, к которой будет относиться итоговая стоимость по расчету. По умолчанию установлено Прочие затраты.
- Стадия ПИР при помощи списка производится выбор стадии проектных работ. Выбор стадии производится при создании расчета.
- Отображать строки шифров расценок при установленном флаге производится полная расшифровка наименования сборника, из которого была добавлена позиция. Наименование сборника отображается отдельной строкой, следующей после строки расценки.
- Отображать расшифровку коэффициентов в строке расценки при установленном флаге в строке расценки производится отображения списка примененных коэффициентов.
- Отображать строки коэффициентов расценки при установленном флаге производится отображение в виде отдельных строк коэффициентов, примененных к расценке. Отображение строк коэффициентов задается индивидуально для коэффициентов каждого типа.

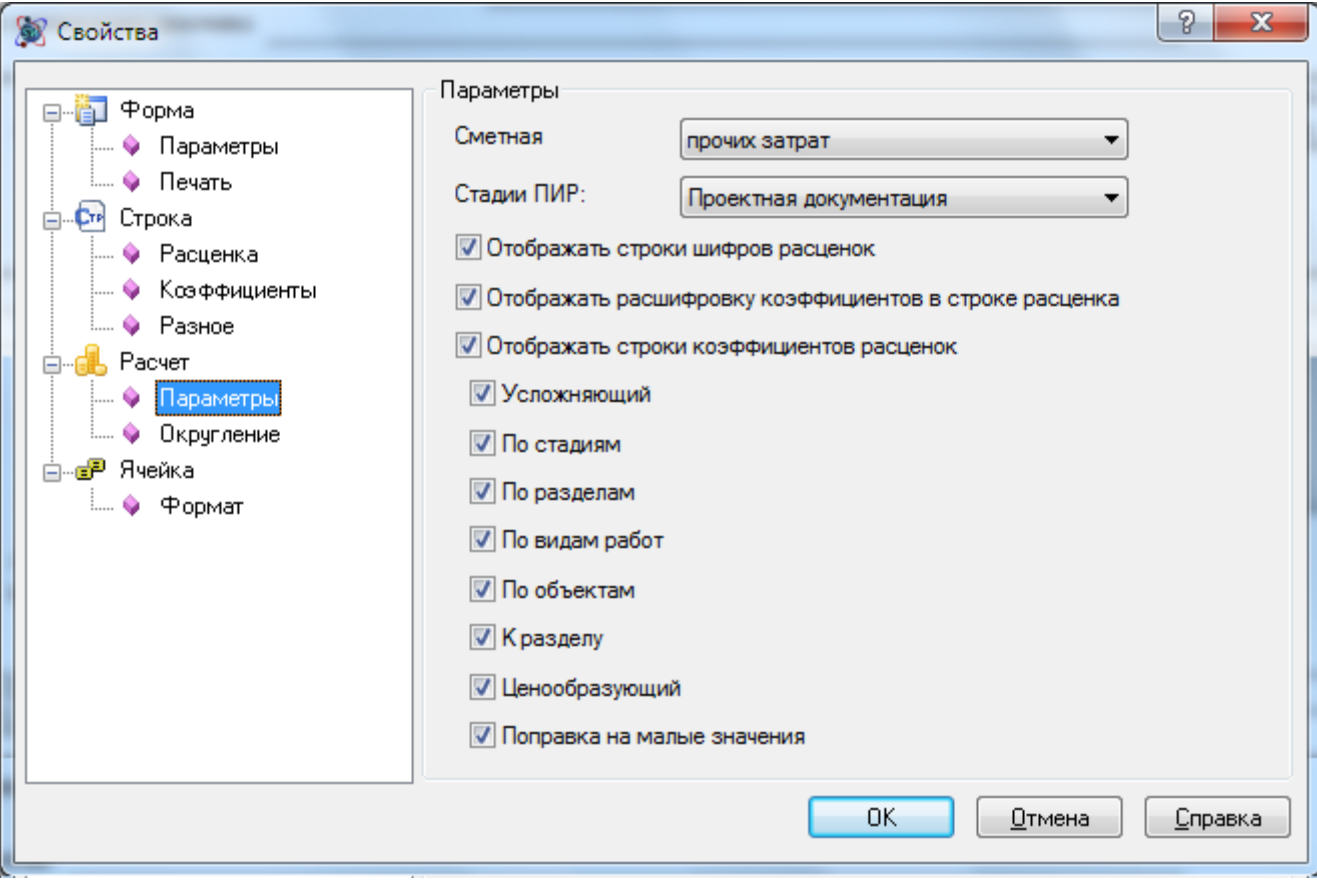

**Рис. 8.5 Диалоговое окно Свойства, раздел Расчет/Параметры**

### *8.1.2.4. Ввод наименования раздела*

Наименование раздела может быть задано одним из перечисленных способов:

- Щелкнуть мышью по строке, содержащей наименование раздела. В строке ввода ввести название раздела.
- Щелкнуть мышью по любой строке таблицы затраты. При помощи команды **Раздел Сметы** (рис. 8.6), расположенной на вкладке **Главная**, выбрать из списка нужное наименование. Для ввода нового наименования выбрать пункт <Новый раздел> и в открывшемся диалоговом окне ввести наименование раздела.

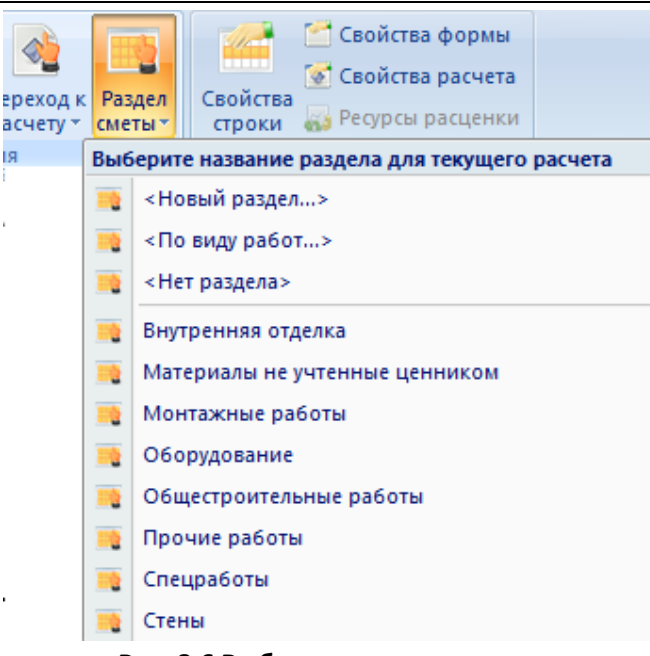

**Рис. 8.6 Выбор названия раздела**

# **8.1.3. Расценки Расчета 2п**

Расчет 2п используется для внесения информации по смете и определяет не только вид отображения информации, но и методику расчета стоимости. Расчет заполняются строками определенного типа, содержащими нужные данные.

Расценочные строки предназначены для расчета стоимости ПИР на основании СБЦ или данных, вводимых пользователем вручную.

К расценочным типам строк относятся:

- Строка «Расценка» служит для добавления расценки из СБЦ. При создании строки происходит автоматическое открытие окна сметно-нормативной базы, в котором производится выбор нужной позиции. При нажатии кнопки Добавить выбранная позиция добавляется в расчет.
- Строка «Авторасценка» служит для добавления в расчет позиции с известным шифром. При вводе шифра позиции, происходит поиск и добавление позиции с указанным шифром в расчет. При изменении шифра позиции, происходит ее замена из базы данных. Поиск расценки производится в базе данных, название которой отображается в строке состояния.
- Строка «Пустая расценка» служит для добавления в расчет строки, не содержащей никаких данных о работе. Вся информация вводится пользователем вручную.

Для добавления строки в расценки расчет необходимо выполнить следующую последовательность действий:

- 1. Перейти на строку расчета, перед которой необходимо добавить новую строку;
- 2. Выполнить команду **Добавить строку**, расположенную на вкладке **Главная**;
- 3. В открывшемся диалоговом окне *Создание строки* выбрать строку нужного типа и нажать на кнопку ОК.

## *8.1.3.1. Параметры расценки*

Раздел Строка/Расценка (рис. 8.7) предназначен для ввода параметров расчета стоимости по строке.

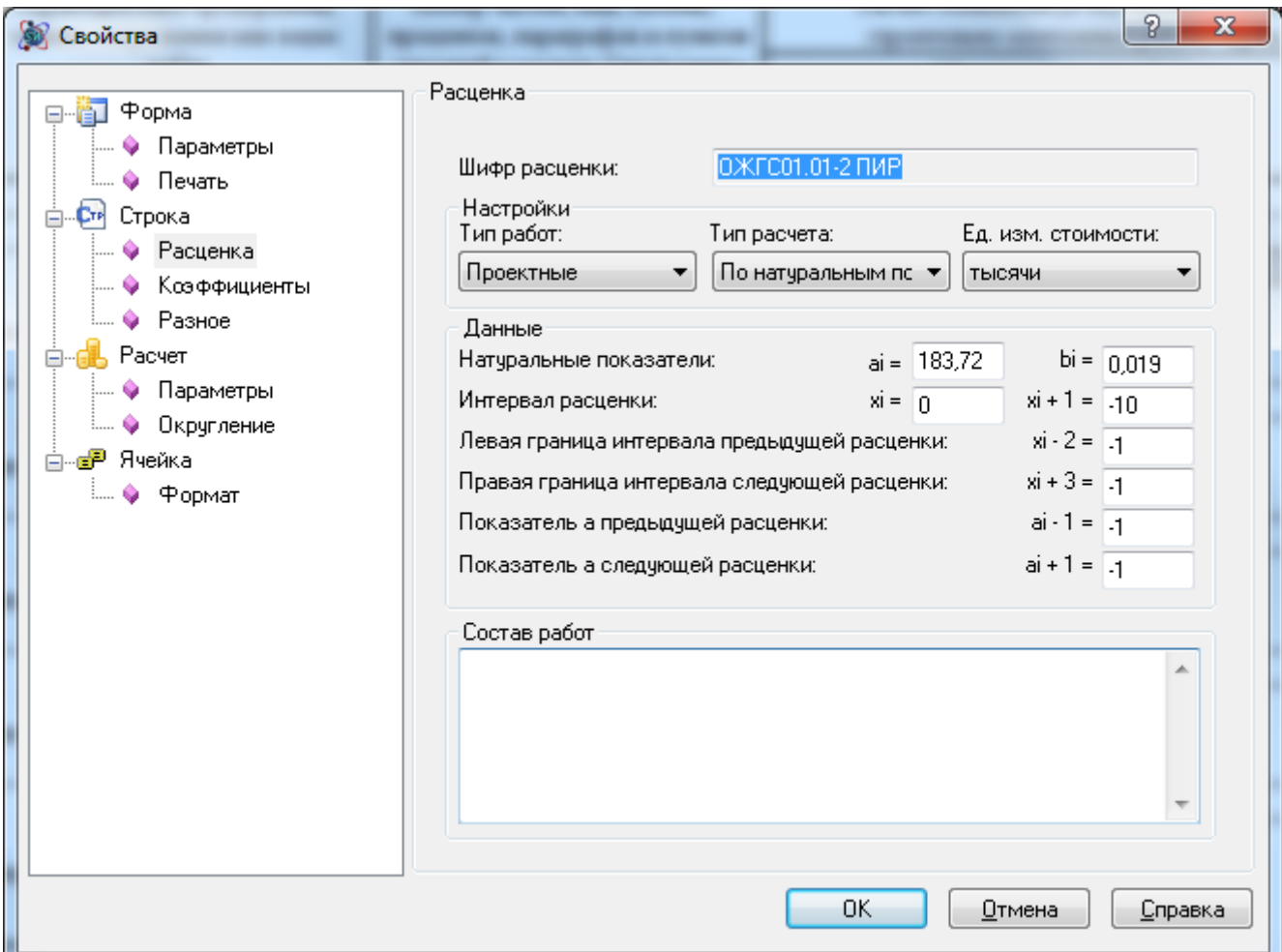

**Рис. 8.7 Диалоговое окно Свойства, раздел Строка/Расценка**

- Тип работ при помощи списка производится выбор типа работ, к которому относится стоимость по строке (учитывается в формах *1п* и *ССР*):
	- Проектные стоимость по строке включается итог по проектным работам;
	- Изыскательские стоимость по строке включается в итог по изыскательским работам.
- Тип расчета из списка производится выбор способа расчета стоимости работ по строке. Методики расчета рассмотрены в разделе 8.5. [Методики расчета стоимости по СБЦ](#page-330-0).
- Группа настроек Данные предназначена для отображения и ввода параметров строки, на основании которых производится расчет стоимости.
- Единицы измерения стоимости при помощи списка производится выбор единиц измерения стоимости по позиции.

*Не рекомендуется изменять параметры раздела Строка/Параметры для строк, добавленных из СБЦ.*

## *8.1.3.2. Коэффициенты расценки*

Раздел Строка/Коэффициенты (рис. 8.8) диалогового окна *Свойства* предназначен для применения коэффициентов к строке расценки.

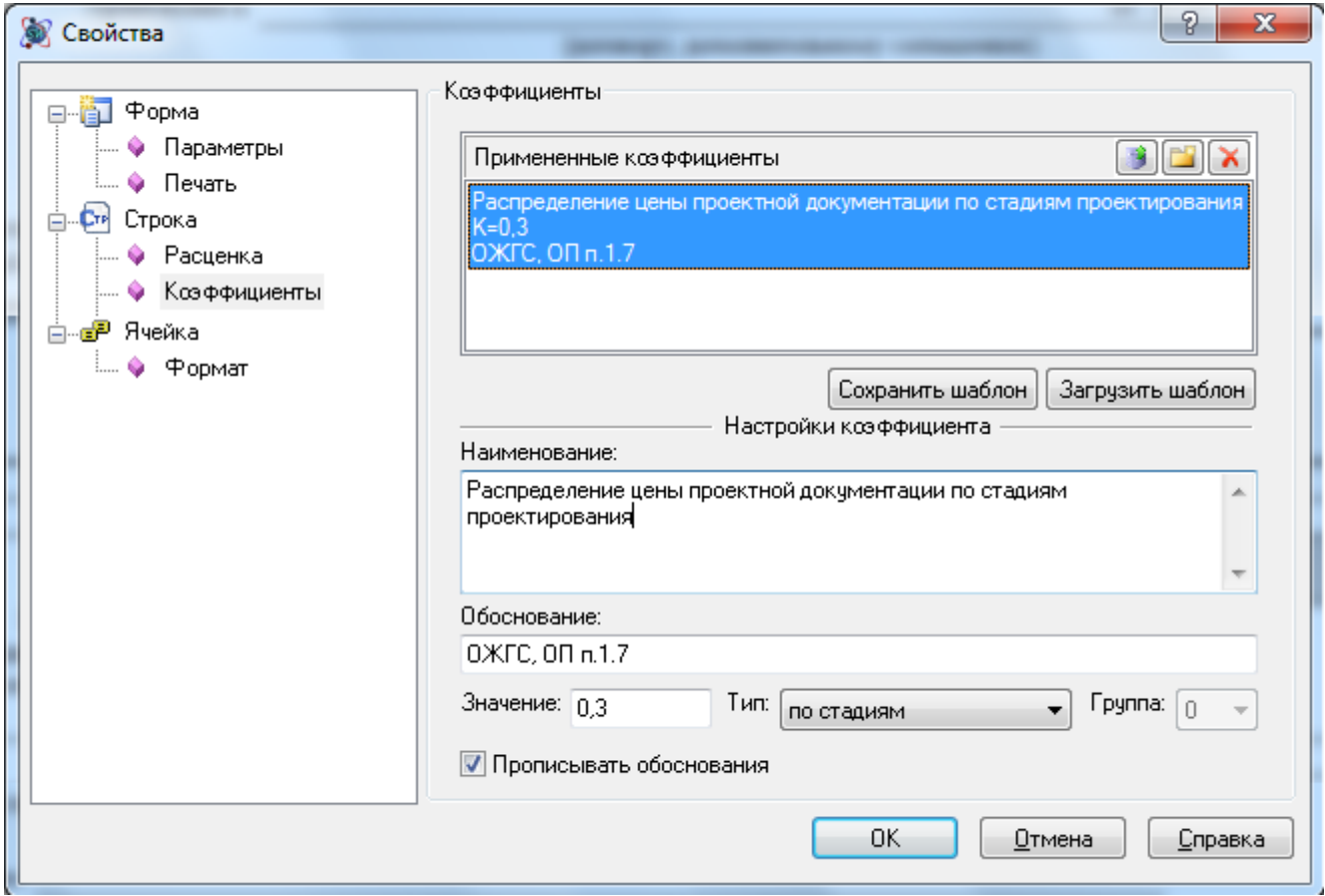

**Рис. 8.8 Диалоговое окно Свойства, раздел Строка/Коэффициенты**

## *Коэффициенты из базы*

Для применения коэффициентов из базы данных необходимо:

- 1. Нажать на кнопку  $\boxed{3}$  Добавить из базы;
- 2. В открывшемся диалоговом окне *База коэффициентов* (рис. 1.9) при помощи флагов отметить коэффициенты, которые необходимо применить;
- 3. Нажать на кнопку ОК.

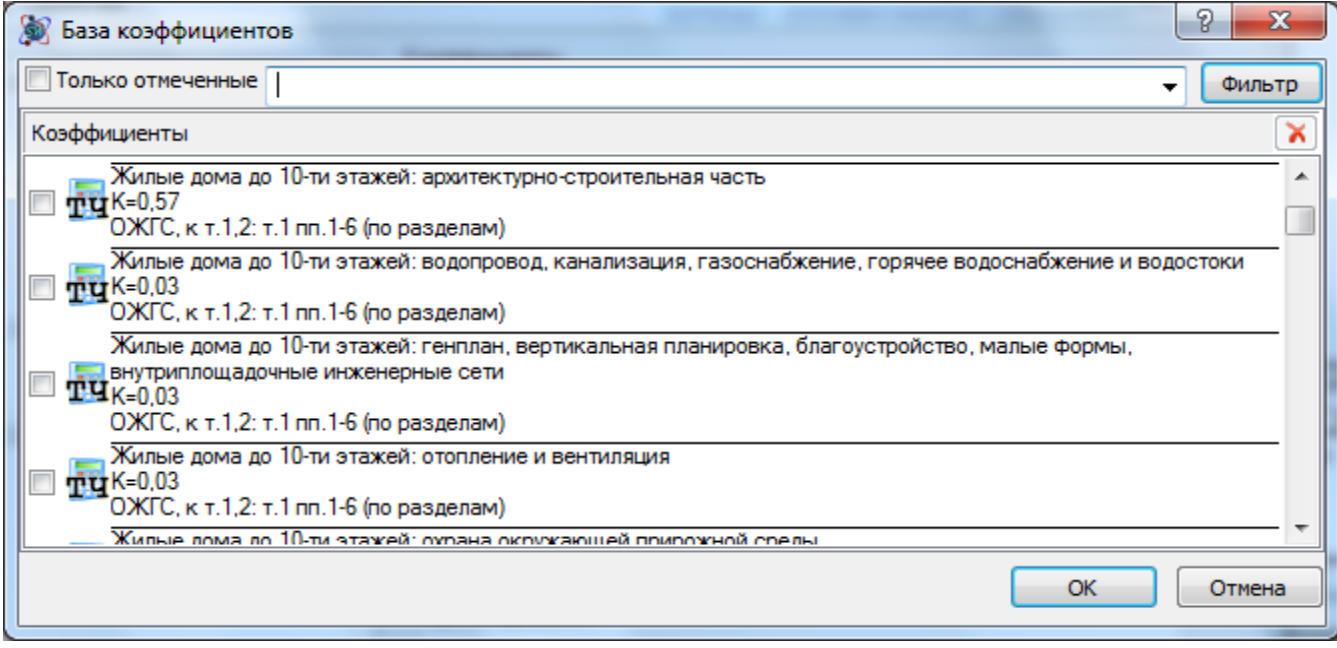

**Рис. 8.9 Диалоговое окно База коэффициентов**

Список коэффициентов, примененных к расценке, отображается на панели Примененные коэффициенты.

#### *Пользовательские коэффициенты*

Для применения к строке пользовательского коэффициента необходимо:

- 1. Нажать на кнопку  $\Box$  Создать, при этом будет создан коэффициент с наименованием <Новый коэффициент>;
- 2. На панели Настройки коэффициента ввести нужные параметры;
- 3. Нажать на кнопку ОК.

### *Параметры коэффициента*

Панель Настройки коэффициента предназначена для отображения и редактирования параметров коэффициента, выбранного в списке примененных.

Для коэффициента могут быть заданы следующие параметры:

- Наименование поле предназначено для ввода наименования коэффициента;
- Обоснование поле предназначено для ввода обоснования коэффициента;
- Значение поел предназначено для ввода значения коэффициента;
- Прописывать обоснование при установке флага значение, введенное в поле Обоснование, отображается в строке расчета (графа 3);
- Тип коэффициента из списка производится выбор типа коэффициента, определяющего правила применения коэффициентов одного типа. Коэффициенты разных типов перемножаются.

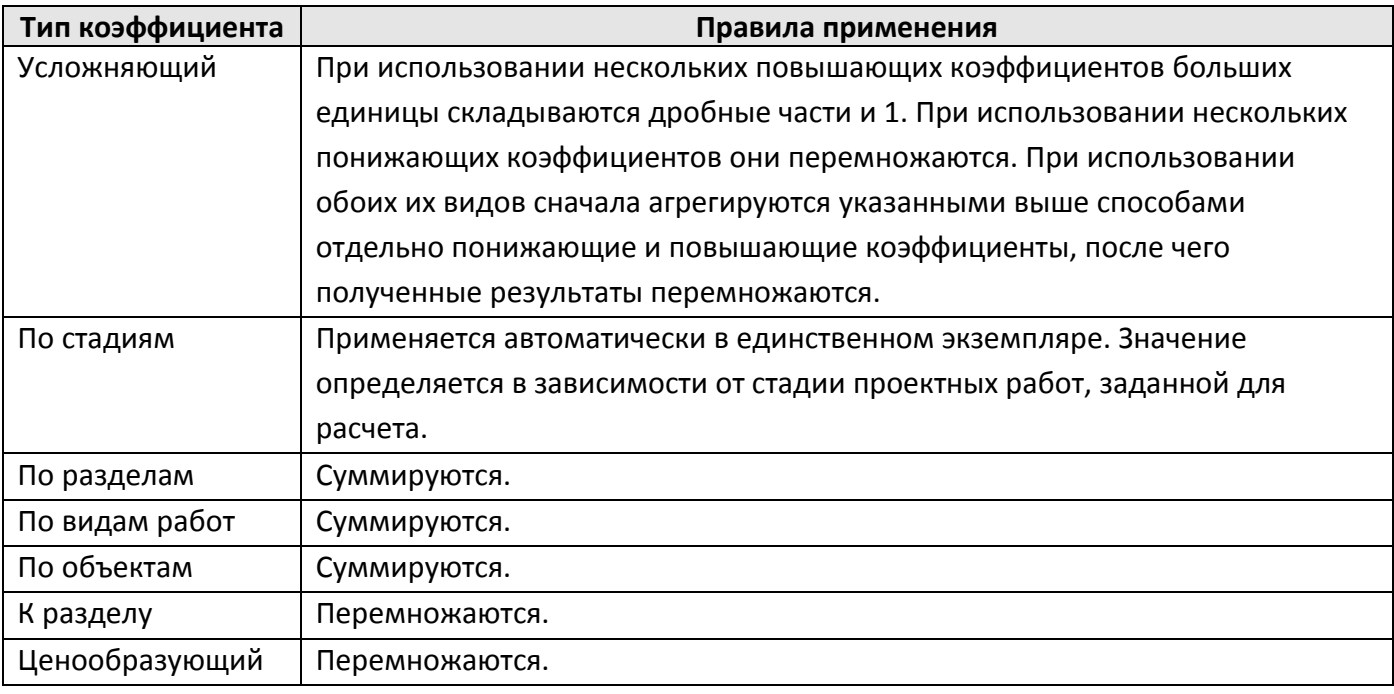

 Группа коэффициентов — параметр предназначен для выделения группы коэффициентов одного типа. Применение коэффициентов одной группы производится в соответствии с правилами применения коэффициентов заданного типа, коэффициенты разных групп — перемножаются.

#### *Удаление коэффициентов*

Для удаления примененного коэффициента необходимо:

- 1. На панели Примененные коэффициенты щелкнуть мышью по коэффициенту, который необходимо удалить;
- 2. Нажать на кнопку  $\mathbf{X}$  Удалить коэффициент.

#### *Шаблоны коэффициентов*

Примененный к строке набор коэффициентов можно сохранить как шаблон. Для этого необходимо:

- 1. Применить нужный набор коэффициентов.
- 2. Нажать на кнопку Сохранить шаблон.
- 3. В открывшемся окне указать наименование шаблона и нажать кнопку Сохранить.

Для загрузки шаблона нужно нажать кнопку Загрузить шаблон и в открывшемся диалоговом окне выбрать нужный шаблон коэффициентов. После загрузки шаблона коэффициенты, сохраненные в него, будут применены к расценке.

# **8.1.4. Коэффициенты расчета**

Строка «Коэффициент» предназначена для применения коэффициента к расчету. Для добавления строки в расчет необходимо выполнить следующую последовательность действий:

1. Перейти на строку расчета, перед которой необходимо добавить новую строку;

- 2. Выполнить команду **Добавить строку**, расположенную на вкладке **Главная**;
- 3. В открывшемся диалоговом окне *Создание строки* выбрать строку «Коэффициент» и нажать на кнопку ОК.

Раздел Строка/Коэффициент (рис. 8.10) диалогового окна *Свойства* предназначен для настроек параметров расчета итога.

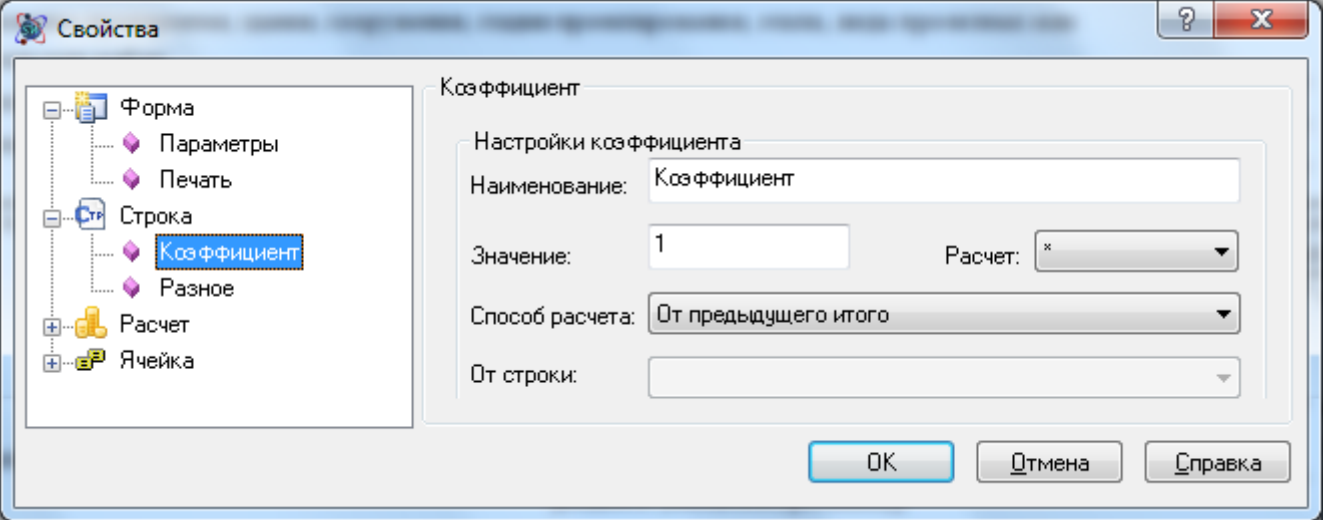

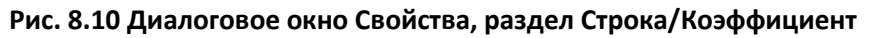

- Наименование поле предназначено для ввода наименования коэффициента;
- Значение поле предназначено для ввода значения коэффициента;
- Расчет из списка производится выбор математической операции:
	- \* умножение. Коэффициент рассчитывается как произведение значения и исходных данных;
	- $\blacksquare$  / деление. Коэффициент рассчитывается как частное исходных данных и значения.
- Способ расчета из списка производится выбор исходных данных для расчета коэффициента:
	- От исходных затрат расчет коэффициента производится от суммы вышестоящих расценочных строк расчета;
	- От исходных затрат с учетом коэффициентов расчет коэффициента производится от суммы вышестоящих расценочных строк и строк коэффициентов расчета;
	- От предыдущего итого расчет коэффициента производится от вышестоящей строки с типом «Итого»;
	- От предыдущей строки расчет коэффициента производится от вышестоящей строки;
	- От строки расчет коэффициента производится от выбранной строки.

# **8.1.5. Итоги расчета**

Строка «Итого» предназначена для подведения итога по расчету.

Для добавления строки в расчет необходимо выполнить следующую последовательность действий:

- 1. Перейти на строку расчета, перед которой необходимо добавить новую строку;
- 2. Выполнить команду **Добавить строку**, расположенную на вкладке **Главная**;
- 3. В открывшемся диалоговом окне *Создание строки* выбрать строку «Итого» и нажать на кнопку ОК.

Раздел Строка/Итого (рис. 8.11) диалогового окна *Свойства* предназначен для настроек параметров расчета итога.

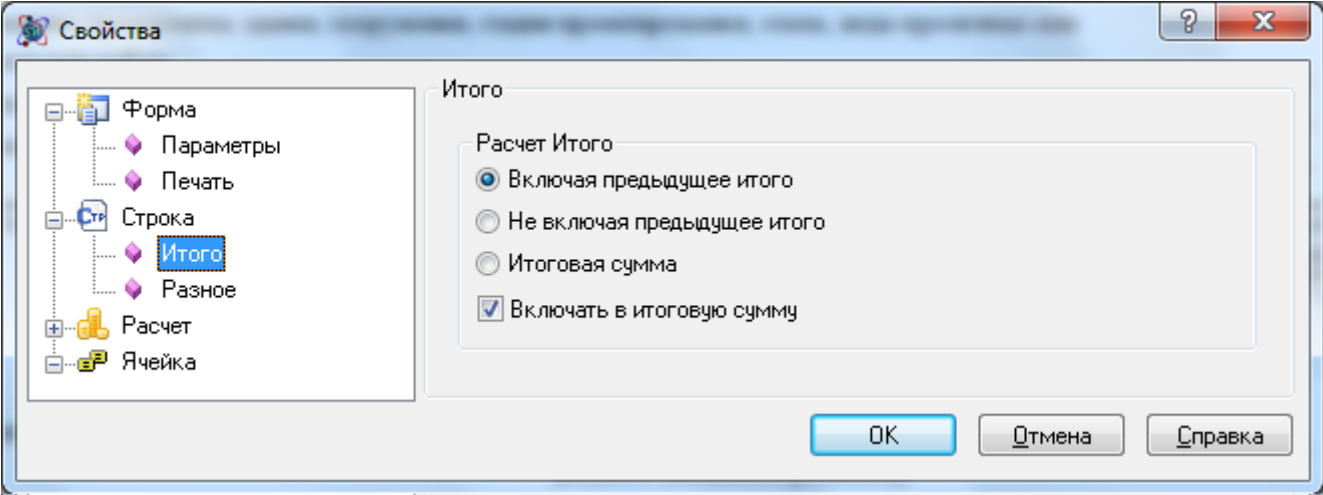

**Рис. 8.11 Диалоговое окно Свойства, раздел Строка/Итого**

- Включая предыдущее итого в строке итога суммируются все строки, находящиеся между данной строкой и вышестоящей строкой итога, с учетом значения предыдущей строки итога;
- Не включая предыдущее итого в строке итога суммируются все строки находящиеся между данной строкой и вышестоящей строкой итога, без учета значения предыдущей строки итога;
- Итоговая сумма производится суммирование вышестоящих строк с типом «Итого»;
- Включать в итоговую сумму при установке флага строка итога будет учитываться в последующей строке итога с типом Итоговая сумма.

# *8.2. Форма 3п*

*Форма 3п* предназначена для расчета стоимости ПИР на основании фактических трудозатрат. Форма может быть создана на формы следующих типов:

- Договор;
- Сводный сметный расчет.
- $\bullet$  Форма 1п.

Для создания *Формы 3п* необходимо выполнить следующую последовательность действий:

- 1. Перейти на форму, на которую может быть создана *Форма 3п*;
- 2. Выполнить команду **Создать форму** на вкладке **Главная**;
- 3. В диалоговом окне *Создание формы* выбрать Форма 3п (рис. 8.12) и нажать кнопку ОК.

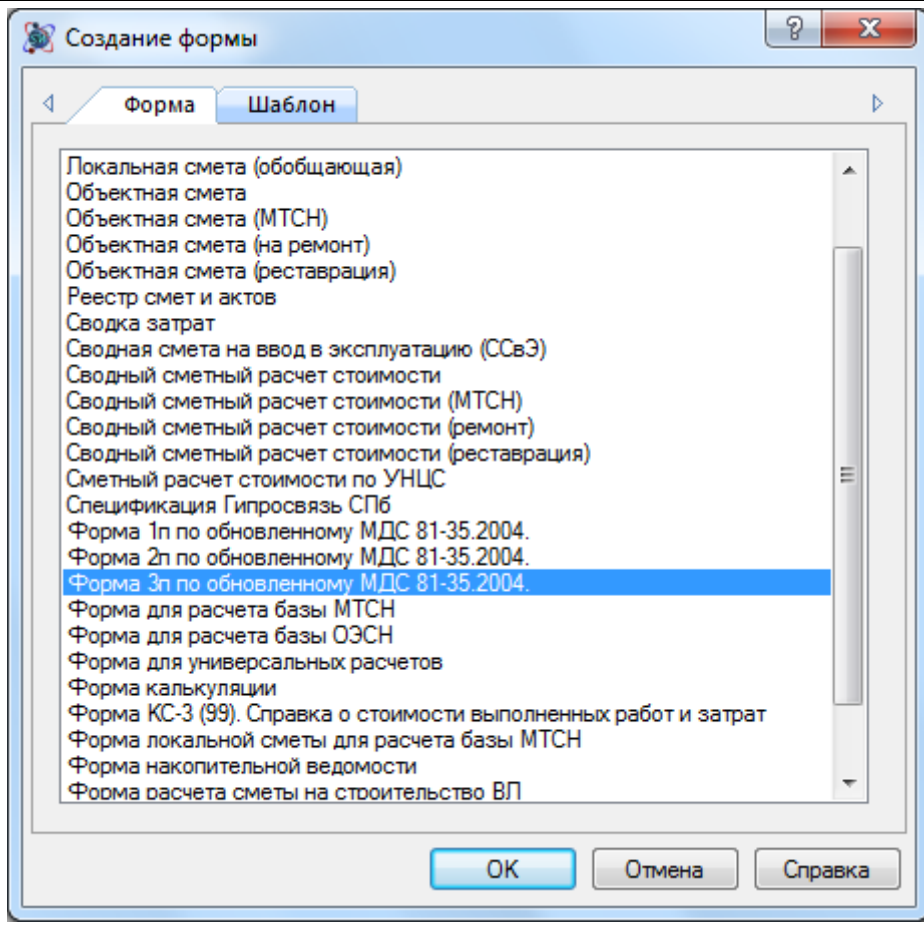

**Рис. 8.12 Создание Формы 3п**

Форма состоит из расчетов следующих типов:

- Заголовок расчета предназначен для отображения основных параметров формы.
- Расчет 3п предназначен для расчета стоимости ПИР на основании фактических трудозатрат.
- Подписи расчета расчет предназначен для отображения подписей формы.

При создании формы из списка производится выбор сборника цен на ресурсы, который будет использоваться при расчете стоимости (рис. 8.13).

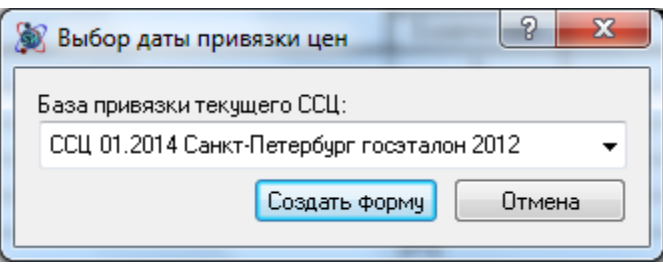

**Рис. 8.13 Выбор сборника цен на ресурсы**

# **8.2.1. Реквизиты Формы 3п**

Разделы Форма/Параметры (рис. 8.14) и Форма/Реквизиты (рис. 8.15) диалогового окна *Свойства* предназначены для ввода реквизитов формы.

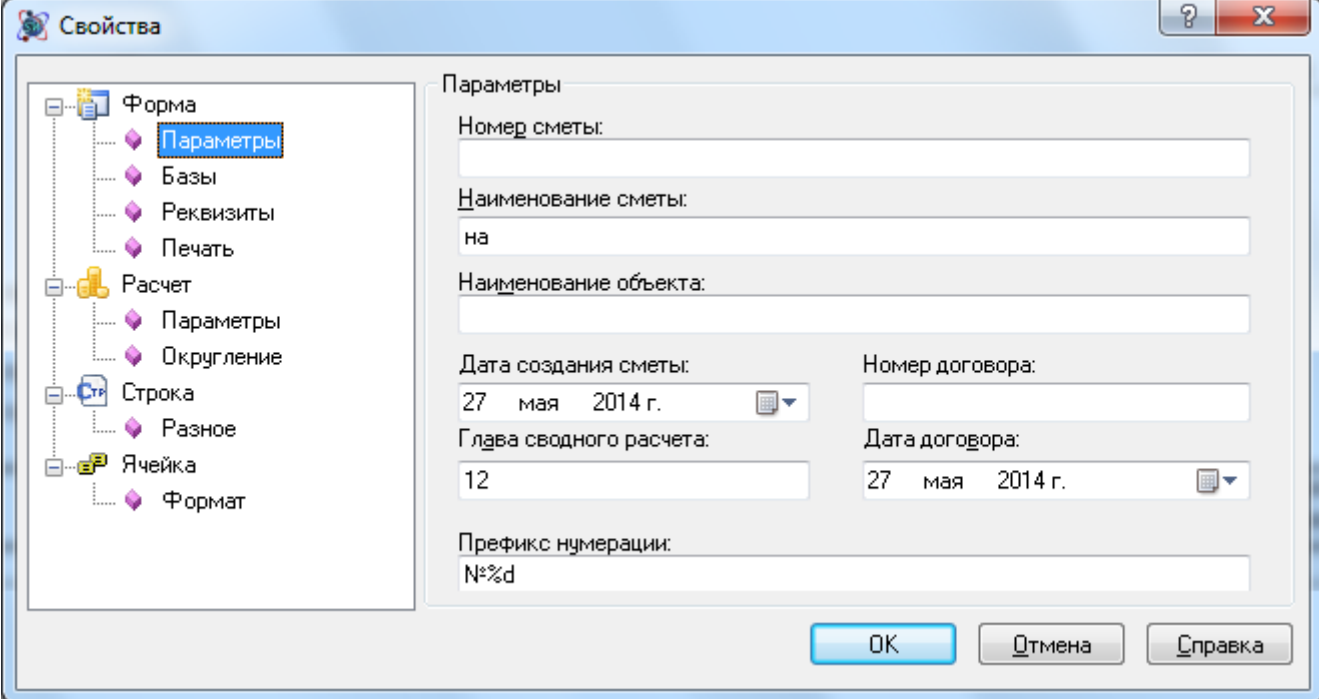

**Рис. 8.14 Диалоговое окно Свойства, раздел Форма/Параметры**

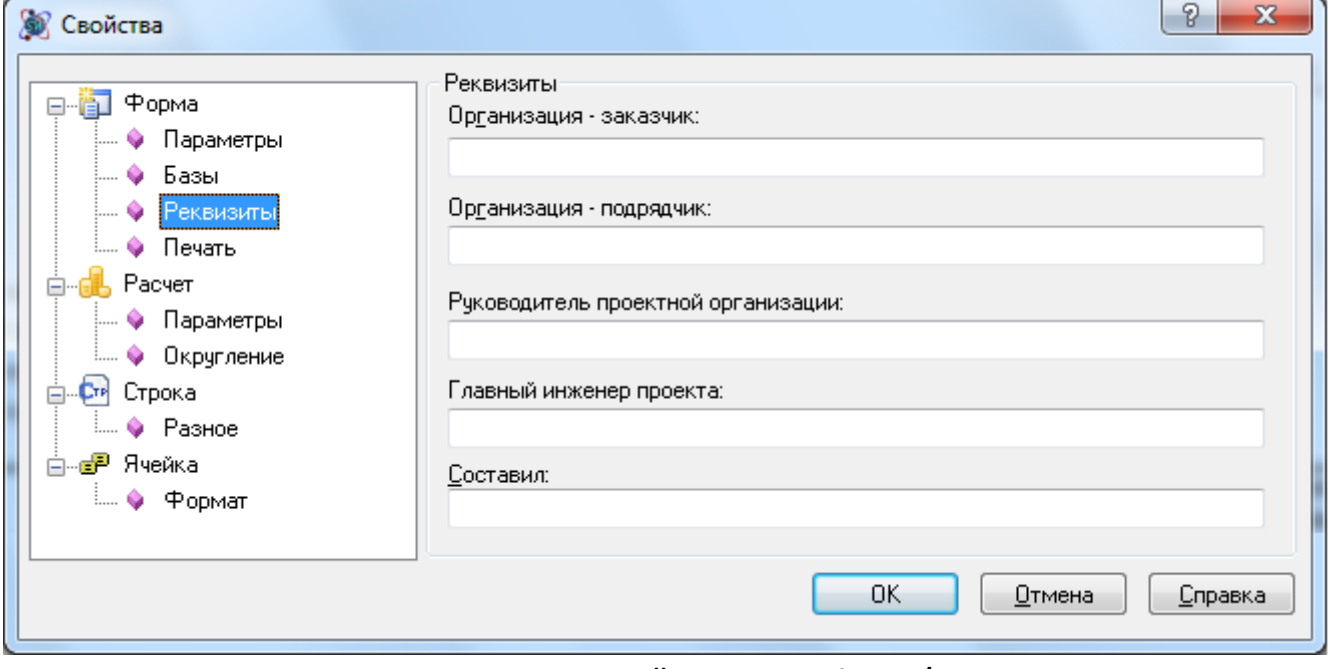

**Рис. 8.15 Диалоговое окно Свойства, раздел Форма/Реквизиты**

*Реквизиты формы можно указать непосредственно в расчетах заголовка и подписей.*

# **8.2.2. Разделы Формы 3п**

Расчет 3п представляет собой единый раздел формы. Один раздел создается автоматически при создании формы.

### *8.2.2.1. Создание расчета*

Для добавления раздела в *Форму 3п* необходимо выполнить следующую последовательность действий:

- 1. Перейти на расчет, перед которым необходимо добавить раздел (расчет);
- 2. Выполнить команду **Создать расчет**, расположенную на вкладке **Главная**;
- 3. В открывшемся диалоговом окне *Создание расчета* (рис. 8.16) выбрать Расчет 3п и нажать на кнопку ОК.

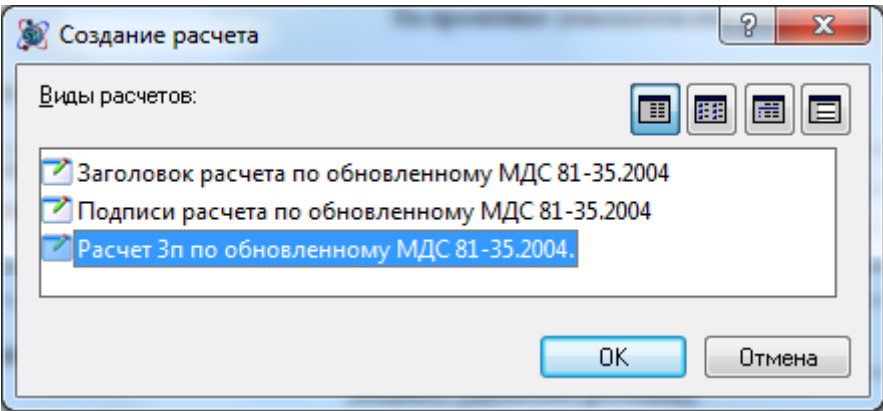

**Рис. 8.16 Диалоговое окно Создание расчета**

## *8.2.2.2. Удаление расчета*

Для удаления раздела (расчета) из формы необходимо выполнить следующую последовательность действий:

- 1. Перейти на раздел, который необходимо удалить;
- 2. Выполнить команду **Удалить расчет**, расположенную на вкладке **Главная**.

## *8.2.2.3. Параметры расчета*

Раздел Расчет/Параметры диалогового окна *Свойства* (рис. 8.17) предназначен для ввода параметров Расчета 3п.

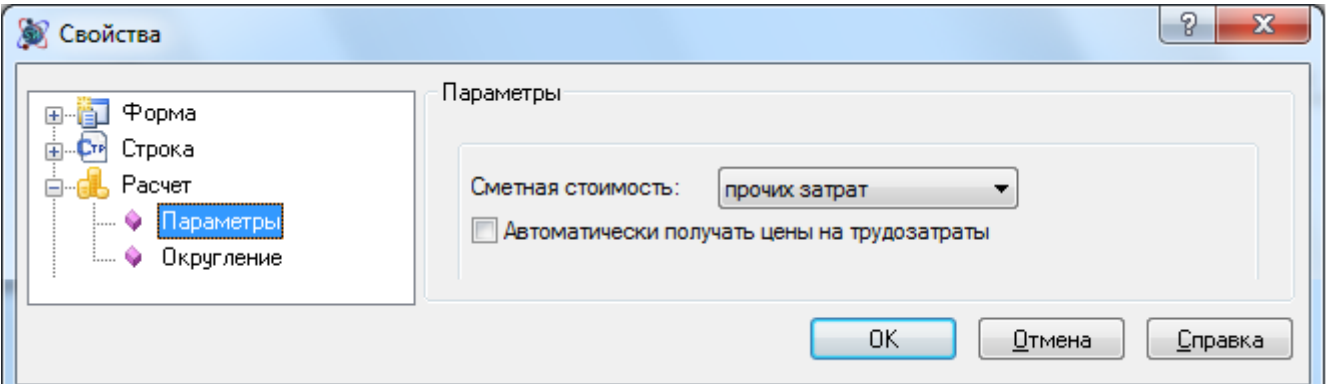

**Рис. 8.17 Диалоговое окно Свойства, раздел Расчет/Параметры**

- Сметная стоимость при помощи списка производится выбор статьи затрат *ССР*, к которой будет относиться итоговая стоимость по расчету. По умолчанию установлено Прочие затраты.
- Автоматически получать цены на трудозатраты при установке флага производится автоматическая загрузка ставки по разряду труда из ценника. При сброшенном флаге ставка вводится пользователем вручную. Ставка задается в рублях.

## *8.2.2.4. Ввод наименования раздела*

Наименование раздела может быть задано одним из перечисленных способов:

- Щелкнуть мышью по строке, содержащей наименование раздела. В строке ввода ввести название раздела.
- Щелкнуть мышью по любой строке таблицы затраты. При помощи команды **Раздел Сметы** (рис. 8.18), расположенной на вкладке **Главная**, выбрать из списка нужное наименование. Для ввода нового наименования выбрать пункт <Новый раздел> и в открывшемся диалоговом окне ввести наименование раздела.

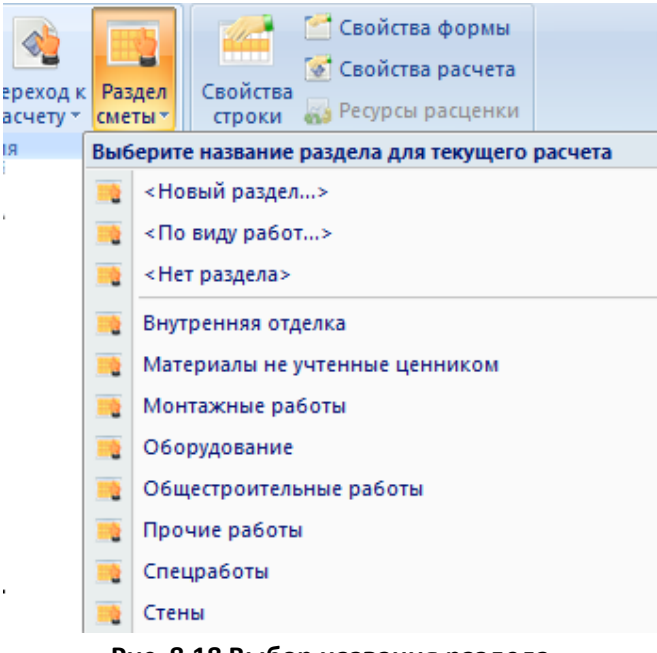

**Рис. 8.18 Выбор названия раздела**

# **8.2.3. Расценки Расчета 3п**

Расчет 3п используется для внесения информации по смете и определяет не только вид отображения информации, но и методику расчета стоимости. Расчет заполняются строками определенного типа, содержащими нужные данные.

Расчет предназначен для расчета стоимости проектных работ на основании фактических трудозатрат исполнителей.

Расценочные строки предназначены для расчета стоимости ПИР на основании СБЦ или данных, вводимых пользователем вручную.

К расценочным типам строк относятся:

- Строка «Расценка» служит для добавления расценки из СБЦ. При создании строки происходит автоматическое открытие окна сметно-нормативной базы, в котором производится выбор нужной позиции. При нажатии кнопки Добавить выбранная позиция добавляется в расчет.
- Строка «Авторасценка» служит для добавления в расчет позиции с известным шифром. При вводе шифра позиции, происходит поиск и добавление позиции с указанным шифром в расчет. При изменении шифра позиции, происходит ее замена из базы данных. Поиск расценки производится в базе данных, название которой отображается в строке состояния.

• Строка «Пустая расценка» служит для добавления в расчет строки, не содержащей никаких данных о работе. Вся информация вводится пользователем вручную.

Для добавления строки в расчет необходимо выполнить следующую последовательность действий:

- 1. Перейти на строку расчета, перед которой необходимо добавить новую строку;
- 2. Выполнить команду **Добавить строку**, расположенную на вкладке **Главная**;
- 3. В открывшемся диалоговом окне *Создание строки* выбрать строку нужного типа и нажать на кнопку ОК.

Раздел Строка/Расценка (рис. 8.19) предназначен для ввода параметров строки.

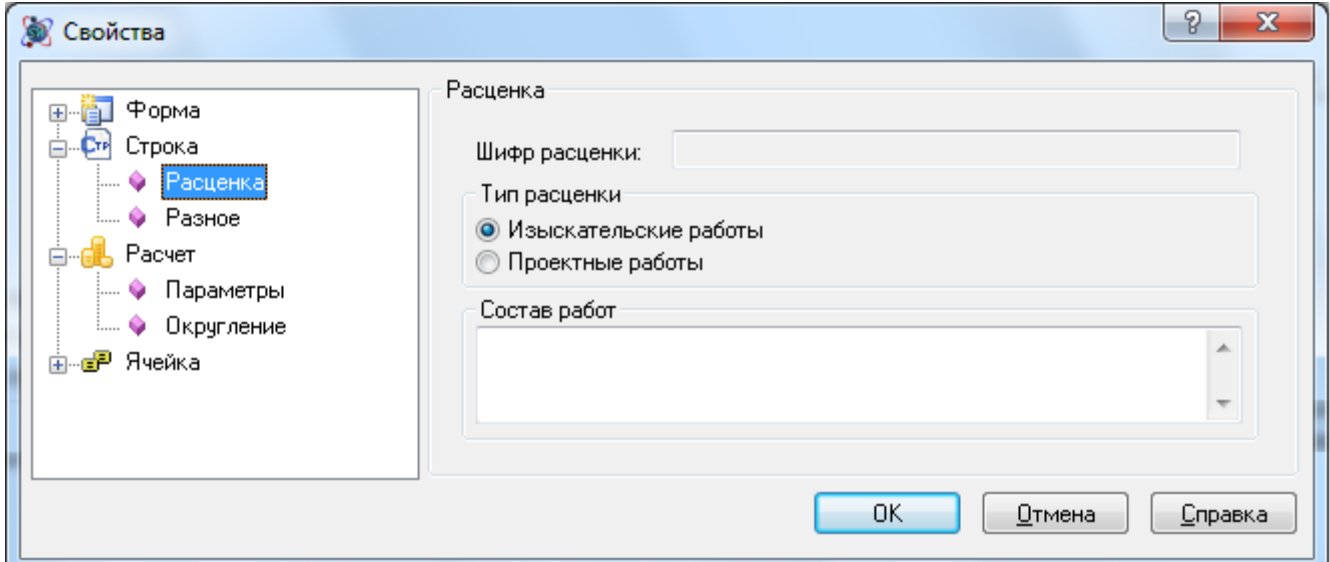

**Рис. 8.19 Диалоговое окно Свойства, раздел Строка/Расценка**

- Тип работ при помощи переключателя производится выбор типа работ, к которому относится стоимость по строке (учитывается в формах *1п* и *ССР*):
	- Проектные стоимость по строке включается итог по проектным работам;
	- Изыскательские стоимость по строке включается в итог по изыскательским работам.

Ввод данных, используемых при расчете стоимости, производится непосредственно в строке (рис. 8.20). В каждой строке производится расчет стоимости для заданного исполнителя на основании следующих данных:

- Графа 2. Указываются Шифр и Наименование исполнителей.
- Графа 3. Указывается Количество исполнителей (человек).
- Графа 4. Указываются Должность, Разряд и Продолжительность рабочего дня (в часах).
- Графа 5. Указывается общее количество человеко-часов.
- Графа 6. Указывается стоимость человеко-часа.
#### SmetaWIZARD 4.1.3 **Викороство пользователя**

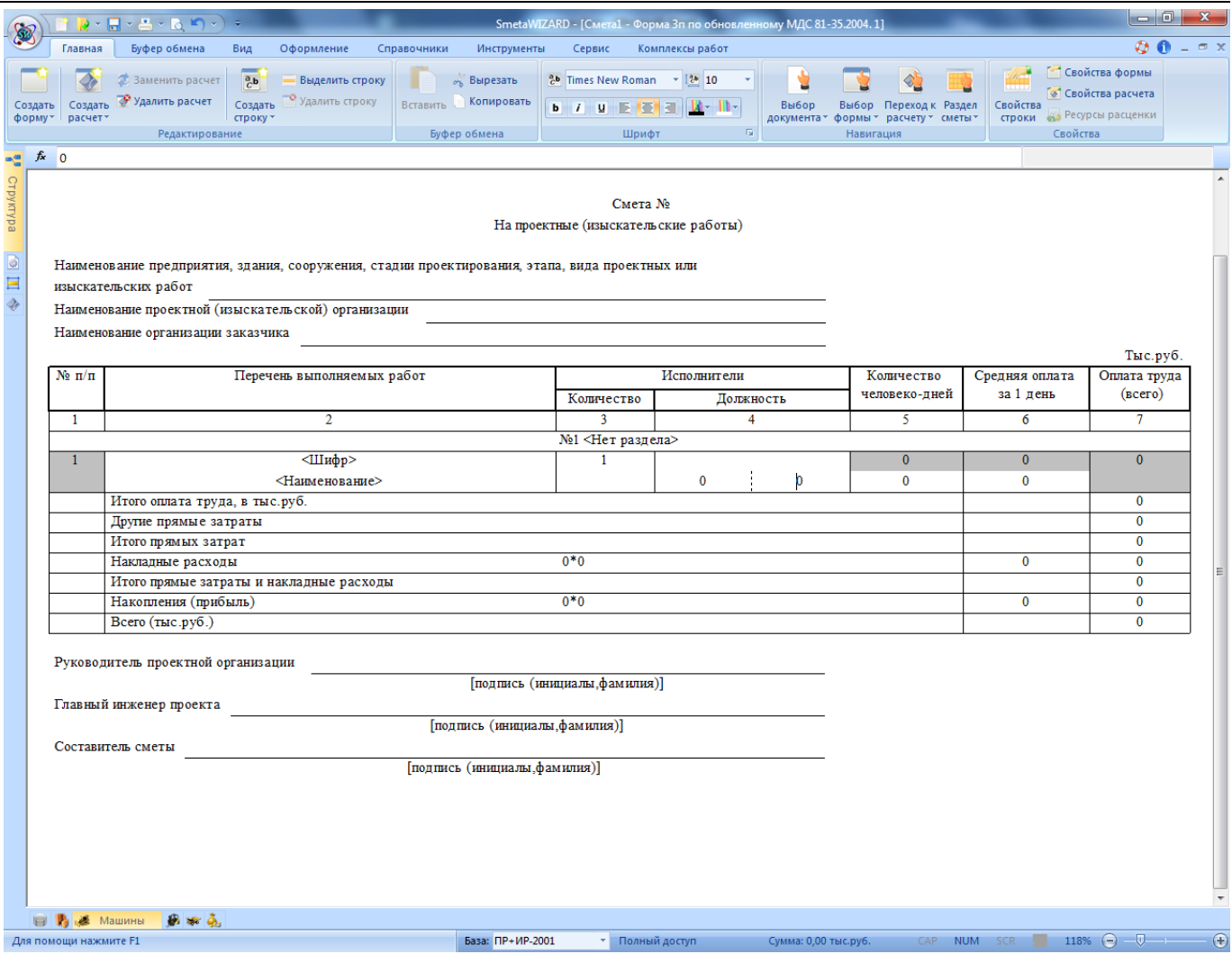

**Рис. 8.20 Ввод параметров расценки**

## **8.2.4. Коэффициенты расчета**

Строка «Коэффициент» предназначена для применения коэффициента к расчету. Для добавления строки в расчет необходимо выполнить следующую последовательность действий:

- 1. Перейти на строку расчета, перед которой необходимо добавить новую строку;
- 2. Выполнить команду **Добавить строку**, расположенную на вкладке **Главная**;
- 3. В открывшемся диалоговом окне *Создание строки* выбрать строку «Коэффициент» и нажать на кнопку ОК.

Раздел Строка/Коэффициент (рис. 8.21) диалогового окна *Свойства* предназначен для настроек параметров расчета итога.

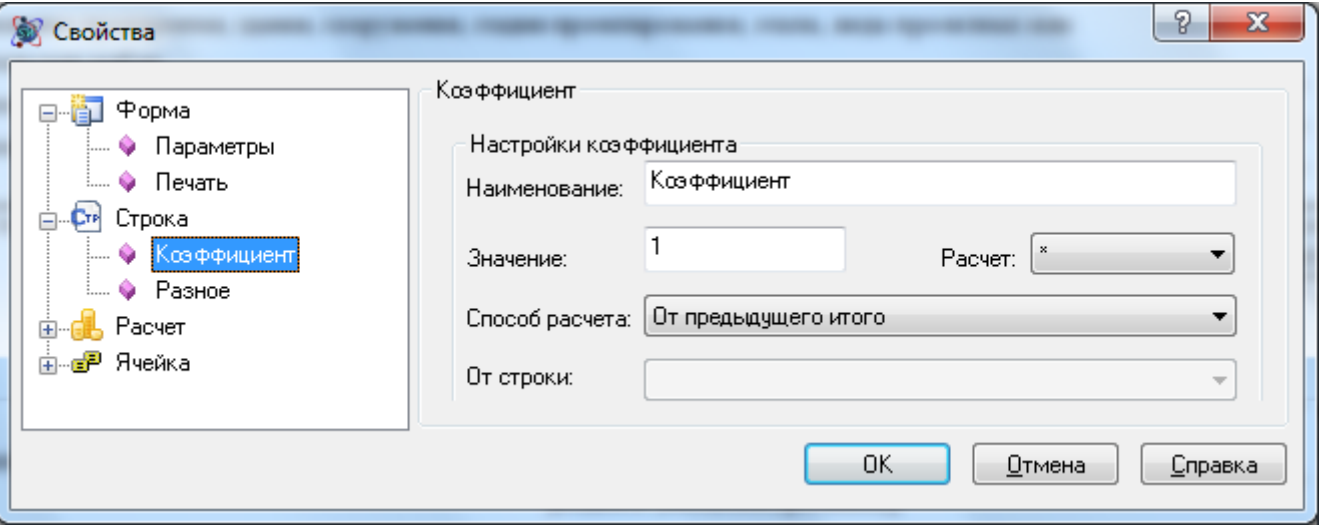

**Рис. 8.21 Диалоговое окно Свойства, раздел Строка/Коэффициент**

- Наименование поле предназначено для ввода наименования коэффициента;
- Значение поле предназначено для ввода значения коэффициента;
- Расчет из списка производится выбор математической операции:
	- $* -$  умножение. Коэффициент рассчитывается как произведение значения и исходных данных;
	- $\blacksquare$  / деление. Коэффициент рассчитывается как частное исходных данных и значения.
- Способ расчета из списка производится выбор исходных данных для расчета коэффициента:
	- От исходных затрат расчет коэффициента производится от суммы вышестоящих расценочных строк расчета;
	- От исходных затрат с учетом коэффициентов расчет коэффициента производится от суммы вышестоящих расценочных строк и строк коэффициентов расчета;
	- От предыдущего итого расчет коэффициента производится от вышестоящей строки с типом «Итого»;
	- От предыдущей строки расчет коэффициента производится от вышестоящей строки;
	- От строки расчет коэффициента производится от выбранной строки.

#### **8.2.5. Итоги расчета**

Строка «Итого» предназначена для подведения итога по расчету.

Для добавления строки в расчет необходимо выполнить следующую последовательность действий:

- 1. Перейти на строку расчета, перед которой необходимо добавить новую строку;
- 2. Выполнить команду **Добавить строку**, расположенную на вкладке **Главная**;
- 3. В открывшемся диалоговом окне *Создание строки* выбрать строку «Итого» и нажать на кнопку ОК.

Раздел Строка/Итого (рис. 8.22) диалогового окна *Свойства* предназначен для настроек параметров расчета итога.

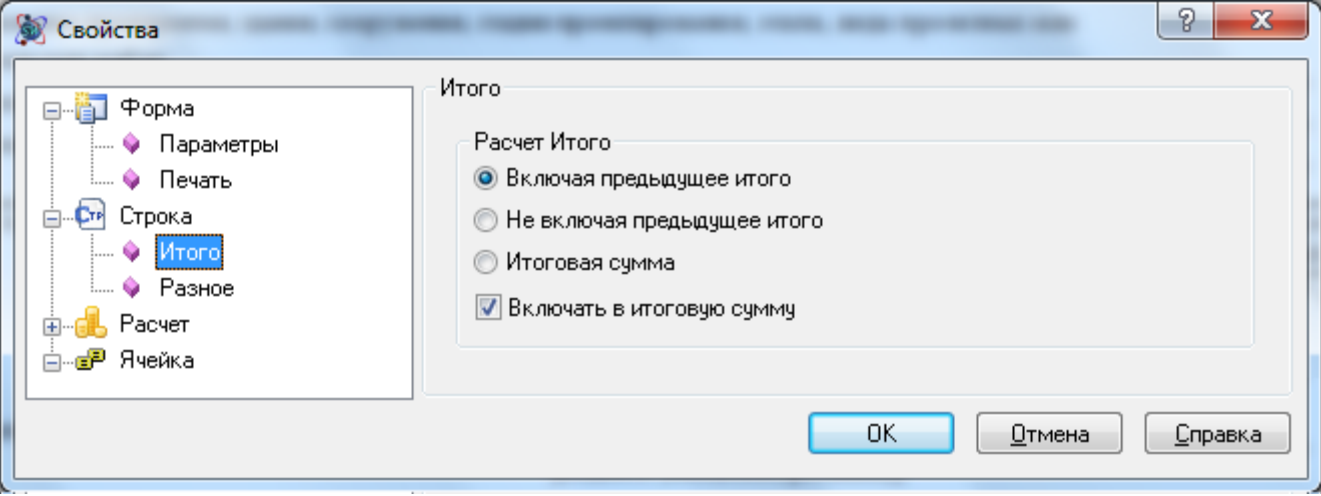

**Рис. 8.22 Диалоговое окно Свойства, раздел Строка/Итого**

- Включая предыдущее итого в строке итога суммируются все строки, находящиеся между данной строкой и вышестоящей строкой итога, с учетом значения предыдущей строки итога;
- Не включая предыдущее итого в строке итога суммируются все строки находящиеся между данной строкой и вышестоящей строкой итога, без учета значения предыдущей строки итога;
- Итоговая сумма производится суммирование вышестоящих строк с типом «Итого»;
- Включать в итоговую сумму при установке флага строка итога будет учитываться в последующей строке итога с типом Итоговая сумма.

## *8.3. Форма 1п*

*Форма 1п* предназначена для подведения итогов по стоимости ПИР, рассчитанной на основании форм *2п* и *3п*.

Форма может быть создана на формы следующих типов:

- Договор;
- Сводный сметный расчет.

Для создания *Формы 1п* необходимо выполнить следующую последовательность действий:

- 1. Перейти на форму, на которую может быть создана *Форма 1п*;
- 2. Выполнить команду **Создать форму** на вкладке **Главная**;
- 3. В диалоговом окне *Создание формы* выбрать Форма 1п (рис. 8.23) и нажать кнопку ОК.

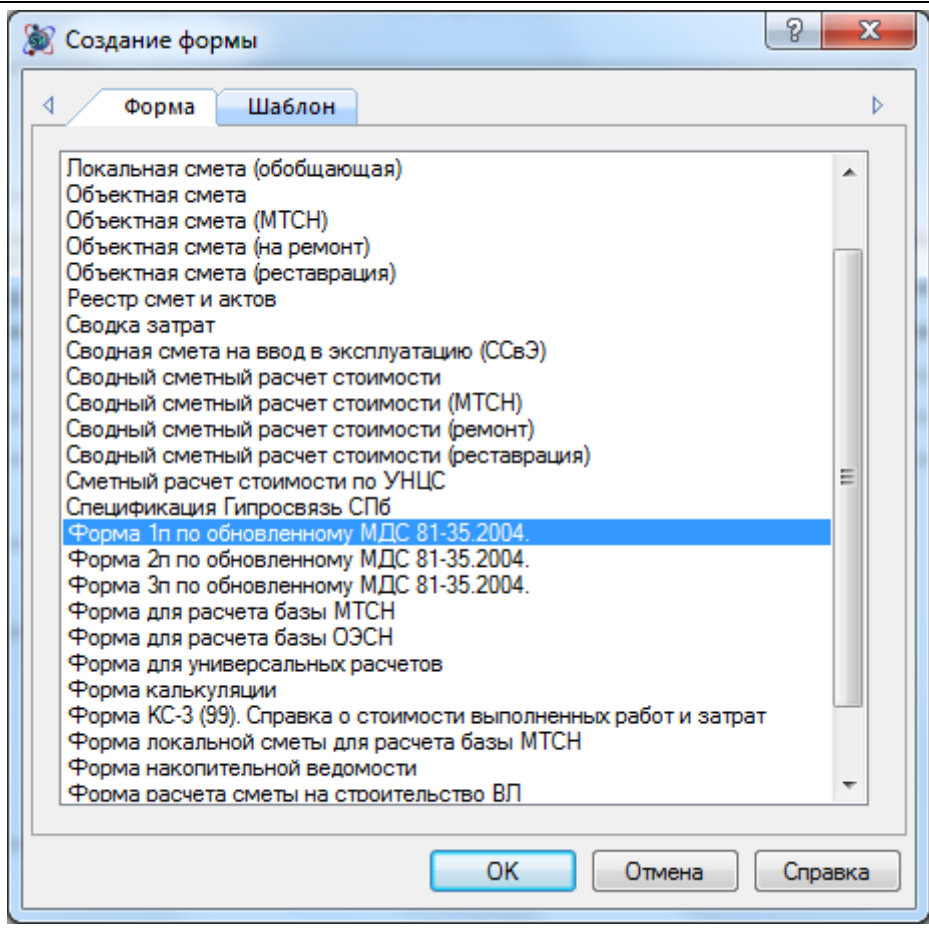

**Рис. 8.23 Создание Формы 3п**

## **8.3.1. Включение данных**

*Форма 1п* формируется на основании вложенных форм *2п* и *3п*. Для включения итогов по вложенным формам необходимо:

- 1. Перейти на вкладку Структура диалогового окна *Конструктор документа*;
- 2. Щелкнуть левой кнопкой мыши по форме *2п* или *3п*, которую необходимо включить в *1п*;
- 3. Не отпуская левой кнопки мыши переместить форму на *Форму 1п*.

## **8.3.2. Параметры формы**

Для ввода параметров *Формы 1п* предназначен раздел Форма/Параметры (рис. 8.24) диалогового окна *Свойства*.

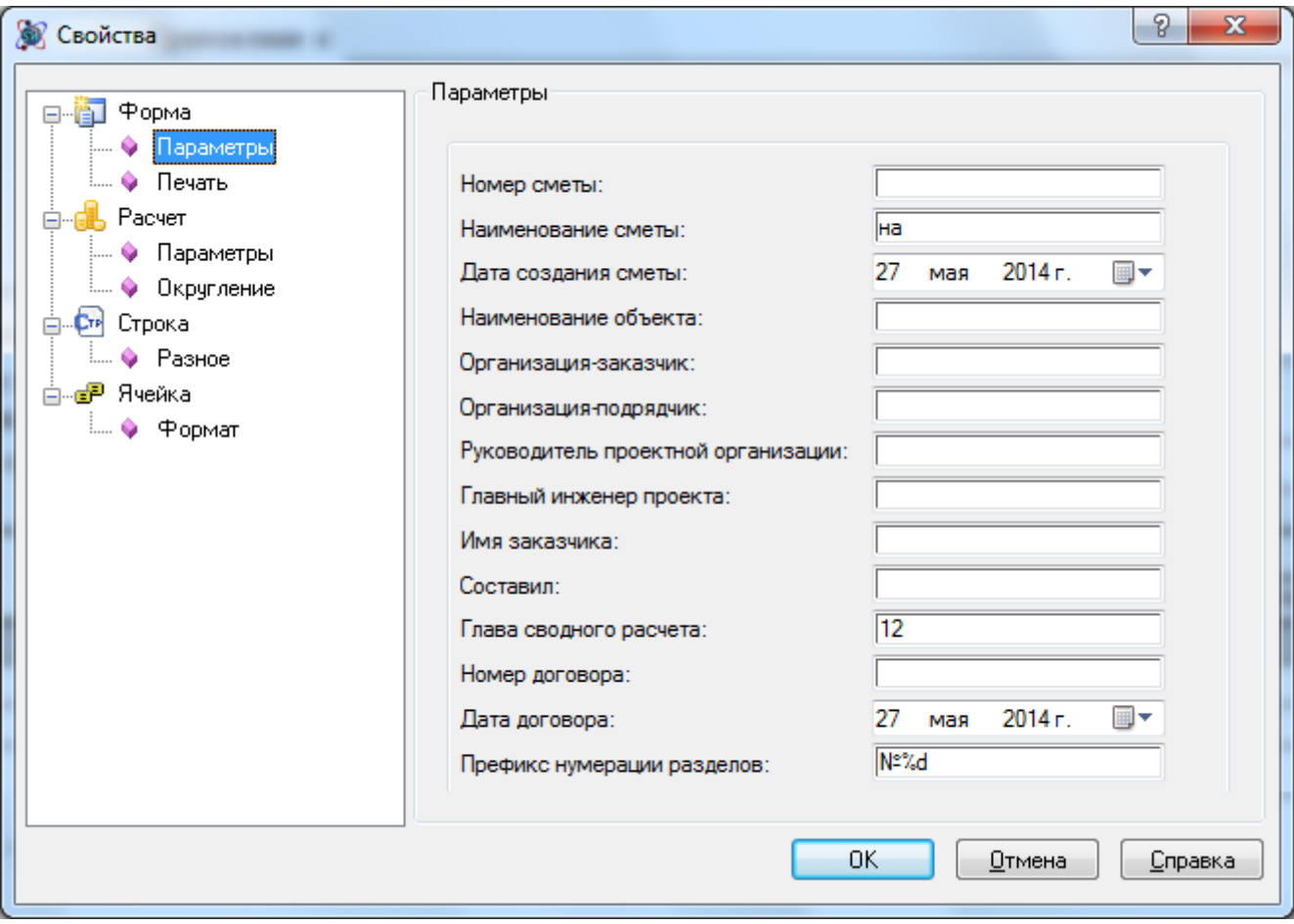

**Рис. 8.24 Диалоговое окно Свойства, раздел Форма/Параметры**

## **8.3.3. Строки формы 1п**

Для добавления строки в расчет необходимо выполнить следующую последовательность действий:

- 1. Перейти на строку расчета, перед которой необходимо добавить новую строку;
- 2. Выполнить команду **Добавить строку**, расположенную на вкладке **Главная**;
- 3. В открывшемся диалоговом окне *Создание строки* выбрать строку нужного типа и нажать на кнопку ОК.

#### *8.3.3.1. Строки локальных смет*

Для каждой формы *2п* или *3п*, включенной в форму, автоматически создается отдельная строка, в которой отображается итоговая стоимость с распределением на проектные и изыскательские работы.

*Распределение по типам работ задается на основании параметров строки, установленных в формах* 2п *и* 3п*.*

## *8.3.3.2. Коэффициенты расчета*

Строка «Коэффициент» предназначена для применения коэффициента к расчету. Для добавления строки в расчет необходимо выполнить следующую последовательность действий:

- 1. Перейти на строку расчета, перед которой необходимо добавить новую строку;
- 2. Выполнить команду **Добавить строку**, расположенную на вкладке **Главная**;
- 3. В открывшемся диалоговом окне *Создание строки* выбрать строку «Коэффициент» и нажать на кнопку ОК.

Расчет коэффициента производится от суммы вышестоящих строк с учетом коэффициентов расчета.

Значение коэффициента вводится непосредственно в строке, раздельно для проектных и изыскательских работ.

## *8.3.3.3. Итоги расчета*

Строка «Итого» предназначена для подведения итога по расчету.

Для добавления строки в расчет необходимо выполнить следующую последовательность действий:

- 1. Перейти на строку расчета, перед которой необходимо добавить новую строку;
- 2. Выполнить команду **Добавить строку**, расположенную на вкладке **Главная**;
- 3. В открывшемся диалоговом окне *Создание строки* выбрать строку «Итого» и нажать на кнопку ОК.

Раздел Строка/Итого (рис. 8.25) диалогового окна *Свойства* предназначен для настроек параметров расчета итога.

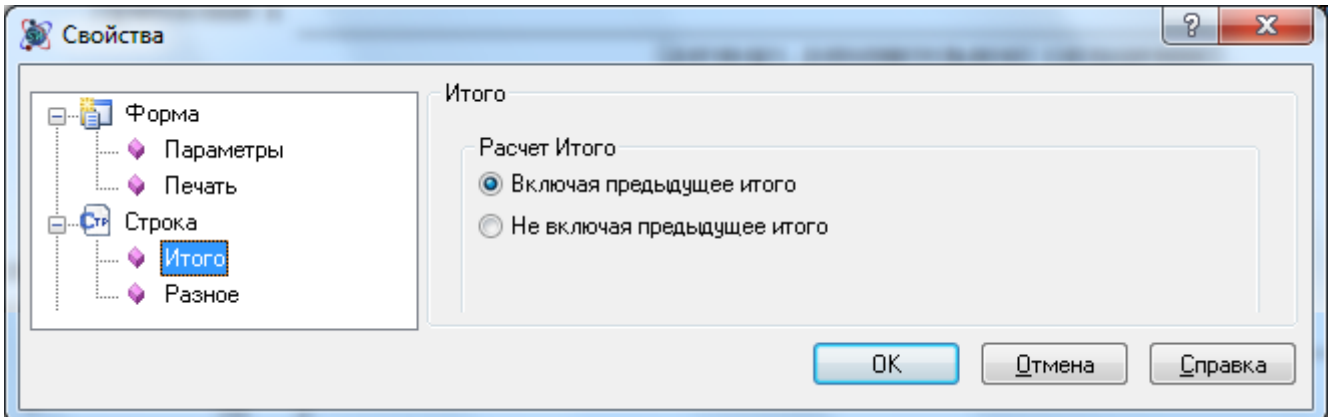

**Рис. 8.25 Диалоговое окно Свойства, раздел Строка/Итого**

- Включая предыдущее итого в строке итога суммируются все строки, находящиеся между данной строкой и вышестоящей строкой итога, с учетом значения предыдущей строки итога;
- Не включая предыдущее итого в строке итога суммируются все строки находящиеся между данной строкой и вышестоящей строкой итога, без учета значения предыдущей строки итога;

# *8.4. Включение данных в форму ССР*

Стоимость, рассчитанная по формам *1п*, *2п*, *3п* может быть включена в *ССР*. Для учета стоимости ПИР в форме *ССР* необходимо выполнить следующую последовательность действий:

- 1. Перейти на вкладку Структура диалогового окна *Конструктор документа*;
- 2. Щелкнуть левой кнопкой мыши по форме, которую необходимо включить в *ССР*;

3. Не отпуская левой кнопки мыши переместить форму на форму *ССР*.

Для каждой формы производится раздельный учет проектных и изыскательских работ. Параметры учета могут быть заданы в разделе Расчет/Параметры (рис. 8.26) диалогового окна *Свойства*.

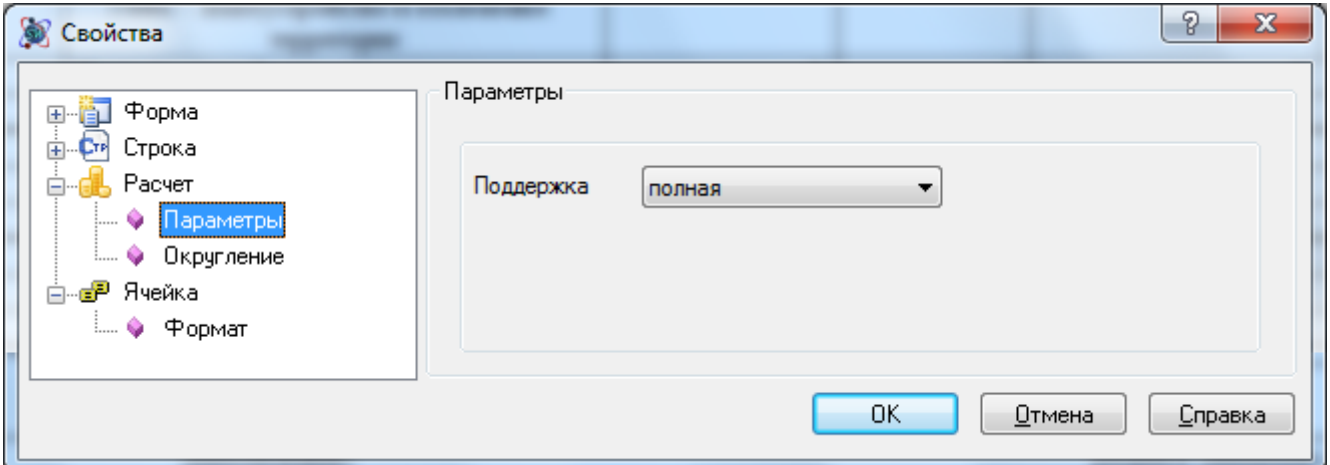

**Рис. 8.26 Диалоговое окно Свойства, раздел Расчет/Параметры**

## *8.5. Методики расчета стоимости по СБЦ*

В разделе приведены примеры расчета стоимости проектных работ на основании сборников базовых цен.

#### **8.5.1. На основании натуральных показателей**

Стоимость разработки проектной документации на основании натуральных показателей определяется по формуле:

$$
C = (a + b * X) * K_{cr}
$$

где:

а и b — постоянные величины для определенного интервала основного показателя

проектируемого объекта;

Х — основной показатель проектируемого объекта;

Кст — коэффициент на стадийность проектирования.

#### *Пример расчета:*

Необходимо рассчитать стоимость разработки документации на проектирование одноэтажного жилого дома.

Стадия — Рабочий проект.

Справочник 2003г. — Объекты жилищно-гражданского строительства, глава 01, таблица 1, позиция 001.

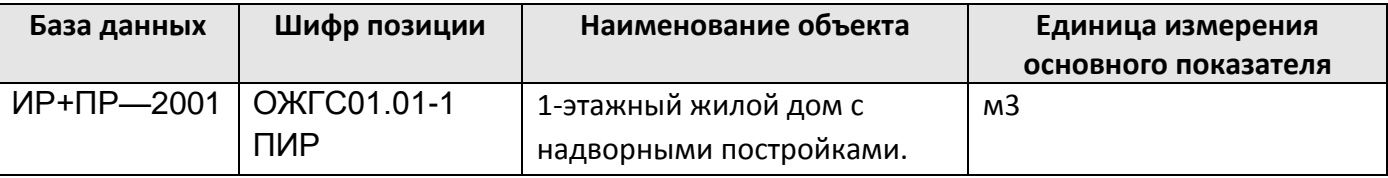

 $X = 1500$  м $3$ 

Коэффициент на стадию рабочий проект Кст = 0.85

Стоимость разработки проектной документации будет рассчитываться следующим образом:  $C = (275.558 + 0.017 * 1500) * 0.85 = 255,899$  TbIC. pyb

## *Метод расчета в программе:*

По натуральным показателям (a+bx)

# **8.5.2. Экстраполяция и интерполяция при расчете стоимости проектных работ (в расценке присутствуют a и b)**

В случае, когда проектируемый объект имеет значение основного показателя Х меньше минимального или больше максимального показателей, приведенных в таблице СБЦ, стоимость разработки проектной документации определяется путем экстраполяции.

## *8.5.2.1. Натуральный показатель меньше минимального значения*

Если основной показатель объекта меньше минимального табличного показателя

$$
X
$$

то стоимость разработки проектной документации определяется по формуле:

$$
C = (a + b * (0.4 * X_{min} + 0.6 * X)) * K_{cr}
$$

где:

а и b — постоянные величины для определенного интервала основного показателя проектируемого объекта;

Хmin — минимальный показатель, приведенный в таблице;

Х — основной показатель проектируемого объекта;

Кст — коэффициент на стадийность проектирования.

#### *Пример расчета:*

Необходимо рассчитать стоимость разработки документации на проектирование киностудии художественных фильмов мощностью 4 фильма в год.

Стадия — Рабочий проект.

Справочник 2003г. — Объекты жилищно-гражданского строительства, глава 05, таблица 16, позиция 001.

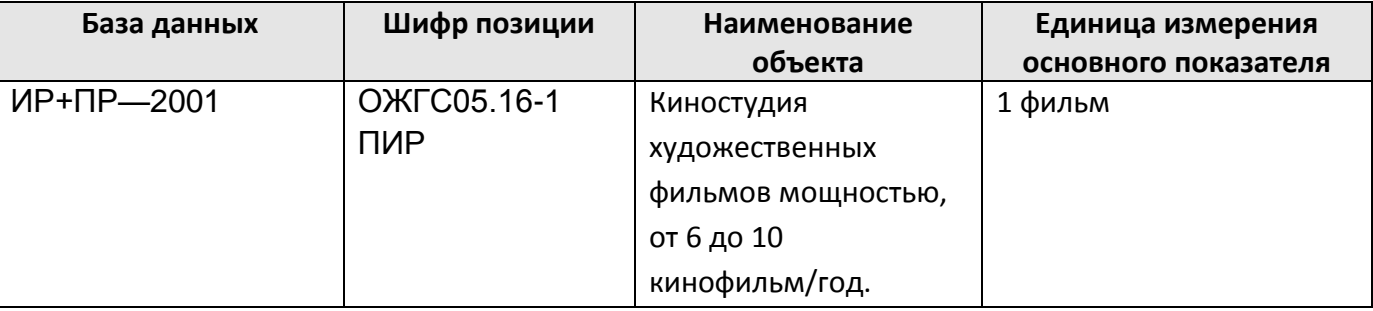

## Х = 4 фильма

Коэффициент на стадию рабочий проект Кст = 0.85

Стоимость разработки проектной документации будет рассчитываться следующим образом:  $C = (1945.8 + 103.74 * (0.4 * 6 + 0.6 * 4)) * 0.85 = 2077.189$  TbIC. py6

#### *Метод расчета в программе:*

По натуральным показателям (a+bx)

#### *8.5.2.2. Натуральный показатель больше максимального значения*

Если основной показатель объекта больше максимального табличного показателя

$$
X > X_{ma}
$$

то стоимость разработки проектной документации определяется по формуле:

$$
C = (a + b * (0.4 * X_{max} + 0.6 * X)) * K_{cr}
$$

где:

а и b — постоянные величины для определенного интервала основного показателя проектируемого объекта;

Хmax — максимальный показатель, приведенный в таблице;

Х — основной показатель проектируемого объекта;

Кст — коэффициент на стадийность проектирования.

#### *Пример расчета:*

Необходимо рассчитать стоимость разработки документации на проектирование киностудии художественных фильмов мощностью 18 фильмов в год.

Стадия — Рабочий проект.

Справочник 2003г. — Объекты жилищно-гражданского строительства, глава 05, таблица 16, позиция 002.

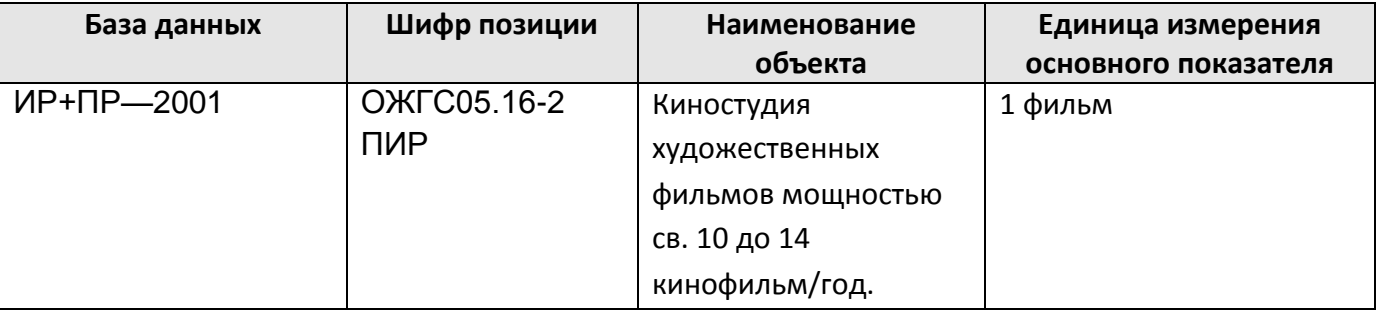

#### $X = 18$  фильмов

Коэффициент на стадию рабочий проект Кст = 0.85

Стоимость разработки проектной документации будет рассчитываться следующим образом:  $C = (2070.8 + 91.24 * (0.4 * 14 + 0.6 * 18)) * 0.85 = 3032,066$  TbIC. pyb

#### *Метод расчета в программе:*

По натуральным показателям (a+bx)

#### **8.5.3. По натуральным показателям, заданным дискретно**

В случае, когда в таблице приведено только значение а, и проектируемый объект имеет значение показателя, не совпадающее с приведенными в таблице, стоимость разработки проектной документации определяется путем интерполяции или экстраполяции.

Расценкам, к значениям показателей которых Х находится ближе всего, присваиваются индексы min и max соответственно.

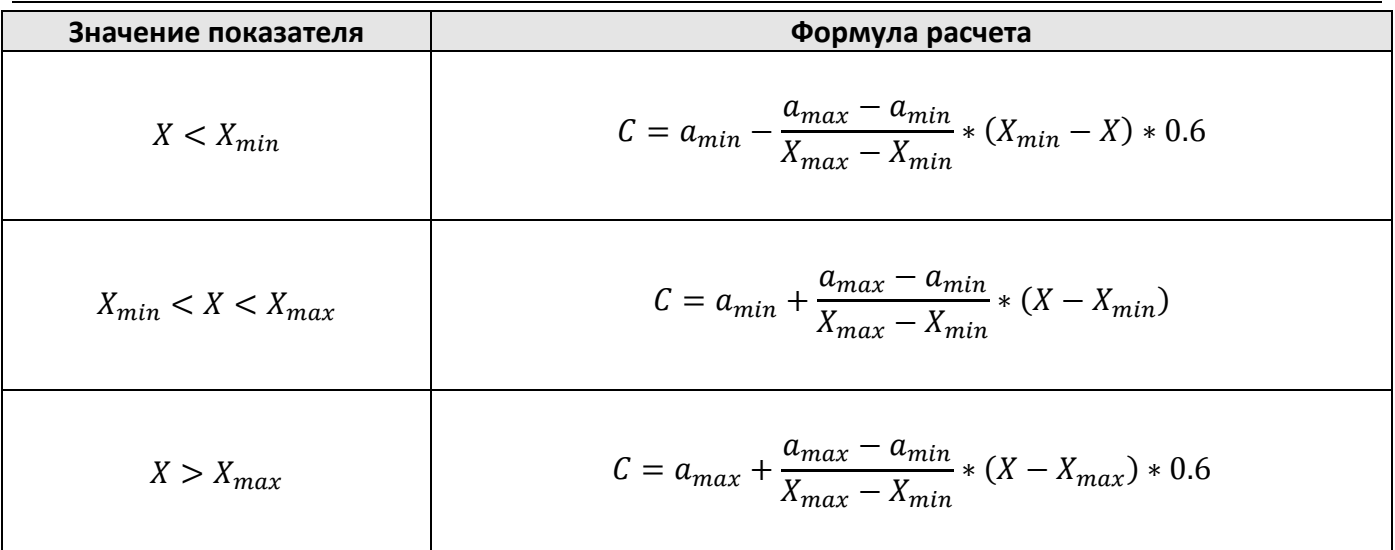

#### *Пример расчета:*

Необходимо рассчитать стоимость разработки документации на проектирование усреднительного склада карбонатного сырья вместимостью 12 тыс. тонн.

Стадия — Рабочий проект.

Справочник 1995 г — Объекты промышленности строительных материалов, глава 01, табл. 01, позиция 002.

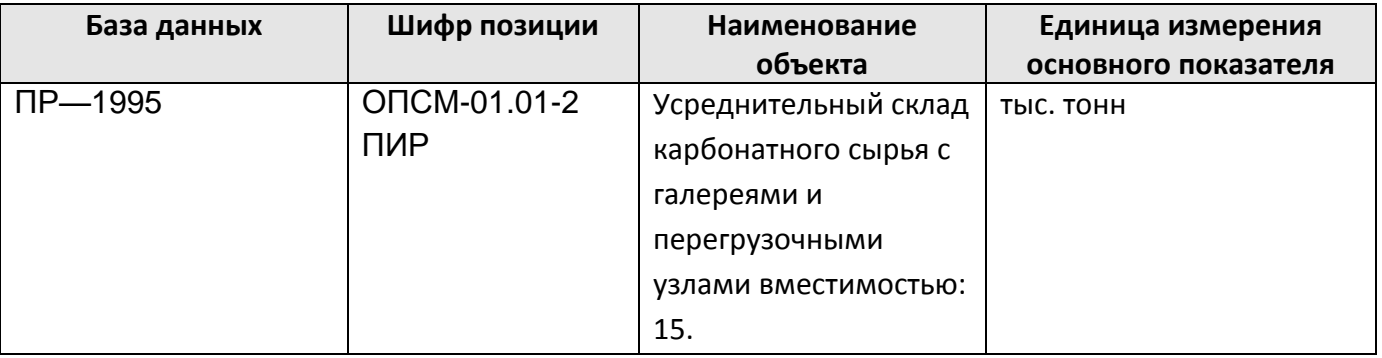

 $X = 12$  тыс. тонн

Коэффициент на стадию рабочий проект Кст = 0.85

Стоимость разработки проектной документации будет рассчитываться следующим образом:

$$
C = \left(205.03 - \frac{227.92 - 205.03}{20 - 15} * (15 - 12) * 0.6\right) * 0.85 = 167271,16
$$
 *THE. py6*

## *Метод расчета в программе:*

По натуральным показателям (a+bx)

## **8.5.4. По натуральным показателям, заданным в диапазоне**

Значения показателей а и b определяются диапазоном значений основного показателя Х.

$$
E
$$
сли основной показатель объекта находится в диапазоне  $X_{min} < X < X_{max}$ 

то стоимость разработки проектной документации определяется по формуле:

$$
C = (a + b * X) * K_{cr}
$$

#### где:

а и b — постоянные величины для определенного интервала основного показателя

проектируемого объекта;

Х — основной показатель проектируемого объекта;

Кст — коэффициент на стадийность проектирования.

### *Пример расчета:*

Необходимо рассчитать стоимость разработки документации на проектирование комплекса сооружений механохимической очистки нефтесодержащих сточных вод производительностью 2500 м3/сут.

Стадия — Рабочий проект.

Справочник 2004 г — Объекты нефтеперерабатывающей и нефтехимической промышленности, глава 6, таблица 8, позиция 2.

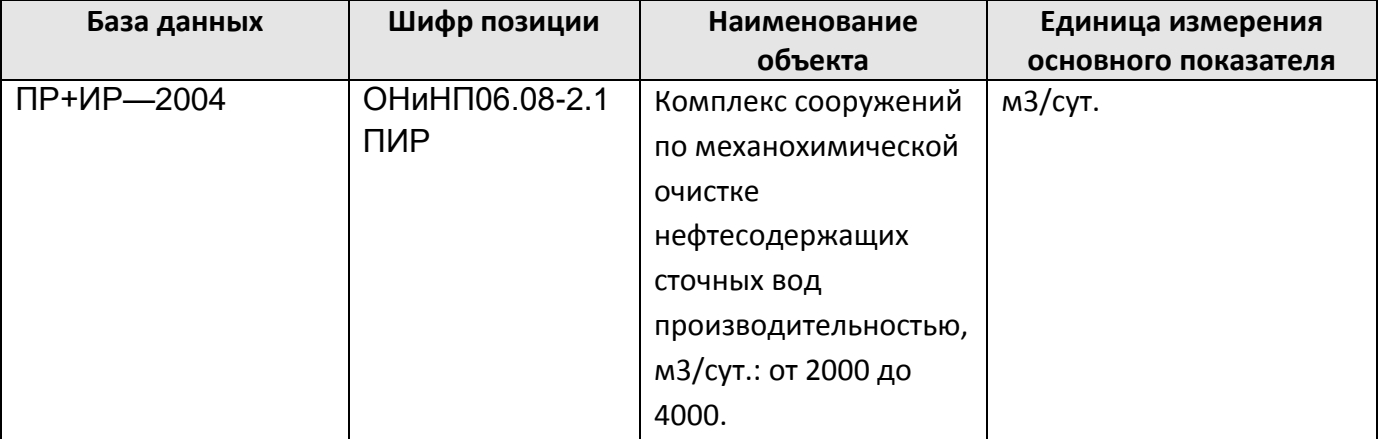

Х = 2500 м3/сут.

Коэффициент на стадию рабочий проект Кст = 0.95

Стоимость разработки проектной документации будет рассчитываться следующим образом:  $C = (1531.5 + 0.39 * 2500) * 0.95 = 2381.175$  Tbic. pv6

#### *Метод расчета в программе:*

По натуральным показателям (a+bx)

## **8.5.5. На основании заданной стоимости**

Для расценок данного типа указано только одно значение стоимости.

#### *8.5.5.1. Задана фиксированная стоимость объекта*

Необходимо рассчитать стоимость разработки документации на проектирование наклонного (эскалаторного) тоннеля.

Стадия — Рабочий проект.

Справочник 2004 г — Метрополитены, таблица 1, позиция 3.

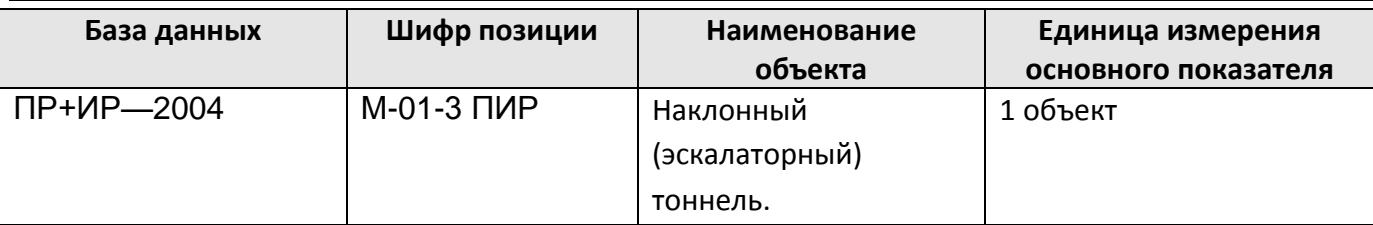

Коэффициент на стадию рабочий проект Кст = 0.96

Стоимость разработки проектной документации будет рассчитываться следующим образом:  $C = 790 * 0.96 = 758.4$  TbIC. py6

#### *Метод расчета в программе:*

По фактическим стоимостям (а)

## *8.5.5.2. Задана стоимость единицы измерения*

Необходимо рассчитать стоимость обмерных работ для одноэтажного здания высотой 10м. Категория сложности здания — 1, категория сложности работ — 1, строительный объем — 540м3. Справочник 1998г — Обмерные работы и обследования зданий и сооружений, таблица 1, позиция 10.

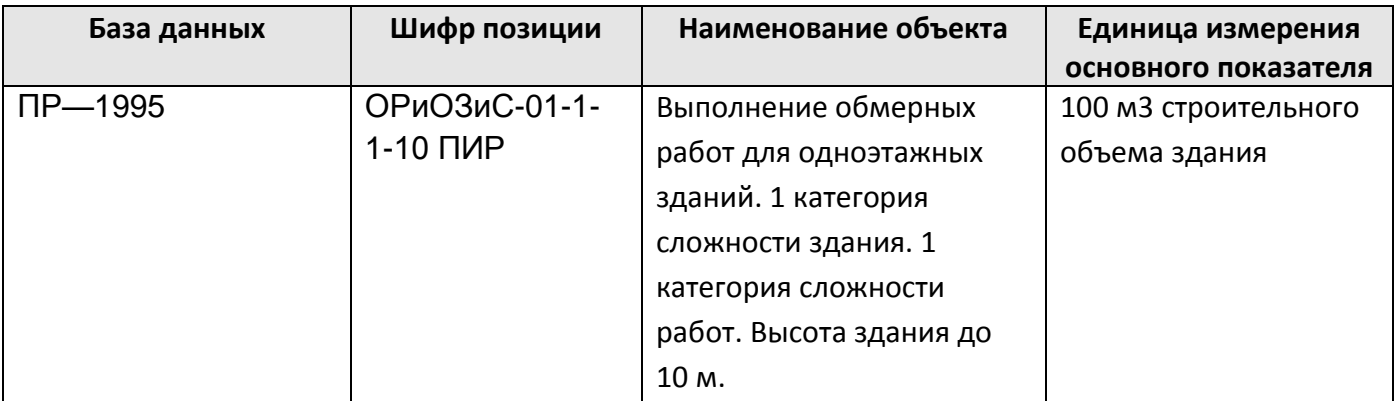

Стоимость разработки обмерных работ будет рассчитываться следующим образом:  $C = 5.4 * 13.87 * 0.001 = 0.074898$  TbIC. pyb

#### *Метод расчета в программе:*

По фактическим стоимостям (а)

## **8.5.6. От общей стоимости строительства**

Для расценок указана общая стоимость строительства.

Стоимость разработки проектной документации определяется по формуле:

$$
C_{\rm np} = \frac{C_{\rm crp}*\alpha}{100}
$$

где:

Спр — стоимость проектных работ;

Сстр — стоимость строительства;

α — процент базовой цены от общей стоимости строительства.

#### *Пример расчета:*

Необходимо рассчитать стоимость проектирования котельной: вид топлива мазут, стоимость строительства в базовых ценах (1991 г.) 2,76 млн. руб.

Стадия — Рабочий проект.

Справочник — СБЦ 95-20 — Объекты энергетики 1996 г., таблица 2, позиция 001.

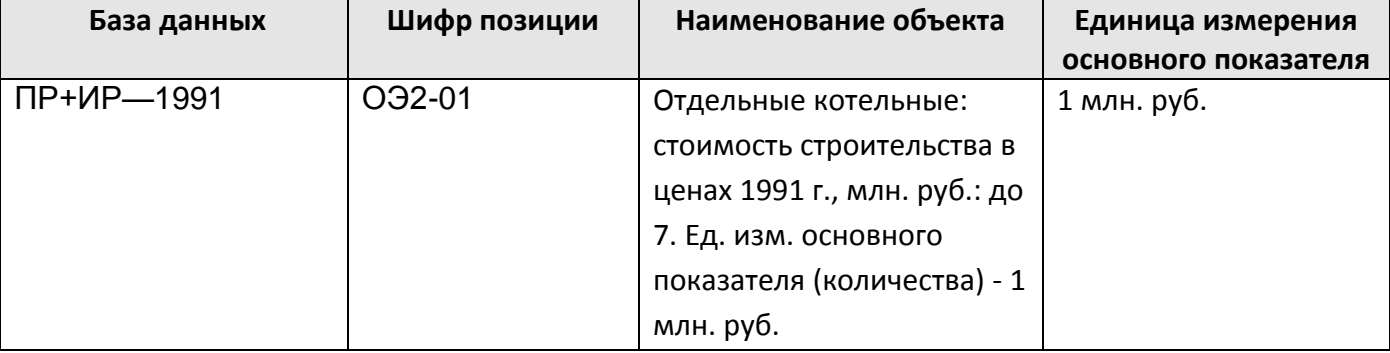

Коэффициент на стадию рабочий проект Кст = 0.8

Стоимость разработки проектной документации будет рассчитываться следующим образом:

$$
C = \frac{2.76 * 9.2}{100} * 0.8 = 203,136
$$
 **Table 203.136**

#### *Метод расчета в программе:*

Процент от стоимости строительства (С\*А)

#### *Интерполяция параметра α*

Формула интерполяции для параметра α применяется в случае, когда показатели стоимости строительства объекта проектирования находятся между показателями, приведенными в таблице справочника базовых цен.

Расценкам, между значениями показателей которых находится стоимость объекта присваиваются индексы min и max соответственно. Интерполяция параметра α производится по следующим формулам:

$$
\alpha = \alpha_{min} - \frac{\alpha_{min} - \alpha_{max}}{C_{max} - C_{min}} * (C - C_{min})
$$

или

$$
\alpha = \alpha_{max} - \frac{\alpha_{min} - \alpha_{max}}{C_{max} - C_{min}} * (C_{max} - C)
$$

Базовая стоимость проектных работ от общей стоимости строительства рассчитывается по формуле:

$$
C_{\rm np} = \frac{C_{\rm crp}*\alpha}{100}
$$

где:

Спр — стоимость проектных работ;

Сстр — стоимость строительства;

α — процент базовой цены от общей стоимости строительства.

В случае, когда проектируемый объект имеет величину стоимости строительства меньше или больше, чем это предусмотрено в таблицах Справочников, показатель – процент проектных работ – принимается по крайнему значению этого показателя.

#### *Пример расчета:*

Необходимо рассчитать стоимость проектирования котельной, вид топлива: мазут, стоимость строительства в базовых ценах (1991 г.) 10,05 млн. руб.

Стадия — Рабочая документация

Справочник — СБЦ 95-20 — Объекты энергетики 1996 г., таблица 2, позиция 003

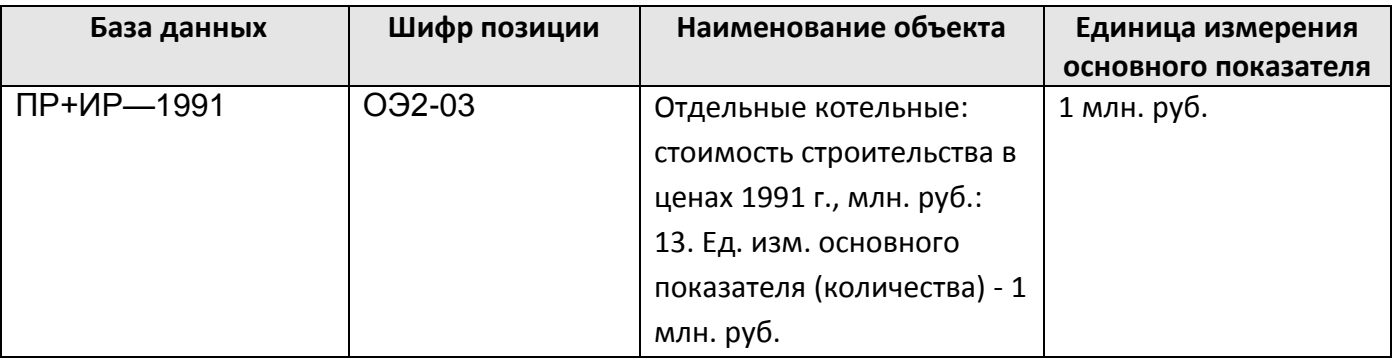

Коэффициент на стадию рабочий проект Кст = 0.8

Стоимость разработки проектной документации будет рассчитываться следующим образом:

$$
C = (8.7 + \frac{0 - 8.7}{13 - 10} * (10.05 - 10))/100 * 10.05 * 0.8 = 687.822
$$

### *Метод расчета в программе:*

Процент от стоимости строительства (С\*А)

# **Глава 9. Модуль УНЦС**

*Модуль УНЦС не включается в стандартный комплект поставки.*

*Модуль УНЦС* предназначен для расчета стоимости с использованием государственных сметных нормативов — *Укрупненных нормативов цены строительства (далее — УНЦС)*. В состав модуля входят следующие элементы:

- 1. Форма Сметный расчет стоимости по УНЦС;
- 2. База укрупненных нормативов цены строительства (УНЦС 2012);
- 3. Шаблон коэффициентов и дополнительных затрат.

# *9.1. Методика расчета стоимости*

Определение стоимости строительства объекта осуществляется с применением коэффициентов, учитывающих регионально-экономические, регионально-климатические, инженерногеологические и другие условия осуществления строительства по формуле:

$$
C_{cr} = \left[ \left( \sum_{i=1}^{N} HUC_i * M * K_c * K_{rp} * K_{per} * K_{30H} \right) + 3p \right] * H_{np} + HAC
$$

где:

- НЦСi используемый показатель укрупненного норматива цены строительства по конкретному объекту для базового района (Московская область) в уровне цен на начало текущего года;
- N общее количество используемых показателей укрупненного норматива цены строительства по конкретному объекту для базового района (Московская область) в уровне цен на начало текущего года;
- М мощность планируемого к строительству объекта (общая площадь, количество мест, протяженность и т.д.);
- Ипр прогнозный индекс-дефлятор, определяемый по формуле:

$$
H_{\text{np}} = \left(\frac{H_{\text{HC}}}{100} * \left(100 + \frac{H_{\text{nc}} - 100}{2}\right)\right) / 100
$$

где:

- Инс индекс от даты уровня цен принятого в НЦС до планируемой даты начала строительства, в процентах;
- Ипс индекс на планируемую продолжительность строительства объекта, рассчитываемого по НЦС, в процентах.
- Ктр коэффициент перехода от цен базового района (Московская область) к уровню цен субъектов Российской Федерации, применяемый при расчете планируемой стоимости строительства объектов, финансируемых с привлечением средств федерального бюджета, определяемой на основании укрупненных нормативов цены строительства;
- Крег коэффициент, учитывающий регионально-климатические условия осуществления строительства в регионах Российской Федерации по отношению к базовому району;
- Кс коэффициент, характеризующий удорожание стоимости строительства в сейсмических районах Российской Федерации;
- Кзон коэффициент зонирования, учитывающий разницу в стоимости ресурсов в пределах региона;
- Зр дополнительные затраты;
- НДС налог на добавленную стоимость.

# *9.2. Форма Сметный расчет стоимости по УНЦС*

Форма *Сметный расчет стоимости по УНЦС* предназначена для расчета стоимости строительства объектов с использованием укрупненных нормативов цены строительства. Форма может быть создана на формы следующих типов:

- Договор;
- Сводный сметный расчет.

Для создания формы *Сметный расчет стоимости по УНЦС* необходимо:

- 1. Перейти на форму, на которую может быть создан сметный расчет;
- 2. Выполнить команду **Создать форму**, расположенную на вкладке **Главная**;
- 3. В открывшемся диалоговом окне *Создание формы* выбрать Сметный расчет стоимости по УНЦС;
- 4. Нажать на кнопку ОК.

## **9.2.1. Мастер создания формы УНЦС**

При создании формы *Сметный расчет стоимости УНЦС* используется специализированный мастер (Рис. 9.1), при помощи которого задаются следующие параметры:

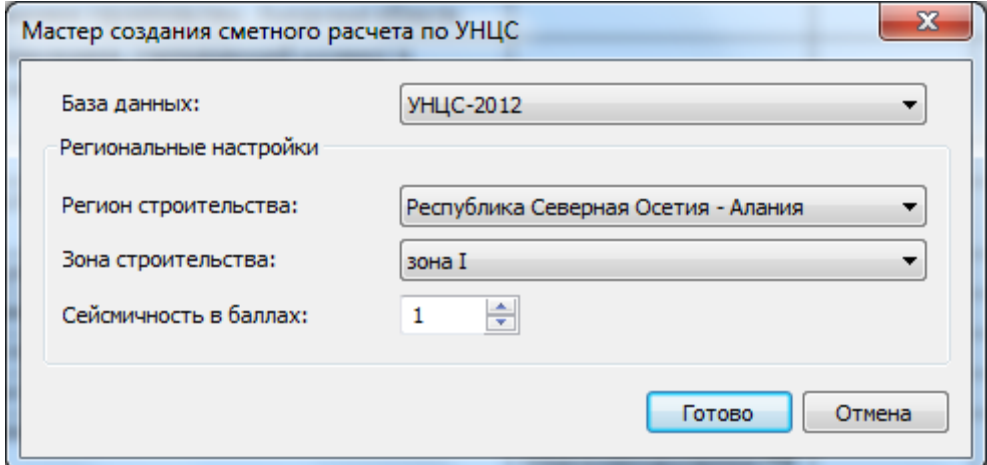

**Рис. 9.1 Мастер создания Сметного расчета по УНЦС**

- База данных из списка подключенных баз данных производится выбор базы укрупненных нормативов цены строительства (УНЦС), которая будет использоваться при добавлении позиций по умолчанию.
- Регион строительства из списка производится выбор региона строительства объекта;
- Зона строительства при помощи списка производится выбор зоны строительства в пределах выбранного региона.

*Если для выбранного региона отсутствует деление на зоны, тогда список зон неактивен.*

 Сейсмичность в баллах — поле предназначено для ввода показателя сейсмичности в баллах для выбранного региона строительства. Показатель сейсмичности задается в пределах от 1 до 9.

## **9.2.2. Расчеты формы**

При создании форма *Сметный расчет стоимости УНЦС* (Рис. 9.2) состоит из расчетов следующих типов:

- Заголовок расчета стоимости по УНЦС расчет предназначен для отображения параметров формы сметного расчета. Расчет может быть создан в единственном экземпляре.
- Расчет таблицы затрат по УНЦС расчет предназначен для добавления расценок из базы данных УНЦС и расчета стоимости строительства.
- Составил/Проверил расчет предназначен для отображения подписей формы. Расчет может быть создан в единственном экземпляре.

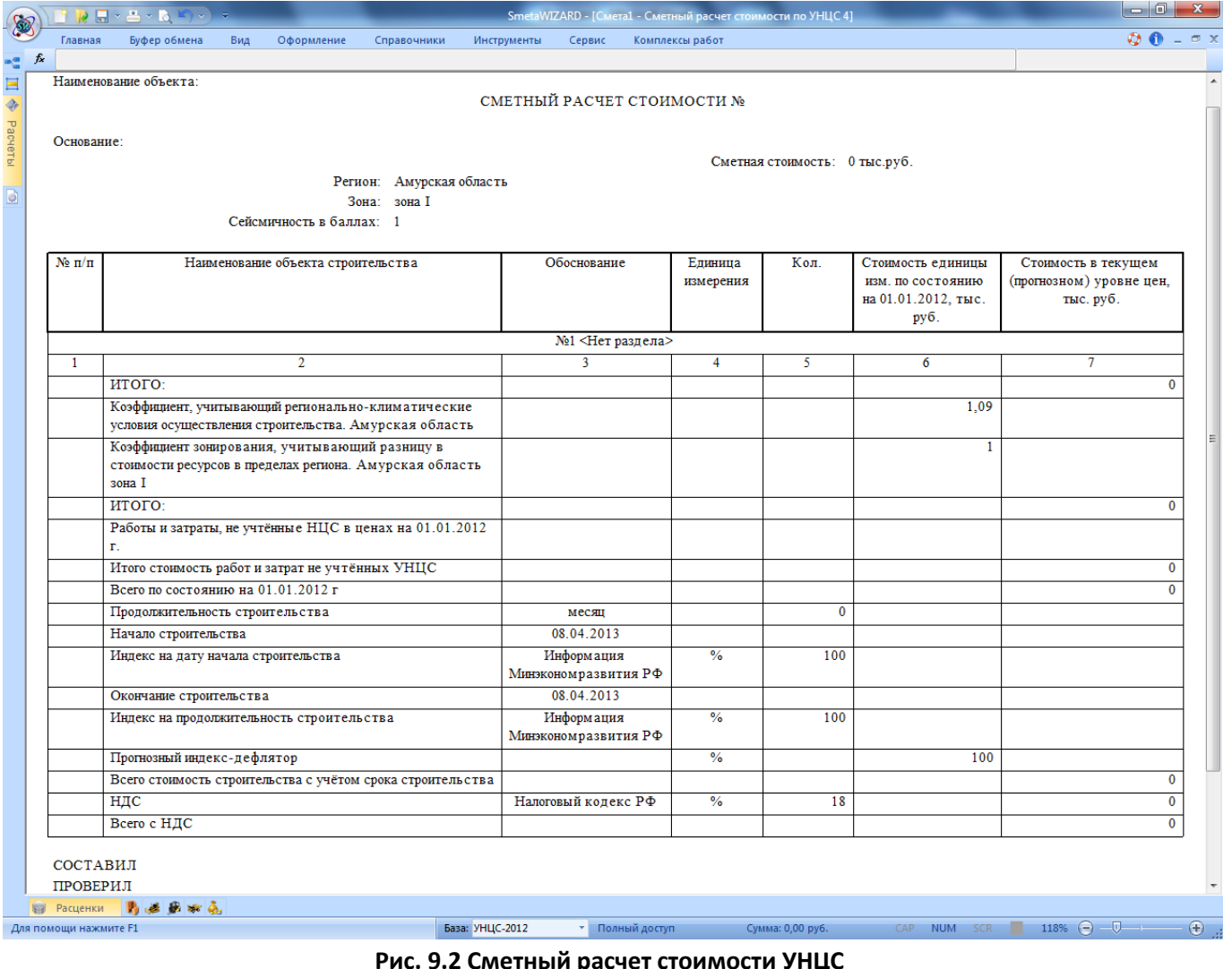

**Рис. 9.2 Сметный расчет стоимости УНЦС**

В форме может присутствовать несколько расчетов таблиц затрат по УНЦС. Для добавления дополнительной таблицы затрат необходимо:

- 1. Перейти на расчет, перед которым должна быть добавлена таблица затрат;
- 2. Выполнить команду **Создать расчет**, расположенную на вкладке **Главная**;

3. В открывшемся диалоговом окне *Создание расчета* выбрать Расчет таблицы затрат по УНЦС и нажать на кнопку ОК.

## **9.2.3. Реквизиты формы**

Раздел Форма/Реквизиты (Рис. 9.3) диалогового окна *Свойства* предназначен для заполнения реквизитов формы *Сметный расчет стоимости по УНЦС*.

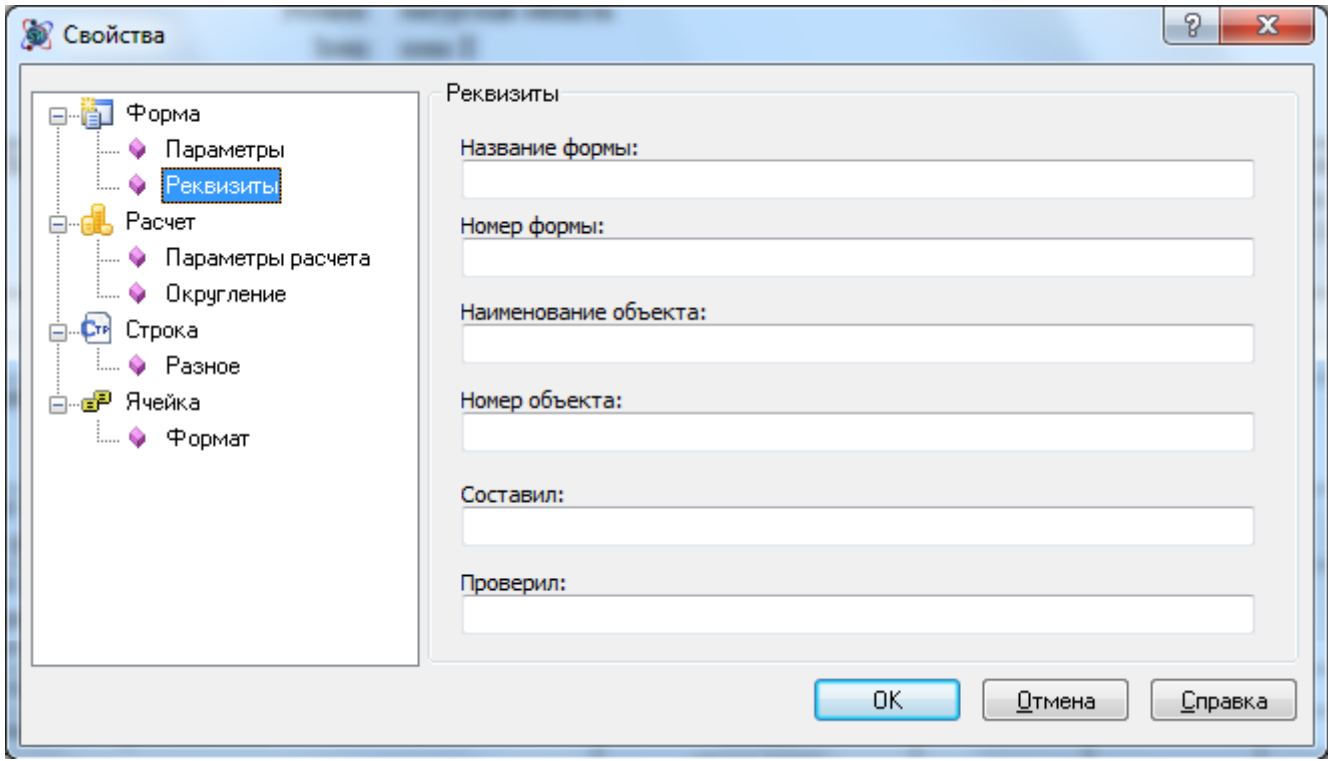

**Рис. 9.3 Диалоговое окно Свойства, раздел Форма/Реквизиты**

Введенные параметры отображаются в расчетах Заголовка и подписей формы.

## **9.2.4. Параметры формы**

Раздел Форма/Параметры (Рис. 9.4) диалогового окна Свойства предназначен для ввода параметров расчета формы.

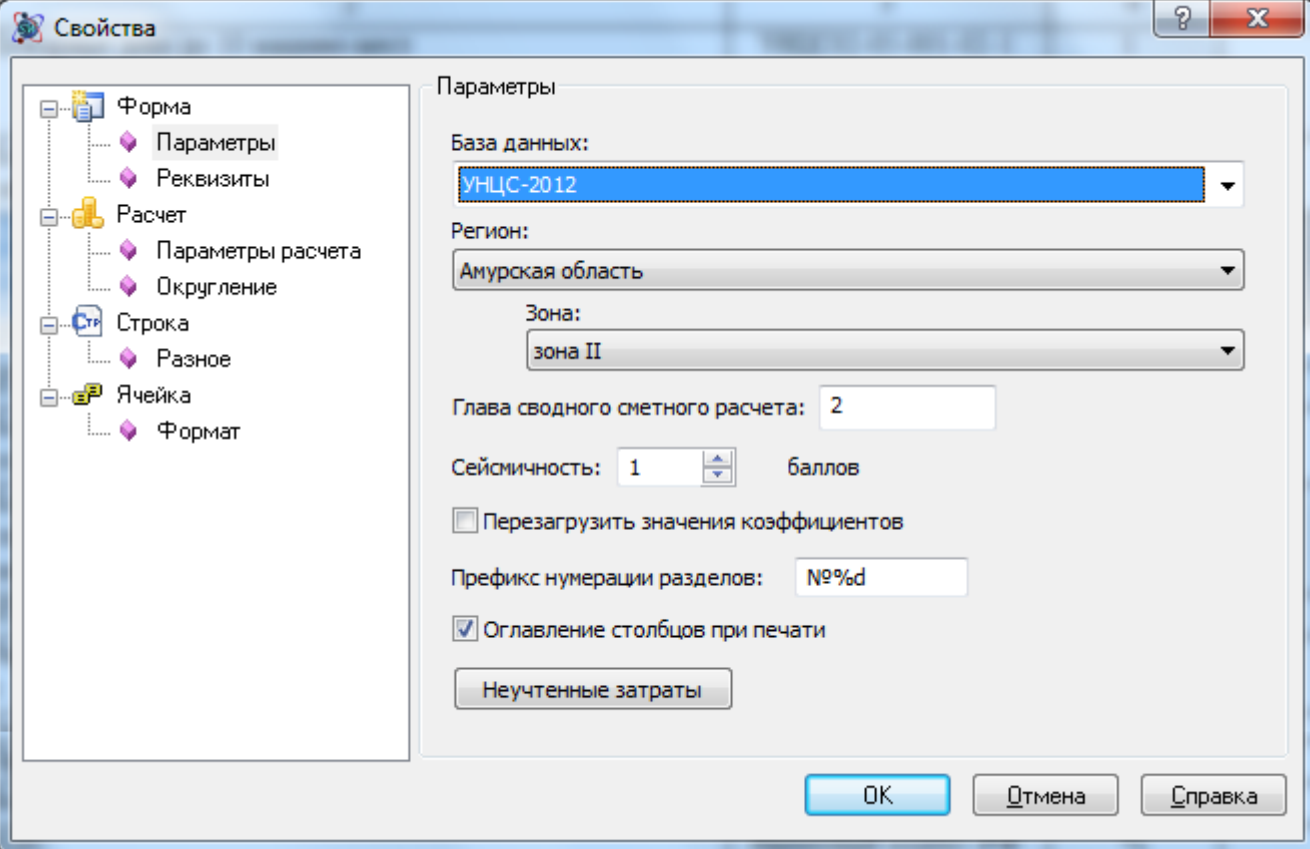

**Рис. 9.4 Диалоговое окно Свойства, раздел Форма/Параметры**

- База данных в списке производится выбор базы данных, в которой производится поиск по шифру при добавлении строки «Авторасценка». Формирование списка производится на основании подключенных к программе баз укрупненных сметных нормативов.
- Регион из списка производится выбор региона строительства объекта. При изменении региона производится автоматический подбор регионально-климатического коэффициента и коэффициента перехода от цен базового района к уровню цен субъекта;
- Зона из списка производится выбор зоны строительства в пределах выбранного региона. При изменении зоны строительства производится автоматический подбор коэффициента зонирования;

*Если для выбранного региона отсутствует деление на зоны, тогда список зон неактивен.*

- Сейсмичность поле предназначено для ввода показателя сейсмичности в баллах для выбранного региона строительства. Показатель сейсмичности задается в пределах от 1 до 9. При изменении показателя сейсмичности производится автоматический подбор коэффициента, характеризующего удорожание в сейсмических районах.
- При установке флага Перезагрузить значения коэффициентов производится установка значений коэффициентов в соответствии с заданными параметрами региона и пересчет формы.
- Параметр Глава сводного сметного расчета определяет номер главы формы ССР, в которую будет включен итог по форме *Сметный расчет стоимости по УНЦС*;

## **9.2.5. Параметры расчета**

Раздел Расчет/Параметры расчета (Рис. 9.5) диалогового окна Свойства предназначен для ввода параметров расчета таблицы затрат УНЦС.

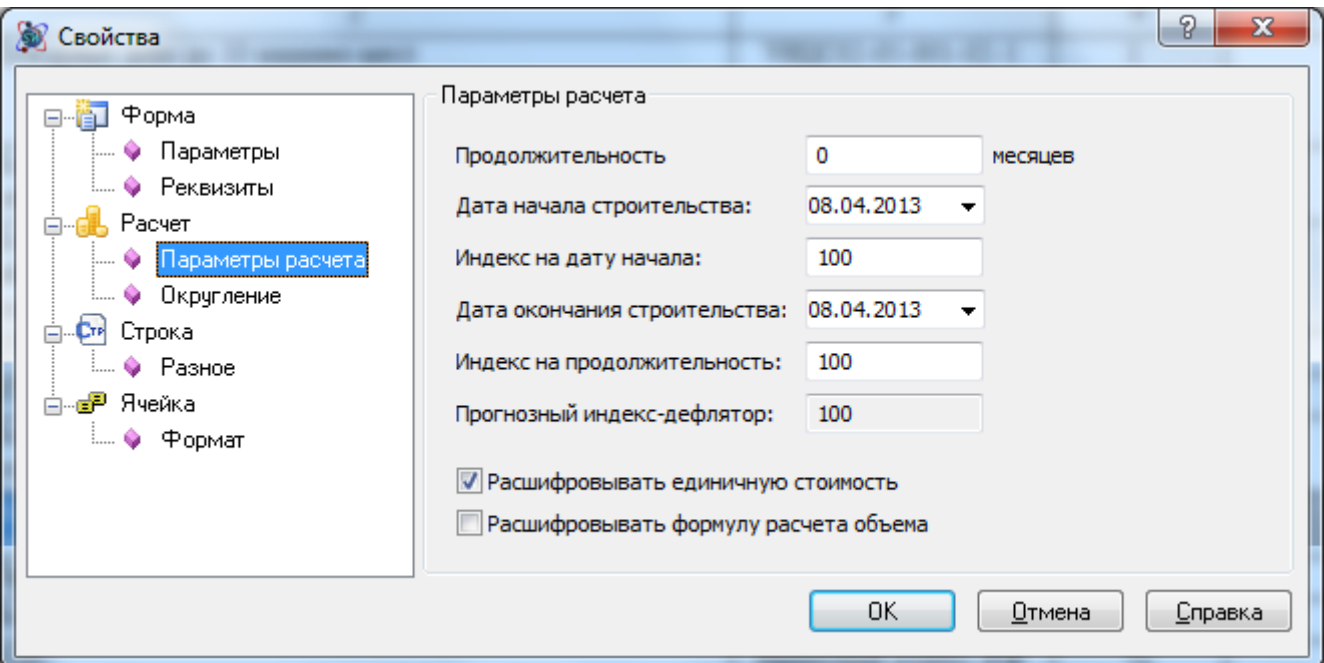

#### **Рис. 9.5 Диалоговое окно Свойства, раздел Расчет/Параметры расчета**

- Продолжительность продолжительность строительства в месяцах. Указанная продолжительность отображается в соответствующей строке расчета;
- Параметры Дата начала строительства и Дата окончания строительства определяют даты начала и окончания строительства соответственно. Введенные значения отображаются в строках расчета.
- Индекс на дату начала поле предназначено для ввода индекса от даты уровня цен принятого в НЦС до планируемой даты начала строительства в процентах;
- Индекс на продолжительность поле предназначено для ввода индекса на планируемую продолжительность строительства объекта, рассчитываемого по НЦС, в процентах;
- Прогнозный индекс-дефлятор в поле отображается значение индекса-дефлятора, рассчитанное на основании индекса на дату начала и индекса на продолжительность строительства;
- Расшифровывать единичную стоимость при установке флага производится расшифровка расчета единичной стоимости позиции при использовании интерполяции, в случае, если показатель объекта отличается от приведенных в таблицах УНЦС;
- Расшифровывать формуле расчета объема при установке флага производится расшифровка формулы расчета объема работ, введенной в графе 5.

## *9.3. Добавление строк*

Для добавления расценок в расчет таблицы затрат по УНЦС необходимо:

- 1. Перейти на строку, перед которой необходимо добавить строку позицию. Например, строка «Итого по позициям»;
- 2. Выполнить команду **Создать строку**, расположенную на вкладке **Главная**;
- 3. В открывшемся диалоговом окне *Создание строки* выбрать Расценка.
- 4. В открывшемся диалоговом окне *Сметно-нормативная база* выбрать нужную расценку и нажать на кнопку Добавить.

Объем по позиции указывается в графе 5 расчета. При вводе объема работ могут быть использованы формулы.

## *9.4. Параметры расценки*

В разделе Строка/Расценка (Рис. 9.6) диалогового окна *Свойства* представлены параметры выбранной строки расценки.

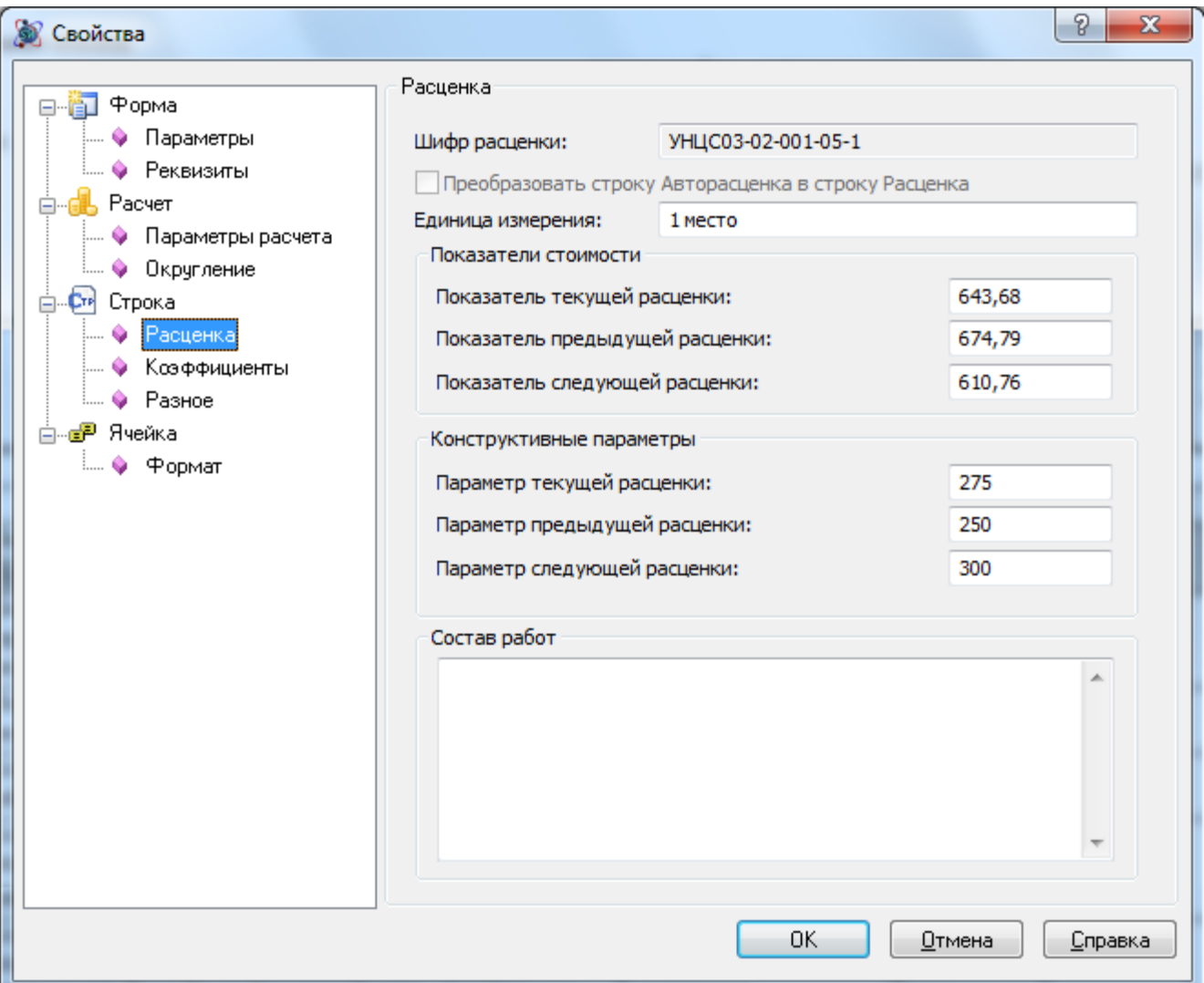

**Рис. 9.6 Диалоговое окно Свойства, раздел Строка/Расценка**

В группе Показатели стоимости представлены единичные стоимости выбранной и соседних расценок таблицы сборника.

В группе Конструктивные параметры представлены параметры объектов (объем) выбранной и соседних расценок таблицы сборника.

Если Параметр объекта (объем) *совпадает* с указанным в расценке, тогда при расчете в качестве единичной стоимости используется значение Показателя текущей расценки.

Если Параметр объекта (объем) *не совпадает* с указанным в расценке, тогда Показатель текущей расценки (единичная стоимость) рассчитывается путем интерполяции по формуле:

$$
\Pi_{\rm B} = \Pi_{\rm c} - (\mathbf{c} - \mathbf{b}) \cdot \frac{\Pi_{\rm c} - \Pi_{\rm a}}{\mathbf{c} - \mathbf{a}}
$$

где

- Пв рассчитываемый показатель;
- Па и Пс пограничные показатели из таблиц сборника;
- а и с параметры для пограничных показателей;
- в параметр для определяемого показателя, а<в<с.

*Для расчета путем интерполяции должна выбираться расценка, значение показателя которой наиболее приближено к значению показателя строящегося объекта.*

## *Пример*

Необходимо рассчитать стоимость строительства школы на 220 мест:

- 1. Выбирается показатели НЦС на 200 и на 250 мест = 770,01 и 674,79 тыс. руб. на 1 место.
- 2. Показатель НЦС рассчитывается для объекта, значение количества мест в котором меньше показателя середины диапазона опубликованных значений:

$$
\Pi_{\scriptscriptstyle B} = \Pi_{\scriptscriptstyle C} - (c - B) * \frac{\Pi_{\scriptscriptstyle C} - \Pi_{\scriptscriptstyle A}}{c - a}
$$

- $\bullet$   $\Box a = 770,01.$
- Пс=674,79
- $a=200$
- с=250
- $-B=220$

Соответственно

$$
\Pi_{\rm B} = 674,79 - (250 - 220) * \frac{674,79 - 770,01}{250 - 200} = 731,92 \text{ }^{\circ}\text{thc.} \text{ py6}
$$

3. Откорректированный показатель умножается на необходимую мощность:

Итоговая стоимость = 731,92 тыс. руб на 1 место \* 220 мест = 161022,40 тыс. руб

# *9.5. Коэффициенты*

В расчете Таблицы затрат по УНЦС могут присутствовать коэффициенты следующих типов:

- Коэффициенты из технических частей сборников УНЦС;
- Региональные коэффициенты, т.е. коэффициенты, применение которых обусловлено регионально-климатическими особенностями;
- Индекс перехода к текущим ценам.

## **9.5.1. Коэффициенты технических частей**

Применение коэффициентов из технических частей сборника производится индивидуально к каждой расценке.

Для применения коэффициента необходимо:

- 1. Перейти на расценку, к которой необходимо применить коэффициент;
- 2. Перейти в раздел Строка/Коэффициенты (Рис. 9.7) диалогового окна *Свойства*;

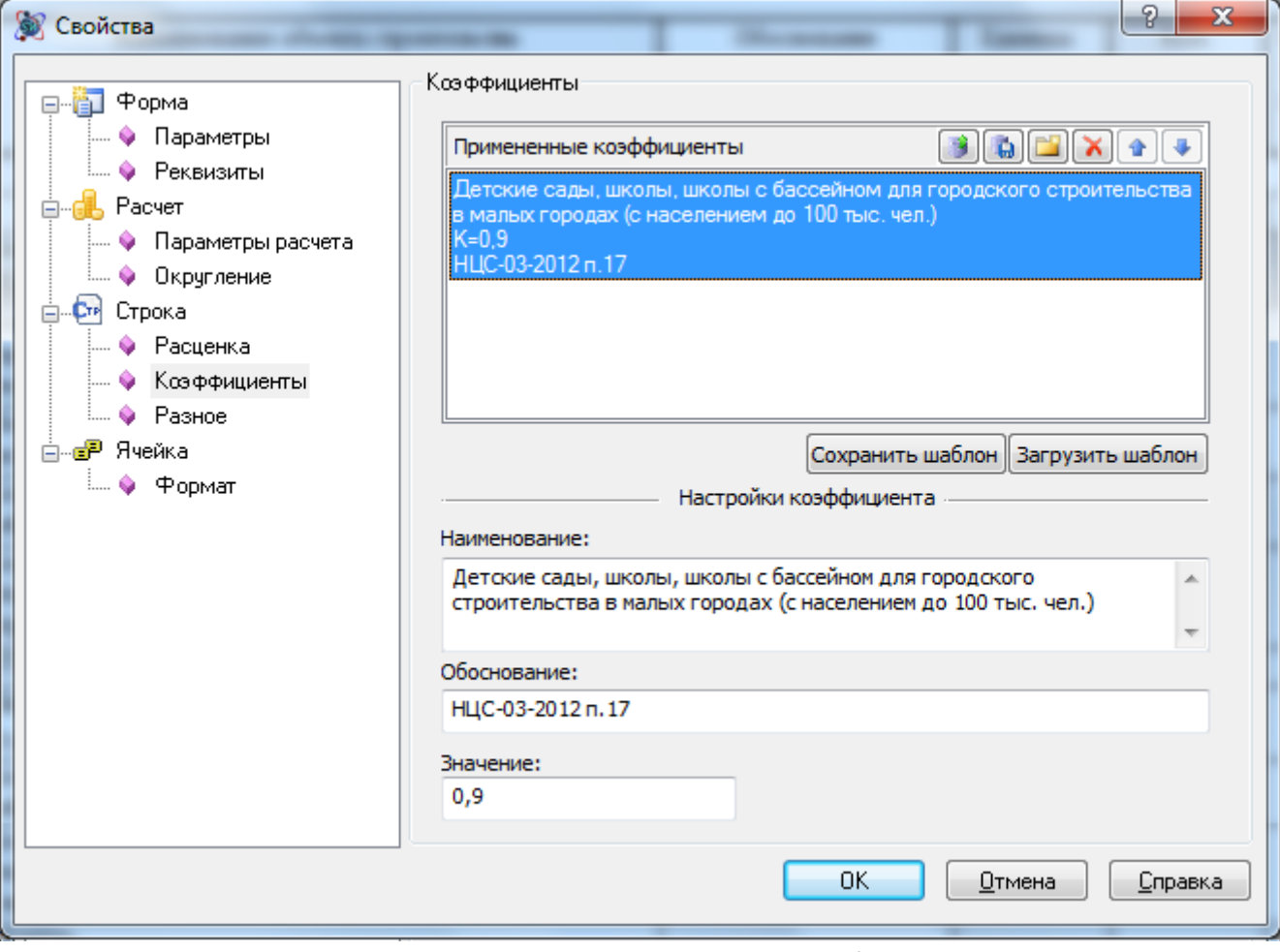

**Рис. 9.7 Диалоговое окно Свойства, раздел Строка/Коэффициенты**

- 3. Нажать на кнопку Добавить из базы;
- 4. В открывшемся диалоговом окне *База коэффициентов* (Рис. 9.8) при помощи флагов выбрать нужные коэффициенты и нажать на кнопку ОК.

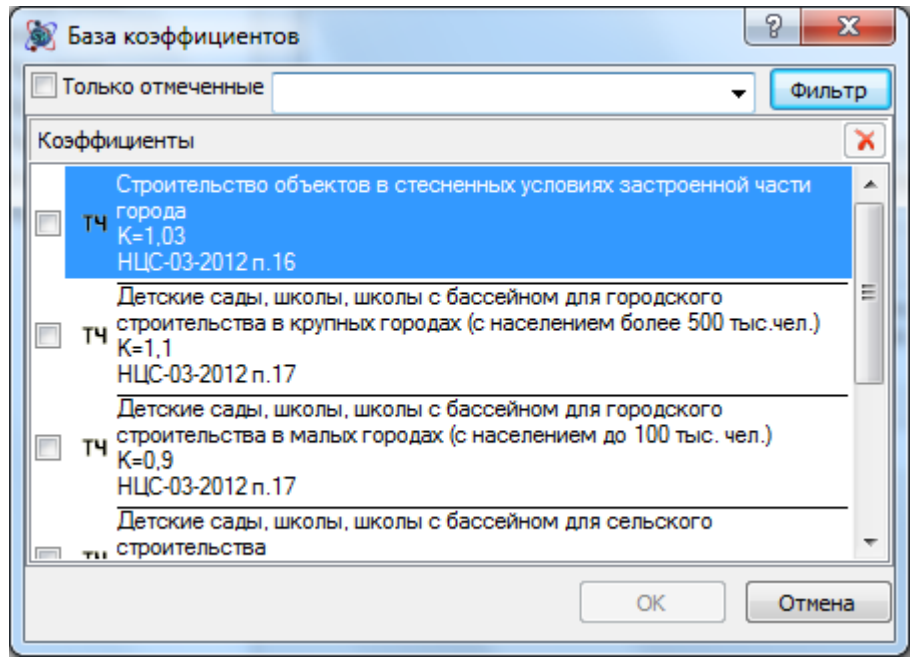

**Рис. 9.8 Диалоговое окно База коэффициентов**

Для применения пользовательского коэффициента необходимо:

- 1. В раздел Строка/Коэффициенты (См. рис. 9.7) диалогового окна *Свойства* нажать на кнопку  $\boxed{1}$  — Создать.
- 2. На панели Настройки коэффициента указать нужные параметры.

Для удаления примененного коэффициента необходимо:

- 1. В раздел Строка/Коэффициенты (См. рис. 9.7) диалогового окна *Свойства* выбрать нужный коэффициент из списка примененных;
- 2. Нажать на кнопку  $\left[\mathbf{X}\right]$  Удалить.

Коэффициенты, примененные к позиции, отображаются в расчете в виде дополнительных строк.

*Параметры примененного коэффициента могут быть изменены непосредственно в строке расчета.*

## **9.5.2. Региональные коэффициенты**

Применение региональных коэффициентов определяется параметрами формы, заданными в разделе Форма/Параметры (См. рис. 9.4) диалогового окна *Свойства*.

Региональные коэффициенты по способу применения разделены на две группы:

- 1. Коэффициент, учитывающий регионально-климатические условия, и коэффициент зонирования применяются к расчету Таблицы затрат по УНЦС.
- 2. Коэффициент перехода от цен базового района (Московская область) к уровню цен субъектов и коэффициент характеризующий удорожание стоимости строительства в сейсмических районах применяются к каждой расценке расчета.

Значения коэффициентов могут быть изменены непосредственно в строках расчета.

Изменение значений региональных коэффициентов производится автоматически при изменении следующих параметров формы:

- Регион;
- Зона;
- Сейсмичность.

Для загрузки значений коэффициентов из базы данных необходимо:

- 1. Перейти в раздел Форма/Параметры диалогового окна *Свойства*;
- 2. Установить флаг Перезагрузить значения коэффициентов и нажать на кнопку ОК.

## *9.6. Индекс*

Расчет прогнозного индекса-дефлятора производится в автоматическом режиме на основании:

- Инс индекс от даты уровня цен принятого в НЦС до планируемой даты начала строительства, в процентах;
- Ипс индекс на планируемую продолжительность строительства объекта, рассчитываемого по НЦС, в процентах.

Указанные индексы вводятся пользователем в разделе Расчет/Параметры расчета диалогового окна Свойства.

Применения рассчитанного индекса-дефлятора производится ко всем позициям расчета.

# *9.7. Дополнительные затраты*

Для добавления пользовательских затрат, не учтенных сборниками УНЦС необходимо:

- 1. Перейти на строку «Итого затрат неучтенных УНЦС»;
- 2. Выполнить команду **Создать строку**, расположенную на вкладке **Главная**;
- 3. В открывшемся диалоговом окне выбрать строку *Неучтенные затраты* и нажать на кнопку ОК;
- 4. В открывшемся диалоговом окне *Неучтенные затраты* (Рис. 9.9) выбрать нужный тип затрат.

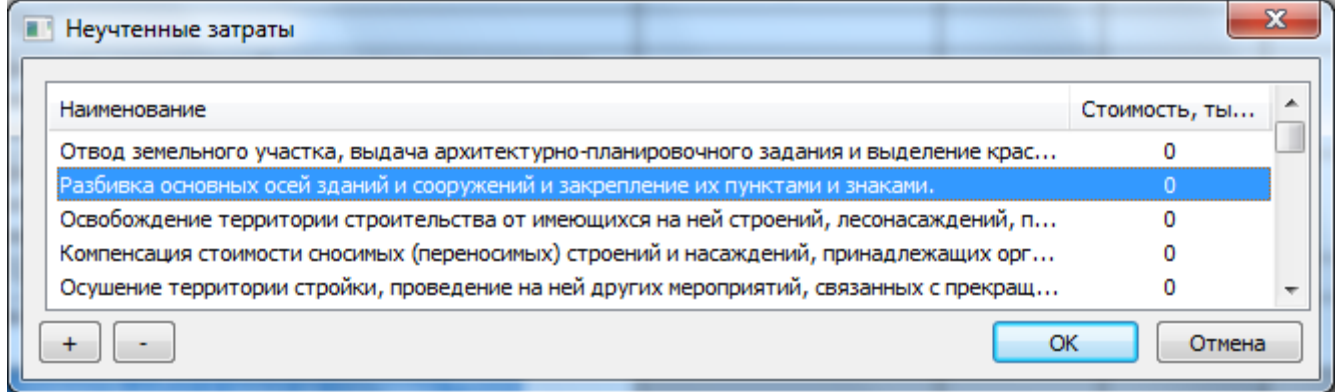

#### **Рис. 9.9 Диалоговое окно неучтенные затраты**

Для редактирования списка неучтенных затрат необходимо:

- 1. Перейти в раздел Форма/Параметры диалогового окна *Свойства*;
- 2. Нажать на кнопку Неучтенные затраты;

3. В открывшемся диалоговом окне *Неучтенные затраты* (См. рис. 9.9) нажать на кнопку  $\boxed{+}$  — Добавить, для добавления или  $\boxed{-}$  — Удалить, для удаления, неучтенных затрат из списка.

# **Глава 10. Установка программного комплекса**

Установка программы происходит в два этапа:

- 1. Установка ПК SmetaWIZARD.
- 2. Установка электронного ключа.

*Для установки SmetaWIZARD пользователь должен обладать правами администратора.*

#### *Установка программы*

*Рассматривается установка программного комплекса на персональный компьютер под управлением операционной системы Windows 7 (64-разрядная)*

Для установки программного комплекса (ПК) необходимо выполнить следующую последовательность действий:

- 1. Запустить файл Setup.exe, расположенный на диске с программой, от имени администратора. Для этого необходимо:
	- 1.1. Щелкнуть правой кнопкой мыши по файлу Setup.exe;
	- 1.2. В открывшемся контекстном меню выбрать пункт Запуск от имени администратора (рис. 10.1);

|                                                                                                    |                                                                                                    |                      |                                                       | -95<br>▭                                                                                                    |
|----------------------------------------------------------------------------------------------------|----------------------------------------------------------------------------------------------------|----------------------|-------------------------------------------------------|----------------------------------------------------------------------------------------------------|
| ▶ Компьютер ▶ DVD RW дисковод (G:) Wizardsoft ▶                                                                                                    |                                                                                                    | $\blacktriangledown$ | $^{\tiny\textcolor{blue}{\tiny^\textup{\textbf{+}}}}$ | Поиск: DVD RW дисковод (G:) Wizar 9                                                                                                    |
| Файл<br>Правка<br>Вид<br>Сервис<br>Справка<br>Упорядочить ▼<br>Запись на компакт-диск                                                                                                    |                                                                                                    |                      |                                                       | 離                                                                                                    |
| <b>N</b> Компьютер<br>doc<br>∰ Локальный диск (С:)<br><b>Drivers</b><br>локальный диск (D:) هو<br>fscommand<br>локальный диск (E:) "<br>Installer<br>"Локальный диск (F:)<br>Updates<br>W DVD RW дисковод (G:)   ⊟<br>Руководство<br><b>К. Общая папка безопась</b><br>Data0002.cab<br><sup>С</sup> и Сеть<br>Data0003.cab<br><b>В. Панель управления</b><br>SmetaWIZARD.cab<br><b>College Ave</b><br>Setup.Exe<br>Дата изменения: 19.06.2007 12:06<br>Размер: 81,0 КБ<br>Приложение | W shell.ico<br>SmetaWIZARD.msi<br><b>JA:</b> DIGESTVIEWER.EXE<br><b>A</b> install exe<br>Setup.Exe<br>Vcredist_x<br>autorun.ir<br>ReadMe.t<br>Номер и | ĸ<br>ĸ<br>A          | Открыть                                               | Запуск от имени администратора<br>Исправление неполадок совместимости<br>Проверить на вирусы<br>Поместить на карантин<br>Запустить в безопасной среде |
| Дата создания: 19.06.2007 12:06<br>• Запуск от имени администратора                                                                                                    |                                                                                                    | €                    | WinRAR<br>Отправить                                   | Þ.                                                                                                    |

**Рис. 10.1 Запуск файла Setup.exe от имени администратора**

2. Выполнить установку драйверов электронного ключа Guardant, следуя инструкциям мастера установки (рис. 10.2).

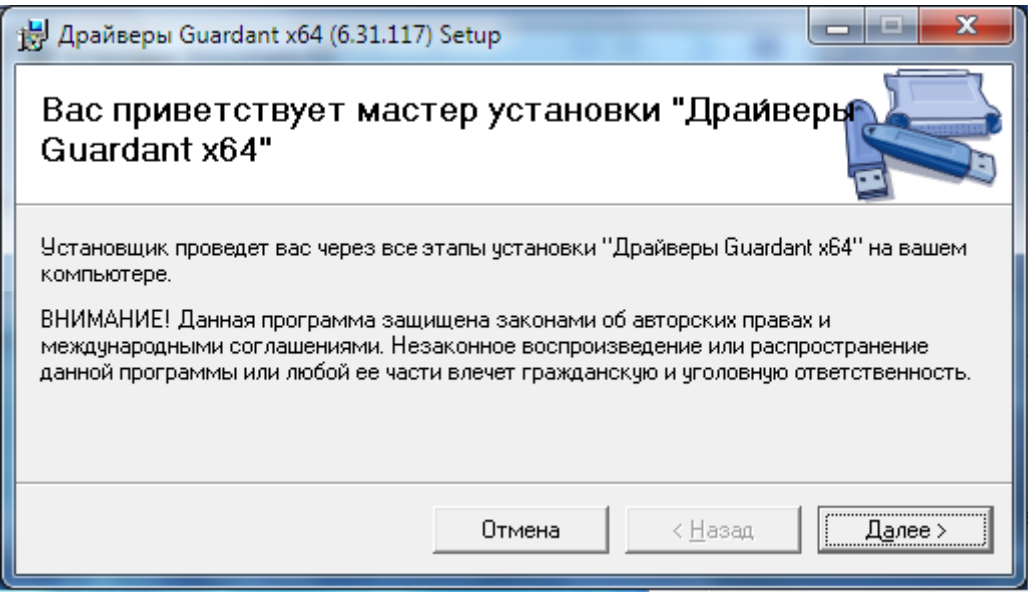

**Рис. 10.2 Мастер установки Драйверы Guardant**

3. Выполнить установку SmetaWIZARD следуя инструкциям мастера установки (рис. 10.3).

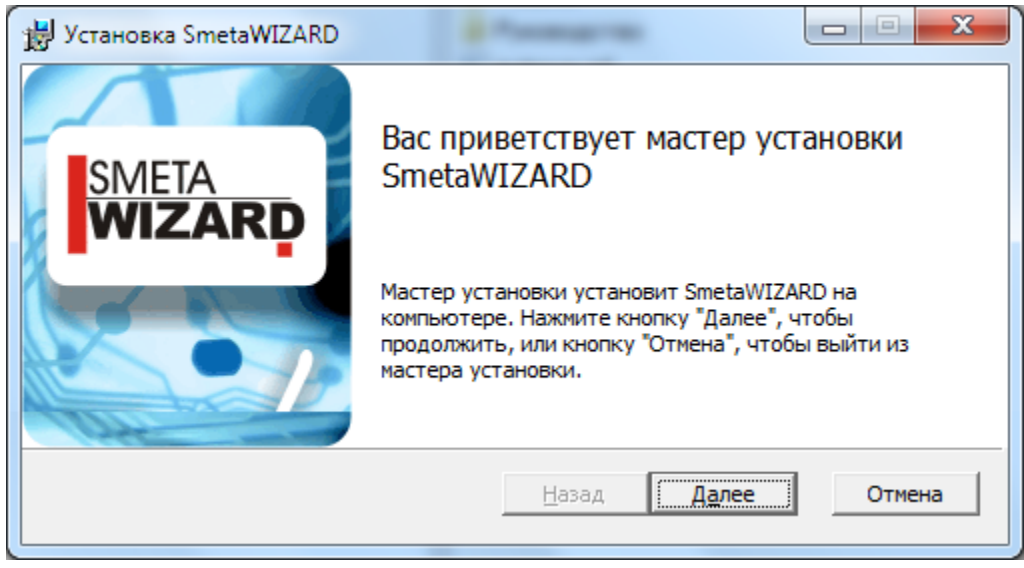

**Рис. 10.3 Мастер установки SmetaWIZARD**

- 4. Установить для пользователей, которые будут производить работу с ПК, необходимые разрешения:
	- 4.1. Полный доступ к каталогу Wizardsoft. Для этого необходимо:
		- Перейти в каталог C:\Program Files (x86)
		- Щелкнуть правой кнопкой мыши по каталогу Wizardsoft и выполнить команду Свойства контекстного меню;
		- В открывшемся диалоговом окне *Свойства* перейти на вкладку Безопасность и нажать на кнопку Изменить;
		- В открывшемся диалоговом окне *Разрешения* выбрать группу Пользователи и установить флаг Полный доступ (рис. 10.4).

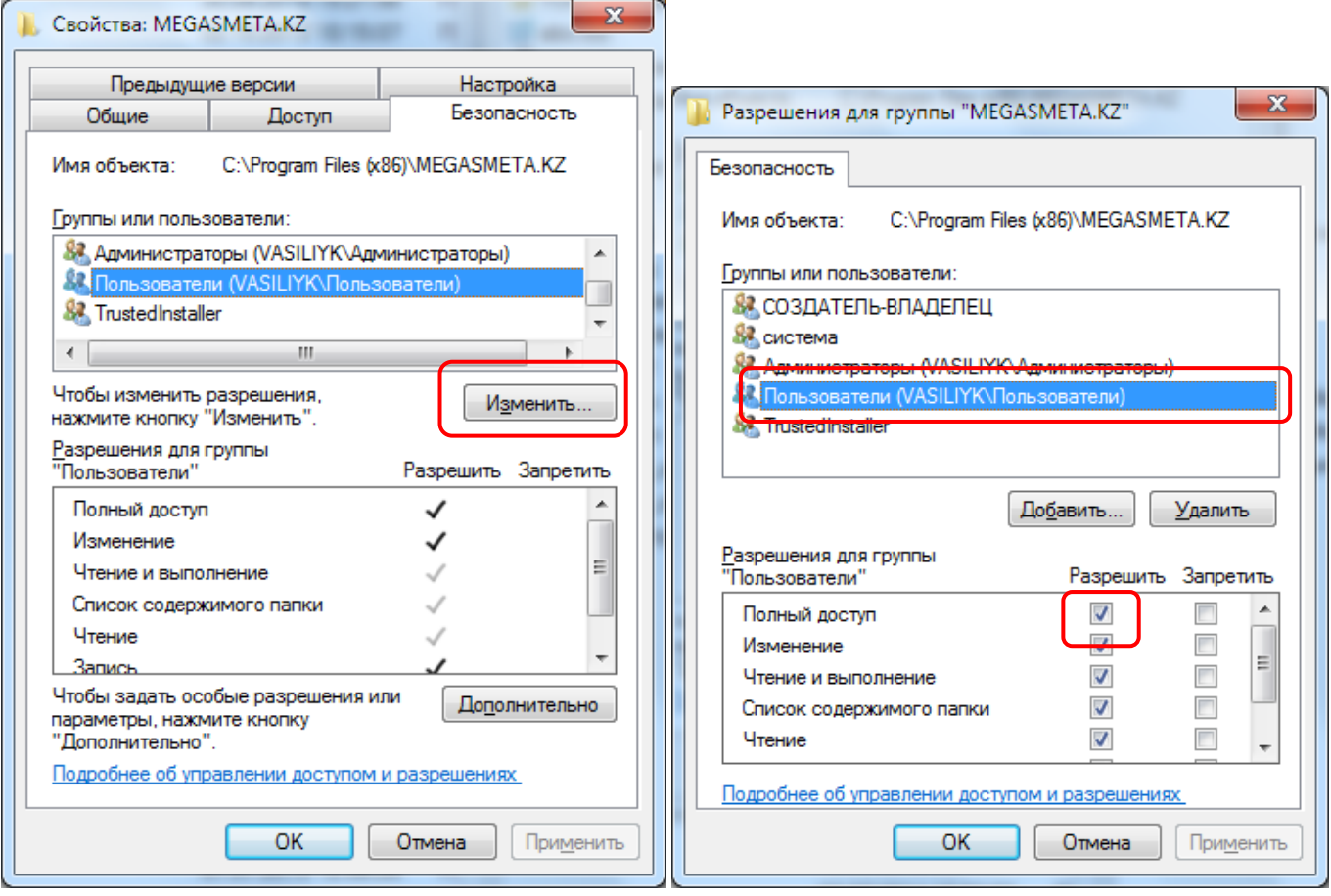

**Рис. 8.10 Разрешения для каталога Wizardsoft**

#### *Установка электронного ключа*

Для защиты ПК от несанкционированного доступа используется электронный ключ Guardant (рис. 10.5)

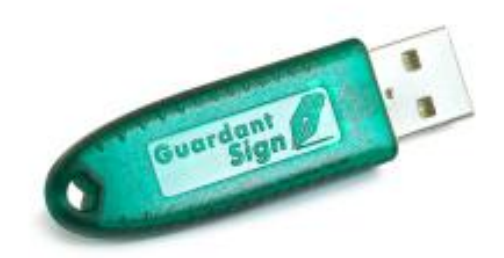

**Рис. 10.5 электронный ключ Guardant**

Электронный ключ необходимо подсоединить к USB порту компьютера.

## **Техническая поддержка и сопровождение**

При возникновении каких-либо проблем с установкой и эксплуатацией SmetaWIZARD свяжитесь с компанией Визардсофт, осуществляющей техническую поддержку.

#### *Контактная информация:*

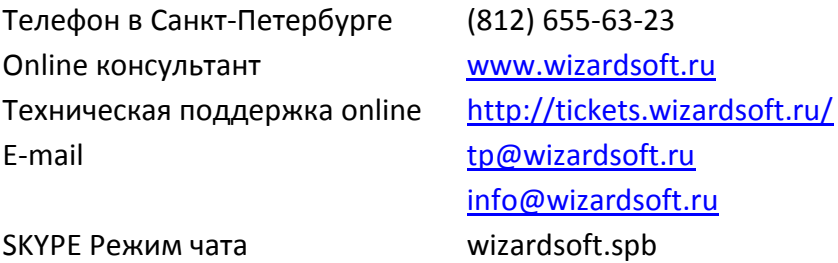

Перед обращением подготовьте, пожалуйста, подробную информацию о возникшей ситуации и ваших действиях, приведших к ней, а также о конфигурации используемого компьютера и периферийного оборудования.

# **Приложение 1**

В таблице приведен список горячих клавиш, используемых при работе с приложением.

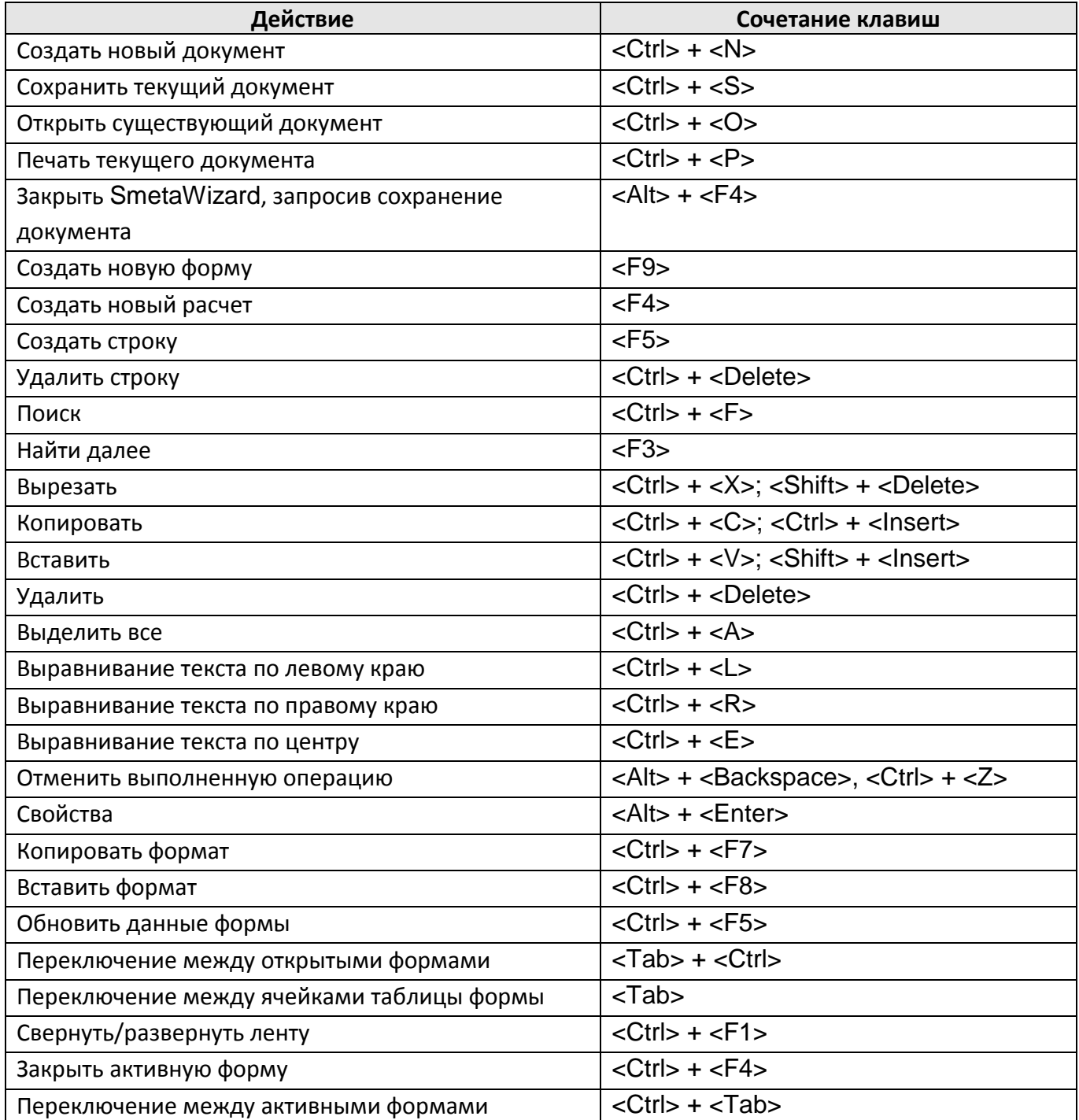